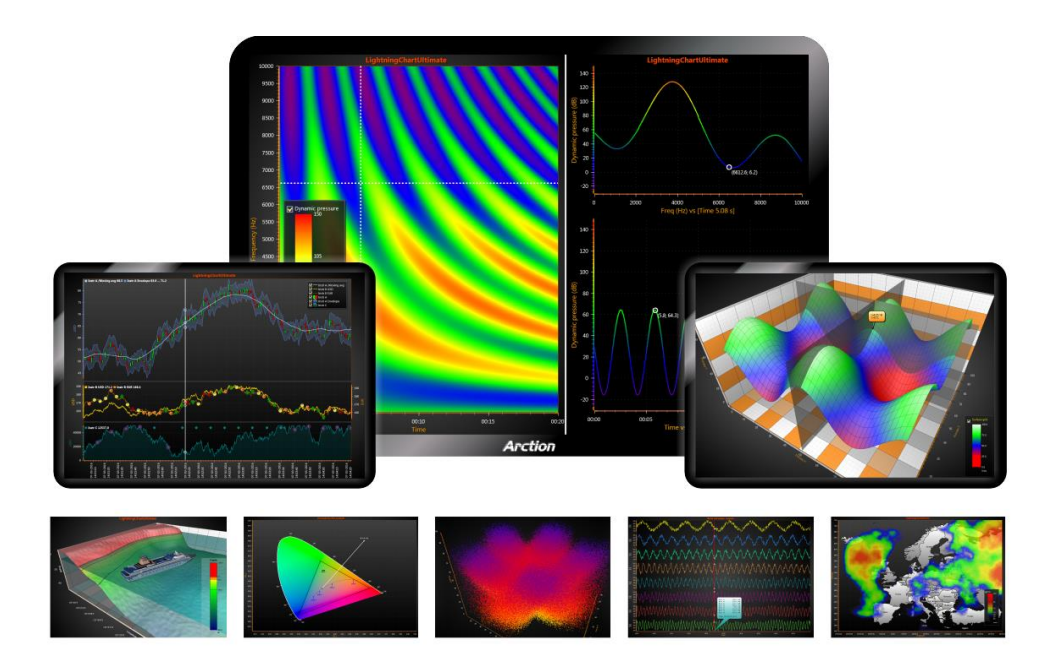

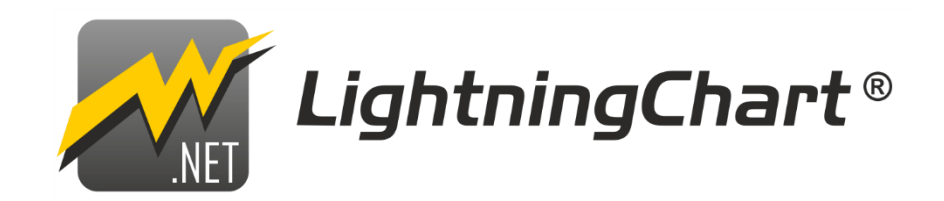

# **User's Manual**

#### **About this document**

This document is a brief User's Manual, reference of *Arction LightningChart® .NET*. Only essential key features are explained. Hundreds of classes, properties or methods are not described in this document. Run the provided demo application to get a quick preview of some LightningChart features. The source code of included demo examples helps understand how to use LightningChart components in code.

All code examples in this document are written in C# language. Majority of demo applications provide code preview in C# and Visual Basic .NET, as well.

User Manuals in other languages are available in LightningChart .NET Resources web page [\(https://www.arction.com/lightningchart-net-resources/\)](https://www.arction.com/lightningchart-net-resources/).

Also remember, don't hesitate to contact support [\(support@arction.com\)](mailto:support@arction.com) if you have any questions!

**Applies to LightningChart .NET, v.10.0**

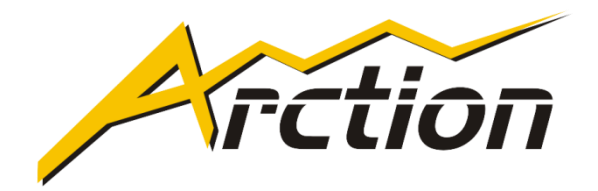

Copyright Arction Ltd 2009-2020. All rights reserved.

*LightningChart* **is registered trademark by Arction Ltd.** 

[www.arction.com](http://www.arction.com/)

[www.lightningchart.com](http://www.lightningchart.com/)

# **Contents**

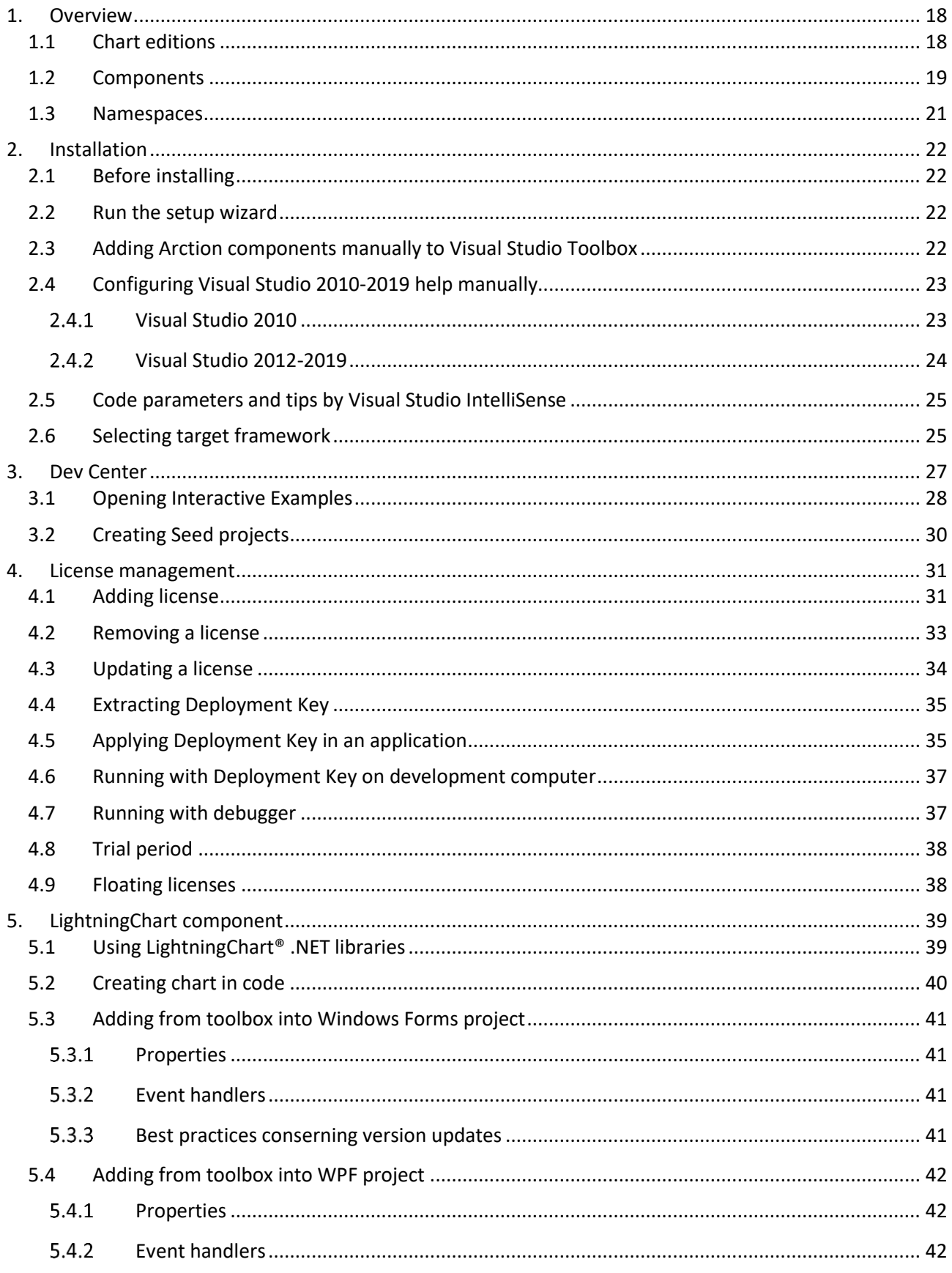

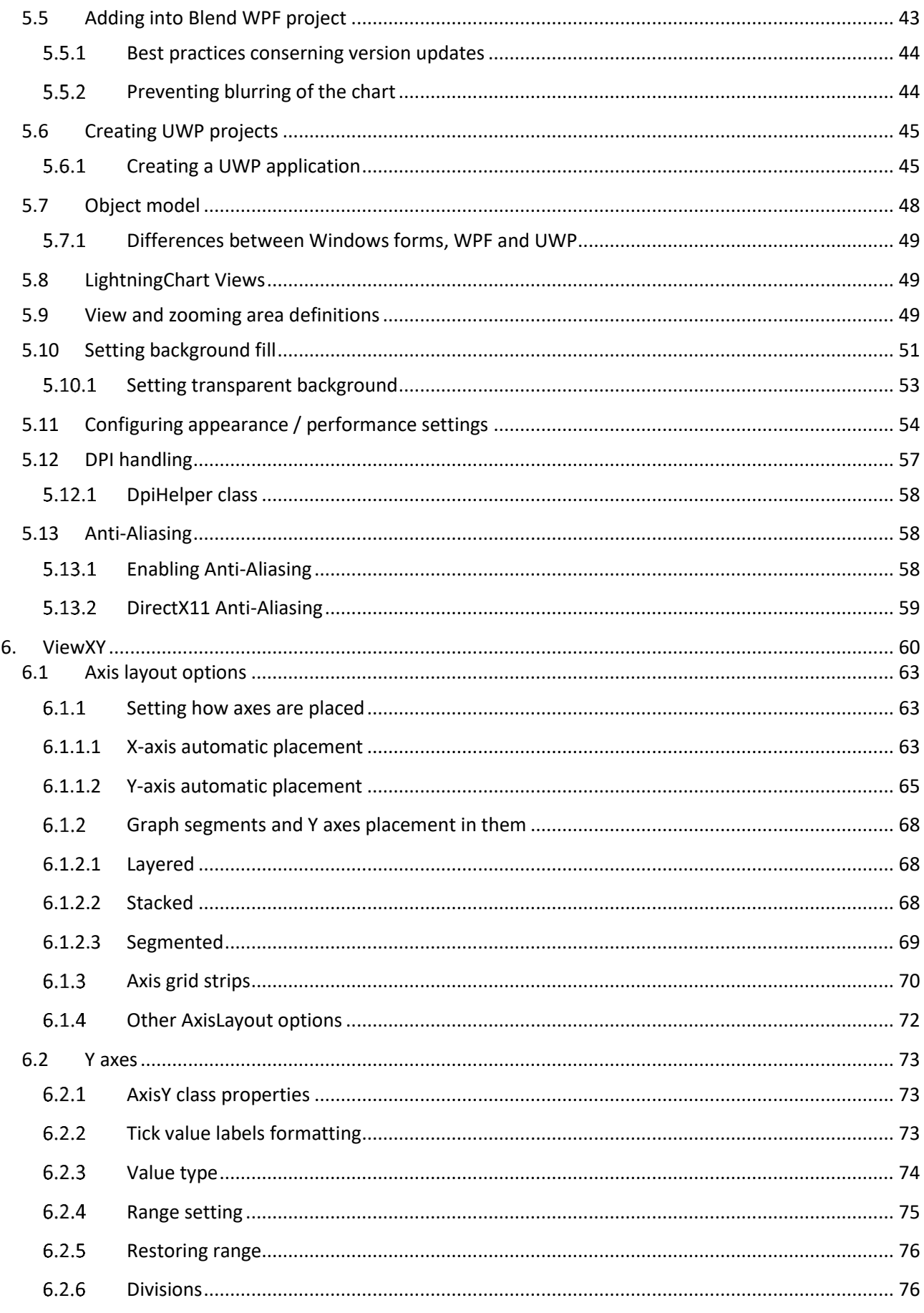

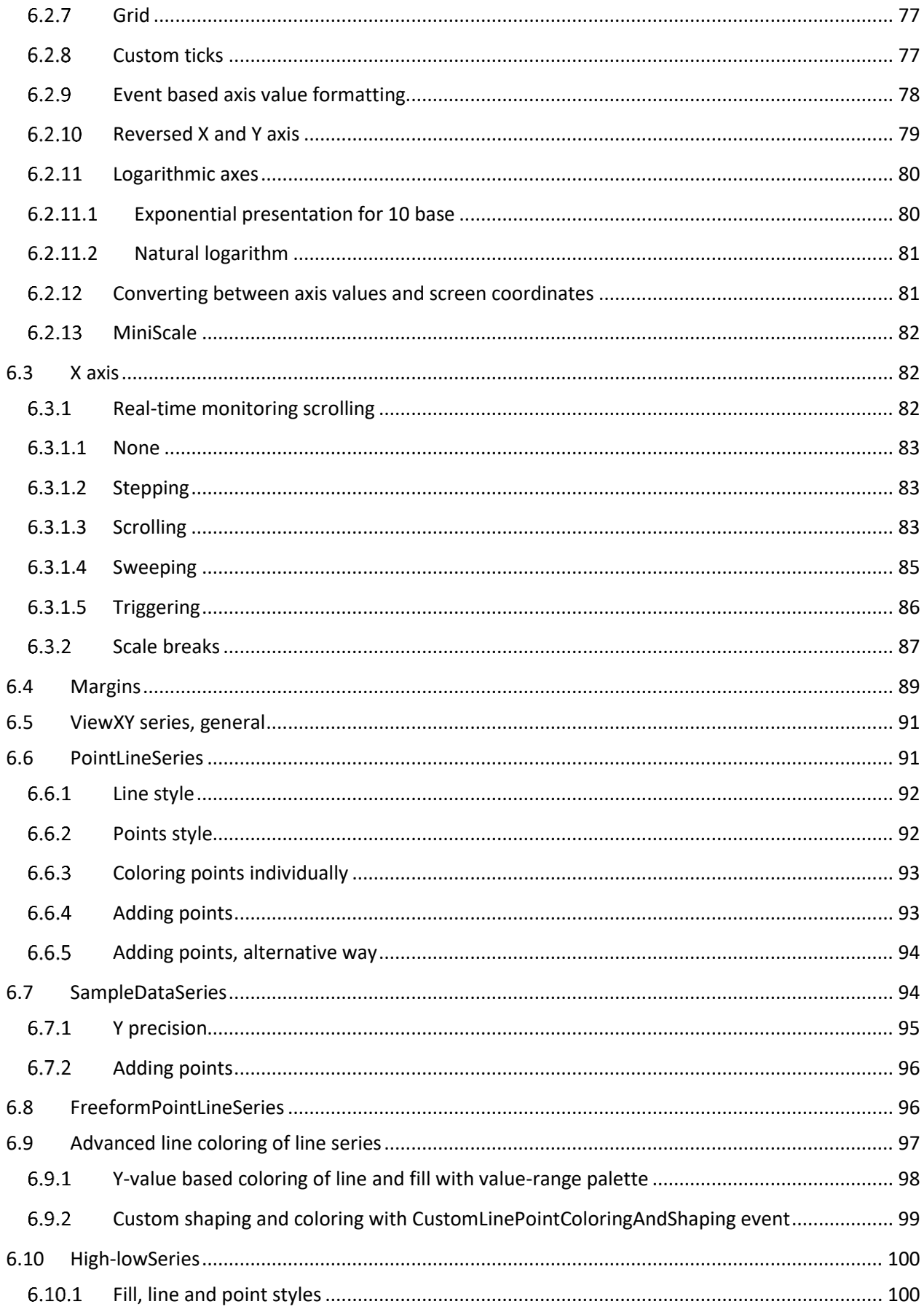

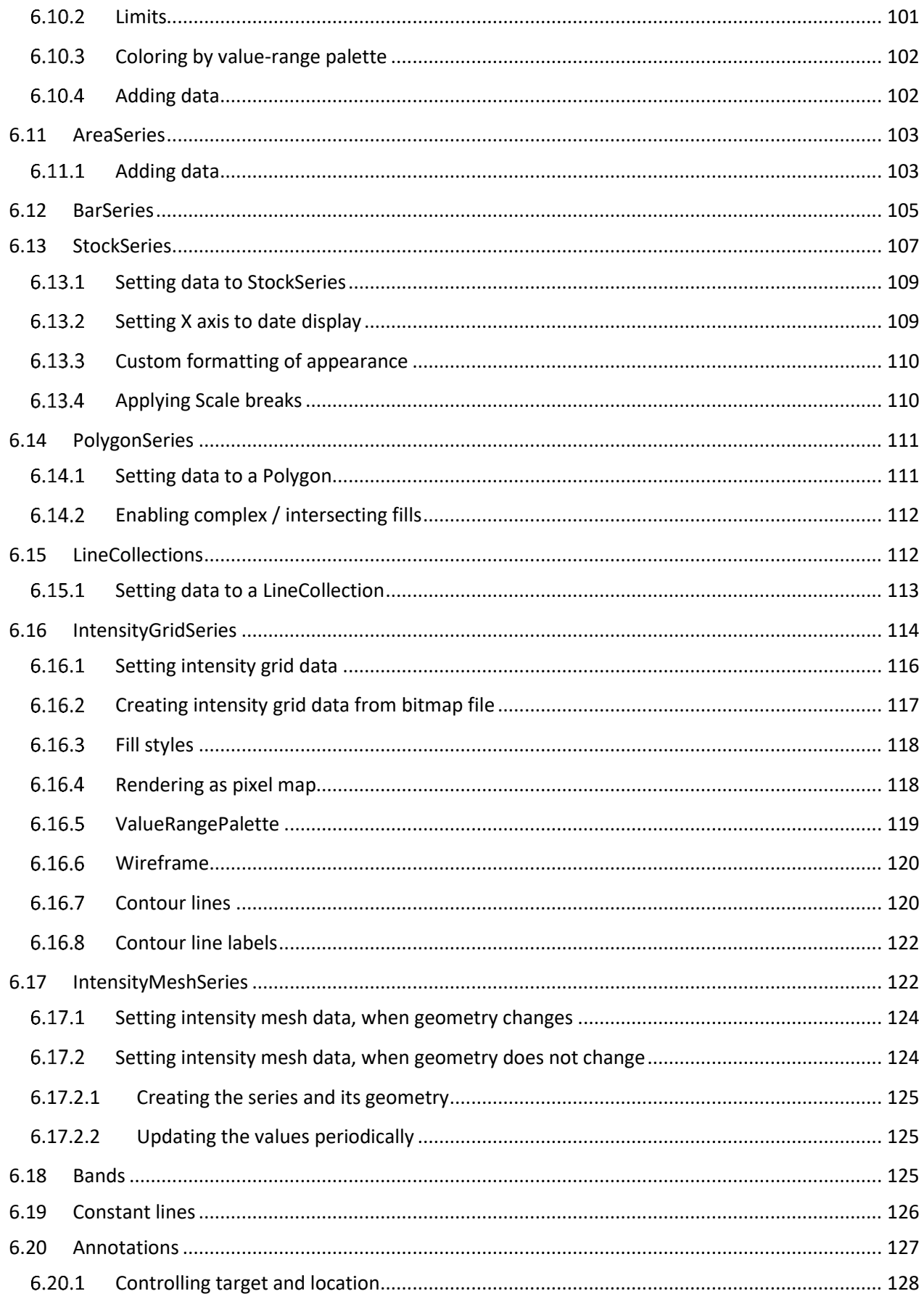

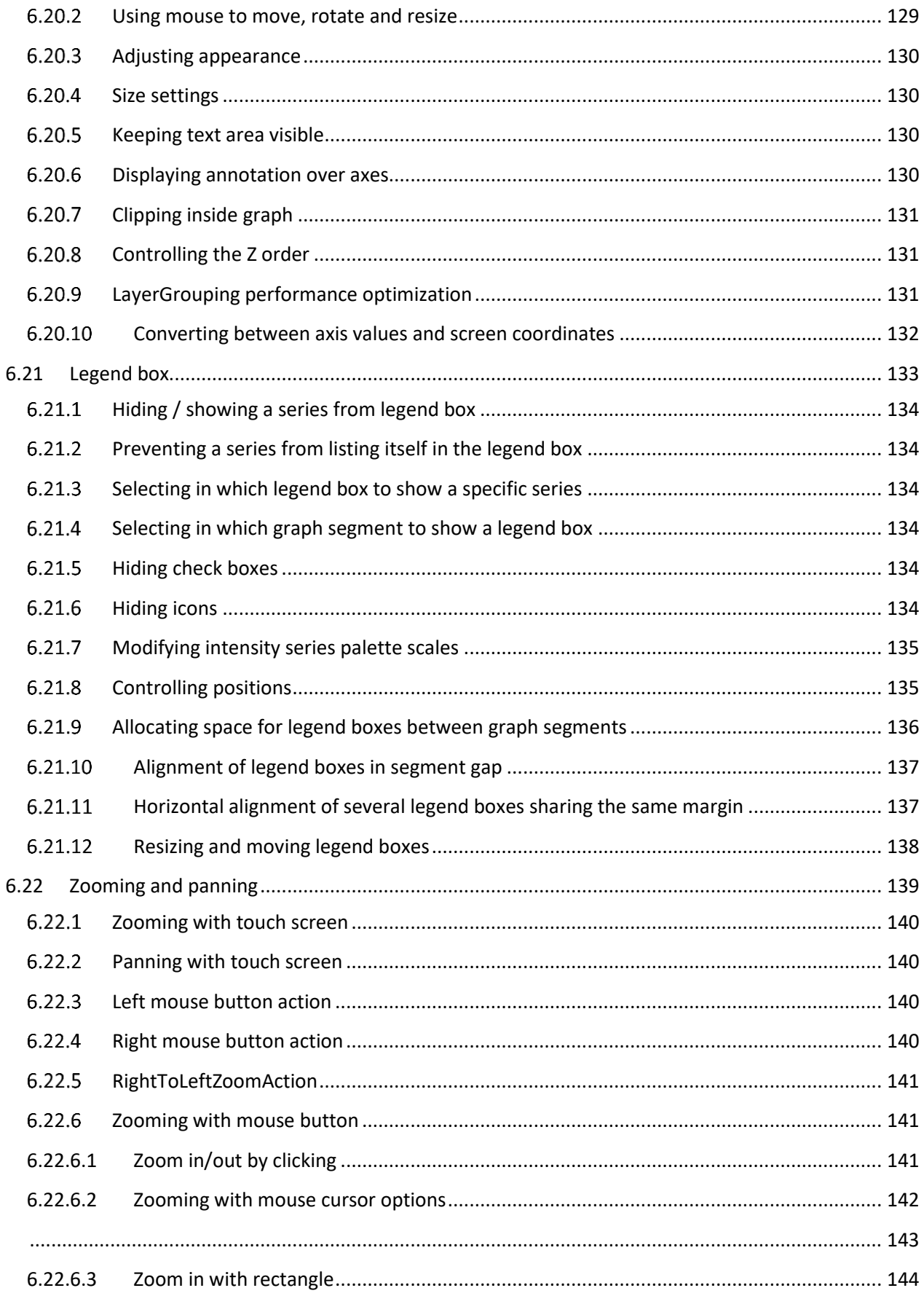

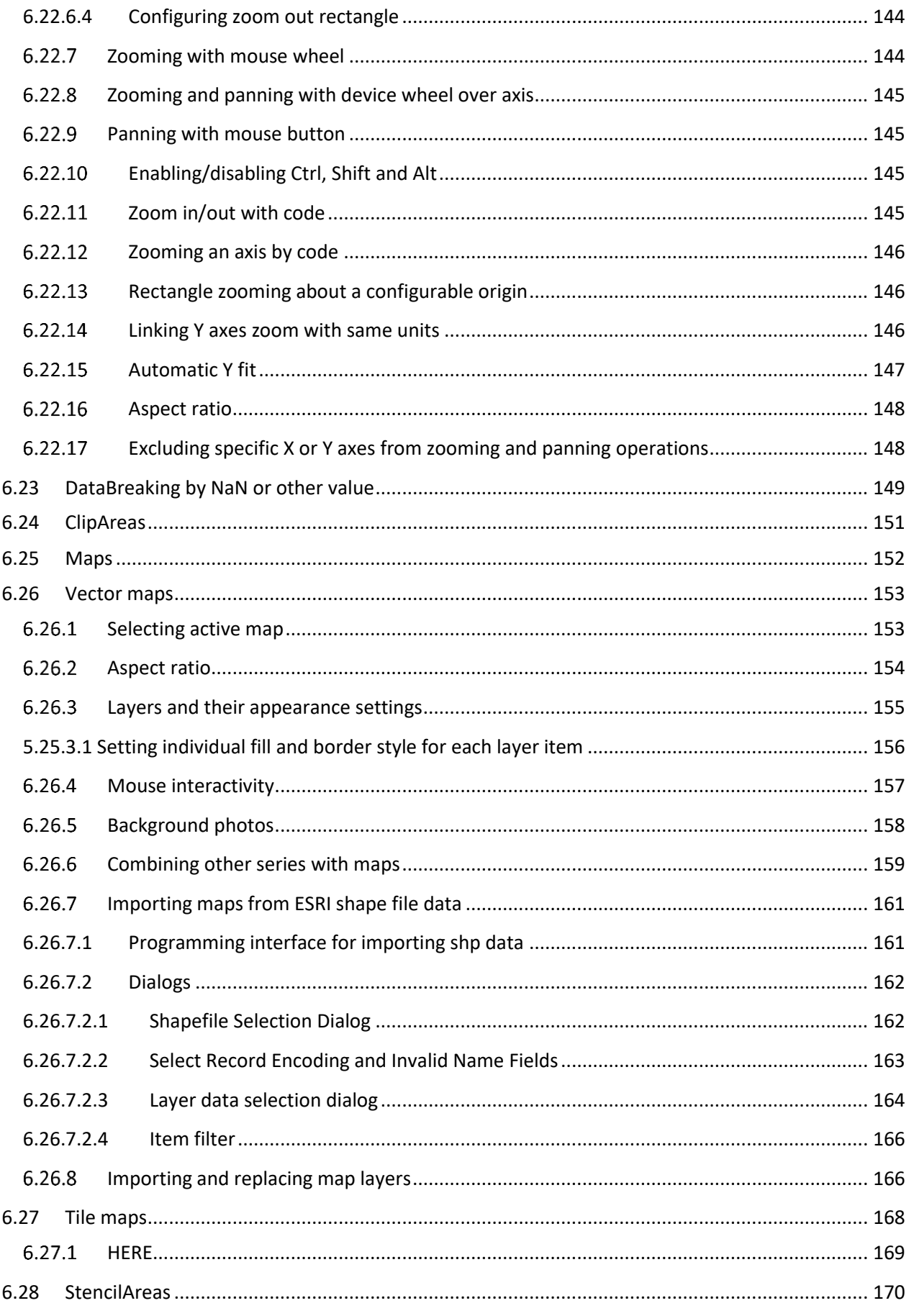

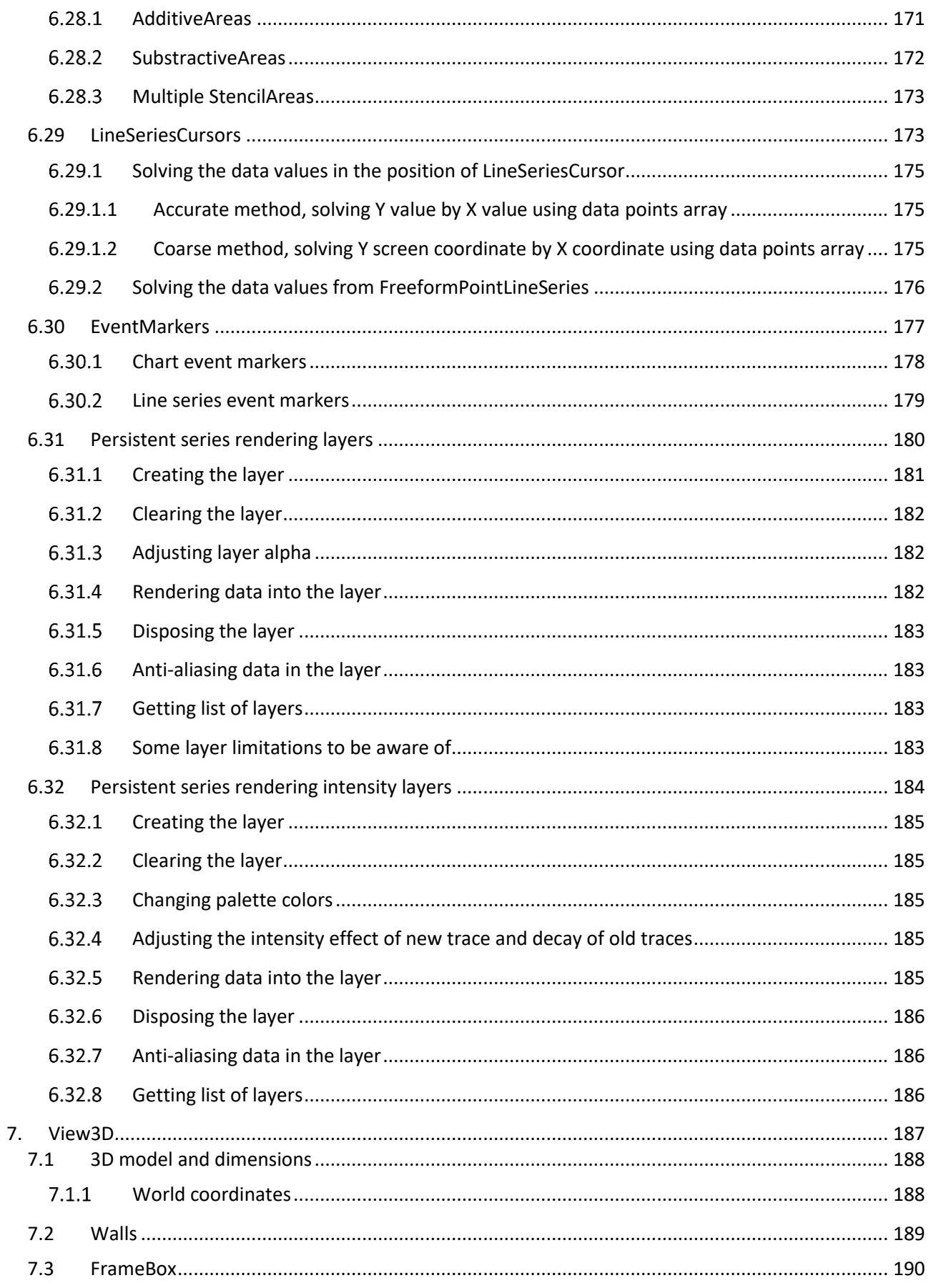

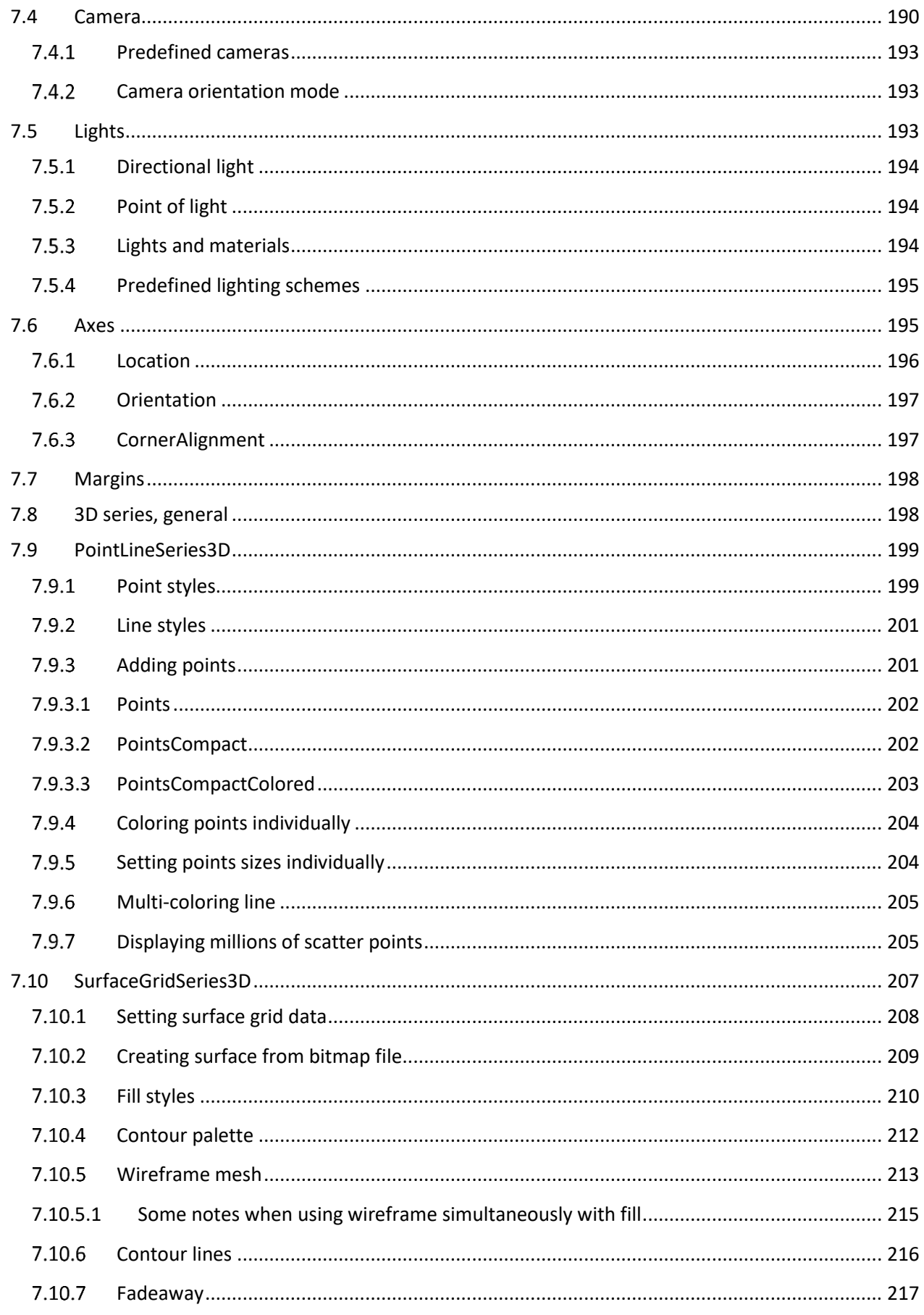

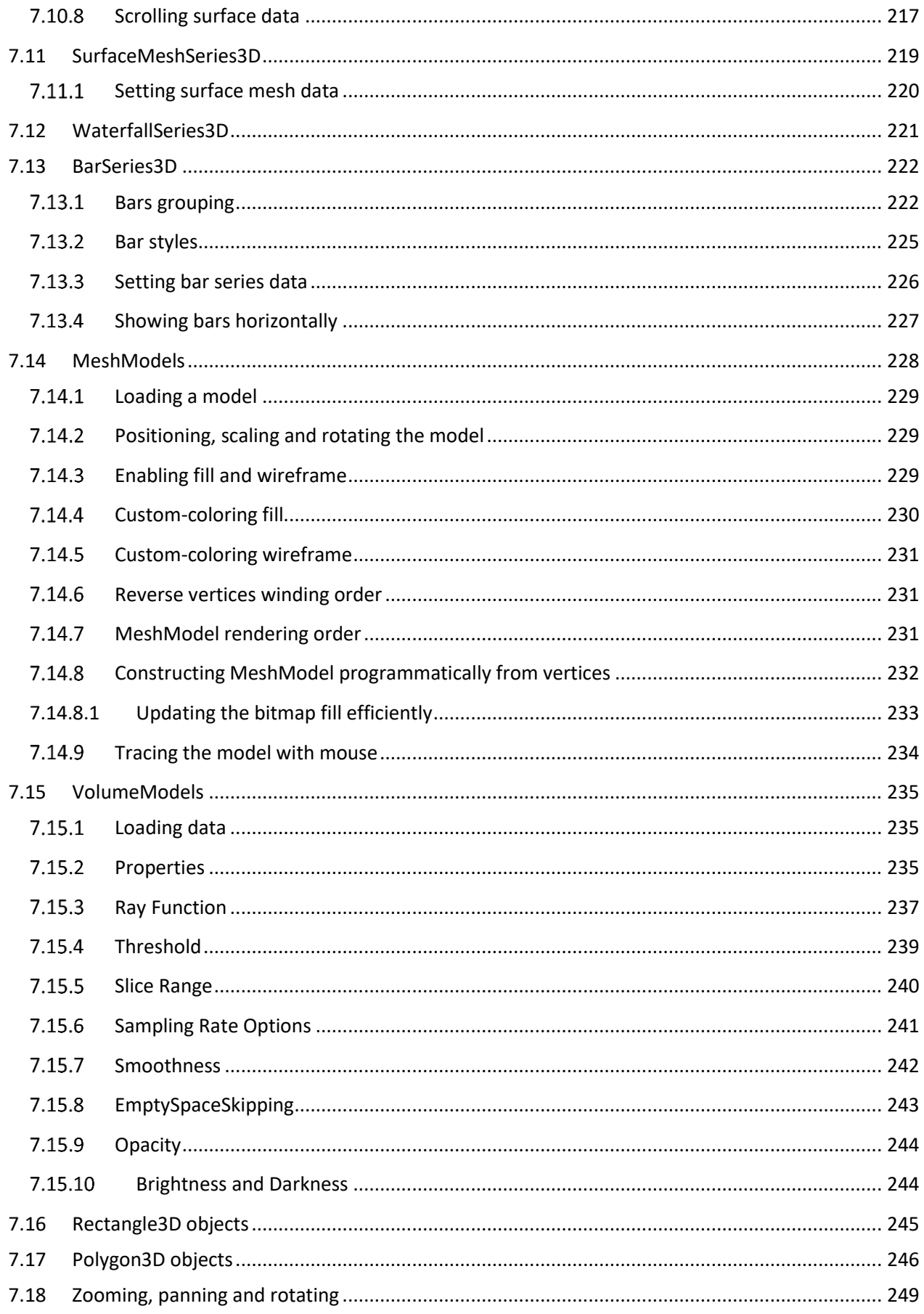

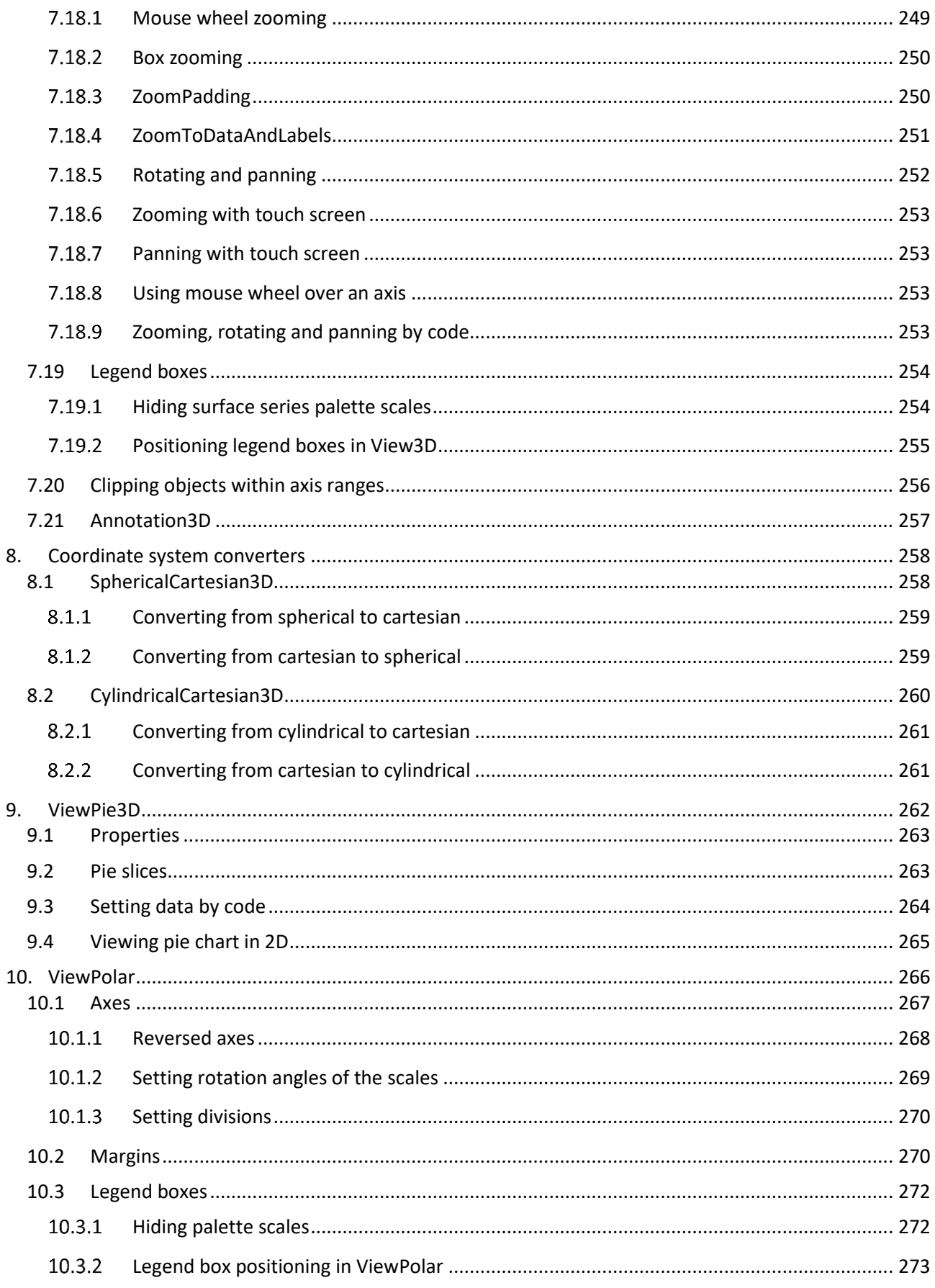

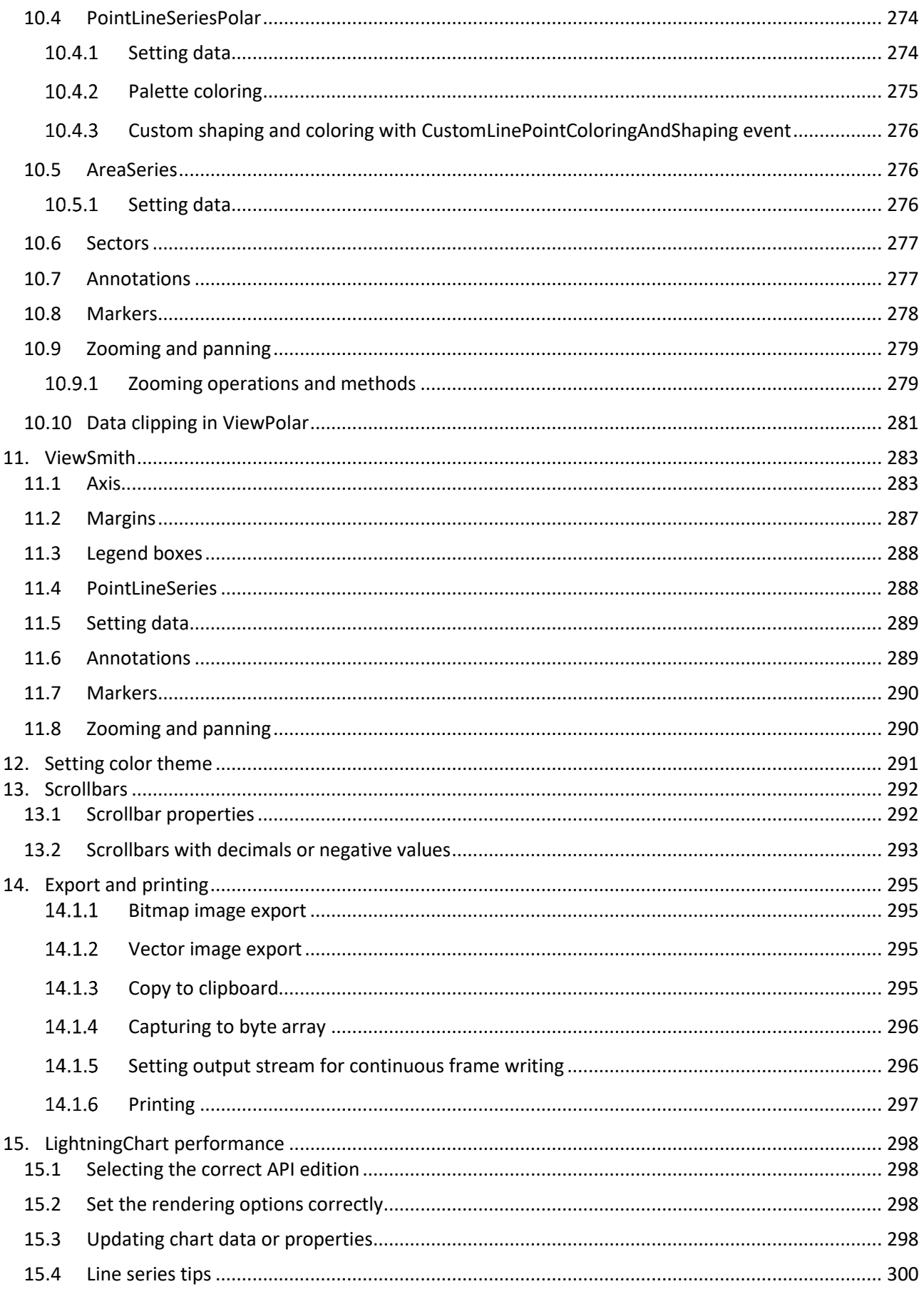

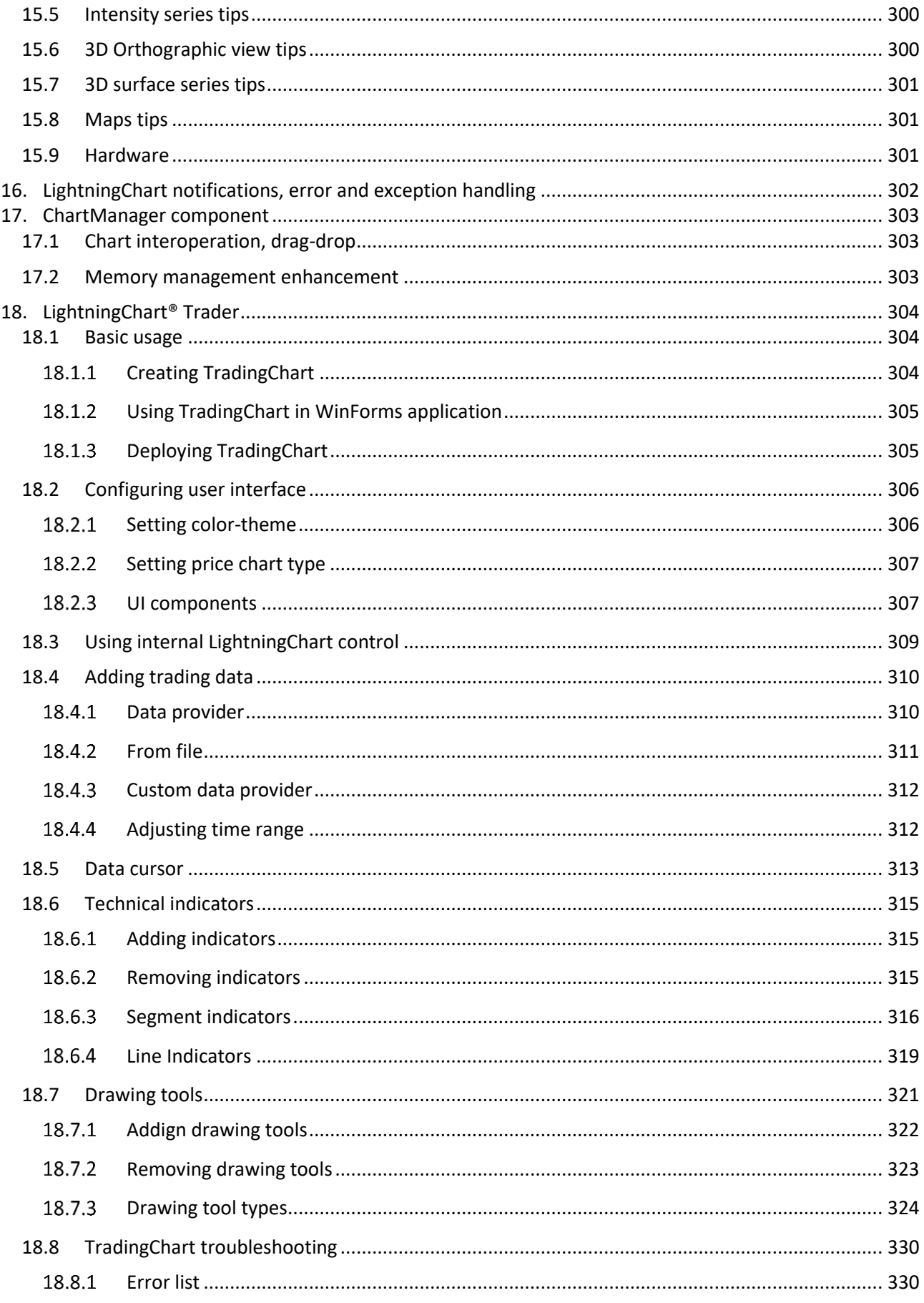

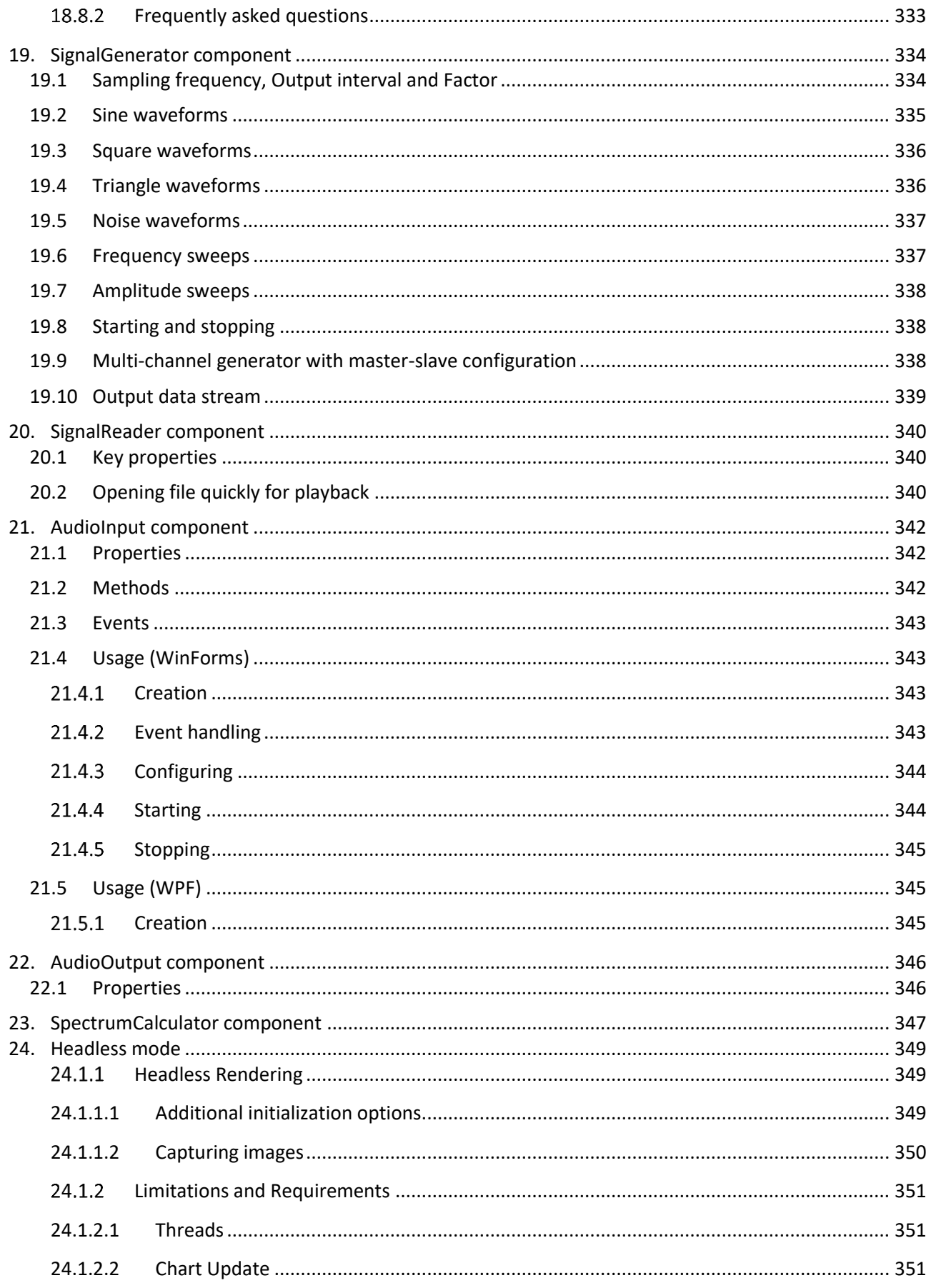

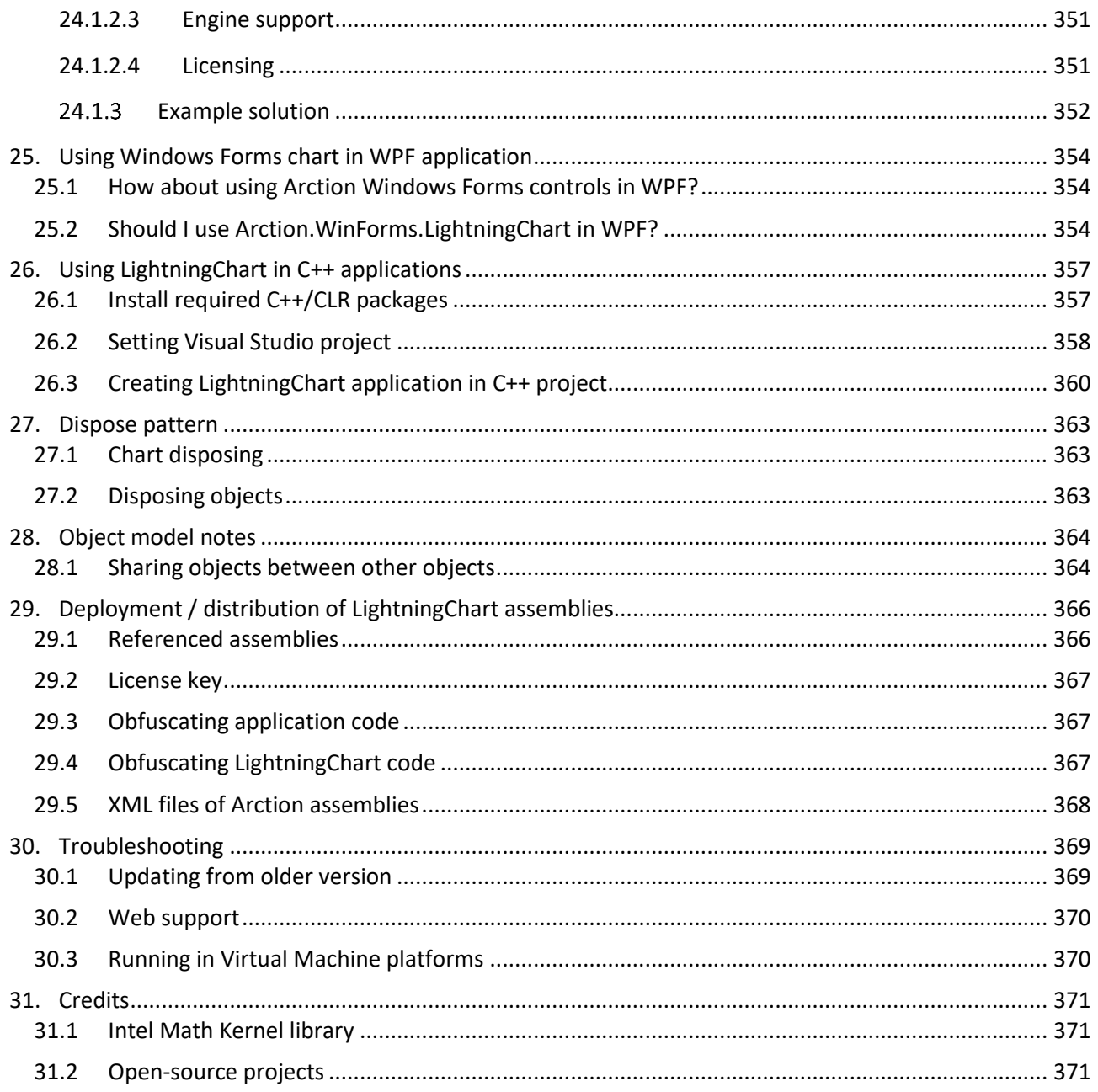

# <span id="page-17-0"></span>**1. Overview**

LightningChart® .NET SDK is an add-on to Microsoft Visual Studio, consisting of data visualization related software components and tool classes for *WPF* (*Windows Presentation Foundation)*, UWP *(Universal Windows Platform)* and *Windows Forms* .NET platforms.

Arction components are delivered for serious scientific, engineering, measurement and trading solutions, execution performance and very advanced features in special focus.

LightningChart components use low-level DirectX11 and DirectX9 GPU acceleration instead of slower GDI/GDI+ or WPF Graphics APIs. LightningChart has fallback to DirectX11/DirectX10 WARP software rendering when GPU is not accessible, such as in some virtual machine platforms.

## <span id="page-17-1"></span>**1.1 Chart editions**

For WPF, LightningChart component is available in various binding level editions, to balance between different performance and MVVM (Model - View - ViewModel) bindability needs. UWP chart is based on the bindable WPF version, providing similar performance, binding and MVVM capabilities.

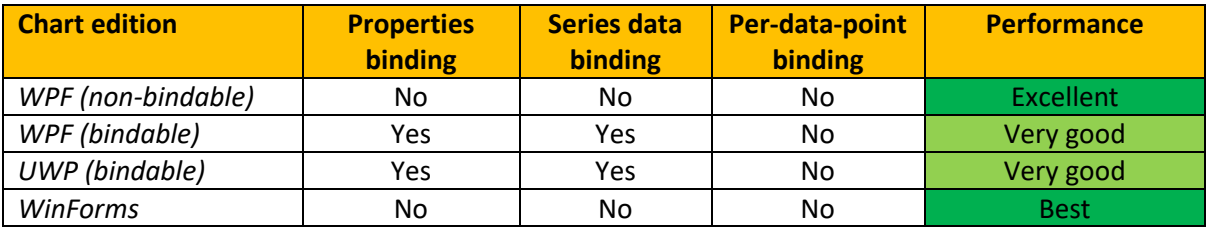

**Table 1-1. Bindability and performance matrix.** 

- For best performance in WPF and multithreading benefits, select non-bindable chart.
- For good tradeoff between WPF bindability and performance, select bindable chart. Bindable also supports MVVM design pattern.

Bindable chart API is very similar to LightningChart v.6's WPF chart but comes with extended properties binding which also covers objects created in collections.

Different chart editions can be used in the same application. It's possible to create basic charts with bindable chart and bind various properties while using the non-bindable chart for performance-critical tasks. The collection properties of bindable charts (such as ViewXY axes, 3D lights) are empty by default which supports XAML editor in full. In Non-bindable and WinForms collections are prefilled with default items.

Per-data-point binding is supported only in fully-bindable WPF, which is available in the source code ONLY: *Source code* client can build from there. 8.5 is the last version officially supported by Arction having per-data-point-binding feature.

**Note! Non-Bindable WPF chart is not intended to be configured in XAML at all. Use it in code-behind.** 

#### <span id="page-18-0"></span>**1.2 Components**

Components that don't have an UI, are marked with X.

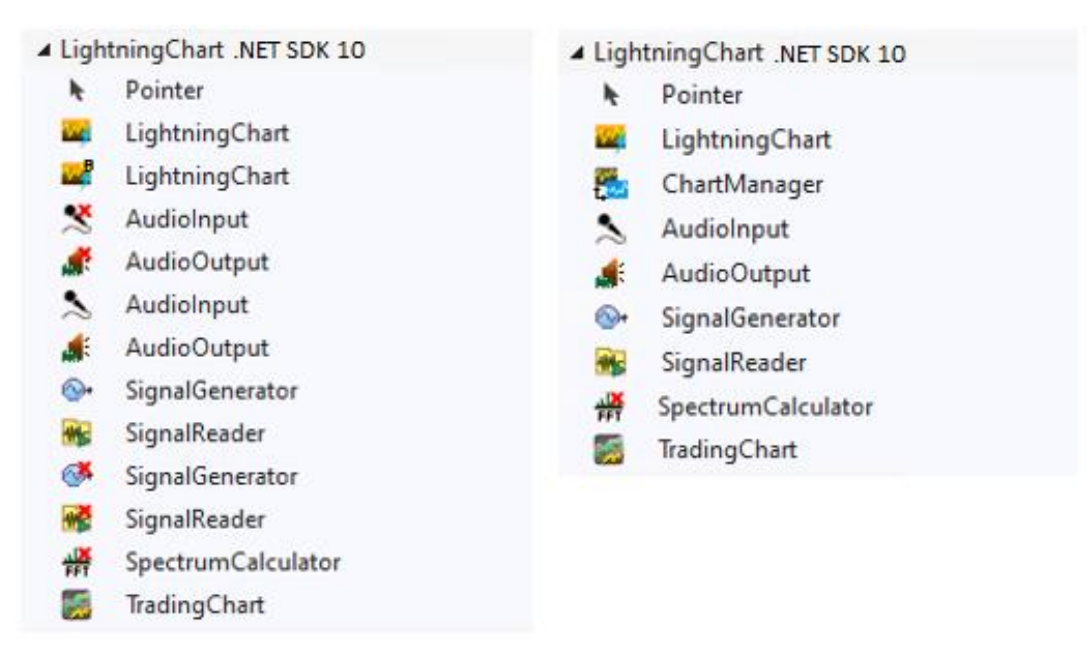

**Figure 1-1. On the left, WPF toolbox components. On the right, WinForms toolbox components**

#### **Charting assembly**

40g *LightningChart:* The chart component. Visualizes data in various presentations.

*In top corner of the icon, B = Bindable WPF chart*

 $\mathcal{L}$ *UWP chart*, available in UWP applications.

*ChartManager:* Controls interoperation of multiple charts components and real-time ۰. measurement memory management. See chapter 17.

#### **TradingCharts assembly**

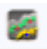

*TradingChart:* Charting control made for Trading and Finance apps. Trader library is built on top of LightningChart API. See chapte[r 18.](#page-303-0)

#### **SignalTools assembly**

Components that don't have an UI, are marked with  $\bm{X}$ .

- $\mathbf{z}$ *AudioInput* Reads waveform audio stream from a sound device. Line-in or microphone-in connectors are typical options available in a sound device. The real-time stream can be forwarded to other controls. See chapter [21.](#page-341-0)
- $\blacksquare$

*AudioOutput* Plays back real-time data stream through the sound device, to speakers or lineoutput for example. Doesn't have to be an audio stream, any sampled real-time signal can be used. See chapter [22.](#page-345-0)

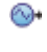

*SignalGenerator* Generates signal from multiple configurable waveform components. See chapte[r 19.](#page-333-0)

- *SignalReader* Reads waveform data from a signal file, such as PCM formatted WAV. See -Me chapte[r 20.](#page-339-0)
- *SpectrumCalculator* Converts signal data (time domain) to spectrum (frequency domain), by <del>쌅</del> using FFT (Fast Fourier Transform). Also contains methods for backwards conversion, frequency domain to time domain. See chapter [23.](#page-346-0)

#### <span id="page-20-0"></span>**1.3 Namespaces**

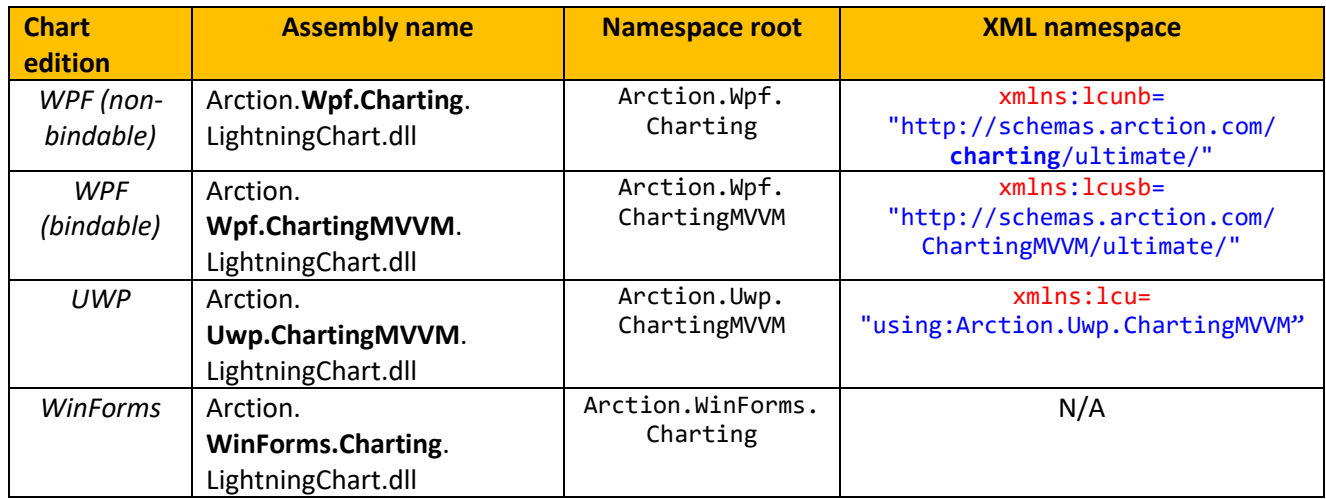

**Table 1-2. Assembly names and namespaces of LightningChart® .NET editions.** 

UWP uses several namespaces in XML. The following are the most common ones:

```
xmlns:lcu="using:Arction.Uwp.ChartingMVVM"
xmlns:viewxy="using:Arction.Uwp.ChartingMVVM.Views.ViewXY"
xmlns:axes="using:Arction.Uwp.ChartingMVVM.Axes"
xmlns:titles="using:Arction.Uwp.ChartingMVVM.Titles"
xmlns:seriesxy="using:Arction.Uwp.ChartingMVVM.SeriesXY"
```
When using other views than ViewXY, use the respective view and series names (View3D, ViewPolar etc.).

Example of using namespaces in UWP:

```
<lcu:LightningChart 
            ChartName="Line and Bars Chart">
            <lcu:LightningChart.ViewXY>
                         <viewxy:ViewXY>
                                      <viewxy:ViewXY.XAxes>
                                                   <axes:AxisX Maximum="10"/>
                                      </viewxy:ViewXY.XAxes>
                         </viewxy:ViewXY>
            </lcu:LightningChart.ViewXY>
</lcu:LightningChart>
```
# <span id="page-21-0"></span>**2. Installation**

## <span id="page-21-1"></span>**2.1 Before installing**

Check if the computer configuration meets the requirements

- DirectX 9.0c (shader model 3) level graphics adapter or newer, or DirectX11 compatible operating system for rendering without graphics hardware. DirectX11 compatible graphics hardware recommended.
- Windows Vista, 7, 8 or 10, as 32 bit or 64 bit, Windows Server 2008 R2 or higher
- Visual Studio 2010-2019 for development, not required for deployment
- .NET framework v. 4.0 or newer installed

## <span id="page-21-2"></span>**2.2 Run the setup wizard**

Right-click on the **LightningChart .NET SDK v10.exe**. The setup will install the components into Visual Studio toolbox. It also installs the help files associated with the toolbox controls. If components or help install fails, install them manually as instructed in the following sections.

When trialing LightningChart, **SetupDownloader.exe** is most likely used. This downloads and installs the SDK, meaning running LightningChart .NET SDK v10.exe explicitly is not required.

## <span id="page-21-3"></span>**2.3 Adding Arction components manually to Visual Studio Toolbox**

#### **WinForms**

- 1. Open Visual studio. Create a new **WinForms** project. Right-click on Toolbox, select **Add Tab** and give name "Arction"
- 2. Right-click on Arction tab, and select **Choose items...**
- 3. In **Choose Toolbox items** window, Select **.NET Framework Components** page. Click **Browse...**

#### Browse **Arction.WinForms.Charting.LightningChart.dll** and

**Arction.WinForms.SignalProcessing.SignalTools.dll**, from the folder the components were installed on, typically **C***:\Program Files (x86)\Arction\LightningChart .NET SDK v.10\LibNet4*, and click open. The components can now be found in the toolbox.

#### **WPF**

- 1. Open Visual studio. Create a new **WPF** project. Right-click on Toolbox, select **Add Tab** and give name "Arction"
- 2. Right-click on Arction tab, and select **Choose items...**
- 3. In **Choose Toolbox items** window, Select **WPF Components** page. Click **Browse...**

Browse **Arction.Wpf.Charting.LightningChart.dll**, **Arction.Wpf.ChartingMVVM.LightningChart.dll**, and **Arction.Wpf.SignalProcessing.SignalTools.dll**, from the folder the components were installed to, typically **C***:\Program Files (x86)\Arction\LightningChart .NET SDK v.10\LibNet4*, and click open. The components can be now found in the toolbox.

# <span id="page-22-0"></span>**2.4 Configuring Visual Studio 2010-2019 help manually**

This chapter gives the information how to install LightningChart® .NET help content manually. This information is needed if Visual Studio 2010-2019 does not have any local help content installed. When installing LightningChart® .NET and there isn't any local help content installed, LightningChart® .NET's help will not install.

These steps allow to view LightningChart® .NET's help from Visual Studio 2010-2019. Either press F1 on LightningChar's classes, properties etc. or use Microsoft Help Viewer to browse the help content.

#### <span id="page-22-1"></span>**Visual Studio 2010**

Follow these steps to manually install LightningChart® .NET help content on Visual Studio 2010:

- 1. Open Visual Studio 2010.
- 2. Select *Help -> Manage Help Settings*.
- 3. On Help Library Manager, click *Settings* link.
- 4. Make sure that *I want to use local help* is selected.
- 5. If *I want to use local help* is selected, click *Cancel* to go back to Help Library Manager. Otherwise click *OK*.
- 6. Click *Install content from disk* link.
- 7. Click *Browse* button and go to the folder where LightningChart® .NET is installed, by default the path is *C:\Program Files (x86)\Arction\LightningChart .NET SDK v.10\MSHelpViewer*.
- 8. Select *HelpContentSetup.msha* and click *Open* button.
- 9. Click *Next* button.
- 10. Next to LightningChart® .NET Help there is *Add* link. Click it and make sure that *Status* column value changes to *Update Pending*.
- 11. Click *Update* button. If Help Library Manager asks if you want to proceed, click *Yes* button. Help library update begins.

12. After help library is updated, click *Finish* button to close Help Library Manager.

#### <span id="page-23-0"></span>**Visual Studio 2012-2019**

Follow these steps to manually install LightningChart® .NET help content on Visual Studio 2012- 2019:

- 1. Open Visual Studio 2012, 2013, 2015, 2017 or 2019.
- 2. Select *HELP -> Add and Remove Help Content*.
- 3. After Microsoft Help Viewer starts, select *Manage Content*.
- 4. Select *Disk* under *Installation source*.
- 5. Click the button with three dots to browse files.
- 6. Go to the folder where LightningChart® .NET is installed, by default the path is *C:\Program Files (x86)\Arction\LightningChart .NET SDK v.10\MSHelpViewer*
- 7. Select *HelpContentSetup.msha* and click *Open* button.
- 8. Next to LightningChart® .NET Help there is *Add* link. Click it and make sure that *Status* column value changes to *Add pending*.

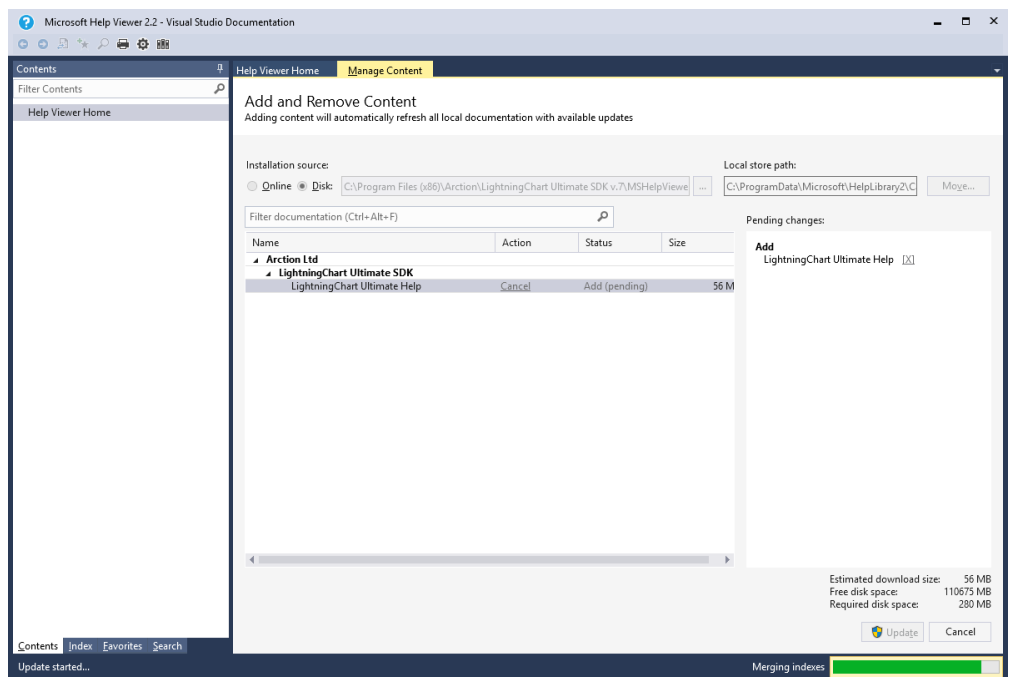

**Figure 2-1. Adding LightningChart help**

- 9. Click *Update* button. If Help Library Manager asks if you want to continue, click *Yes* button. Help library update begins.
- 10. After help library is updated, Microsoft Help Viewer can be closed.
- 11. In Visual Studio Menu / Help, select Set *Help Preference : Launch in Help Viewer*.

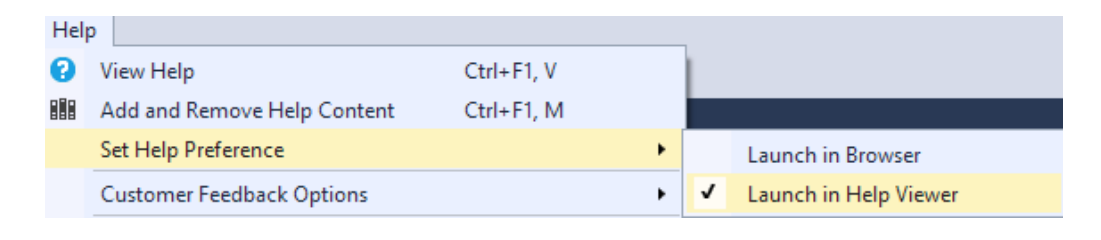

**Figure 2-2. Setting help preference.**

## <span id="page-24-0"></span>**2.5 Code parameters and tips by Visual Studio IntelliSense**

IntelliSense may not show code hints when typing LightningChart related code, if the LightningChart.dll file is referenced from Global Assembly Cache and the controls are not installed by the automatic toolbox installer. Remove the LightningChart.dll file from References list of the project. Then add it again by browsing from the install directory (typically *C:\Program files (x86)\Arction\LightningChart .NET SDK v.10\LibNet4*)

## <span id="page-24-1"></span>**2.6 Selecting target framework**

In C# project, the framework selection can be made in **Project -> Properties -> Application -> Target framework**.

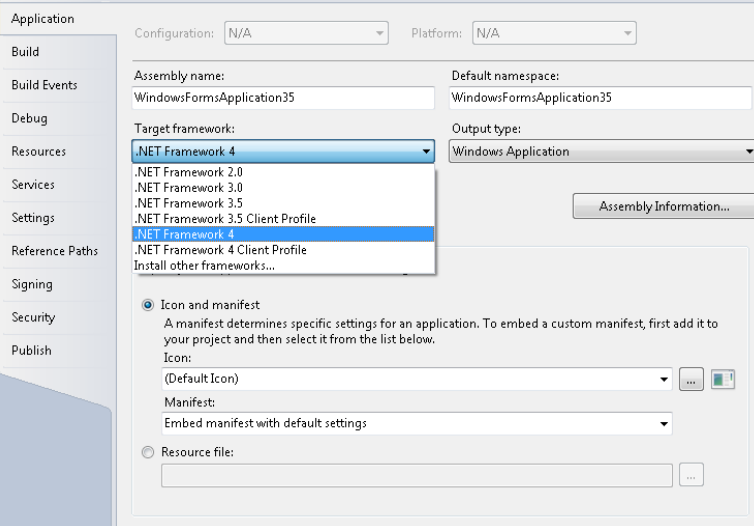

**Figure 2-3. Selecting target framework in C# project.**

In Visual Basic project, the framework can be selected in **Project -> Options -> Compile -> Advanced compile options -> Target framework**.

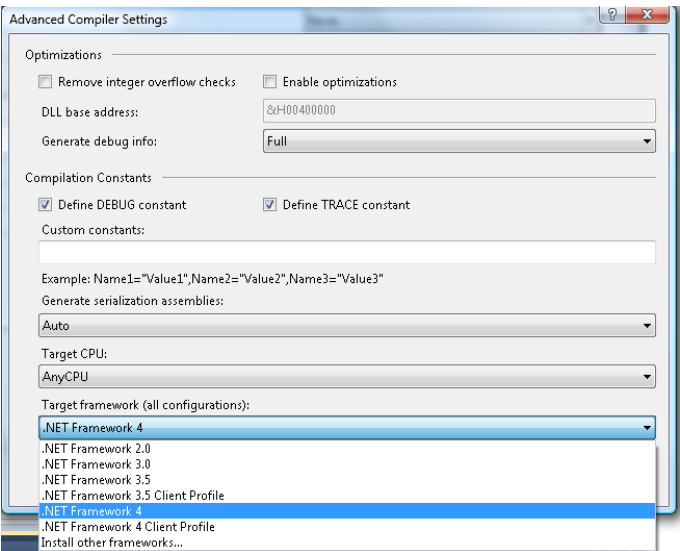

**Figure 2-4. Selecting target framework in Visual Basic project.**

Select *.NET Framework 4 Client Profile* or version *.NET Framework 4* onwards. *.NET Framework 4.5* or above recommended.

The LightningChart® .NET SDK controls will appear in the Visual Studio toolbox only if the correct .NET framework is selected.

# <span id="page-26-0"></span>**3. Dev Center**

From LightningChart .NET version 8.5 onwards, Arction LightningChart .NET Dev Center is automatically installed when running **LightningChart .NET SDK v10.exe** setup. Dev Center is a new application, which allows quick access to LightningChart® .NET features and resources. The following tasks can be accomplished with few mouse-clicks.

- Open *Interactive Examples* demo application
- Create seed projects
- Open documentation resources such as tutorials and the User's Manual
- Contact support via e-mail
- Automatically gather application information, which can be sent to technical support This often helps the support team to solve the issue faster
- Quick link to send feedback to manufacturer
- Check license status and open License Manager to update or activate licenses
- Purchase new licenses

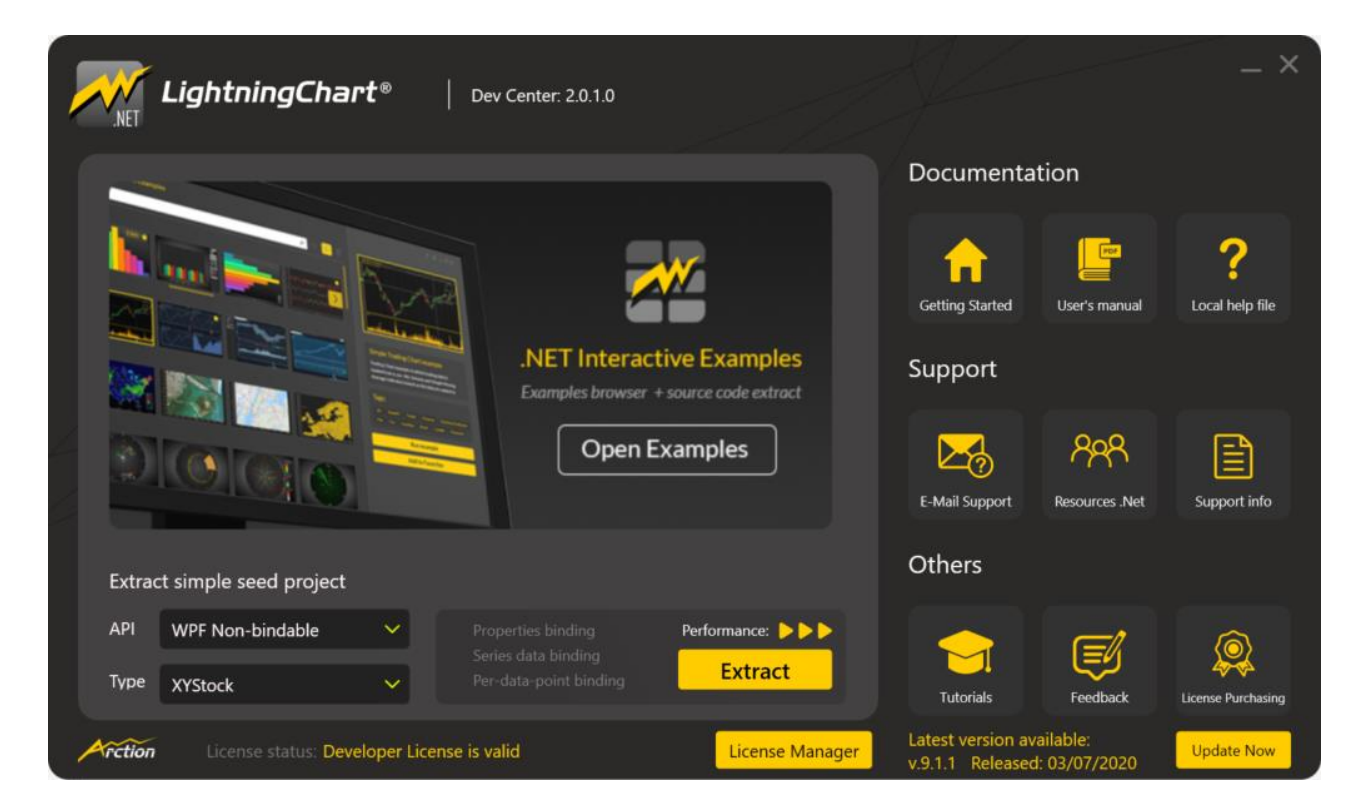

**Figure 3-1. The main window of Dev Center containing buttons for different actions.**

# <span id="page-27-0"></span>**3.1 Opening Interactive Examples**

LightningChart *Interactive Examples* is one of the main sources of information when learning how to use LightningChart components and features. *Interactive Examples* can be run by clicking the "Open Interactive Examples" -image in Dev Center or via a shortcut in Start-menu. Interactive Examples has a large number of examples grouped in various categories and a search bar to search for specific examples. Furthermore, individual examples have **Properties** -tab allowing modifying the chart properties on the fly.

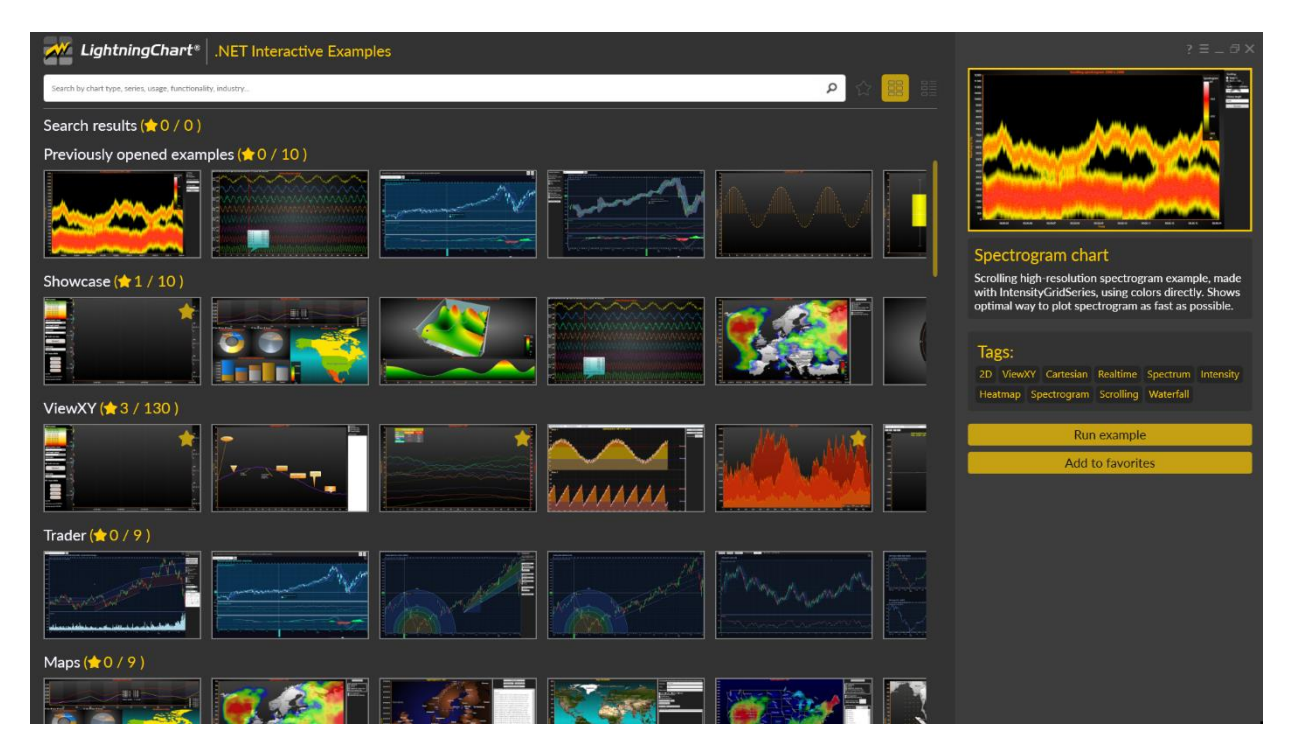

**Figure 3-2. Tile view of Interactive Examples allows browsing examples by categories.**

Installing LightningChart .NET SDK automatically adds the source codes of all the demo examples to the computer. Clicking "Open example VS project" -section in Interactive Examples allows opening and modifying the current example as a standalone project in Visual Studio.

| AV LightningChart®   .NET Interactive Examples                |                                   |                                                                                                    |                                                                                               | $? \equiv - \Box \times$                                                                                                    |
|---------------------------------------------------------------|-----------------------------------|----------------------------------------------------------------------------------------------------|-----------------------------------------------------------------------------------------------|----------------------------------------------------------------------------------------------------|
| Search by chart type, series, usage, functionality, industry, |                                   |                                                                                                    | م                                                                                             |                                                                                                    |
|                                                               | <b>Example name</b>               | <b>Description of example</b>                                                                                                    | Tags                                                                                          |                                                                                                    |
| F<br><b>8BillionPoints</b>                                    |                                   | Scrolling line plot of 8 BILLION (8,000,000,000) data points.                                                                                                    | 2D 8Billion ViewXY Line Realtime<br>Showcase                                                  | a politikaris<br>Antijak<br>Antijak<br>Antijak<br>Antijak                                                                                                    |
| <b>AnnotationsXY</b>                                          |                                   | ViewXY annotations example. Annotations can be used in various shapes and styles, and they<br>are mouse-interactive. Click on the annotation to bring the edit controls visible. Press Shift<br>key to use alternative/aligned operation. Right-click on the annotation to open a context m | 2D ViewXY Cartesian Annotation<br>Indicator Label                                             | <b>COLOR</b>                                                                                                    |
| <b>AnnotationTable</b>                                        |                                   | This example shows you result table made with Annotations.                                                                                                    | 2D ViewXY<br>Cartesian<br>Annotation<br><b>Statistic Table</b>                                | <b>8 Billion Points</b><br>Scrolling line plot of 8 BILLION (8,000,000,000) data<br>points.<br>Tags:<br>2D 8Billion ViewXY Line Realtime Showcase<br>Run example |
| <b>AreaSeriesPolar</b>                                        |                                   | Polar chart with area series.                                                                                                    | Polar 2D Area                                                                                 |                                                                                                    |
|                                                               | <b>AreaSeriesRealTimeXY</b>       | This example shows you real-time measurement monitor with area series.                                                                                                    | 2D ViewXY Cartesian Realtime Area<br>Scrolling Marker                                         |                                                                                                    |
| <b>AreaXY</b>                                                 |                                   | Simple area series example.                                                                                                    | 2D Basics ViewXY Cartesian Area<br>Mountain Fill Overlap                                      |                                                                                                    |
| <b>AudioInput</b>                                             |                                   | AudioInput component is used to input waveform data from a sound device, such as mic-in or<br>line-in. The real-time waveform data is plotted in waveform graphs.                                                                                                    | 2D ViewXY<br>Signalreader<br>Cartesian<br>Signaltools<br><b>Scrolling</b><br>Waveform<br>Line | Add to favorites                                                                                                    |
|                                                               | <b>AudioInputSpectrogram</b>      | AudioInput component is used to input waveform data from a sound device, such as mic-in or<br>line-in. The real-time waveform data is plotted in waveform graphs.                                                                                                    | 2D ViewXY Cartesian Audio Input<br>Fft Spectrum Signaltools Line                              |                                                                                                    |
|                                                               | <b>AudioOutputSignalGenerator</b> | SignalGenerator component is used to generate live data stream. The stream is forwarded to<br>the chart for visualization and for AudioOutput component for audible sound through<br>speakers.                                                                                              | 2D ViewXY<br>Cartesian<br>Audio<br>Output<br>Signaltools Signalgenerator<br>Speakers          |                                                                                                    |
|                                                               | <b>AudioOutputSignalReader</b>    | SignalReader component is used to read data from a file, to generate a playback. The data is<br>forwarded to AudioOutput component for audible sound through speakers. The chart<br>displays the waveform with a indicator of current playback position.                                    | 2D ViewXY Cartesian Audio Output<br>Speakers Signaltools Signalreader Line                    |                                                                                                    |
|                                                               | AudioSpectrogram3D                | SignalReader component is used to read data from a file, to generate a playback. Waveform is<br>displayed on a chart on the left. FFT is calculated in real-time and the spectrum data is<br>displayed with selected spectrum analyzer on the right, each channel in it's own control.      | 2D View3D<br>ViewXY<br><b>XYZ</b><br>Cartesian<br>Fft Spectrum<br>Signaltool<br>signalreader  |                                                                                                    |
| AutoAxisPlacements<br><b>CONTRACTOR</b>                       |                                   | Automatic axis placements example. LightningChart comes with automatic axis placement<br>options as well as possiblity to set the placement explicitly.                                                                                                    | 2D Basics ViewXY Cartesian Axes<br>Auto Placement Margins                                     |                                                                                                    |
|                                                               | <b>AxisLabelRangeEdit</b>         | Axis range editing by clicking on the labels. Click on any numberic label, to adjust minimum or<br>maximum.                                                                                                    | 2D ViewXY Cartesian Line Range                                                                |                                                                                                    |

**Figure 3-3.** *List view* **shows all examples without categorization.** 

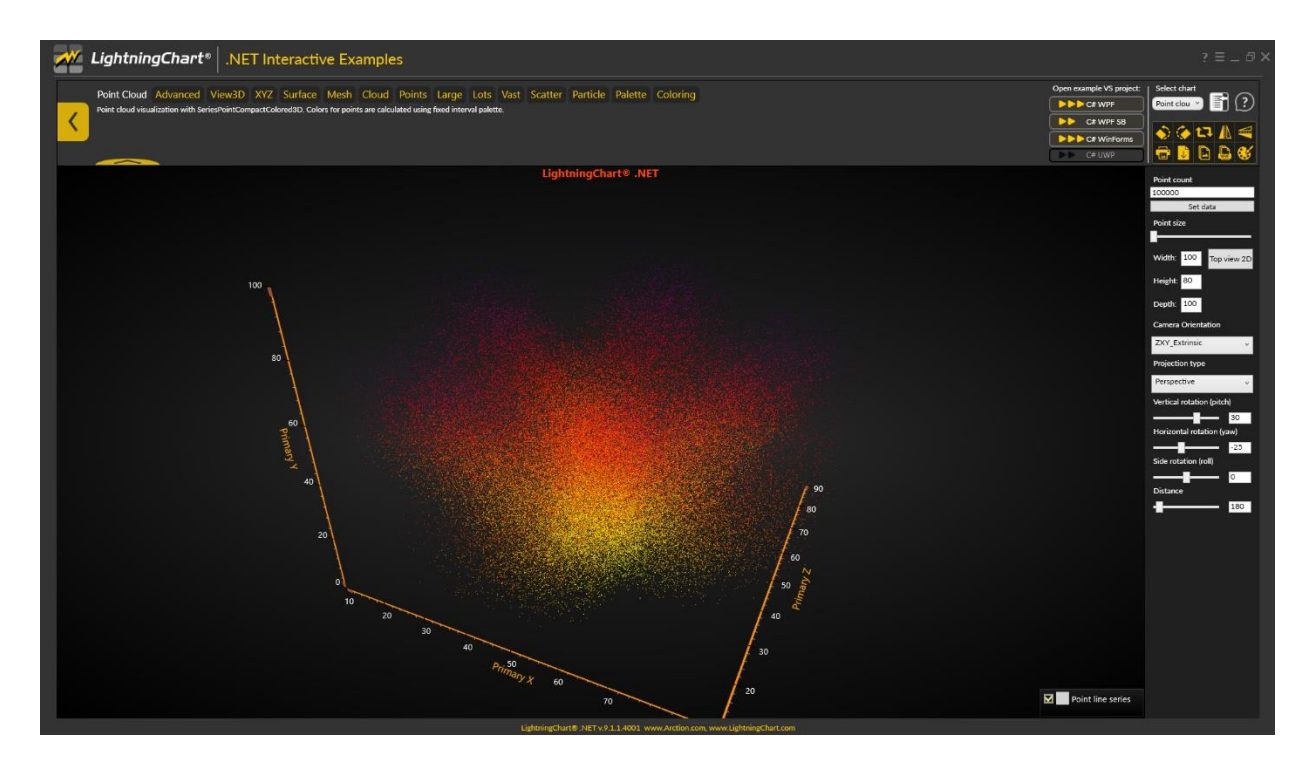

**Figure 3-4. An example has been opened. It can be extracted as a standalone project via the buttons within the highlighted area.**

# <span id="page-29-0"></span>**3.2 Creating Seed projects**

Dev Center allows creating seed projects, which are simple .NET projects containing only a single series with few data points and few property settings. These projects can be used as bases when creating new LightningChart based applications.

Create a seed project by first selecting API version and the application type. Selecting the type is mostly relevant only when creating a bindable seed project, in which case there is a possibility to create a MVVM-based application. Pressing Create -button allows selecting the folder where the project should be created. Note that if the folder already contains a similar seed project, a new one will not be created, in other words the old project will not be overridden.

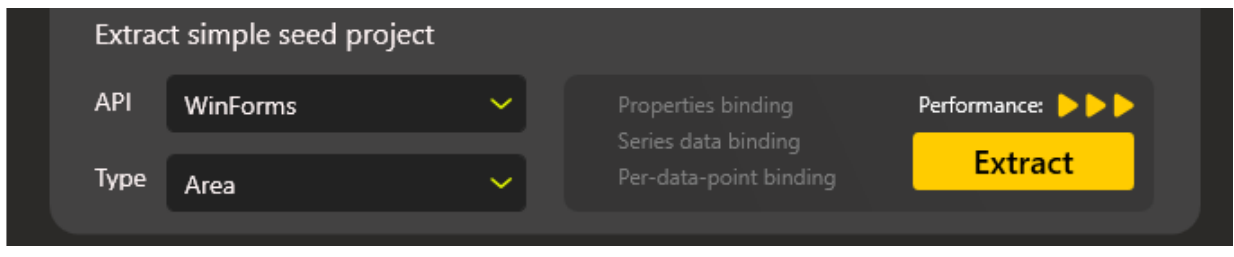

**Figure 3-5. Creating a seed project.**

# <span id="page-30-0"></span>**4. License management**

### <span id="page-30-1"></span>**4.1 Adding license**

Manage licenses by running the License Manager application from the Dev Center or from Windows start menu: Programs / Arction / LightningChart .NET SDK / **License Manager**.

Arction components use a license key protection system. The components can be used only with a valid license. License has information of:

- Enabled features, such as ViewXY, View3D, ViewPie3D, Maps, ViewPolar, ViewSmith, Volume Rendering, Signal Tools
- WPF / WinForms / UWP / All platforms
- To how many users the license can be activated (1 as standard).
- Subscription expiry date (updates and support ending dates)
- Tech support inclusivity
- Per-developer license or Floating license
- Student license

When dragging an Arction component from Toolbox into an application the first time, a license key is asked in a license manager window. Add the license key at from the received license file by clicking **Install license from file…** and browsing the **.alf** file.

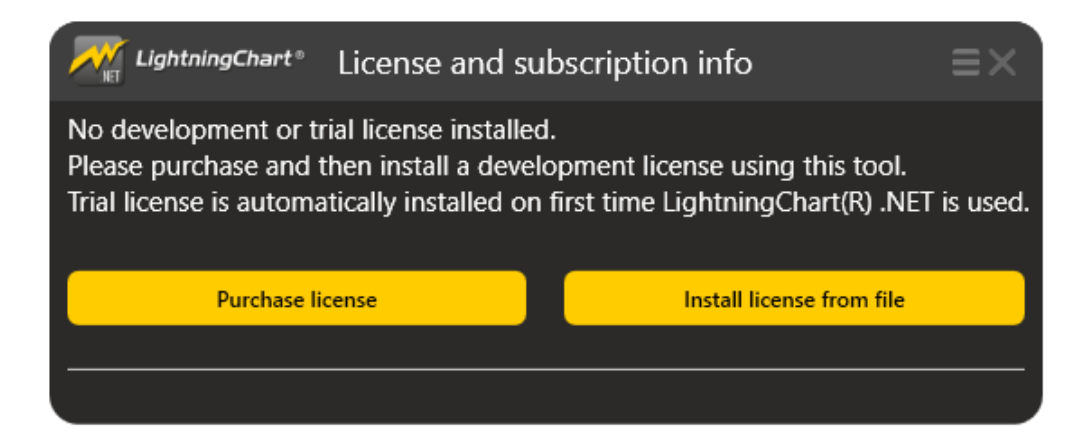

**Figure 4-1. License Manager when no license is installed. License file can be added via** *Install license from file***.**

Per-developer licenses are activated to Arction License Server over internet automatically after adding the license file.

| LightningChart®<br>License and subscription info                                                                                                    |                                                                             |                                                      |                        |  |  |  |  |
|----------------------------------------------------------------------------------------------------|-----------------------------------------------------------------------------|------------------------------------------------------|------------------------|--|--|--|--|
| License<br>$\prime\,$ Developer license installed<br>License activated<br>← Development usage allowed<br>Deactive & uninstall                                                                                                    | Subscription<br>$\times$ Support<br>$\vee$ Updates<br>$\checkmark$ Warranty | ID: XWH-36601<br><b>Renew now</b>                    | <b>Contact support</b> |  |  |  |  |
| License is perpetual                                                                                                    |                                                                             | Subscription expires in 365 days<br>(Oct. 6th, 2021) |                        |  |  |  |  |
| Deployment of application<br>$\checkmark$ Commercial deployment rights<br>Copy deployment key to clipboard<br>Released applications require separate deployment key to be set.<br>See LightningChart manual for more information. This license can be used for releasing applications.<br>Copy UWP developer key to clipboard<br><b>UWP Development rights</b> |                                                                             |                                                      |                        |  |  |  |  |
| Developing UWP application needs UWP developer key<br>See LightningChart manual for more information.                                                                                                    |                                                                             |                                                      |                        |  |  |  |  |
| <b>Enabled Features</b>                                                                                                    |                                                                             | Platinum Package                                     |                        |  |  |  |  |
| Features                                                                                                    | <b>UWP</b>                                                                  | <b>WPF</b>                                           | <b>WinForms</b>        |  |  |  |  |
| <b>ViewXY</b>                                                                                                    |                                                                             |                                                      |                        |  |  |  |  |
| View3D                                                                                                    |                                                                             |                                                      |                        |  |  |  |  |
| ViewPie3D                                                                                                    |                                                                             |                                                      |                        |  |  |  |  |
| ViewPolar                                                                                                    |                                                                             |                                                      |                        |  |  |  |  |
| ViewSmith                                                                                                    |                                                                             |                                                      |                        |  |  |  |  |
| Maps                                                                                                    |                                                                             |                                                      |                        |  |  |  |  |
| SignalTools                                                                                                    |                                                                             |                                                      |                        |  |  |  |  |
| VolumeRendering                                                                                                    |                                                                             |                                                      |                        |  |  |  |  |
| License installed and activated successfully. You are now able to use Lightning                                                                                                    |                                                                             |                                                      |                        |  |  |  |  |

**Figure 4-2. License Manager window after a license file has been added successfully.**

If online activation is not possible due to for example internet connection being not available or the connection being too slow, the licenses can be activated via e-mail as well. **Request offline activation** button becomes available after the respective online action has failed one or two times. Deactivating the license offline works similarly.

| LightningChart®                                                                                                    | ≡><br>License and subscription info                                                                                                    | LightningChart®<br>$\equiv \times$<br>License and subscription info                                                                                                    |                                                                                                    |  |
|----------------------------------------------------------------------------------------------------|----------------------------------------------------------------------------------------------------|----------------------------------------------------------------------------------------------------|----------------------------------------------------------------------------------------------------|--|
| License<br><b>√</b> Developer license installed<br>License has not been activated<br>Development usage not allowed<br><b>Generate offline activation</b><br><b>Uninstall license</b> | Subscription<br>ID: RIR-81791<br>X Support expired, renew now to extend.<br>V Updates expired, renew now to extend.<br>Warranty expired, renew now to extend. | License<br><b>√</b> Developer license installed<br>License has not been activated<br>Development usage not allowed<br>Open offline activation instructions<br><b>Install Pre-Activated license</b> | Subscription<br><b>ID: RIR-81791</b><br>$\times$ Support expired, renew now to extend.<br>$\times$ Updates expired, renew now to extend.<br>X Warranty expired, renew now to extend. |  |
| <b>Retry online activation</b><br>License is perpetual                                                                                                    | <b>Contact support</b><br><b>Renew now</b><br>Subscription expires in 359 days<br>(Dec. 4th, 2020)                                                            | <b>Uninstall license</b><br>License is perpetual                                                                                                    | <b>Renew now</b><br><b>Contact support</b><br>Subscription expires in 359 days<br>(Dec. 4th, 2020)                                                                                   |  |
|                                                                                                    |                                                                                                    |                                                                                                    |                                                                                                    |  |

**Figure 4-3. Offline activation option available on License Manager after the online activation has failed.**

Clicking the offline buttons gives on-screen instructions. Follow them to send an e-mail message to Arction licensing team a[t licensing@arction.com.](mailto:licensing@arction.com)

Arction will provide instructions how to install the license offline. Expect a reply in 2 business days.

**Note!** Activation/deactivation over telephone is not available, as the key codes contain thousands of characters.

**Note!** From LightningChart v.7.1 onwards, ChartManager component does not need a license key.

**Note!** From LightningChart v.8.0 onwards, LIC format license keys are not supported. ALF license is needed. If you haven't received ALF license, please contact Arction.

## <span id="page-32-0"></span>**4.2 Removing a license**

License can be removed from the system with **Deactivate & uninstall** button. Online connection is required for automatic deactivation. If internet connection is not available, deactivation can be done via e-mail as instructed in the previous chapter.

After the license has been deactivated, it can be installed on another computer.

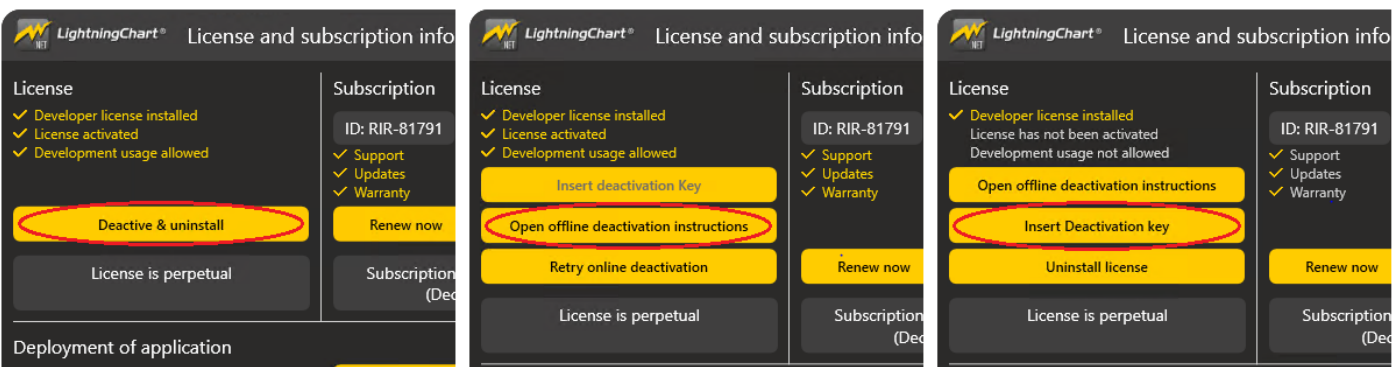

**Figure 4-4. Deactivating and removing a license. If the online deactivation (on the left) fails, offline alternative (on the right) becomes available.**

# <span id="page-33-0"></span>**4.3 Updating a license**

After initial installation of license, it can still be updated, for example when subscription period is extended, it is upgraded to better edition, or when source code is bought etc. **NOTE**, license is **not** automatically updated on user's machine. Therefore, each user should take action to ensure that license on developer machine is up-to-date. To do that the old license has to be deactivated and removed first (see the previous chapter "Removing a license" how to do this). Afterwards obtain the new license key (.alf file) from the Arction's customer portal. Then install it according to the instructions on chapter 4.1 "Adding a license".

## <span id="page-34-0"></span>**4.4 Extracting Deployment Key**

To be able to run LightningChart applications in computers the software is deployed into, a Deployment Key has to be applied in code. Deployment Key can be extracted from a license key by pressing *Copy deployment key to Clipboard* button.

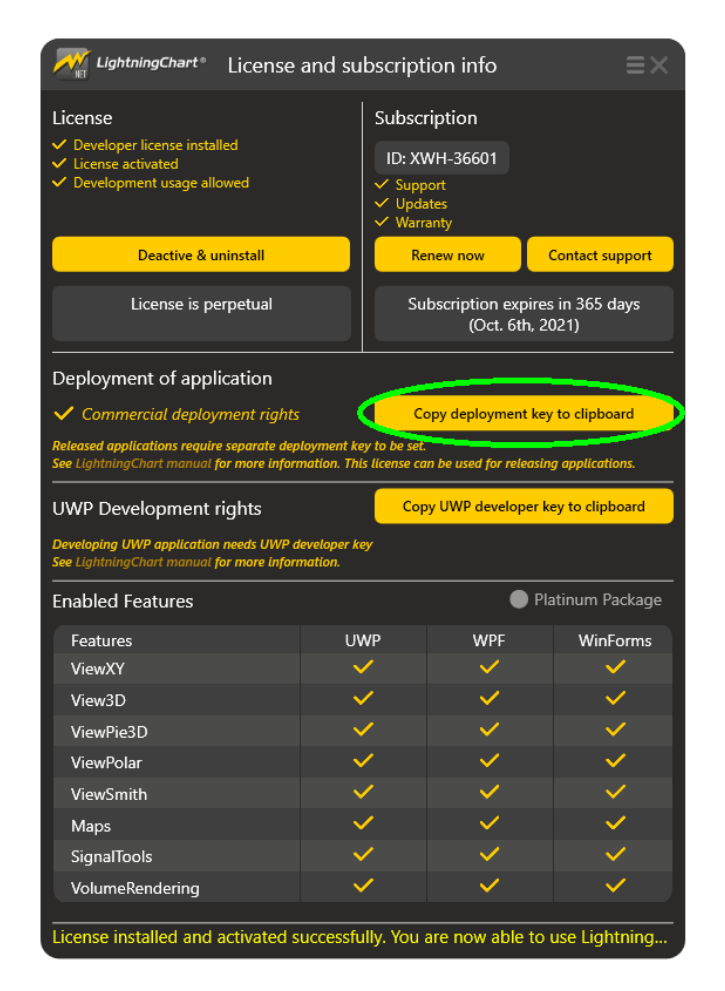

**Figure 4-5. Copying the deployment key to clipboard in License Manager.**

## <span id="page-34-1"></span>**4.5 Applying Deployment Key in an application**

In code, use static *SetDeploymentKey* methods for the wanted components. There is no need to set the key for the components that are not used (i.e. setting key for bindable charts in a non-bindable application). Call the *SetDeploymentKey* methods somewhere before the components need to be used. The best place to call it would be *static constructor* of the class using the chart, or in the application's main class.

For more detailed instruction on deployment, see chapter [29.](#page-365-0)

#### WinForms

Here's an example how to apply the key at the static constructor method of the Program class that is created by default for every WinForms application.

```
using System;
using System.Collections.Generic;
using System.Linq;
using System.Windows.Forms;
namespace WindowsFormsApplication1
{
  static class Program
  {
     static Program()
      {
         //Set Deployment Key for Arction components
         string deploymentKey = "VMalgCAAO6kO1RgiNIBJABVcG.R..Kikfd...";
         Arction.WinForms.Charting.LightningChart.SetDeploymentKey(deploymentKey);
         Arction.WinForms.SignalProcessing.SignalGenerator.SetDeploymentKey(deploymentKey);
         Arction.WinForms.SignalProcessing.AudioInput.SetDeploymentKey(deploymentKey);
         Arction.WinForms.SignalProcessing.AudioOutput.SetDeploymentKey(deploymentKey);
         Arction.WinForms.SignalProcessing.SpectrumCalculator.SetDeploymentKey(deploymentKey);
         Arction.WinForms.SignalProcessing.SignalReader.SetDeploymentKey(deploymentKey); 
      }
     // Rest of the class ...
   }
}
```
#### WPF

Here's an example how to apply the key in the beginning of App.xaml.cs, at the static constructor of the *App* class.

```
using System;
using System.Collections.Generic;
using System.Configuration;
using System.Data;
using System.Linq;
using System.Windows;
using Arction.Wpf.SignalProcessing; 
namespace WpfApplication1
{
     /// <summary>
    /// Interaction logic for App.xaml
    /// </summary>
    public partial class App : Application
     {
        static App()
        {
            // Set Deployment Key for Arction components
            string deploymentKey = "- DEPLOYMENT KEY FROM LICENSE MANAGER
             GOES HERE-";
```
```
// Setting Deployment Key for bindable chart
            Arction.Wpf.ChartingMVVM.LightningChart
            .SetDeploymentKey(deploymentKey);
            // Setting Deployment Key for non-bindable chart
            Arction.Wpf.Charting.LightningChart
            .SetDeploymentKey(deploymentKey);
            // Setting of deployment key to other Arction components
            SignalGenerator.SetDeploymentKey(deploymentKey);
            AudioInput.SetDeploymentKey(deploymentKey);
            AudioOutput.SetDeploymentKey(deploymentKey);
            SpectrumCalculator.SetDeploymentKey(deploymentKey);
            SignalReader.SetDeploymentKey(deploymentKey);
        }
    }
}
```
In UWP application, it is possible to use either developer key or deployment key, but not both together. Use developer key when developing and debugging the app and deployment key when deploying it.

**Note!** Without setting Deployment Key in the application, LightningChart application enters into 30 days trial mode in the target machine (applies to computers where a Development license key hasn't been installed).

# **4.6 Running with Deployment Key on development computer**

When running an application, in which a deployment key has been applied with *SetDeploymentKey*, on a computer where a development license has been installed to, the library **prioritizes the development license key.** It might lead into user or debugging confusion when deployment key has higher level of features included (e.g. Gold pack) than locally installed license (e.g. Silver pack). Developer must be aware of this limitation.

*Arction recommends all licenses to be of same type within the whole team.* 

# **4.7 Running with debugger**

With Deployment Key set correctly, when running the project from Visual Studio with debugger attached, and no development license key is found from the system, the chart enters slow rendering mode, max FPS is ~1, and the chart shows message text over the chart.

*Direct developing and debugging with LightningChart without developer license key, is forbidden by LightningChart EULA.* 

# **4.8 Trial period**

The trial period is usable for 30 days. After that, a license must be purchased to continue using the product. All projects built with a trial license will work also after updating to proper license. A trial version nag message will be shown when running the chart application built with a trial license.

# **4.9 Floating licenses**

Floating licenses can be installed to unlimited count of computers. Number of concurrent developers has been configured by Arction. Only the purchased count of concurrent users can develop with LightningChart at same time. After a developer finishes LightningChart development, there's about 10- 15 minutes timeout until another developer can start using it.

Deployment key must be set similarly than with per-developer licenses.

Floating licenses are controlled by Arction Licensing Server by default. Continuous internet connection is required while developing.

*Customer-side floating license controller* is also available. Development computers connect to a service running in customer's organization via local area network. On-line communication with Arction or other parties doesn't take place. With licenses, Arction provides separate instructions for installing the controller service and floating licenses.

# **5. LightningChart component**

# **5.1 Using LightningChart® .NET libraries**

In order to use *LightningChart® .NET* components, Arction .dll -files have to be added to references. These can be found in the installation folder. The following assemblies are required when developing an application:

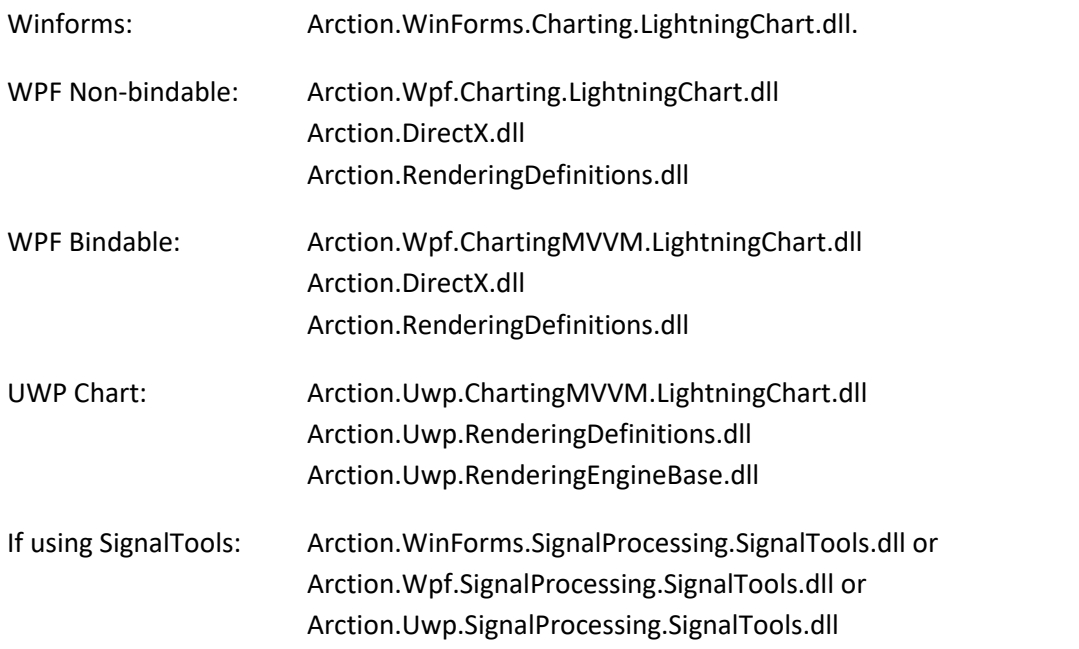

If the above references are added, building the project will automatically copy all the required assemblies to the output folder. Chapter 28 shows what assemblies are needed when deploying a LightningChart application.

Arction.DirectXFiles.dll is not automatically included as reference, as it is a large file which can increase the initialization time. It is only needed when there are no correct DirectX assemblies already in the system. Arction.DirectXInit.dll routines check the existing dlls and loads them when necessary. When loaded once, it writes the DirectX-dlls into Windows temp folder where LightningChart can access them in the future, thus making the initialization fast.

We recommend not to include Arction.DirectXFiles.dll as reference, instead, copy it next to your exe.

# **5.2 Creating chart in code**

*LightningChart* component can be added by either dragging it from the toolbox or by creating it completely in code behind. Creating the chart object in code has the advantage of allowing easier version updates. Furthermore, it can avoid some (de)serialization related issues.

The following demonstrates one way to create a WPF non-bindable chart in code behind (.xaml.cs -file).

```
using Arction.Wpf.Charting;
namespace ExampleProject
{
     public partial class ExampleApp : Page
     {
        private LightningChart chart = null; public ExampleApp()
\{ InitializeComponent();
              CreateChart();
 }
         private void CreateChart()
          {
             {\footnotesize \verb|chart|} = {\footnotesize \verb|new LightningChart|}; // Chart control into the parent container.
              (Content as Grid).Children.Add(_chart);
              // Disable rendering until the whole chart is set up correctly.
             chart.BeginUpdate();
              // Configure chart here.
              // Allow rendering the chart.
             chart.EndUpdate();
          }
     }
}
```
# **5.3 Adding from toolbox into Windows Forms project**

Add *LightningChart* control from the toolbox into the form. The chart appears in the form and its properties are shown in *Properties window*.

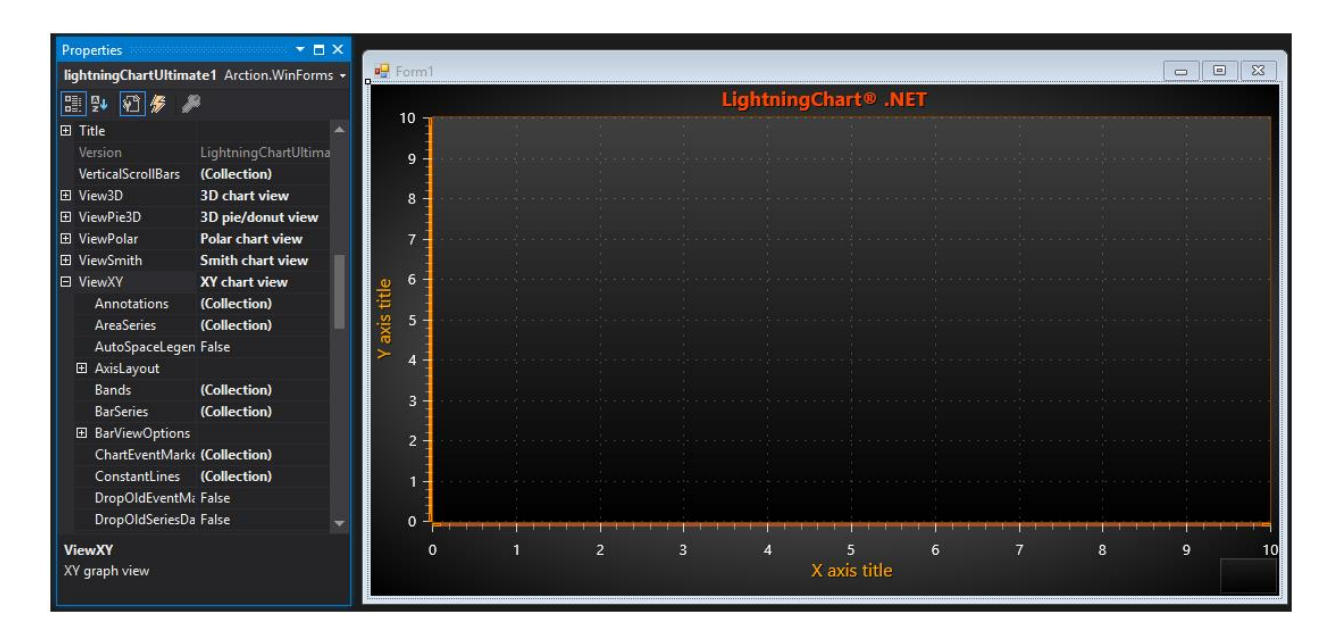

**Figure 5-1. LightningChart control added into Windows Forms designer.** 

### 5.3.1 Properties

The properties can be modified freely. Also, new series and other objects can be inserted in their collections. Series data points must be given by code.

### **Event handlers**

Event handlers of the chart main level can be assigned with the property grid. For objects that have been added to the collections, events handlers must be assigned in code.

### **Best practices conserning version updates**

Chart property data is serialized in *.resx* file in the Visual studio project. LightningChart API tends to change a little bit with version updates which may lead into incompatible serialization for the new version to exist in the *.resx* file.

For easier version updates, it's strongly recommended to create the chart object, add all series, event handlers etc. in code. The project then loads correctly and possible errors are shown in the compile time making it easy to fix them compared to fixing .resx file. With .resx file, some property definitions may be lost, but in code, they are always specified.

# **5.4 Adding from toolbox into WPF project**

Add *LightningChart* Bindable WPF control from the toolbox to Window or another container. The chart appears in the designer and its properties are shown in *Properties* window. XAML editor shows the contents and modifications to the chart default properties.

# 5.4.1 Properties

The properties can be modified freely, and new series and other objects can be inserted into their collections. Series data points must be given in code.

# **Event handlers**

Event handlers of the chart main level can be assigned with the property grid. For objects that have been added to the collections, events handlers must be assigned in code.

| <b>Properties</b>                                                                            |                                                                                                    | $-4x$                                     | Page1.xaml* = X                                                                                                    |                                                                                      |  |                |   |   |   |   |  |   |                |  |     |
|----------------------------------------------------------------------------------------------|----------------------------------------------------------------------------------------------------|-------------------------------------------|----------------------------------------------------------------------------------------------------|--------------------------------------------------------------------------------------|--|----------------|---|---|---|---|--|---|----------------|--|-----|
| $\boxed{2}$<br>Name <no name=""><br/>臀<br/>LightningChartUltimate<br/><b>Type</b><br/>م</no> |                                                                                                    |                                           |                                                                                                    |                                                                                      |  |                |   |   |   |   |  |   |                |  |     |
| Arrange by: Category                                                                         |                                                                                                    |                                           |                                                                                                    | MainWindow                                                                           |  |                |   |   |   |   |  |   |                |  |     |
| <b>CONTRACTOR</b><br><b>CONTRACTOR</b><br>(ViewSmith)<br>New E<br>▷ ViewSmith                |                                                                                                    |                                           |                                                                                                    | LightningChart <sup>®</sup> .NET<br>$10 -$                                           |  |                |   |   |   |   |  |   |                |  |     |
| ▲ ViewXY                                                                                     | (ViewXY)                                                                                                    | New $\Box$                                |                                                                                                    |                                                                                      |  |                |   |   |   |   |  |   |                |  |     |
| <b>Annotations</b>                                                                           | (Collection)                                                                                                    | $\sim$                                    |                                                                                                    | $\mathbf{Q}$                                                                         |  |                |   |   |   |   |  |   |                |  |     |
| <b>AreaSeries</b>                                                                            | (Collection)                                                                                                    | $\Delta \omega$                           |                                                                                                    | <b>R</b>                                                                             |  |                |   |   |   |   |  |   |                |  |     |
| AutoSpaceLegen                                                                               |                                                                                                    | $\Box$                                    |                                                                                                    | $\overline{7}$                                                                       |  |                |   |   |   |   |  |   |                |  |     |
| AxisLayout                                                                                   | (AxisLayout)                                                                                                    | New E                                     |                                                                                                    |                                                                                      |  |                |   |   |   |   |  |   |                |  |     |
| <b>Bands</b>                                                                                 | (Collection)                                                                                                    | $\Delta \omega$ .                         |                                                                                                    | title<br>6                                                                           |  |                |   |   |   |   |  |   |                |  |     |
| <b>BarSeries</b>                                                                             | (Collection)                                                                                                    | $\Delta \omega$ .                         |                                                                                                    | axis<br>Б                                                                            |  |                |   |   |   |   |  |   |                |  |     |
|                                                                                              | D BarViewOptions (BarViewOptions)                                                                                                    | New <b>D</b>                              |                                                                                                    | $\geq$<br>л                                                                          |  |                |   |   |   |   |  |   |                |  |     |
| <b>D</b> Border                                                                              | (ThinBorderXY)                                                                                                    | New E                                     |                                                                                                    | 3                                                                                    |  |                |   |   |   |   |  |   |                |  |     |
| <b>ChartEventMarkers (Collection)</b>                                                        |                                                                                                    | $\Delta \omega$ .                         |                                                                                                    |                                                                                      |  |                |   |   |   |   |  |   |                |  |     |
| <b>ConstantLines</b>                                                                         | (Collection)                                                                                                    | $\mathbf{m}^{\prime}$                     |                                                                                                    |                                                                                      |  |                |   |   |   |   |  |   |                |  |     |
| DropOldEventMa                                                                               |                                                                                                    | $\Box$                                    |                                                                                                    |                                                                                      |  |                |   |   |   |   |  |   |                |  |     |
| DropOldSeriesData                                                                            |                                                                                                    | $\Box$                                    |                                                                                                    | $\mathbf{0}$                                                                         |  |                |   |   |   |   |  |   |                |  |     |
| FreeformPointLin (Collection)                                                                |                                                                                                    | $\mathbf{m}$                              |                                                                                                    |                                                                                      |  | $\overline{2}$ | E | и | 5 | 6 |  | 8 | $\overline{9}$ |  |     |
| <sup>D</sup> GraphBackgro (Fill)                                                             |                                                                                                    | New <b>E</b>                              | $\mathbf{o}$<br>10 <sup>1</sup><br>X axis title                                                                                                    |                                                                                      |  |                |   |   |   |   |  |   |                |  |     |
| HighLowSeries (Collection)                                                                   |                                                                                                    | $\sim$                                    |                                                                                                    |                                                                                      |  |                |   |   |   |   |  |   |                |  |     |
| IntensityGridSeries (Collection)                                                             |                                                                                                    | $\mu_{\rm{m}}$                            |                                                                                                    |                                                                                      |  |                |   |   |   |   |  |   |                |  |     |
| IntensityMeshSer (Collection)                                                                |                                                                                                    | $\mathcal{L}_{\text{max}}$                |                                                                                                    |                                                                                      |  |                |   |   |   |   |  |   |                |  |     |
| LegendBoxes                                                                                  | (Collection)                                                                                                    | $\Delta \omega$                           | 100% / 方田 韓 圖 [ 恩 4                                                                                                    |                                                                                      |  |                |   |   |   |   |  |   |                |  |     |
| <b>LineCollections</b>                                                                       | (Collection)                                                                                                    | $\mathbf{m}$                              | <b>BDesign 1+</b><br>回 XAML                                                                                                    |                                                                                      |  |                |   |   |   |   |  |   |                |  | 回日图 |
| LineSeriesCursors (Collection)                                                               |                                                                                                    | $\Delta \omega$                           |                                                                                                    | <b><sup>■</sup>Icusb:LightningChartUltimate</b><br>- El lcusb:LightningChartUltimate |  |                |   |   |   |   |  |   |                |  |     |
| $\triangleright$ Maps                                                                        | (Map)                                                                                                    | New                                       | xmlns:local="clr-namespace:DemoAppWpfSemibindable"<br>xmlns:lcusb-"http://schemas.arction.com/semibindablecharting/ultimate/"<br>8                   |                                                                                      |  |                |   |   |   |   |  |   |                |  |     |
| <b>Margins</b>                                                                               | $\div 30$<br>$+ 80$                                                                                                    | п                                         | 9                                                                                                    | xmlns:sys "clr-namespace:System;assembly=mscorlib"                                   |  |                |   |   |   |   |  |   |                |  |     |
|                                                                                              | $\pm 30$<br>$+60$<br>mc:Ignorable-"d" Height-"442" Width-"648"><br>10 <sup>°</sup><br>$11\,$<br>(Collection)                                     |                                           |                                                                                                    |                                                                                      |  |                |   |   |   |   |  |   |                |  |     |
| <b>PointLineSeries</b><br><b>PolygonSeries</b>                                               | (Collection)                                                                                                    | $\Delta \Delta \phi$                      | <grid><br/><math display="inline">12\,</math><br/>自<br/>13</grid>                                                                                    |                                                                                      |  |                |   |   |   |   |  |   |                |  |     |
| SampleDataSeries (Collection)                                                                |                                                                                                    | $\mu_{\rm{m}}$ .<br>$\mathbf{m}^{\prime}$ | <lcusb:lightningchartultimate><br/><lcusb:lightningchartultimate.viewxy><br/>14</lcusb:lightningchartultimate.viewxy></lcusb:lightningchartultimate> |                                                                                      |  |                |   |   |   |   |  |   |                |  |     |
| <b>StockSeries</b>                                                                           | (Collection)                                                                                                    | $\bar{m}$                                 | 11-11-11-11<br><lcusb:viewxy><br/>15</lcusb:viewxy>                                                                                                  |                                                                                      |  |                |   |   |   |   |  |   |                |  |     |
| P TitlesAutoPlac (AutoLabelLocator)                                                          | 16<br><lcusb:viewxy.xaxes><br/>17<br/><lcusb:axisx maximum="20" scrollmode="None" valuetype="Number"></lcusb:axisx><br/>New</lcusb:viewxy.xaxes> |                                           |                                                                                                    |                                                                                      |  |                |   |   |   |   |  |   |                |  |     |
| <b>XAxes</b>                                                                                 | 18<br><br>(Collection)<br>$\sim$<br>г<br>19<br>E<br><lcusb:viewxy.yaxes></lcusb:viewxy.yaxes>                                                    |                                           |                                                                                                    |                                                                                      |  |                |   |   |   |   |  |   |                |  |     |
| YAxes                                                                                        | (Collection)                                                                                                    | $\Delta \omega$<br>г                      | 20<br><lcusb:axisy maximum-"100"=""></lcusb:axisy>                                                                                                   |                                                                                      |  |                |   |   |   |   |  |   |                |  |     |
|                                                                                              | > ZoomPanOpti (ZoomPanOptions)                                                                                                    | New<br>$\overline{\phantom{a}}$           | 21<br>$100 \%$ -                                                                                                    |                                                                                      |  |                |   |   |   |   |  |   |                |  |     |

**Figure 5-2. LightningChart control added into WPF designer.**

# **5.5 Adding into Blend WPF project**

In *Projects* tab, go to *References*. Right-click and select *Add reference…* Browse Arction.WPF.Charting.LightningChart.dll from *c:\program files (x86)\Arction\LightningChart .NET SDK v.10\LibNet4.*

Go to *Assets* tab. Write "Lightning" in the Search box. *LightningChart* row can be found in the search results. Drag-drop the object into the WPF window.

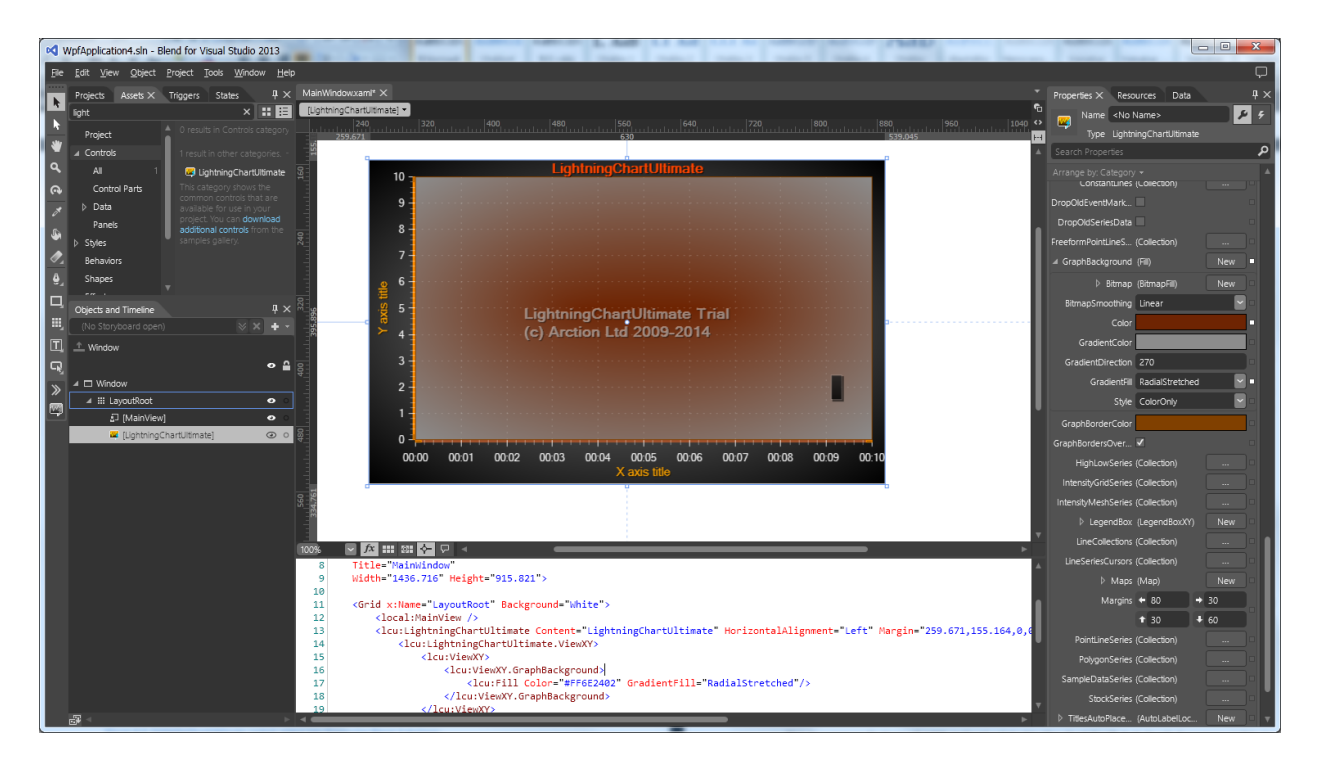

**Figure 5-3. LightningChart control added into Blend For Visual Studio 2013 designer.** 

#### $5.5.1$ **Best practices conserning version updates**

Chart property data is stored in XAML. New versions may have slightly different property set, which can cause the LightningChart object not to appear in the designer. Relevant XAML modifications are then needed. The XAML tags tree may be huge and editing it may be quite difficult.

For easier updates, it's strongly recommended to create the chart object and set its layout and alignment relevant properties in designer. Set everything else in code. Alternatively, create the chart object in code as well.

# **Preventing blurring of the chart**

This is a common feature of WPF and not related to the chart itself but becomes clearly visible in accurate rendering of LightningChart.

To prevent the chart to appear blurred, set *UseLayoutRounding = True* of the control that is *parent* to the chart. The chart may still appear blurred in the designer but will look sharp when running the application. The parent control can be for example *Grid*, *Canvas*, *DockManager* etc.

# **5.6 Creating UWP projects**

Using LightningChart in UWP works similarly to bindable WPF chart as it has similar binding and MVVM capabilities. As with bindable WPF chart, the collection properties of UWP charts (such as ViewXY axes, 3D lights) are empty by default. Windows 10 and Visual Studio 2017 or 2019 are required to develop UWP applications with LightningChart. Universal Windows Platform development workload should also be installed on Visual Studio.

# **Creating a UWP application**

Follow these steps to create a UWP application utilizing LightningChart:

- 1. Create a new project with Visual Studio. Select *Blank App (Universal Windows)*.
- 2. Give the project a name and file location.
- 3. Set *Target* and *Minimum* versions for the project. What versions are available depends on what SDKs have been installed on the machine. For further information see Microsoft's documention: [https://docs.microsoft.com/en-us/windows/uwp/updates-and-versions/choose-a-uwp-version.](https://docs.microsoft.com/en-us/windows/uwp/updates-and-versions/choose-a-uwp-version) Version 16299 or above is recommended. Note that these can be changed later via Project -> Properties.

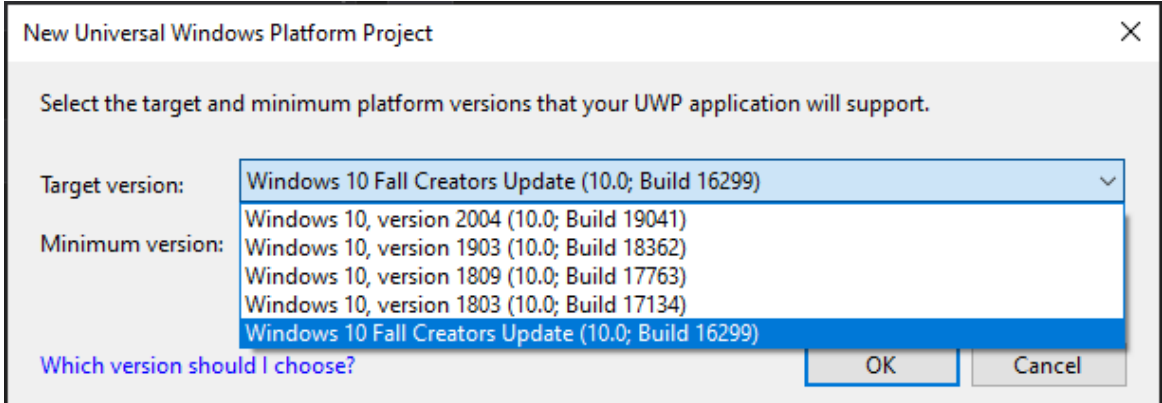

**Figure 5-4. Selecting Target and Minimum versions for UWP.**

- 4. Add LightningChart assemblies to references: *Arction.Uwp.ChartingMVVM.dll*, *Arction.Uwp.RenderingDefinitions.dll* and *Arction.Uwp.RenderingEngineBase.dll*. Note that the same UWP assemblies work for x86, x64, Arm and Arm64 platforms. The target platform can be changed by right-clicking the project and selecting *Properties -> Build -> Platform target*.
- 5. Install *Microsoft.Toolkit.Uwp* NuGet package to your project. Version 6.0 or newer recommended.
- 6. UWP requires developer key to be set in the application. Extract the key from LicenseManager via "*Copy UWP developer key to clipboard*" button, then set it in *App.Xaml.cs* file by using *LightningChart.SetUwpDeveloperKey()* method.

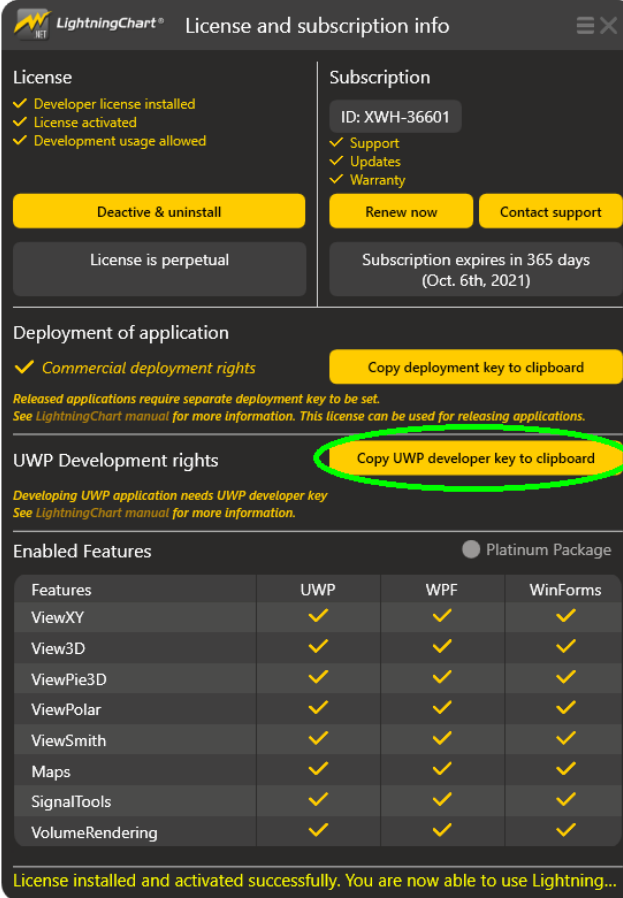

**Figure 5-5. Using LicenseManager to copy UWP developer key to clipboard.**

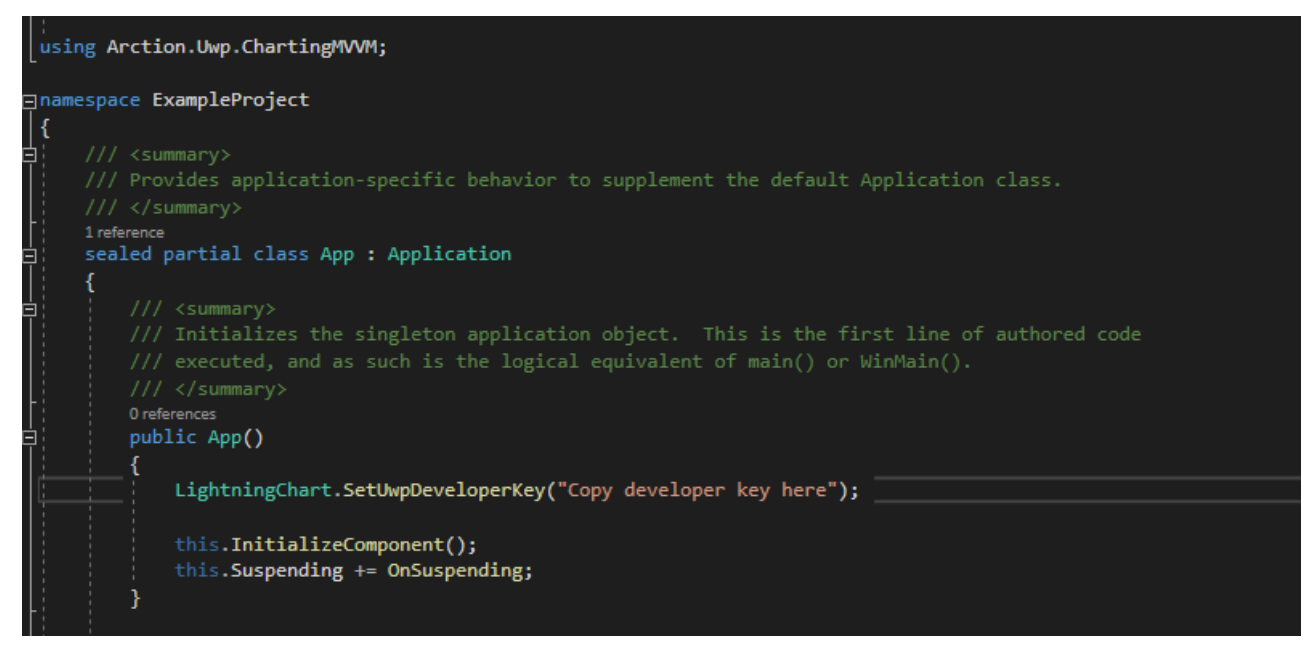

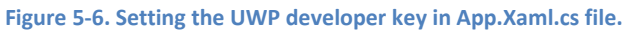

7. It is now be possible to create LightningChart components in code or by dragging them from toolbox. For example, creating a UWP chart in code:

```
using Arction.Uwp.ChartingMVVM;
namespace ExampleProject
{
     public sealed partial class MainPage : Page
     {
       private LightningChart chart = null;
        public MainPage()
\{ InitializeComponent();
             CreateChart();
 }
         private void CreateChart()
\{chart = new LightningChart();
             // Chart control into the parent container.
             (Content as Grid).Children.Add(_chart);
             // Disable rendering until the whole chart is set up correctly.
            chart.BeginUpdate();
             // Configure chart here.
            // Allow rendering the chart.
           _chart.EndUpdate();
        }
     }
}
```
- 8. Build, deploy and run the application. In case of app not running (for instance due to "Activation of the Windows Store app…" error), often changing Target and Minimum versions helps.
- 9. When deploying a UWP application to other machines, deployment key should be applied (see chapte[r 4.4\)](#page-34-0). Deployment key cannot be used together with development key. Therefore, remove setting the developer key before deploying.

# **5.7 Object model**

The best way to learn the object model of LightningChart is by using *Properties editor* of Visual Studio.

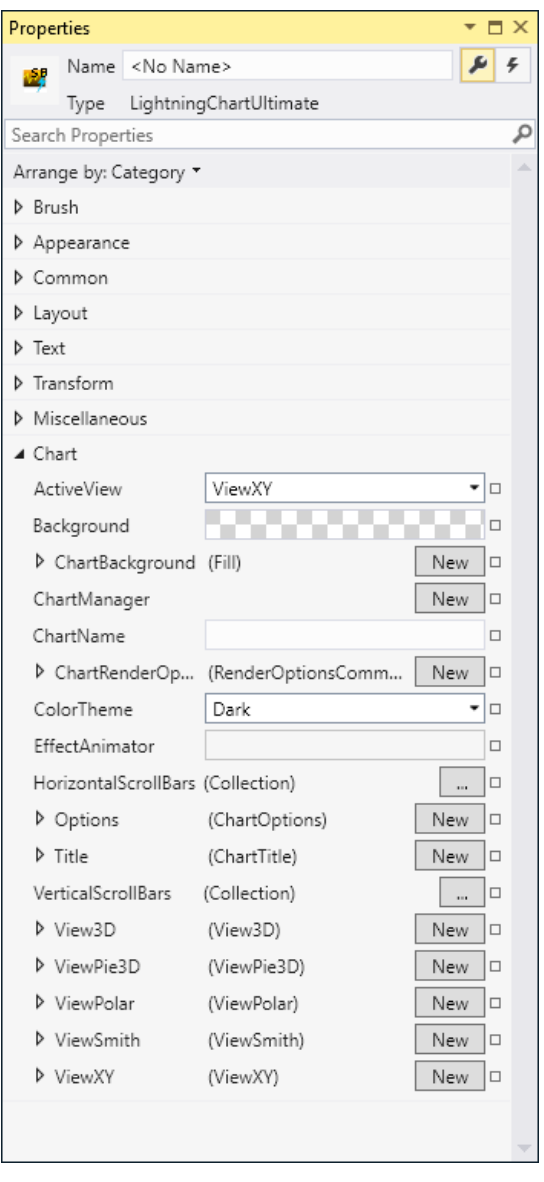

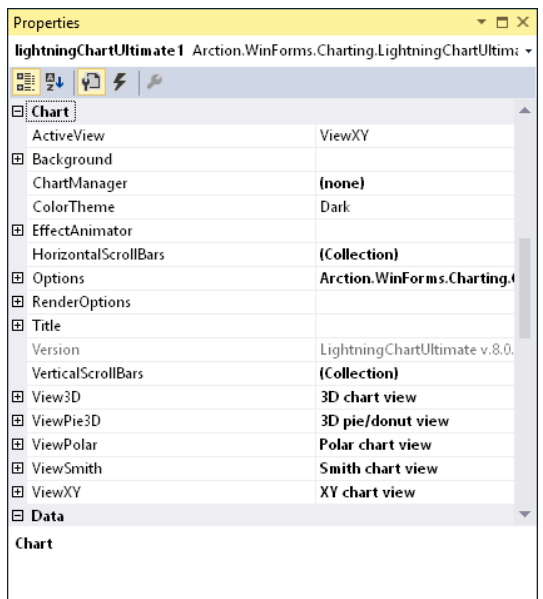

**Figure 5-5. LightningChart specific properties can be found under** *Chart* **category in both Windows Forms and WPF Properties window. By expanding the nodes, or in WPF creating new objects, a huge set of properties can be seen.** 

### **Differences between Windows forms, WPF and UWP**

The property tree and object model between Windows Forms and WPF are almost identical, regarding the Chart category. The main differences are:

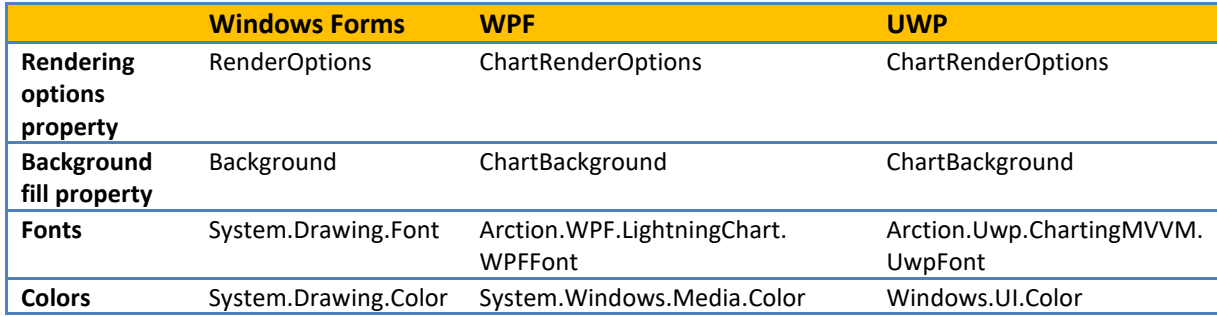

 **Table 5-1. Differences between Windows forms, WPF and UWP.**

In the following chapters, Windows Forms property names are referred unless otherwise denoted.

# **5.8 LightningChart Views**

LightningChart has the following main views:

- ViewXY (see chapte[r 6\)](#page-59-0)
- View3D (see chapter [7\)](#page-186-0)
- ViewPie3D (see chapte[r 9\)](#page-261-0)
- ViewPolar (see chapte[r 10\)](#page-265-0)
- ViewSmith (see chapter [11\)](#page-282-0)

The visible view can be changed by setting *ActiveView* property. The default view is ViewXY.

```
// Set 3D as the visible view
chart.ActiveView = ActiveView.View3D;
```
# **5.9 View and zooming area definitions**

LightningChart views contain several various areas determined by the information they hold. The areas can be seen as two-dimensional rectangles based on the content of the view. These definitions are

uniform regardless of the view type. They are used especially in zooming operations to determine which areas of the chart will be shown.

**-ChartArea/ViewArea:** The whole area including the chart and the margins.

**-MarginRectangle:** MarginRectangle (or MarginRect) includes the area inside the margins.

**-GraphArea:** The area defined by the axis ranges. Contains major and minor grids. The data is drawn in this area, unless some data values exceed the axis ranges.

**-Background area / circle:** Is mostly the same as the GraphArea. Contains also the parts of the graph outside the axis ranges and the grids.

**-LabelsArea:** The area consisting of the graph and the axis labels. Ignores the data.

**-Data:** The area containing only the data. Defined by the minimum and the maximum values of the data.

**-DataAndLabelsArea:** Data and LabelsArea combined. All data, axes, labels and markers are included.

**-Border:** A customizable, one-pixel wide rectangle, which indicates the location of the margins. Its visibility can be changed by disabling/enabling it.

**-Margins:** Margins are empty spaces around the graph area. Most of the contents of the view are fitted inside the margins and clipped outside them.

**-ZoomPadding:** The space left between the margins and another, pre-defined area after a zooming operation (see chapter [7.18.3\)](#page-249-0). It has no effect in ViewXY.

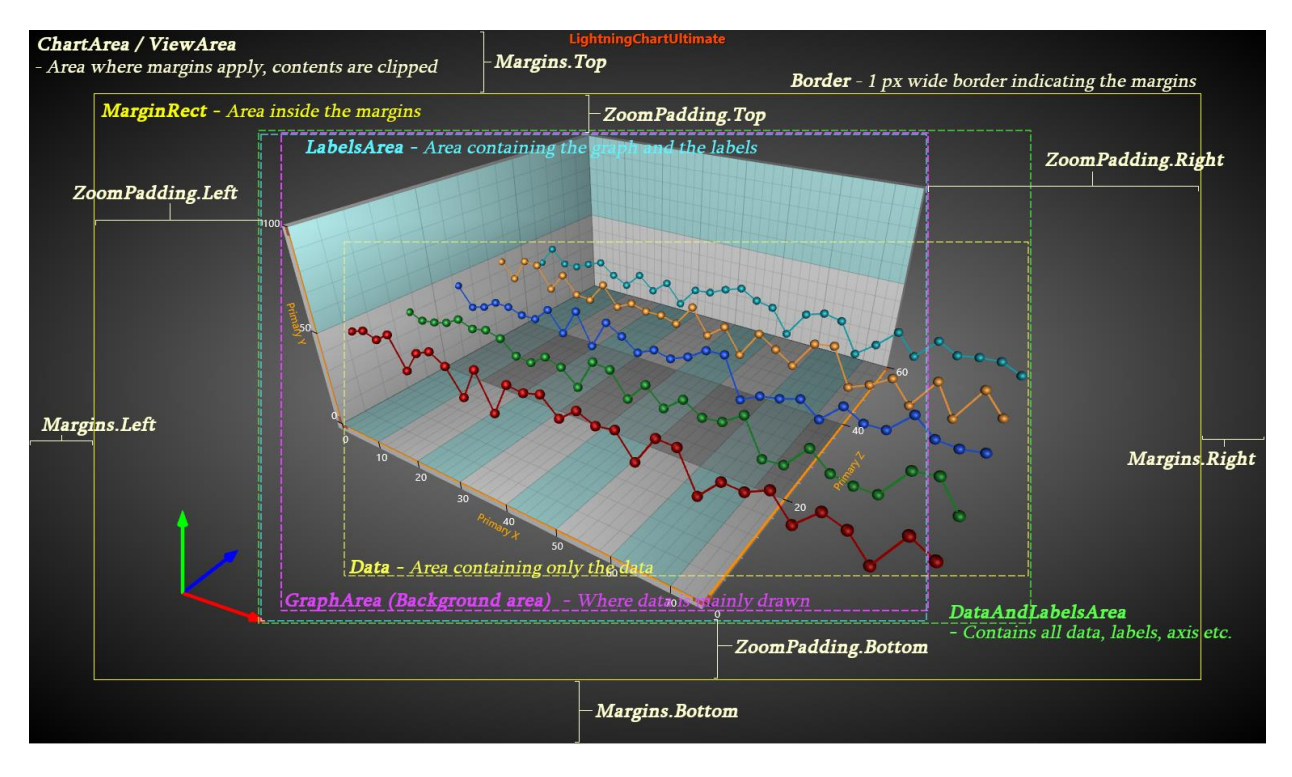

 **Figure 5-6. View and zooming area definitions**

# <span id="page-50-0"></span>**5.10 Setting background fill**

All views have a common background fill.

• Use *chart.Background* in WinForms.

chart.Background.Color = Color.DarkBlue;

• Use *chart.ChartBackground* in WPF.

```
chart.ChartBackground.Color = Colors.DarkBlue;
```
The background fill supports:

- Solid color fills. Set *GradientFill = Solid* and use *Color* to define the color.
- Gradient fills, going from *Color* to *GradientColor*. Set GradientFill = Linear / Radial / RadialStretched / Cylindrical. Use *GradientDirection* to control the fill direction in Linear and Cylindrical gradients.

```
chart.ChartBackground.GradientFill = GradientFill.Cylindrical;
chart.ChartBackground.GradientColor = Colors.Black;
chart.ChartBackground.GradientDirection = -45;
```
• Bitmap fills, with different tiling and stretching options. Bitmap tint and alpha also are supported to, to make translucent bitmap fills.

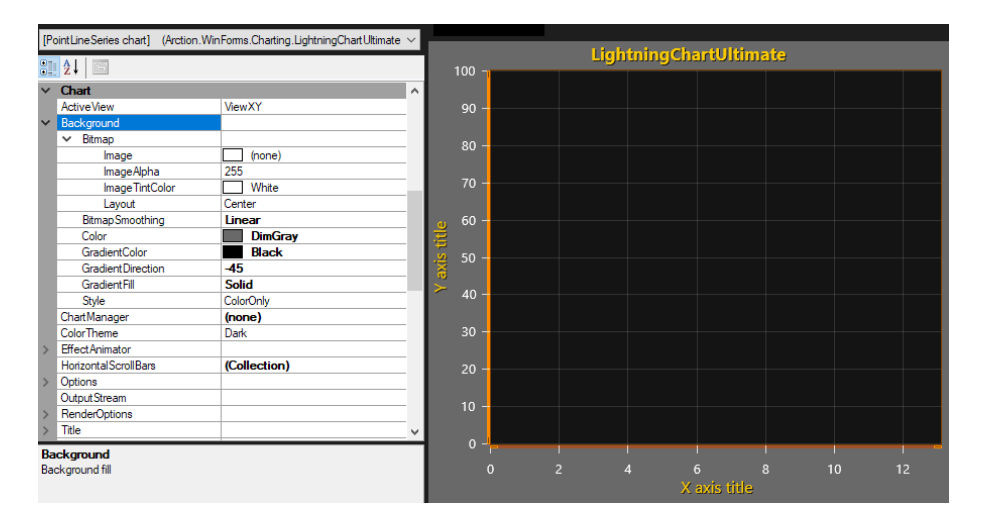

**Figure 5-7. Setting Background background, underneath ViewXY. GradientFill = Solid, and Color = DimGray.** 

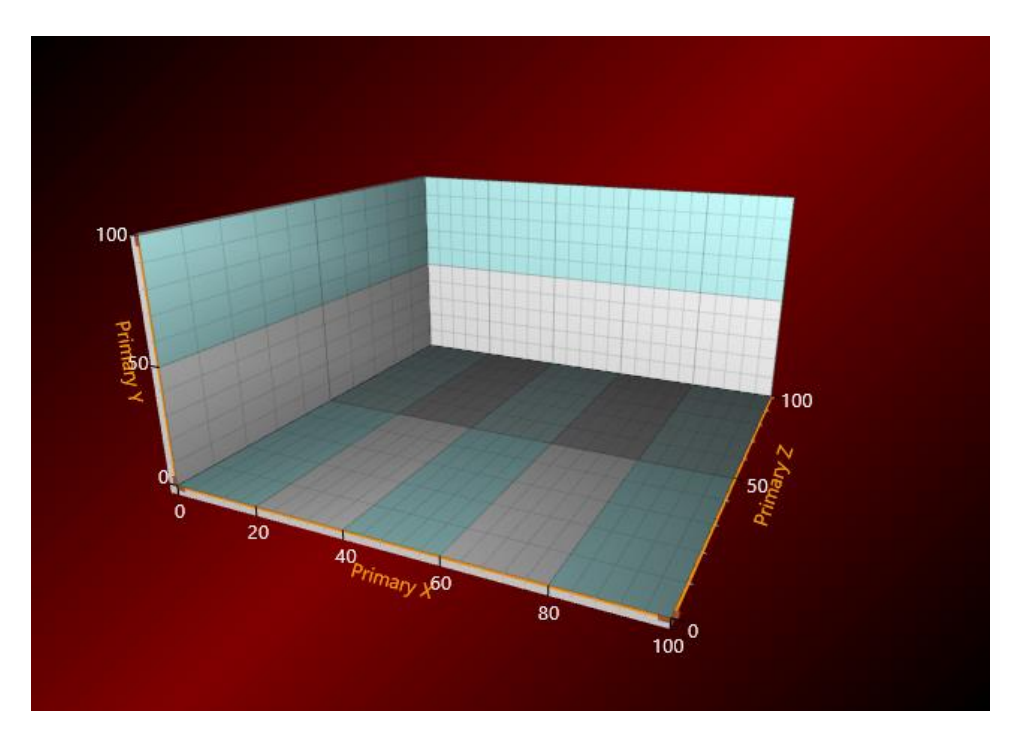

**Figure 5-8. Setting Background to gradient cylindrical, under View3D.GradientFill = Cylindrical, Color = Maroon, GradientColor = Black. GradientDirection = -45 degrees.** 

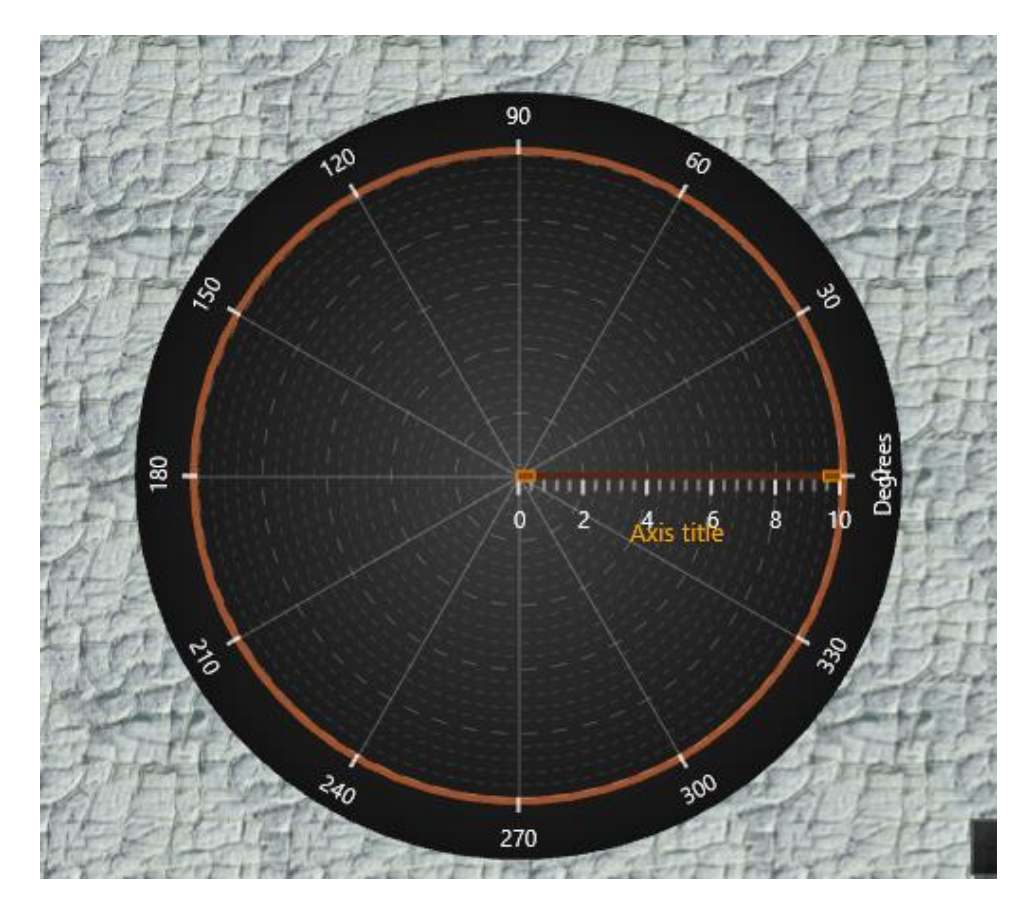

**Figure 5-9. Setting Background to tiled bitmap fill. Style = Bitmap, a picture set to Bitmap.Image, and Bitmap.Layout = Tile, under ViewPolar.**

# **5.10.1 Setting transparent background**

In WPF, the chart can be made appear transparent, so the objects placed underneath the chart will show through.

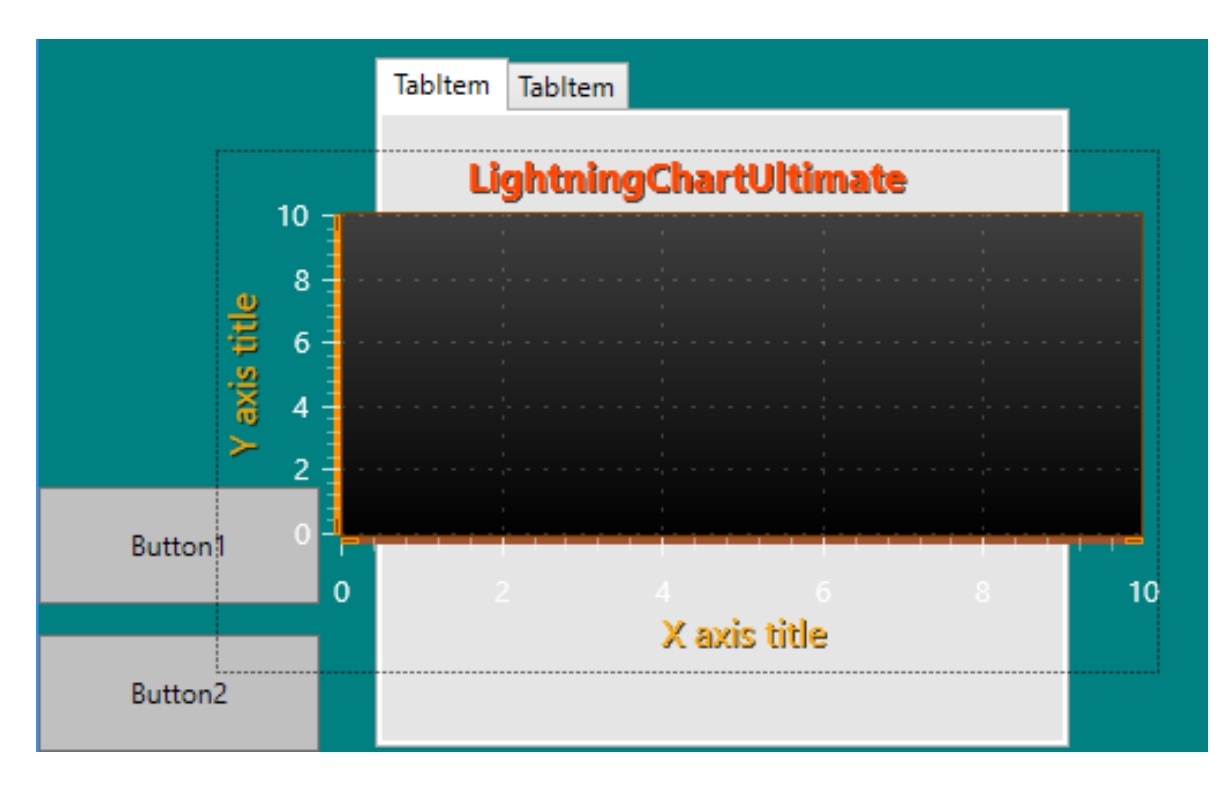

**Figure 5-10. Transparent background in WPF chart.** 

# Set **ChartBackground.Color = #00000000** (Black transparent).

### *Note! Do NOT set 'Transparent' (#00FFFFFF). It won't show through.*

WinForms does not support transparent background of controls.

# **5.11 Configuring appearance / performance settings**

*ChartRenderOptions* (*RenderOptions* in WinForms) contain properties for configuring appearance and performance.

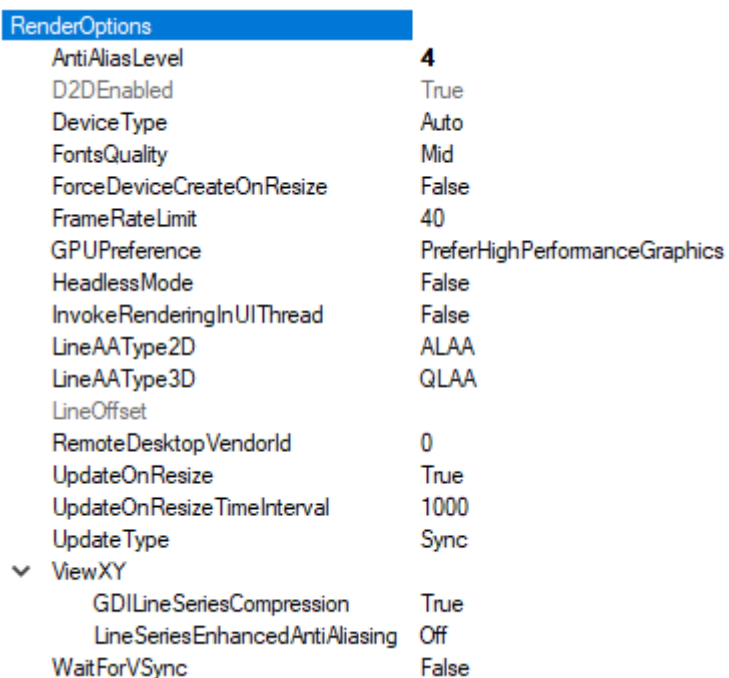

**Figure 5-11. RenderOptions properties.** 

#### *DeviceType*

```
// Changing the rendering device in code
chart.ChartRenderOptions.DeviceType = RendererDeviceType.Auto;
```
**Auto** is an alias to AutoPreferD11 option. This is the default setting.

**AutoPreferD9** prefers DirectX9 hardware rendering, and automatically selects device in this order: HW9 -> HW11 -> SW11 -> SW9 based on availability. Falls back to WARP (SW11) software rendering when hardware is not available.

**AutoPreferD11** prefers DirectX11 hardware rendering, and automatically selects device in this order: HW11 -> HW9 -> SW11 -> SW9 based on availability. Falls back to WARP (SW11) software rendering when hardware is not available. **Use this as a general high-performance and best appearance setting**. Visual appearance is better than with DirectX9 renderer.

**HardwareOnlyD9** uses hardware 9 rendering only.

**HardwareOnlyD11** uses hardware 11 rendering only.

**SoftwareOnlyD11** uses DirectX11 WARP, very fast when compared to DirectX9 reference rasterizer, but slower than hardware options)

**SoftwareOnlyD9** uses DirectX9 reference rasterizer (very slow)

**None** if chart is hidden, or inactive in background, setting *DeviceType* to *None* will free graphics resources to other charts.

### *GPUPreference*

chart.ChartRenderOptions.GPUPreference = GPUPreference.SystemSetting;

A selection applicable to machines with dual graphics adapter systems, mainly laptops having integrated low-performance Graphics Processing Unit (GPU) in the CPU/chipset, and higher performance graphics GPU (e.g. AMD or Nvidia).

**SystemSetting** uses options selected in the graphics settings of Windows, or AMD or Nvidia control panel.

**PreferHighPerformanceGraphics** uses high-performance GPU if it exists in the system. Gives better performance in general but may lead into higher energy consumption.

**PreferLowPowerGraphics** uses slower integrated GPU, even if high-performance GPU has been installed on the system.

By default, **PreferHighPerformanceGraphics** is the preferred option. Keep it selected to get the best performance.

### *FontsQuality*

chart.ChartRenderOptions.FontsQuality = FontsRenderingQuality.High;

**Low** gives best performance, the fonts are not anti-aliased. Select font typeface carefully to get acceptable appearance.

**Mid** gives almost similar performance than *Low*. Has simple anti-aliasing around the fonts. This is the default setting.

**High** gives best appearance but has a significant performance hit.

*Note:* Transparent background is not applicable for DirectX 11 rendering with *High* quality setting. For DirectX9 it works. This is a rendering technology limitation.

#### *AntiAliasLevel*

chart.ChartRenderOptions.AntiAliasLevel = 1;

The overall scene anti-aliasing factor. Availability depends on the hardware. Higher values give better appearance, but with reduced performance. Set 0 or 1 to maximize the performance. See chapter 5.12 for more information on available anti-aliasing settings.

#### *WaitForVSync*

chart.ChartRenderOptions.WaitForVSync = true;

**Recommendation: keep as default value.** When enabled, holds rendering until display's next refresh is taking place (e.g. next multiple of 1/60 s). Only recommended temporarily e.g. when synchronization with external screen capture application is used to prevent striping, or when image on the screen in top of the screen is not in sync with bottom of the screen. It may show as broken waveform data. Significant performance hit when enabled, especially in WPF.

#### *UpdateType*

chart.ChartRenderOptions.UpdateType = ChartUpdateTypes.Sync;

**Sync (default):** Chart is updated synchronously. Chart gets updated either after the last *EndUpdate()* call, or when setting a property (or calling a method) causes some changes in the Chart. Property change (without *BeginUpdate…EndUpdate*) leads to immediate new frame rendering.

**Async:** Chart is updated on async fashion. The chart will update as fast as possible after property changes, but chart will render a new frame at some later point. This might make it easier to use chart on some cases.

**LimitedFrameRate:** Frame rate is limited to value specified in FrameRateLimit property. 0 = unlimited. E.g. if max. 10 refreshes / second is wanted, set 10. This is similar to the Async option but prevents new frames to be rendered right after first one, thus reducing framerate, but sparing system resources.

**Note!** Ensure correct thread handling also in LimitedFrameRate and Async modes. If chart updates asynchronously, and chart properties are updated at the same time, a conflict may occur and crash the chart or application.

#### *InvokeRenderingInUIThread*

chart.ChartRenderOptions.InvokeRenderingInUIThread = true;

When using a background thread in the application, all UI updates from the thread must go through Invoke (*Control.Invoke()* in WinForms, and *Dispatcher.Invoke()* in WPF).

The rendering part will use internal Invoke to UI thread, when enabled.

The default value is *False*, as setting properties and calling methods in a thread-safe way should also be take care of, even when this property is enabled, to prevent thread collision in internal states of the chart.

### *HeadlessMode*

chart.ChartRenderOptions.HeadlessMode = true;

Setting this to *True* allows using the chart in a background service, console application or other application without user interface. See chapter [24.](#page-348-0)

# **5.12 DPI handling**

By default, WPF applications are DPI (Dots Per Inch) aware whereas WinForms apps are not. Also, DPIs are used instead of pixels to measure sizes. LightningChart does not support per-monitor DPI awareness but does system awareness, meaning that WPF apps are DPI system aware. Default DPI in WinForms is 72, but it is worth noting that if wpf .dll files are loaded, the value changes to 96.

Howevere, LightningChart will not automatically resize when moved to another screen with different DPI settings. To enable resizing, *AllowDPIChangeInduceWindowsResize* property under *ChartOptions* needs to be set *true*. Alternatively, user can register to *OnDPIChanged* event and change its *allowWindowResize* attribute. These have no effect in WinForms.

```
// Enabling automatic resizing 
chart.Options.AllowDPIChangeInduceWindowResize = true;
// Via OnDPIChanged -event
chart.OnDPIChanged += chart OnDPIChanged;
private void chart OnDPIChanged(LightningChart chart, float dpix, float dpiy,
ref bool allowWindowResize)
{
        allowWindowResize = true;
}
```
### **DpiHelper class**

LightningChart has *DpiHelper* class, which contains helpers on DPI related issues.

*DpiAware* states if the system process is DPI aware or not. However, it is currently not possible to distinguish between system aware and per-monitor aware.

```
bool isDPIAware = DpiHelper.DpiAware;
```
*DpiXFactor/ DpiYFactor* is an effective Zoom factor of the system DPI of the screen width/height. Factor that describes how many real pixels there are per one DPI in X/Y direction.

```
float dpiXFactor = DpiHelper.DpiXFactor;
```
*DipToPx* and *PxToDip* methods convert DIPs to pixels and vice versa using system DPI settings. They can convert single points or pixels, or alternatively the size and the position values of a rectangle.

double pixelValue = DpiHelper.DipToPx(dipValue);

# **5.13 Anti-Aliasing**

*LightningChart® .NET* supports anti-aliased rendering. It can be applied for objects having *AntiAliasing*property. With anti-aliasing, lines etc. can be rendered with smoothened edges, resulting in a more polished graphical representation, but with a performance cost as it increases the CPU/GPU overhead.

### **Enabling Anti-Aliasing**

Anti-aliasing can be controlled through *AntiAliasing*-property, which is set via a boolean value or *LineAntialias*-enumeration depending on the related component. For the latter, there currently are two options available:

```
LineAntialias.None; No anti-aliasing
      LineAntialias.Normal; Anti-aliasing
seriesEventMarker.Symbol.Antialiasing = true;
pointLineSeries.LineStyle.AntiAliasing = LineAntialias.Normal;
```
Anti-aliasing is also affected by chart's *AntiAliasLevel*. It is a factor defining the applied anti-aliasing mode based on the selected rendering engine (DirectX9 and DirectX11). Setting anti-aliasing level to 0 or 1 will result into no anti-aliasing to be applied on rendering even if the *AntiAliasing*-property for the individual components is set to true or LineAntialias.Normal.

*AntiAliasLevel* can be set through chart's rendering options:

// Anti-aliasing factor. Values 0 and 1 result into no anti-aliasing applied. chart.ChartRenderOptions.AntiAliasLevel = 2;

Without setting the value manually *AntiAliasLevel* defaults to 4.

# **DirectX11 Anti-Aliasing**

On DirectX11 there are a couple of common features, which should be taken into account, when rendering with anti-aliasing:

- Setting *AntiAliasLevel* overrides the *AntiAliasing*-property if set to a value greater than 1, meaning that the rendering will be done using anti-aliasing even if the *AntiAliasing*-property has been set to be false or LineAntialias. None. The only exception of this is if LineOptimization. Hairline is applied (only available with 3D rendering).
- *LineAntiAliasType* can be used to choose whether alpha-blending (ALAA)- or quadrilateral antialiasing (QLAA) is used:

LineAntiAliasingType.ALAA; Alpha-blending anti-aliasing. LineAntiAliasingType.OLAA; Quadrilateral anti-aliasing.

 $chart.ChartRenderOptions.LineAAType2D = LineAntiAliasingType.ALAA;$ 

*RasterizerStateDescription*'s *IsMultisampleEnabled* and *IsAntialiasedLineEnabled* settings also affect the QLAA and ALAA rendering in following way (only applicable for line rendering):

- If *RasterizerStateDescription.IsMultisampleEnabled* == true, QLAA is used.
- If *RasterizerStateDescription.IsMultisampleEnabled* == false, ALAA is used.
- If *RasterizerStateDescription.IsAntialiasedLineEnabled* == true, ALAA is used, this has only effect if also *RasterizerStateDescription.IsMultisampleEnabled* == false.

**NOTE! On 3D rendering with DirectX11, all triangle lines are always rendered with anti-aliasing unless the** *AntiAliasLevel* **is set to 0 or 1.**

# <span id="page-59-0"></span>**6. ViewXY**

ViewXY allows presenting various point-line series, area series, high-low series, intensity series, heat maps, bar series, bands, line series cursors etc. in Cartesian, XY graph format. Series are bound to X and Y axes, and they are using the value range of the assigned axes.

ViewXY can also show geographical maps, see chapter [6.25.](#page-151-0)

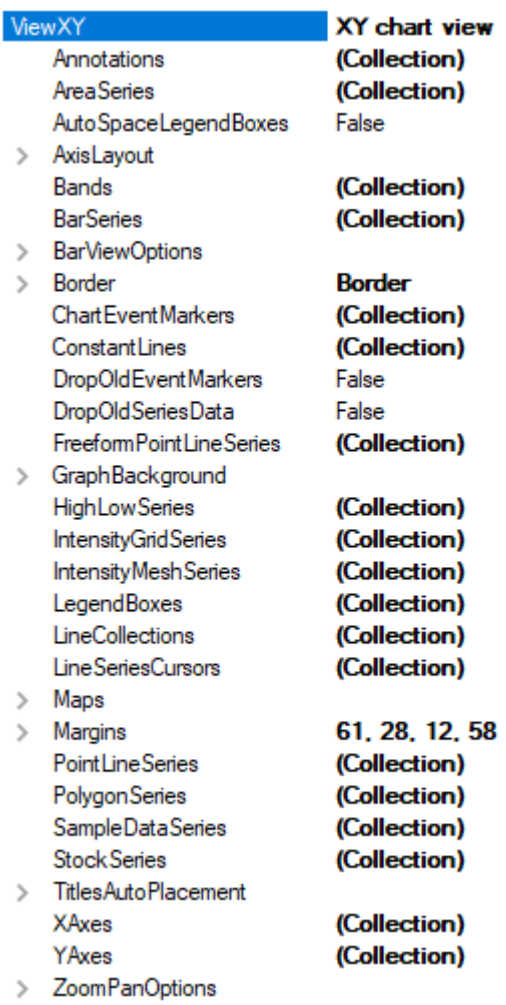

**Figure 6-1. ViewXY object tree.**

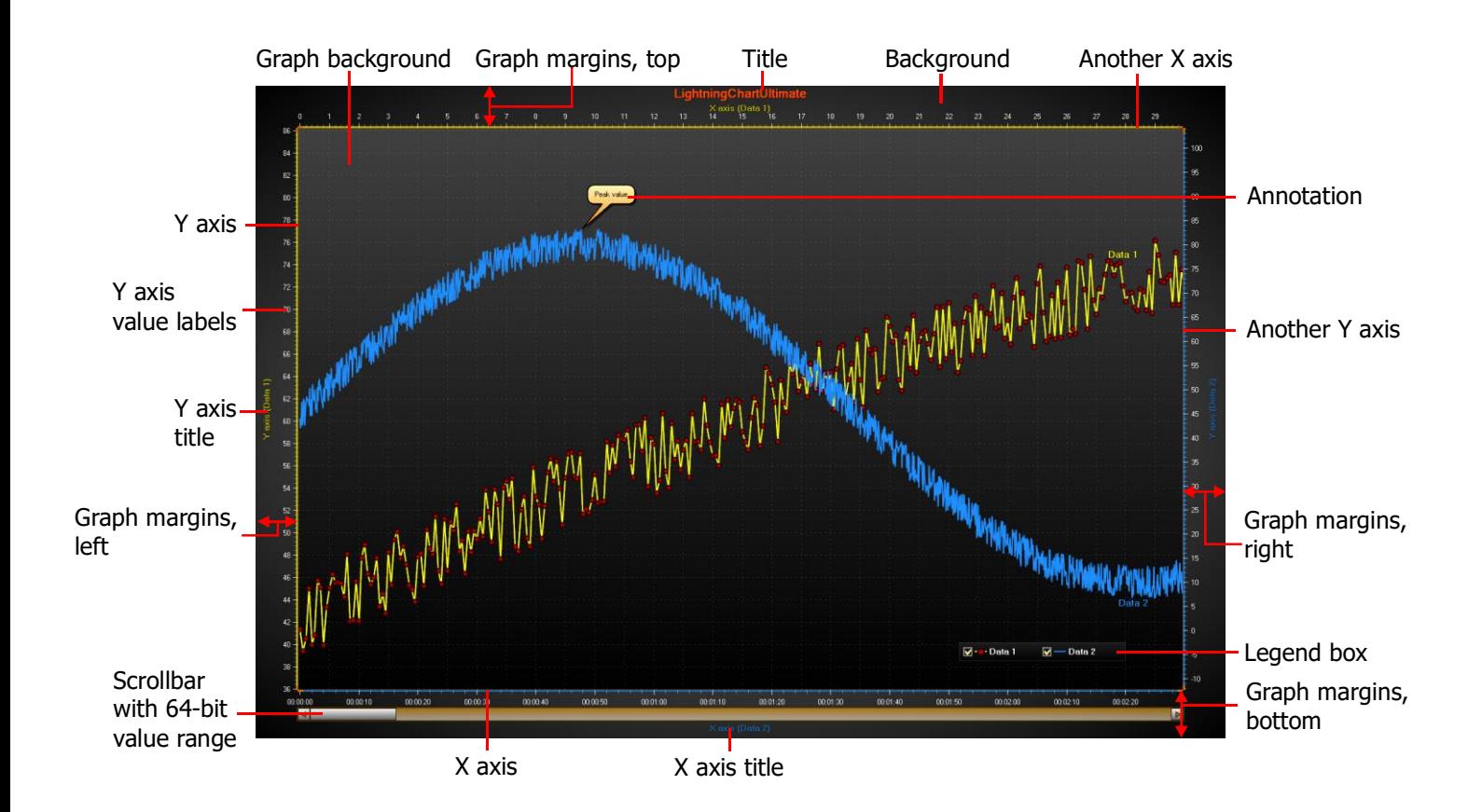

**Figure 6-2. A quick overview of ViewXY**

#### *Graph margins*

Margins are adjusted automatically by default by axis count and their settings. By setting *ViewXY.AxisLayout.AutoAdjustMargins = False*, *Margins* property applies, which allows the margin sizes to be set manually. Set all margins to 0 to make the graph fill the whole view area. See chapter [6.4](#page-88-0) for further information.

### *Graph border*

A border is drawn around the graph area, in the location of margins. *Border* property can be used to change its color and visibility as well as to determine if it should be rendered behind the series. More about border in chapter [6.4](#page-88-0)

#### *Background*

Set the background fill with *Background* (*ChartBackground in WPF*) property. There are plenty of filling options available. See chapter [5.10.](#page-50-0)

### *Graph background*

Set the graph background fill with *GraphBackground* property. Graph is the area where all grids, series, series cursors, event markers etc. are rendered.

chart.ViewXY.GraphBackground.Color = Colors.DarkBlue;

# *Title*

This is the main title for the chart. Set the text, shadow, color, text border, rotation, font, alignment etc. with *Title.Text*, *Title.Shadow…* properties.

chart.Title.Text = "Title text";

#### *Y-axes*

The vertical axes representing Y values. See chapter [6.2.](#page-72-0)

#### *X-axis*

The horizontal axes representing X values. See chapter [6.3.](#page-81-0)

#### *Annotations*

Annotations allows displaying mouse-interactive text labels or graphics anywhere in the chart area. See chapter [6.20.](#page-126-0)

#### *Legend box*

Lists all the series of the chart. See chapte[r 6.21.](#page-132-0)

### *Scrollbar*

A scrollbar having unsigned 64-bit value range, to support massive count of sample indices directly. In fact, *HorizontalScrollBars* and *VerticalScrollBars* are collection properties in the chart root level, but they are aware of ViewXY's margins. See chapter [13.](#page-291-0)

# **6.1 Axis layout options**

The general properties adjusting axis placement, automatic margins etc. can be found in *ViewXY.AxisLayout* properties and sub-properties.

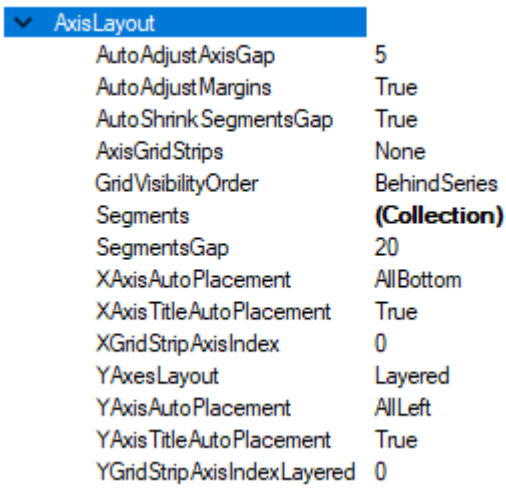

**Figure 6-3. AxisLayout property tree.** 

### **Setting how axes are placed**

### *6.1.1.1 X-axis automatic placement*

*Demo examples: Automatic axis placements; Several axes*

*XAxisAutoPlacement* controls how the X axes are placed vertically.

chart.ViewXY.AxisLayout.XAxisAutoPlacement = XAxisAutoPlacement.AllBottom;

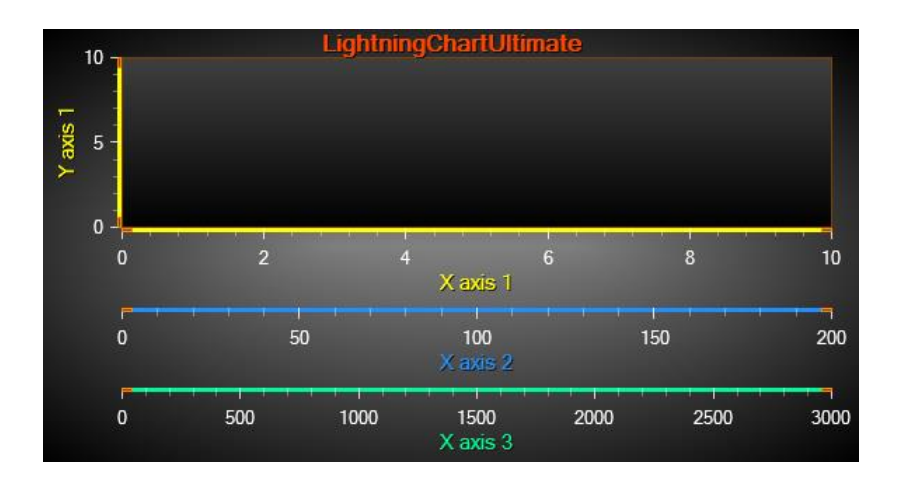

**Figure 6-4. XAxisAutoPlacement = AllBottom. Three X axes added, all are positioned below the graph.** 

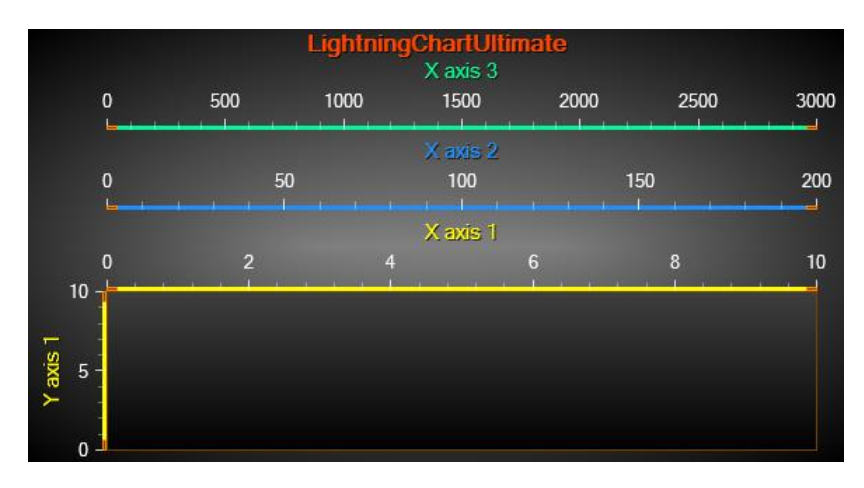

**Figure 6-5. XAxisAutoPlacement = AllTop. All X axes are positioned above the graph.**

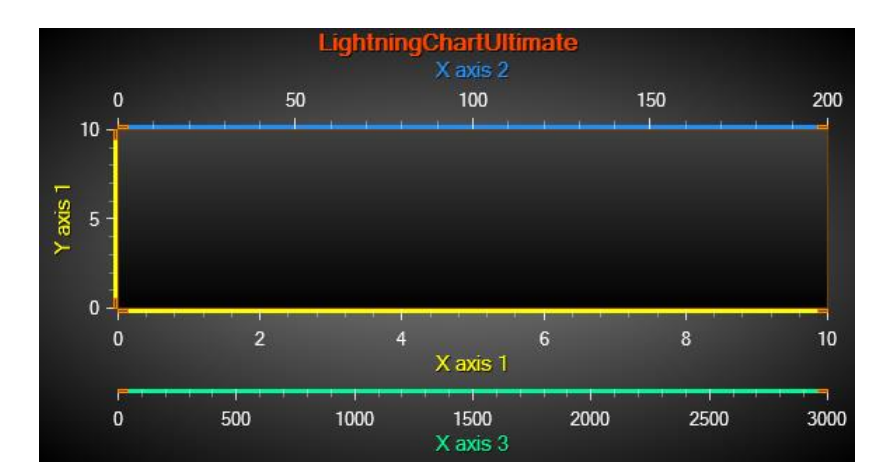

**Figure 6-6. XAxisAutoPlacement = BottomThenTop. Axes are distributed below and above the graph, every other axis to the opposite side, starting from bottom.** 

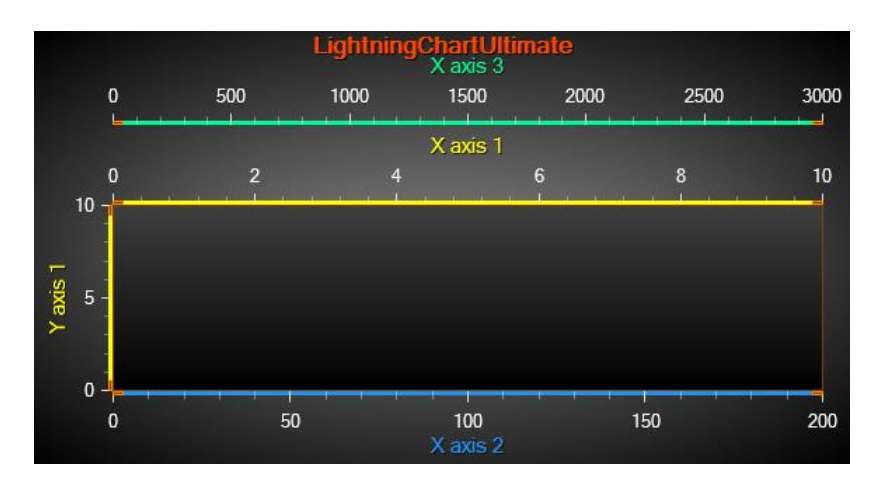

**Figure 6-7. XAxisAutoPlacement = TopThenBottolm. Axes are distributed below and above the graph, every other axis to the opposite side, starting from top.** 

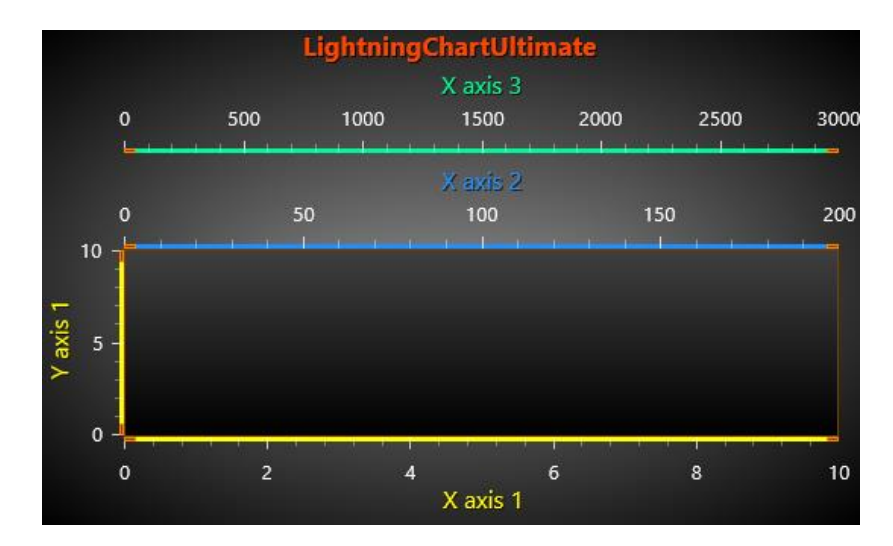

**Figure 6-8. XAxisAutoPlacement = Explicit. The axis appears on the side of the selected explicitly. XAxis1 has ExplicitAutoPlacementSide property set to Bottom, whereas XAxis2 and XAxis3 to Top.** 

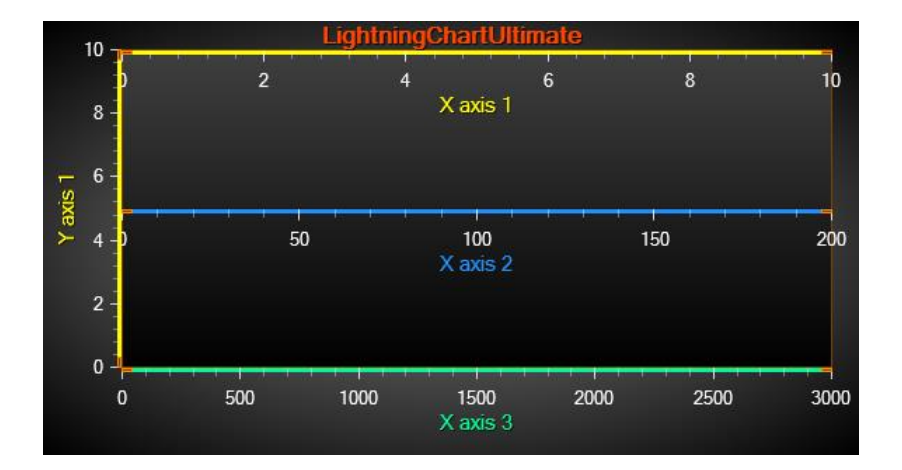

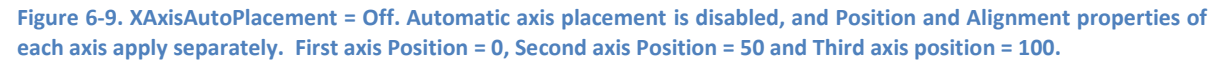

### *6.1.1.2 Y-axis automatic placement*

*Demo examples: Y axis layouts; Automatic axis placements; Several axes*

*YAxisAutoPlacement* controls how the Y-axes are placed horizontally.

```
chart.ViewXY.AxisLayout.YAxisAutoPlacement = YAxisAutoPlacement.AllLeft;
```
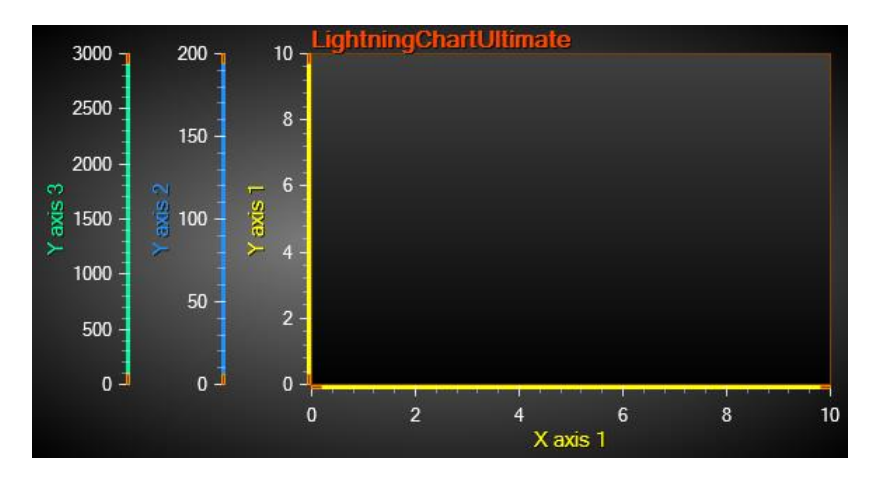

**Figure 6-10. YAxisAutoPlacement = AllLeft. Three Y axes added, all are positioned to the left side of the graph.**

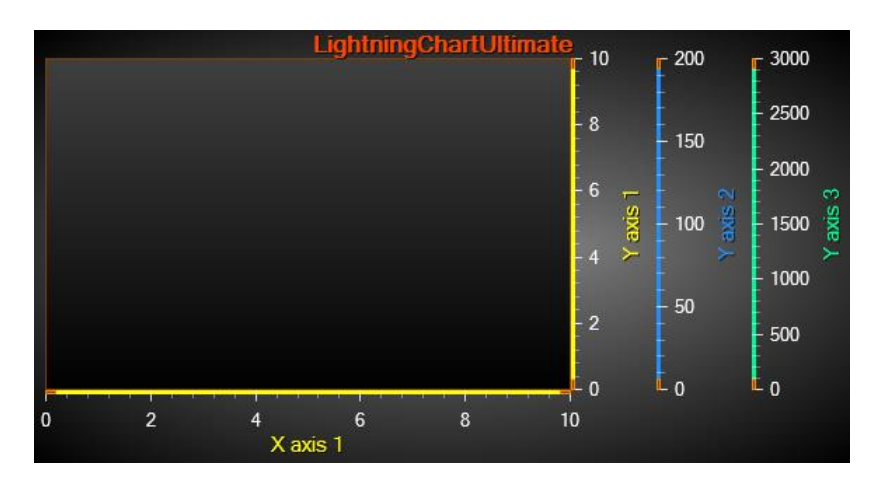

**Figure 6-11. YAxisAutoPlacement = AllRight. All Y axes are positioned to the right side of the graph.**

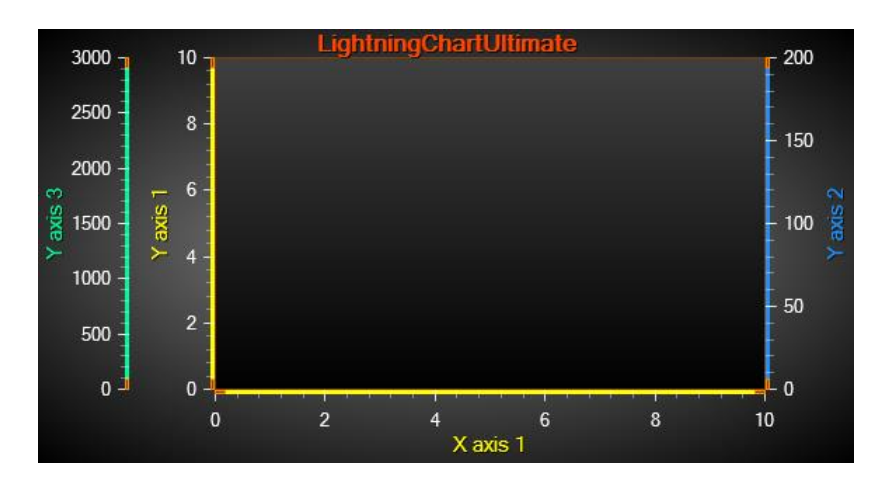

**Figure 6-12. YAxisAutoPlacement = LeftThenRight. Axes are distributed to left and right side of the graph, every other axis to the opposite side, starting fromthe left side.**

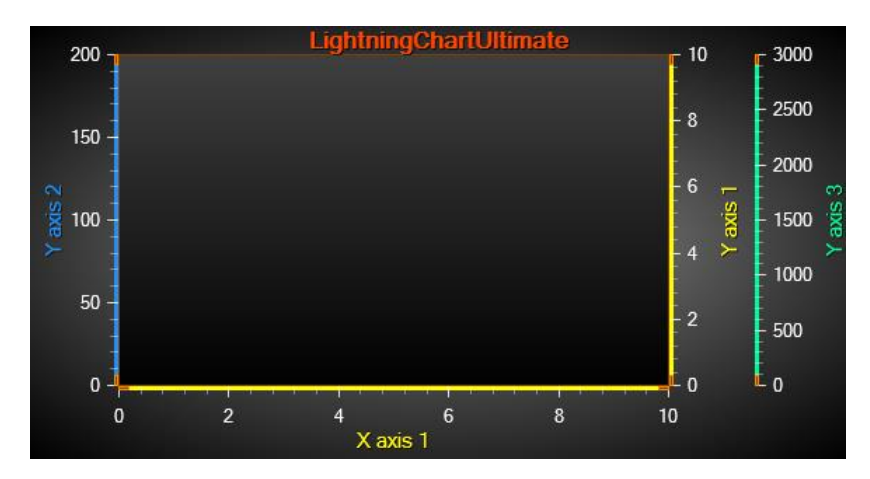

**Figure 6-13. YAxisAutoPlacement = RightThenLeft. Axes are distributed to left and right side of the graph, every other axis to the opposite side, starting from the right side.**

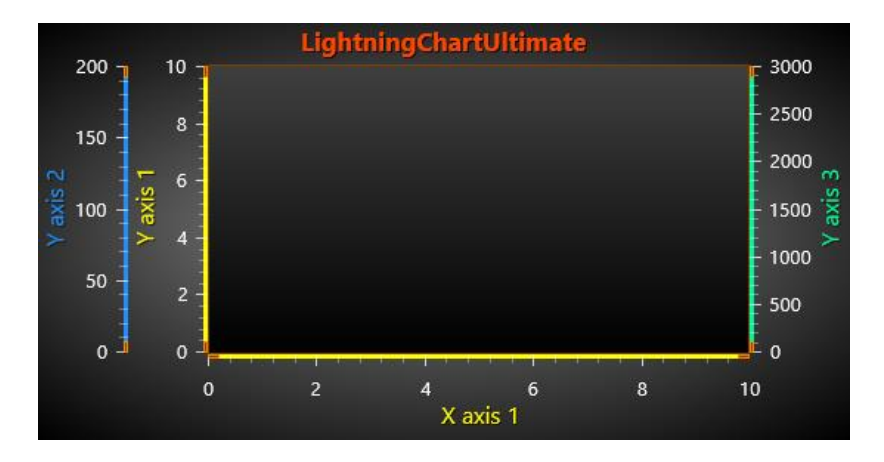

**Figure 6-14. YAxisAutoPlacement = Explicit. The axis appears on the side of the selected explicitly. YAxis1 and YAxis2 have ExplicitAutoPlacementSide property set to Left, and YAxis3 to Right.** 

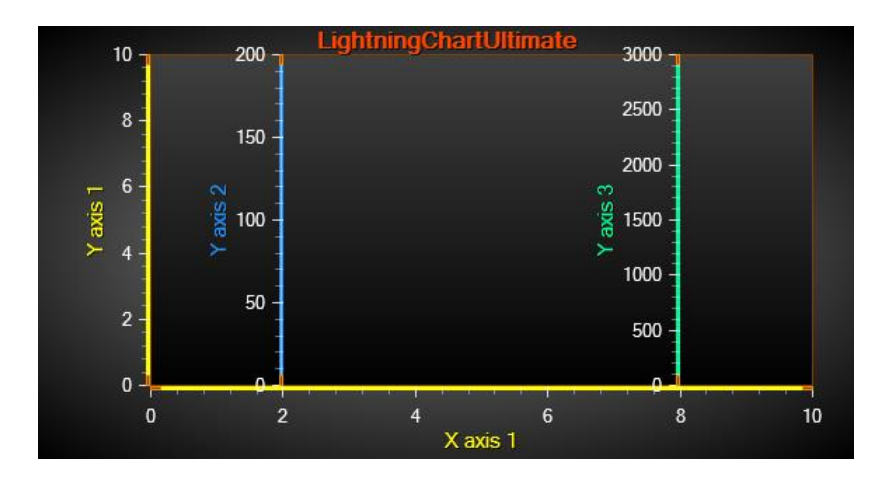

**Figure 6-15. YAxisAutoPlacement = Off. Automatic axis placement is disabled, and Position and Alignment properties of each axis apply separately. First axis Position = 0, Second axis Position = 20 and Third axis position = 80.** 

### **Graph segments and Y axes placement in them**

If there are several Y axes defined, they can be vertically aligned in 3 different ways: *Layered*, *Stacked* and *Segmented*. This can selected by *ViewXY.AxisLayout.YAxesLayout* property.

### *6.1.2.1 Layered*

*Demo examples: Y axis layouts; Automatic axis placements*

In *Layered* view, all the Y axes start from the top of the graph and stretch to the bottom of the graph. The axes and the series bound to them share the same vertical space.

chart.ViewXY.AxisLayout.YAxesLayout = YAxesLayout.Layered;

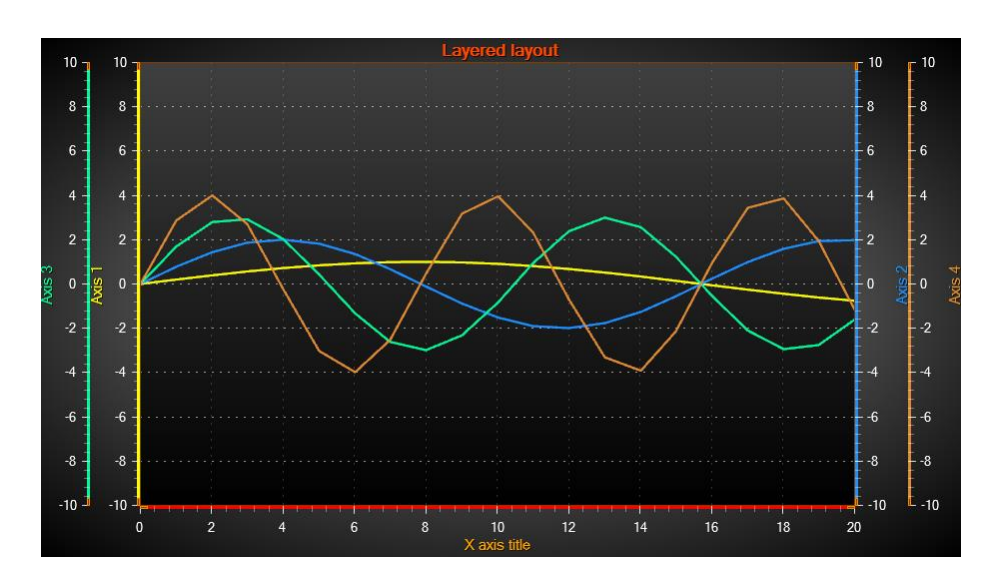

**Figure 6-16. An example view of 4 Y axes in YAxesLayout = Layered.** 

### *6.1.2.2 Stacked*

*Demo examples: Y axis layouts; Multi-channel cursor tracking; Data breaking in series*

In *Stacked* view each Y axis gets its own vertical space. All Y axes have equal height.

chart.ViewXY.AxisLayout.YAxesLayout = YAxesLayout.Stacked;

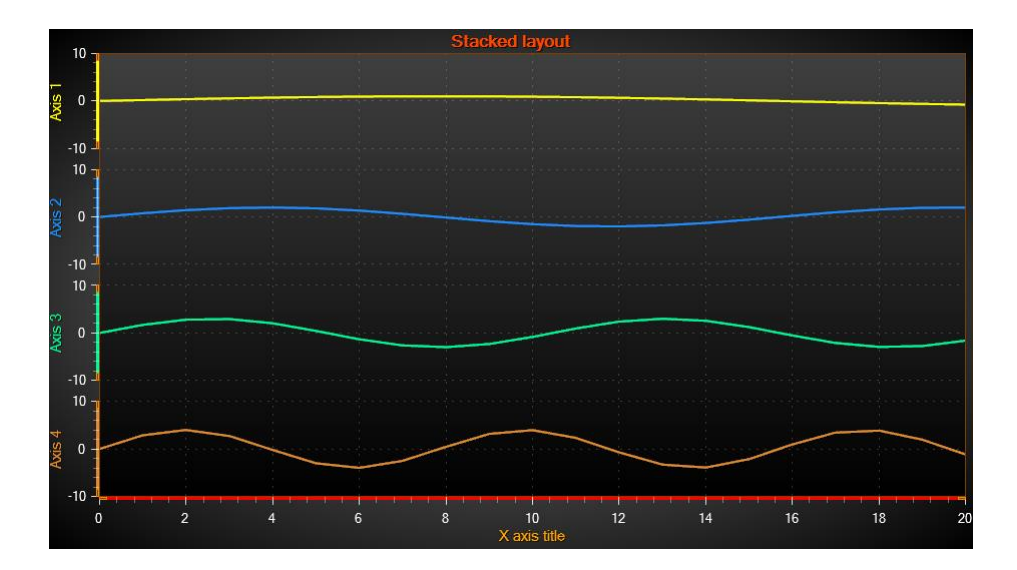

**Figure 6-17. An example view of 4 Y axes in YAxesLayout = Stacked.**

#### *6.1.2.3 Segmented*

#### *Demo examples: Y axis layouts; Multiple legends; Segments with splitters*

In Segmented view the vertical space is divided between *Segments*. Each segment can contain several Y axes. The relational height of each segment can be set, and every Y axis within a segment gets the segment's height.

chart.ViewXY.AxisLayout.YAxesLayout = YAxesLayout.Segmented;

*Segments* must be created in *AxisLayout.Segments* collection. The segment added first will be placed on the bottom of the chart. A segment has only one property, *Height*. It is a relational size versus other segments. It is not defined in screen pixels, as the segments need to rescale with the chart's size.

```
 // Adding two segments, the second one is twice as high as the first one
chart.ViewXY.AxisLayout.Segments.Add(new YAxisSegment());
chart.ViewXY.AxisLayout.Segments.Add(new YAxisSegment());
chart.ViewXY.AxisLayout.Segments[0].Height = 1;
chart.ViewXY.AxisLayout.Segments[0].Height = 2;
```
The Y axes can be assigned with a segment by setting *yAxis.SegmentIndex* property. The *SegmentIndex* is the index in the *AxisLayout.Segments* collection.

```
chart.ViewXY.YAxes[0].SegmentIndex = 0;
chart.ViewXY.YAxes[1].SegmentIndex = 1;
```
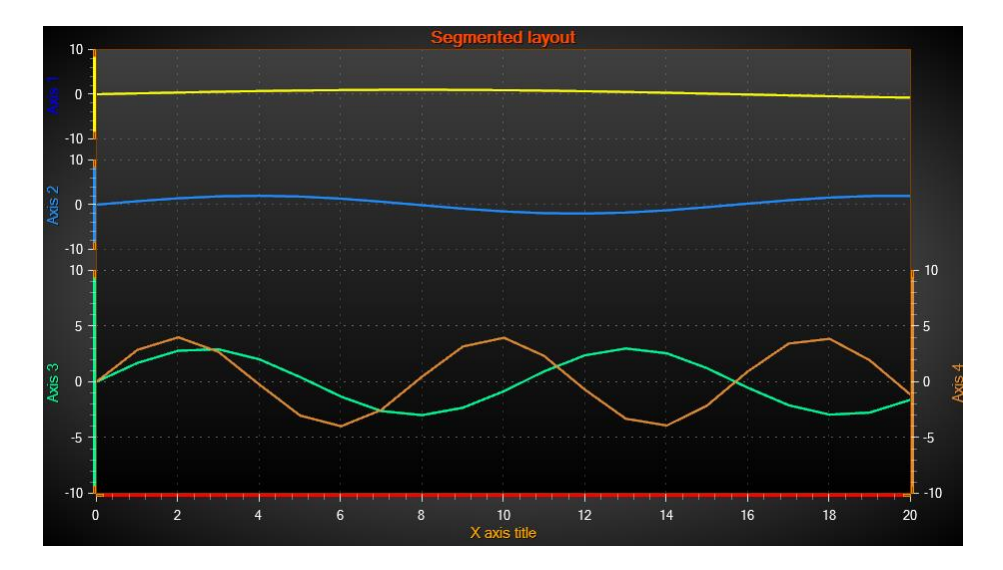

**Figure 6-18. An example view of 4 Y axes in YAxesLayout = Segmented. First two segments have Height = 1, and last segment has Height of 2.5. Axis1.SegmentIndex = 0, Axis2.SegmentIndex = 1, Axis3 and Axis4.SegmentIndex = 3.** 

When a *Stacked* or *Segmented* view is selected, the vertical space between graph segments can be adjusted by using *ViewXY.AxisLayout.SegmentsGap* property.

 $chart.ViewXY.Axizzyout.SegmentsGap = 10; // Sets 10 pixel gap between each segment$ 

If there is a large amount of Y axes defined, *AutoShrinkSegmentsGap* property should be enabled to automatically decrease the gaps. By doing so, every Y axis gets at least some vertical space to be drawn.

chart.ViewXY.AxisLayout.AutoShrinkSegmentsGap = false;

*ViewXY.GetGraphSegmentInfo()* -method can be used to find out where the graph segment borders are, if there is a need to implement segment specific user interface logic.

```
// Getting top and bottom coordinates of every segment
float[] topCoords = chart.ViewXY.GetGraphSegmentInfo().SegmentTops;
float[] bottomCoords = chart.ViewXY.GetGraphSegmentInfo().SegmentBottoms;
```
### **Axis grid strips**

*Demo examples: Historic data review; Zoom bar chart*

The axis grid (division) intervals can be shown over the graph background as fills. By setting *ViewXY.AxisLayout.AxisGridStrips* to *X*, X-axis is used to set the strips. Respectively, by setting *AxisGridStrips*to *Y*, Y-axis is used to set the strips. *Both* -option sets the strips for both X and Y axis, while *None* shows no grid strips are used at all.

```
chart.ViewXY.AxisLayout.AxisGridStrips = XYAxisGridStrips.X;
```
*XGridStripAxisIndex* sets the X-axis that is to be used for strips in case several axes are used. Only one Xaxis can be set at a time.

chart.ViewXY.AxisLayout.XGridStripAxisIndex = 0;

*YGridStripAxisIndexLayered* sets the Y-axis to be used for strips, when *Layered YAxisLayout* -option is used**.** When *Stacked* layout, all Y-axes have their own strips.

chart.ViewXY.AxisLayout.YGridStripAxisIndexLayered = 0;

The strip colors can also be adjusted in *GridStripColor* property of X- or Y-axis object.

chart.ViewXY.YAxes[0].GridStripColor = Color.FromArgb(80, 0, 0, 100);

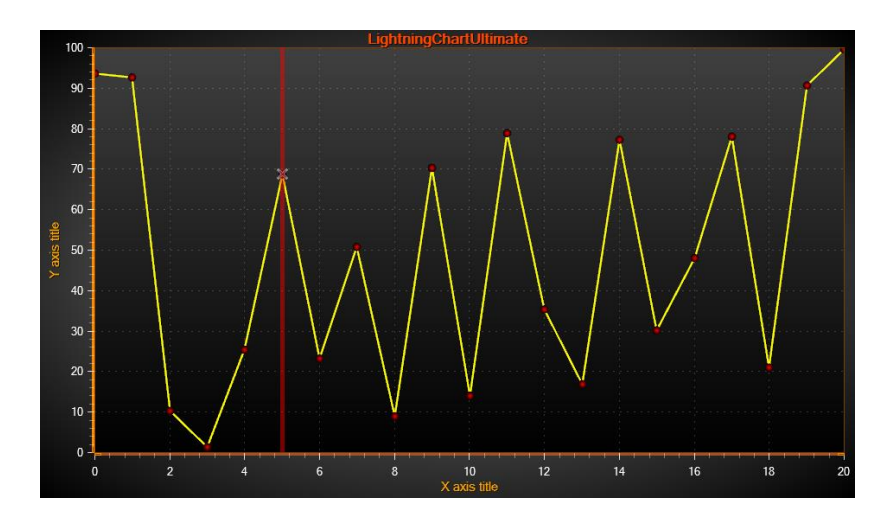

**Figure 6-19. AxisGridStrips = None.** 

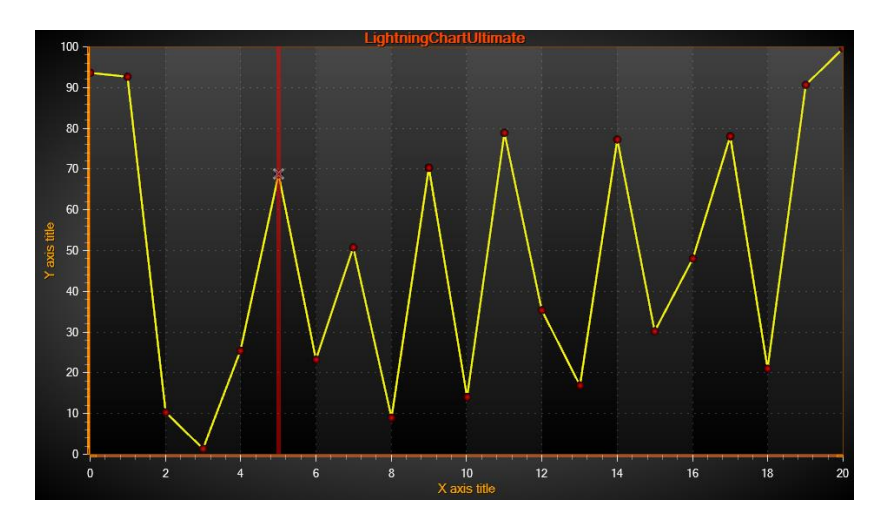

**Figure 6-20. AxisGridStrips =X.** 

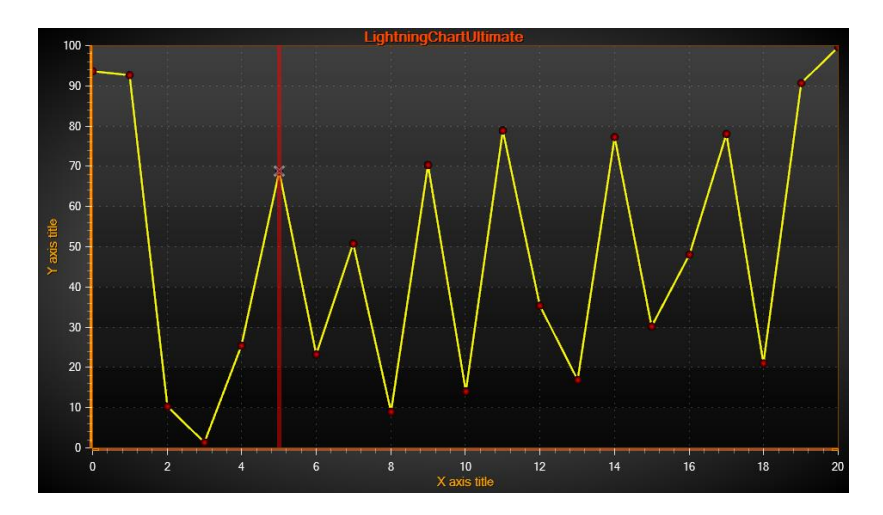

**Figure 6-21. AxisGridStrips = Y.** 

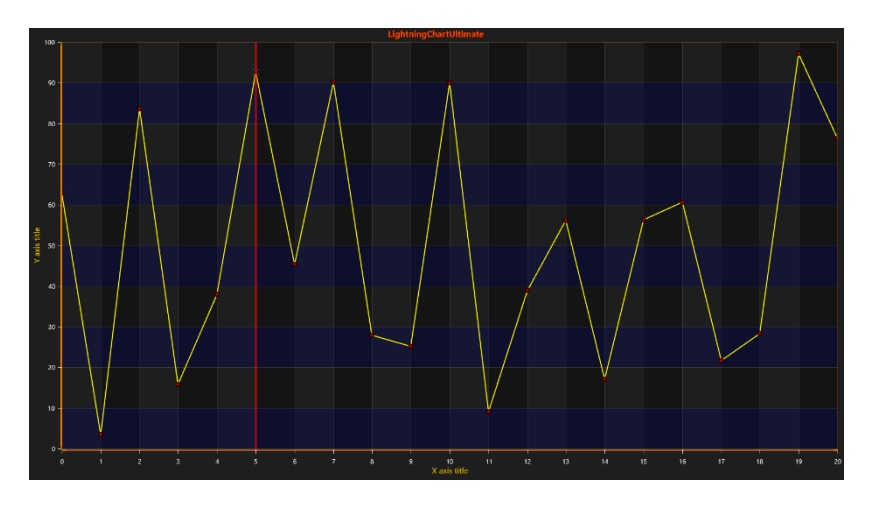

**Figure 6-22. AxisGridStrips = Both. GridStripColor has also been changed for the Y-axis.**

### **Other AxisLayout options**

*AutoAdjustAxisGap* sets the space between two adjacent axis areas in pixels, when *XAxisAutoPlacement* or *YAxisAutoPlacement* is enabled.

```
chart.ViewXY.AxisLayout.XAxisAutoPlacement = XAxisAutoPlacement.AllBottom;
chart.ViewXY.AxisLayout.AutoAdjustAxisGap = 10;
```
By enabling *XAxisTitleAutoPlacement* (or *YAxisTitleAutoPlacement*), the axis title distance is automatically calculated based on value labels' length, alignment options of axes and tick lines. If *XAxisTitleAutoPlacement* (or *YAxisTitleAutoPlacement*) is disabled, *Title.DistanceToAxis* of axis object property sets the distance to axis line instead.

```
chart.ViewXY.AxisLayout.XAxisTitleAutoPlacement = false;
chart.ViewXY.XAxis[0].Title.DistanceToAxis = -20;
```
# **6.2 Y axes**

An unlimited count of Y axes can be defined. Add the Y axes by using *YAxes* collection property.

```
// Adding Y-axes to the chart
chart.ViewXY.YAxes.Add(new AxisY());
AxisY axisY = new AxisY(_chart.ViewXY);
axisY. Title. Text = "Y-axis";
chart.ViewXY.YAxes.Add(axisY);
```
# **AxisY class properties**

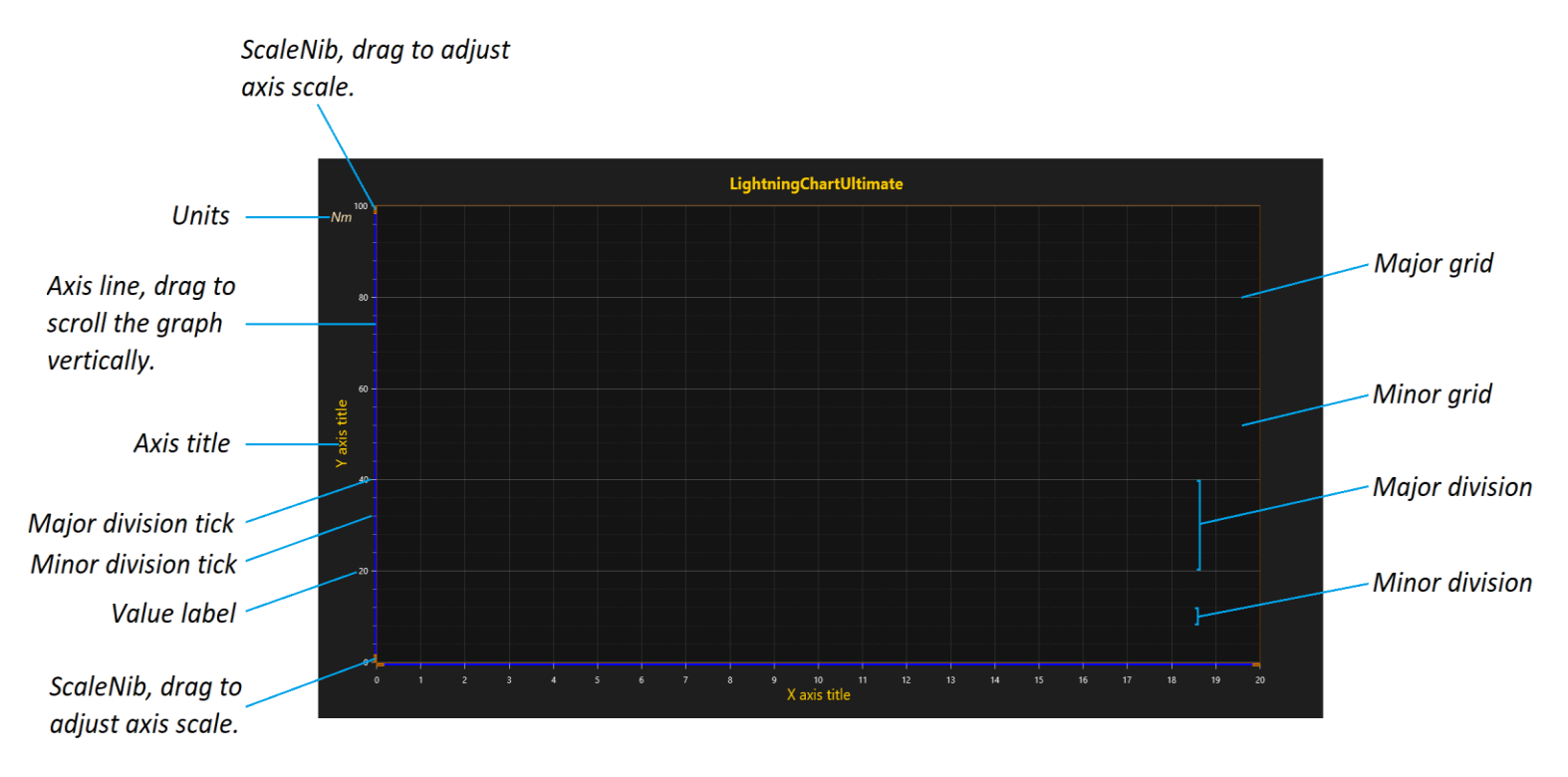

**Figure 6-23. Y axis, divisions and grid.** 

### **Tick value labels formatting**

*Demo examples: High-Low; Temperature graph; Multi-channel cursor tracking; Map route*

*AutoFormatLabels* allows the count of decimals, time format representation, or the use of exponential representation, to be calculated automatically to be suitable for visible range. To set the value formatting manually, *AutoFormatLabels* should be disabled.

chart.ViewXY.YAxes[0].AutoFormatLabels = false;

*LabelsNumberFormat* can be used to set the format of numeric values.

```
// Always use two decimals
chart.ViewXY.YAxes[0].LabelsNumberFormat = "0.00";
```

```
// Exponential presentation with one decimal
chart.ViewXY.YAxes[0].LabelsNumberFormat = "0.0E+00";
```
To set the time formatting manually, use *LabelsTimeFormat* property. It supports any count of second fractions (e.g. ".ffffffff") allowing precise zoomed views.

```
// Show hours, minutes, seconds and four significant digits
_chart.ViewXY.YAxes[0].LabelsTimeFormat = "HH:mm.ss.ffff";
```
### **Value type**

*ValueType* -property controls which value types are used by the axis labels.

```
 // Changing axis value type
chart.ViewXY.YAxes[0].ValueType = AxisValueType.DateTime;
```
*ValueType* has the following options available:

#### *Number*

Regular numeric format for integer and decimal presentation. When *AutoFormatLabels* is disabled, *LabelsNumberFormat* applies. Default value.

#### *Time*

For time of day presentation. When *AutoFormatLabels*is disabled, *LabelsTimeFormat* applies.

#### *DateTime*

Date presentation, with optional time of day. When *AutoFormatLabels* is disabled, *LabelsTimeFormat* applies here as well, similarly to *Time* type.

**Note!** For best accuracy, it is adviced to set *DateOriginYear*, *DateOriginMonth* and *DateOriginDay* just below the dates shown in the chart. Use *DateTimeToAxisValue* method to obtain axis values from a .NET *DateTime* object to be used in series data.

```
// Convert current time to Y value 
data[0].Y = chart.ViewXY.YAxes[0].DateTimeToAxisValue(DateTime.Now);
```
### *MapCoordsDegrees*

Geographical map coordinate presentation in degrees decimals. Example: *40.446195° -79.948862°*

### *MapCoordsDegNESW*

Geographical map coordinate presentation in degrees decimals, with N, E, S, W indication. Example: *40.446195N 79.948862W*

#### *MapCoordsDegMinSecNESW*

Geographical map coordinate presentation in degrees, arc minutes, arc seconds, with N, E, S, W indication.

Example: *40°2'13"N 9°58'2"W*

#### *MapCoordsDegPadMinSecNESW*

Geographical map coordinate presentation in degrees, arc minutes, arc seconds, with N, E, S, W indication. The arc minute and second values are padded with zeros, if they are < 10. It is a great way to present coordinates in Y axis, as the numbers are aligned. Example: *40°02'13"N 9°58'02"W*

### **Range setting**

Set the value range of an axis by giving values to *Minimum* and *Maximum* properties. *Minimum* shouldt be less than *Maximum*. When trying to set *Minimum* > *Maximum*, or vice versa, internal limiter will limit the values near the other value. To set both values simultaneously, use *SetRange(…)* method. Passing *Minimum* > *Maximum* in *SetRange* automatically flips these values so that *Minimum* < *Maximum*.

```
chart.ViewXY.YAxes[0].Minimum = 5;
chart.ViewXY.YAxes[0].SetRange(5, 10);
```
The value range of Y axis can be scrolled directly by dragging the axis with mouse when *AllowScrolling* is enabled. *Minimum* or *Maximum* can be modified by dragging the scale nib area (end of an axis) up or down when *AllowScaling* property is enabled.

```
// Enabling / disabling dragging with mouse 
chart.ViewXY.YAxes[0].AllowScrolling = true;
chart.ViewXY.YAxes[0].AllowScaling = true;
```
### **Restoring range**

Axis has properties *RangeRevertEnabled*, *RangeRevertMaximum* and *RangeRevertMinimum*. They can be used to revert axis ranges to specific values when mouse zooming is applied from right to left. See [6.22.5](#page-140-0) for details.

### **Divisions**

Divisions, controlled by *MajorDiv* and *MinorDiv* -properties, determine the amount of major and minor ticks in the chart. For example, setting five major divisions divides the Y-axis in five equally sized spaces separated by a tick and a major grid line. By default, major ticks are enabled, and minor ticks disabled.

```
// Enabling minor division ticks
chart.ViewXY.YAxes[0].MinorDivTickStyle.Visible = true;
```
*AutoDivSpacing* -property allows the major divisions to be calculated automatically. It is enabled by default. The spacing is calculated based on value labels' font size and *AutoDivSeparationPercent* properties to be as user-friendly as possible. *AutoDivSeparationPercent* leaves a space between the value labels. It is based on the label's height, meaning that increasing the value reduces the amount of major divisions. *AutoDivSpacing* and *AutoDivSeparationPercent* do not affect minor divisions. Instead, they are calculated between major divisions based on the *MinorDivCount* property value.

```
// 100 percent of value labels' height left between each label 
chart.ViewXY.YAxes[0].AutoDivSeparationPercent = 100;
```
If *AutoDivSpacing* is disabled, the division spacing can be controlled manually with *MajorDiv* and *MajorDivCount* -propertis. *MajorDiv* controls the spacing by magnitude, whereas *MajorDivCount* controls it by division count. *KeepDivCountOnRangeChange* property can be used to force maintaining the divisions count the same whenever the axis range is changed, regardless of *MajorDiv* setting.

```
// Major ticks after each 20 units (0, 20, 40, 60…)
chart.ViewXY.YAxes[0].MajorDiv = 20;
// Show exactly five major divisions
chart.ViewXY.YAxes[0].MajorDivCount = 5;
// Keep the division count the same even if the axis range is changed
chart.ViewXY.YAxes[0].KeepDivCountOnRangeChange = true;
```
Major division tick style can be set from *MajorDivTickStyle* property. Edit the ticks and labels orientation by using *MajorDivTickStyle.Alignment* property. The value labels are drawn next to major division ticks. Respectively, the minor division properties can be modified with *MinorDivTickStyle* property.

```
// Changing alignment and tick length of the major division ticks
chart.ViewXY.YAxes[0].MajorDivTickStyle.Alignment = Alignment.Far;
```
chart.ViewXY.YAxes[0].MajorDivTickStyle.LineLength = 20;

### **Grid**

Horizontal grid lines are drawn on vertical positions of division ticks. Major grid for major division ticks, minor grid for minor division ticks. *MajorGrid* and *MinorGrid* properties can be used to edit the appearance of the grids.

```
// Modifying the grid styles
chart.ViewXY.YAxes[0].MajorGrid.Color = Color.FromArgb(100, 200, 200, 200);
chart.ViewXY.YAxes[0].MinorGrid.Pattern = LinePattern.Dash;
```
### **Custom ticks**

#### *Demo examples: Custom axis ticks; Date axes and custom ticks*

Axis tick positions and label texts can be manually set by using custom ticks. Set *CustomTicksEnabled* true and define the positions of the ticks with the *CustomTicks* list property.

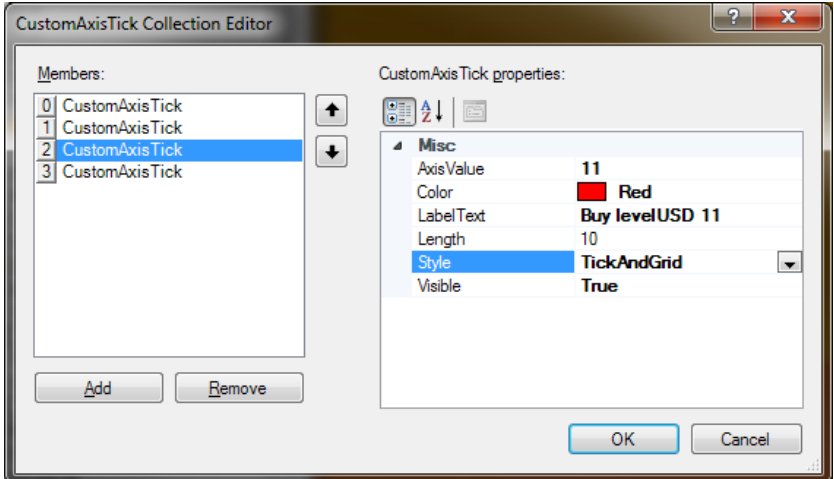

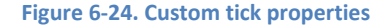

Custom ticks can consist of a tick, a grid or both. Use *Style* to select between Tick, Grid or TickAndGrid respectively. The color of a tick or a grid can be modified via *Color* property. Set tick length in *Length* property. The grid line pattern follows the setting of *MajorGrid.Pattern* and *PatternScale* properties of axis.

CustomAxisTick has *AxisValue* and *LabelText* properties to define their positions and corresponding label texts. When using custom ticks, disable *AutoFormatLabels* to show the custom label texts. Furthermore, *InvalidateCustomTicks()* should be called after setting new custom ticks in code.

```
// Adding a custom tick with a green tick and grid line
_chart.ViewXY.YAxes[0].CustomTicks.Add(new CustomAxisTick(_chart.ViewXY.YAxes[0], 
\overline{1}4, "Sell level\nUSD 14", 10, true, Colors.Green, CustomTickStyle.TickAndGrid));
```
// White tick with no grid line \_chart.ViewXY.YAxes[0].CustomTicks.Add(new CustomAxisTick(\_chart.ViewXY.YAxes[0], 12.2, "Month\nmedian", 20, true, Colors.White, CustomTickStyle.Tick));

// Red tick and grid line \_chart.ViewXY.YAxes[0].CustomTicks.Add(new CustomAxisTick(\_chart.ViewXY.YAxes[0],  $\overline{11}$ , "Buy level\nUSD 11", 10, true, Colors.Red, CustomTickStyle.TickAndGrid));

```
// Allow showing the custom tick strings
chart.ViewXY.YAxes[0].CustomTicksEnabled = true;
chart.ViewXY.YAxes[0].AutoFormatLabels = false;
_chart.ViewXY.YAxes[0].MajorGrid.Pattern = LinePattern.Dot;
_chart.ViewXY.YAxes[0].InvalidateCustomTicks();
```
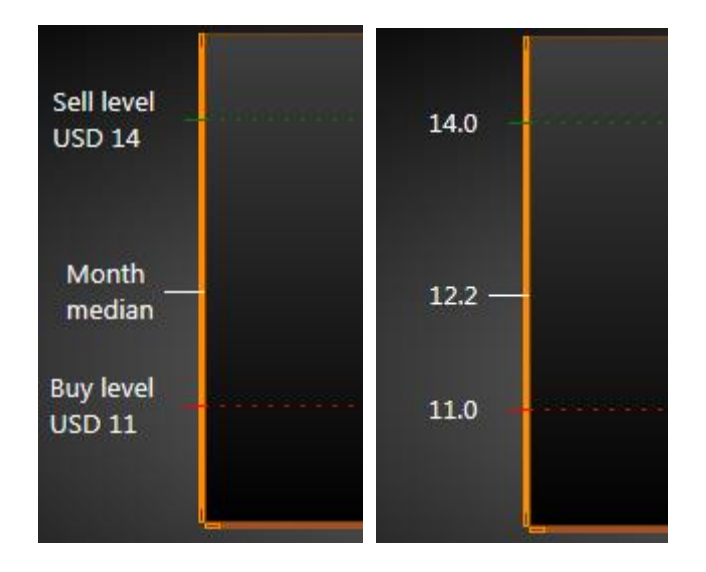

**Figure 6-25. Custom ticks on Y axis. On the left, axis.AutoFormatLabels = false. On the right, AutoFormatLabels = True.** 

Minor ticks or grids are not shown when *CustomAxisTicksEnabled* is true. To set arbitrary minor ticks or grids, just add *CustomAxisTicks* in the *CustomTicks* collection with different colors or line lengths.

# **Event based axis value formatting**

*Demo examples: Axis range edit, value labels; Business dashboard; Intensity persistent layer, signal*

Besides *CustomAxisTicks*, axis value labels can also be formatted via *FormatValueLabel* -event. It modifies each value label of the corresponding axis based on the returned string value. The event has *e.Axis* and *e.Value* properties, which can be used access the axis object and the label value being modified. Unlike *CustomAxisTicks*, *FormatValueLabel* cannot be used to change the position of the labels, as they still follow the division settings (chapter 6.2.6) for the axis.

```
// Subscribing to FormatValueLabel -event for the Y-axis
chart.ViewXY.YAxes[0].FormatValueLabel += Chart FormatValueLabel;
 // Modifying the value labels inside the event
 private string Chart_FormatValueLabel(object sender, FormatValueLabelEventArgs e)
 {
       return "Y-axis value: " + e.Value.ToString();
}
```
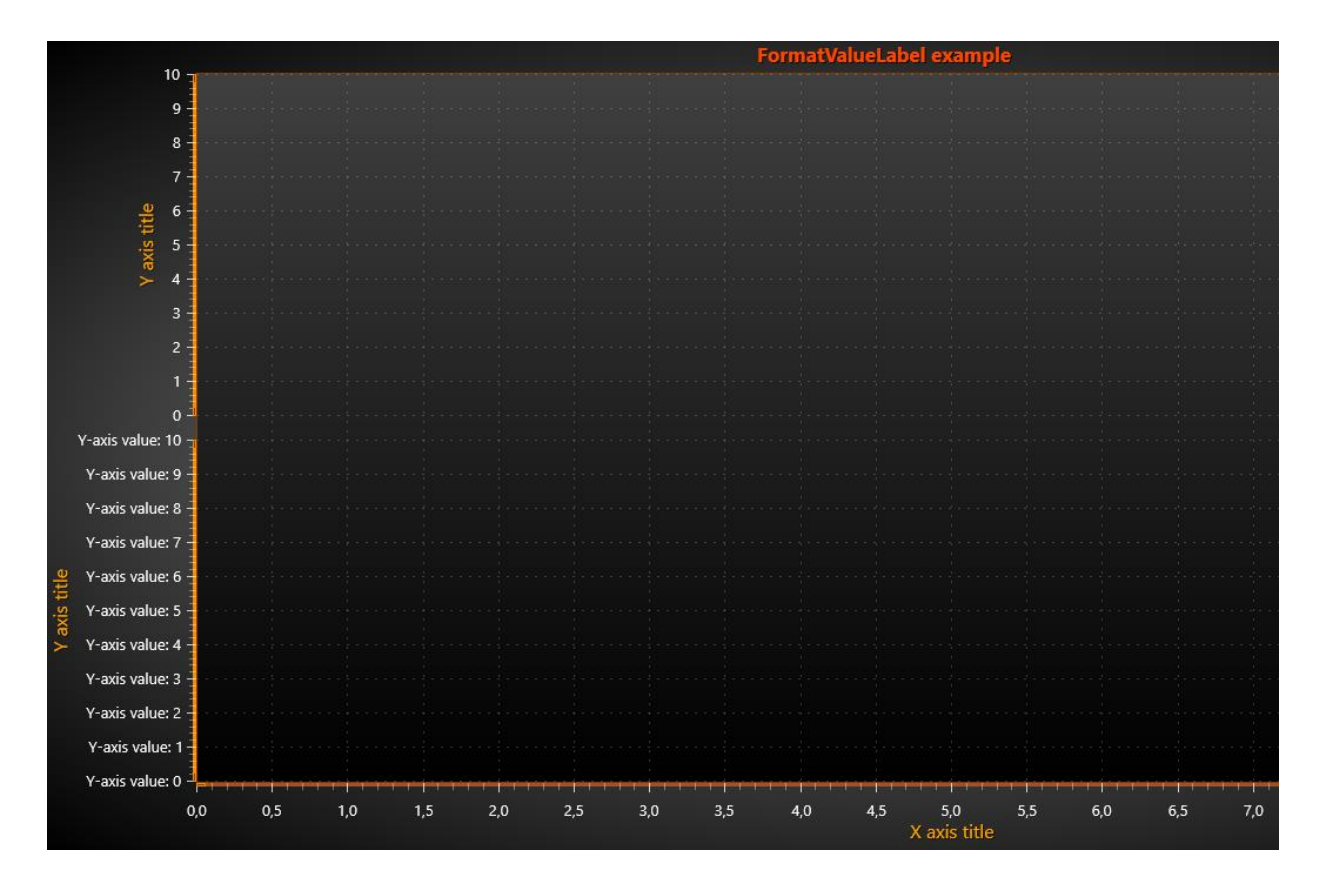

 **Figure 6-26. FormatAxisValues used with the lower y-axis. The values are shown as "Y-axis value: " + current value**

*FormatValueLabel* can be used with both Y- and X-axis as well as with every axis in View3D.

# **Reversed X and Y axis**

X and Y axis can be shown reversed, so that minimum value is above/later than the maximum value. Handy feature when, for example, visually negating polarity of the series data assigned to the Y axis.

```
chart.ViewXY.YAxes[0].Reversed = true;
```
# **Logarithmic axes**

*Demo examples: Logarithmic axes; Minimal logarithmic values; Log axis fit, ignore zeros*

Set *ScaleType* to *Logarithmic* to use a logarithmic presentation. Set the logarithm base value with *LogBase* property. The chart can also show logarithmic values between 0…1. Use *LogZeroClamp* to set the minimum value in the axis. To use typical minimum value of a log axis, set 1. To use values below zero, set a proper small positive value, like 1.0E-20, suitable for the used data. To use special formatting for tick labels, set *LogLabelsType*.

```
// Setting a logarithmic axis
chart.ViewXY.YAxes[0].ScaleType = ScaleType.Logarithmic;
chart.ViewXY.YAxes[0].LogBase = 10;
chart.ViewXY.YAxes[0].LogZeroClamp = 1;
chart.ViewXY.YAxes[0].LogLabelsType = LogLabelsType.Log10Exponential;
```
# *6.2.11.1 Exponential presentation for 10 base*

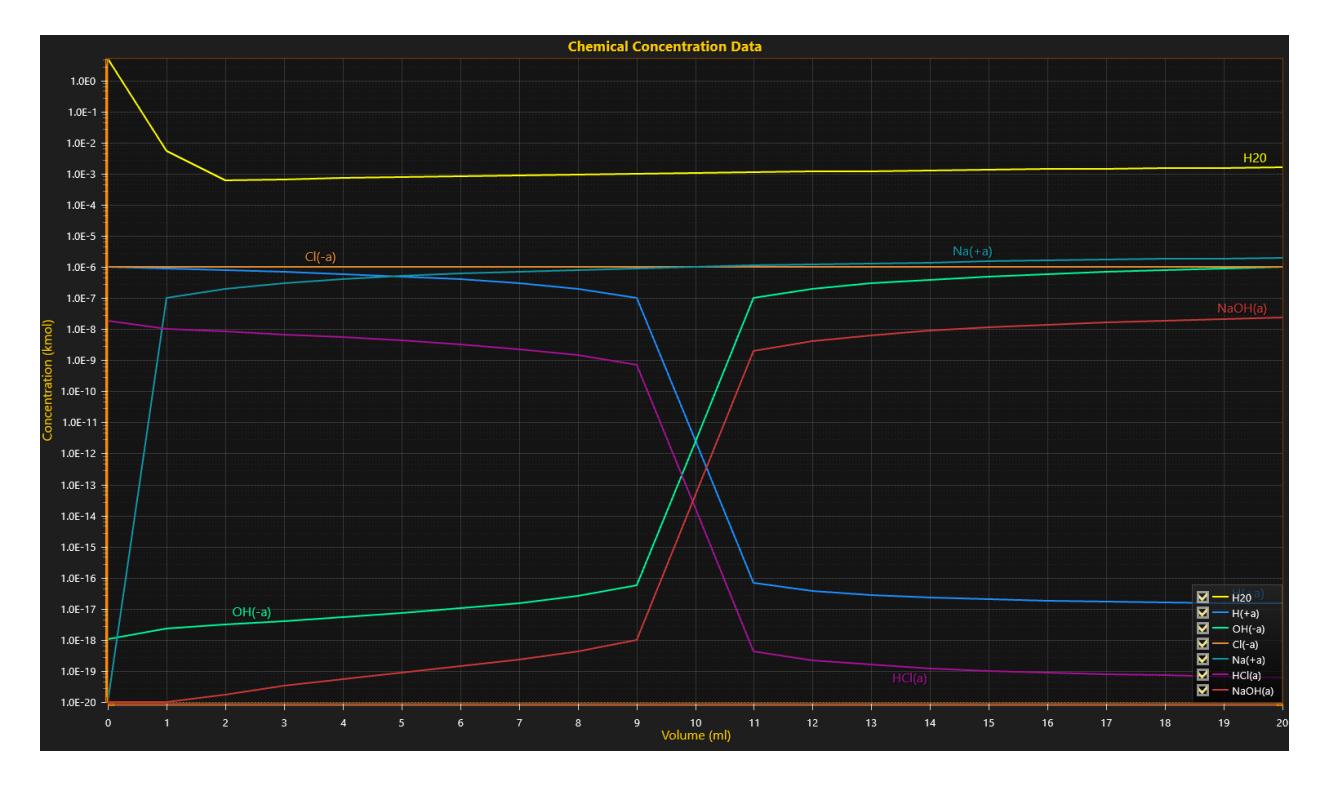

**Figure 6-27. Logarithmic Y axis with values near zero. LogZeroClamp is set to 1.0E-20. LogBase is set to 10, LogLabelsType is set to Log10Exponential, to show the values in 1.0E presentation.**

# *6.2.11.2 Natural logarithm*

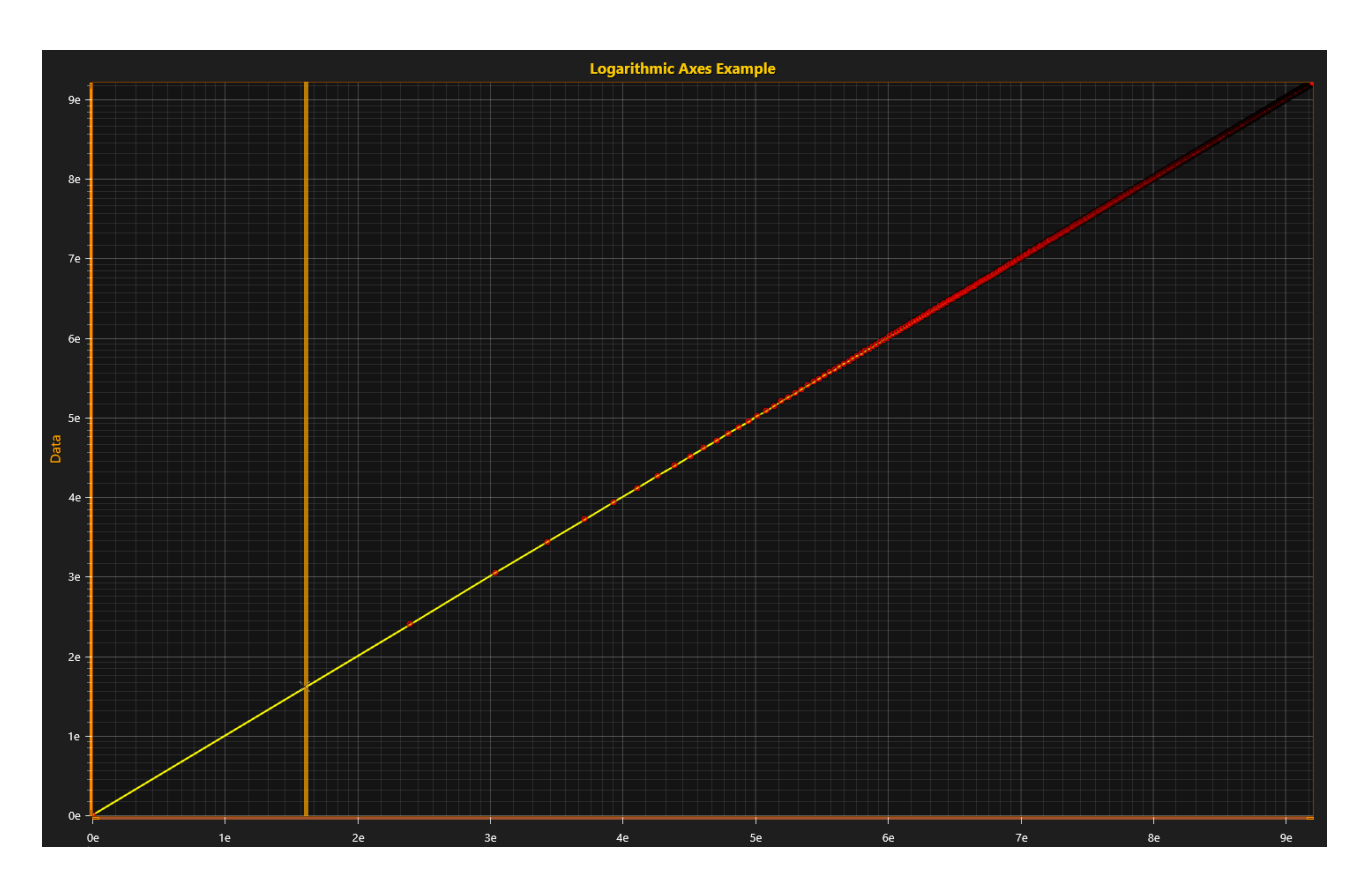

**Figure 6-28. Natural logarithm view. LogBase is set to Math.E LogLabelsType is set to LogE\_MultiplesOfNeper.**

### **Converting between axis values and screen coordinates**

Axes have methods to convert axis values (data point values) to screen coordinates and screen coordinates to axis values. Use *ValueToCoord* method to convert an axis value to a screen coordinate, and *CoordToValue* to convert a screen coordinate to an axis value. Set *UseDIP = False*, if pixels are preferred, not Device independent pixels (DIPs).

float screenCoordinate = chart.ViewXY.XAxes[0].ValueToCoord(axisValue);

*ValueToCoord* and *CoordToValue* methods are available after the chart has got its final size. For example, subscribe to *chart.AfterRendering* event to ensure the chart has been fully rendered.

To convert multiple values or coordinates at once, use *ValuesToCoords* and *CoordsToValues* methods. They take/return axis values as double arrays (integer array for X axis *CoordToValue*) and screen coordinates as float arrays.

chart.ViewXY.YAxes[0].CoordsToValues(coordArray, out doubleValueArray, false);

### **MiniScale**

*MiniScale* is a miniature X and Y axis substitute. In some applications this kind of scale presentation is preferred for quick visual overview of data magnitude, or alternatively, when there's no space for actual axes. *MiniScale* can be enabled via *Visible* -property. *MiniScale* is a sub-property of Y axis class. However, the X dimension is always bound to the first X axis (*XAxes[0]*). Set the visible units by modifying *Units.Text* property of X and Y axis. *MiniScale* cannot be used together with logarithmic axes.

```
// Configuring a MiniScale
chart.ViewXY.YAxes[0].MiniScale.Visible = true;
chart.ViewXY.YAxes[0].MiniScale.VerticalAlign = AlignmentVertical.Bottom;
chart.ViewXY.YAxes[0].MiniScale.Offset.SetValues(-10, -30);
chart.ViewXY.YAxes[0].MiniScale.PreferredSize = new Size(30, 30);
chart.ViewXY.XAxes[0].Units.Text = "s";
chart.ViewXY.YAxes[0].Units.Text = "µV";
```
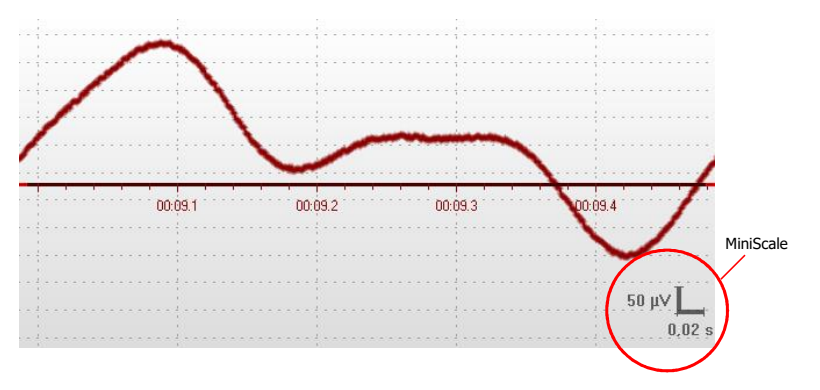

**Figure 6-29. MiniScale in the bottom-right corner of the graph.**

# **6.3 X axis**

X axis divisions and grid settings are equal to Y axes settings. Therefore, all the properties and features explained in the previous chapter can be applied to X axis as well. However, X axes has several real-time scrolling related properties Y axes don't have.

### **Real-time monitoring scrolling**

*Demo examples: Billion Points; Temperature graph; Thread-fed multi-channel data*

When making a real-time monitoring solution, the X axis must be scrolled to correctly show the current monitoring position, which usually is the time stamp of latest signal point. Set the latest time stamp to *ScrollPosition* property after the new signal points have been set to a series.

```
// Set real-time monitoring scroll position to the latest X value
chart.ViewXY.XAxes[0].ScrollPosition = latestDataPoint.X;
```
LightningChart has several scrolling modes, selected using *ScrollMode* property.

chart.ViewXY.XAxis[0].ScrollMode = XAxisScrollMode.Scrolling;

### *6.3.1.1 None*

The default option. No scrolling is applied when setting *ScrollPosition* to *None*. This is often the selection to use when not using real-time monitoring.

## *6.3.1.2 Stepping*

When collected data reaches the end of the X axis, the axis with all series data is shifted left by a stepping interval. This shift is executed everytime the X axis end is reached. *SteppingInterval* property is defined as value range.

chart.ViewXY.XAxes[0].SteppingInterval = 3;

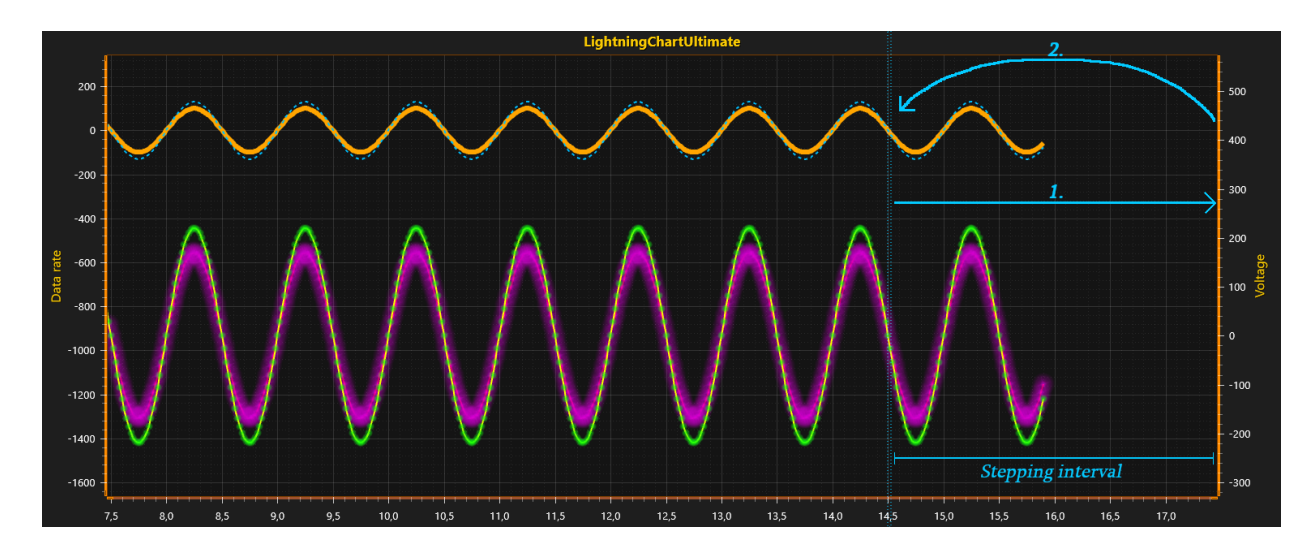

**Figure 6-30. X axis scroll mode: stepping**

### *6.3.1.3 Scrolling*

X axis is kept stationary until scrolling gap has been reached, after which the X axis with all series is continuously shifted left. If the scrolling should take effect when the scroll position reaches the end of X axis, set *ScrollingGap* to 0. *ScrollingGap* property is defined as percents of graph width.

```
chart.ViewXY.XAxes[0].ScrollingGap = 15;
```
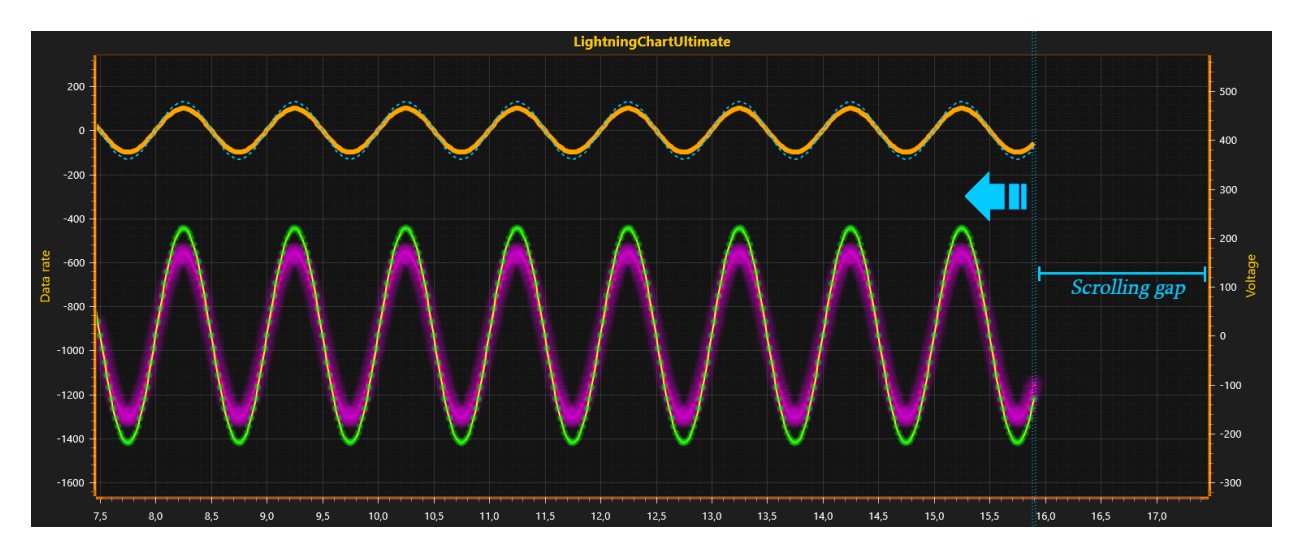

**Figure 6-31. X axis scroll mode: scrolling**

### *Waveform stability during scrolling*

LightningChart supports incremental rendering data construction of real-time signal, when using *series.AddPoints*(), *AddValues()* or *AddSamples()* -methods. This means that rendering data is calculated only from the new part of data and combined with the existing rendering data.

*PointLineSeries*, *SampleDataSeries*, *AreaSeries* and *HighLowSeries* have a specific property for *ScrollMode* = *Scrolling*, which effects the visual stability of scrolled series maintaining the waveform quality. The property is called *ScrollingStabilizing*.

chart.ViewXY.PointLineSeries[0].ScrollingStabilizing = true;

When *ScrollingStabilizing* is enabled, floating point coordinates are rounded to nearest integer coordinate, which results into a visually stable, non-fluctuating waveform. In most cases, this is the best approach. It may, however, distort the phase info slightly when rounding the coordinates.

When *ScrollingStabilizing* is disabled, data rendering uses floating point coordinates which appear as slightly fluctuating waveform when GPU decides the pixel coordinate. This gives better visual quality especially when displaying sine data where there's a transition going up and down nearly every other pixel.

To use incremental rendering data construction, add new points as follows

```
chart.BeginUpdate();
series.AddPoints(array,false);
xAxis.ScrollPosition = latestXValue; 
chart.EndUpdate();
```
Full refresh of rendering data can be made any time with *InvalidateData()* call of series.

```
chart.BeginUpdate();
series.AddPoints(array,false);
series.InvalidateData(); 
xAxis.ScrollPosition = latestXValue;
```
chart.EndUpdate();

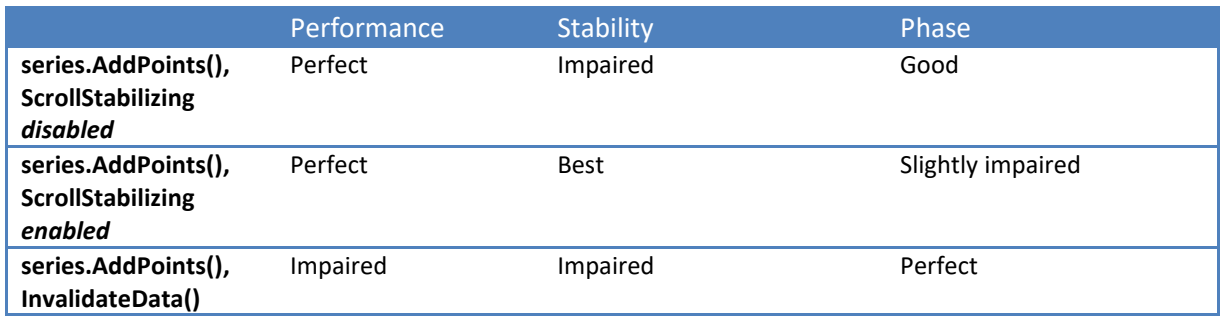

 **Table 5-1. Waveform stability during scrolling**

# *6.3.1.4 Sweeping*

Sweeping mode gives probably the most user-friendly real-time monitoring view. Sweeping uses two X axes. The first axis is collected full after which a sweeping gap appears. The second X axis is then swept over the first one. Both X axes show their own value labels. *SweepingGap* property is defined as percents of graph width.

```
chart.ViewXY.XAxes[0].SweepingGap = 5;
```
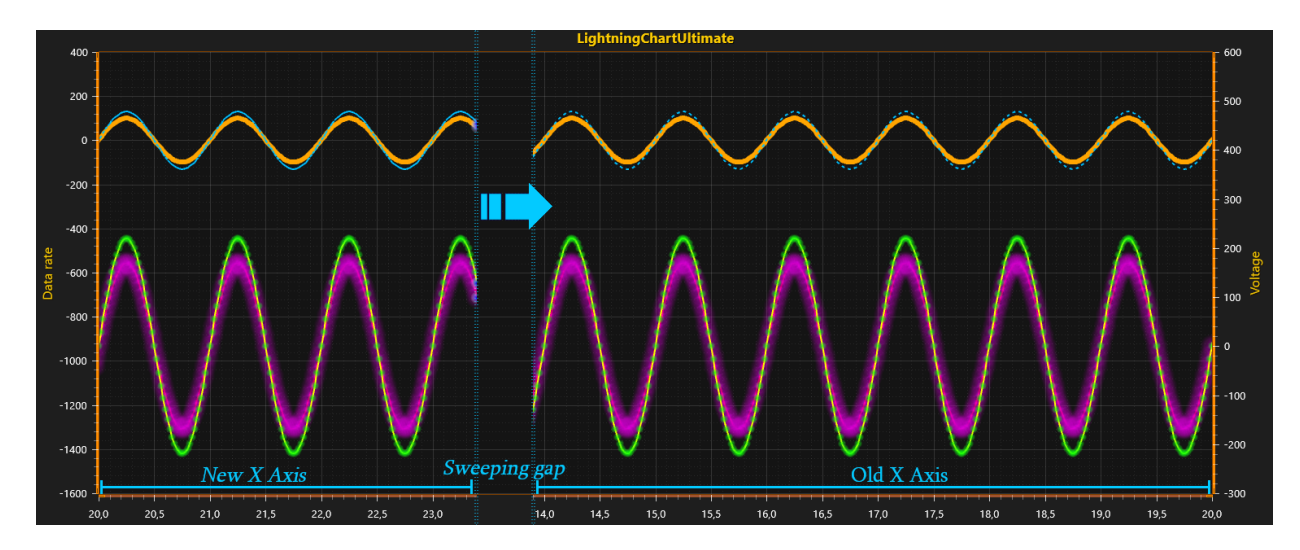

 **Figure 6-32. X axis scroll mode: sweeping**

# *6.3.1.5 Triggering*

The X axis position is determined by a series value exceeding or falling below a trigger level. Use *Triggering* property to set the triggering options. Triggering can be set active by enabling *Triggering.TriggeringActive* property.

One series has to be set as a triggering series. Accepted triggering series types are *PointLineSeries* and *SampleDataSeries*. Set the triggering Y level with *Triggering.TriggerLevel*. Use *Triggering.TriggeringXPosition* to order where the level triggered point will be drawn horizontally, as percents of graph width.

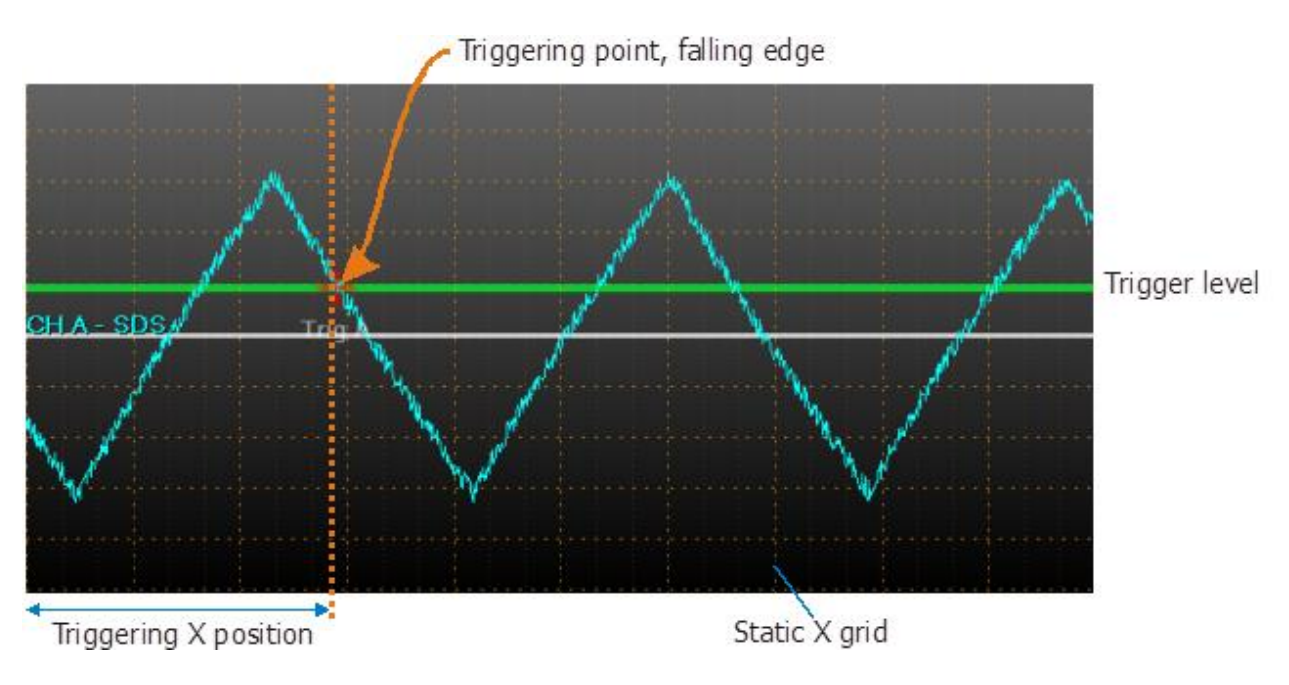

**Figure 6-33. X axis scroll mode: Triggered with static X grid.**

When using a triggered X-axis scroll position, it usually is not suitable to show the regular X axis with values and grid because of jumping from place to another based on the incoming series data.

- Approach 1: Use static X grid. Hide the regular X axis objects by setting *XAxis.Visible = false* (or *LabelsVisible* = false, *MajorGrid.Visible* = false and *MinorGrid.Visible* = false). Then, show the static X grid by setting *Triggering.StaticMajorXGridOptions* and *Triggering.StaticMinorXGridOptions*.
- Approach 2: Create another X axis, with preferred scale, and set it to ViewXY collection. Don't assign the second XAxis for the series.

For scale indication, use Y axis **MiniScale** or define an **Annotation** object (see chapter [6.20\)](#page-126-0) to show range like "200 ms/div".

# **Scale breaks**

*Demo examples: Scale breaks; Stock course with previous close*

Starting from version 8, X axes support *ScaleBreaks*. *ScaleBreaks* allow excluding specific X ranges, e.g. inactive trading hours/dates or machinery off-production hours. All the series, that have been assigned to the specified X axis, are clipped, including axis and labels themselves.

There are limitations of when *ScaleBreaks* can be used: *ScrollMode* must be set to '*None'* and *ScaleType* to '*Linear*'.

Insert the *ScaleBreak* objects in *ScaleBreaks* collection of X axis.

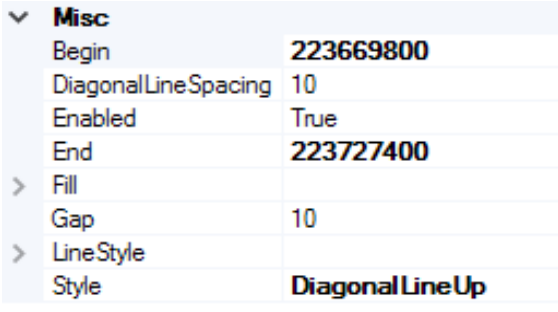

**Figure 6-34. ScaleBreak properties.**

Specifiy the range of the break with *Begin* and *End*. They are given as axis values, not DateTimes. Use axis.*DateTimeToAxisValue* method to convert them if using DateTimes.

Gap width can be adjusted with *Gap*, also 0 is accepted if no gap should be visible. Gap appearance can be configured with *Style*.

- With *Style* = '*Fill'*, adjust the fill with *Fill* property.
- With *Style* = '*DiagonalLineUp'* or '*DiagonalLineDown'*, adjust the appearance with *DiagonalLineSpacing* and *LineStyle* properties.

By setting *Enabled = False*, the break is not effective.

*PointLineSeries*, *AreaSeries* and *HighLowSeries* have *ContinuousOverScaleBreak* property. By enabling it, a connecting line will be rendered over the gap.

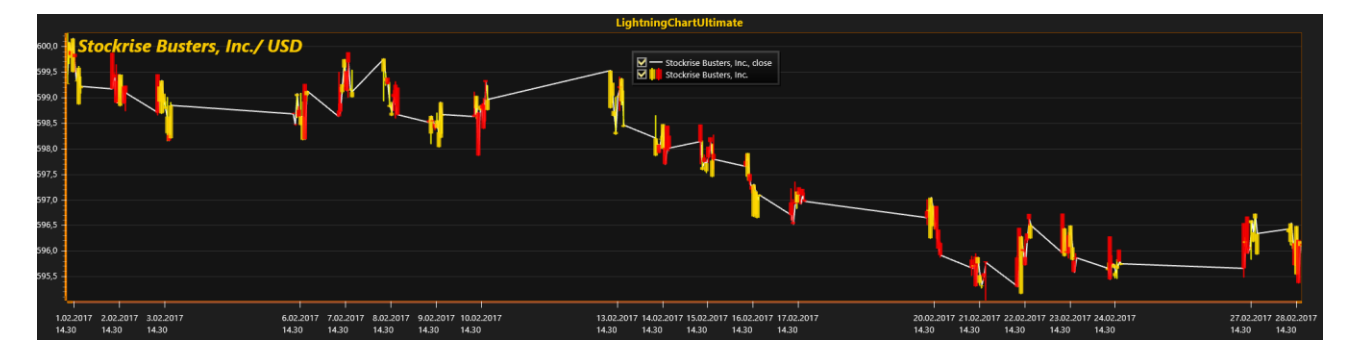

**Figure 6-35. Original trading data, Monday to Friday, 10 AM – 6 PM. ScaleBreaks haven't been applied. Majority of the time range doesn't have data as stock exchange has been closed making it harder to see the essential info. PointLineSeries jumping from Close-to-Close values.** 

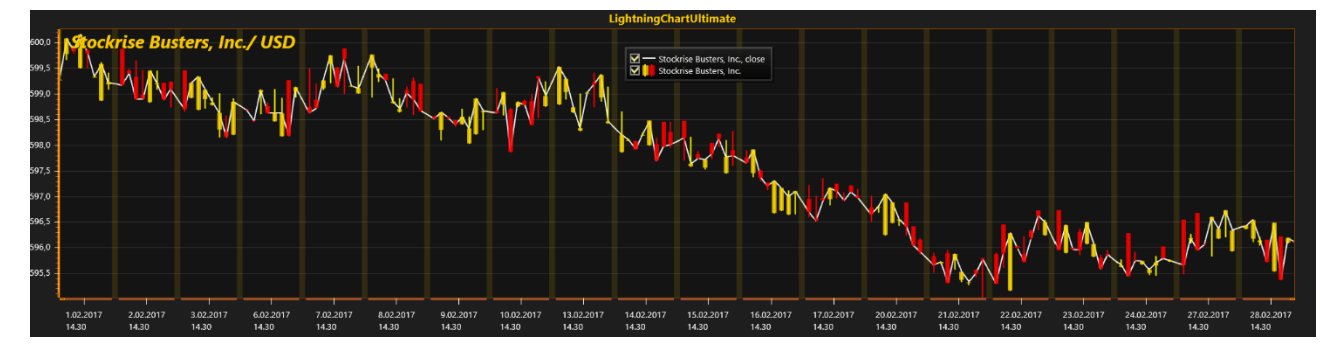

**Figure 6-36. ScaleBreaks applied to exclude non-active trading hours. More screen space is available for essential data. Style = Fill, Gap = 10. PointLineSeries jumping from Close-to-Close values, PointLineSeries.ContinuousOverScaleBreak = True.** 

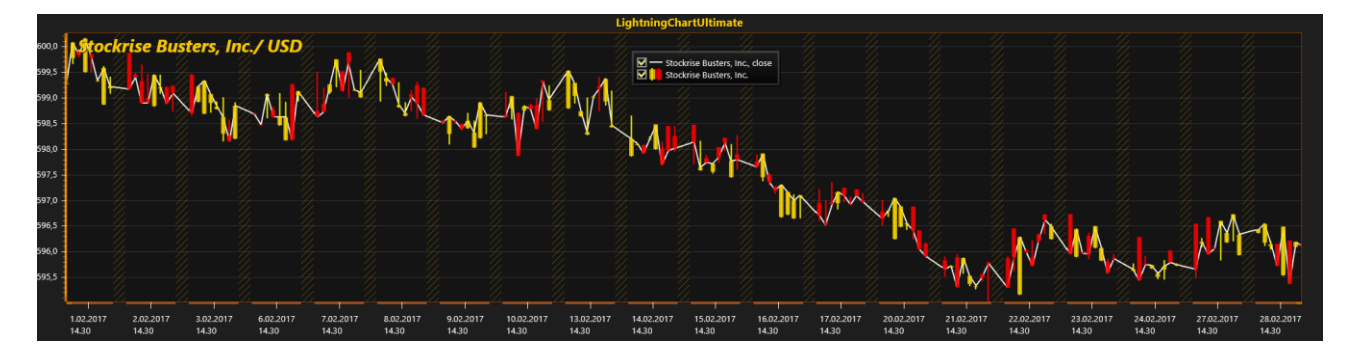

**Figure 6-37. ScaleBreaks applied, during non-active trading hours. Style = DiagonalLinesUp, Gap = 20. PointLineSeries.ContinuousOverScaleBreak = True.**

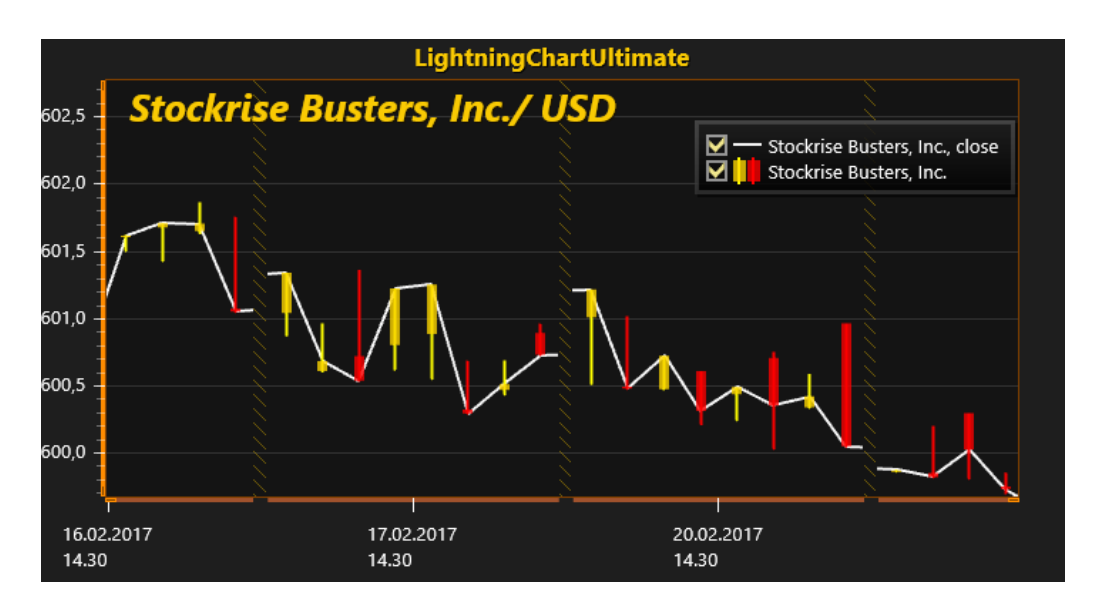

 **Figure 6-38. PointLineSeries.ContinuousOverScaleBreak = False. The lines are not connected from previous point to next point over the gap. Instead, they continue to their original direction as if no scale break has been defined.** 

# **6.4 Margins**

Margins are empty spaces around the graph area. All the contents of the view are fitted inside the margins except for annotations, legend boxes and the chart title.

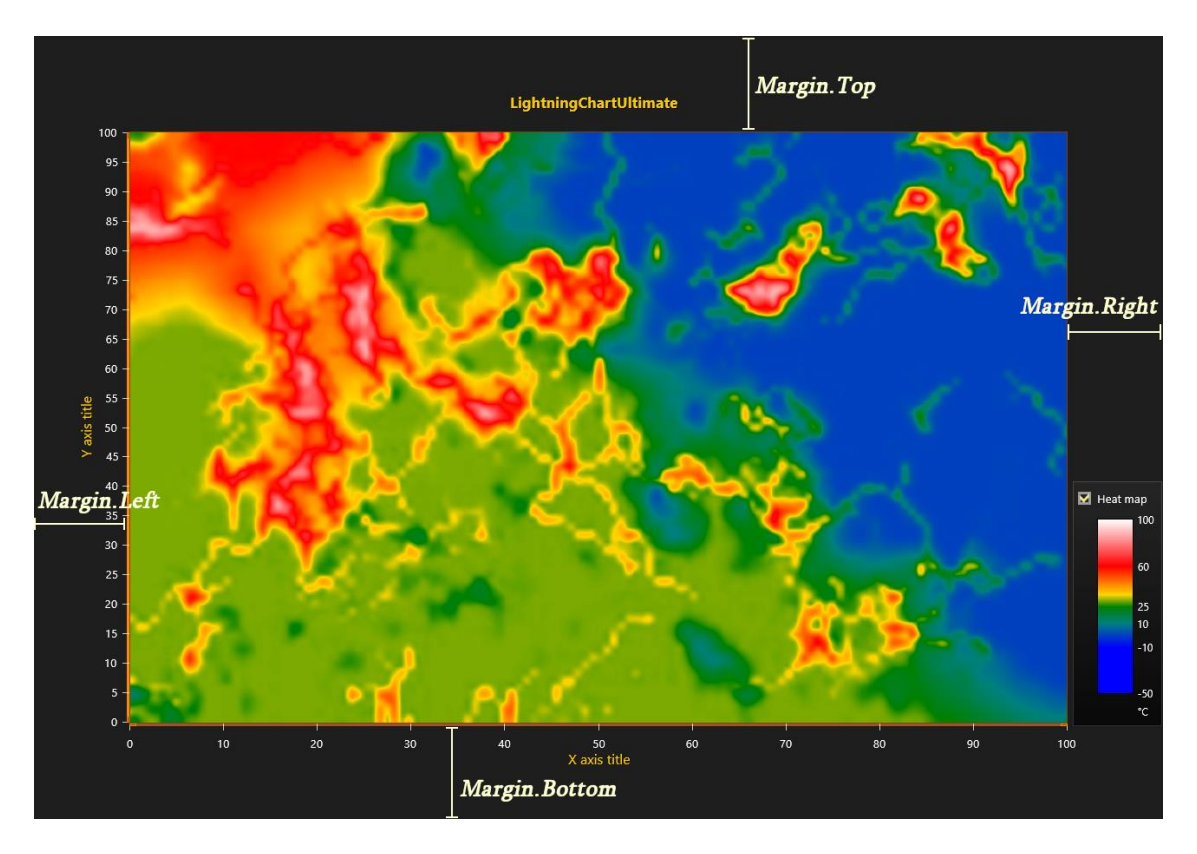

**Figure 6-39. Margins surrounding the graph area. Content is fitted inside the margin area. Chart title and legend box can be positioned on margins.**

When *AutoAdjustMargins* is *enabled*, the graph size is adjusted so that there is enough space for all the axes and chart title. When it is *disabled*, *ViewXY.Margins* property applies allowing setting margins manually.

By default, a customizable border rectangle, *Border*, is drawn around the graph area in the location of margins. It can be turned off by setting *Border.Visible = False*. The color of the *Border* can also be changed via *Color* property. Furthermore, *Border* can also be rendered behind the series by setting *RenderBehindSeries* to *True*.

During the run time, the margin rectangle in pixels can be retrieved by calling *ViewXY.GetMarginsRect* method, which applies to both automatic and manual margins. It is useful when needing to do screencoordinate based computation or object placement.

*ViewXY.MarginsChanged* event can be set to trigger when a margin rectangle has been changed because of for example resizing it.

# **6.5 ViewXY series, general**

ViewXY's series allow data visualization in different ways and formats. All series are bound to axis value ranges. Also, the series must be bound to one Y axis. Series have *AssignXAxisIndex* and *AssignYAxisIndex* property for assigning the X and Y axis. In code, assign the X and Y axis with series constructor parameter, alternatively.

# **6.6 PointLineSeries**

**FAST TO RENDER** 

*Demo examples: Point line; Temperature graph; Line, palette coloring*

# PointLineSeries - for variable interval progressing data

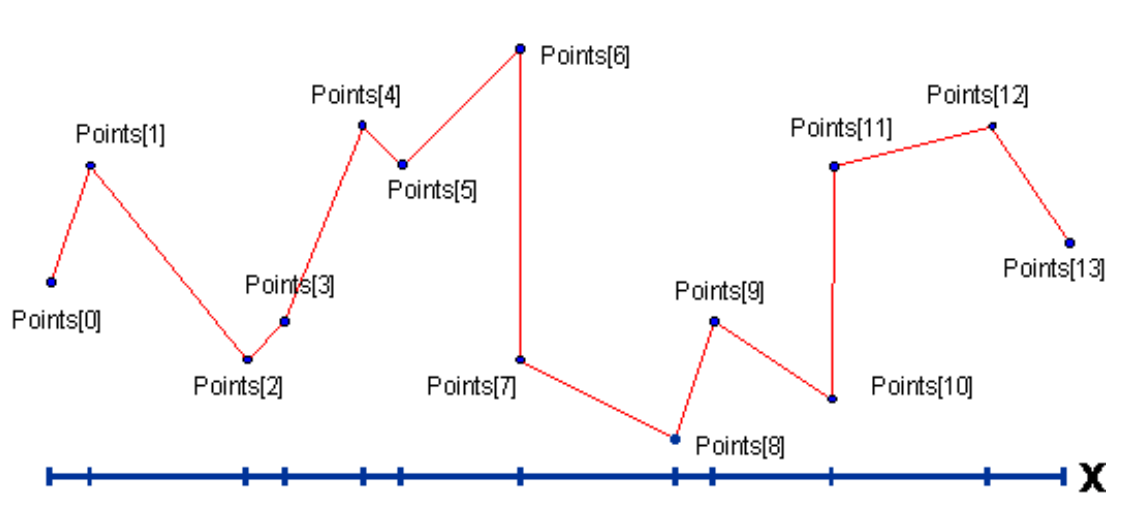

X values must be in progressive order: Points [i+1].X ≥ Points[i].X

 **Figure 6-40. Overview of PointLineSeries**

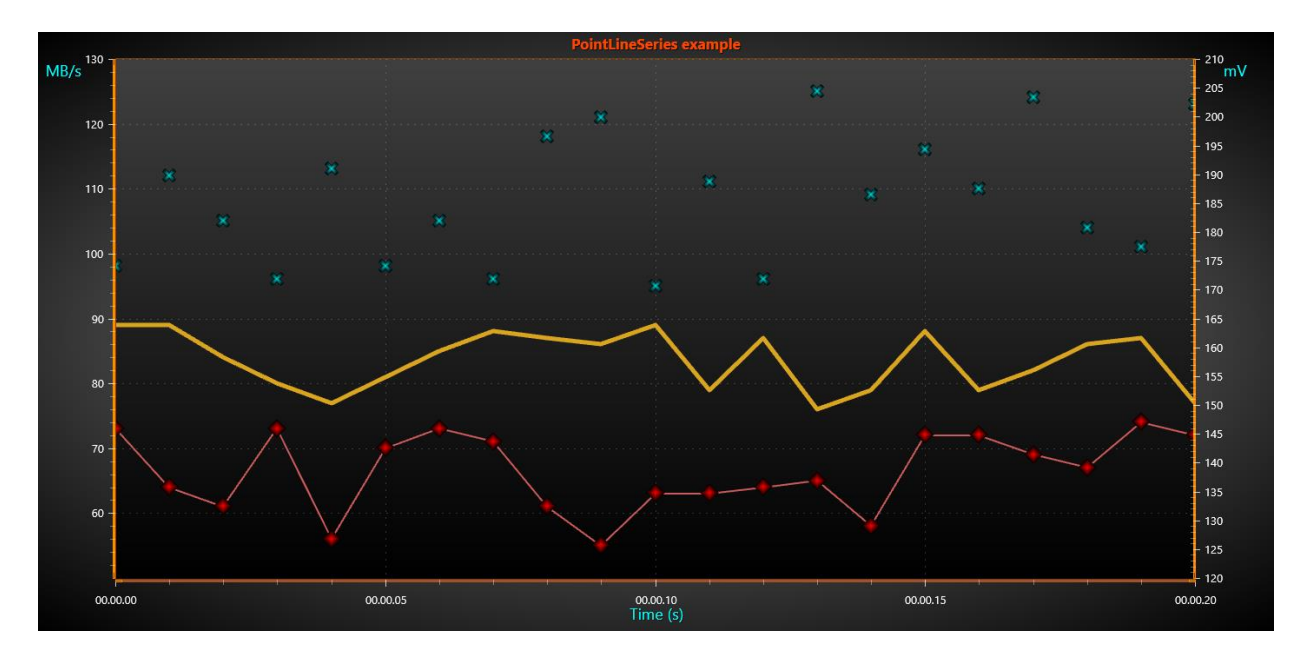

**Figure 6-41. Three different PointLineSeries.** 

A *PointLineSeries* can present a simple line, points(scatter) or both as a point line. Add the series to chart by adding *PointLineSeries* objects to *PointLineSeries* list.

chart.ViewXY.PointLineSeries.Add(series); // Add series to the chart

### <span id="page-91-0"></span>**6.6.1** Line style

Define the line style with *LineStyle* property. If the line should not be visible, set *LineVisible = false*.

### <span id="page-91-1"></span>**Points style**

To show the points, set *PointsVisible = true*. Alter the point style by setting *PointStyle* properties. Select the shape from many pre-defined styles from *PointStyle.Shape*. One of the shape styles is *Bitmap*, which allows drawing any bitmap image in the point location. Define the bitmap image with *BitmapImage* property. *BitmapAlphaLevel* property can be used to alter the transparency of the bitmap. Adjust the bitmap color tone by changing *BitmapImageTintColor* to some other color than white. When using predefined point styles, like **Circle**, **Triangle**, **Cross** etc. the drawing colors and filling styles can be defined. Note that all colors or fills are not applicable for all shape styles. Point width and height can be set and the points can be rotated as well.

# **Coloring points individually**

*Demo examples: Point line, individually colored points, Scatter points, individually colored*

Starting from v.7.2, the *PointLineSeries*, *FreeformPointLineSeries*, *AreaSeries* and *HighLowSeries* have *PointColor* field in the data point structures.

To enable individual point coloring, set *IndividualPointColoring* to *Color1*, *Color2*, *Color3* or *BorderColor* setting. To disable individual point coloring, set *IndividualPointColoring* = *Off*. The color settings correspond to that color in *PointStyle* property.

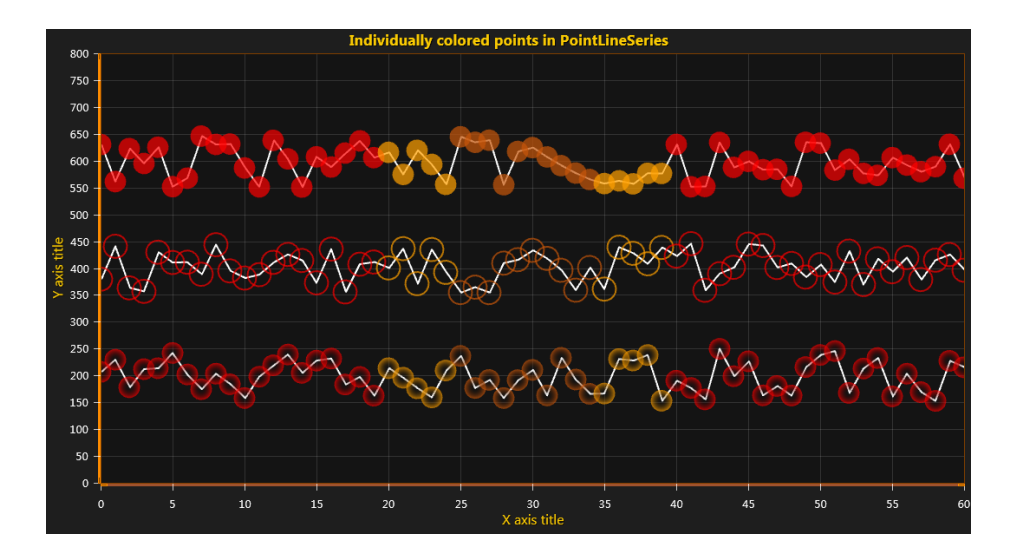

**Figure 6-42. In top, IndividualPointColoring = Color1 (solid colored point). In the middle, IndividualPointColoring = BorderColor. In the bottom, IndividualPointColoring = Color2 (having gradient coloring with Color1 = transparent).** 

### **Adding points**

The series points must be added in code. Use *AddPoints(SeriesPoint[], bool invalidate)* method to add points to the end of existing points.

```
chart.ViewXY.PointLineSeries[0].AddPoints(pointsArray); //Add points to the 
end
```
To set whole series data at once, and overwrite old points, assign the new point array directly:

```
chart.ViewXY.PointLineSeries[0].Points = pointsArray; //Assign the points 
array
```
**Note! The PointLineSeries points X values must be in ascending order. If they have to be otherwise ordered, use FreeformPointLineSeries instead.** 

For example, definition Points[0]. $X = 0$ , Points[1]. $X = 5$ , Points[2]. $X = 5$ , Points[3]. $X = 6$  is valid.

But Points[0].X = 2, Points[1].X =1, Points[2].X = 6, Points[3].X =7 is **not** a **valid** value array for *PointLineSeries*.

#### **Adding points, alternative way** 6.6.5

Points can also be added in X and Y values arrays, which turns to be more convenient way in many applications.

```
chart.ViewXY.PointLineSeries[0].AddPoints(xValuesArray, yValuesArray,false);
```
To set whole series data at once, and overwrite old points, assign the X and Y values arrays directly (applicable in WinForms and WPF Non-bindable APIs).

chart.ViewXY.PointLineSeries[0].SetValues(xValuesArray, yValuesArray);

# **6.7 SampleDataSeries**

*Demo examples: Billion points; Thread-fed multi-channel data; Signal reader*

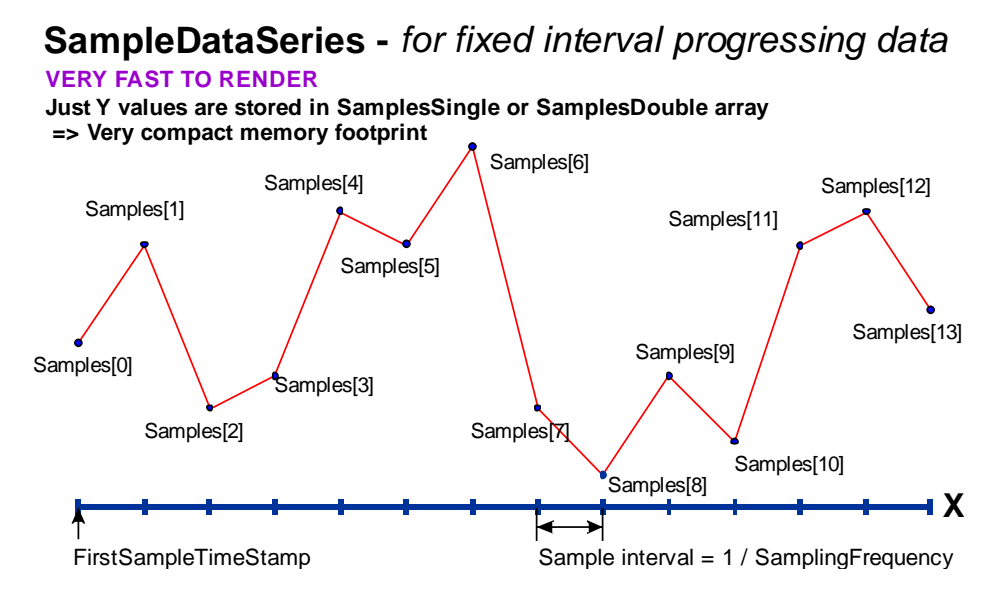

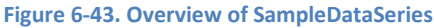

### Add the series to chart by adding *SampleDataSeries* objects to *SampleDataSeries* list.

chart.ViewXY.SampleDataSeries.Add(sampleDataSeries); //Add a SampleDataSeries to the chart

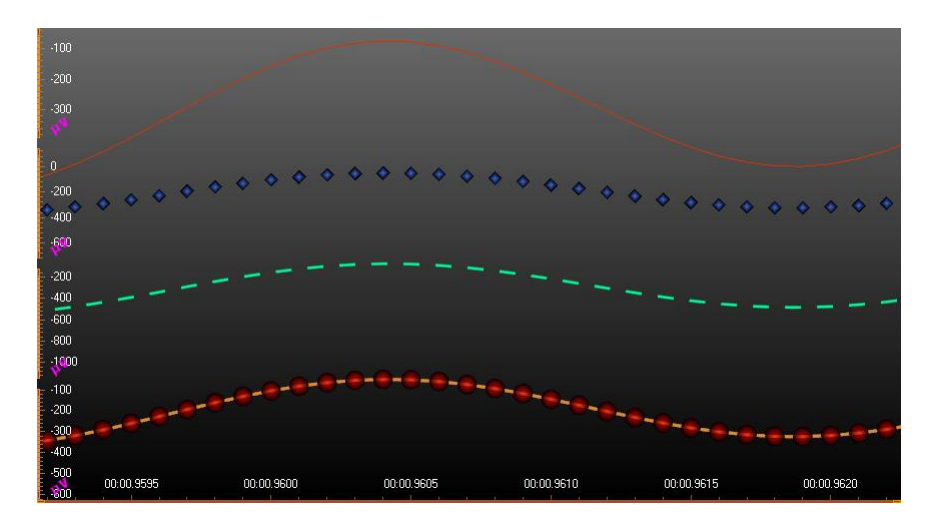

**Figure 6-44. Some sample data series.**

*SampleDataSeries* is the line series used for presenting sampled signal data (discrete signal data). This is generally used in real-time DSP applications. Visually, it is similar to *PointLineSeries*, so all line and point formatting options apply. As *SampleDataSeries* has a fixed sample interval, there's no need to reserve memory to store point X values.

**Note!** *SampleDataSeries* does not resample or down-sample the given data. All given data values are retained in the *SamplesSingle* or *SamplesDouble* arrays. LightningChart does not reduce the quality of the data or lose peaks or accuracy of the data.

### **Y precision**

The *SampleDataSeries* supports single and double precision sample Y values. Using single precision values is recommended when keeping the memory reserving as low as possible. Select the sample format with *SampleFormat* property.

Use the series *SamplingFrequency* (1 / sample interval) to set the fixed sample interval. To set the X value (time stamp) where the samples begin, set *FirstSampleTimeStamp* property.

# **Adding points**

The samples must be added in code. Use *AddSamples* method to add samples to the end of existing samples.

```
chart.ViewXY.SampleDataSeries[0].AddSamples(samplesArray,false); //Add 
samples to the end
```
To set whole series data at once, and overwrite old samples, assign the new samples array directly:

#### If *SampleFormat* is *SingleFloat*

```
chart.ViewXY.SampleDataSeries[0].SamplesSingle = samplesSingleArray;
```
#### Or if *SampleFormat* is *DoubleFloat*

```
chart.ViewXY.SampleDataSeries[0].SamplesDouble = samplesDoubleArray;
```
# **6.8 FreeformPointLineSeries**

*Demo examples: Scatter points; Map route; Value tracking with markers; Curve node editing*

# **FreeformPointLineSeries -** *for arbitrary data*

**HEAVY TO RENDER WHEN POINT COUNT IS VERY HIGH**

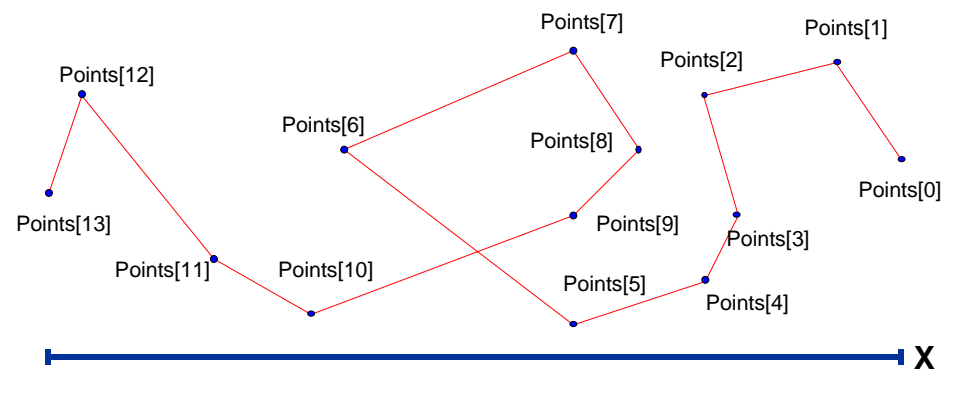

**X values can be in any order**

 **Figure 6-45. Overview of FreeformPointLineSeries**

A *FreeformPointLineSeries* can present a simple line, points (scatter) or both as a point line. *FreeformPointLineSerie* allows drawing line point to any direction from previous point. All line and point formatting options from *PointLineSeries* apply. Add the series to chart by adding *FreeformPointLineSeries* objects to *FreeformPointLineSeries* list.

chart.ViewXY.FreeformPointLineSeries.Add(freeformPointLineSeries); //Add a

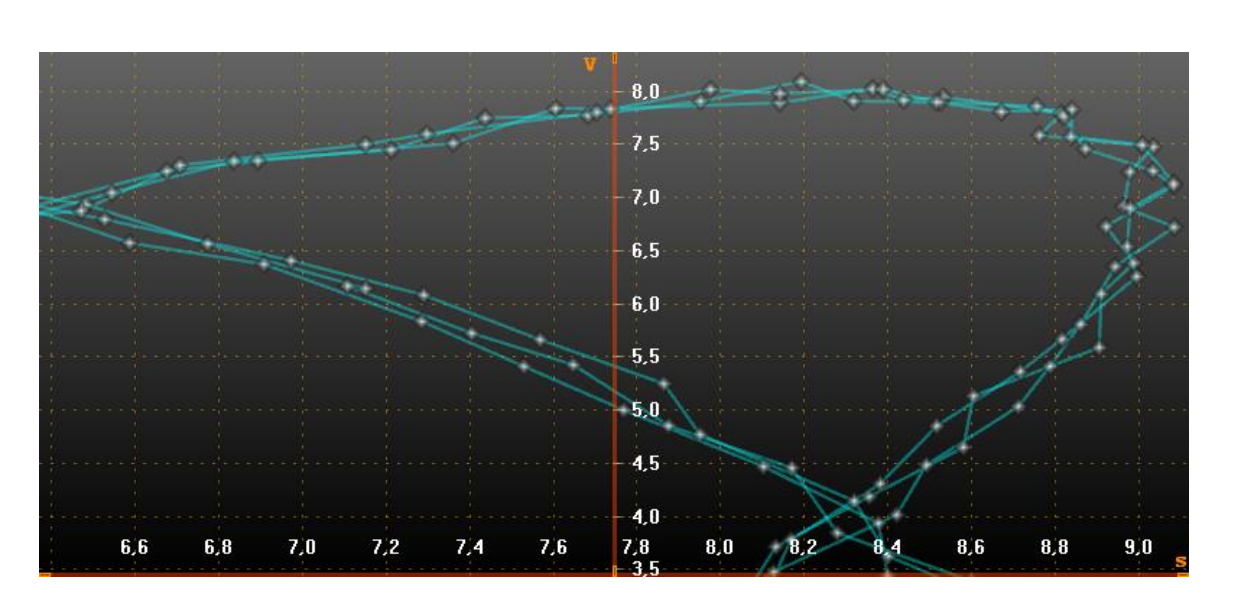

**Figure 6-46. A freeform point line series**

FreeformPointLineSeries to the chart

Freeform point line series line points are not automatically destroyed even if **DropOldSeriesData** is enabled and the points are scrolled out of current view. To automatically destroy old series points in real-time monitoring solution, use point count limiter. Set *PointCountLimitEnabled = true* and set the limit to *PointCountLimit* property. If limiter is enabled, the *Points* array behaves as a ring buffer after the point count limit has been reached. The oldest point from Points array can always be found by retrieving value from *OldestPointIndex*. If needing to read the existing data out of point count limited buffer, use the following method:

- If *OldestPointIndex* is 0, read from *Points***[0]** till *Points***[***PointCount***-1]**.
- If *OldestPointIndex* > 0, first read from *Points***[***OldestPointIndex***]** till *Points***[***PointCountLimit***-1]**. Then, read from *Points***[0]** till *Points***[***OldestPointIndex***-1]**.

To directly retrieve the last series point, call *GetLastPoint()* method.

# **6.9 Advanced line coloring of line series**

*Demo examples: Line, palette coloring; Line, event-based coloring by indices; Line, event-based coloring*

The line color can be changed based on data values, or on other external logic.

#### **Y-value based coloring of line and fill with value-range palette**  $6.9.1$

By enabling *UsePalette* property of *SampleDataSeries*, *PointLineSeries* or *FreeformPointLineSeries*, the coloring of line is applied by the *ValueRangePalette* property. *ValueRangePalette* contains Y values and color pairs. *ValueRangePalette*.*Type* sets the *Gradient* or *Uniform* steps palette.

The palette coloring can be set for Y axis line too. Enable *UsePalette* property of Y axis and assign the preferred series in *PaletteSeries* property.

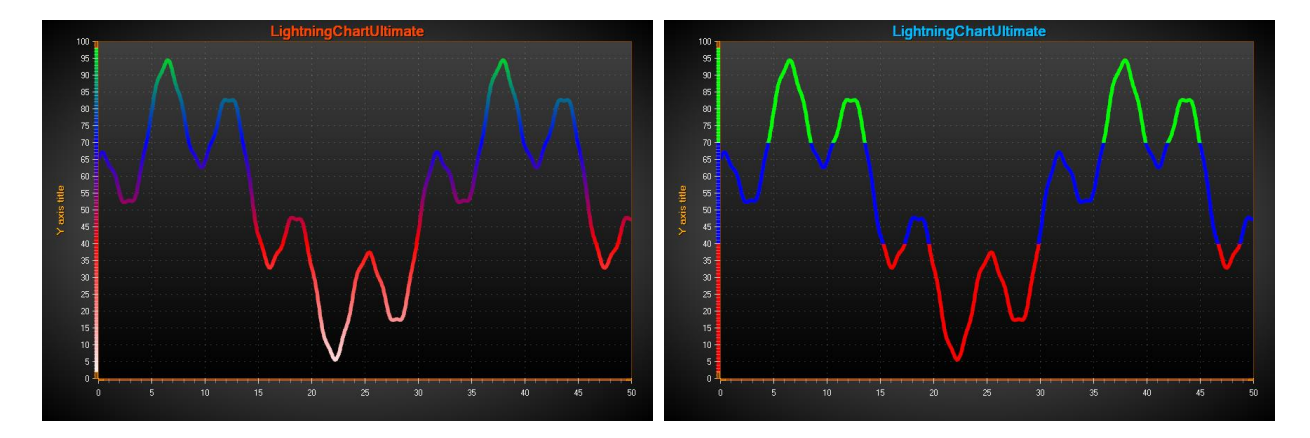

**Figure 6-47. On the left, a Gradient palette is used to color the line based on Y values. On the right, a Uniform palette is used. UsePalette is enabled for Y axis as well.** 

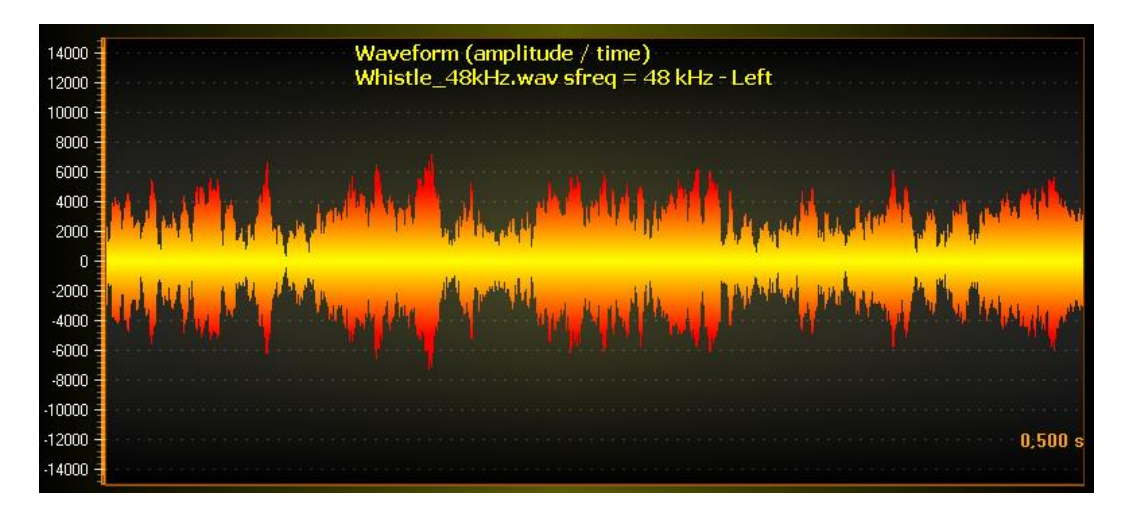

**Figure 6-48. Gradient palette coloring for bipolar signal data. UsePalette for Y axis is disabled.** 

#### 6.9.2 **Custom shaping and coloring with CustomLinePointColoringAndShaping event**

Custom coloring and coordinate adjustment can be made with *CustomLinePointColoringAndShaping* event, which is called just before entering the rendering stage of the chart.

Custom coloring is available with all line patterns (Dash, Dot etc.). However, gradient coloring can only be applied when *LineStyle.Pattern = Solid*. The event also has serious limitations in vector file exports.

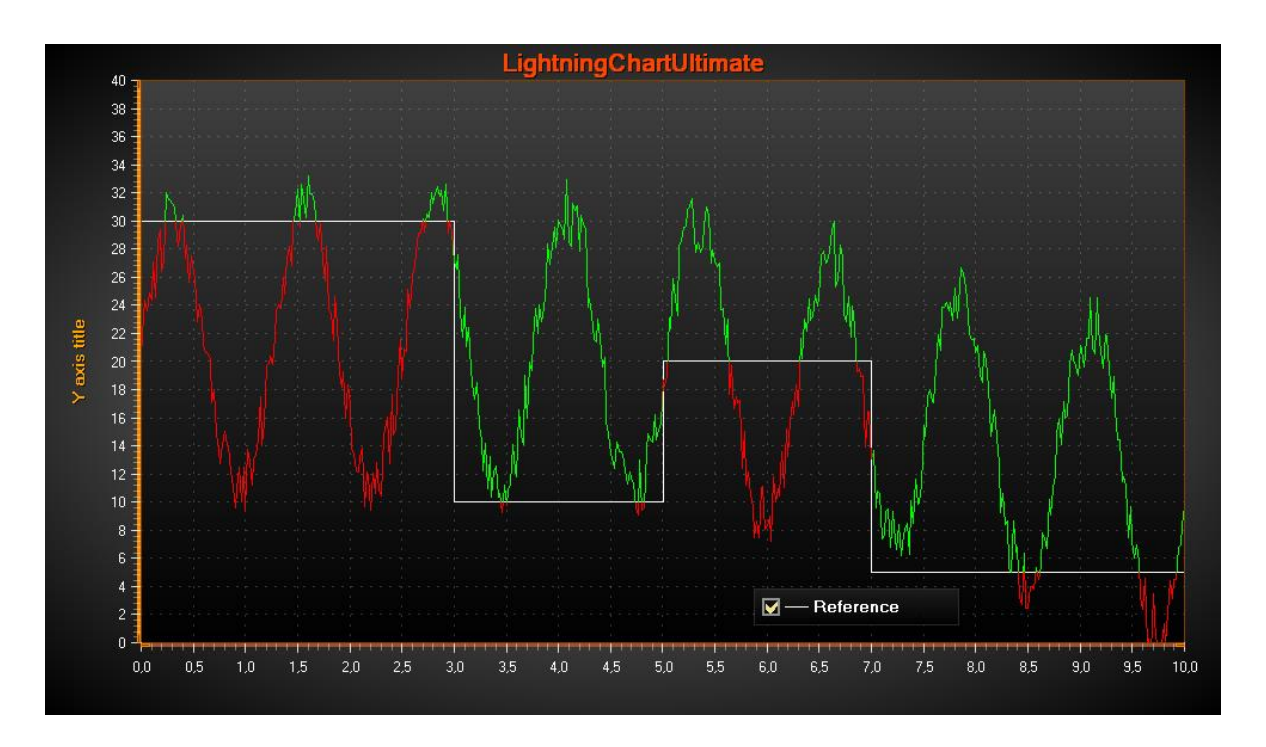

**Figure 6-49. CustomLinePointColorAndShaping event handler used to change the line color by the specific changing reference level.**

The event arguments have the following info:

- **CanModifyColors**: Colors modification is available.
- **Colors**: Prefilled colors array with LineStyle color. If **CanModifyColors** is true, modifications can be done either by assigning new values to prefilled colors, or by creating a new colors array. If **CanModifyColors** is false, don't fill them.
- **CanModifyCoords**: Coordinates modification is available.
- **Coords**: Pre-filled screen coordinates array. If **CanModifyCoords** is true, modifications can be done either by assigning new values to prefilled coordinates, or by creating a new coordinates array. The new array length doesn't have to be equal to prefilled one. **Ensure the length of the Coords and Colors array are equal when exiting the event handler**. If **CanModifyCoords** is false, don't fill them.
- **HasDataPointIndices**: Only applicable in *FreeformPointLineSeries*.
- **DataPointIndices**: Data point indices that were included in the coordinates and colors arrays. The chart will skip subsequent points in line construction, if their X and Y values or coordinates are equal. Using DataPointIndices info, e.g. a color can be picked for a line point from data point's **PointColor** field or external color array.
- **SweepPageIndex**: If *XAxis.ScrollMode* = '*Sweeping'*, tells the page index (0 or 1).

# <span id="page-99-0"></span>**6.10 High-lowSeries**

*Demo examples: High-Low; Stacked area; Stock course with previous close; Areas/high-lows; Scale breaks*

High-low series presents data as filled area between high and low values. Add the series to chart by adding *HighLowSeries* objects into *HighLowSeries* list.

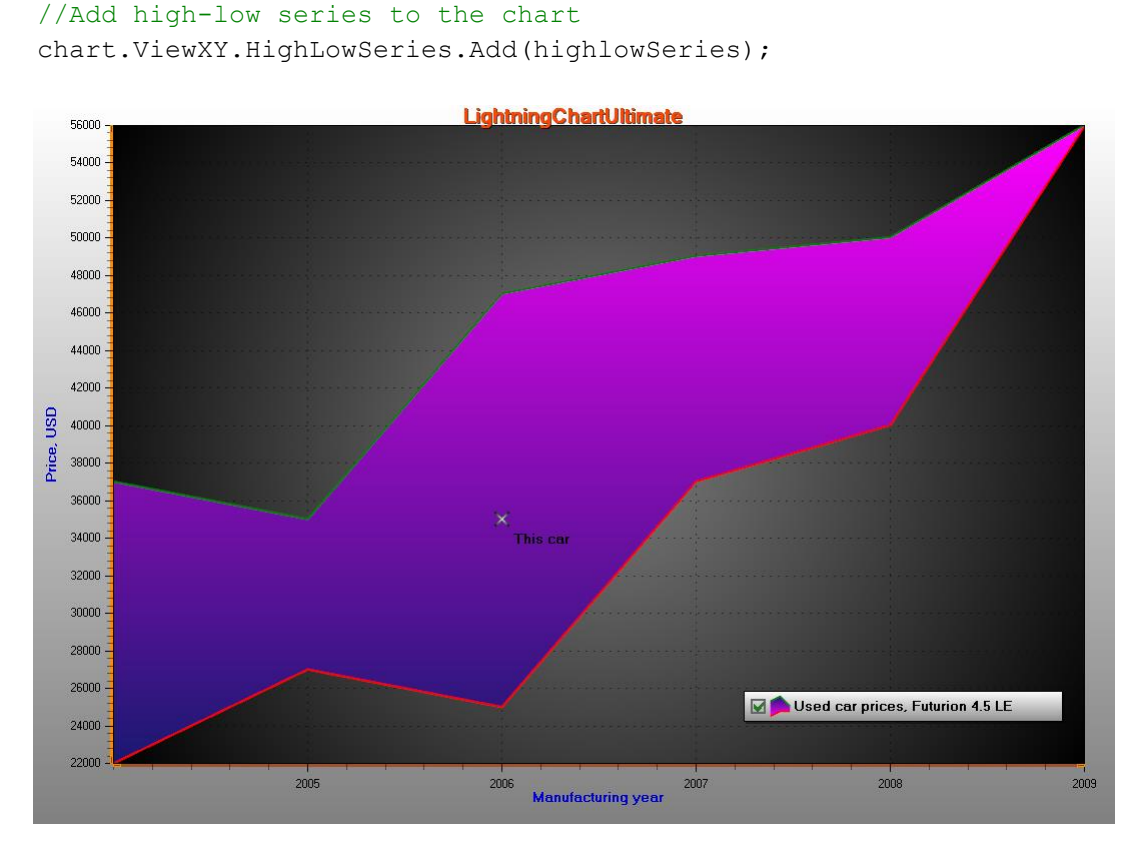

**Figure 6-50. A high-low series with a marker over it.** 

# **Fill, line and point styles**

The fill can be set with *Fill* property and its sub-properties. Define the line style with *LineStyleHigh* and *LineStyleLow* properties. If the lines should not be visible, set *LineVisibleHigh = false*, and *LineVisibleLow = false*, respectively. Define the point style with *PointStyleHigh* and *PointStyleLow* properties. If the points should not be shown, set *PointsVisibleHigh = false*, *PointsVisibleLow = false*

See chapter[s 6.6.1](#page-91-0) an[d 6.6.2](#page-91-1) for line and point style details. When the high value of the data is less than its Low value, reverse fill is applied in that part. Edit the reversed fill with *ReverseFill* property.

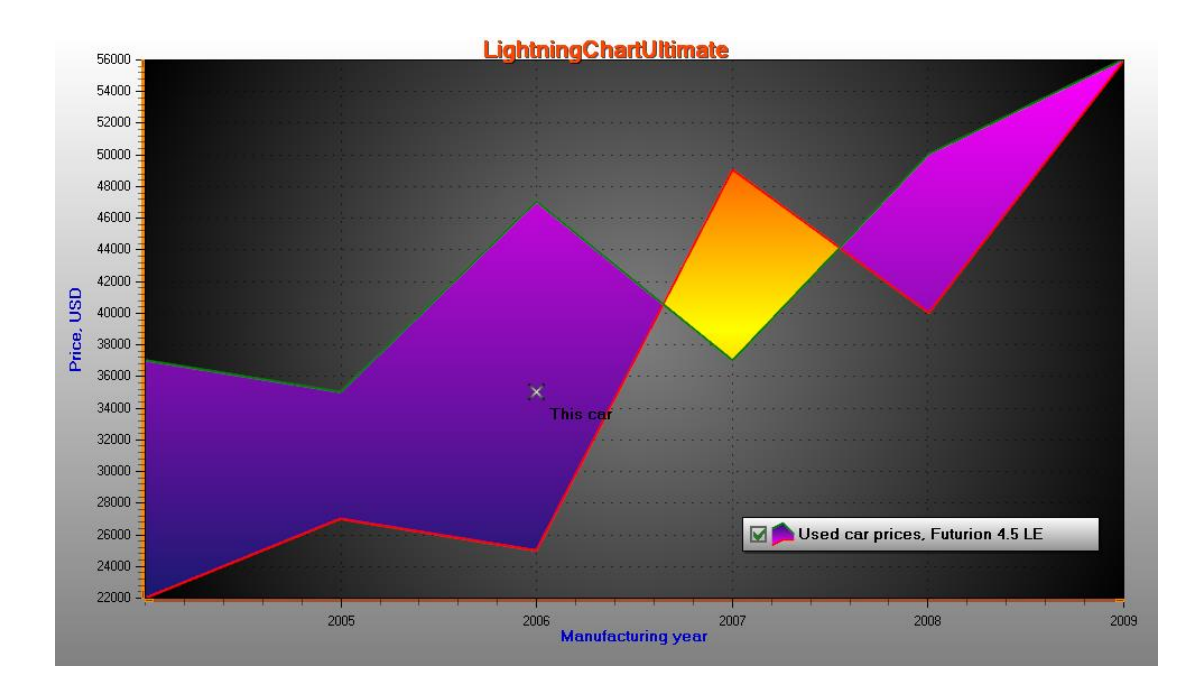

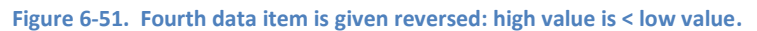

### **6.10.2 Limits**

By enabling *UseLimits*, series shows different solid coloring above the *exceed limit* and below *deceed limit*. The regular *Fill* and *ReverseFill* apply then only for the range between the limits.

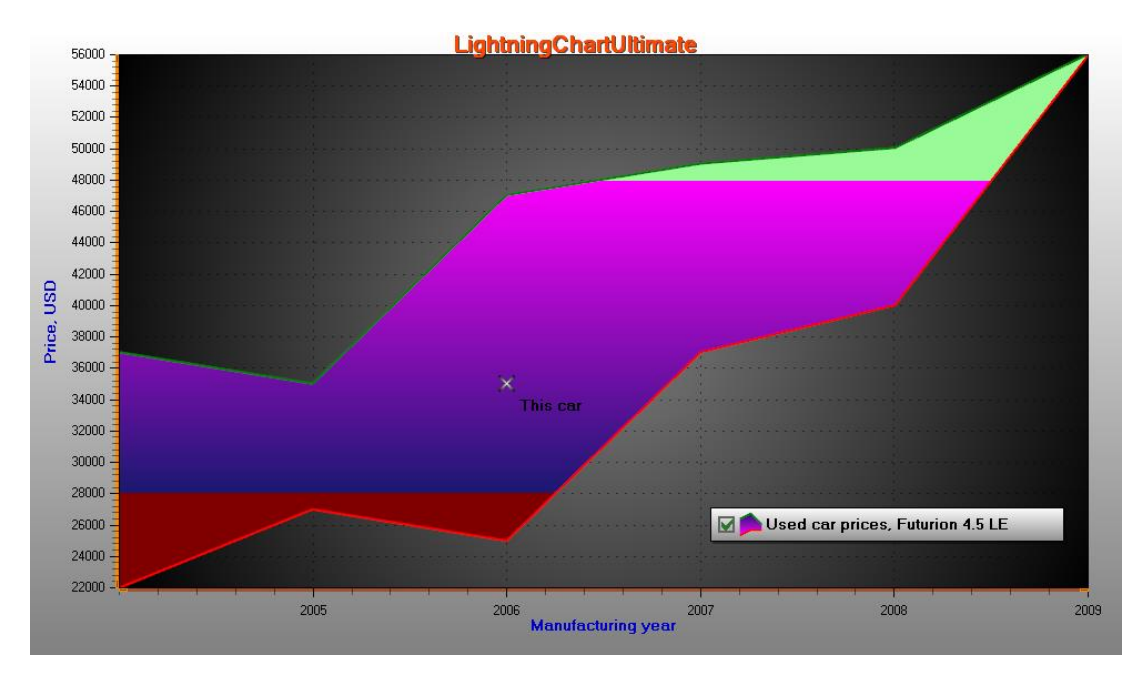

**Figure 6-52. UseLimits = true, ExceedLimit = 48000 and DeceedLimit = 28000.** 

### **Coloring by value-range palette**

By enabling *UsePalette*, the fill uses *ValueRangePalette* steps. *Uniform* and *Gradient* coloring are both supported.

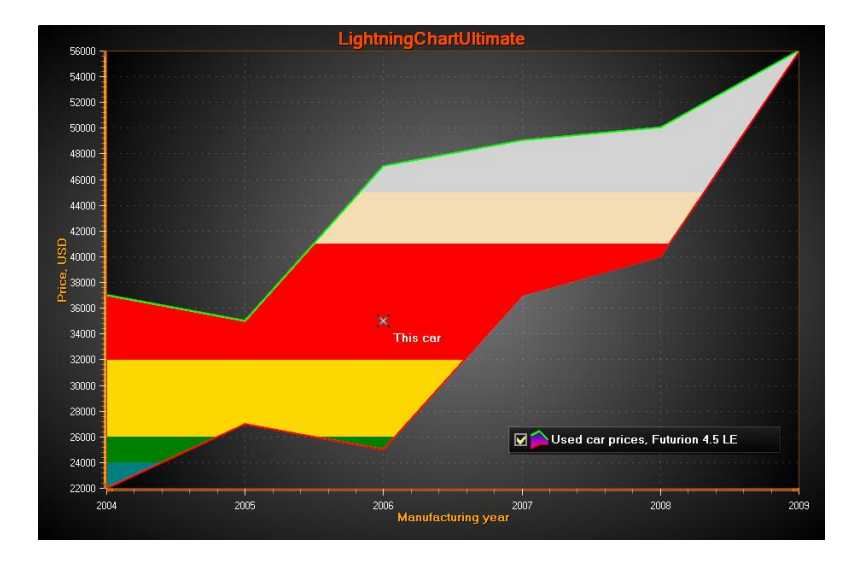

**Figure 6-53. UsePalette = True, several steps defined in ValueRangePalette. Uniform coloring.** 

### **Adding data**

The data values must be added in code. The data must be given in ascending order by X values, **Points[i+1]**.**X ≥ Points[i].X**.

Use *AddValues(HighLowSeriesPoint[], bool invalidate)* method to add data valuesto the end of existing values array.

```
HighLowSeriesPoint[]dataArray = new HighLowSeriesPoint[6];
dataArray [0] = new HighLowSeriesPoint(2004, 37000, 22000);
dataArray [1] = new HighLowSeriesPoint(2005, 35000, 27000);
dataArray [2] = new HighLowSeriesPoint(2006, 47000, 25000);
dataArray [3] = new HighLowSeriesPoint(2007, 37000, 49000);
dataArray [4] = new HighLowSeriesPoint(2008, 40000, 50000);
dataArray [5] = new HighLowSeriesPoint(2009, 56000, 56000);
//Add data to the end
chart.ViewXY.HighLowSeries[0].AddValues(dataArray, true);
```
To set whole series data at once while overwriting old data, assign the new data array directly:

```
//Assign the data into points array
chart.ViewXY.HighLowSeries[0].Points = dataArray;
```
# **6.11 AreaSeries**

*Demo examples: Area; Areas; Data breaking in series; Multiple legends; Custom axis ticks*

Area series presents data as filled area between base level and values. Area series is quite similar to *HighLowSeries* described in chapter [6.10,](#page-99-0) but simpler. Add the series to chart by adding *AreaSeries*  objects into *AreaSeries* list.

chart.ViewXY.AreaSeries.Add(areaSeries); //Add area series to the chart

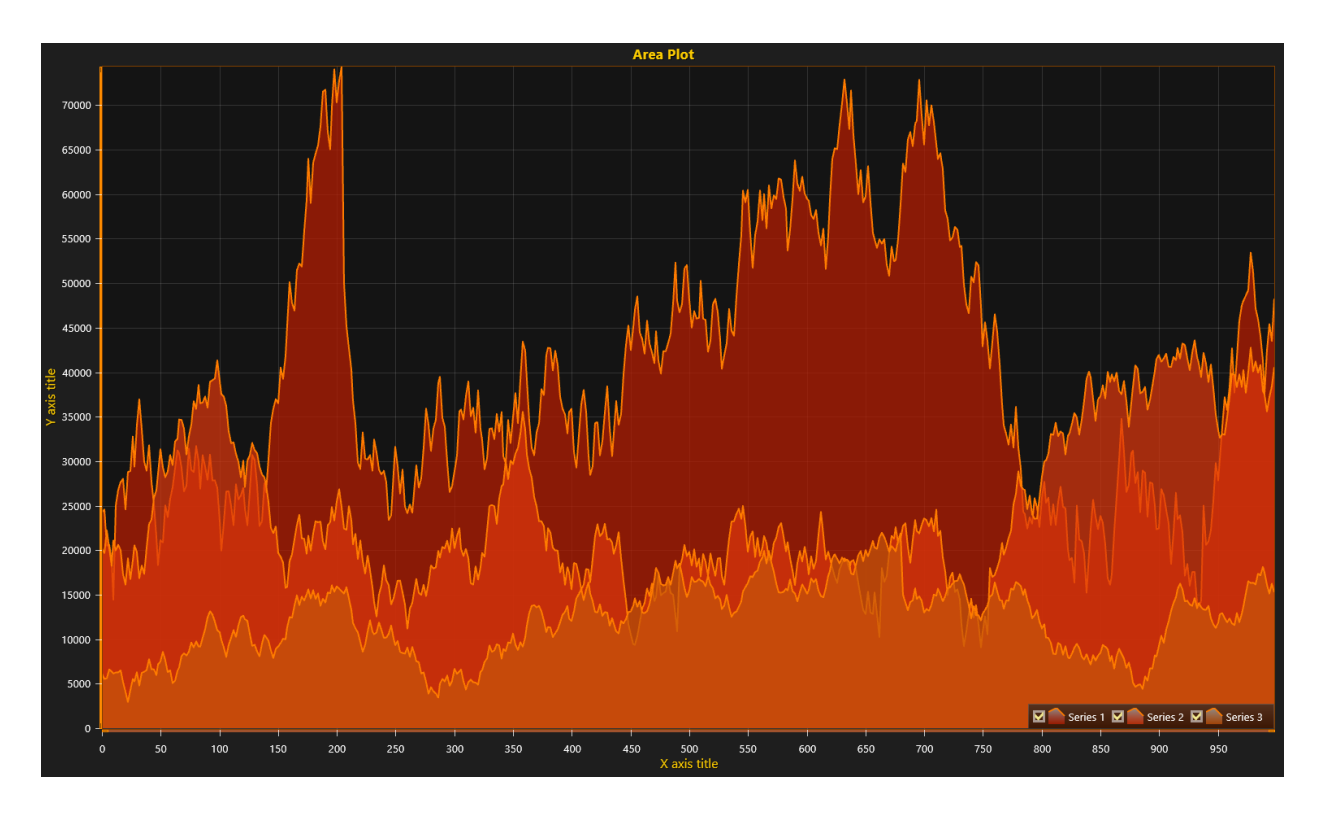

**Figure 6-54. Three area series all having BaseValue = 0.**

Set base level with *BaseValue* property. Set the preferred fill style with *Fill* property. Line style can be set with *LineStyle* property and point style with *PointStyle* property respectively. Exceed and deceed limits can be used like in *HighLowSeries*.

# **Adding data**

The data values must be added in code. The data must be given in ascending order by X values, **Points[i+1]**.**X ≥ Points[i].X**.

Use *AddValues(AreaSeriesPoint[], bool invalidate)* method to add data values to the end of existing values array.

```
AreaSeriesPoint[] dataArray = new AreaSeriesPoint[6];
dataArray [0] = new AreaSeriesPoint (2004, 37000);
dataArray [1] = new AreaSeriesPoint (2005, 35000);
dataArray [2] = new AreaSeriesPoint (2006, 47000);
dataArray [3] = new AreaSeriesPoint (2007, 37000);
dataArray [4] = new AreaSeriesPoint (2008, 40000);
dataArray [5] = new AreaSeriesPoint (2009, 56000);
//Add data to the end
```
chart.ViewXY.AreaSeries[0].AddValues(dataArray, true);

To set whole series data at once while overwriting old data, assign the new data array directly:

```
//Assign the data into points array
chart.ViewXY.AreaSeries[0].Points = dataArray;
```
# **6.12 BarSeries**

*Demo examples: Vertical; Horizontal; Negative values; Stacked Bars*

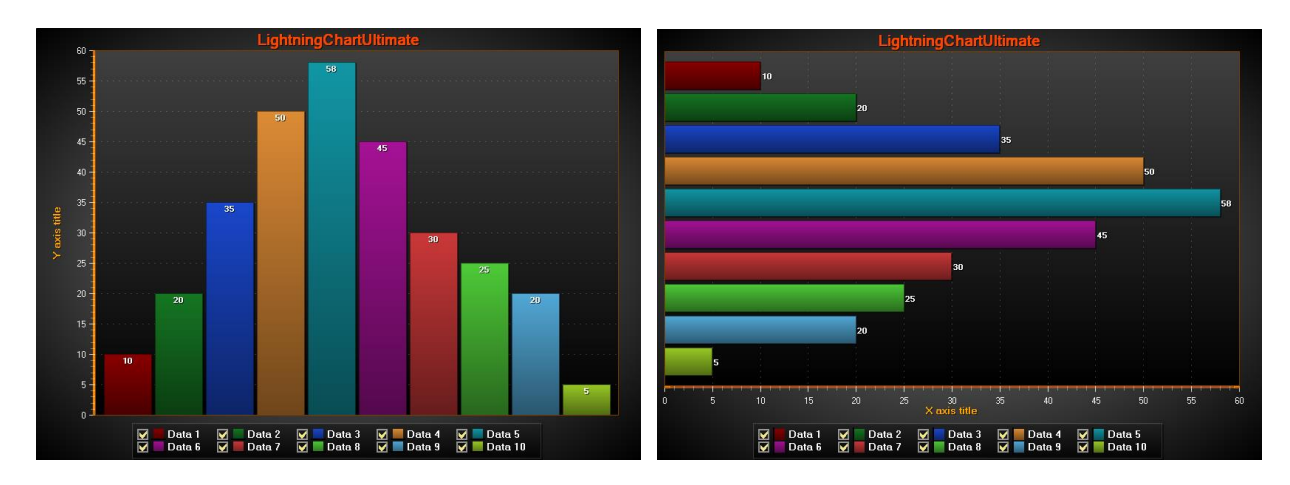

*BarSeries* allows displaying data in horizontal or vertical bars.

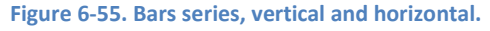

Use *Values* array property to store the values of a bar series. Add values *with AddValue(…)* method. Update an existing value by given value index with *SetValue(…)* method. The values are of type *BarSeriesValue*, which has the following fields:

- **Value** The bar length.
- *Location* X axis location of the bar (vertical presentation) or Y axis location (horizontal
- presentation).
- **Text** The text that appears in the bar.

Use *LabelStyle* property of a bar series to control how the bar value label appears on the chart. The label value text is set by *AddValue(…)* or *SetValue(…)* method parameter. Various fill styles can be used by setting *Fill* property and its sub-properties.

Use *BarViewOptions* property of the chart to control how the bars are displayed. *BarViewOptions.Orientation* to selects between *Horizontal* and *Vertical* bar orientation.

*BarViewOptions.Grouping* allows grouping the bars by value indices, by indices using width fitting or by location values. It brings values from different bar series visually together. If no grouping is wanted, use *BarViewOptions.Grouping.ByLocation* and set different *Location* field for every BarSeriesValue object. Use width fitting properties to adjust the spaces between columns and aside them. When no width fitting is used, *BarThickness* property of the bar series determines the bar width. The groups can be stacked by setting *BarViewOptions.Stacking* to *Stack* or to *StackStretchToSum*. When using *StackStretchToSum*, define the target sum by setting *StackSum* property. It is 100 by default to represent 100 %.

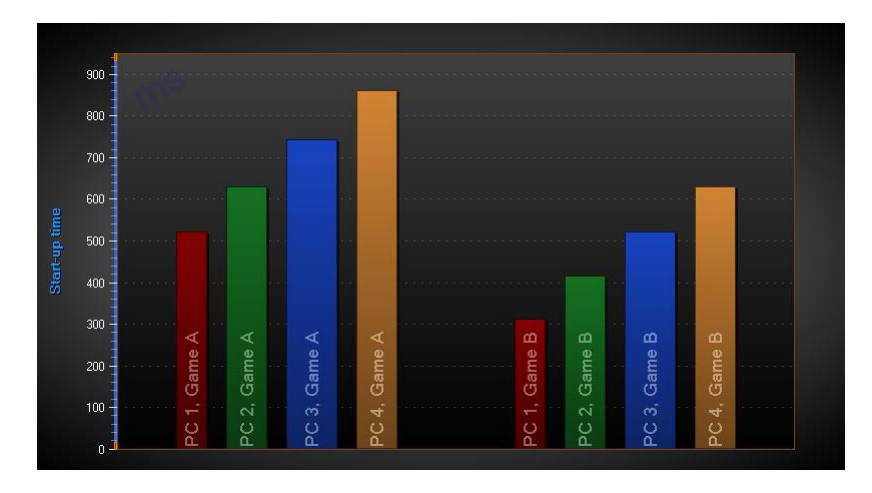

**Figure 6-56. Bars series Grouping = ByIndex, Stacking = None.**

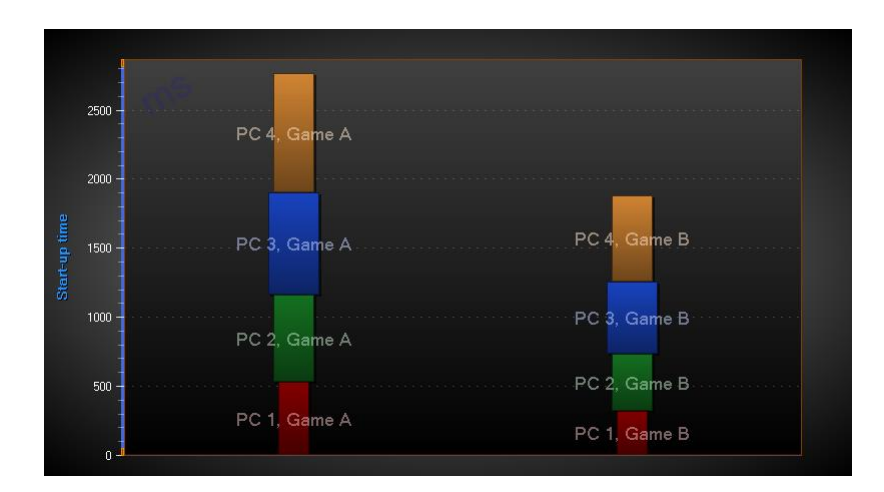

**Figure 6-57. Bars series Grouping = ByIndex, Stacking = Stack.** 

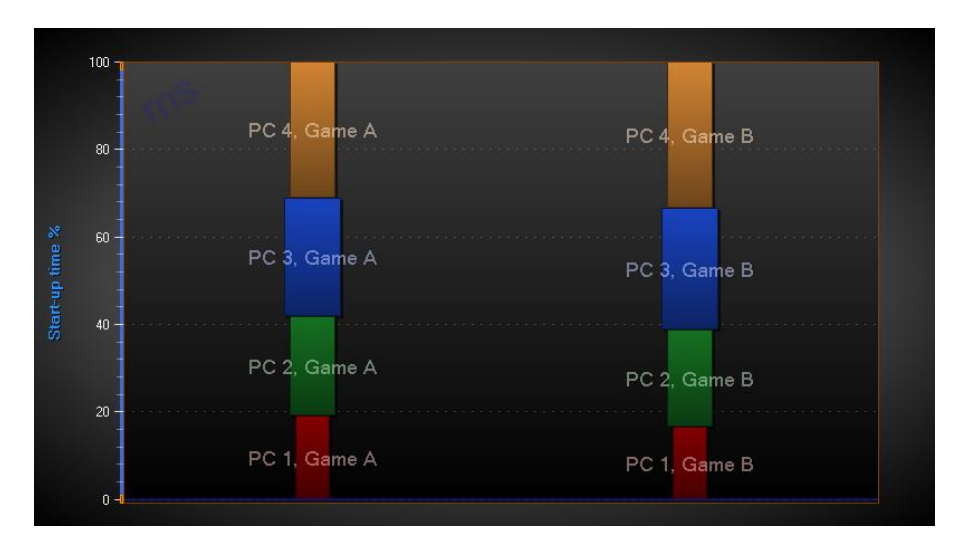

**Figure 6-58. Bars series Grouping = ByIndex, Stacking = StackStretchToSum. StackSum = 100.**

*BaseLevel* property in *BarSeries* is the series minimum value for all values and sets bar start position. In *Stacked* view, it will increase (if positive) or decrease (if negative) the size of the bar. If *StackedToSum*, the bar size is relative and calculated like *Stacked*.

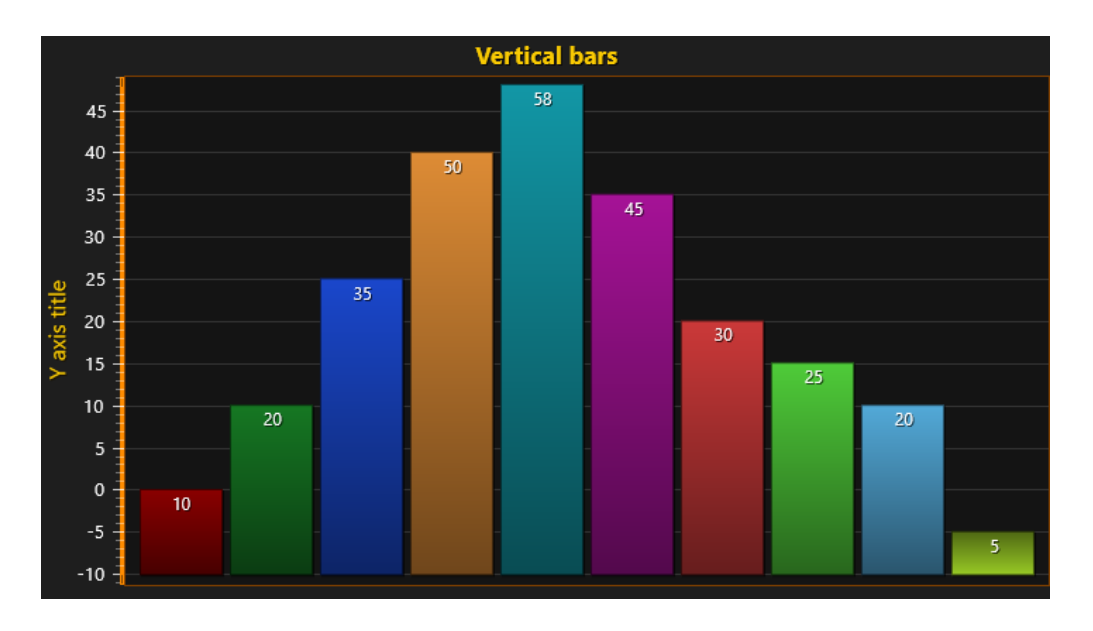

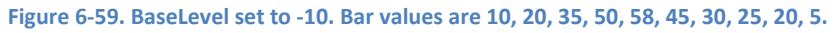

# **6.13 StockSeries**

*Demo examples: Segments with splitters; Stocks and bars; Scale breaks; Statistic analytics*

Stock series allow stock exchange data visualization in candle-stick or stock bars format. Several stock series can be added in the same chart by adding several *StockSeries* objects in *StockSeries* list property. Select the style with Style property. The options are: *Bars*, *CandleStick* and *OptimizedCandleStick*.

Set the coloring and filling options with *ColorStickDown*, *ColorStickUp*, *FillDown* and *FillUp* properties. Adjust the stick width in pixels with *StickWidth* property. Adjust the total data item width with *ItemWidth* property.

For maximum rendering performance, use *Bars* style, with *StickWidth* = 1.

*OptimizedCandleStick* is used by default for performance reasons, starting from v.8.4. However, *OptimizedCandleStick* has only limited set of fill effects available - it supports *Solid* and left-to-right direction *Linear* fill. *Bitmap*, *Radial*, *RadialStretched* and *Cylindrical* fills are not supported. *OptimizedCandleSticks* don't support borders of the candles - *FillBorder* is not applicable. Set *Style = CandleStick* for more advanced appearance options.

*StockSeries* can be set to render before the line series, by setting *Behind = True*.

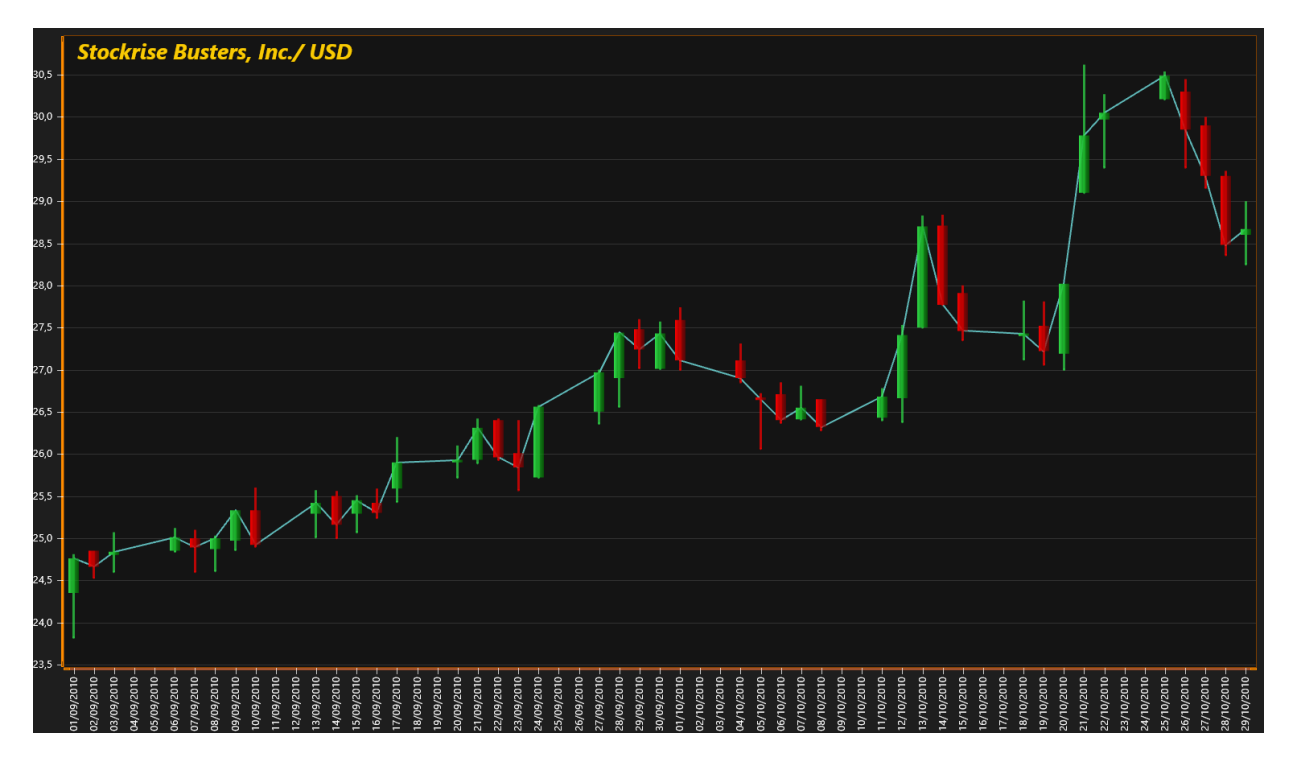

**Figure 6-60. One StockSeries with Style = CandleStick. Light blue line is a PointLineSeries in the background going through all Close values.**

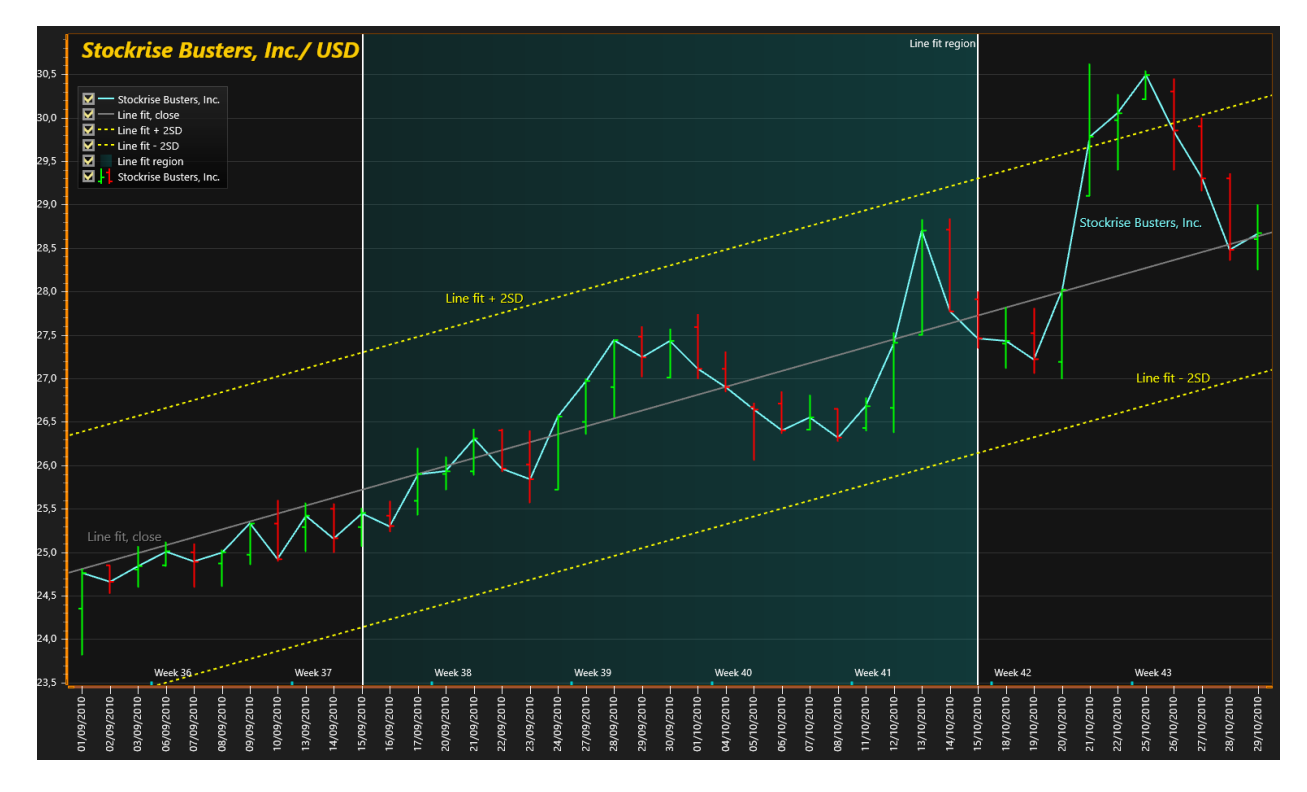

**Figure 6-61. One StockSeries with Style = Bars. Line series are used for showing linear regression fit and offset of that line (2 \* standard deviation). A band is used for selecting a date range for line fit.**
#### **Setting data to StockSeries**

Create a data array and set the array items. Each item has the following fields:

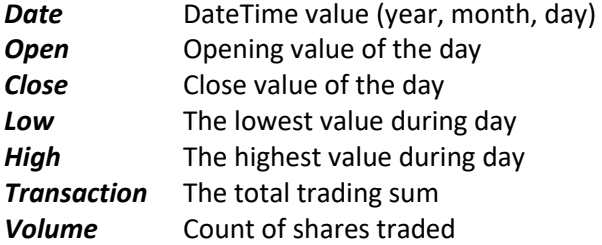

Keep the data always in ascending order by Date value (oldest date first).

```
// Create data array
StockSeriesData[] data = new StockSeriesData[] { 
     new StockSeriesData(2010,09,01, 24.35, 24.76, 24.81, 23.82,
              269210, 6610451.55),
     new StockSeriesData(2010,09,02, 24.85, 24.66, 24.85,
              24.53, 216395, 5356858.225),
    new StockSeriesData(2010,09,03, 24.80, 24.84, 25.07,
              24.60, 164583, 4084950.06),
     new StockSeriesData(2010,09,06, 24.85, 25.01, 25.12,
              24.84, 118367, 2950889.31) 
     };
// Assign the data array to series 
chart.ViewXY.StockSeries[0].DataPoints = data;
```
#### **Setting X axis to date display**

```
chart.ViewXY.XAxes[0].ValueType = AxisValueType.DateTime;
chart.ViewXY.XAxes[0].LabelsAngle = 90;
chart.ViewXY.XAxes[0].LabelsTimeFormat =
    System.Globalization.CultureInfo.CurrentCulture.DateTimeFormat
   .ShortDatePattern;
chart.ViewXY.XAxes[0].MajorDiv = 24 * 60 * 60; //major division is one day in
seconds
chart.ViewXY.XAxes[0].AutoFormatLabels = false;
//Set datetime origin
chart.ViewXY.XAxes[0].DateOriginYear = data[0].Date.Year;
```
chart.ViewXY.XAxes[0].DateOriginMonth = data[0].Date.Month; chart.ViewXY.XAxes[0].DateOriginDay = data[0].Date.Day;

#### Set the X axis range suitable for data:

```
// x-axis stretched half a day at both ends. Use first and last date value
chart.ViewXY.XAxes[0].SetRange(
  chart.ViewXY.XAxes[0].DateTimeToAxisValue(data[0].Date) - 12 * 60 * 60,
  chart.ViewXY.XAxes[0].DateTimeToAxisValue(data[data.Length - 1].Date) + 12
  * 60 * 60);
```
### **Custom formatting of appearance**

The *StockSeries* has *CustomStockDataAppearance* event handler, which can be used to format appearance of series data items individually, overriding the generic fill and color styles applied with properties. In the event handler, modify width and colors for specific points.

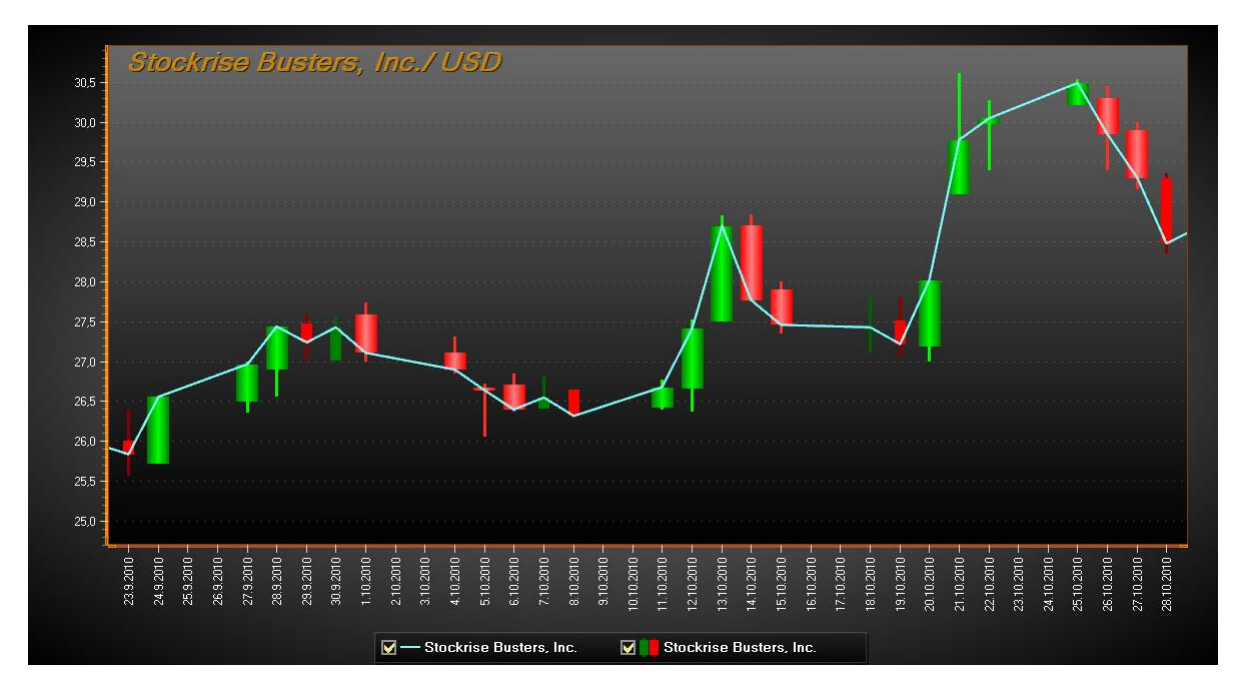

**Figure 6-62. CustomStockDataAppearance used to highlight specific data items with greater width and brighter gradient colors.** 

### **Applying Scale breaks**

To cut off non-trading hours and days, see [6.3.2.](#page-86-0)

## **6.14 PolygonSeries**

*Demo examples: Polygons; Box-whisker plot; Ternary plot; Image viewer; Zoomable 2D pie*

*PolygonSeries* renders a fill and a borderline, by given border path.

Set the filling preferences in *Fill* property. Use *Border* property of *PolygonSeries* to set the border line style.

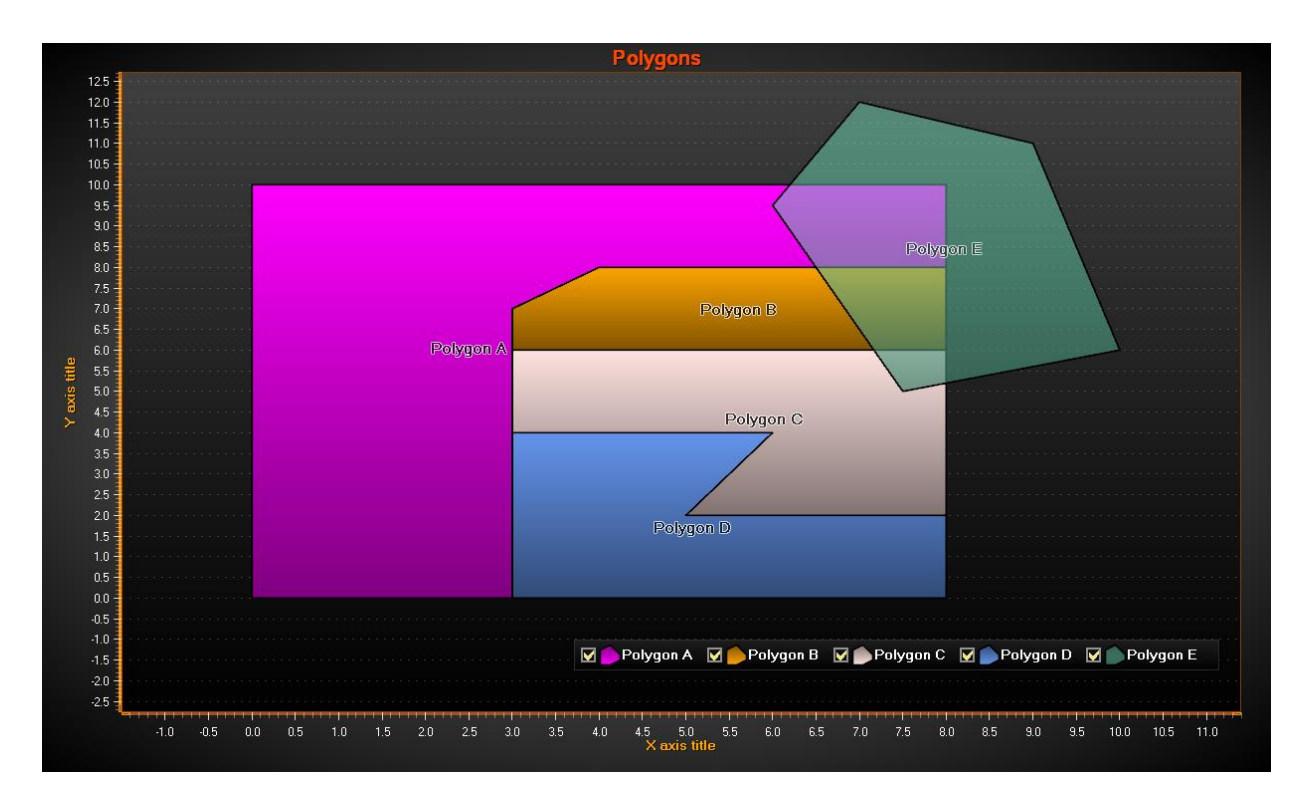

**Figure 6-63. Several polygons.** 

#### **Setting data to a Polygon**

Set the path points in *Points* property. *PolygonSeries* has an automatic path closing feature. If the last point is not connected to the first point, the chart will do that automatically.

The following shows how to assign the points of the previous picture's transparent teal polygon's path:

```
polygon.Points = new PointDouble2D[] {
                 new PointDouble2D(7,12),
                 new PointDouble2D(6,9.5),
                 new PointDouble2D(7.5,5),
                 new PointDouble2D(10,6),
                new PointDouble2D(9,11)};
```
## **Enabling complex / intersecting fills**

Set *IntersectionsAllowed = True* to enable polygon path to intersect itself. Without this property enabled, when intersecting the path, the fill will appear all garbled up. By default, the property is *False* for performance reasons, as detecting and rendering intersection cases is heavy.

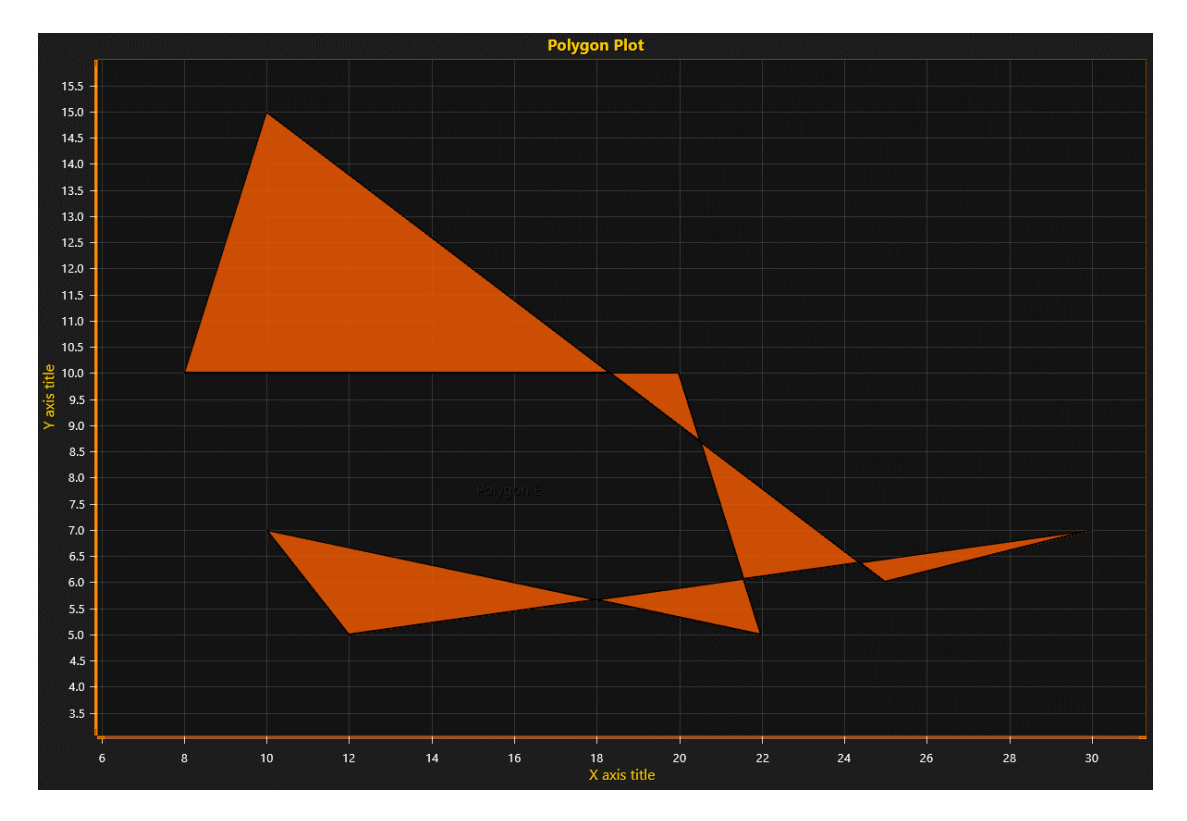

**Figure 6-64. Polygon with intersecting path, with IntersectionsAllowed = True.** 

## **6.15 LineCollections**

*Demo examples: Line Collections; Line spectrogram; Stem plot*

A *LineCollection* is a collection of line segments. Each line segment is a line going from point A to B. One *LineCollection* can contain thousands of line segments. *LineCollection* is extremely efficient in rendering of thousands of distinct line segments, in contrast to *PointLineSeries*, *FreeformPointLineSeries* or *SampleDataSeries*. *PointLineSeries*, *FreeformPointLineSeries* or *SampleDataSeries* are more efficient in rendering continuous polylines of millions of points.

Use *LineStyle* property to control the line color, style and width. Set the line segments in *Lines* property.

Add the *LineCollection* object in *ViewXY.LineCollections* list property.

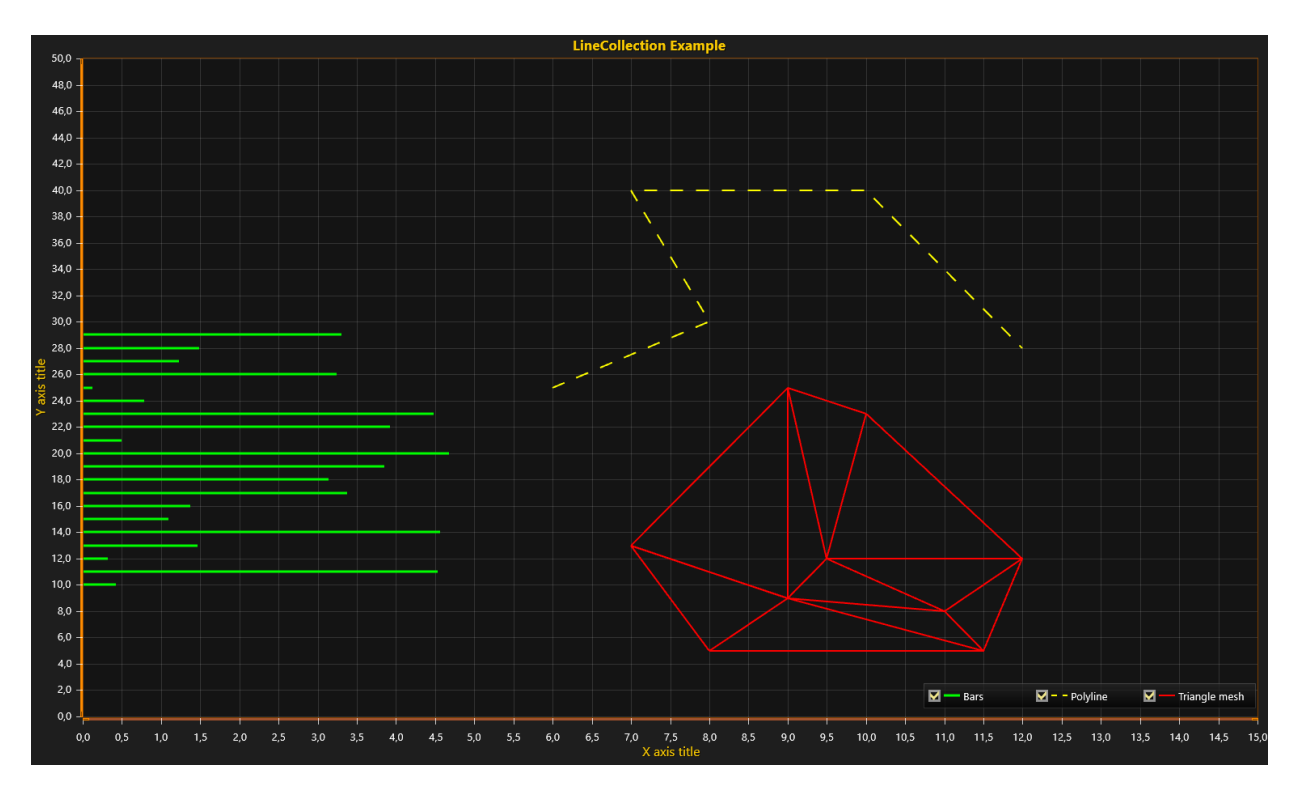

**Figure 6-65. Three LineCollections in use. Green acts as very rapidly rendering bars, yellow as a polyline, and red as an arbitrary triangle wireframe mesh.** 

### **Setting data to a LineCollection**

*SegmentLine* structure consists of four fields:

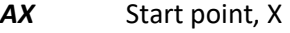

- AY Start point, Y
- *BX* End point, X
- *BY* End point, Y

Add the *SegmentLines* array to *Lines* property as follows:

```
lineCollection.Lines = new SegmentLine[] {
                 new SegmentLine(6,25,8,30),
                 new SegmentLine(8,30,7,40), 
                 new SegmentLine(7,40,10,40), 
                 new SegmentLine(10,40,12,28) };
```
# **6.16 IntensityGridSeries**

*Demo examples: Heat map; Spectrogram; Intensity grid mouse control*

*IntensityGridSeries* allows visualizing M x N array of nodes, colored by assigned value-range palette. The colors between nodes are interpolated. *IntensityGridSeries* is an evenly-spaced, rectangular series in X and Y dimension. This series allows rendering contour lines, contour line labels, and wireframe as well.

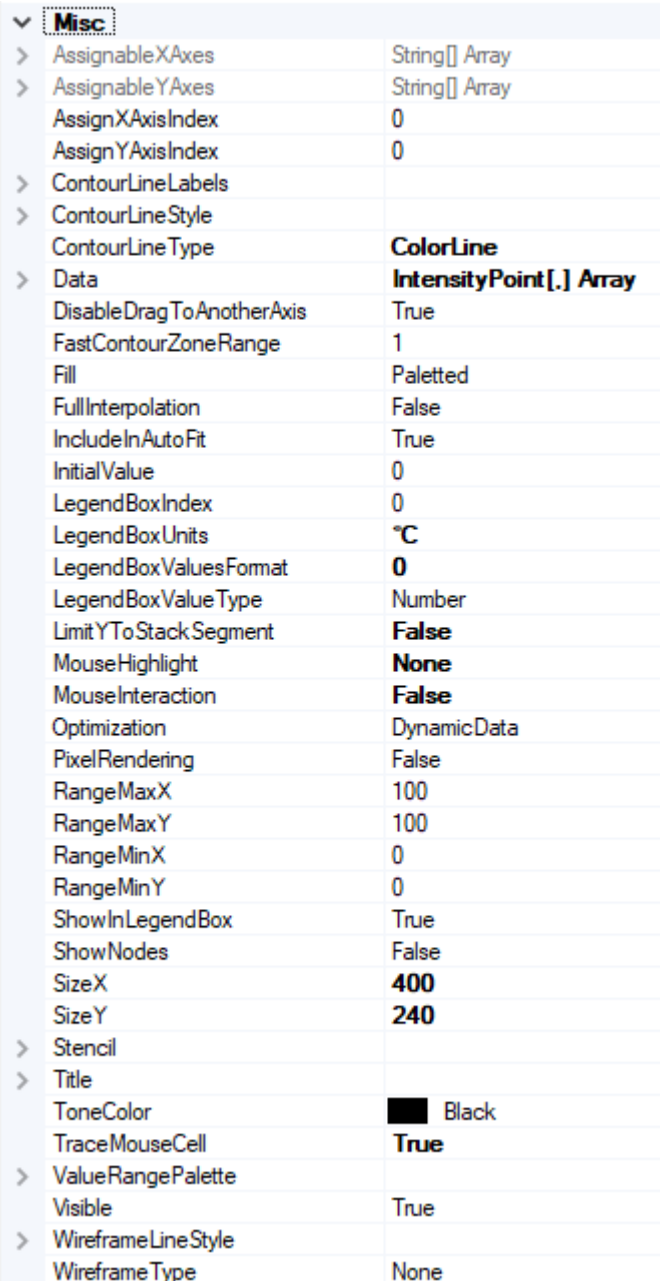

**Figure 6-66. IntensityGridSeries properties.**

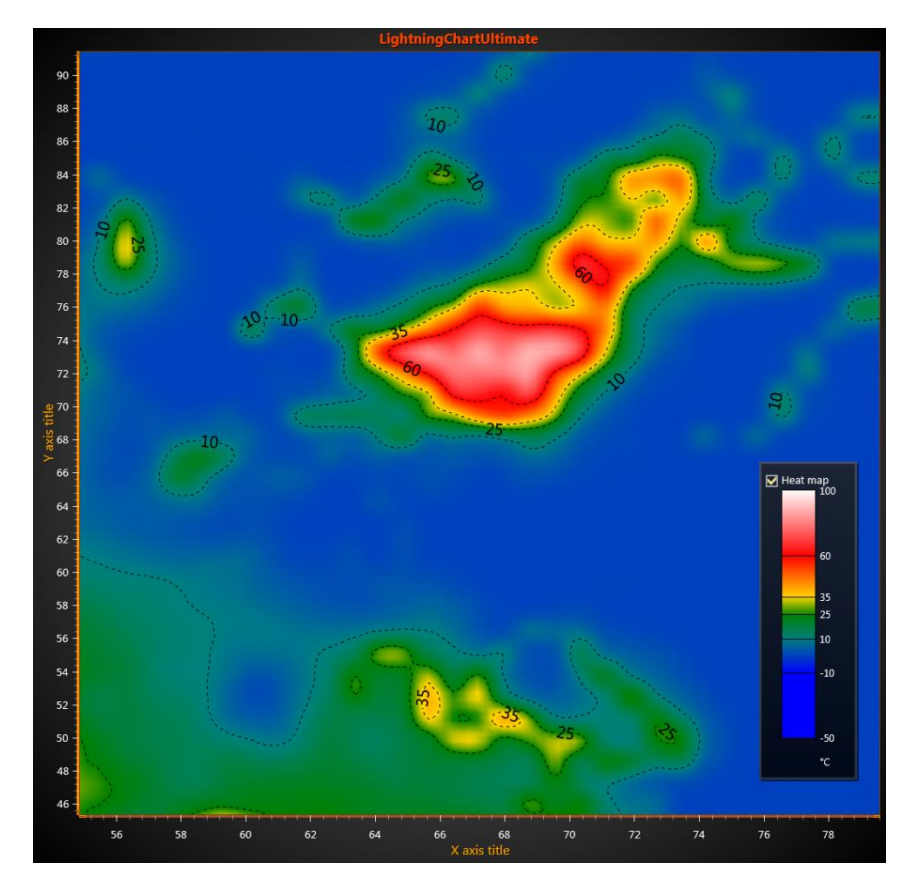

**Figure 6-67. IntensityGrid series showing a heat map presentation. Legend box shows the value-range color palette.**

The data is stored in *Data* property as two-dimensional array. Each array item is of type *IntensityPoint*. Store the data value of each node in *Value* field of *IntensityPoint* structure, which tells what color should be used from the *ValueRangePalette*.

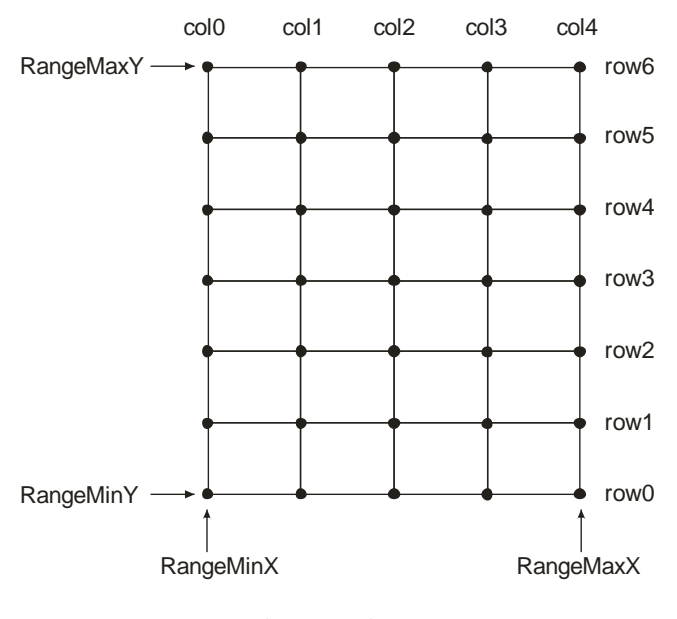

**Figure 6-68. IntensityGridSeries nodes. SizeX = 5, SizeY = 7.**

Node distances are automatically calculated as

node distance  $X=\,$ RangeMaxX − RangeMinX  $SizeX - 1$ node distance Y = RangeMaxY – RangeMinY  $SizeY - 1$ 

## **Setting intensity grid data**

- Set X range by using *RangeMinX* and *RangeMaxX* properties, to order the minimum and maximum value of assigned X axis.
- Set Y range by using *RangeMinY* and *RangeMaxY* properties, to order the minimum and maximum value of assigned Y axis.
- Set *SizeX* and *SizeY* properties to give the grid a size as columns and rows.
- Set *Value* for each node:

Method, with Data array index

```
for (int nodeIndexX = 0; nodeIndexX < columnCount; nodeIndexX ++)
{
       for (int nodeIndexY = 0; nodeIndexY < rowCount; nodeIndexY ++)
\{ intensityValue =//some height value. 
          gridSeries.Data[iNodeX, iNodeY].Value = intensityValue;
 }
}
 gridSeries.InvalidateData(); //Notify new values are ready and to refresh
```
Alternative method, usage of SetDataValue

```
for (int nodeIndexX = 0; nodeIndexX < columnCount; nodeIndexX ++)
{
       for (int nodeIndexY = 0; nodeIndexY < rowCount; nodeIndexY ++)
\{ intensityValue =//some height value
          gridSeries.SetDataValue(nodeIndexX, nodeIndexY,
                   0, //X value ís irrelevant in grid
                  0, //Y value is irrelevant in grid
                  intensityValue, 
                  Color.Green); //Source point colors are not used in this 
                  example, so use any color here 
 }
}
 gridSeries.InvalidateData(); //Notify new values are ready and to refresh
```
#### Setting Values only to existing grid

When the geometry of IntensityMesh, or SizeX or SizeY for IntensityGrid series doesn't change while data is changing rapidly, it is most advantageous to use *SetValuesData* method. Since it accepts Double[][] format data array, scrolling or re-ordering rows or columns is quick. Especially when combined with **PixelRendering** property (see [6.16.4\)](#page-117-0), it is a very effective approach for high-resolution scrolling spectrogram visualization. Note that when *PixelRendering* is *disabled* with external data array set by SetValuesData, *Data* property can't be null.

#### Setting Colors only to existing grid

When the geometry of IntensityMesh, or SizeX or SizeY for IntensityGrid series doesn't change while data is changing rapidly, it is most advantageous to use *SetColorsData* method. It accepts int[][] format values, i.e. ARGB values that GPU accepts directly. With this kind of data array, scrolling or re-ordering rows or columns is quick. Especially when combined with *PixelRendering* property (see [6.16.4\)](#page-117-0), it is a very effective approach for high-resolution scrolling spectrogram visualization. Note that when *PixelRendering* is *disabled* with external data array set by SetColorsData, *Data* property can't be null.

### **Creating intensity grid data from bitmap file**

#### *Demo examples: Heat map*

Create a surface from a bitmap image. Use *SetHeightDataFromBitmap* method to achieve this. The series *Data* array property gets the size of the bitmap size (if no anti-aliasing or resampling is used). For each bitmap image pixel, Red, Green and Blue values are summed. The greater the sum, the greater will be the data value for that node. Black and dark colors get lower values and bright and white colors get higher values.

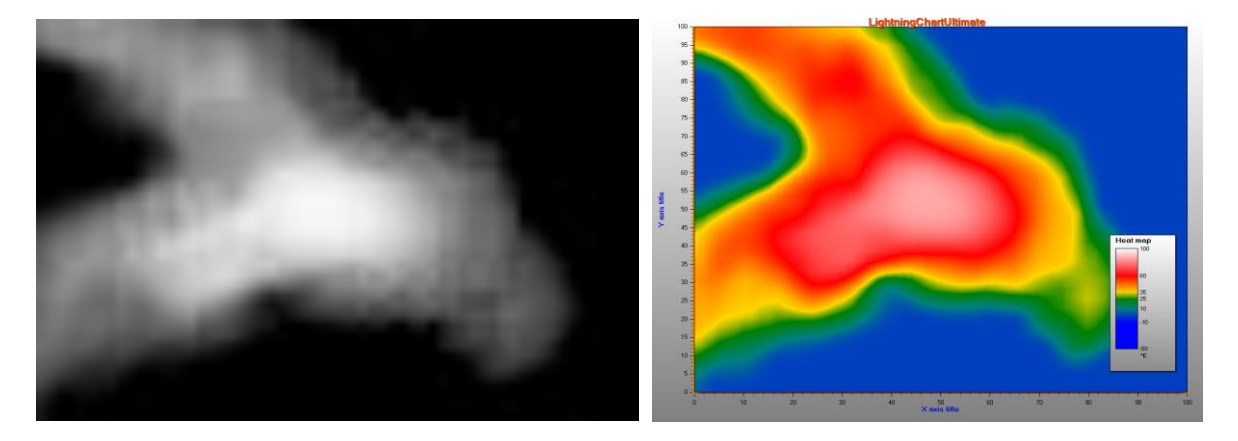

**Figure 6-69. Source bitmap and calculated intensity values data. Dark values stay low and bright values get higher values.** 

### <span id="page-117-1"></span>**Fill styles**

Use *Fill* property to select the filling style. The following options are available

- *None*: By using this, no filling is applied. This is the selection to use with wireframe mesh or plain contour lines.
- *FromSurfacePoints*: The colors of the Data property nodes are used.
- *Toned*: ToneColor applies
- *Paletted*: See chapter [6.16.5.](#page-118-0)

Enable *FullInterpolation* property to use enhanced interpolation method in the fill. Note that it will cause more CPU and GPU usage. By using full interpolation, the fill quality is better, but can be seen only when the data array size is quite small.

### <span id="page-117-0"></span>**6.16.4 Rendering as pixel map**

By enabling *PixelRendering* property, the nodes are rendered as pixels, or rectangles. This is a very highperformance rendering style e.g. for real-time high-resolution thermal imaging applications. Note that when this rendering mode is selected, many other options are disabled, such as contour lines, wireframe and interpolation. If logarithmic axes are used, the logarithmic transformation is only applied to corners of the series, the pixels in the bitmap remain evenly spaced and no logarithmic transformation is applied to them.

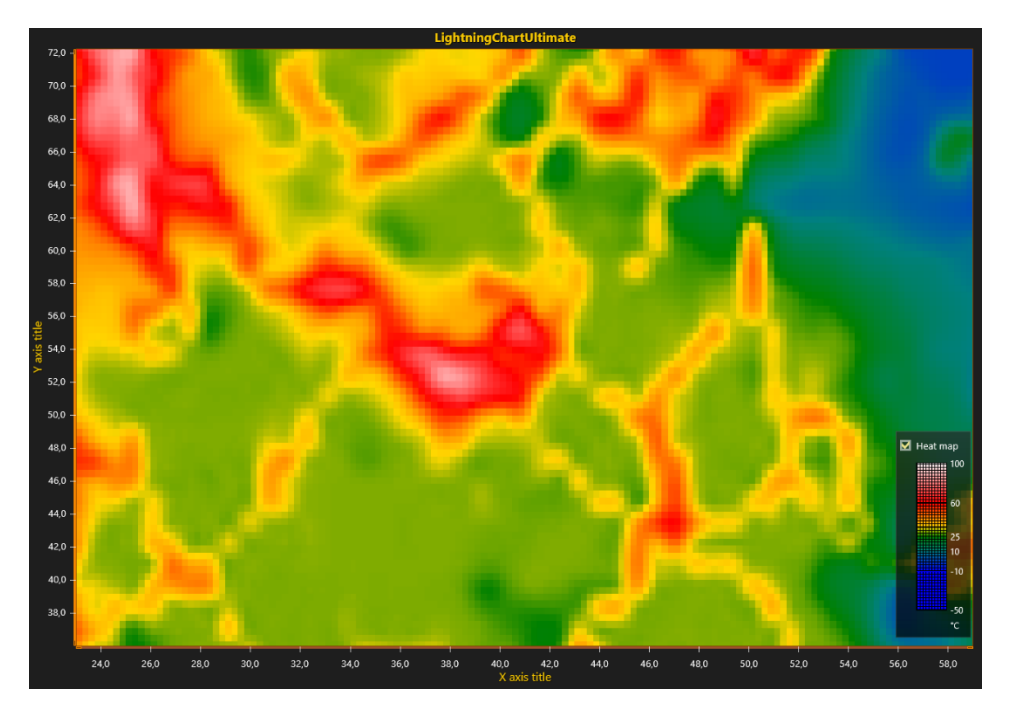

**Figure 6-70. PixelRendering = true.** 

### <span id="page-118-0"></span>**ValueRangePalette**

With *ValueRangePalette* property, define color steps for value coloring. *ValueRangePalette* can be used for:

- *Fill* (see chapter [6.16.3\)](#page-117-1)
- *Wireframe* (see chapter [6.16.6\)](#page-119-0)
- *Contour lines* (see chapter [6.16.7\)](#page-119-1)

Define several steps for contour palette. Each step has a height value and the corresponding color.

**Note! 20 steps are precompiled and loaded fast.** With higher step counts, several seconds delay can be expected when initializing the chart.

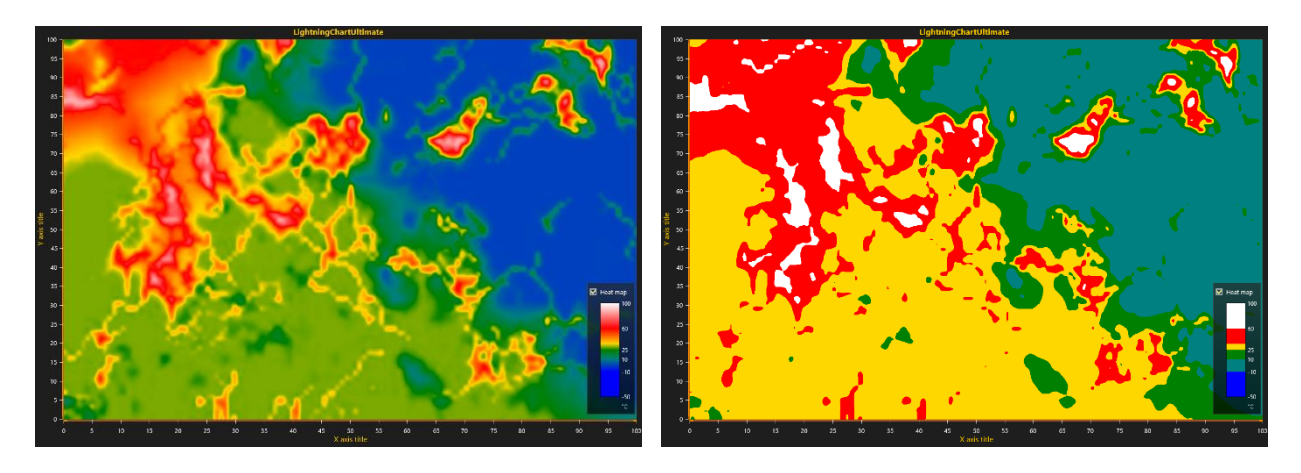

**Figure 6-71. On the left, IntensityGridSeries Fill is set to Paletted and Palette Type is set to Gradient. On the right, Palette Type is set to Uniform.** 

The palette is defined with *MinValue*, *Type* and *Steps* properties. For *Type*, there are two choices: *Uniform* and *Gradient*. The contour palettes (check the legend boxes) of the previous figures show:

- *MinValue*: -50
- *Type*: Uniform
- *Steps*:
	- Steps[0]: MaxValue: -10, Color: Blue
	- Steps[1]: MaxValue: 10, Color: Teal
	- Steps[2]: MaxValue: 25, Color: Green
	- Steps[3]: MaxValue: 35, Color: Yellow
	- Steps[4]: MaxValue: 60, Color: Red
	- Steps[5]: MaxValue: 100, Color: White

The values below the first step value are colored with the first step's color.

### <span id="page-119-0"></span>**Wireframe**

Use *WireframeType* to select the wireframe style. The options are:

- *None*: no wireframe
- *Wireframe*: a solid color wireframe. Use *WireframeLineStyle.Color* to set the color
- *WireframePaletted*: the wireframe coloring follows *ValueRangePalette* (see chapter [6.16.5\)](#page-118-0)
- *WireframeSourcePointColored*: the wireframe coloring follows the color of grid nodes
- *Dots*: solid color dots are drawn in the grid node positions
- *DotsPaletted*: dots are drawn in the grid node positions and colored by *ValueRangePalette*
- *DotsSourcePointColored*: dots are drawn in the grid node positions, coloring follows the color of grid nodes

The wireframe line style (color, width, pattern) can be edited by using *WireframeLineStyle*.

**Note!** Palette colored wireframe lines and dots are available only when *WireframeLineStyle.Width = 1* and *WireframeLineStyle.Pattern = Solid*.

### <span id="page-119-1"></span>**6.16.7 Contour lines**

#### *Demo examples: Heatmap color spread; Contours with labels*

Contour lines can be used with fill and wireframe properties. By setting *ContourLineType* property, contour lines can be drawn with different styles:

- *None*: no contour lines are shown
- *FastColorZones*: The lines are drawn as thin zones on palette step end. Allows very powerful rendering, which suits very well for continuously updated or animated surface. Steep value changes are shown as thin line, while gently sloping height differences are shown with thick zone. Each line uses the same color defined with *ContourLineStyle.Color* property. The zone width can be set by *FastContourZoneRange* property. The value is in Y axis range.
- *FastPalettedZones*: Like *FastColorZones*, but line coloring follows *ValueRangePalette* options (see chapter [6.16.5\)](#page-118-0).
- *ColorLine*: Like *FastColorZones*, but the contour lines are actual lines. Rendering takes longer and is not recommended for continuously updated or animated surface. The line width can be adjusted with *ContourLineStyle.Width* property.
- *PalettedLine*: Like *ColorLine*, but line coloring follows *ValueRangePalette* options.

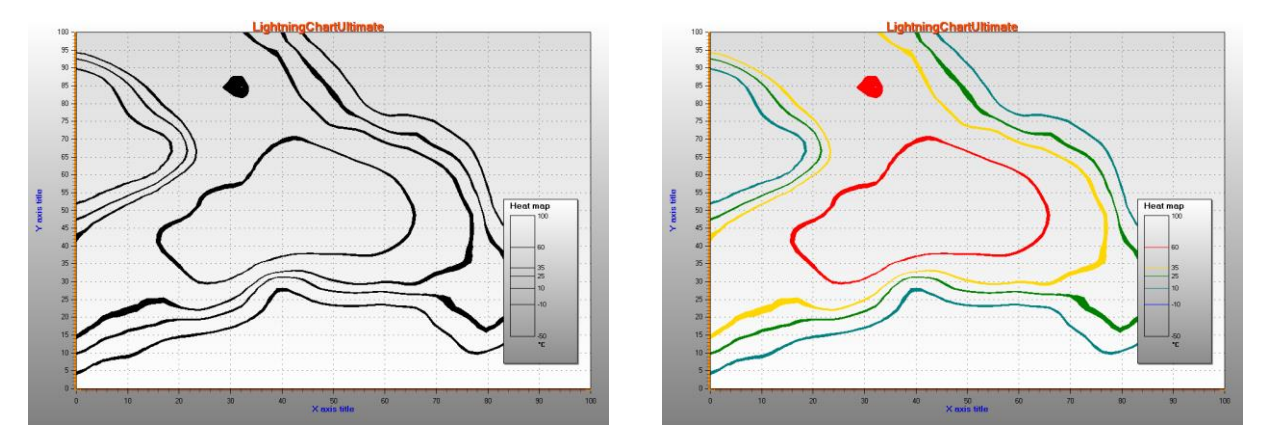

**Figure 6-71. On the left, ContourLineType = FastColorZones. On the right, ContourLineType = FastPalettedZones.**

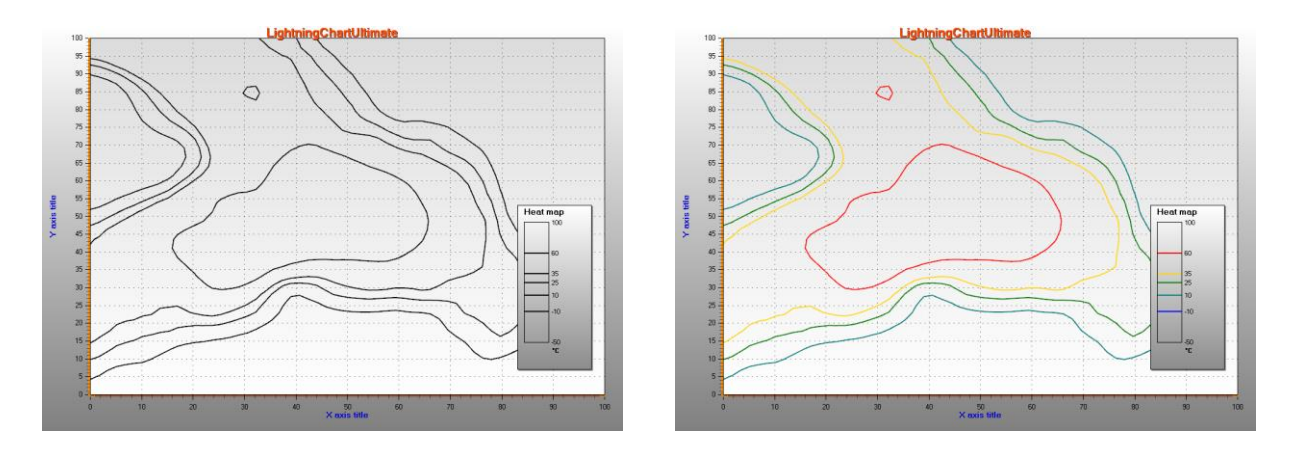

**Figure 6-72. On the left, ContourLineType = ColorLine. On the right, ContourLineType = PalettedLine** 

### **Contour line labels**

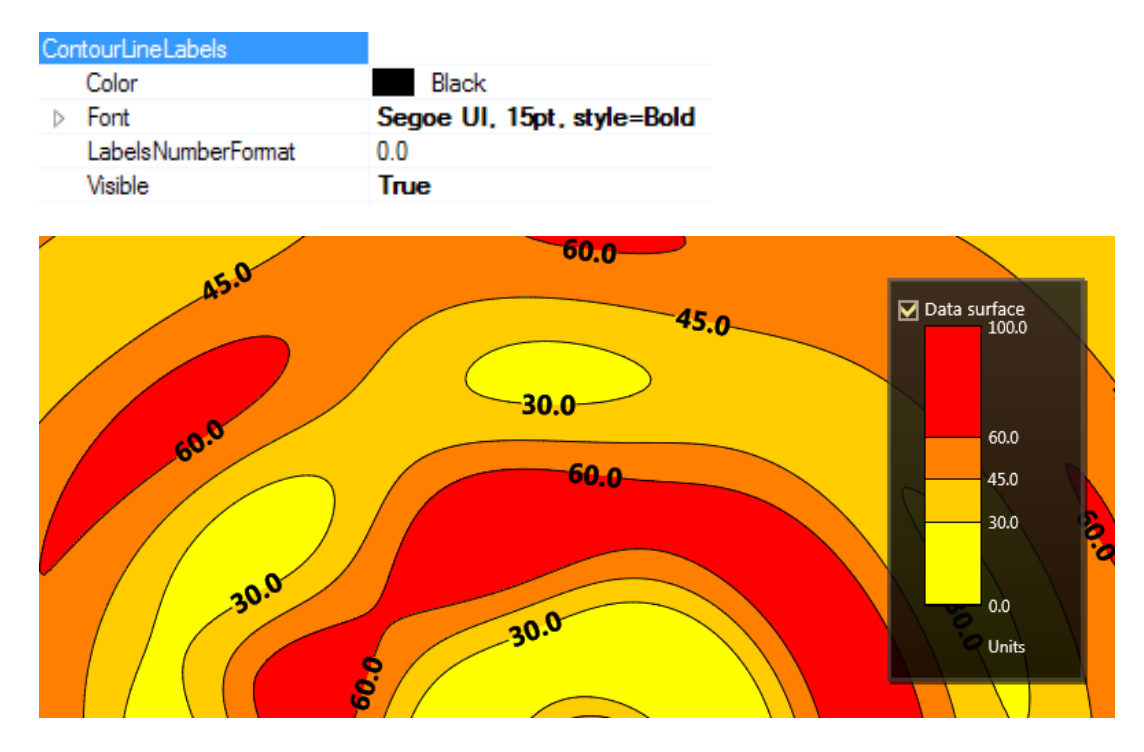

When contour lines are visible, numeric values can be shown within the line paths.

**Figure 6-73. The properties of ContourLineLabels and the result**

Use *LabelsNumberFormat* for custom string formatting, for example setting the number of decimals.

## **6.17 IntensityMeshSeries**

*Demo examples: Animated intensity mesh; Intensity mesh, static geometry; Intensity mesh, circle/polar geometry*

*IntensityMeshSeries* is almost similar to *IntensityGridSeries*. The biggest difference is that series nodes can be positioned arbitrarily in X-Y space. In other words, the series does not have to be rectangular. Wireframe lines can be set visible with *WireframeType* property, and nodes can be shown by setting *ShowNodes* true.

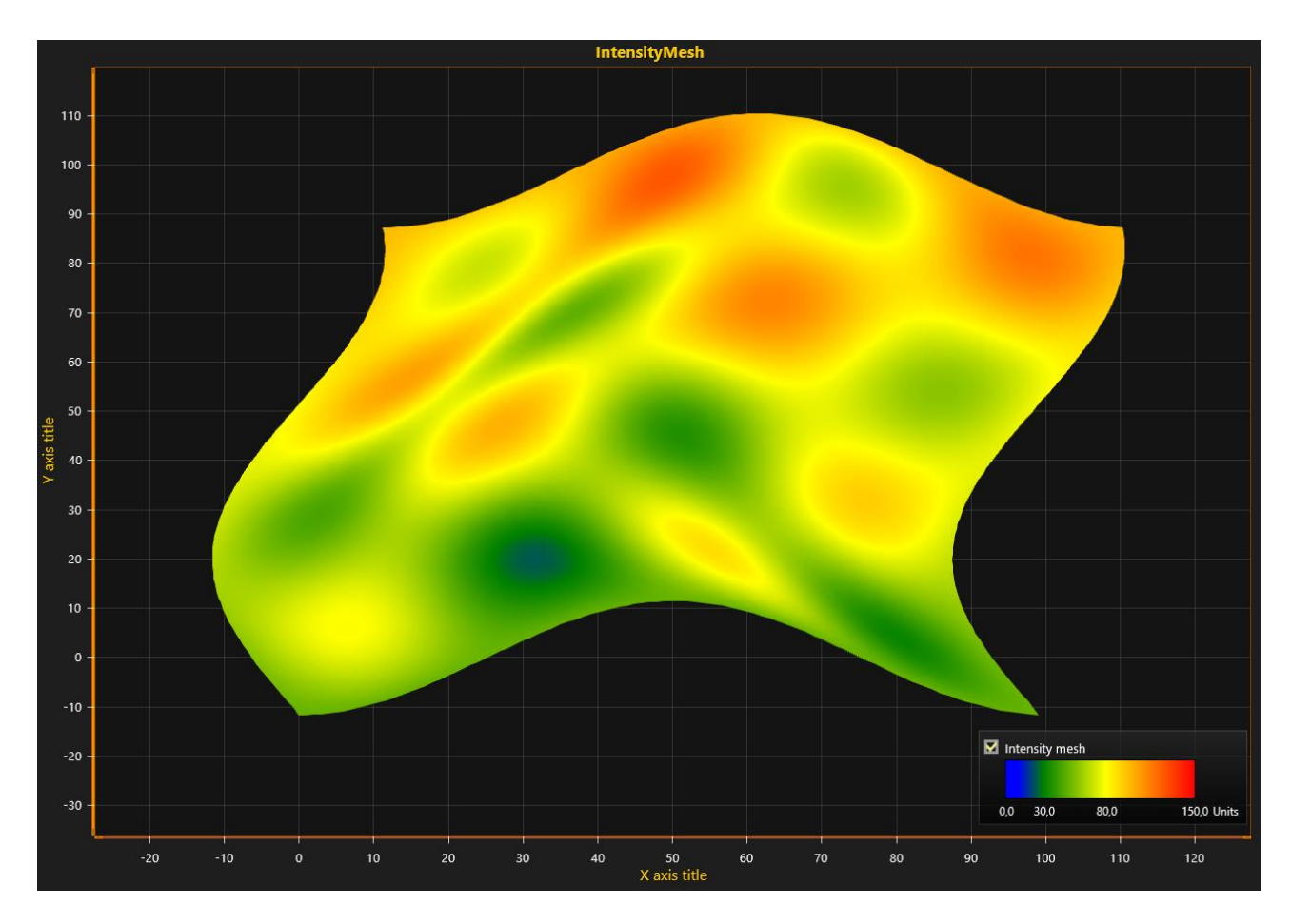

**Figure 6-74. IntensityMeshSeries with freely positioned X and Y values for each node. WireframeType = Wireframe and ShowNodes = true.** 

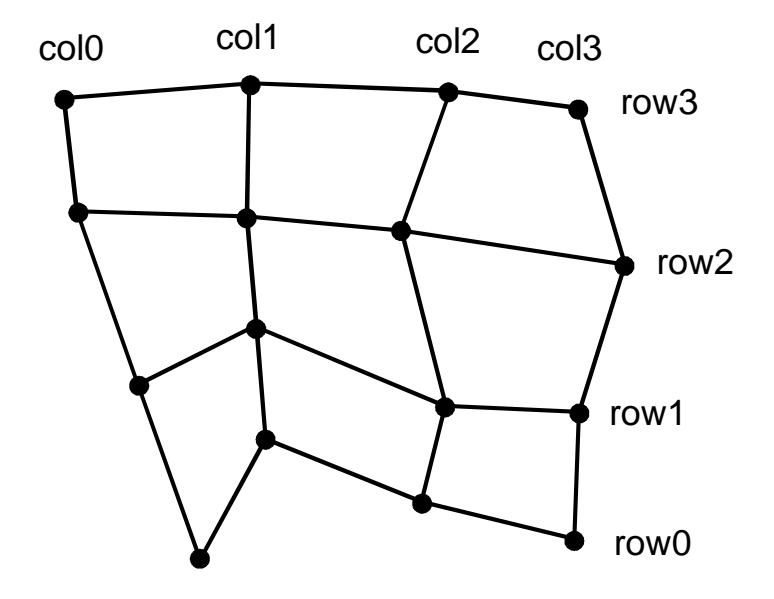

**Figure 6-75. Intensity mesh nodes. SizeX = 4, SizeY =4.**

### **Setting intensity mesh data, when geometry changes**

Follow these instructions, when the *X*, *Y* and *Value* fields are updated in the same time.

- Set *SizeX* and *SizeY* properties to give the mesh a size as columns and rows.
- Set X, Y and Value for all nodes:

Method, with Data array index

```
for (int nodeIndexX = 0; nodeIndexX < columnCount; nodeIndexX ++)
{
       for (int nodeIndexY = 0; nodeIndexY < rowCount; nodeIndexY ++)
\{ meshSeries.Data[nodeIndexX, nodeIndexY].X = xValue;
          meshSeries.Data[nodeIndexX, nodeIndexY].Y = yValue;
          meshSeries.Data[nodeIndexX, nodeIndexY].Value = value;
 }
}
 meshSeries.InvalidateData(); //Notify new values are ready to refresh
```
Alternative method, usage of SetDataValue

```
for (int nodeIndexX = 0; nodeIndexX < columnCount; nodeIndexX ++)
{
       for (int nodeIndexY = 0; nodeIndexY < rowCount; nodeIndexY ++)
\{ meshSeries.SetDataValue(nodeIndexX, nodeIndexY,
                   xValue,
                   yValue,
                  value,
                  Color.Green); //Source point colors are not used in this 
                  example, so use any color here 
 }
}
 meshSeries.InvalidateData(); //Notify new values are ready to refresh
```
**Setting intensity mesh data, when geometry does not change**

Follow these instructions, when only the *Value* fields of *Data* array *IntensityPoint*structures are updated. This is the performance optimized way for updating data for example in thermal imaging or environmental data monitoring solutions, where *X* and *Y* values of each node stay at the same location.

### *6.17.2.1 Creating the series and its geometry*

- Set *Optimization* to *DynamicValuesData*
- Set *SizeX* and *SizeY* properties to give the mesh a size as columns and rows.
- Set X, Y and Value for all nodes:

```
for (int nodeIndexX = 0; nodeIndexX < columnCount; nodeIndexX ++)
{
     for (int nodeIndexY = 0; nodeIndexY < rowCount; nodeIndexY ++)
      {
        meshSeries.Data[nodeIndexX, nodeIndexY].X = xValue;
       meshSeries.Data[nodeIndexX, nodeIndexY].Y = yValue;
       meshSeries.Data[nodeIndexX, nodeIndexY].Value = value;
 }
}
 meshSeries.InvalidateData(); //Rebuild geometry from nodes and repaint
```
### *6.17.2.2 Updating the values periodically*

```
• Set only values for all nodes:
```

```
for (int nodeIndexX = 0; nodeIndexX < columnCount; nodeIndexX ++)
{
     for (int nodeIndexY = 0; nodeIndexY < rowCount; nodeIndexY ++)
      {
          meshSeries.Data[nodeIndexX, nodeIndexY].Value = value;
 }
}
 meshSeries.InvalidateValuesDataOnly(); //Only data values are updated
```
## **6.18 Bands**

### *Demo examples: Bands; Statistic analytics; Long data analysis; Zoom bar chart*

Bands can be considered as series. They have the same user interface actions as other series, but one band series contains only one band. A band is a vertical or horizontal area reaching from a margin across to another. A band can be bound to a Y axis or X axis using the *Binding* propert. If the band is bound to Y axis, *AssignYAxisIndex* property must also be set. If the series is bound to X axis, ignore *AssignYAxisIndex* property, or set it as unassigned (-1).

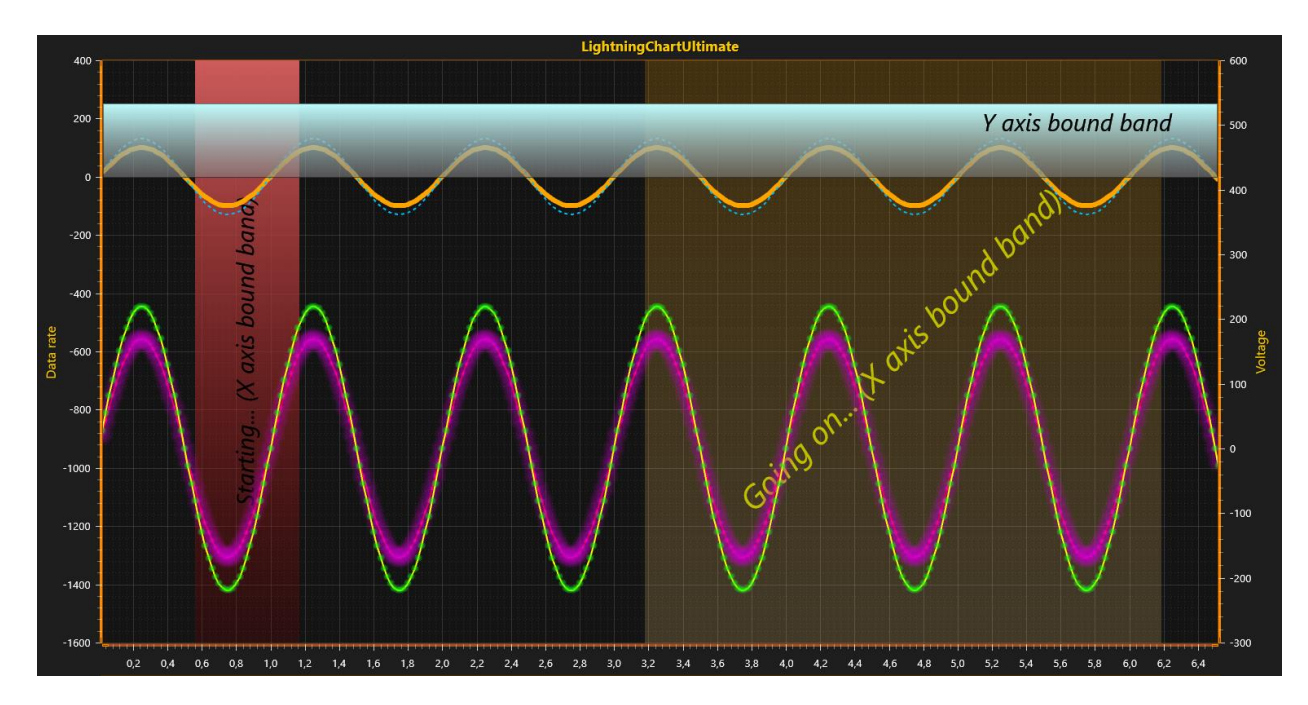

**Figure 6-76. A couple of bands with line series**

If the band should be behind the line or bar series, set *Behind* property true. Band edges are set by *ValueBegin* and *ValueEnd* properties, which are values of the bound axis. Band can be dragged to another location with mouse. Resize the band by dragging it from the edge, which updates then the dragged edge value, *ValueBegin* or *ValueEnd*.

## **6.19 Constant lines**

#### *Demo examples: Oscilloscope; Lissajous monitor; Signal reader; Areas; Segments with splitters*

Like bands, constant lines can be considered as series. Constant lines are bound to Y axis, and it represents one horizontal line, ranging from graph left edge to right edge. Set the level via *Value* property. Constant lines can be vertically moved by dragging with mouse. By setting *Behind* property true, the constant line is drawn behind line and bar series, otherwise it is drawn in front of them.

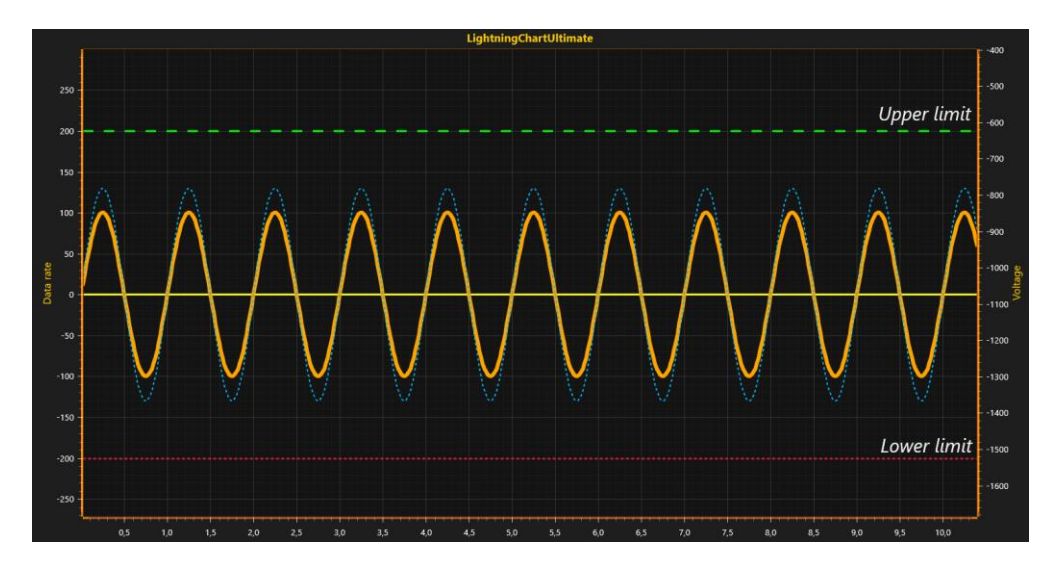

**Figure 6-77. Some constant lines around a sine line series.**

## **6.20 Annotations**

*Demo examples: Annotations; Custom rendering; Intensity grid mouse control; Multi-channel cursor tracking; Stocks and bars; Annotations table*

Annotations allows displaying mouse-interactive text labels or graphics anywhere in the chart area. Annotations can be moved around by mouse, resized, rotated, their target and location can be changed etc. Alternatively, they can be controlled by code. Annotations are great also when custom graphics must be rendered on the screen, as they can be rendered in different styles and shapes. Create *AnnotationXY* objects in *ViewXY.Annotations* collection.

By moving mouse over an annotation, it goes into mouse-interactive edit state, allowing relocating the annotation, resizing it, rotating it, and determining where the arrow points to.

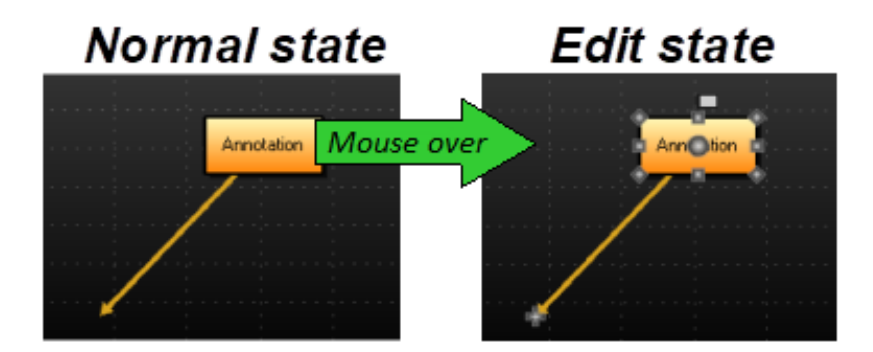

**Figure 6-78. Move mouse over the annotation to enter the editing state. Move mouse away to leave the edit state.** 

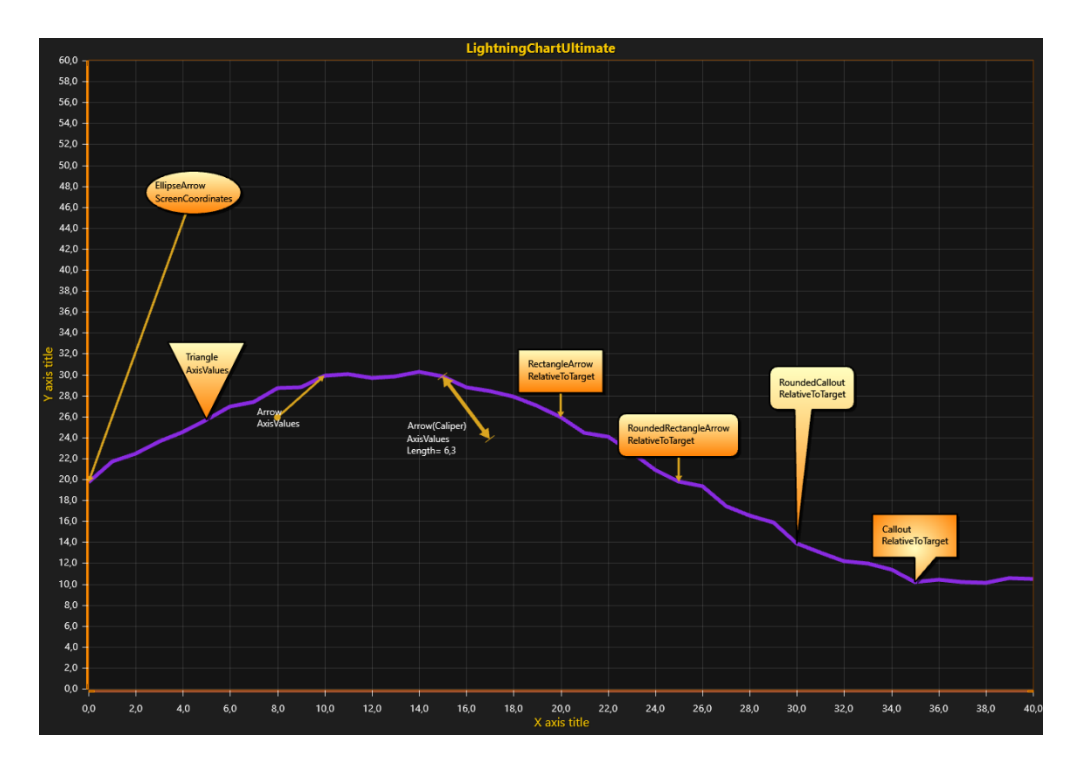

**Figure 6-79. AnnotationXY objects with various styles, placed around a line series. Use** *Style* **property to select the shape.** 

### **Controlling target and location**

*Target* is the ending point of the arrow, the point that the arrow or callout tip points to. T*arget* can be set in axis values or in screen coordinates. Use *TargetCoordinateSystem* to select between *AxisValues* or *ScreenCoordinates*. When *AxisValues* is selected, *TargetAxisValues* property sets where the arrow line points to (end of the arrow line). Use *TargetScreenCoords* to set it in screen coordinates instead.

*Location* is the starting point of the arrow. It can be set by screen coordinates, axis values, or as relative offset from *Target*. Use *LocationCoordinateSystem* to select, and *LocationScreenCoords*, *LocationAxisValues* or *LocationRelativeOffset* to control the location by the selected method. *Location* is also the center point of text area rotation.

*Anchor* property controls how the text area is placed at *Location*. By setting *Anchor.X* = 0.5 and *Anchor.Y* = 0.5, the beginning of the arrow is in the middle. When setting *Anchor.X* 0.1 and *Anchor.Y* = 0.25, arrow start is near the upper left corner as the following figure illustrates:

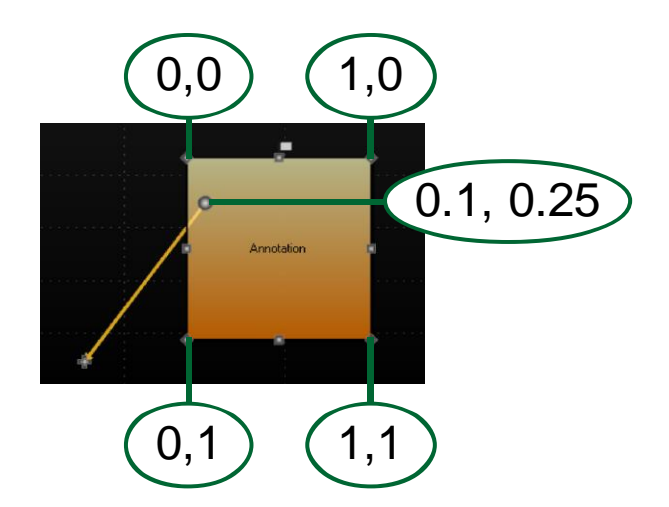

**Figure 6-78. Anchor values explained. Current Anchor.X = 0.1 and Anchor.Y = 0.25. When the anchor values are between 0…1, the arrow start point is inside the text area.**

### **Using mouse to move, rotate and resize**

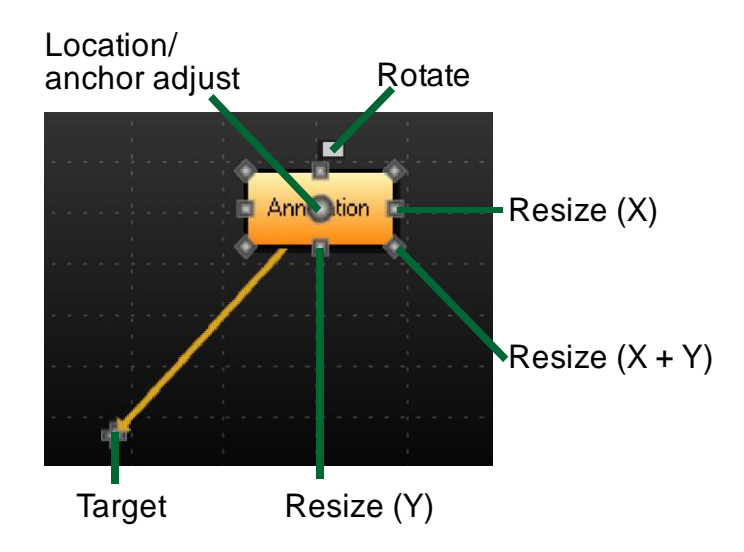

**Figure 6-79. Annotation mouse-interactive nodes.** 

Drag from *Target* to move the end of the arrow. Drag from text area to set new *Location*. By dragging from round location/anchor node, *Anchor* and *Location* properties can be adjusted at the same time, keeping the text box in the same place.

By holding *Shift* key down while dragging from X or Y resize node, a symmetrical operation is used, both sides are adjusted at same time. By holding *Shift* key down while dragging from a corner resize node (X+Y), resizing maintains the aspect ratio. In rotate operation, *Shift* key snaps the rotate angle to nearest multiple of 15 degrees.

#### **Adjusting appearance**

Select the annotation shape by setting *Style* property. The options are: *Rectangle*, *RectangleArrow*, *RoundedRectangle*, *RoundedRectangleArrow*, *Arrow*, *Callout*, *RoundedCallout*, *Ellipse*, *EllipseArrow*, *Triangle* and *TriangleArrow*.

With styles with arrow, use *ArrowLineStyle*, *ArrowStyleBegin* and *ArrowStyleEnd* to control the arrow design. As arrow end styles, there are options: *None*, *Square*, *Arrow*, *Circle* and *Caliper*.

Use *Fill* to modify the fill of the annotation. The appearance of the editing state mouse-interactive nodes can be changed from *NibStyle*. *TextStyle* controls the font settings and text alignment inside the text area. *BorderLineStyle* and *CornerRoundRadius* control the border line appearance.

### **Size settings**

*Sizing* property controls how the annotation text box is to be sized:

- *Automatic* adjusts the size by the contents, and leaves *AutoSizePadding* space to the borders.
- *AxisValuesBoundaries* allows the size of the annotation to be set by axis values. Use *AxisValuesBoundaries.XMin*, *XMax*, *YMin* and *YMax* for defining them.
- *ScreenCoordinates* enables settingsize by the screen coordinates. Use *SizeScreenCoords.Height* and *Width*.

### **6.20.5 Keeping text area visible**

When *KeepVisible* is enabled, the annotation text area is forced inside the graph. The annotation won't move outside the graph when moving it by mouse or code. When panning the graph view or adjusting axes, the annotations are repositioned to show inside the graph.

#### **Displaying annotation over axes**

By setting *RenderBehindAxes = True,* annotation is shown under axes. All clipping and Z ordering features are not feasible in that case. *RenderBehindAxis* has no effect if *ClipInsideGraph* is set true.

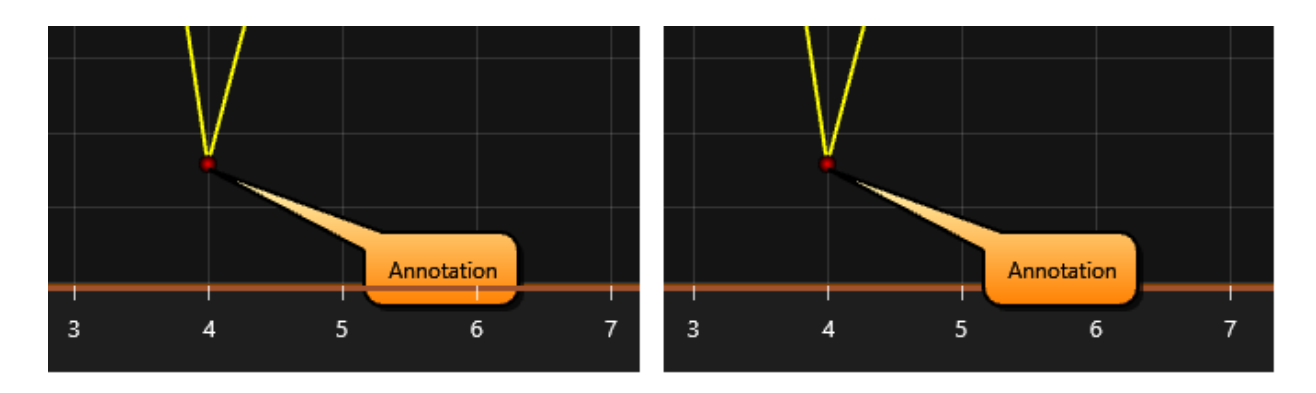

**Figure 6-80. On the left RenderBehindAxes = True, on the right RenderBehindAxes = False. ClipInsideGraph is set False in both cases.**

### **Clipping inside graph**

When *ClipInsideGraph* is enabled, the annotation is clipped inside the graph. When it's disabled, the annotation is rendered also in the margin area of the chart.

By enabling *ClipWhenSweeping*, the annotation doesn't show up in the sweeping gap area when *ScrollMode* is set *Sweeping.*

#### **Controlling the Z order**

By setting *Behind* property to its default value, *False*, the annotation appears on top of series. By setting it *True*, it is rendered before the series, thus appearing under them.

The annotations appear in the order they exist in Annotations list, while keeping the *Behind* filter as a master controller. Annotations Z order can be changed quickly by using *ChangeOrder* method of annotation for example in a mouse event handler. The options for order change are:

- *BringToFront* brings the annotation to topmost
- *SendToBack* sends to back
- *MoveBack* moves one step backwards
- *MoveFront* moves one step forwards

### **LayerGrouping performance optimization**

When having hundreds of annotations with visible text, the delay of text rendering starts to play a significant role. By default, text rendering follows the Z order, keeping the text firmly within an annotation.

The performance can be improved by setting *LayerGrouping* = *True*, and the chart will use only two flat annotation text layers. One for annotations with *Behind* set to *True*, and other for annotations with *Behind* set to *False*. It greatly improves performance. On the other hand, the text will be rendered wrong if there are other annotations overlapping others.

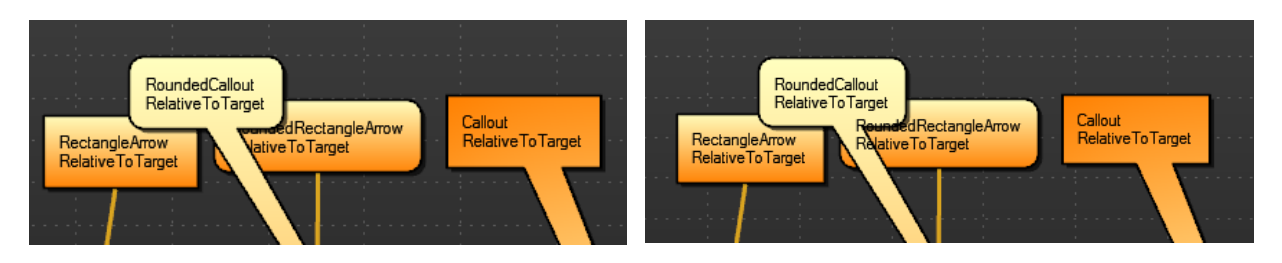

**Figure 6-81 On the left LayerGrouping = False. On the right, LayerGrouping = True, Z order of texts is lost.** 

When using Style = Arrow or by setting the annotation fill not visible, the restriction of Z order typically doesn't show up.

## **Converting between axis values and screen coordinates**

In some cases, *Location* or *Target* may be wanted to be defined in mixed configuration. X in screen coordinates and Y in axis values, or vice versa. Axes have *ValueToCoord* method for converting an axis value to a screen coordinate, and *CoordToValue* to convert a screen coordinate to an axis value as described in chapte[r 6.2.12.](#page-80-0)

# **6.21 Legend box**

*Demo examples: Multiple legends; Heatmap legends; Segments with splitters*

Starting from v.8, ViewXY supports multiple legend boxes in the same graph. Insert these legend boxes in *ViewXY.LegendBoxes* collection.

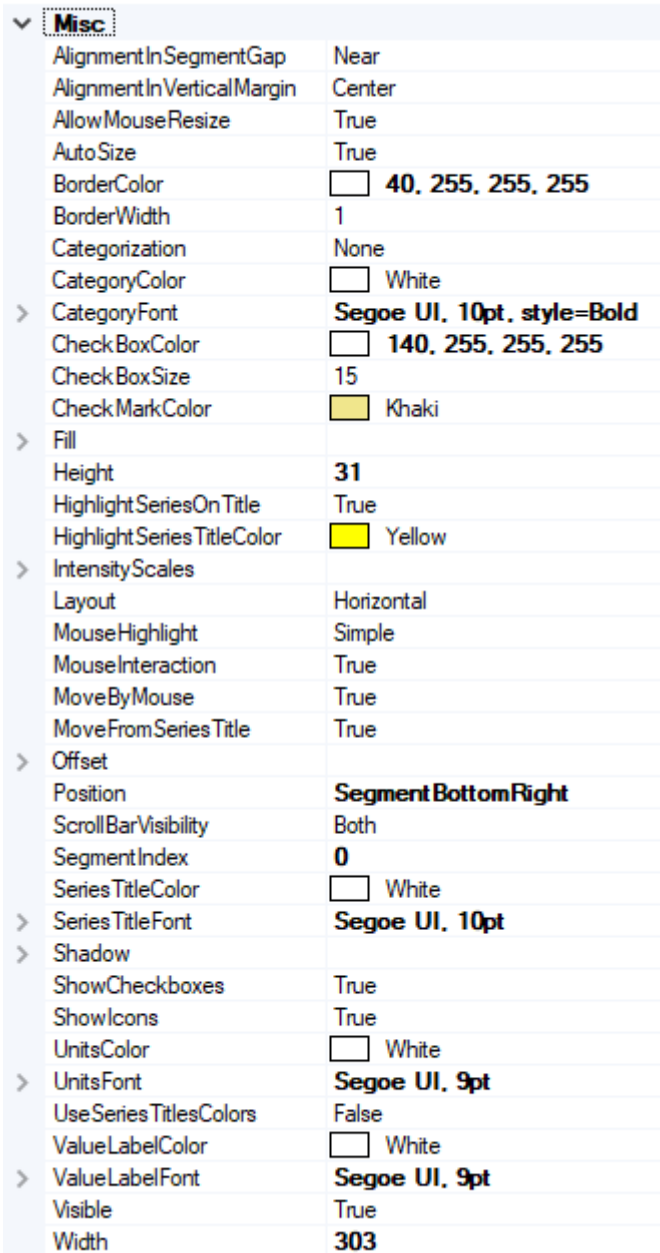

**Figure 6-82. Extensive LegendBoxXY property tree.** 

### **Hiding / showing a series from legend box**

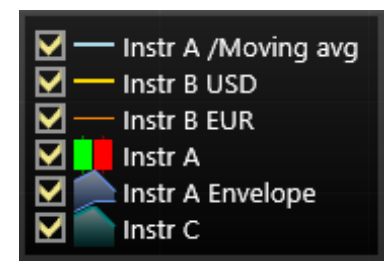

**Figure 6-83. Legend box shows series titles and icons. Hide a series by deselecting the series checkbox.** 

#### **Preventing a series from listing itself in the legend box**

If a specific series should not be listed in the legend box, set *series.ShowInLegendBox = False*, for that series.

### **Selecting in which legend box to show a specific series**

Use *series.LegendBoxIndex* to select the preferred legend box. Series can appear only in one legend box. Default index is 0 for all series, meaning they will all appear in the same legend box unless stated otherwise.

#### **Selecting in which graph segment to show a legend box**

Use *SegmentIndex* to control in which segment to show the legend box. It applies only to segment-based *Position* options.

#### **Hiding check boxes**

To hide the check boxes, set *ShowCheckBoxes = False*.

### **6.21.6 Hiding icons**

To hide the icons, set *ShowIcons = False*.

### **Modifying intensity series palette scales**

To hide the palette scale of an *IntensityGrid* or *-Mesh*, set *IntensityScales.Visible = False*. To resize it, set *ScaleSizeDim1* and *ScaleSizeDim2* properties. The border of the scale as well as the position of the title can also be modified.

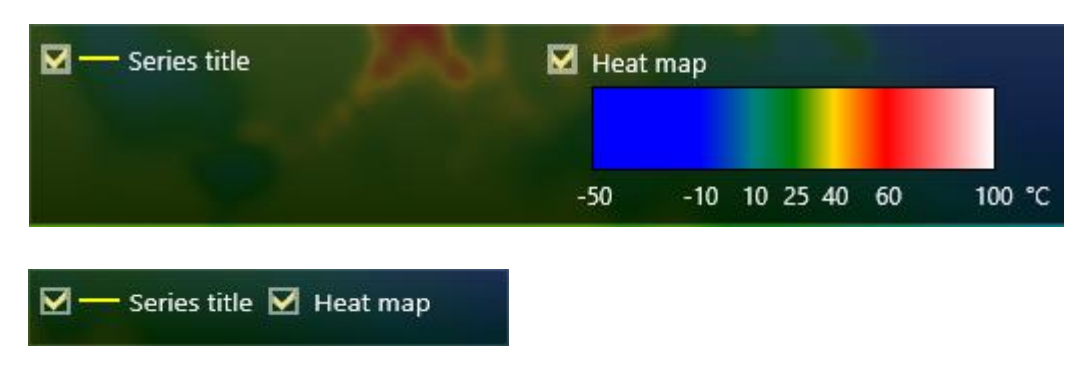

**Figure 6-84. LegendBox.IntensityScales.Visible = false in the bottom picture.**

### <span id="page-134-0"></span>**Controlling positions**

Legend boxes can be placed automatically or manually. Automatic placement allows them to be aligned to the left/top/right/bottom side of the graph segments, or on margins. Control the position with *Position* property. Position options are: *TopCenter*, *TopLeft*, *TopRight*, *LeftCenter*, *RightCenter*, *BottomLeft*, *BottomCenter*, *BottomRight*, *Manual*.

If the view is divided to several segments, legend boxes can be aligned based to the segment it belongs to (use *SegmentIndex* to control this). For segment-based controlling there are the following options: *SegmentTopLeft*, *SegmentTopCenter*, *SegmentTopRight*, *SegmentBottomLeft*, *SegmentBottomCenter*, *SegmentBottomRight*, *SegmentLeftMarginCenter*, *SegmentRightMarginCenter*.

*Offset* property shifts the position by given amount *from the position determined* by *Position* property.

```
// Setting legend box position, offset shifts from RightCenter position
chart.ViewXY.LegendBoxes[0].Position = LegendBoxPositionXY.RightCenter;
chart.ViewXY.LegendBoxes[0].Offset = new PointIntXY(-15, -70);
```
*Manual* positioning calculates the offset from the top-left corner of the legend box to the view's top-left corner. Note that this differs from *TopLeft* option, which is calculated from the top of the graph area.

Note that when moving or resizing legend box, its *Position* is set to *Manual*, and *Offset* property is updated to reflect the new position.

Automatic legend box alignment is disabled until setting *Position* back to an option other than '*Manual'*. Since *Offset* is not updated when switching between *Position* options, legend box may seem to disappear sometimes (it is located outside the view). Fix this by setting *Offset* back to 0, 0.

### **Allocating space for legend boxes between graph segments**

When setting *ViewXY.AutoSpaceLegendBoxes = True*, additional space between segments will be allocated to fit the legend boxes in them.

Note that also *ViewXY.AxisLayout.SegmentsGap* is allocated between segments.

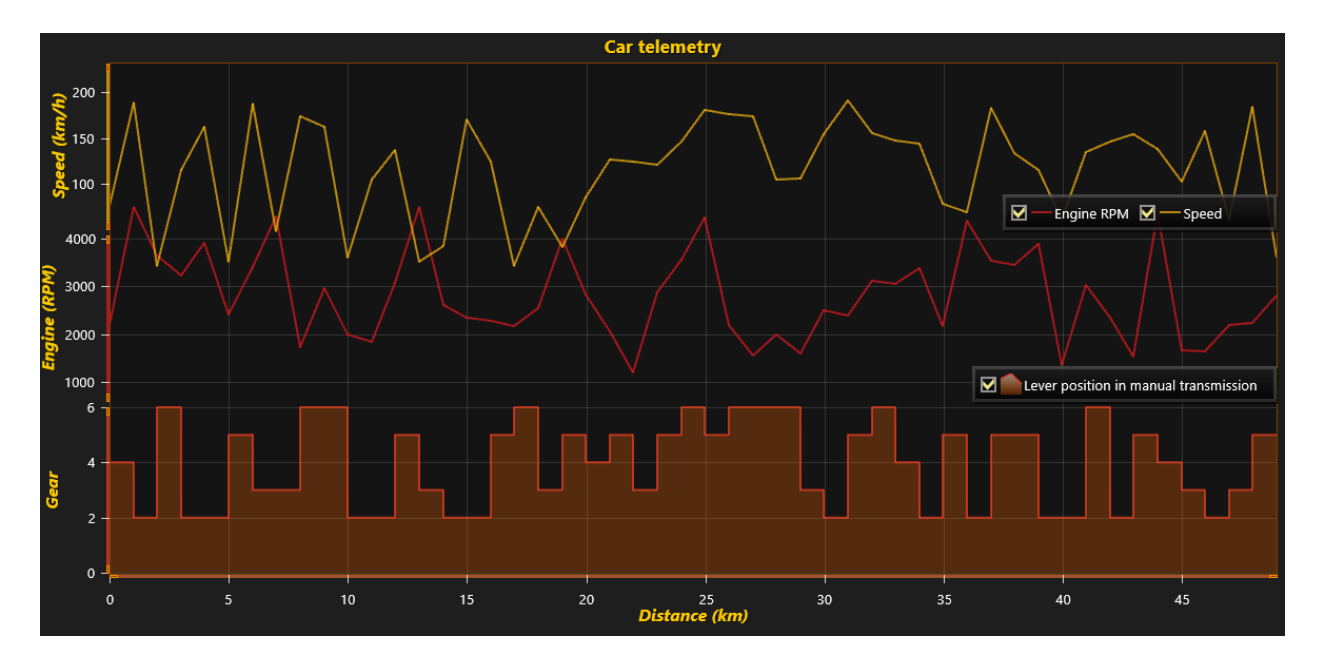

**Figure 6-85. Position = SegmentBottomRight. AutoSpaceLegendBoxes = False.** 

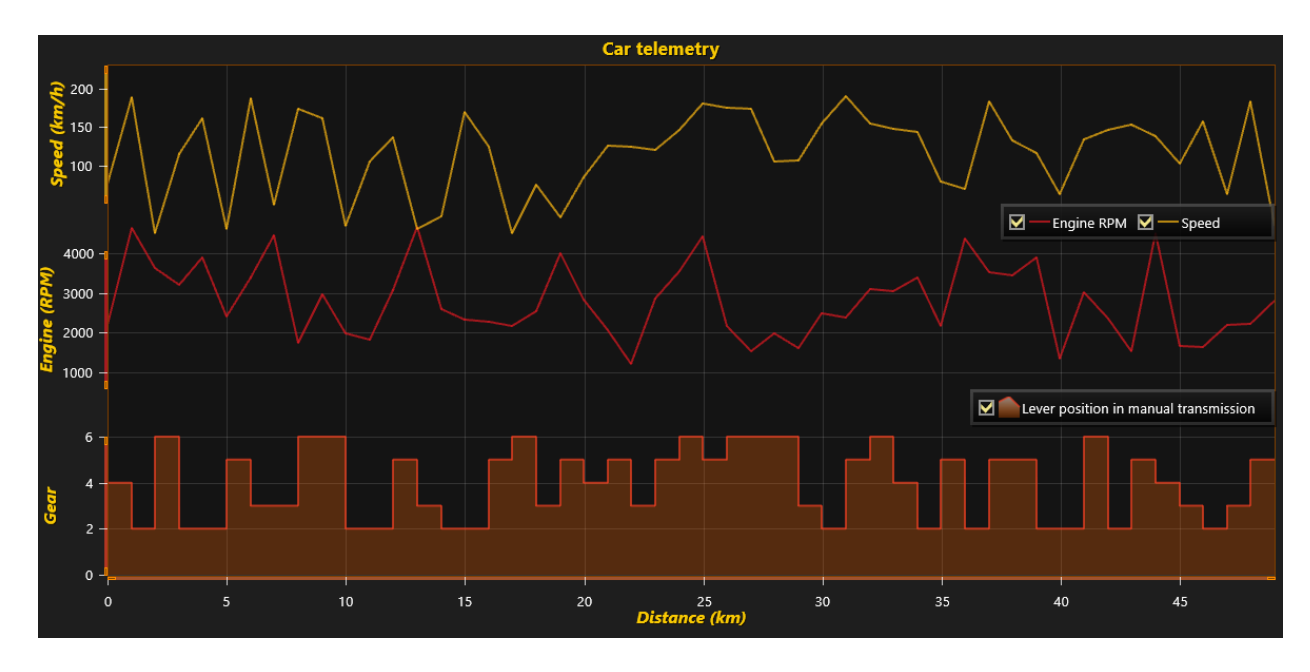

**Figure 6-86. Position = SegmentBottomRight. AutoSpaceLegendBoxes = True.** 

### **Alignment of legend boxes in segment gap**

To align legend box vertically near the specified segment, set *AlignmentInSegmentGap = Near*. To align it vertically to center of the gap between segments, set *AlignmentInSegmentGap = Center*.

### **Horizontal alignment of several legend boxes sharing the same margin**

*AlignmentInVerticalMargin* property *has Left/Center/Right* options. The property controls horizontal positioning of legend boxes set to the same vertical margin.

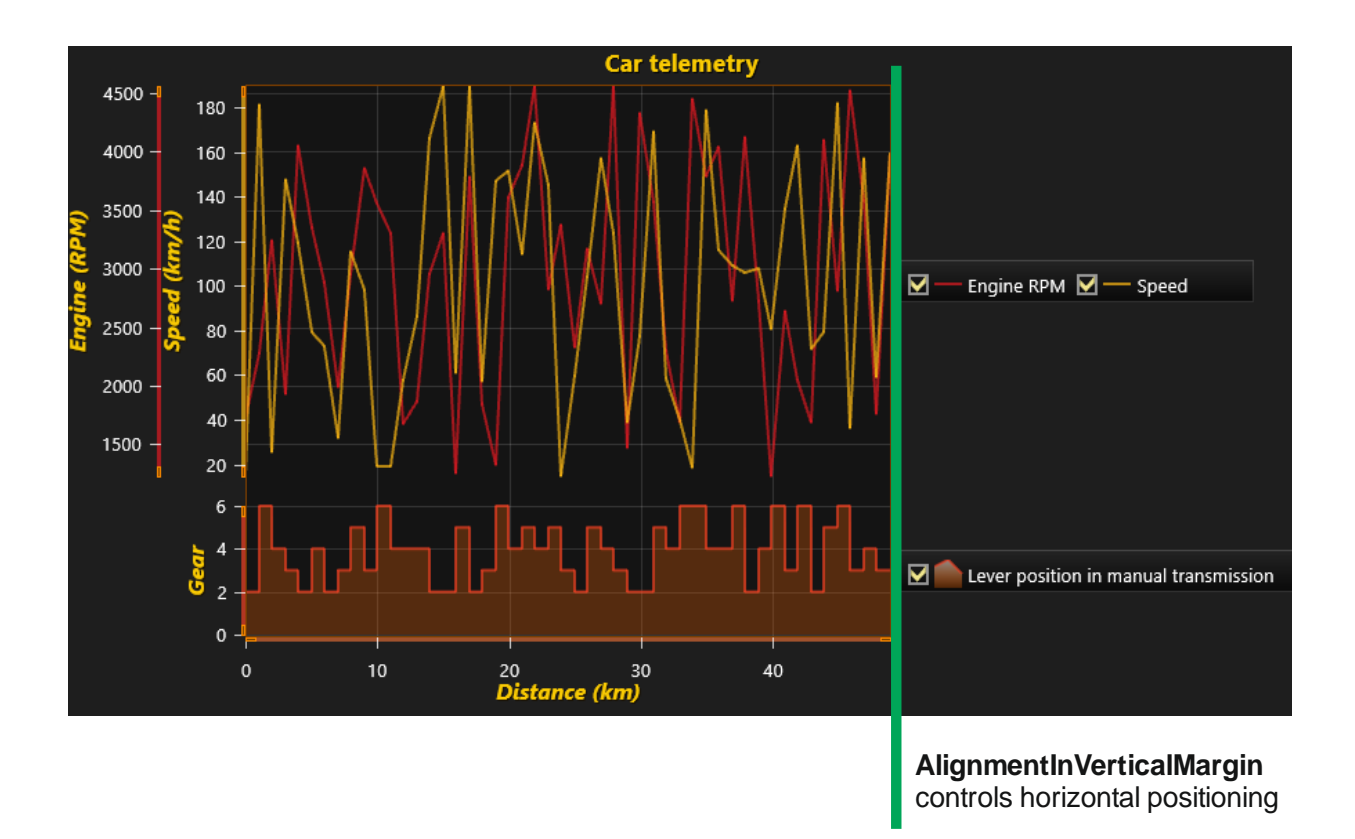

**Figure 6-87. AlignmentInVerticalMargin = Left set for both Legend boxes.** 

### **Resizing and moving legend boxes**

The legend boxes support resizing and scroll bars. Grab from the edge to resize it.

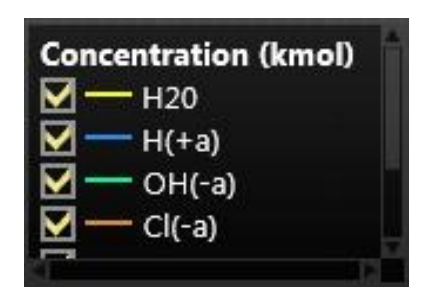

**Figure 6-88. Scrollbars in a legend box**

Note that when moving or resizing legend box, its *Position* is set to *Manual*, and *Offset* property is updated to reflect the new position (see chapter [6.21.8\)](#page-134-0).

# **6.22 Zooming and panning**

Use *ZoomPanOptions* to control the zooming and panning settings.

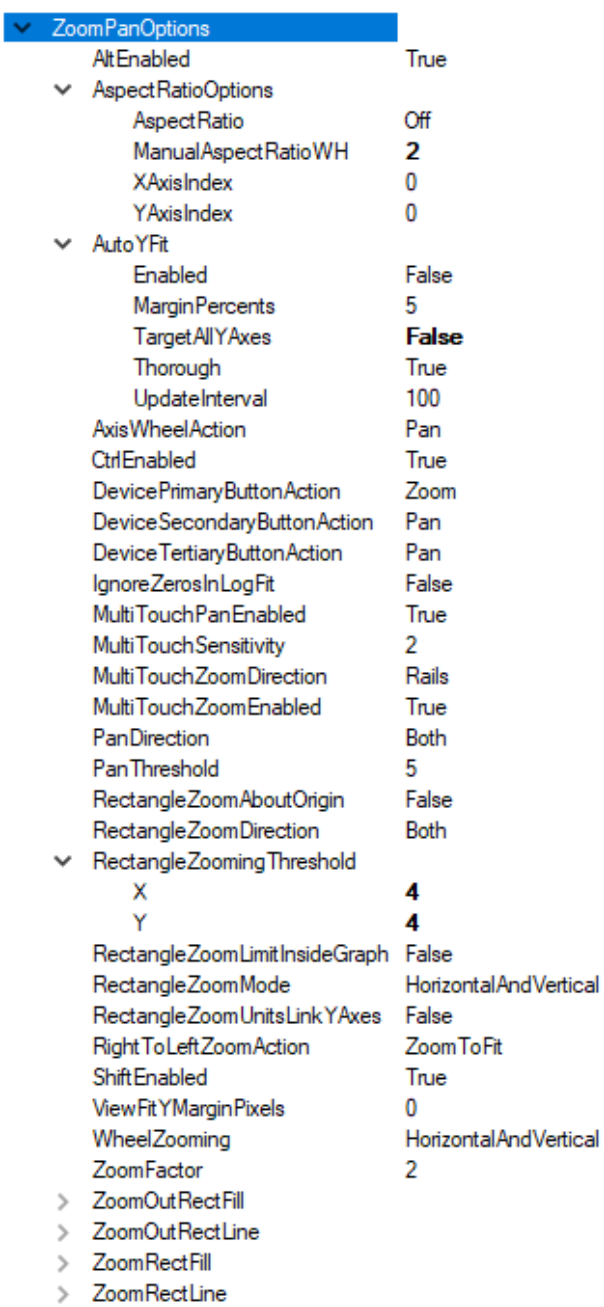

**Figure 6-89. ZoomPanOptions properties and sub-properties.**

Zooming and panning are configurable and can be performed by left or right mouse button. Zooming can be also performed with mouse wheel.

### **6.22.1 Zooming with touch screen**

Set two fingers on the chart and pinch the fingers closer to zoom out, or away to zoom in.

The chart tries to detect if trying to do a horizontal or vertical zooming, or both at same time. This feature is called 'zooming with rails', which can be controlled by *MultiTouchZoomDirection* (*Free/XAxis/YAxis/Rails*).

By pinching/spreading fingers above an X or Y axis or their labels, the zooming applies to that specific axis only.

Zooming with touch can be disabled by setting *MultiTouchZoomingEnabled = false*.

### **Panning with touch screen**

Set two fingers on the screen and slide them at same pace to pan the view.

Some systems support panning with inertia, so it is possible to "throw" the fingers off the screen, and the view keeps panning and finally slows down until stopped.

By setting a finger above an X or Y axis or labels of it, and sliding the finger, the panning applies to that specific axis only.

### **Left mouse button action**

Set *DevicePrimaryButtonAction* to *Zoom*, to enable zooming with left mouse button. Set it to Pan to enable panning. To disable zoom and pan from left mouse button, set it to *None*.

#### **Right mouse button action**

Set *DeviceSecondaryButtonAction* to *Zoom*, to enable zooming with right mouse button. Set it to Pan to enable panning. To disable zoom and pan from right mouse button, set it to *None*.

### **RightToLeftZoomAction**

*RightToLeftZoomAction* applies when *DevicePrimaryButtonAction* or *DeviceSecondaryButtonAction* is set to *Zoom*. *RightToLeftZoomAction* specifies what happens when mouse zooming is made from right to left (mouse X button down-coordinate > button up-coordinate).

The following selections are available:

**ZoomToFit:** Fits all Y axes and X axes so that all series data belonging to them is shown. By using *ViewFitYMarginPixels* with greater value than 0, the axes are scaled so that given space in pixels is reserved empty of data, in both Y axis minimum and maximum end.

*RectangleZoomIn*: Zooms in with rectangle, as in zooming from left to right.

*ZoomOut*: Zooms out, by using *ZoomFactor*.

*RevertAxisRanges*: Sets axis values to specific values, which are restored after the view has been zoomed or axis ranges have been otherwise modified. In each axis, there's *RangeRevertEnabled* property, which controls if the axis range should be reverted. If it's enabled, *RangeRevertMinimum* and *RangeRevertMaximum* properties are applied to the axis when dragging mouse from right to left, and the mouse button is released.

*PopFromZoomStack:* Sets the same axis ranges that were used when zooming in last time, in other words, goes back to the previous zoom level.

### **Zooming with mouse button**

### *6.22.6.1 Zoom in/out by clicking*

Use *ZoomFactor* property to control the how much closer/farther the zoom is applied. To apply negative zoom effect, set value as inversed value (1/factor). The zoom is applied using mouse cursor position as a zoom center point.

#### X dimensional zoom:

With chart control focused, press Shift key down. Zoom X cursor appears. Click configured mouse button to zoom in, and the other button to zoom out.

#### Y dimensional zoom:

With chart control focused, press Ctrl key down. Zoom Y cursor appears. Click configured mouse button to zoom in, and the other button to zoom out. When using a stacked *YAxisLayout*, zooming applies to all graph segments (Y axes). By pressing Ctrl and Alt keys down, the Y dimensional zoom is applied only to the graph segment the mouse was clicked over.

Press both Shift and Ctrl(+Alt) keys down simultaneously, for applying zoom to both X and Y dimensions.

### *6.22.6.2 Zooming with mouse cursor options*

*RectangleZoomMode* -property allows configuring in which position the zoom rectangle is drawn and what how different directions should be handled. By default, the property is set to *HorizontalAndVertical*, meaning that the area drawn by dragging mouse from left to right is to be zoomed. Respectively zoom-out rectangle is drawn when mouse is dragged from right to left. If *RectangleZoomMode* is set to *Horizontal* or *Vertical*, only that direction will be zoomed.

Both X-axes and Y-axes have *ZoomOrigin* -property which can be used to set the position around which the zooming rectangle will be centered. If *RectangleZoomMode* is set to use *AboutYAxisZoomOrigin*, *AboutYAxisZoomOrigin* or *AboutXYZoomOrigin*, the position set via *ZoomOrigin* settings will always be used as a center point of the zoom rectangle.

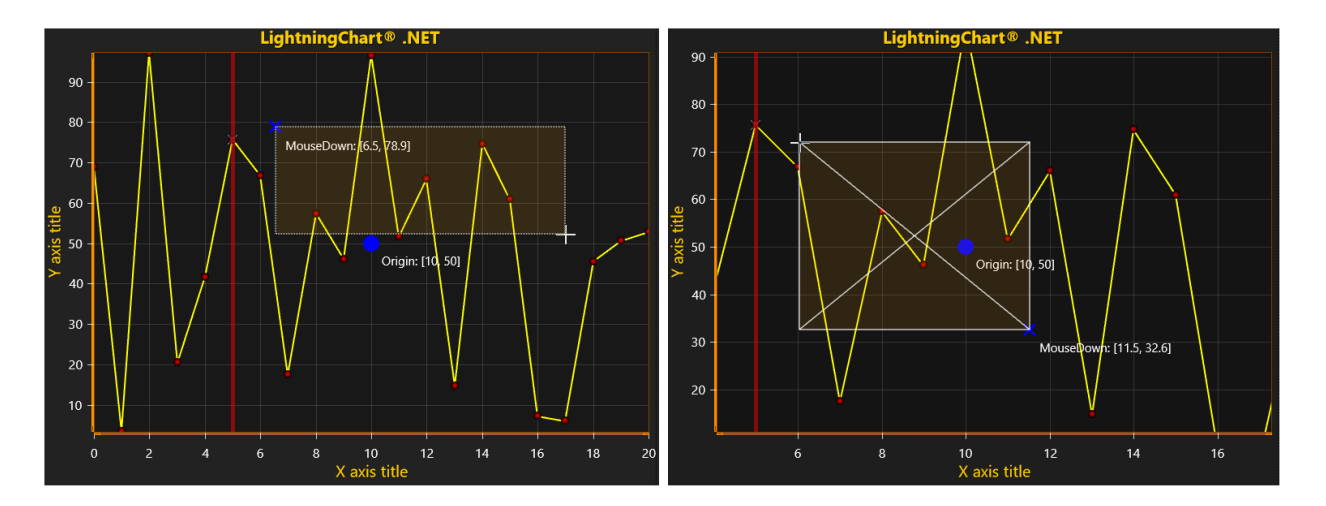

**Figure 6-90. Standards settings***:* **ZoomPanOptions.RectangleZoomMode = HorizontalAndVertical. ZoomOrigin has no effect on the zooming rectangle.**

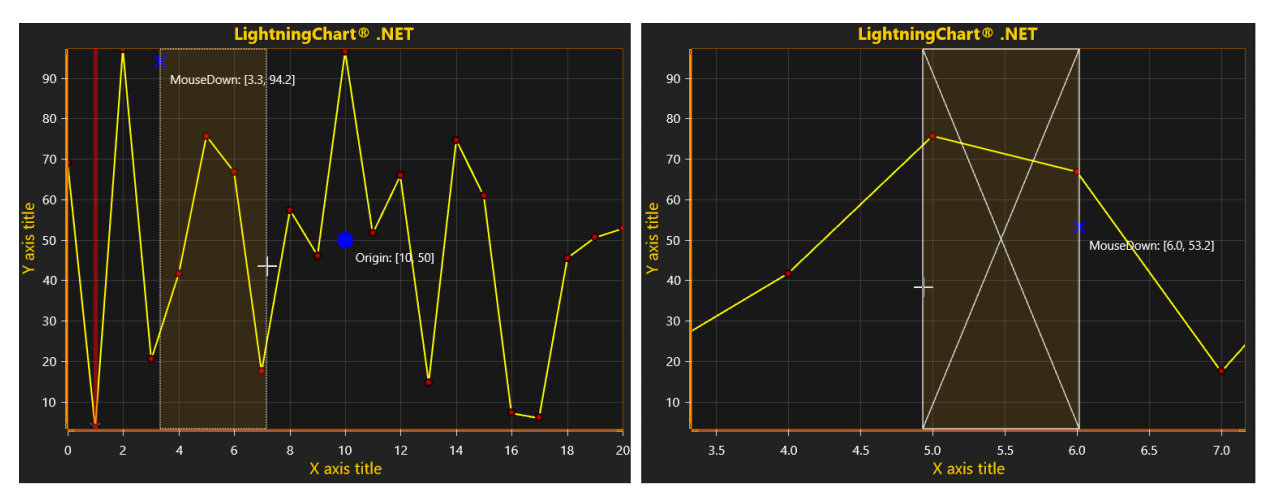

**Figure 6-91. ZoomPanOptions.RectangleZoomMode = Horizontal. Only X-axis is zoomed, while Y-axis remain unchanged.**

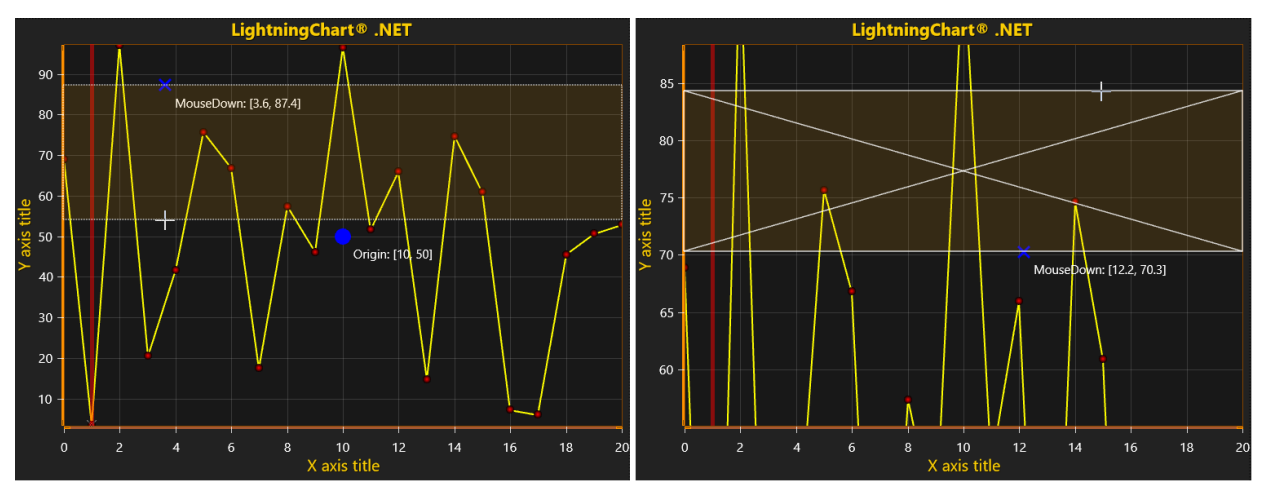

**Figure 6-92. ZoomPanOptions.RectangleZoomMode = Vertical. Only Y-axis is zoomed, while X-axis remain unchanged.**

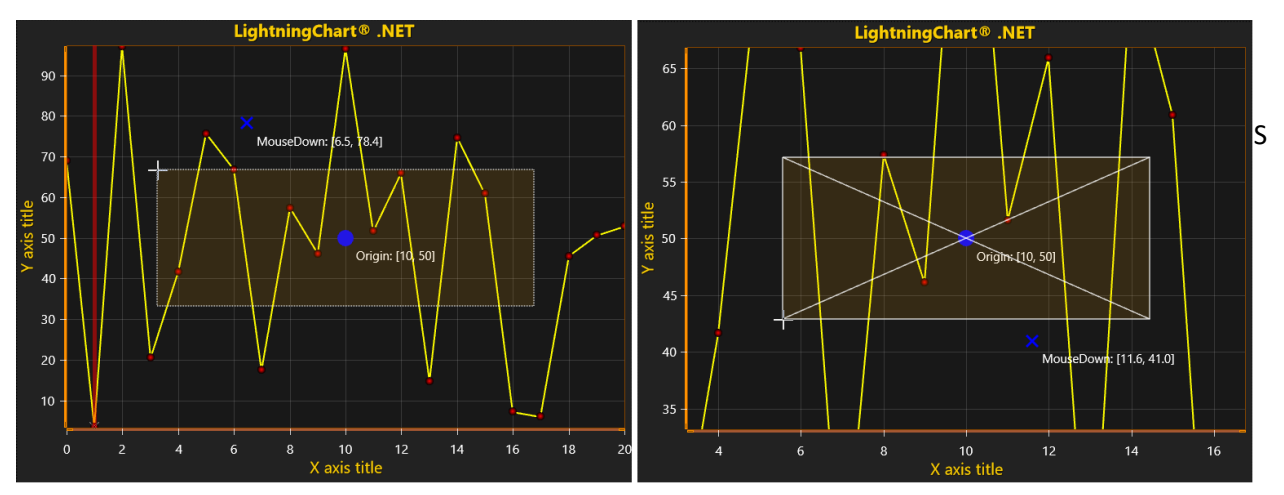

**Figure 6-93. ZoomPanOptions.RectangleZoomMode = AboutXYZoomOrigin. Mouse down position ignored. Zoom rectangle is drawn relatively to ZoomOrigin (of both Axes) and mouse current position.**

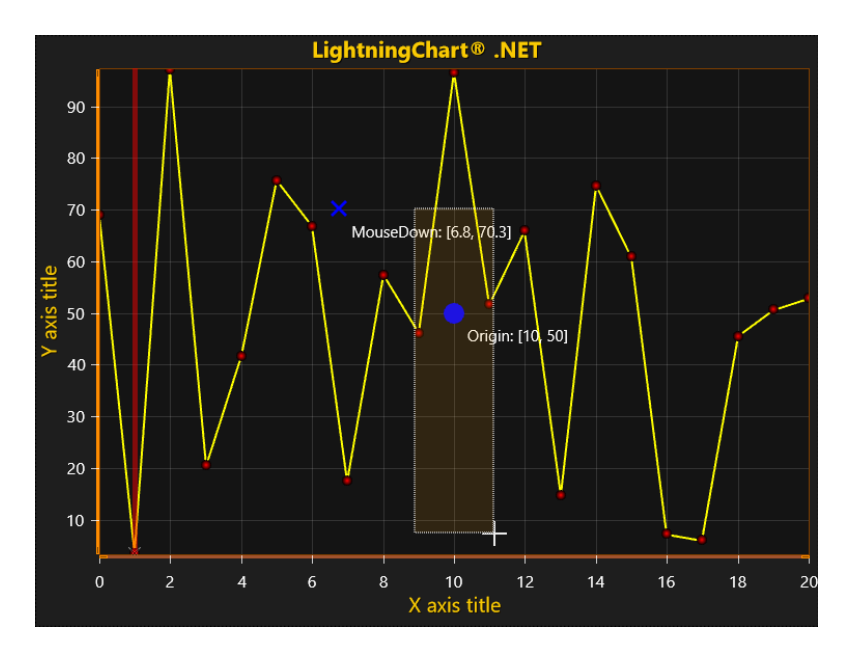

**Figure 6-94. ZoomPanOptions.RectangleZoomMode = AboutXAxisZoomOrigin. Zoom rectangle is centered around XAxis.ValueOrigin. Vertical size of zoom rectangle defined by mouse-down and mouse-up position.**

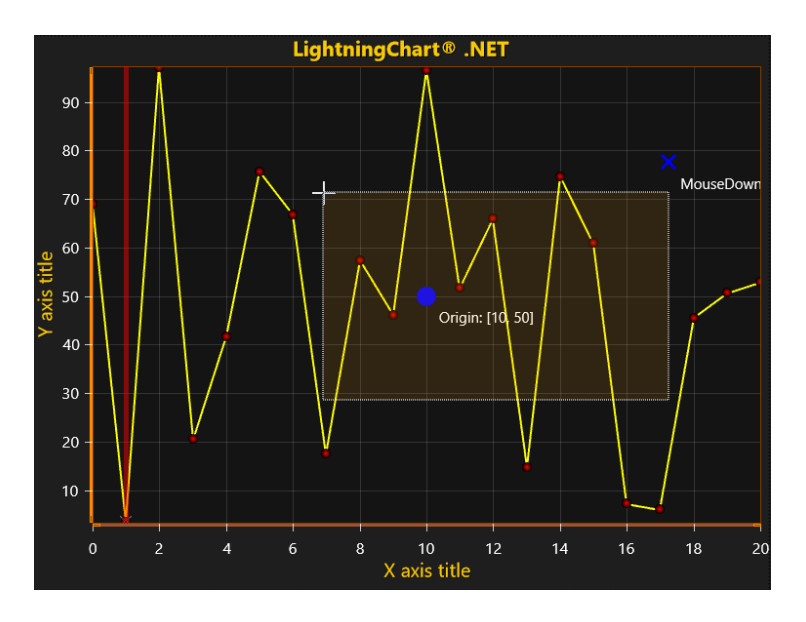

**Figure 6-95. ZoomPanOptions.RectangleZoomMode = AboutYAxisZoomOrigin. Zoom rectangle is centered around YAxis.ValueOrigin. Horizontal size of zoom rectangle defined by mouse-down and mouse-up position.**

#### *6.22.6.3 Zoom in with rectangle*

With configured mouse button, drag a rectangle around the area to be zoomed, from upper left corner to bottom right corner. Both X and Y dimensions effect. The dimensions are selected by *RectangleZoomDirection* property. The zoom rectangle border and fill style can be modified by using *ZoomRectFill* and *ZoomRectLine* properties.

#### *6.22.6.4 Configuring zoom out rectangle*

When RightToLeftZoomAction is set to *ZoomToFit*, *ZoomOut*, *RevertAxisRanges* or *PopFromZoomStack*, the zoom out rectangle appears when zooming. Configure its fill by *ZoomOutRecFill* and line style by *ZoomOutRectLine*.

#### **6.22.7 Zooming with mouse wheel**

When *WheelZooming* is enabled, zoom in by scrolling the mouse wheel upwards and zoom out by scrolling it downwards. The zoom center is the position of mouse cursor. Use *ZoomFactor* to adjust the mouse wheel zoom strength. By keeping Shift key pressed, the zoom is applied only to X dimension. By keeping Ctrl key pressed, the zoom applies only for Y dimension. Note that zooming is not available when *ScrollMode* is set to *Sweeping***.**
### **Zooming and panning with device wheel over axis**

Use *AxisWheelAction* to configure the outcome of device wheel actions applied over an axis.

*None*: The wheel does nothing

*Zoom*: Zoom only the axis the pointer is currently over

**Pan**: Pan only the axis the pointer is currently over

*ZoomAll*: Zooms all X axes if pointer is over an X axis, or all Y axes if over a Y axis. Applies to other axes *only* when *YAxisLayout* = *Layered*.

*PanAll*: Pans all X axes if pointer is over an X axis, or all Y axes if over a Y axis. Applies to other axes *only* when *YAxisLayout* = *Layered*.

# **Panning with mouse button**

Configure *DevicePrimaryButtonAction* or *DeviceSecondaryButtonAction* to *Pan* for panning to work. Drag the graph area with the configured mouse button pressed down. To stop panning, release the button. Panning scrolls both X and Y axes by dragged amount, if *PanDirection* is *Both.* By setting *PanDirection Vertical*, it only targets Y axes. Respectively, *PanDirection Horizontal* targets only X axes. Use *PanThreshold* to give some tolerance in pixels before the panning starts to affect. It's very handy when using ContextMenuStrip control assigned for the chart control, preventing it to open every time the panning stops.

### **Enabling/disabling Ctrl, Shift and Alt**

Zoom operations support these modifier keys, and by default, they are enabled. To disable them, set *AltEnabled = False*, *CtrlEnabled = False* or *ShiftEnabled = False*.

### **Zoom in/out with code**

Use *ZoomByFactor(…)* method to zoom with a center point and a zoom factor. Use *Zoom(…)* method to zoom with rectangle. *ZoomToFit()* method fits invokes "Zoom to fit" operation (fits all Y axes and X axis so that all series data is shown).

#### **Zooming an axis by code**

Set values to X or Y axis *Minimum* and *Maximum* properties. Use *SetRange(…)* to set them both at same time.

### **Rectangle zooming about a configurable origin**

By enabling *RectangleZoomAboutOrigin*, the rectangle zooming in/out applies symmetrically using *ZoomOrigin* as a center point, set in X axis and Y axis values.

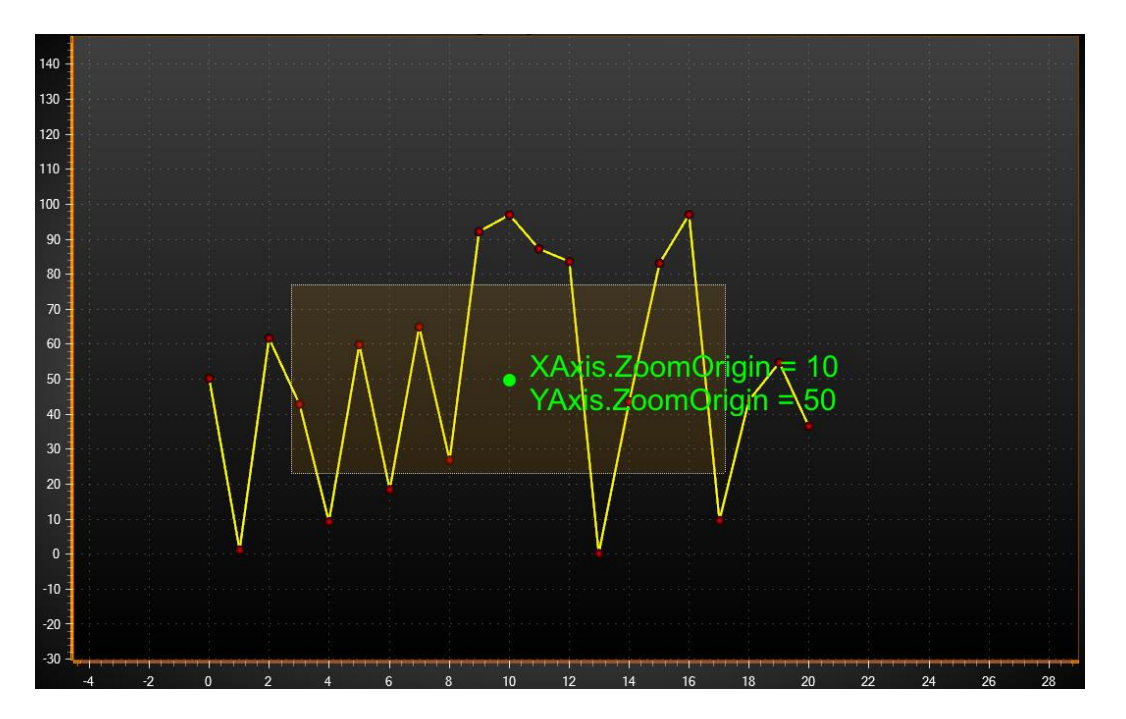

**Figure 6-92. ZoomPanOptions.RectangleZoomAboutOrigin enabled. ViewXY.XAxes[0].ZoomOrigin = 10 and ViewXY.YAxes[0].ZoomOrigin = 50.** 

### **Linking Y axes zoom with same units**

By enabling *RectangleZoomLinkYAxes*, all the Y axes having the same *Units.Text* string get the same Y axis range as the axis that was rectangle zoomed.

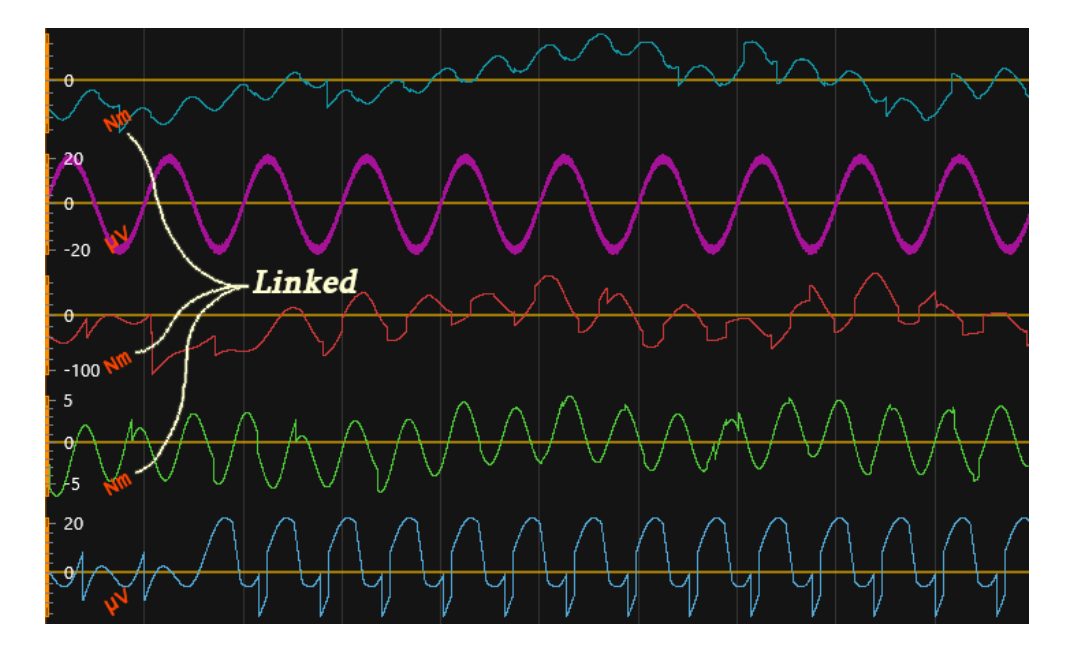

**Figure 6-93. Stacked view with 5 Y axes. When rectangle zoom is applied over a graph segment, the Y axes of it get zoomed, and the new Y axis range is copied to all Y axes having the same Units.Text.** 

### **6.22.15 Automatic Y fit**

#### *Demo examples: Signal reader; Audio L+R, area, spectrograms; Waveform, persistent spectrum*

Use *AutoYFit* property to control the automatic Y axis adjustment. Automatic Y fit can be used to adjust the Y axis ranges to show all the data in the chart in visible X axis range. It is intended especially for realtime monitoring purposes. The fit is applied in time intervals, use *UpdateInterval* to set the interval in milliseconds. *MarginPercents* can be used to define if any empty space should be left between the series and the graph borders. By enabling *Through*, the fitting analysis is made for all data, but may cause some overhead in performance critical systems. By disabling it, only a small piece of latest data is used for fitting routine and may cause improper behavior in certain applications.

### *AutoYFit* can be enabled via *ZoomPaddingOptions*:

\_chart.ViewXY.ZoomPanOptions.AutoYFit.Enabled = true;

Which Y-axes are automatically fit should be also defined. With *TargetAllYAxes*, automatic Y fit can be applied to every Y-axis simultaneously. Alternatively, *AllowAutoYFit* can be enabled for each Y-axis separately.

```
// Enable AutoYFit for all Y axis.
_chart.ViewXY.ZoomPanOptions.AutoYFit.TargetAllYAxes = true;
// Enable AutoYFit only for this Y axis.
_chart.ViewXY.YAxes[0].AllowAutoYFit = true;
```
**Note!** *AxisY* class also has *Fit*() methods for fitting in Y dimension.

# **Aspect ratio**

*AspectRatioOptions.AspectRatio* controls the X/Y (or longitude / latitude in maps) ratio.

By default, it is set *Off* allowing X and Y axis ranges be set individually. By setting the aspect ratio to *Manual*, the *ManualAspectRatioWH* property can be used to set the preferred ratio. Changing *ManualAspectRatioWH* adjusts the x axis *Minimum* and *Maximum* properties to get the desired aspect ratio. Zooming operations will follow aspect ratio setting.

*ManualAspectRatioWH* is calculated as follows:

#### *ManualAspectRatioWH = View width in pixels / View height in pixels \* X axis range / Y axis range*

For example:

#### *ManualAspectRatioWH = 1530 / 902 \* (20 – 0) / (100 – 0)*

Width and height of the view depends on the window size. Axis ranges are simply maximum – minimum.

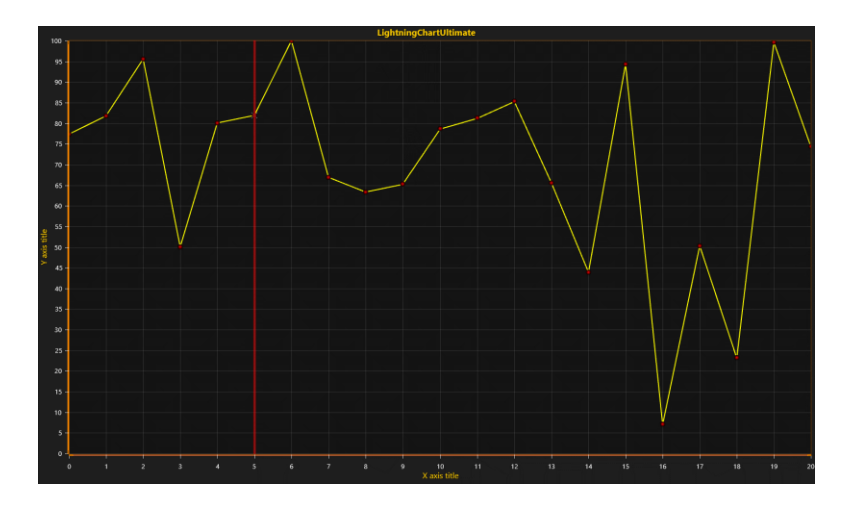

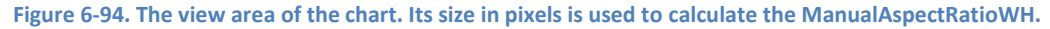

When *AspectRatio* is other than *Off*, axis scaling nibs are not available.

For maps (see [6.25\)](#page-151-0), *AspectRatio* = *AutoLatitude* is a very useful option. *AutoLatitude* changes the aspect ratio dynamically when viewing the map in different locations. The aspect ratio is determined by the center point of the view.

### **Excluding specific X or Y axes from zooming and panning operations**

• To exclude specific X or Y axes from Zooming operations, set *axis.ZoomingEnabled = False* 

• To exclude specific X or Y axes from Panning operations, set *axis.PanningEnabled = False* 

# <span id="page-148-0"></span>**6.23 DataBreaking by NaN or other value**

*Demo examples: Data breaking in series*

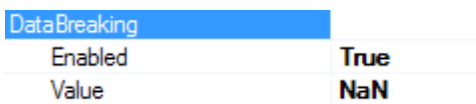

**Figure 6-95. DataBreaking options in series that support it.** 

These series types support data breaking:

- PointLineSeries
- FreeformPointLineSeries
- SampleDataSeries
- AreaSeries
- HighLowSeries
- PointLineSeries3D

LightningChart skips rendering of the data points that match with specified breaking Value. All other values it renders normally.

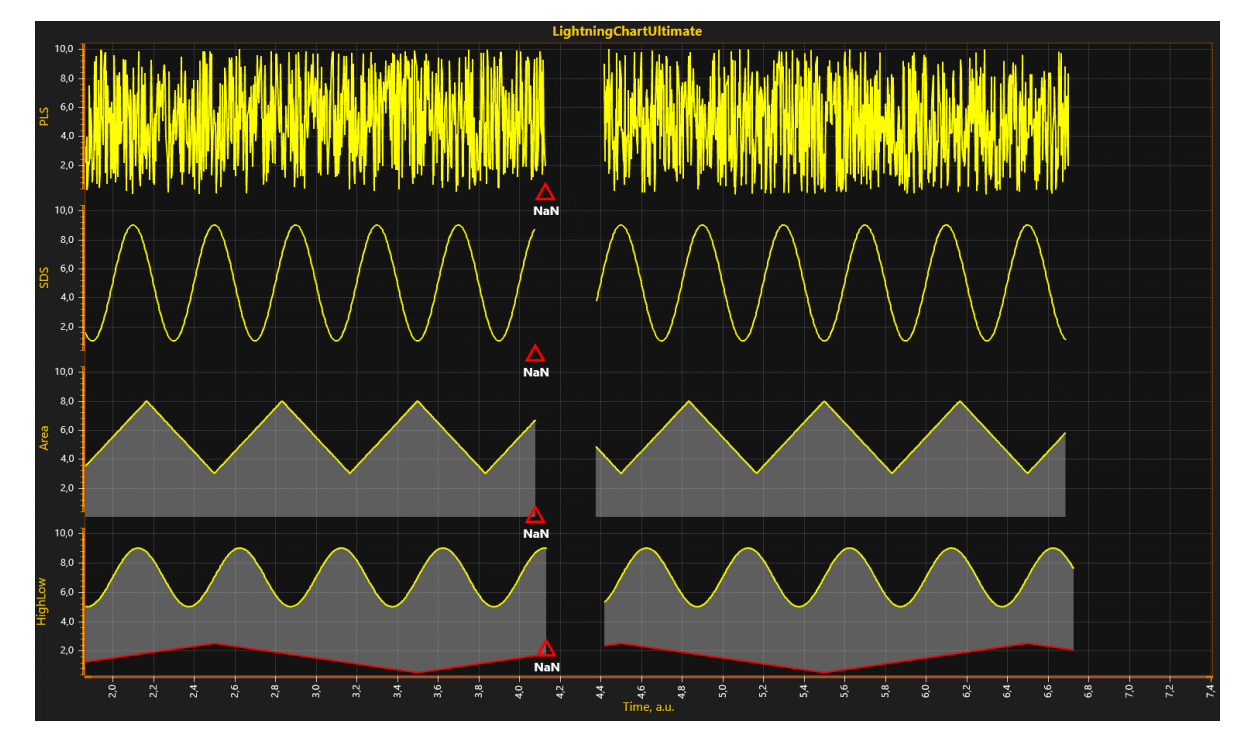

**Figure 6-96. DataBreaking in use for PointLineSeries, SampleDataSeries, AreaSeries and HighLowSeries.** 

**Note! When DataBreaking.Enabled = True, it will cause significant extra overhead, and is not recommended for solutions needing very high real-time data rates. Consider using ClipAreas, see chapter [6.24.](#page-150-0)** 

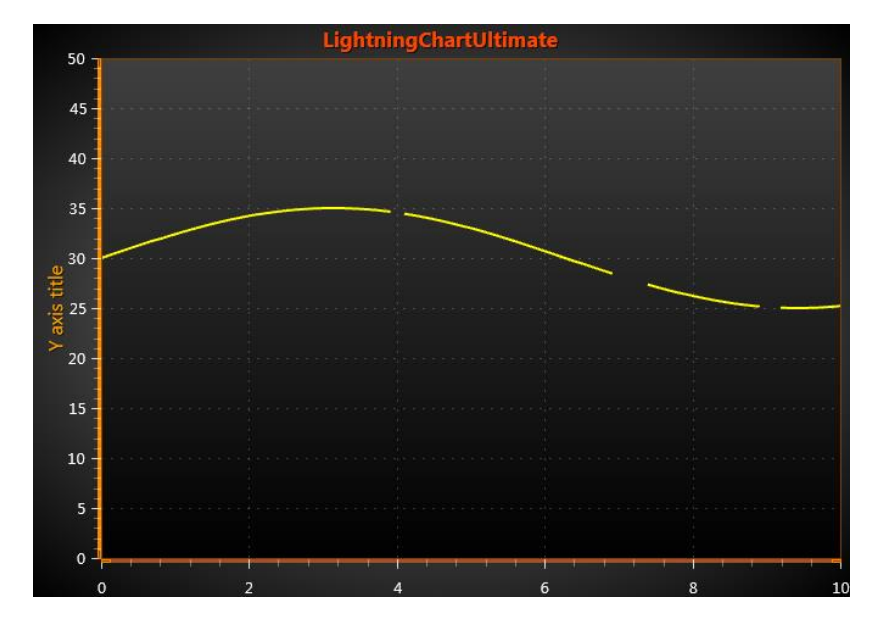

For example, using NaN to break PointLineSeries data:

**Figure 6-97. Using NaN to break PointLineSeries.**

Code:

```
 int pointCount = 101;
            double[] xValues = new double[pointCount];
            double[] yValues = new double[pointCount];
            for (int point = 0; point < pointCount; point++)
\{xValues[point] = (double) point * interval;yValues[point] = 30.0 + 5.0 * \text{Math.Sin} ((double)point / 20.0);
 }
             //Add some NaN values in Y array to mark break points 
            yValues[40] = double.NaN;
            yValues[70] = double.NaN;
            yValues[71] = double.NaN;
            yValues[72] = double.NaN;
            yValues[73] = double.NaN;
            yValues[90] = double.NaN;
            yValues[91] = double.NaN;
             //Add new series with DataBreaking Enabled
          PointLineSeries pls = new PointLineSeries(_chart.ViewXY, 
          _chart.ViewXY.XAxes[0], _chart.ViewXY.YAxes[0]);
            pls.DataBreaking.Enabled = true;
            // set data gap defining value (default = NaN)
            pls.DataBreaking.Value = double.NaN;
```

```
SeriesPoint[] points = new SeriesPoint[pointCount];
           for (int point = 0; point < pointCount; point++)
\{points[point].X = xValues[point];
                points[point].Y = yValues[point];
 }
            //Assign the data for the point line series 
            pls.Points = points;
            //Add the created point line series into PointLineSeries list 
           chart.ViewXY.PointLineSeries.Add(pls);
```
# <span id="page-150-0"></span>**6.24 ClipAreas**

### *Demo examples: Clip areas*

Like *DataBreaking* (see [6.23\)](#page-148-0), *ClipAreas* can be used to prevent part of the series data from rendering. They can be used to filter out bad data ranges, out-of-range data by Y value, etc.

ViewXY's series have *SetClipAreas* method for setting or updating the clipping areas. It accepts an array of **ClipArea** structures. The ClipAreas array can be changed frequently, and performance stays good up to thousands of ClipAreas.

The *ClipArea* applies for the series that it has been assigned to. Note that this is a rendering-stage clipping and mouse operations will respond to series when placed over the ClipArea if there's actual data under it.

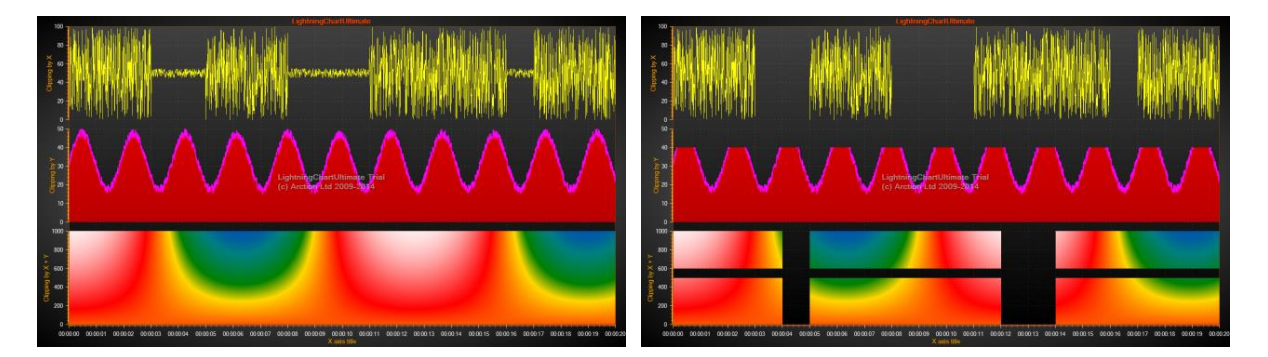

**Figure 6-98. ClipAreas defined for 3 series. For PointLineSeries, AreaSeries, and IntensityGridSeries. On the left, the ClipAreas are not used. On the right, ClipAreas are enabled. For yellow PointLineSeries, X dimensional clipping areas have been defined to mask off low-amplitude data. For red AreaSeries, Y-dimensional ClipArea cuts too high-amplitude data from the top. For IntensityGridSeries, X- and Y-dimensional ClipAreas are used to prevent the series from rendering in specific areas.** 

**Using ClipAreas is the performance-wise preferred way to break a line to several data segments instead of using DataBreaking feature, or spawning hundreds of separate series during real time monitoring.**

# <span id="page-151-0"></span>**6.25 Maps**

Use *Maps* property and its sub-properties to show geographic maps. LightningChart maps come in two different categories: *vector maps* and *tile maps*. The maps are shown in so called *equirectangular* projection.

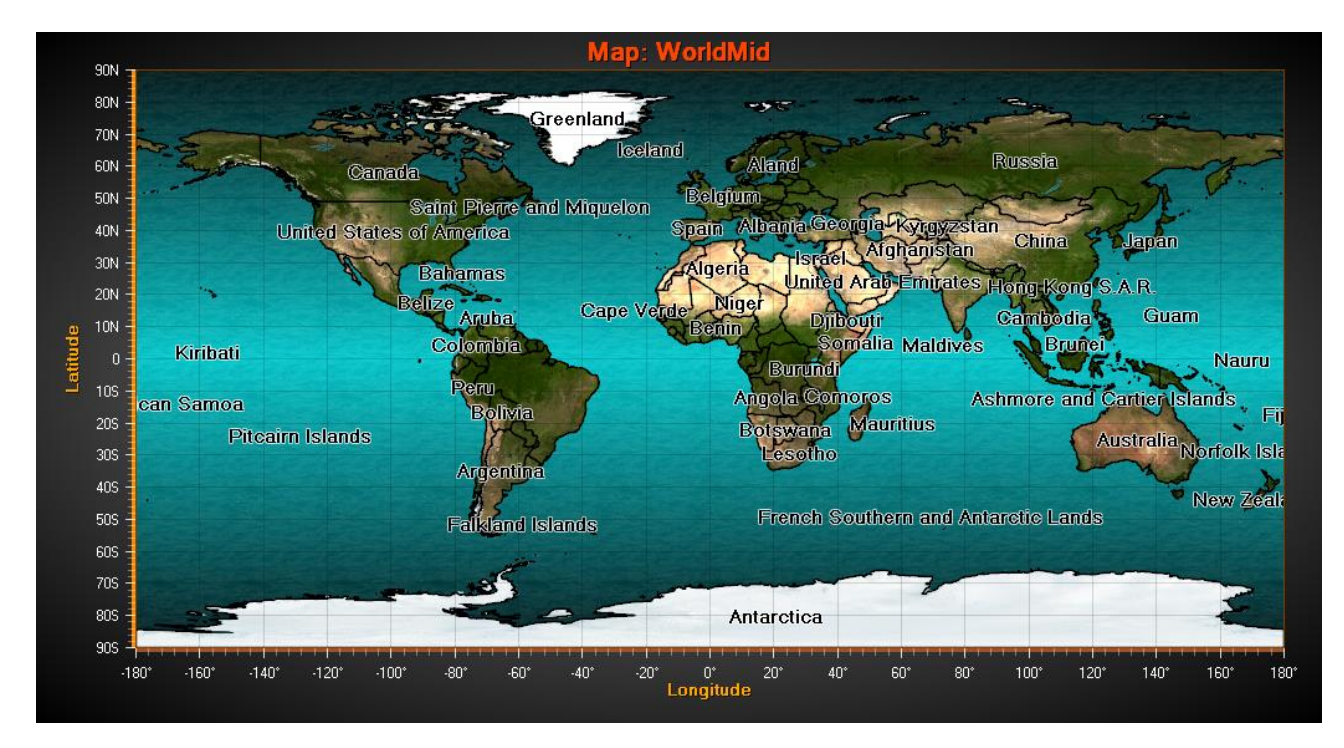

**Figure 6-99. Equirectangular projection of the world. X range is from -180 to 180 degrees (180W to 180E), Y range from -90 to 90 degrees (90S to 90N). Polar areas get greatly stretched in this projection.**

This projection allows using LightningChart's series types and other objects that are practically all bound to X and Y axes, same time with the maps.

# <span id="page-152-0"></span>**6.26 Vector maps**

#### *Demo examples: World map; Map route; Map with environmental data; Wind data*

The geographic vector data is stored in LightningChart map files, with *.md* extension. LightningChart is delivered with set of map files.

The X-axis is used for Longitude, and the Y-axis for latitude. See chapter [6.2.3](#page-73-0) forshowing map coordinate axes. The map coordinates are decimal degrees, with latitude origin at equator and longitude origin at Greenwich, U.K.

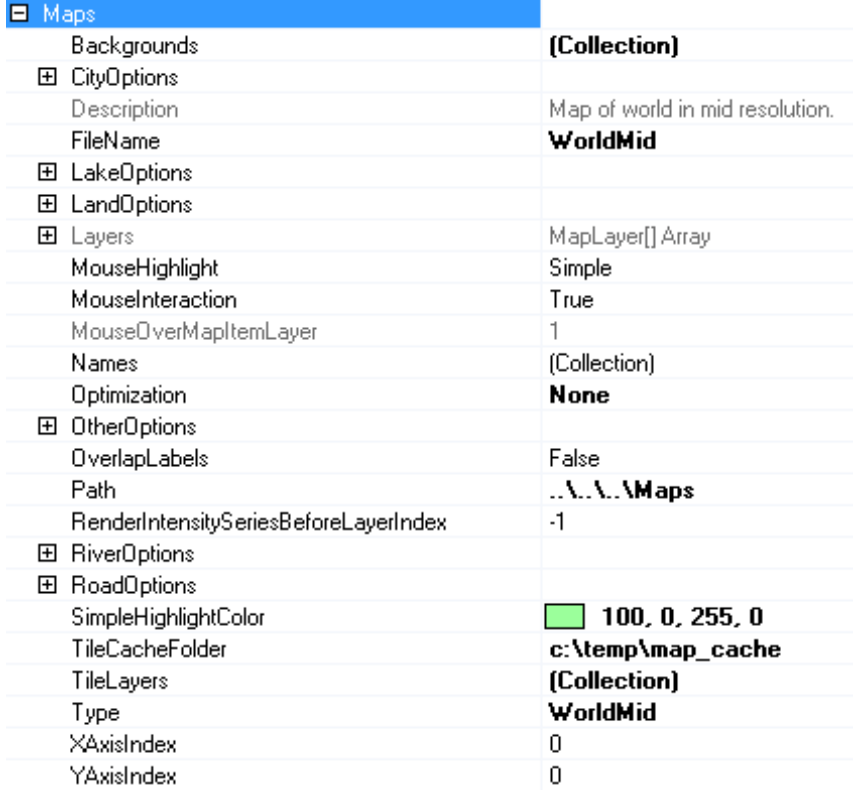

**Figure 6-100. Maps' properties and sub-properties. The whole tree is for vector maps, except TileLayers collection and TileCacheFolder, which is for tile maps.**

# **Selecting active map**

Set the directory name to the *Path* property, where the map files exist. The active map can be selected with *Type* property, for maps delivered with LightningChart. To use an own map file, set the *FileName* property.

If no maps are wanted, set *Type* to *Off*.

Off AustraliaMid CanadaUSAStatesMid EuropeLow EuropeMid EuropeHigh Other **USALakesRiversMid** USALakesRiversHigh USAStatesLakesRiversMid USAStatesLakesRiversHigh USAStatesLakesRiversRoadsMid WorldLow Vorld WorldHigh WorldLakesRiversLow WorldLakesRiversMid NorthAmericaLow NorthAmericaMid NorthAmericaHigh

**Figure 6-101. Map Type options. The maps delivered with LightningChart are shown. The type name postfix tells a rough detail level of the map.** 

In general, the maps of LightningChart are made in very high detail level. For real-time monitoring solutions it is important to select a map giving proper detail and performance level.

# **Aspect ratio**

# *ViewXY.ZoomPanOptions.AspectRatioOptions.AspectRatio* controls the X/Y (or longitude / latitude) ratio.

Set it to *Off* to enable X and Y axis range setting individually allowing stretching the map. *AutoLatitude* changes the aspect ratio dynamically when viewing the map in different locations. The aspect ratio is determined by the center point of the view. By setting the aspect ratio to *Manual*, use the *ManualAspectRatioWH* property to set the preferred ratio. See chapter 6.22.16 for detailed explanation of how aspect ratio is calculated.

### **Layers and their appearance settings**

Each map file can contain several layers. For example, layers for land regions, lakes, rivers, roads and cities. The layers and their data are accessible from *Layers* array property.

| $\boxminus$ Layers     | MapLayer[] Array                         |
|------------------------|------------------------------------------|
| $\Box$ [0]             | Arction.LightningChartUltimate Maps.Poir |
| Color                  |                                          |
| 田 Items                | City[] Array                             |
| Name                   | <b>Cities</b>                            |
| Priority               | U                                        |
| Type                   | City                                     |
| Visible                | True                                     |
| 田 [1]                  | Arction.LightningChartUltimate.Maps.Reg  |
| 日 [2]                  | Arction.LightningChartUltimate.Maps.Reg  |
| <b>BorderDrawStyle</b> | <b>Options</b>                           |
| 田 Items                | Region[] Array                           |
| Name                   | Lakes                                    |
| Priority               | $\overline{2}$                           |
| RegionDrawStyle        | <b>Options</b>                           |
| Type                   | Lake                                     |
| Visible                | True                                     |
| 日 [3]                  | Arction.LightningChartUltimate.Maps.Line |
| AutoAdjustLineWidth    | True                                     |
| $H$ Items              | Line[] Array                             |
| LineDrawStyle          | <b>Options</b>                           |
| LineWidthCoeff         | 1                                        |
| Name                   | Rivers <sub>2</sub>                      |
| Priority               | 3                                        |
| Type                   | River                                    |
| Visible                | True                                     |

**Figure 6-102. Map layer details opened in Properties editor.** 

Each layer has a specific type. The layer appearance options can be changed with corresponding options property. Use *LandOptions* for modifying the appearance of land regions, *LakeOptions* for lakes, *RiverOptions* for rivers, *RoadOptions* for roads, *CityOptions* for cities, and *OtherOptions* for unspecified layer types.

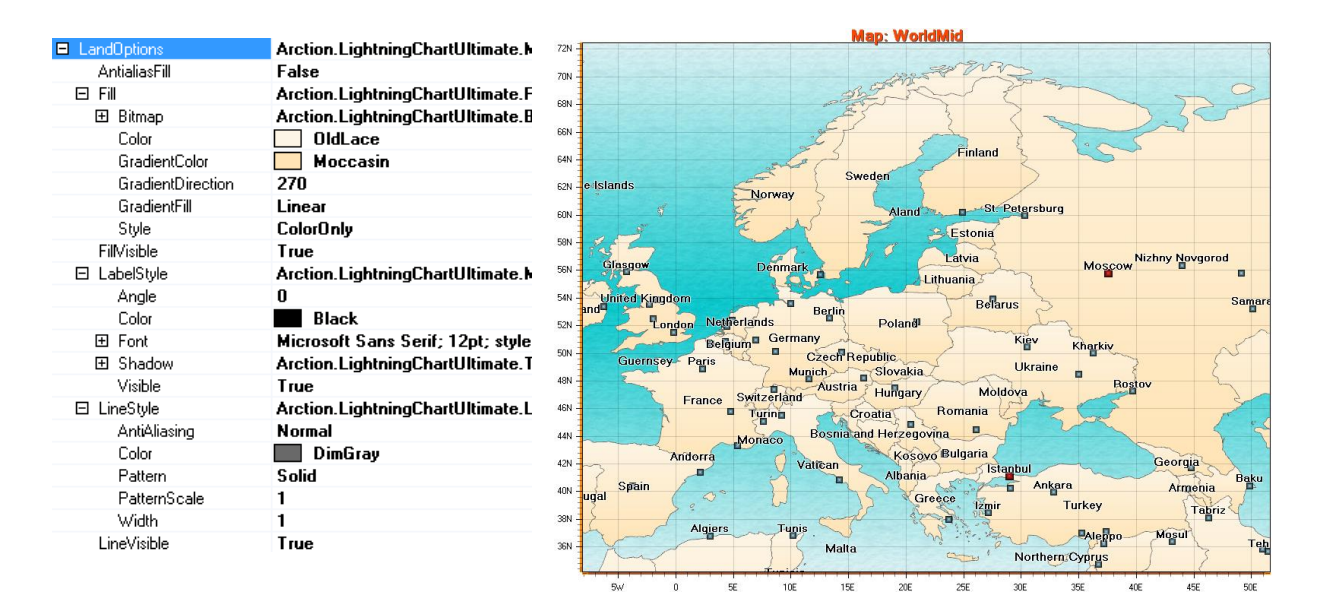

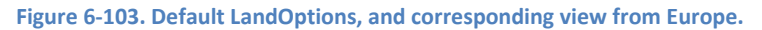

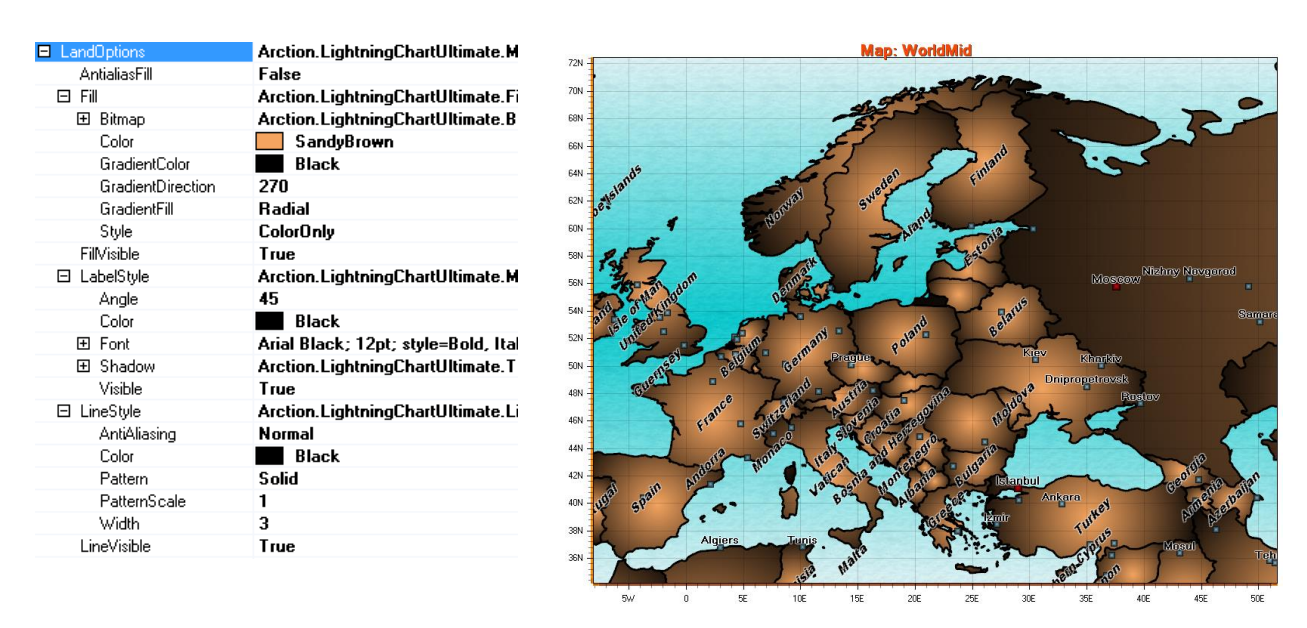

**Figure 6-104. Modified LandOptions.** 

### *5.25.3.1 Setting individual fill and border style for each layer item*

Each map element fill or border appearance can be set individually. Change *BorderDrawStyle* and *RegionDrawStyle* properties to *Individual*. Then, access the Items collection, and navigate to preferred item and edit the *BorderLineStyle* and *Fill* properties. The *Items* collection can be navigated programmatically by *Name* property, here "Germany".

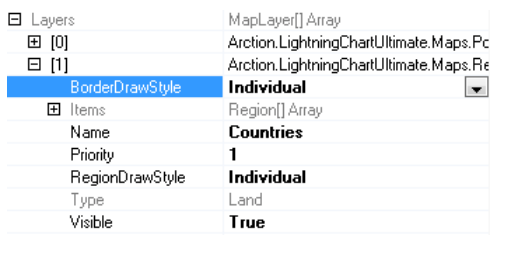

| [54]<br>⊞             | Arction.LightningChartUltimate.Maps.R   |
|-----------------------|-----------------------------------------|
| ⊞<br>[55]             | Arction.LightningChartUltimate.Maps.R   |
| [56]<br>田             | Arction.LightningChartUltimate.Maps.R   |
| [57]<br>冃             | Arction.LightningChartUltimate.Maps.R   |
| BorderLineStyle<br>E. | Arction.LightningChartUltimate.L        |
| AntiAliasing          | None                                    |
| Color                 | Red                                     |
| Pattern               | Solid                                   |
| PatternScale          | 1                                       |
| Width                 | з                                       |
| Center                | Arction.LightningChartUltimate.PointFlc |
| EL Fill               | Arction.LightningChartUltimate.F        |
| Bitmap<br>⊞           | Arction. LightningChartUltimate. B      |
| Color                 | White                                   |
| GradientColor         | DarkViolet                              |
| GradientDirec 270     |                                         |
| GradientFill          | Linear                                  |
| Style                 | ColorOnly                               |
| Name                  | Germany                                 |
|                       |                                         |

**Figure 6-105. Setting layer border line and region fill styles to Invidual and editing region in Items collection.**

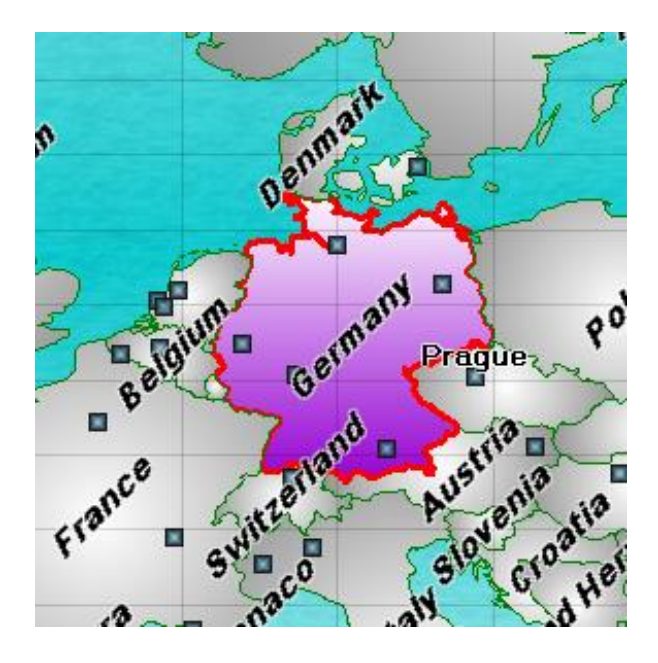

**Figure 6-106. Germany region drawn with individual fill and border.**

# **6.26.4 Mouse interactivity**

Enable *AllowUserInteraction* for all kind of interoperation with map regions and objects. Regions (land, lakes) and vector layers (rivers, roads) can be pointed with mouse. Once the mouse is over an object, it gets highlighted with **SimpleHighlightColor**, if *Highlight* is set to *Simple*. When *Highlight* is set to *Blink*, the object will blink in light and dark colors. By setting *Highlight* to *None*, the object is not highlighted, but it still can be clicked and for example used to invoke *Maps.ButtonDownOnMapItem* event.

Map objects may have associated data included, like population or other statistical data. Use *UserInteractiveDeviceOverOnMapItem*/*UserInteractiveDeviceOverOffMapItem*

/*ButtonDownOnMapItem* event handler to access the data. The data for a map item can be retrieved with *GetInfo* method, giving a dictionary of keys and values.

Here's an example of how to show all data in a list box. The item name is displayed in a different text box.

```
private void ButtonDownOnMap(ButtonDownOnMapItemEventArgs args)
\left\{\begin{array}{c} \end{array}\right.MapItem mapItem = args. MapItem;
            textBoxCountryName.Text = 
               m_chart.ViewXY.Maps.Layers[args.Layer].Name
               +\overline{''}: " + mapItem. Name;
            listBoxItemValues.Items.Clear();
            if (mapItem.GetInfo() != null)
\{Dictionary<string, string> dict = mapItem.GetInfo();
                Dictionary<string, string>.KeyCollection keys = dict.Keys;
                foreach (String key in keys)
{
                   String strValue;
                  if (dict.TryGetValue(key, out strValue))
 {
                       listBoxItemValues.Items.Add(key + ": " + strValue);
 }
 }
 }
 }
```
### **Background photos**

Adding a *MapBackground* object in *Maps.Backgrounds* property allows displaying bitmap images as the backgrounds of the maps. Satellite images or other raster images are available from several GIS data providers. The image can be set to *Image* property, and its latitude and longitude range can be set with *LatitudeMin*, *LatitudeMax*, *LongitudeMin* and *LongitudeMax* properties. The image is not displayed outside the set ranges.

To show the background through the map layers, it may be necessary to adjust the fill settings for each layer. Use transparent colors or colors with low alpha level.

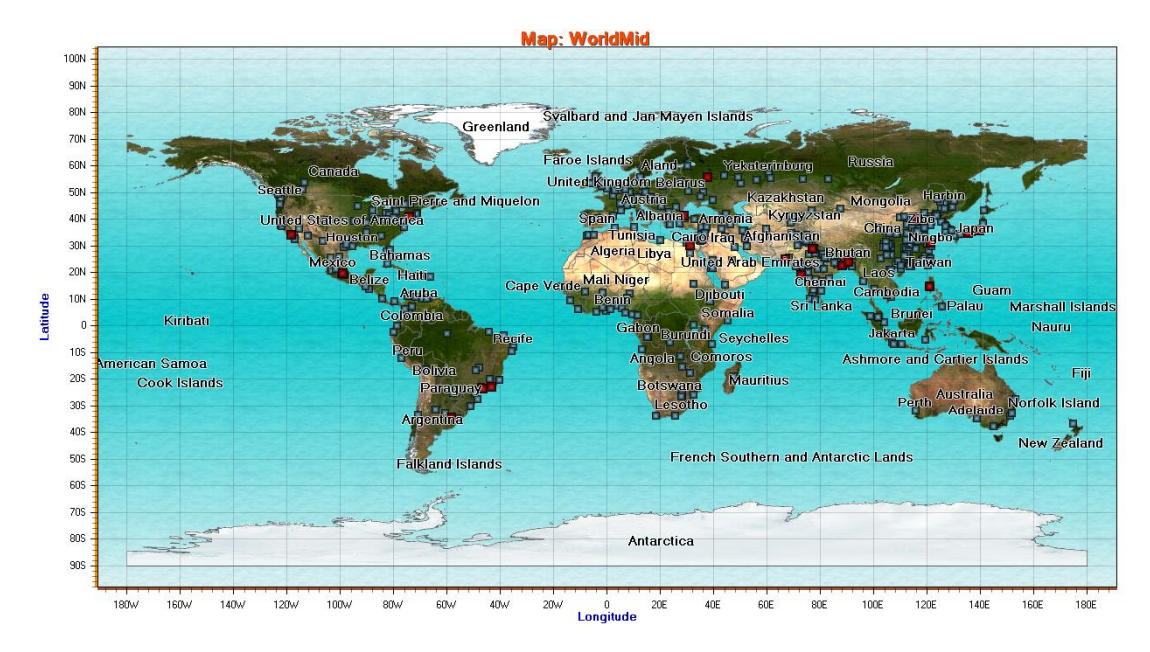

**Figure 6-107. Map of the world. LandOptions.FillVisible is set to false, and one background image is set to latitude range of -90…90 and longitude range of -180…180. The map region borders and cities are shown.** 

# **Combining other series with maps**

Geographical maps can be combined with any ViewXY series type. The maps are drawn in the background and the series over them.

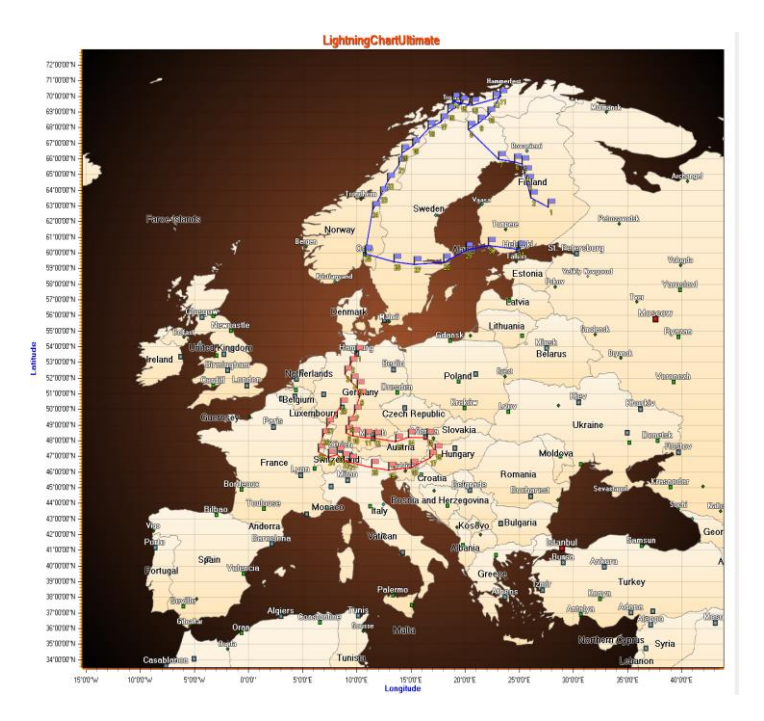

**Figure 6-108. Map of Europe, with a couple of FreeformPointLine series as routes. Flag markers are added to them as mouse-interactive waypoints.**

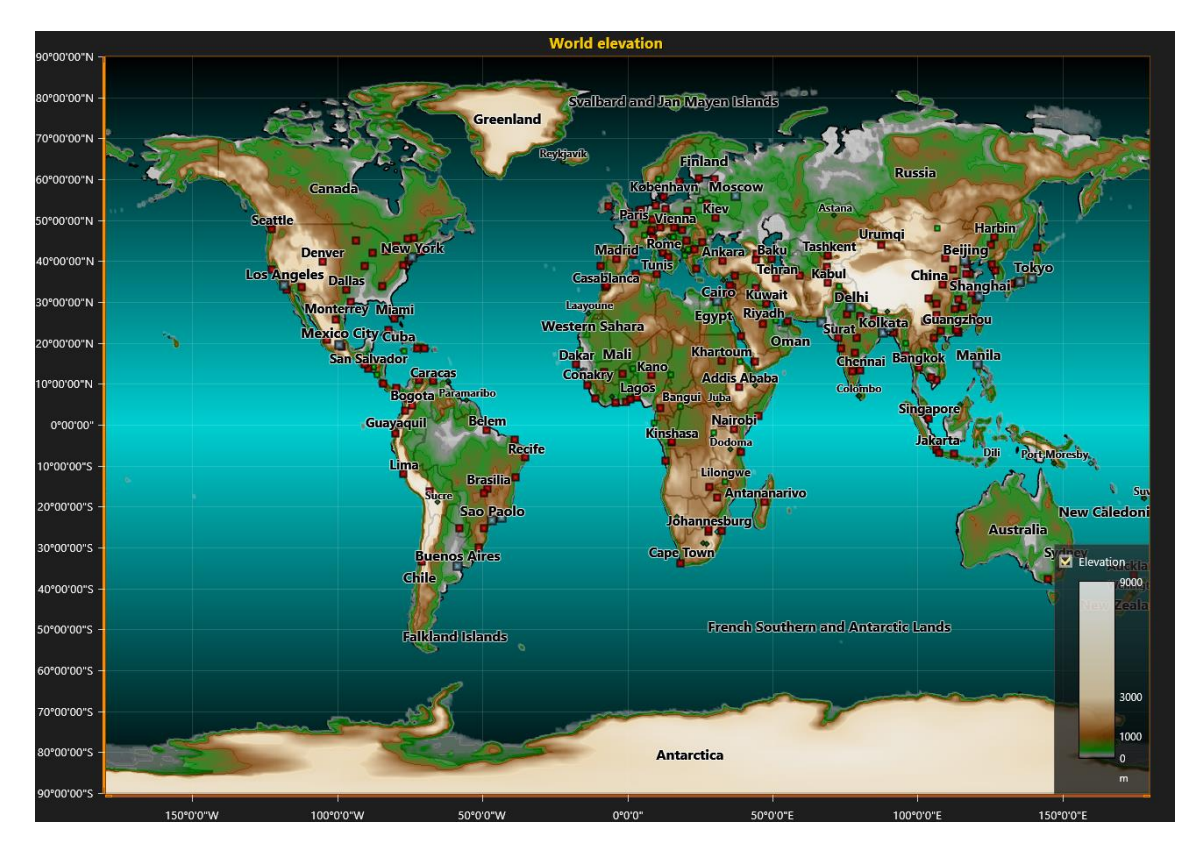

**Figure 6-109. Map of the world, with IntensityGrid series presenting the elevation.** 

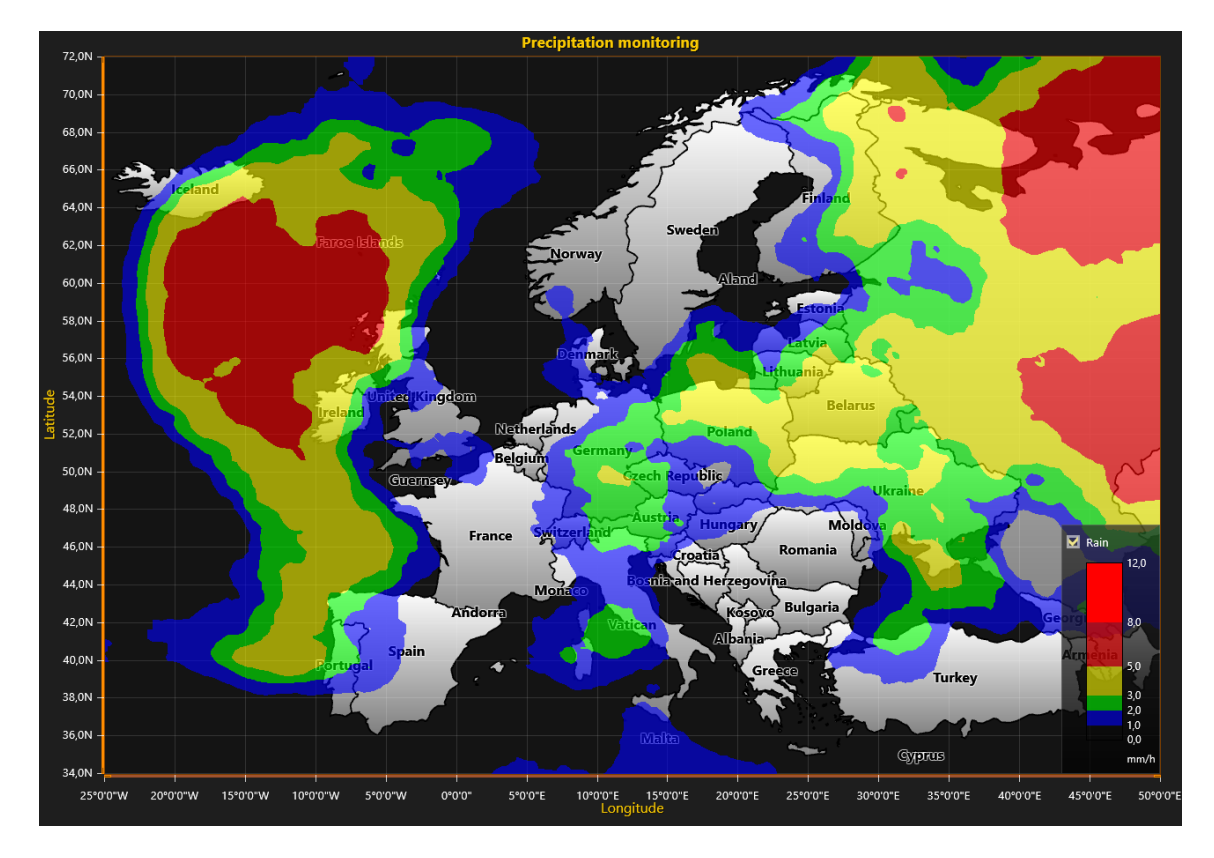

**Figure 6-110. Weather radar data visualization with IntensityGrid series over the map of Europe.**

### **Importing maps from ESRI shape file data**

Import feature makes a LightningChart map file (.md) from .shp files. ESRI shapefile (\*.shp) is a widely used map file format supporting vector and polygon data.

Map wizard can be used to convert shapefile data to LightningChart (LC) map data format. LC format supports layering, so multiple shapefiles can be merged into a single file. Map file structures and objects are pre-processed for maximum run-time performance.

*Tip: LightningChart® .NET's demo application has an example of map importing. Run import wizard from there to make custom LC map files through import.* 

Conversion is done in minimum of three steps:

- 1. Selecting files and setting up layers based on the files in the [Shapefile Selection Dialog](#page-161-0).
- 2. Determining file text encoding.
- 3. Selecting items included in the resulting map file.

Note that steps 2 and 3 are repeated for each source shp file. Shapefile does not tell which encoding it uses, so it must be selected by the user.

After the steps, the conversion begins. If the maps are imported from a custom application, the developer is encouraged to setup an event handler, because conversion might take a very long time, so that user can be informed about the conversion progress.

Also, if user selects base layer, there might be a considerable delay between the steps, which is due to prefiltering data based on the layer.

### **6.26.7.1 Programming interface for importing shp data**

Conversion is run on a thread that is initialized from Maps.MapConverter class using following method:

public bool SelectFilesAndConvert()

For monitoring conversion progress there is an event handler delegate:

```
public delegate void ConversionStateChangedHandler(ConversionProgress
progress, int i);
```
Initializing it:

```
MapConverter mapConverter = new MapConverter();
mapConverter.ConversionStateChanged += new
MapConverter.ConversionStateChangedHandler(mapConverter_ConversionStateCha
nged);
```
#### **6.26.7.2 Dialogs**

There are usually three dialogs involved in the conversion process. For selecting a filter, there is a distinct dialog.

### <span id="page-161-0"></span>**6.26.7.2.1 Shapefile Selection Dialog**

After SelectFilesAndConvert() function is called, file selection dialog opens. In this dialog user selects the source files and sets up the layering. User can also save the map configuration by selecting proper file at the dialog.

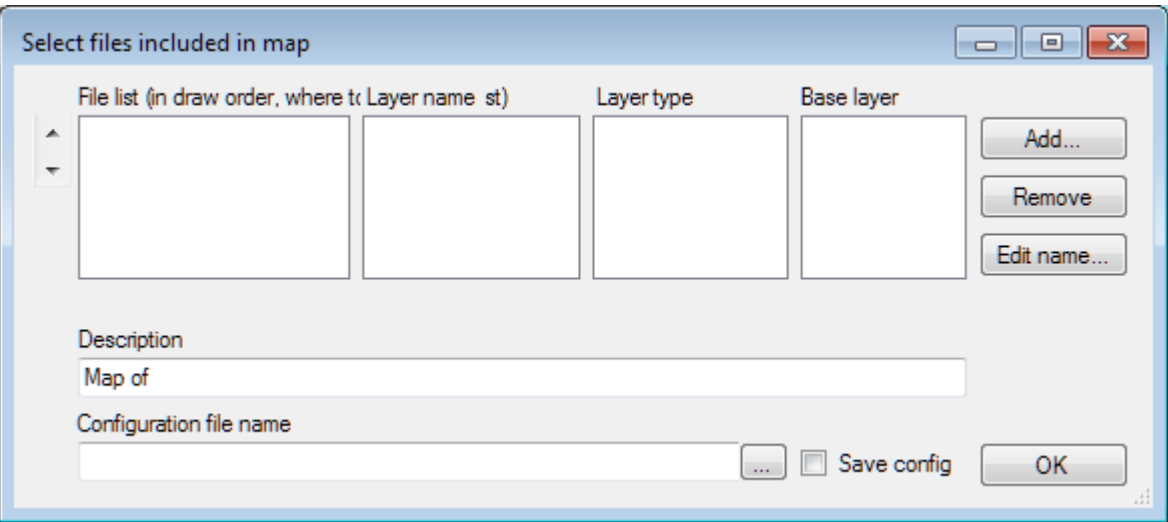

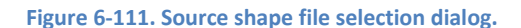

### **File list**

Contains list of files in the order in which they are drawn. File data at bottom is drawn last. Order of files can be chaged from the up/down buttons on the left of list. Select file and click up/down to move file.

#### **Layer name**

Name of the layer. E.g. "Countries".

### **Layer type**

Type of layer (specifies which options are used to render layer)

- City: layer items are of shapefile type POINT
- Lake: layer items are of shapefile type POLYGON
- Land: layer items are of shapefile type POLYGON
- River: layer items are of shapefile type POLYLINE
- Road: layer items are of shapefile type POLYLINE
- Other: layer items are of shapefile type POLYGON or POLYLINE

#### **Base layer**

Used to filter upper layer item selection, when user wants a map which contains only single/some countries and there is only global map available. E.g. if layer contains countries, only items over the selected countries/country will be included in the resulting map. There is a small offset applied to POINT type, so that if point is near enough of border it's included even if it doesn't overlap with base layer. *If all data from the selected shapefiles are included in the resulting map, don't select base layer as it slows down item selection considerably, because all items are checked if they overlap base layer, which is a very time consuming process.*

### **Description**

Free text which is shown in the map properties.

#### **Configuration file name**

XML configuration file name. Used for importing/replacing a layer. **Note**! Use single file when creating map configuration as import. Replace methods can take only one shp input file.

#### **Save config**

Check this if wanting to save map configuration as xml file for later use. Selecting configuration file automatically sets this checked.

#### *Add* **button**

Click to select shapefile to be added to list.

#### *Remove* **button**

Removes selected file from list.

### *Edit name* **button**

Click to open "Layer name editor". Set layer name.

#### *OK* **button**

Click to advance to next stage (item selection).

### **6.26.7.2.2 Select Record Encoding and Invalid Name Fields**

This dialog is used to select file text encoding and fields which have invalid or general name. Shape file encoding may vary and there is no information about the encoding in the file, so user must select valid encoding. The item name may be like "UNK" for multiple items. In this dialog the user can select which item name is emptied. Note that the items are still included in the resulting file, if they are selected in the next phase.

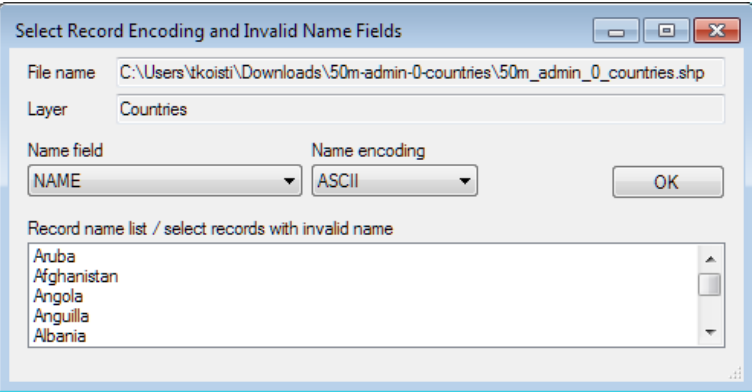

**Figure 6-112. 'Record encoding' and 'Invalid name' fields selection dialog.**

### **File name**

Shape file name for which the encoding applies.

#### **Layer**

Layer name.

#### **Name field**

Item name field in the shape file. After selecting a different field, the list is updated accordingly.

### **Name encoding**

Item name encoding (try different values if the name does not seem to be right). After selecting different encoding, the list is updated accordingly.

### **Record name list / select records with invalid name**

List of items for the field selected in the "Name" field.

### **OK**

Confirm encoding selection (and possible invalid name).

# **6.26.7.2.3 Layer data selection dialog**

This dialog is used to select items included in the resulting map file from the shape file. The layer name is concatenated in the title. The dialog is adaptive, so that for certain layers there are some fields which could be selected. E.g. for *River*/*Road* type layer there will be a Line width selection, which could be set to line width field (if applicable). Note that the data may not contain all the fields asked in the dialog. The *Name* field is mandatory for all items.

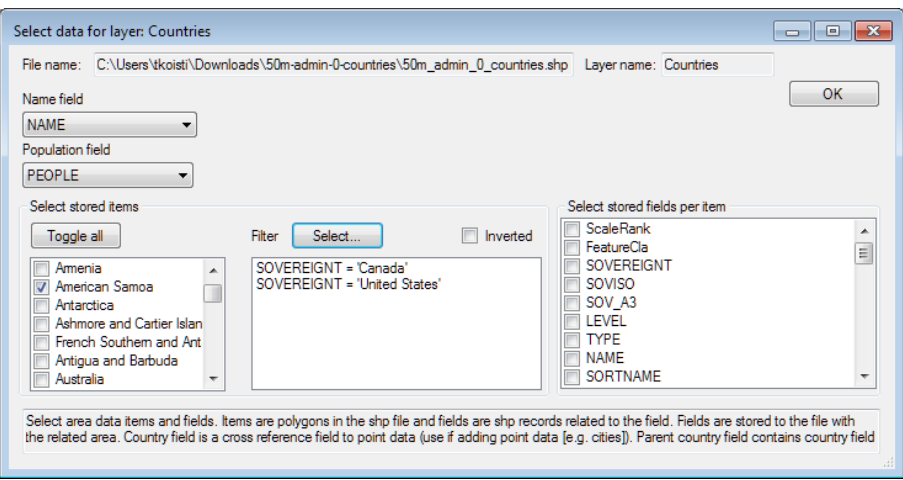

**Figure 6-113. Layer data selection dialog.**

The user interface items available in the dialog:

#### **File name**

Name of the file.

**Layer name** Name of the layer.

#### **Name field**

Field used for item name. Set automatically from encoding selection dialog but can be adjusted here also.

#### **Population field**

Field used for population data.

# **Country field**

Country name field.

# **Line stroke width field** Line width. Guides rendering of lines.

### **Select stored items**

Select items individually, select them all, or use *Filter* dialog to select subset of items

*Toggle all* Select all fields from file.

### *Filter/Select...*

Select fields which has a field with selected values. In the image above, only items with SOVEREIGNT field set to "Canada" or "United States" are selected in the map.

#### *Inverted*

Invert filter selection (fields selected with filter are not included in resulting map file).

#### **Select stored fields per item**

Click on fields which should be included for each item. The fields are key values for Dictionary class, which contains the fields per item.

# **6.26.7.2.4 Item filter**

This dialog is opened from Layer data selection dialog and is used to filter items for resulting map.

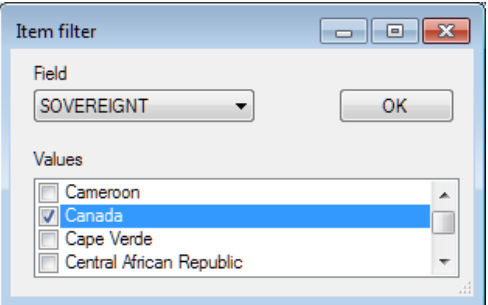

**Figure 6-114. Item filter dialog.**

#### **Field**

Select the field on which the filtering is based.

#### **Values**

Select values which are included in the resulting items.

The above selection means that items, whose field name SOVEREIGNT contains value "Canada", are included in the resulting map.

# **Importing and replacing map layers**

User can import new layers to the map and replace existing layers. There are four methods for importing and replacing a layer in the map from Maps interface. This is very useful when retrieving frequently updated shp data while the software application is running.

*ImportNewLayer* methods inserts a new map layer to given layer index and *ImportReplaceLayer* methods replaces the map layer at the given layer index.

```
public MapConverter.ConversionResult ImportNewLayer(String shpFilename, 
int targetLayerIndex),
```
where *shpFilename* is the name of the source shp file name and *targetLayerIndex* is the index of the new layer. This method uses dialogs presented above for setting up map configuration.

```
public MapConverter.ConversionResult ImportNewLayer(String shpFilename, 
int targetLayerIndex, String configFile),
```
where *shpFilename* is the name of the source shp file name, *targetLayerIndex* is the index of the new layer and *configFile* is map configuration file name. This method uses configuration file created with dialogs presented above.

```
public MapConverter.ConversionResult ImportReplaceLayer(String
shpFilename, int targetLayerIndex),
```
where *shpFilename* is the name of the source shp file name and *targetLayerIndex* is the index of the new layer. This method uses dialogs presented above for setting up map configuration.

```
public MapConverter.ConversionResult ImportReplaceLayer(String
shpFilename, int targetLayerIndex, String configFile),
```
where *shpFilename* is the name of the source shp file name, *targetLayerIndex* is the index of the new layer and *configFile* is map configuration file name. This method uses configuration file created with dialogs presented above.

Configuration file is a plain xml file, which can be edited with a text editor, though editing is not recommended.

# **6.27 Tile maps**

*Demo examples: HERE Maps streets; HERE Maps satellite; HERE Maps with small charts*

LightningChart has support for the following on-line tile data services:

• Here: Street maps, Satellite imagery

| <b>Misc:</b>             |              |
|--------------------------|--------------|
| AboveVectorMap           | True         |
| AlphaLevel               | 255          |
| CacheFetchCount          | n            |
| Cachelmages              | True         |
| <b>HEREAppCode</b>       |              |
| <b>HEREAppID</b>         |              |
| <b>HEREUseProduction</b> | <b>False</b> |
| ServerCallCount          | Ω            |
| Show Tile Borders        | False        |
| Type                     | Street       |
| Visible                  | True         |

**Figure 6-115. Properties of a TileLayer.** 

Add *TileLayer* object(s) in **ViewXY.Maps.TileLayers** collection. Several layers can be inserted and made semi-transparent with *AlphaLevel* property. The *TileLayer* objects are rendered in the order of appeareance in the *TileLayers* collection, the first layer being in the background. By setting *AboveVectorMap* = *False*, the layer renders before the vector map, if such are defined (see [6.26\)](#page-152-0). By default, the *TileLayer* renders after the vector maps.

*TileLayer* gets information as small images from on-line service provider through http protocol and shows them in the chart area. The images are refreshed when zooming or panning the map view.

Loading a new set of tiles will take some time, up to several seconds.

### **Tile cache**

The chart stores the tiles into a cache folder, which greatly reduces the loading time when panning or zooming frequently in the same region. When the chart needs to show a tile, it first checks if it can be found in the cache folder, and if not, retrieves it from the web service. In a team use, where many workstations need to access the tile maps, it is wise to select a shared local network server folder. By default, the cache folder is *c:\Users\[Current user]\AppData\Local\Temp*.

Set the cache folder in *ViewXY.Maps.TileCacheFolder*.

Clear the cache folder by calling *ViewXY.Maps.ClearTileCacheFolder()* method.

### 6.27.1 **HERE**

LightningChart supports tile data service by Here. Developer or end user must make an own contract with Here to be able to use the Here servers. Free trial keys can be acquired from

<https://developer.here.com/plans/api/consumer-mapping>

#### *Selecting type*

Set *TileLayer.Type = Street* to use street maps. The street maps can be zoomed in very near.

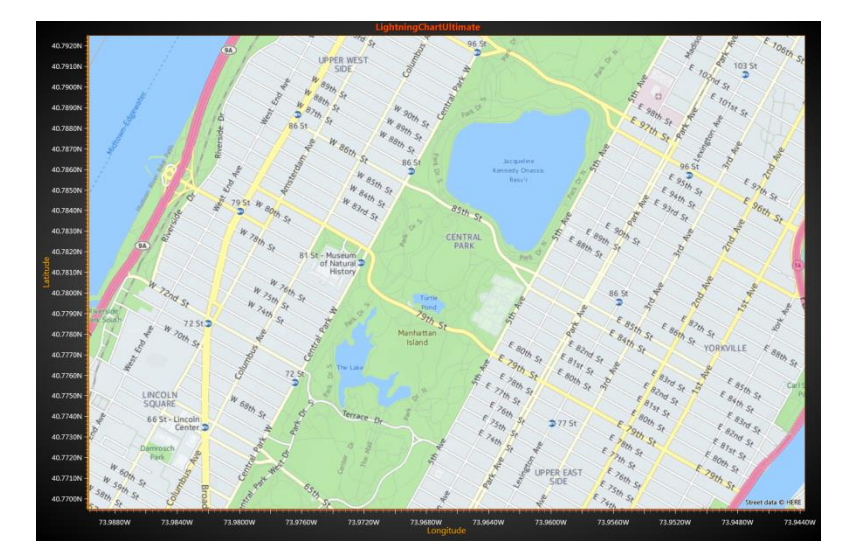

**Figure 6-116. TileLayer.Type = Street.** 

Set *TileLayer.Type = Satellite* to use satellite imagery.

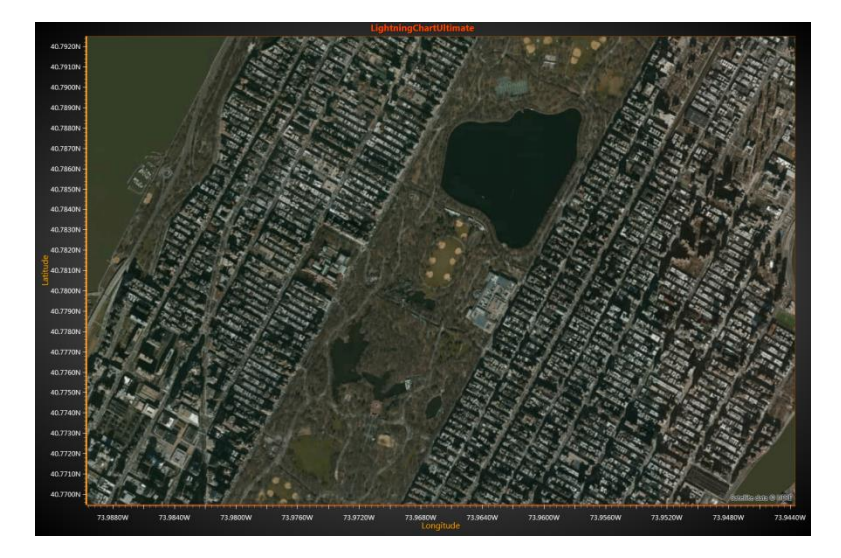

**Figure 6-117. TileLayer.Type = Satellite.** 

Presenting series and other chart elements, like annotations, is possible.

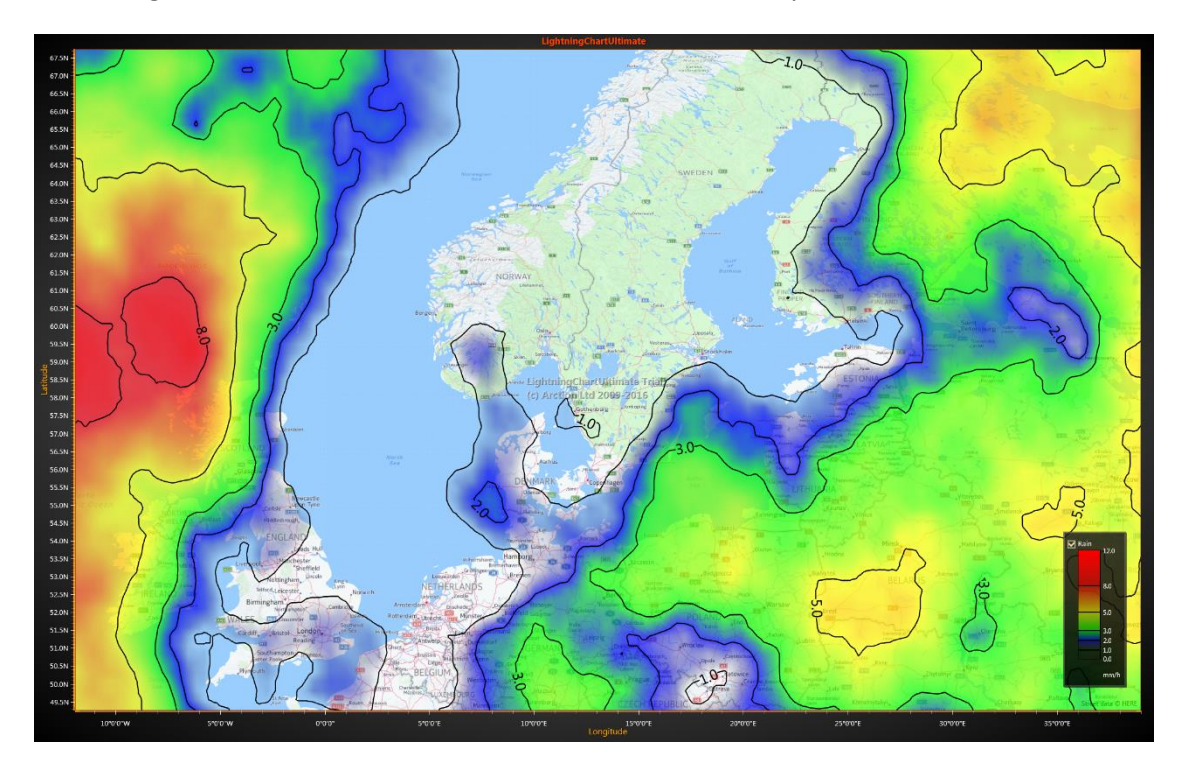

**Figure 6-118. Street maps with IntensityGridSeries presenting weather data.** 

# **6.28 StencilAreas**

*Demo examples: Maps with intensity series stencil; Chromaticity diagram, Silicon wafer map analysis (WinForms only)*

*IntensityGridSeries*, *IntensityMeshSeries* and *Maps* have *StencilArea* feature which allows masking in or out areas of drawn data. For instance, if data is shown above a map, stencils can be used to limit the visible data to certain map areas, such as countries. *StencilArea* can be applied by creating a new *StencilArea* object, then defining its size as PointDouble2D -array via *AddPolygon()* or as a map layer via *AddMapLayerIndex()*, and finally adding them to the series that should be masked.

There are two types of *StencilAreas*:

- *AdditiveAreas* creates a positive stencil mask only data inside the area is drawn, while the outside is clipped.
- *SubtractiveAreas* creates a negative stencil mask data inside the area is clipped, while the outside is drawn. Note that *SubtractiveAreas* are designed to work only together with *AdditiveAreas* - without them no clipping is applied.

Whenever a *StencilArea* object is added to the list (*AdditiveAreas* or *SubtractiveAreas*), *InvalidateStencil()* or *InvalidateData()* should be called for the respective series. It is also recommended that the array of points defining the stencil is set in clockwise order.

# **AdditiveAreas**

Use *AdditiveAreas* to define the area that should be drawn. Everything outside it will be clipped.

```
// Defining an additive StencilArea to an IntensityGrid
PointDouble2D[] stencilPoints = new PointDouble2D[] {
    new PointDouble2D(30, 5),
    new PointDouble2D(30, 95),
    new PointDouble2D(195, 95),
    new PointDouble2D(195, 5)
};
StencilArea stencilArea = new StencilArea(_intensityGrid.Stencil);
stencilArea.AddPolygon(StencilPoints);
_intensityGrid.Stencil.AdditiveAreas.Add(stencilArea);
^-intensityGrid.InvalidateStencil();
```
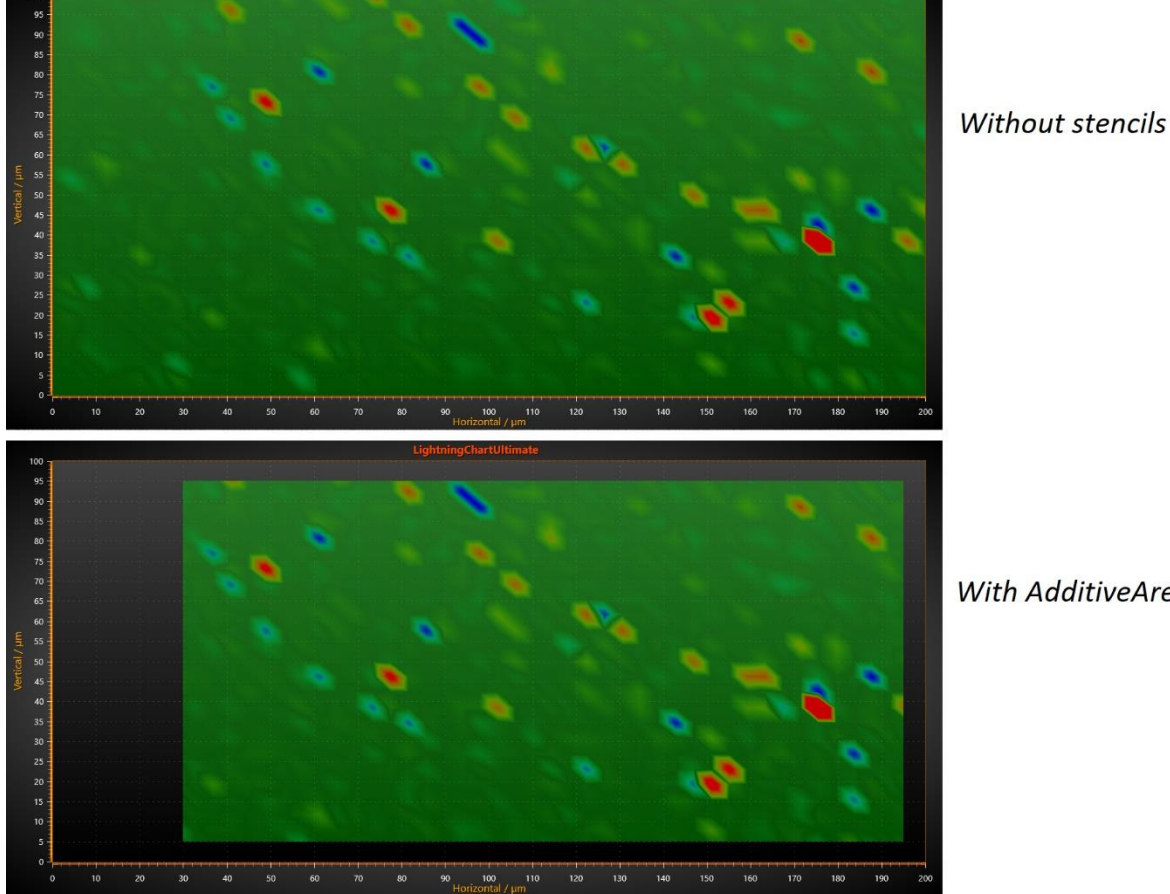

With AdditiveArea

**Figure 6-119. An IntensityGrid without any stencils on the top. On the bottom, the same grid with an AdditiveArea created by using the code above.**

### **SubstractiveAreas**

Use *SubstractiveAreas* to define areas which should not be drawn inside an *AdditiveArea*.

```
// Defining two substractive StencilAreas to an IntensityGrid
PointDouble2D[] pnt2 = new PointDouble2D[] {
     new PointDouble2D(130, 70),
     new PointDouble2D(130, 90),
     new PointDouble2D(160, 90),
     new PointDouble2D(160, 70),
};
StencilArea stencilArea2 = new StencilArea ( heatMap.Stencil);
stencilArea2.AddPolygon(pnt2);
heatMap.Stencil.SubtractiveAreas.Add(stencilArea2);
_heatMap.InvalidateStencil();
PointDouble2D[] pnt3 = new PointDouble2D[] {
     new PointDouble2D(50, 10),
     new PointDouble2D(50, 25),
     new PointDouble2D(90, 25),
     new PointDouble2D(90, 10),
};
StencilArea stencilArea3 = new StencilArea( heatMap.Stencil);
stencilArea3.AddPolygon(pnt3);
heatMap.Stencil.SubtractiveAreas.Add(stencilArea3);
\overline{\phantom{a}}heatMap.InvalidateStencil();
```
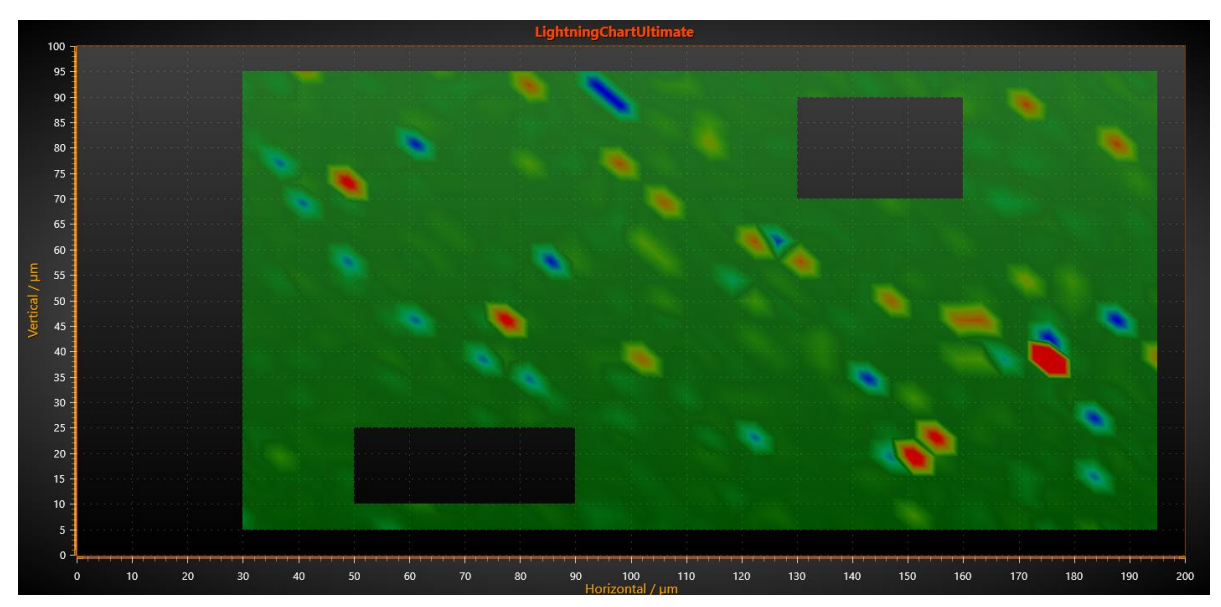

**Figure 6-120. An IntensityGrid with two SubstractiveAreas, set by using the code above. Note that an AdditiveArea has to be set before using SubstractiveAreas.**

### **Multiple StencilAreas**

It is possible to set multiple *StencilAreas*, both additive and substractive ones. In case two or more areas overlap, the areas are joined.

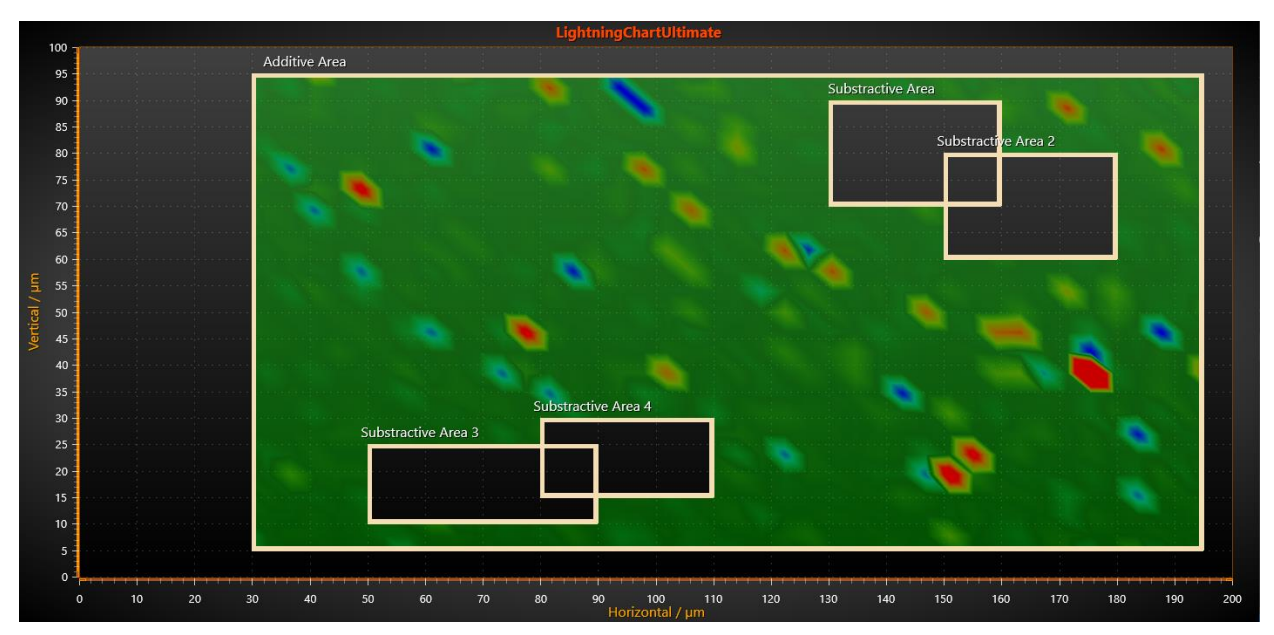

**Figure 6-121. Multiple StencilAreas are used. Some SubstractiveAreas overlap so the areas are joined. Transparent polygons with visible borders are also drawn to mark the locations of the stencils.**

# **6.29 LineSeriesCursors**

*Demo examples: Point line; Multi-channel cursor tracking; Segments with splitters; Logarithmic axes*

Line series cursors allow visual analysis of line series data by tracking the values by X coordinate. Series values are can only be resolved with series implementing *ITrackable* interface (*SampleDataSeries*, *PointLineSeries, AreaSeries, HighLowSeries*). For other series types, Y coordinate is not automatically tracked by cursors.

Add *LineSeriesCursor* object into *LineSeriesCursors* collection. Enable *SnapToPoints* to jump the cursor from point to point. Set the cursor tracking style with *Style* property. When *Style* is set to *PointTracking*, any tracking point style can be used, even a bitmap image. When using *HairCrossTracking* style, a horizontal line is drawn at line series point Y value. If multiple points of same series hit in cursor location, line is drawn in the middle of minimum and maximum points.

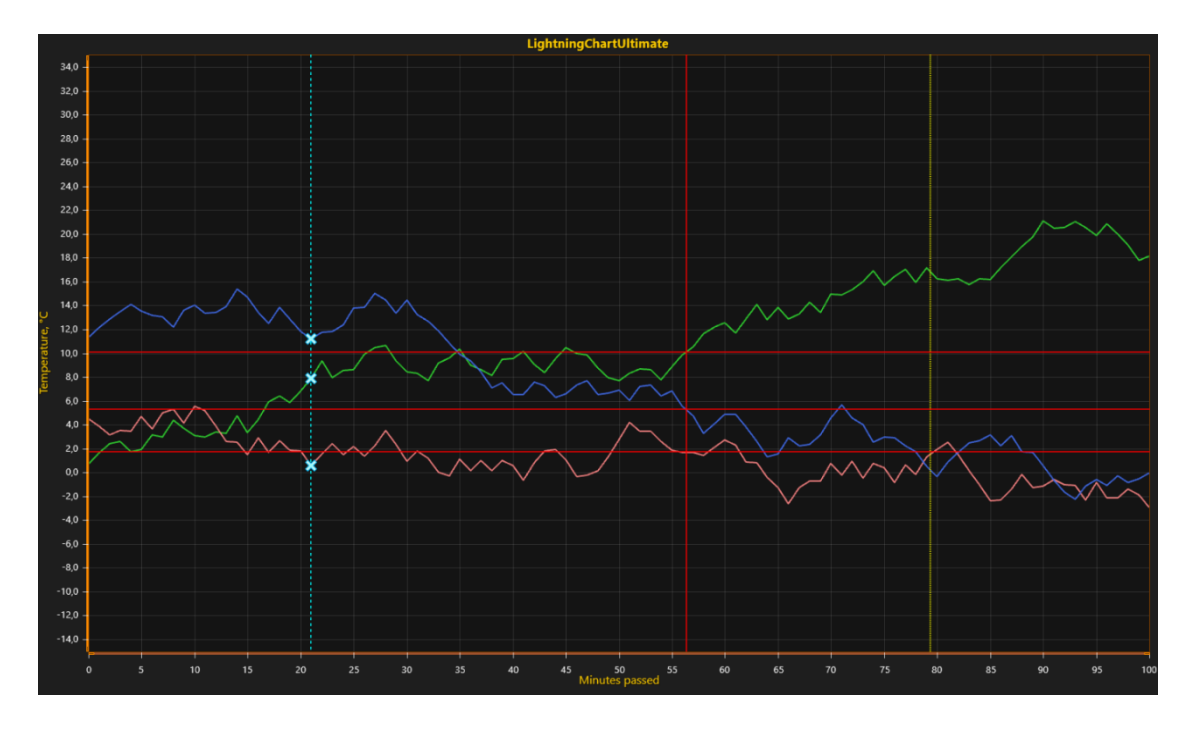

**Figure 6-121. Line series cursors: Vertical point tracking cursor (cyan line and crosses), hair-cross tracking cursor (red lines) and vertical full-length cursor without tracking (yellow line)**

By enabling *IndicateTrackingYRange* a horizontal bar is drawn ranging from minimum to maximum of the points hitting in the middle of the cursor.

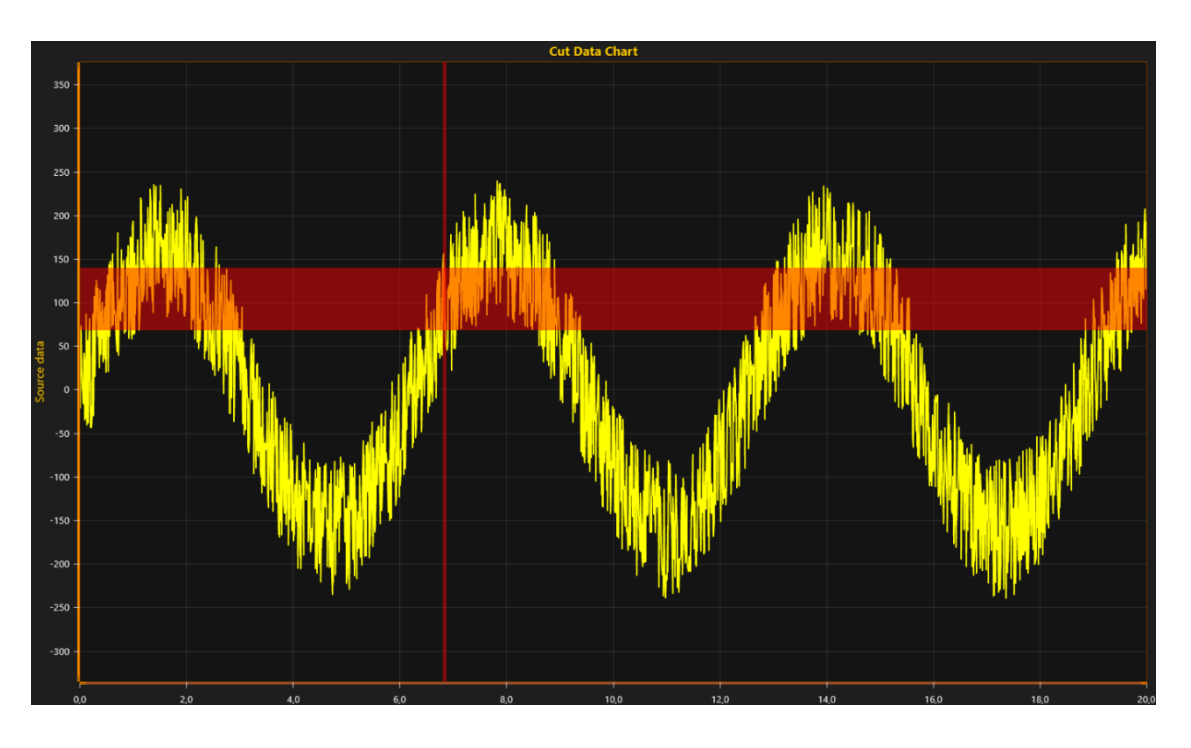

**Figure 6-122. Hair-cross cursor with Y range indicator (IndicateTrackingYRange = true).**

### **Solving the data values in the position of LineSeriesCursor**

*Demo examples: Multi-channel cursor tracking*

The series implementing *ITrackable* interface can be solved by X screen coordinate or by X axis value.

Trackable series have methods for accurate and coarse value solving. The accurate method *SolveYValueAtXValue* loops through data points if necessary and finds the nearest data point match. The coarse method *SolveYCoordAtXCoord* uses cached rendering data of the series for solving the matching Y screen coordinate.

#### *6.29.1.1 Accurate method, solving Y value by X value using data points array*

```
LineSeriesValueSolveResult result =
     series.SolveYValueAtXValue(cursor.ValueAtXAxis);
if (result.SolveStatus == LineSeriesSolveStatus.OK)
{
     //PointLineSeries may have two or more points at same X value. If so, 
     center it between min and max 
              yValue =(result.YMax + result.YMin) / 2.0;
              return true;
 }
```
Note! When *cursor.SnapToPoints* is disabled, the *SolveYValueAtXValue* returns interpolated value between the points adjacent to it (the intersection of cursor line and the series line).

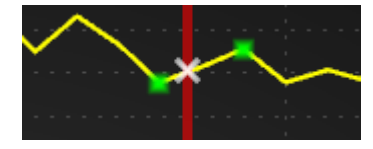

**Figure 6-123. SolveYValueAtXValue interpolates the value between adjacent data points when SnapToPoints is disabled.**

#### *6.29.1.2 Coarse method, solving Y screen coordinate by X coordinate using data points array*

```
LineSeriesCoordinateSolveResult result = 
     series.SolveYCoordAtXCoord((int)Math.Round(fCoordX));
if (result.SolveStatus == LineSeriesSolveStatus.OK)
{ 
     fCoordY = (result.CoordBottom + result.CoordTop) / 2f;
     if (axisY.CoordToValue((int)Math.Round(fCoordY), out yValue) == 
false)
       {
                return false; 
     }
}
```
When the series holds a lot of data points, say > 100.000, it's typically much faster to use the coarse method. The coarse method can be very inaccurate if the chart size or Y segment height in pixels is low.

The coarse method's screen coordinates can be converted into axis values by calling *CoordToValue* method of X and Y axis.

It is a good practice to use an AnnotationXY object to display values next to the cursor, see [6.20](#page-126-0)

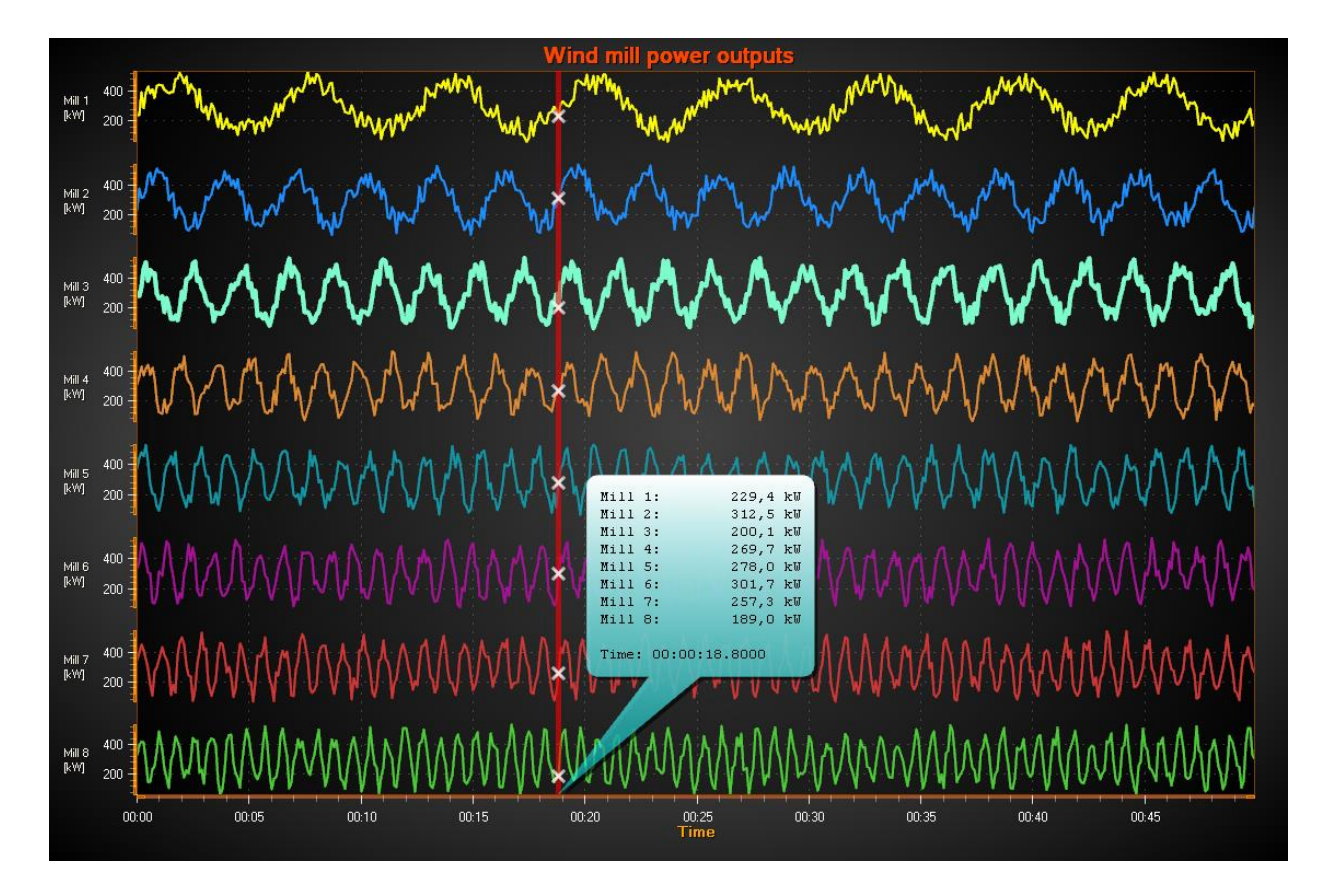

**Figure 6-124. LineSeriesCursor used to track PointLineSeries. The values are shown in an AnnotationXY object.** 

#### **Solving the data values from FreeformPointLineSeries** 6.29.2

*FreeFormPointLineSeries* implements methods for accurate and coarse value solving, which are mostly similar to the methods used for solving data values in the position of *LineSeriesCursor* for series implementing the *ITrackable* interface.

**Note!** FreeformPointLineSeries does not implement *ITrackable* interface and therefore cannot be tracked with *LineSeriesCursor*.

The accurate method *SolveYValuesAtXValue* solves all Y-values for the given X-axis value and returns an iterable list of *LineSeriesValueSolveResult*-structs.

```
IList<LineSeriesValueSolveResult> results = series.SolveYValuesAtXValue(value);
foreach (LineSeriesValueSolveResult result in results)
\mathcal{L}_{\mathcal{L}}if (result.SolveStatus == LineSeriesSolveStatus.OK)
    ſ
         // Do.Ą.
    else if (result.SolveStatus == LineSeriesSolveStatus.NoPointsFound)
    -6
         // Do.\mathcal{Y}3
```
The coarse method *SolveYCoordsAtXCoord* solves all Y screen coordinates for given X screen coordinate and returns an iterable list of *LineSeriesCoordinateSolveResult*-structs.

```
IList<LineSeriesCoordinateSolveResult> results = series.SolveYCoordsAtXCoord(fCoordX);
foreach(LineSeriesCoordinateSolveResult result in results)
\mathcal{L}if(result.SolveStatus == LineSeriesSolveStatus.OK)
    ₹.
        // Do.\mathcal{Y}else if(result.SolveStatus == LineSeriesSolveStatus.NoPointsFound)
    ł
        // Do.}
}
```
If the given X-axis value or X screen coordinate hits between points, the result(s) will be formed from the interpolated value(s) / coordinate(s).

# **6.30 EventMarkers**

*Demo examples: Tracking markers; Map route; Heatmap color spread; Segments with splitters; Bubble chart; Campbell diagram; Curve node editing*

*EventMarkers* allow marking a point of interest, where something special occurred during real-time monitoring, or if just wanting to mark a piece of data with a special annotation. Define the marker symbol with *Symbol* property and a text label with *Label* property. Set the vertical position with *VerticalPosition* property and use *Offset* to shift the object property if necessary. All markers must be assigned with *XValue*, which sets the marker's position on X axis.

To select the shape of the marker, set *Symbol.Shape*. Available shapes are *Rectangle*, *Circle*, *Triangle*, *Flag*, *FlagLightning*, *Cross*, *CrossAim*, *Bitmap*, *HollowBasic*, *HollowBasicActive*, *HollowHarmonic*, *HollowActiveSideband*, *HollowSideband*, *HollowTailedActive* and *HollowTailed*.

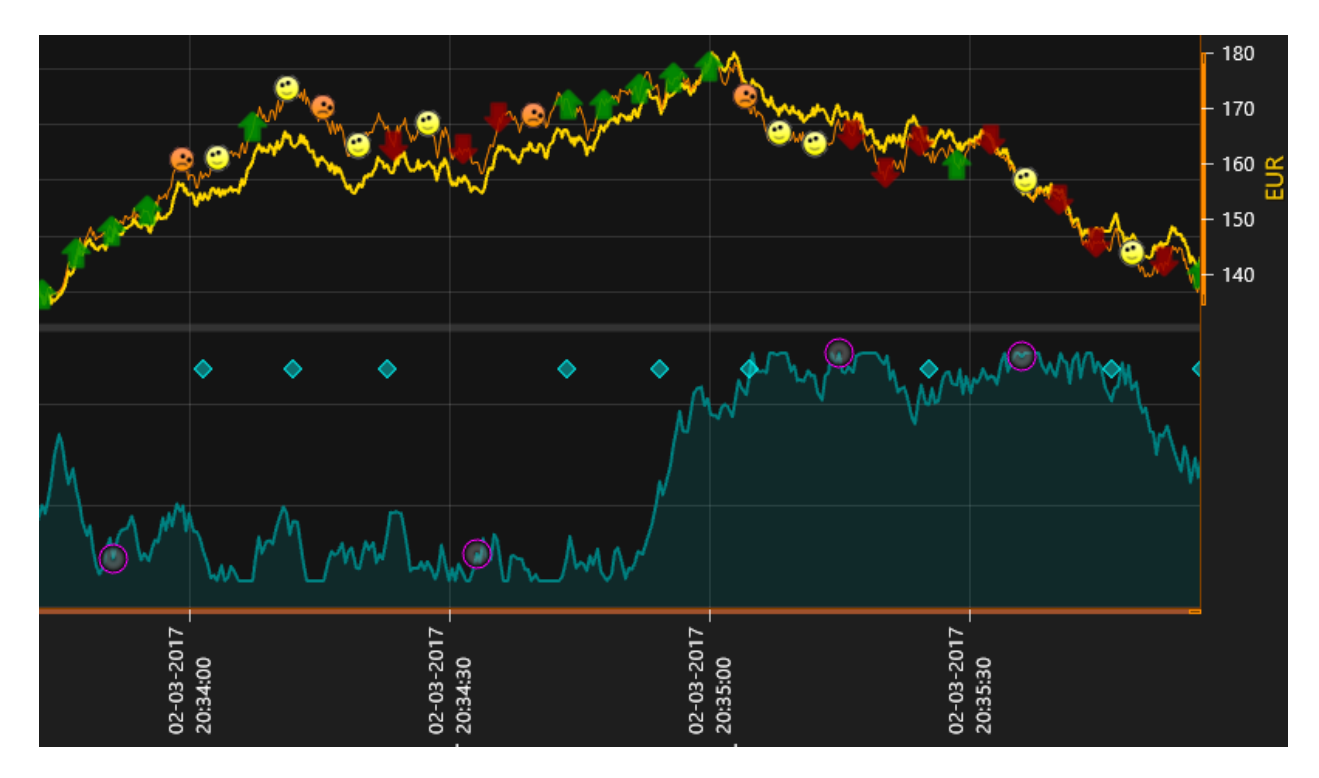

**Figure 6-125. Markers in trading example.**

# **Chart event markers**

*ChartEventMarker* collection allows adding chart markers. A chart marker can be used to indicate a point of interest, like "Test person stood up", "Capacitor bypassed". Unlike series event markers, chart event markers are not attached to a specific series. The markers can be dragged with mouse into another location.

The position of a chart marker can be set via *VerticalPosition*, *XValue* and *Offset* -properties. Furthermore, setting *BindToXAxis* true binds the marker to a specific X-axis. In practice, this makes the marker to stay at its current X-value and move when for example the X-axis is panned. When *BindToXAxis* is disabled, the marker is kept in the same chart position no matter how the axes are moved. If there are several X axes, *AssignXAxisIndex* can be used set which axis the marker is bound to.

*ClipInsideXRange* can be used together with *BindToXAxis* enabled. It makes a marker to clip when a specific X-axis value it is bound to is not within the visible X-axis range. This value can be set via *XValue*  property. Moving the marker manually with mouse disables this setting. There is also *ClipInsideGraph*  property, which determines if a chart marker can be drawn outside the graph area.

#### **Line series event markers**

Line series have *SeriesEventMarkers* collection property. It can be used to assign series specific event markers. The series event markers can be dragged with mouse to another location, while keeping the event marker attached to series values. To enable this, marker's *VerticalPosition* must be set to *TrackSeries*. This is available for series implementing *ITrackable* interface.

By setting *HorizontalPosition* to *SnapToPoints*, the marker aligns itself horizontally to position of nearest data point. *HorizontalPosition* = *AtXValue* allows placing the marker at any x value. Respectively, *VerticalPosition* = *AtYValue* allows setting the marker vertically to any Y level.

In addition to normal set of shapes, *SeriesEventMarker* supports two special **Symbol.Shape** settings, *HollowYAxis* and *HollowYAxisActive,* which allow vertical line with Y axis ticks projection. They have a pixel wide vertical line which picks positions of *MajorTicks* and *MinorTicks* from the Y axis the series is attached to. To adjust the tick lengths, edit *YAxis.MajorDivTickStyle.LineLength* and *YAxis.MinorDivTickStyle.LineLength* properties.

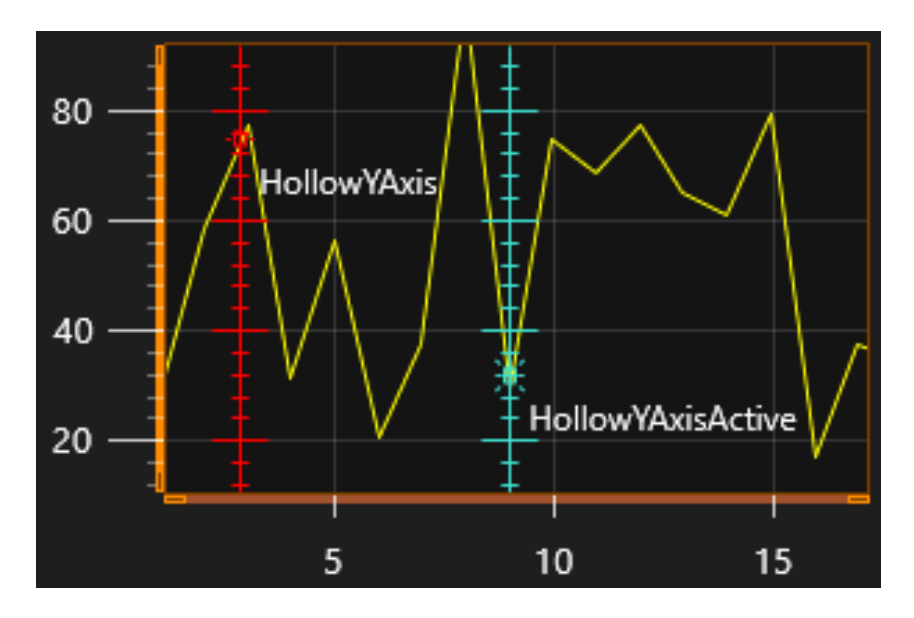

Figure 6-126. Two special SeriesEventMarkers shapes: HollowYAxis and HollowYAxisActive. Very handy when making per**series data cursors.**

# **6.31 Persistent series rendering layers**

### *Demo examples: Lines / points; Areas /high-lows*

*PersistentSeriesRenderingLayer* can be used for extremely fast rendering of repetitive line/points data, or line/points/high-low/area fill data that is plotted in same X and Y range over and over again.

For example, consider a case of FFT monitoring: Every second 20 new data strips are received. The newest data should be visible as well as all the historic traces. But the monitoring lasts for hours. By rendering this kind of data with regular rendering, 20 \* 60 \* 60 = 72000 new line series are needed every hour. The PC will run out of memory probably before 1 hour is monitored. It is certain that rendering will slow down so badly that it's not usable anymore.

*PersistentSeriesRenderingLayer* is kind of a bitmap, that allows adding rendering data incrementally in it. It keeps the graphics until cleared by command. This way, each update round, only one series needs to be rendered on the layer, followed by the layer rendering on the screen. CPU load or memory footprint doesn't rise. If existing data should be faded away gradually, it can be done by multiplying the alpha of the bitmap pixels.

It is possible to create as many *PersistentSeriesRenderingLayer* objects as needed, and any count of series can be rendered on each of them, any update round.

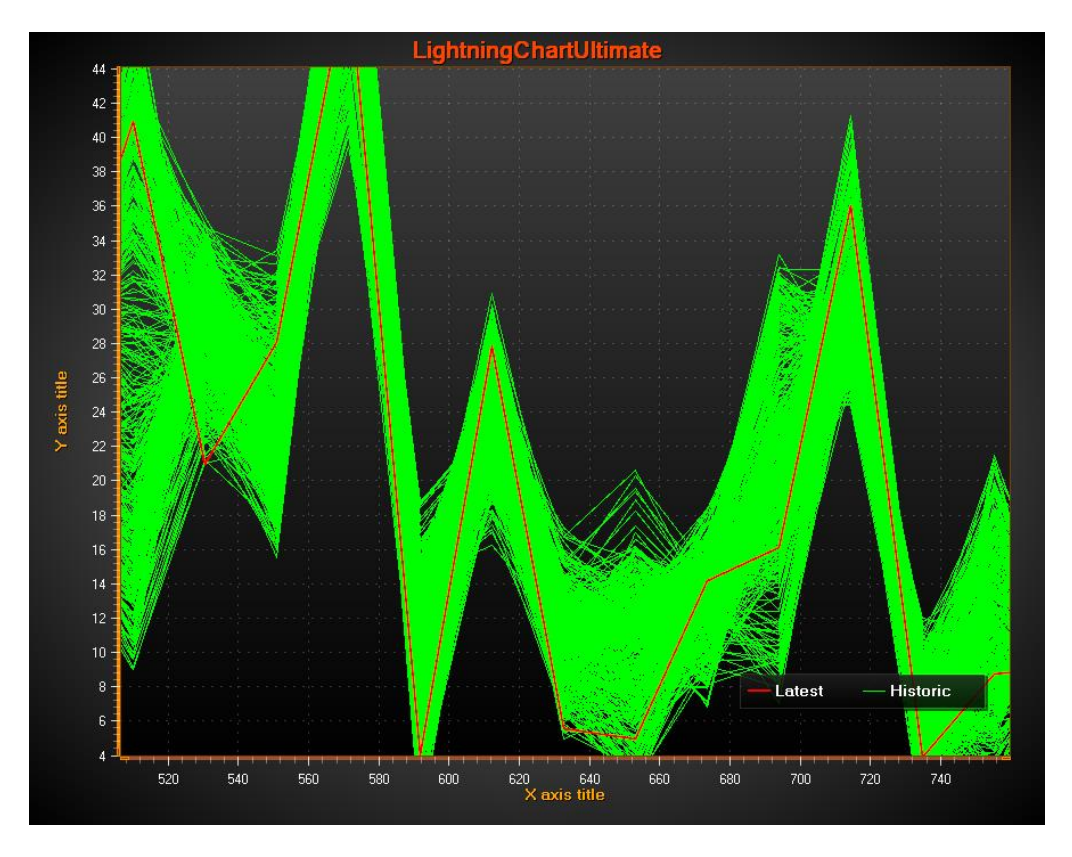

**Figure 6-127. Persistent layer shows historical traces, in green color. A regular PointLineSeries is shown over it, in red color.**
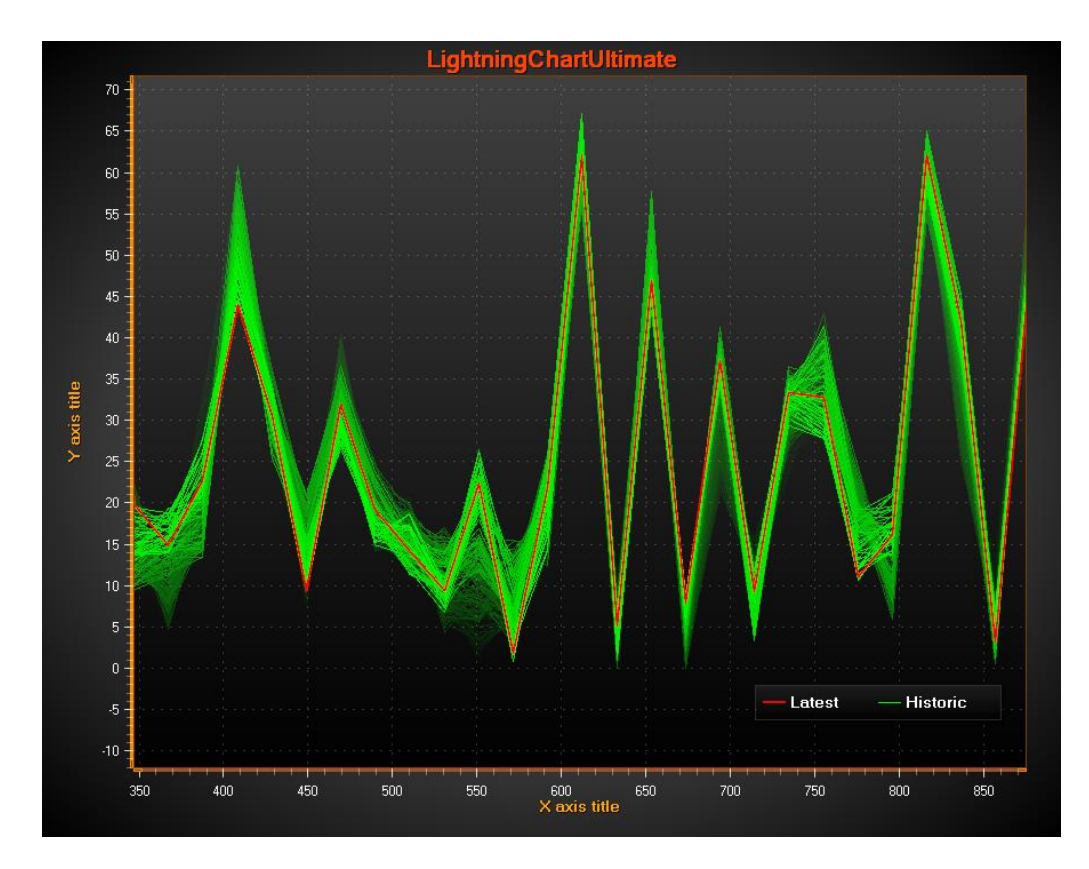

**Figure 6-128. Persistent layer shows historical traces, in green color. MultiplyAlpha method is called before updating new data in the rendering layer making the oldest traces fade away.** 

## **Creating the layer**

*PersistentSeriesRenderingLayer* is not a sub-property of ViewXY and can't be added with Visual Studio's property grid. *PersistentSeriesRenderingLayer* objects must be created in code. Create it as follows:

using Arction.[edition].Charting.Views.ViewXY;

```
PersistentSeriesRenderingLayer layer = new PersistentSeriesRenderingLayer
(m_chart.ViewXY, m_chart.ViewXY.XAxes[0]);
```
By supplying ViewXY object as parameter, it binds the layer in ViewXY. Supply the same XAxis object that is used with the series rendered on it.

Multiple layers will render in the order of creation with the chart.

#### **Clearing the layer**

*layer.Clear()* clears the layer and initializes the color with ARGB=(0,255,255,255).

*layer.Clear(Color color)* clears the layer with given color. In most cases, it's most useful to set the same color used in the background, but set its  $A = 0$ . With black background, use layer.Clear(Color.FromArgb(0,0,0,0));

#### **Adjusting layer alpha**

*MultiplyAlpha(value)* allows making the layer more transparent or opaquer. Multiplying effects every pixel in the layer separately.

By supplying value < 1, transparency will be increased (decays the layer).

By supplying value > 1, opacity will be increased (brings the layer more visible).

Takes no effect with value of 1.

For example, *MultiplyAlpha(0.8)* sets the alpha to 80% of existing alpha. *MultiplyAlpha(2)* adjust it to 200%.

#### **Rendering data into the layer**

Render the data into the layer by using any of *PointLineSeries*, *SampleDataSeries*, *FreeformPointLineSeries, HighLowSeries* or *AreaSeries* objects. They can be series that have been added into *ViewXY.PointLineSeries*, *ViewXY.SampleDataSeries*, *ViewXY.FreeformPointLineSeries, ViewXY.HighLowSeries* or *ViewXY.AreaSeries* collection. A temporary series that have not been added into these collections can also be used. Fill the data in the series as usual (see chapter [6.6.4](#page-92-0) for *PointLineSeries*, [6.7.2](#page-95-0) for *SampleDataSeries*, [6.8](#page-95-1) for *FreeformPointLineSeries*, [6.10.4](#page-101-0) for *HighLowSeries and* [6.11.1](#page-102-0) for *AreaSeries*).

*layer.RenderSeries(PointLineSeriesBase series):* Render one series on the layer.

*layer.RenderSeries(List<PointLineSeriesBase> seriesList):* Render all given series on the layer. More efficient than calling *layer.RenderSeries(PointLineSeriesBase series)* for each series separately.

**Note! All the given series will be rendered on the layer, even if their Visible is set to False.** 

**Note! The X axis that used with the series must be the same as the one supplied for PersistentSeriesRenderingLayer constructor. Otherwise, the series object will be skipped***.* 

**Note! RenderSeries is for rendering INTO the layer. The layer itself will be rendered just before regular series (PointLineSeries, SampleDataSeries, FreeformPointLineSeries, HighLowSeries, AreaSeries).** 

#### 6.31.5 Disposing the layer

To dispose the layer and prevent it from rendering with the chart, call *layer.Dispose()*.

#### **Anti-aliasing data in the layer**

To anti-alias the data in the chart rendering stage, set *layer.AntiAliasing to True*. This enables antialiasing also if the hardware doesn't support it.

## **Getting list of layers**

ViewXY.GetPersistentSeriesRenderingLayers() returns list of all created layers, including *PersistentSeriesRenderingIntensityLayers.*

## **Some layer limitations to be aware of**

Due to its special rendering technique, please keep these limitations in mind:

- X axis *ScrollMode* must be set to *None*. Real-time scrolling of X axis is not possible in this approach.

- Zooming, panning, axis adjustment and chart resize will cause the image to be in un-sync with axis ranges. These features should be disabled when using persistent plotting, or the application logic made so that it clears the layer and recreates temporarily the older line series for new layer rendering (there are event handlers for axis range change and resize).

- Chart resizing will clear the layer, as well as resuming from Windows desktop lock state.

- Mouse interactivity is not supported on the series rendered only on the layer

- EMF/WMF/SVG export, copy to clipboard in vector format, and print in vector format don't support the layer. Only raster formats are supported.

# **6.32 Persistent series rendering intensity layers**

#### *Demo examples: Intensity persistent layer, signal*

*PersistentSeriesRenderingIntensityLayer* allows collecting traces into a layer and coloring it by the hit count per pixel. The coloring is made by using a value-range palette. The traces can be used with the same series types as in *PersistentSeriesRenderingLayer* (see chapter [6.31\)](#page-179-0). They are very much similar to it, main difference being the coloring. When rendering a trace in a location of a pixel again with second rendering call, the intensity of it grows, increasing its value in the value-range palette.

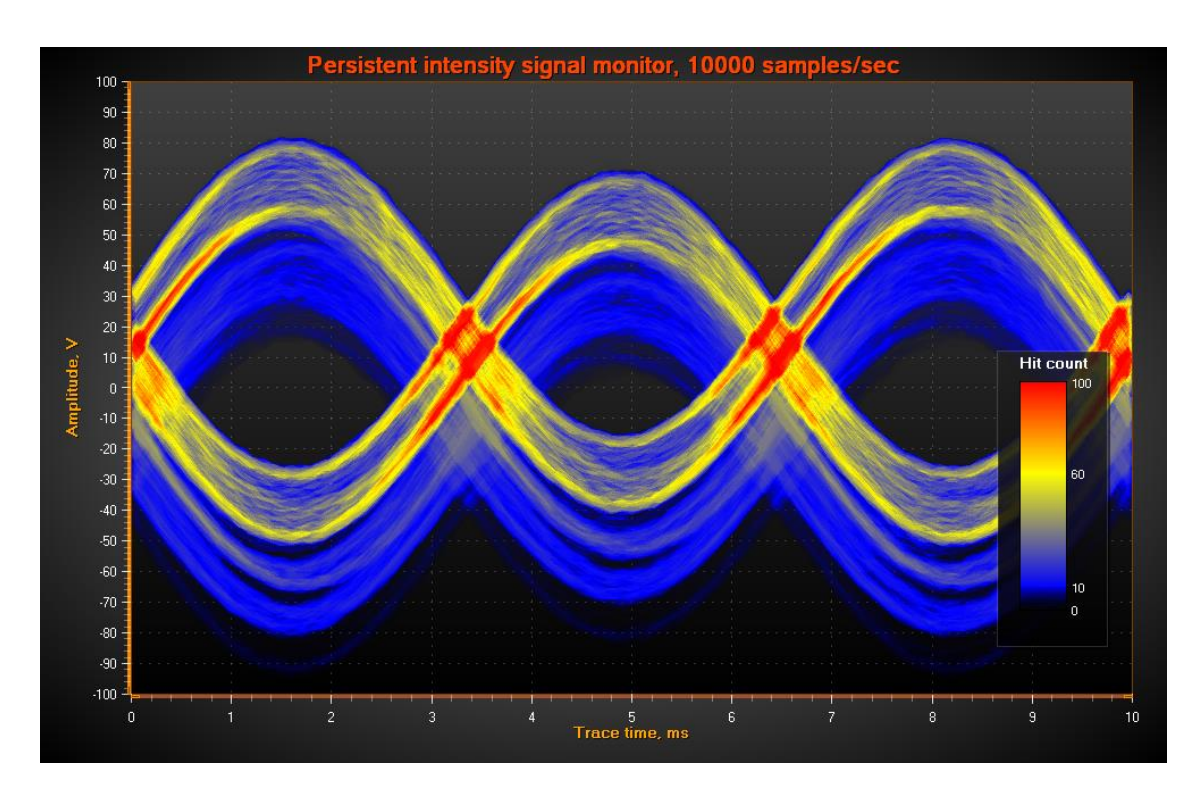

 **Figure 6-129. Persistent intensity layer highlights areas of concentrated activity, in this case in yellow and red.** 

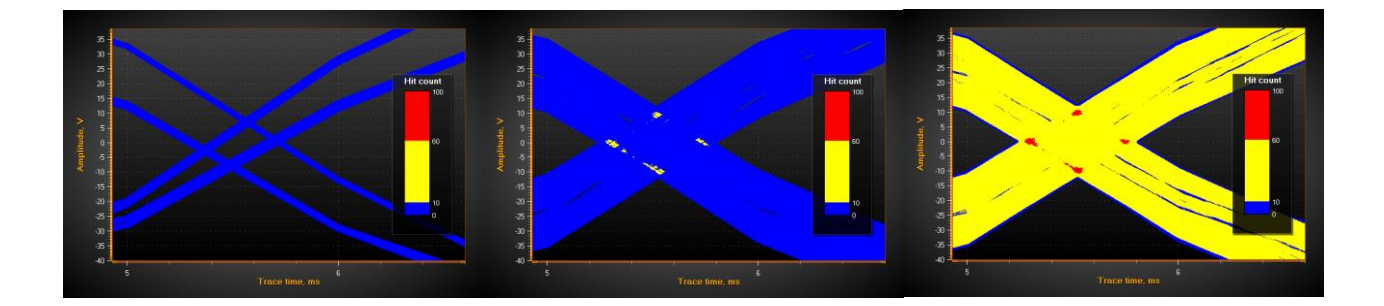

**Figure 6-130. Repetitive signal trace is rendered in the same region. On the left, only a couple of traces have been rendered on the layer, showing all colors in blue. On the middle, a lot of traces have been rendered, but mostly on different coordinates. In the intersections of the traces, the hit count exceeds the trace count of 10 defined in the palette for yellow color threshold. In the rightmost image, hundreds of traces have been rendered in total, and intersections start to exceed threshold defined for red color.** 

#### **Creating the layer**

The *PersistentSeriesRenderingIntensityLayer* is not a sub-property of ViewXY and can't be added with Visual Studio's property grid. *PersistentSeriesRenderingIntensityLayer* objects must be created in code.

Create it as follows:

```
using Arction.LightningChart.Views.ViewXY;
```

```
PersistentSeriesRenderingIntensityLayer layer = new
PersistentSeriesRenderingIntensityLayerngLayer(m_chart.ViewXY,
m_chart.ViewXY.XAxes[0]);
```
#### **Clearing the layer**

*layer.Clear()* clears the layer and resets the counters.

#### **Changing palette colors**

Define the palette type and steps in *ValueRangePalette* property of the layer. *ValueRangePalette.Type = Gradient* makes a gradient coloring, *ValueRangePalette.Type = Uniform* makes the layer render with discrete color steps.

## **Adjusting the intensity effect of new trace and decay of old traces**

Use *NewTraceIntensity* property to control how great intensity effect the new trace rendered with RenderSeries call gets. Typical value is 1…100, depending on how fast the color range is set to fill up with the traces.

Use *HistoryIntensityFactor* to adjust the decay speed of the old traces. Typical value is in range of 0.5 – 0.99.

Note that setting *HistoryIntensityFactor* itself doesn't update the layer until the next call of *RenderSeries*.

#### **Rendering data into the layer**

Render a *PointLineSeries*, *FreeformPointLineSeries*, *SampleDataSeries, HighLowSeries* or *AreaSeries* to the layer by *RenderSeries* method.

*layer.RenderSeries(PointLineSeriesBase series):* Render one series on the layer.

*layer.RenderSeries(List<PointLineSeriesBase> seriesList):* Render all given series on the layer. No performance gain over *layer.RenderSeries(PointLineSeriesBase series)* though.

When the data is updated into the layer, *NewTraceIntensity* is used for the new trace. Old trace data is decayed with *HistoryIntensityFactor* at the same time. *layer.RenderSeries(List<PointLineSeriesBase> seriesList)* decays old traces after every series object.

# **Disposing the layer**

To dispose the layer and prevent it from rendering with the chart, call *layer.Dispose()*.

# **Anti-aliasing data in the layer**

To anti-alias the data in the chart rendering stage, set *layer.AntiAliasing to True*. It enables the antialiasing also if the hardware doesn't support it.

# **Getting list of layers**

*ViewXY.GetPersistentSeriesRenderingLayers()* returns list of all created layers, including *PersistentSeriesRenderingLayers.*

# **7. View3D**

View3D allows visualizing data in 3D space. 3D model can be zoomed, rotated and lit up with various ways. **Different series types can be placed into the same 3D view to make a combined visualization.**

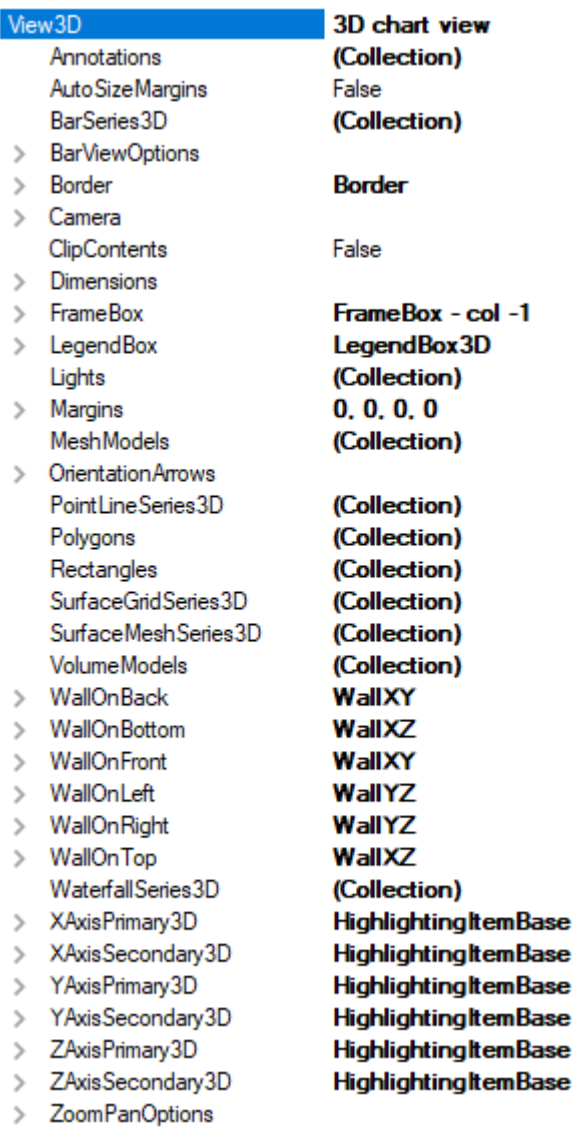

**Figure 7-1. View3D object main tree.**

# **7.1 3D model and dimensions**

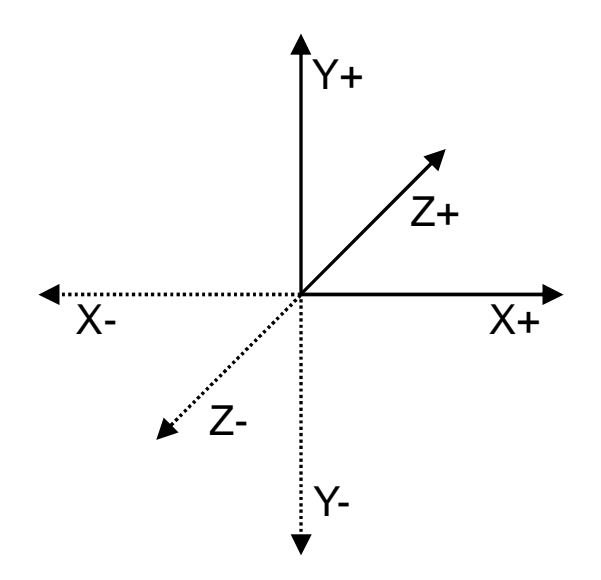

**Figure 7-2. 3D model positive and negative directions.**

3D model is constructed in the center of 3D world. Dimension magnitudes define the size of the model box in 3D space. Walls and axis sizes are defined with this dimension box. Use the *Dimensions* property to set each dimension magnitude.

When camera rotation is not defined, positive X direction is to the right, positive Y dimension upwards and positive Z direction inwards to the screen.

#### **World coordinates**

Some 3D objects use "*World coordinates*", not axis values. For example, lights are positioned this way to be independent from axis ranges. World coordinates can be called also as "*3D model space coordinates*".

The origin [0,0,0] is in the center of the model. The actual 3D model space ranges from [- Dimensions.X/2 to Dimensions.X/2], [-Dimensions.Y/2 to Dimensions.Y/2] and [-Dimensions.Z/2 to Dimensions.Z/2].

LightningChart provides methods to convert values between series values, axis values, world coordinates and screen coordinates. See the demo application examples and help documentation for details.

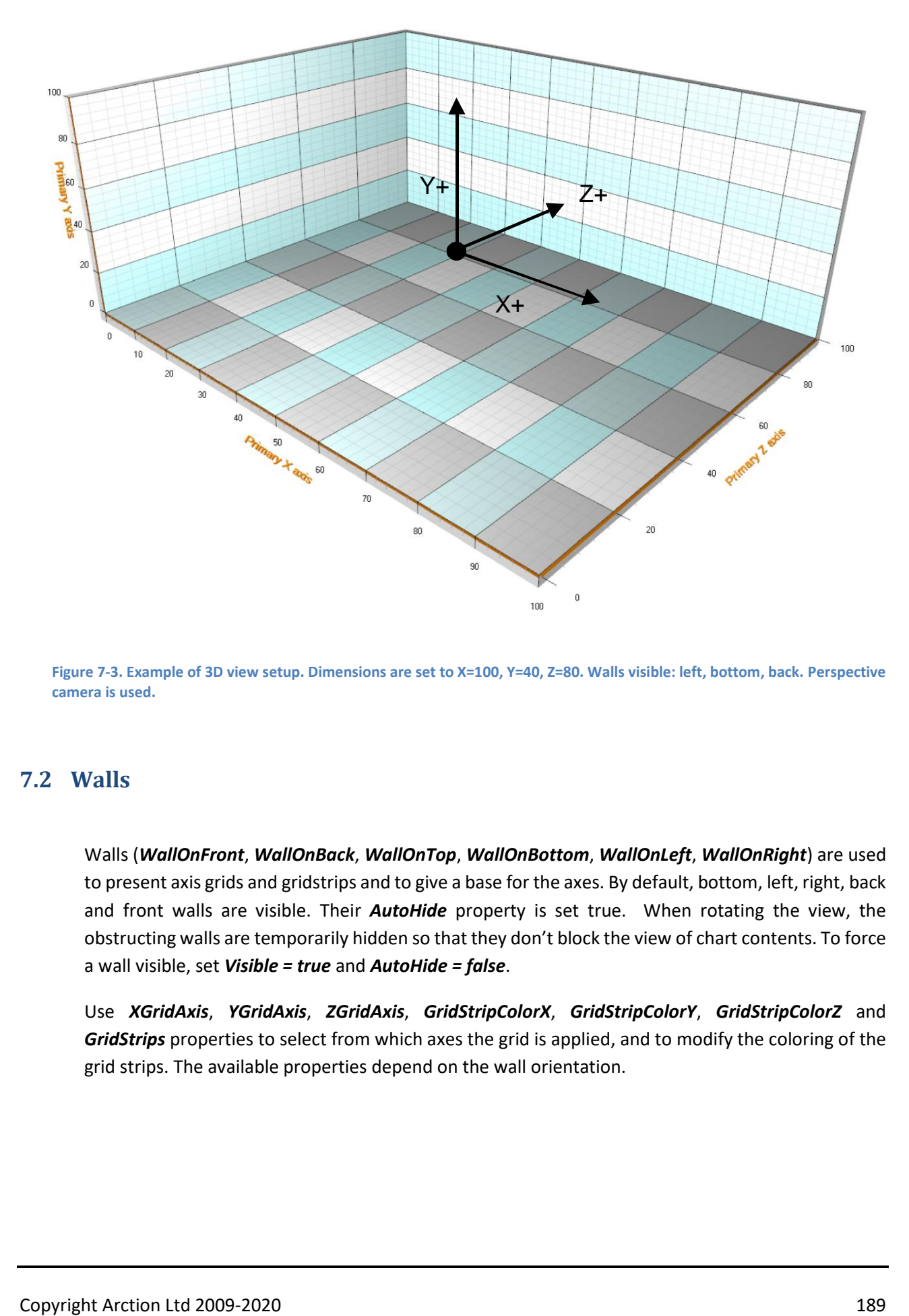

**Figure 7-3. Example of 3D view setup. Dimensions are set to X=100, Y=40, Z=80. Walls visible: left, bottom, back. Perspective camera is used.**

# **7.2 Walls**

Walls (*WallOnFront*, *WallOnBack*, *WallOnTop*, *WallOnBottom*, *WallOnLeft*, *WallOnRight*) are used to present axis grids and gridstrips and to give a base for the axes. By default, bottom, left, right, back and front walls are visible. Their *AutoHide* property is set true. When rotating the view, the obstructing walls are temporarily hidden so that they don't block the view of chart contents. To force a wall visible, set *Visible = true* and *AutoHide = false*.

Use *XGridAxis*, *YGridAxis*, *ZGridAxis*, *GridStripColorX*, *GridStripColorY*, *GridStripColorZ* and *GridStrips* properties to select from which axes the grid is applied, and to modify the coloring of the grid strips. The available properties depend on the wall orientation.

# **7.3 FrameBox**

A simplified 3D box presentation can be used instead of walls. Set Visible = false for every wall, then set *FrameBox.Style = AllEdges*. Set the color or the frame with *FrameBox.LineColor*.

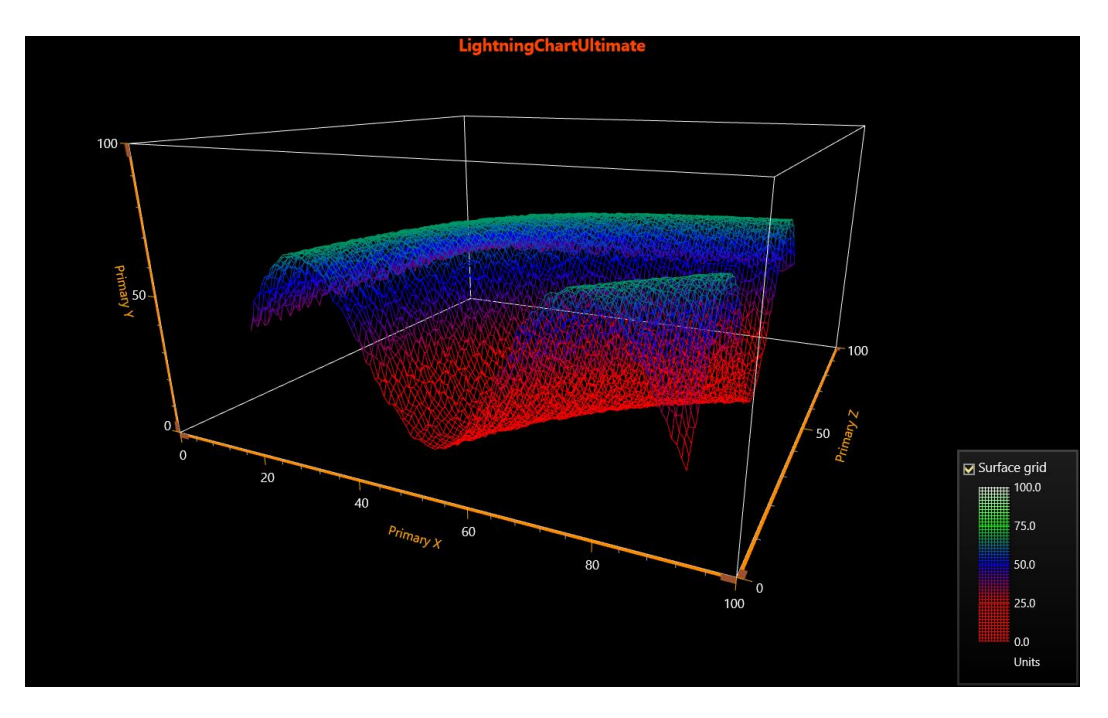

 **Figure 7-4. FrameBox visible, walls are hidden.** 

# **7.4 Camera**

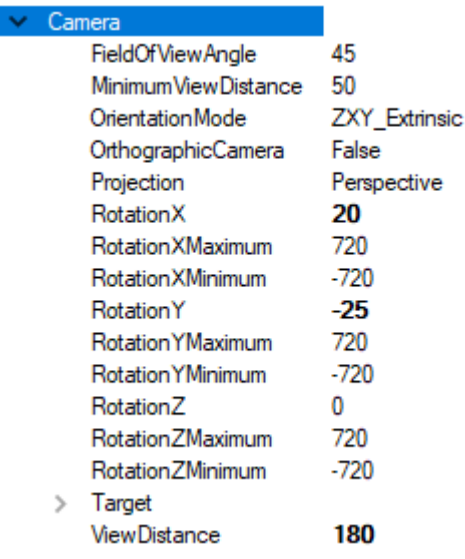

**Figure 7-5. Camera properties.**

Camera type, location, distance and target together determine the 3D viewpoint. Use *RotationX*, *RotationY, RotationZ* and *ViewDistance* to set the camera position in the 3D model space. Target the camera to preferred direction by setting the *Target* property.

Select projection type with *Projection* property.

- *Perspective,* shows a realistic projection.
- *Orthographic*, projection type used in scientific and engineering applications. This selection is recommended over *OrthographicLegacy*.
- *OrthographicLegacy*, (equivalent to OrthoGraphicCamera = True in LightningChart v.8.3 and earlier). This is slower to render after zooming compared to Orthographic. It maintains the sizes of the 3D objects, if they are defined in 3D world coordinates (not axis values). Also, the thickness of the walls stays the same when zooming. Zooming changes the dimensions but does not affect *ViewDistance*.

*RotationX, RotationY* and *RotationY* can be limited by setting boundaries via *RotationXMinimum*, *RotationXMaximum*, *RotationYMinimum*, *RotationYMaximum*, *RotationZMinimum* and *RotationZMaximum* properties.

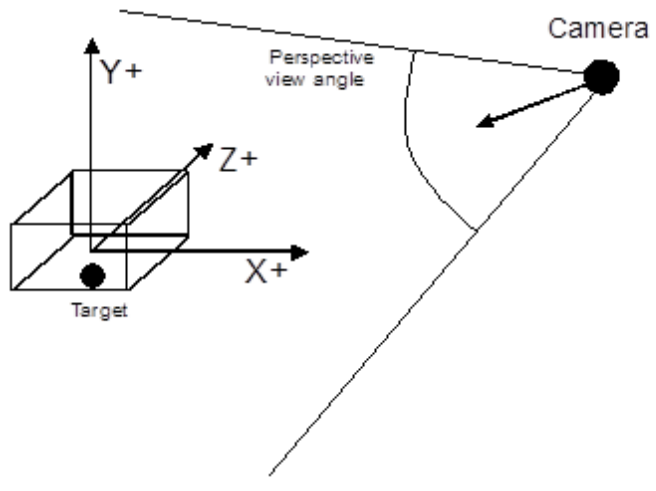

**Figure 7-6. Perspective camera presentation in 3D space.**

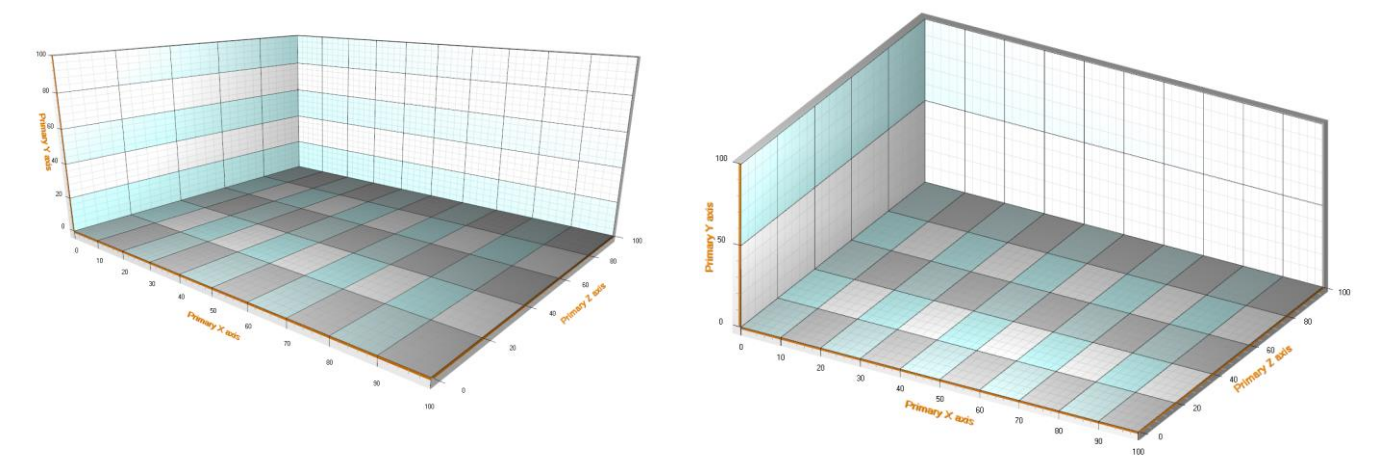

**Figure 7-7. Perspective and orthographic camera views in 3D space.**

Zoomed view in Orthographic and OrthographicLegacy differ as follows:

# **Orthographic**

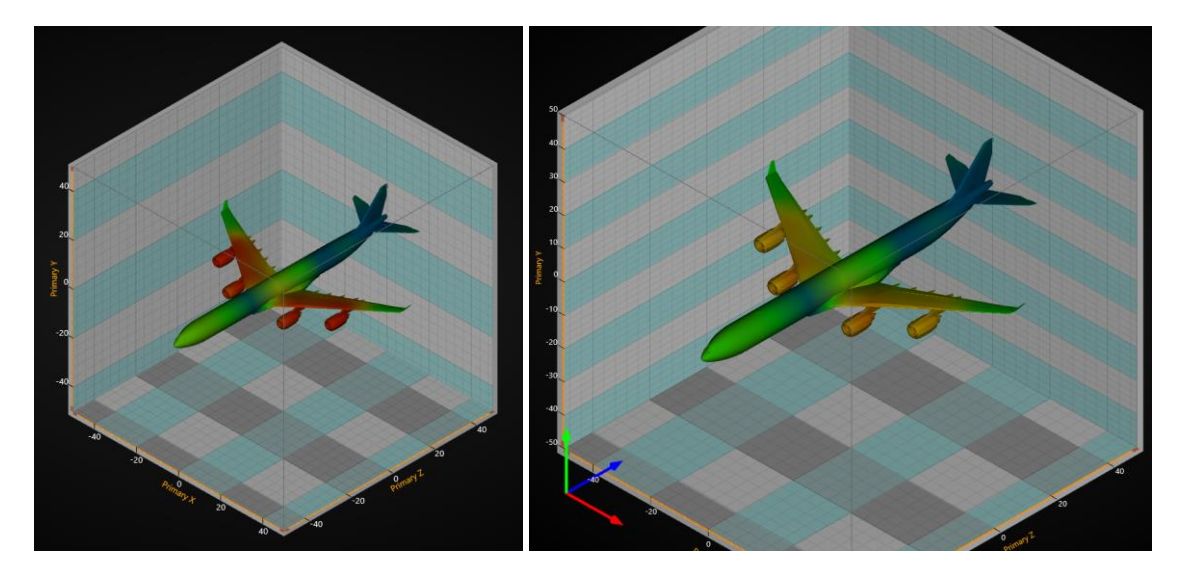

**Figure 7-8. Orthographic projection type. On the left, unzoomed. On the right, zoomed in. Airplane (MeshModel3D) object size grows on the screen along with other objects.** 

#### **OrthographicLegacy**

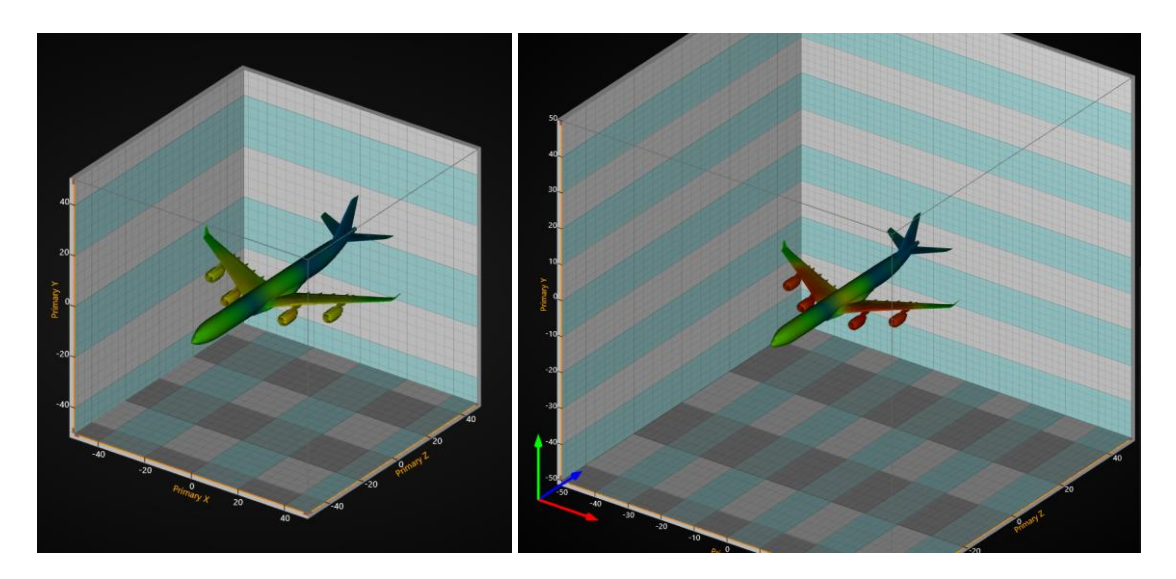

**Figure 7-9. OrthographicLegacy. On the left, unzoomed. On the right, zoomed in. Airplane (MeshModel3D, see [7.14\)](#page-227-0) object size stays the same but 3D dimensions are changed.** 

#### **Predefined cameras**

*Demo examples: Cameras and lights*

Use *SetPredefinedCamera* method of *View3D.Camera* to set one of the predefined cameras.

// Setting predefined camera orientation chart.View3D.Camera.SetPredefinedCamera(PredefinedCamera.BackOrthographic);

#### **Camera orientation mode**

LightningChart v8.4 added a new camera orientation mode with improved camera orientation definition. The new mode called *ZXY\_Extrinsic* (the name defines in which order the dimensions are calculated) is now set to be the default orientation mode. It fixes many rotation-based issues especially near the poles of the chart (i.e. camera on top of the chart). The old orientation mode, *XYZ\_Mixed*, is still available but will most likely become deprecated at some point in the future. Orientations can be accessed via *View3D.Camera.OrientationMode*.

Rotations are also modified by this change. With the new camera orientation mode, one of the axis directions (world unit vectors) is used as the horizontal mouse rotation axis. This is the axis of which the camera is rotated around. Axis determination is automatically done when *RotationX*, *RotationY* or *RotationZ* properties are changed. Closest axis to the camera's up direction is selected as the rotation axis, so that the rotations feel as natural as possible on all occasions.

The new orientation and rotation model allow views in the 3D scene that were previously impossible.

# **7.5 Lights**

Lights can be freely positioned anywhere in the 3D model space. Several lights can be added into *Lights* collection property. There are two different light types: *Directional* and *PointOfLight*.

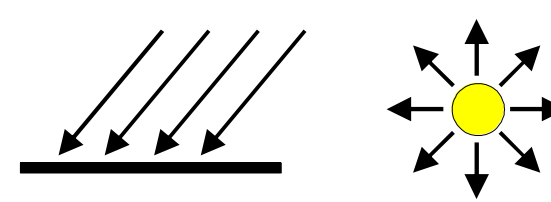

**Figure 7-10. Directional light and point of light.**

**Note!** Some series types allow suppressing lighting totally from its surface via *SuppressLighting* property. Check it's not enabled if the series should be correctly lit. Surface series have *LightedSurface* property, which selects the surface side that is correctly lit.

**Note!** Placing all the lights inside the 3D model box can make the wall edges appear very dark, possibly making axis ticks hardly visible. Adjust axis tick coloring in such case.

# **Directional light**

In *Directional* light, the light rays are parallel, and the light intensity does not attenuate as the distance increases. The light flux gets direction from *Location* and *Target* properties. *LocationFromCamera* property allows using to the location of the camera as a source of light.

## **Point of light**

In *PointOfLight* intensity attenuates as the distance grows. Use *AttenuationConstant*, *AttenuationLinear* and *AttenuationQuadratic* properties to control the attenuation over distance. *Target* is irrelevant with this light type, as the light is distributed equally to all directions.

## **Lights and materials**

All 3D objects have a *Material* property. Material tells how to react to lights. Material's *DiffuseColor* reacts with *DiffuseColor* of a light. Material's *SpecularColor* reacts with light's *SpecularColor*. Diffuse color can be understood as a matte base color, while specular color is the color that reflects off the lit surface. Using high *SpecularPower* gives the object a metallic look.

Surface series have *ColorSaturation* property, valid range is 0…100%. High value boosts the surface fill colors and reduces the shading effect.

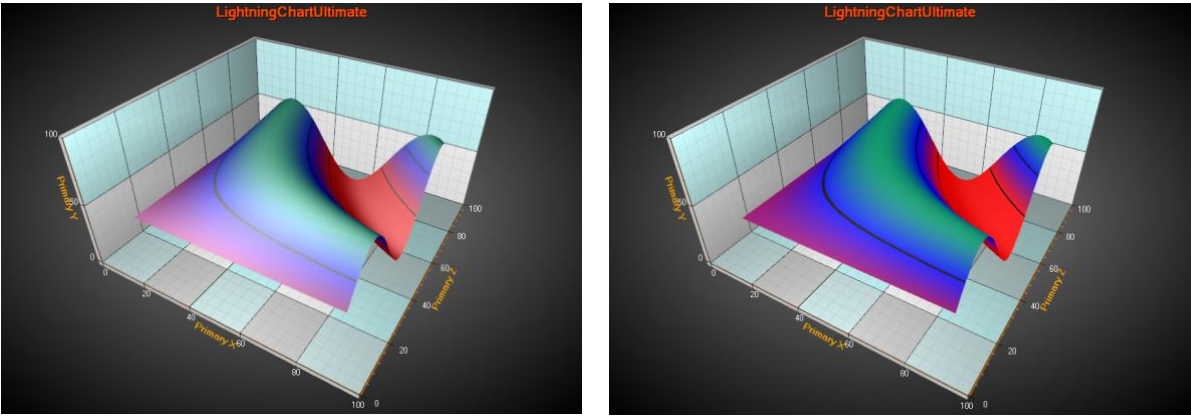

**Figure 7-11. The surface series on the left has ColorSaturation = 50%. On the right, ColorSaturation = 85%.** 

## **Predefined lighting schemes**

*Demo examples: Cameras and lights*

Use *SetPredefinedLightingScheme* method of View3D to select a built-in predefined lighting scheme.

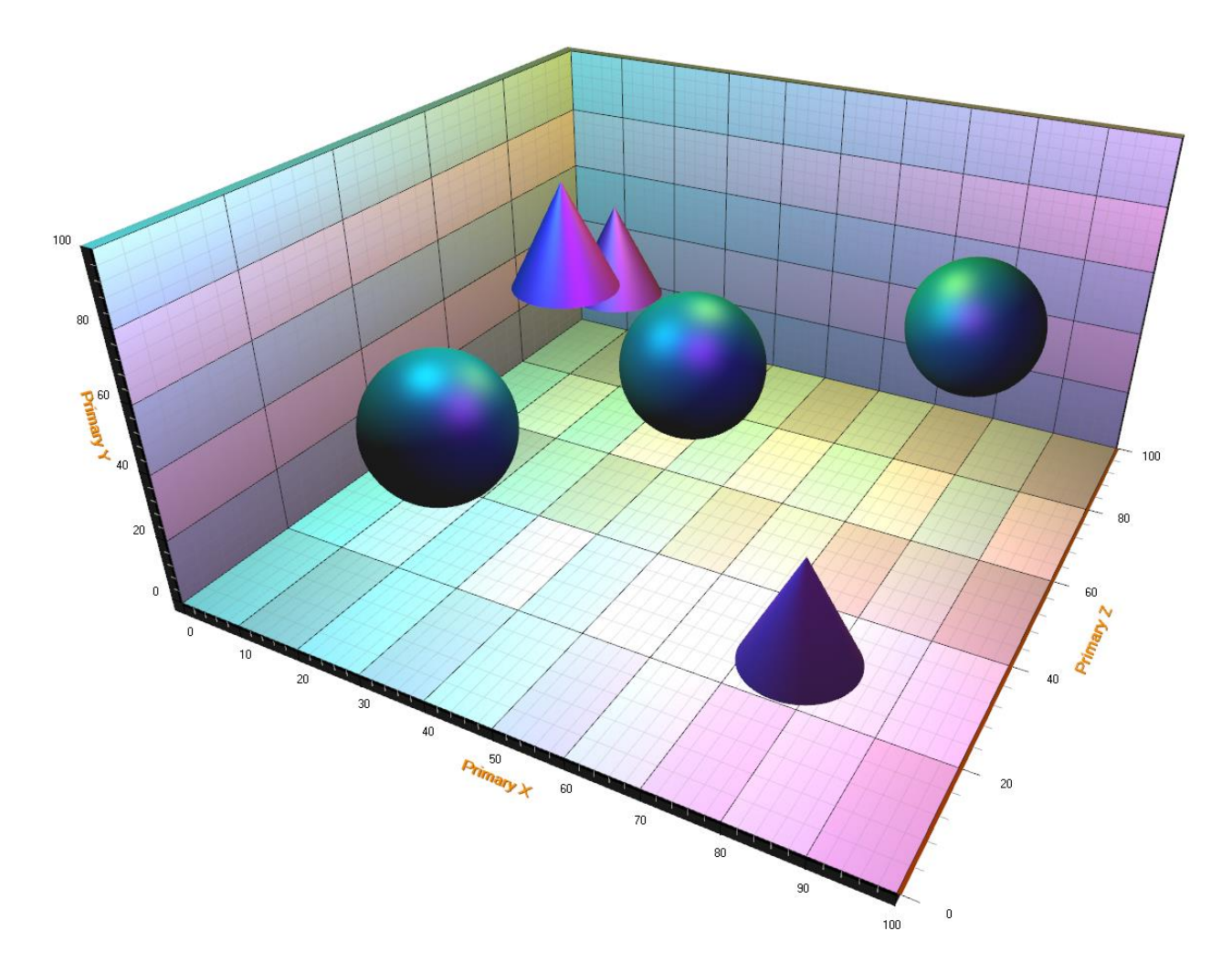

**Figure 7-12. Predefined 'DiscoCMY' scheme in use. The scheme is composed from three differently colored PointOfLights near the ceiling. The spheres and cones are made with PointLineSeries3D.** 

# **7.6 Axes**

For each dimension, there are two axes: primary and secondary. In other words, View3D has the following axis properties available: *XAxisPrimary3D*, *XAxisSecondary3D*, *YAxisPrimary3D*, *YAxisSecondary3D*, *ZAxisPrimary3D* and *ZAxisSecondary3D*.

In general, the 3D axes behave very much like ViewXY's axes. Many of the properties and methods are similar.

## **Location**

The axes can be positioned in 3D model box corners. Use *Location* property of an axis to adjust the position.

- For X axis, the *Location* options are: *BottomFront*, *BottomBack*, *TopFront* and *TopBack*.
- For Y axis, the *Location* options are: *FrontLeft*, *FrontRight*, *BackLeft* and *BackRight*.
- For Z axis, the *Location* options are: *BottomLeft*, *BottomRight*, *TopLeft* and *TopRight*.

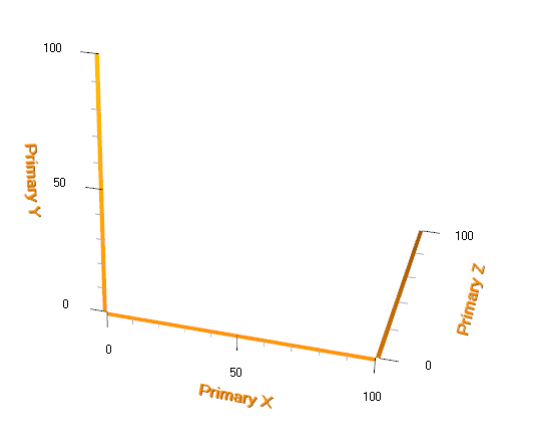

**Figure 7-14. Default axis location setup, XAxisPrimary at BottomFront, YAxisPrimary at FrontLeft and ZAxisPrimary in BottomRight.**

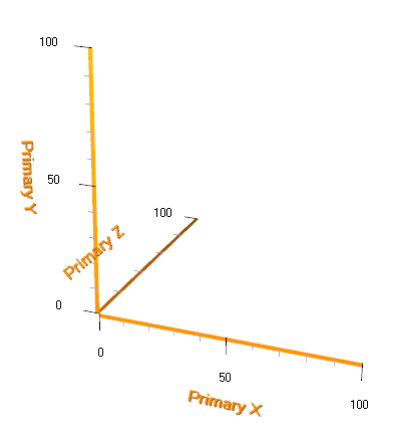

**Figure 7-13. ZAxisPrimary location set to BottomLeft.**

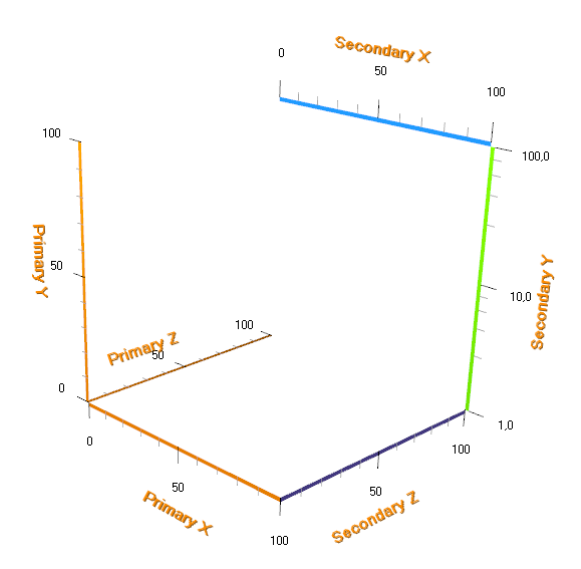

**Figure 7-15. Secondary axes set visible and their locations and colors set arbitrarily. Secondary Y axis ScaleType set to Logarithmic.** 

#### **Orientation**

Each axis can be oriented in two planes. This affects the position and orientation of both axis ticks and value labels.

- X axis: XY and XZ planes
- Y axis: XY and YZ planes
- Z axis: XZ and YZ planes

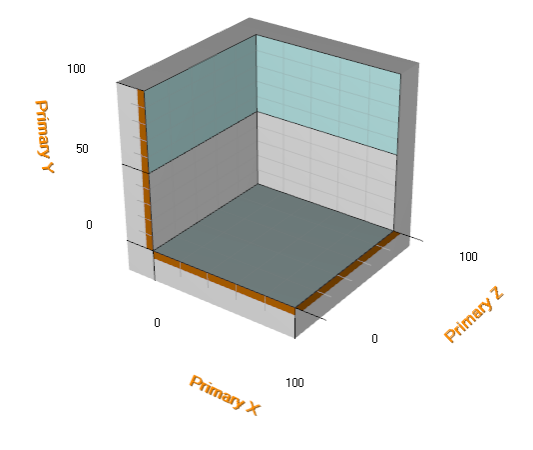

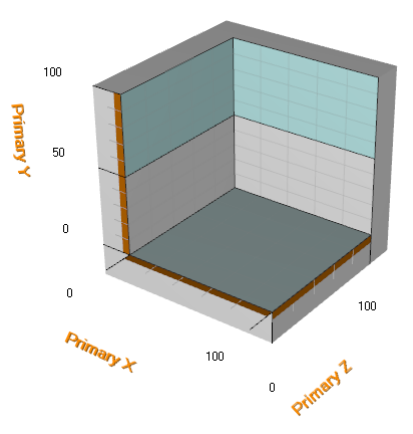

**Figure 7-16. X axis orientation is set to XY, Y axis orientation to XY, Z axis orientation to XZ.**

**Figure 7-17. Y axis orientation stays same, but X axis orientation is changed to XZ and Z axis orientation is changed to ZY plane.**

#### **CornerAlignment**

The axis alignment in 3D model box corners can be changed with *CornerAlignment* property. Use *MajorDivTickStyle* and *MinorDivTickStyle Alignment* properties to control the text alignment.

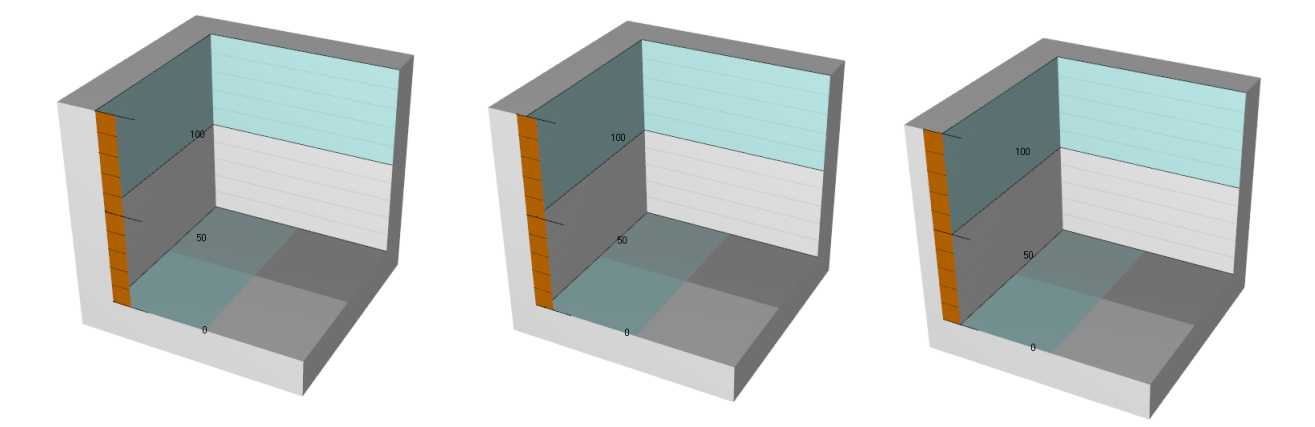

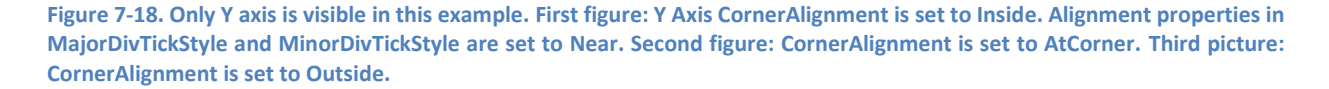

# **7.7 Margins**

From LightningChart v.8.4 onwards, View3D supports margins. Similarly to ViewXY, when *AutoAdjustMargins* is set *true*, the graph size is adjusted so that there's enough space for all the axes and chart title. If it is *disabled*, *View3D.Margins* property applies allowing setting margins manually. By default, *AutoAdjustMargins* is set *false*.

*View3D.MarginsChanged* event can be set to trigger when a margin has been changed because of for example resizing it.

The contents of the view are automatically clipped outside the margins. All contents are clipped other than the chart title, annotations and legend boxes as their position is defined in screen coordinates, allowing them to be freely positioned on the margins as well. A one-pixel wide border rectangle, *Border*, can be drawn to display where the margins are. By default, the border is not visible in View3D. The color of the rectangle can be changed via *Border.Color*.

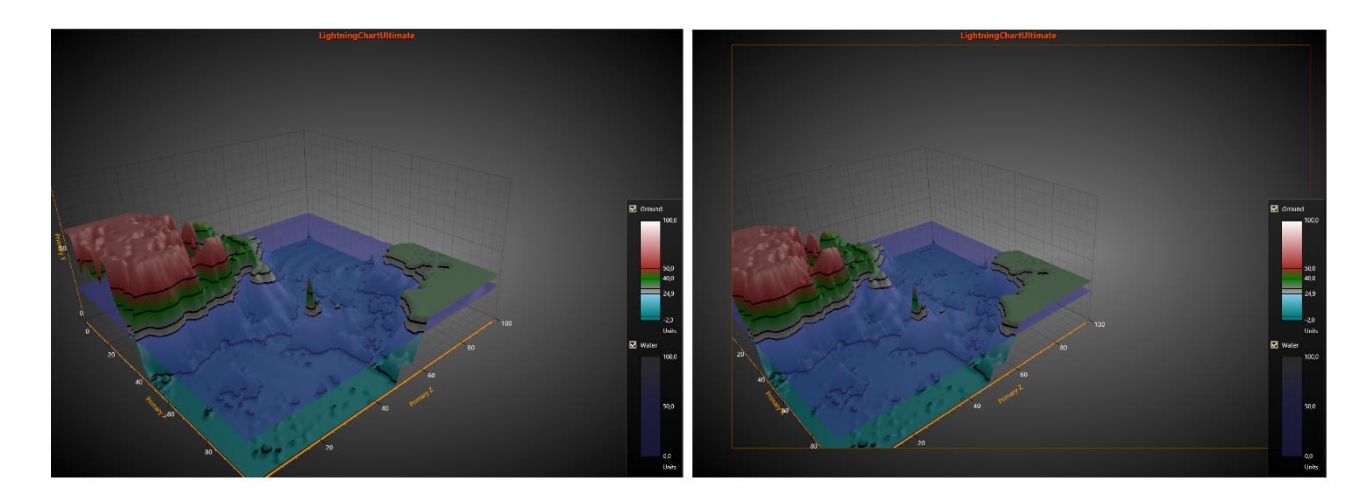

**Figure 6-19. On the left, the graph has no margins (all margins set to 0). On the right, margins are set and the content is clipped outside them. Border.Visible is set True to mark where the margins of the view are.**

# **7.8 3D series, general**

View3D's series allow data visualization in different ways and formats. All series are bound to axis value ranges. For each dimension, the series can be selected to bind to primary or secondary axis. Use *XAxisBinding*, *YAxisBinding* and *ZAxisBinding* properties to control that.

# **7.9 PointLineSeries3D**

*Demo examples: Scatter points; Point lines; Points tracking; Point cloud; Parallel coordinates chart; Multicolored 3D point-line*

*PointLineSeries3D* allows presenting points and line in 3D space. For points, there are many basic 3D shapes available. Points are connected together with a line, if *LineVisible* property is set *true*.

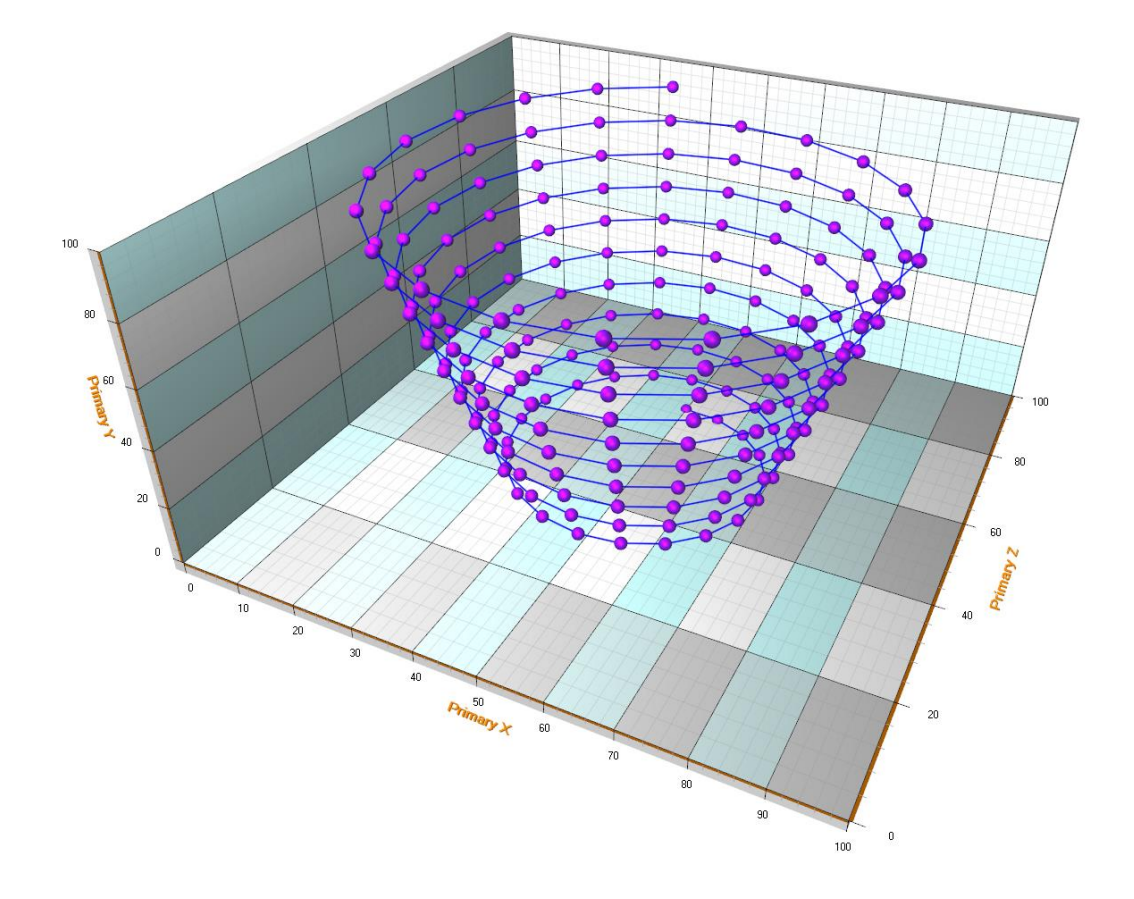

**Figure 7-20. A PointLineSeries3D example. PointStyle's Shape is set to Sphere.** 

#### **Point styles**

Points can be shown as real 3D points, or as 2D shapes.

| Point Style             |              |
|-------------------------|--------------|
| DetailLevel             | 30           |
| Rotation 3D<br>Þ        |              |
| Shape2D<br>◢            |              |
| Angle                   | 45           |
| Antialiasing            | True         |
| <b>BitmapAlphaLevel</b> | 255          |
| <b>BitmapImage</b>      | (none)       |
| Bitmap Image TintColor  | White        |
| <b>BodyThickness</b>    | 3            |
| <b>BorderColor</b>      | 128, 0, 0, 0 |
| <b>BorderWidth</b>      | ٥            |
| Color1                  | <b>Red</b>   |
| Color <sub>2</sub>      | Black        |
| Color <sub>3</sub>      | Black        |
| <b>Gradient Fill</b>    | Edge         |
| Height                  | 13           |
| LinearGradientDirection | Down         |
| Shape                   | <b>Cross</b> |
| <b>UselmageSize</b>     | True         |
| Width                   | 13           |
| Shape3D                 | Box          |
| Shape Type              | Shape2D      |
| Size3D<br>Þ             |              |

**Figure 7-21. PointStyle property tree. ShapeType can be used to switch between 2D and 3D shapes.** 

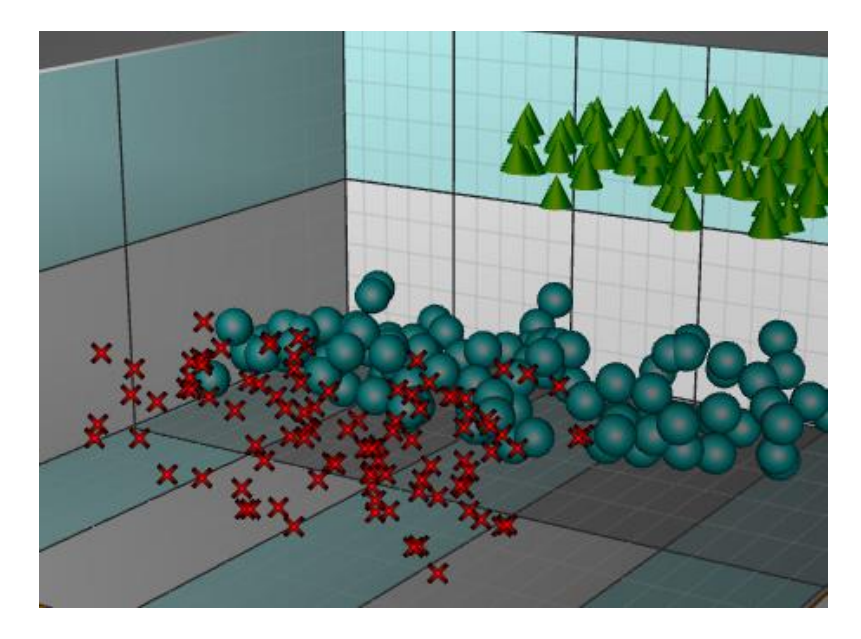

**Figure 7-22. Red crosses have ShapeType = Shape2D. Teal and Green objects have ShapeType = Shape3D.** 

**Note!** 2D shapes are rendered on top of all 3D objects and they don't have any support for hiding them based on other objects visibility.

# **Line styles**

| <b>LineStyle</b>   |                 |
|--------------------|-----------------|
| AntiAliasing       | <b>Normal</b>   |
| Color              | Yellow          |
| LineOptimization   | <b>Hairline</b> |
| Pattem             | Solid           |
| <b>PattemScale</b> |                 |
| Width              | 02              |

**Figure 7-23. LineStyle properties.** 

The lines can be rendered as shaded 3D lines or as a one pixel wide hair line.

When having a lot of data in the series, setting *LineOptimization = Hairline* is recommended to avoid performance issues.

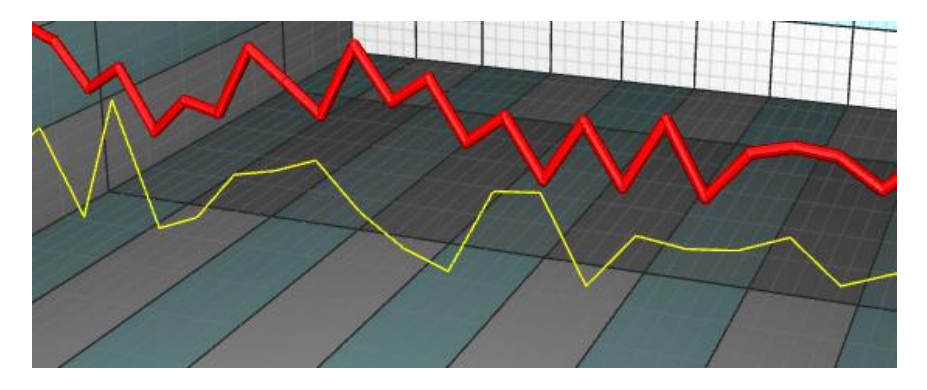

**Figure 7-24. Yellow line: LineStyle.LineOptimization = Hairline. Red Line: LineStyle.LineOptimization = NormalShaded.** 

In addition to *LineStyle* settings, *PointLineSeries3D* has *ClosedLine* -property which when enabled, automatically connects the first and the last data points of the series. This property is available from LightningChart version 9.0 onwards.

```
// Connecting the first and the last points
pointLineSeries3D.ClosedLine = true;
```
## **Adding points**

*PointLineSeries3D* supports three different point formats:

- Points property (SeriesPoint3D array)
- PointsCompact property (SeriesPointCompact3D array)
- PointsCompactColored property (SeriesPointCompactColored3D array)

*PointsCompact* and *PointsCompactColored* structures are very memory efficient, allowing up to 100 million data points visualization with simple point styles. Set the point format via **PointsType** property.

#### *7.9.3.1 Points*

By using *Points* property, all the advanced coloring options of points are supported. SeriesPoint3D structure consists of the following fields:

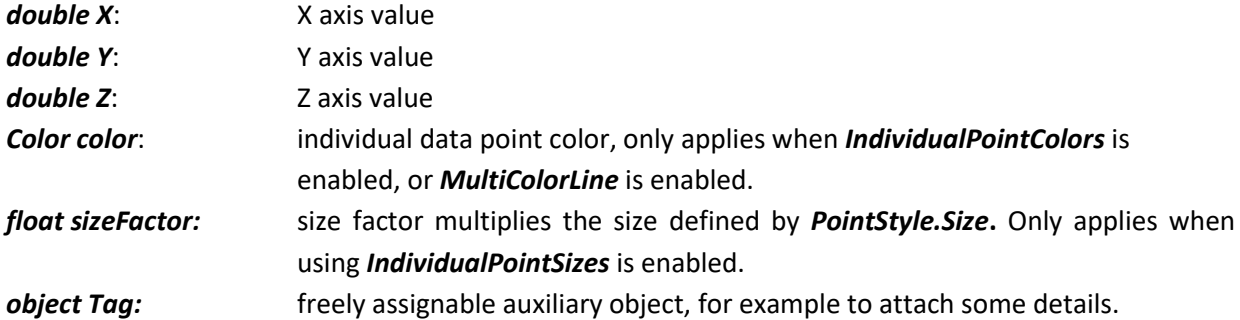

Series points must be added in code. Use *AddPoints(…)* method to add points to the end of existing points.

```
SeriesPoint3D[] pointsArray = new SeriesPoint3D [3];
pointsArray [0] = new SeriesPoint3D (50, 50, 50);
pointsArray [1] = new SeriesPoint3D (30, 50, 20);pointsArray [2] = new SeriesPoint3D (80, 50, 80);
```

```
chart.View3D.PointLineSeries3D[0].AddPoints(pointsArray); //Add points to the 
end
```
To set whole series data at once while overwriting old points, assign the new point array directly:

```
chart.View3D.PointLineSeries[0].Points = pointsArray; //Assign the points 
array
```
#### <span id="page-201-0"></span>*7.9.3.2 PointsCompact*

*PointsCompact* property enables low memory consumption, which is important when having a lot of data points.

SeriesPointCompact3D structure consists of the following fields:

*float X*: X axis value *float Y*: Y axis value *float Z*: Z axis value

```
SeriesPointCompact3D[] pointsArray = new SeriesPointCompact3D[3];
pointsArray [0] = new SeriesPointCompact3D(50, 50, 50);
pointsArray [1] = new SeriesPointCompact3D(30, 50, 20);
pointsArray [2] = new SeriesPointCompact3D(80, 50, 80);
chart.View3D.PointLineSeries3D[0].AddPoints(pointsArray); //Add points to the 
end
```
To set whole series data at once while overwriting old points, assign the new point array directly:

```
chart.View3D.PointLineSeries[0].PointsCompact = pointsArray; //Assign the 
points array
```
#### <span id="page-202-0"></span>*7.9.3.3 PointsCompactColored*

*PointsCompactColored* property enables low memory consumption, important when having a lot of data points, but still allows coloring the points with individual colors.

SeriesPointCompactColoured3D structure consists of the following fields:

*float X*: X axis value *float Y*: Y axis value *float Z*: Z axis value *int Color*: Color of the point

```
SeriesPointCompactColored3D[] pointsArray = new
SeriesPointCompactColored3D[3];
pointsArray [0] = new SeriesPointCompactColored3D(50, 50, 50, 
Color.Blue.ToArgb());
pointsArray [1] = new SeriesPointCompactColored3D(30, 50, 20, 
Color.Red.ToArgb());
pointsArray [2] = new SeriesPointCompactColored3D(80, 50, 80, 
Color.Green.ToArgb());
chart.View3D.PointLineSeries3D[0].AddPoints(pointsArray); //Add points to the 
end
```
To set whole series data at once while overwriting old points, assign the new point array directly:

```
chart.View3D.PointLineSeries[0].PointsCompactColored = pointsArray; //Assign 
the points array
```
## **Coloring points individually**

By setting *IndividualPointColors* = *True*, the color fields of points apply instead of *Material.DiffuseColor.* 

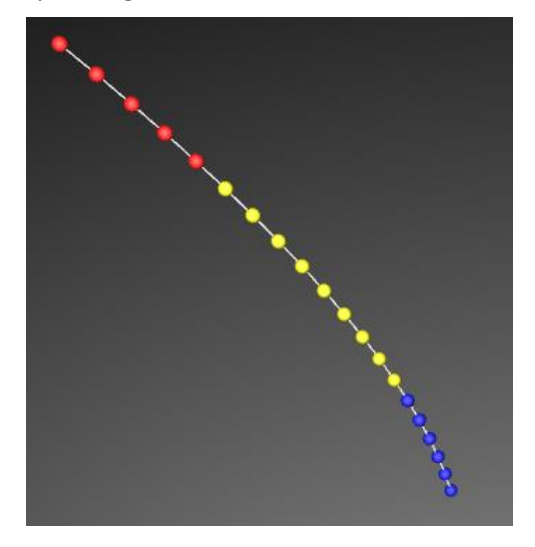

 **Figure 7-25. IndividualPointColors in use.** 

**Note! Individual point coloring is not supported when having PointsType = PointsCompact.** 

# **Setting points sizes individually**

By setting *IndividualPointSizes = True*, *sizeFactor* fields from the points take effect. The factor multiplies the size defined in *PointStyle.Size*.

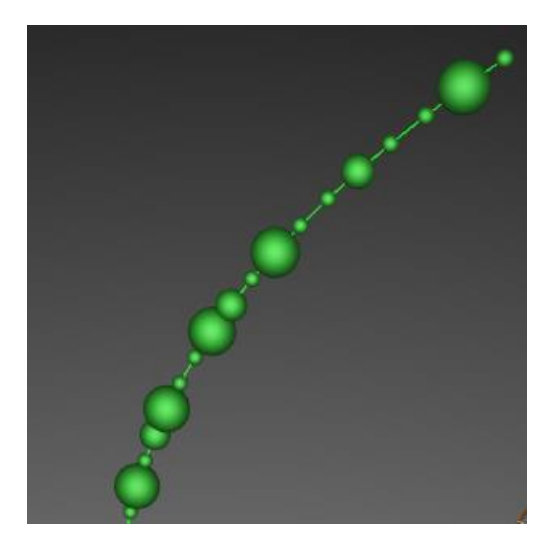

 **Figure 7-26. IndividualPointSizes in use.** 

**Note! Individual point sizes are not supported when having PointsType = PointsCompact, or PointsCompactColored.** 

## **Multi-coloring line**

To color the line with given data point colors, set *MultiColorLine = True.* The chart interpolates the color gradients between adjacent points.

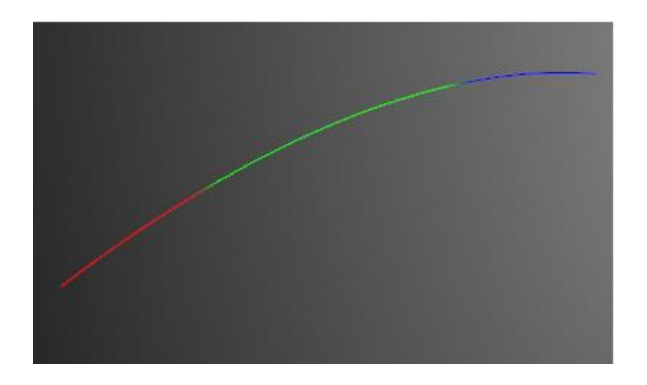

**Figure 7-27. MultiColorLine enabled.** 

#### **Note! MultiColorLine is not supported when having PointsType = PointsCompact.**

#### 7.9.7 **Displaying millions of scatter points**

#### *Demo examples: Point cloud*

To be able to show a very high count of scatter points, set *PointsOptimization = Pixels*. Then each series point will be rendered as a single pixel. When having to show 10 million or 100 million data points, use the *PointsCompact* (see [7.9.3.2\)](#page-201-0) or *PointsCompactColored* (see [7.9.3.3\)](#page-202-0) approach to keep memory requirements functional.

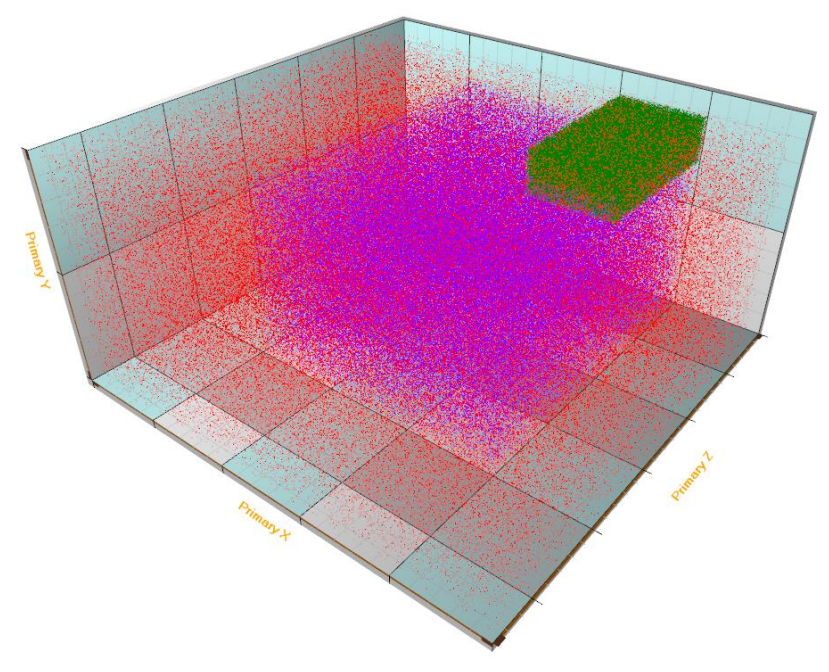

**Figure 7-28. Millions of scatter points. LineVisible = False, PointsVisible = True, PointsOptimization = Pixels.** 

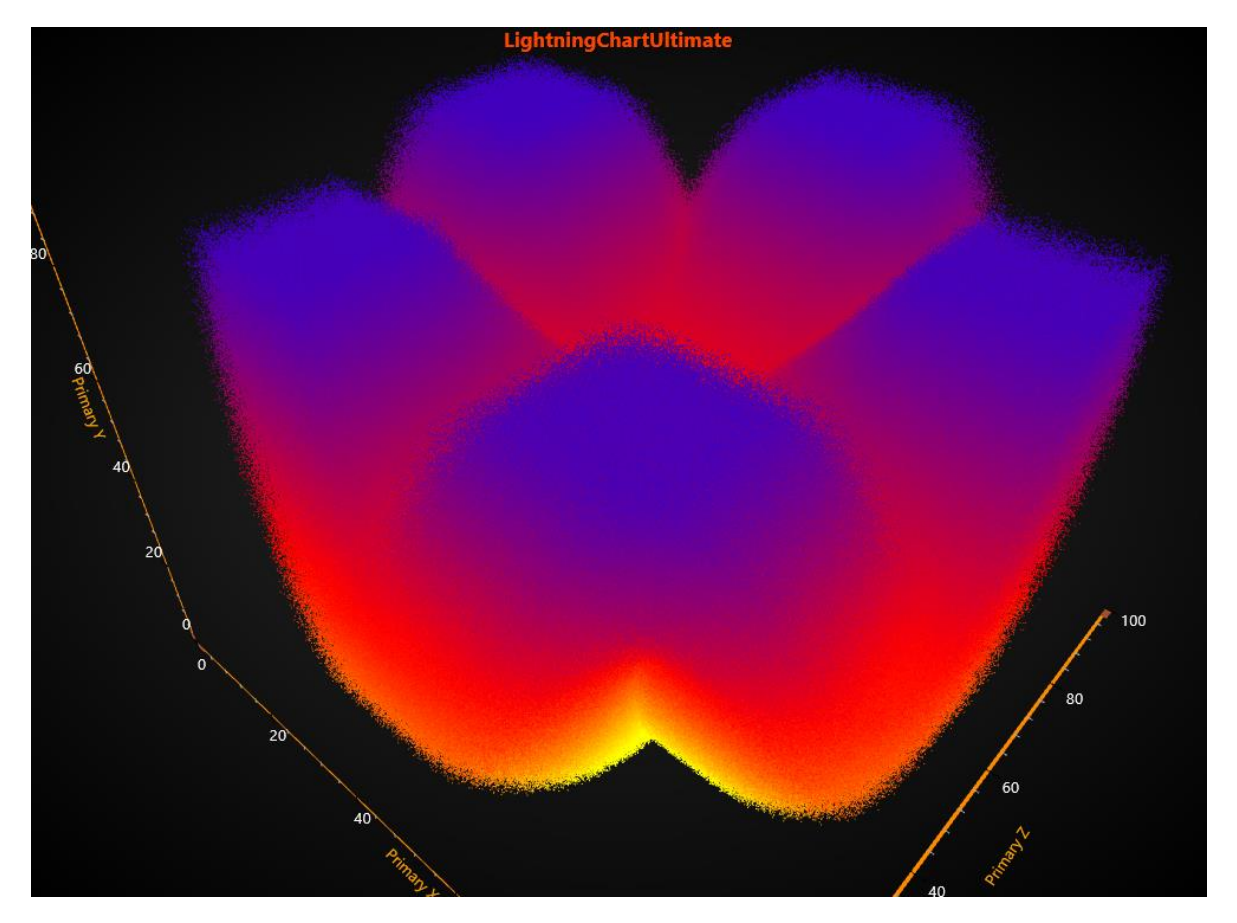

**Figure 7-29. IndividualPointsColoring = True, using PointsCompactColored, LineVisible = False, PointsVisible = True. 120 million of scatter points.**

Millions of data points can be most efficiently visualized with rectangles. When using *PointsCompactColored* or *PointsCompact*, the point size can be controlled with *PointStyle.Shape2D.Width* and *PointStyle.Shape2D.Height.* 

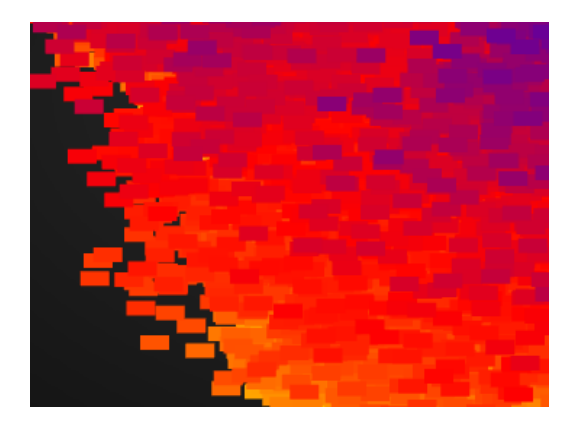

**Figure 7-30. PointStyle.Shape2D.Width = 20 and PointStyle.Shape2D.Height = 10.** 

# **7.10 SurfaceGridSeries3D**

*Demo examples: Simple 3D surface grid; Surface grid, flat projections; Surface grid, value coloring; Surface grids, water and ground*

*SurfaceGridSeries3D* allows visualizing data as a 3D surface. In *SurfaceGridSeries3D*, nodes are equally spaced in X dimension, and in Z dimension as well.

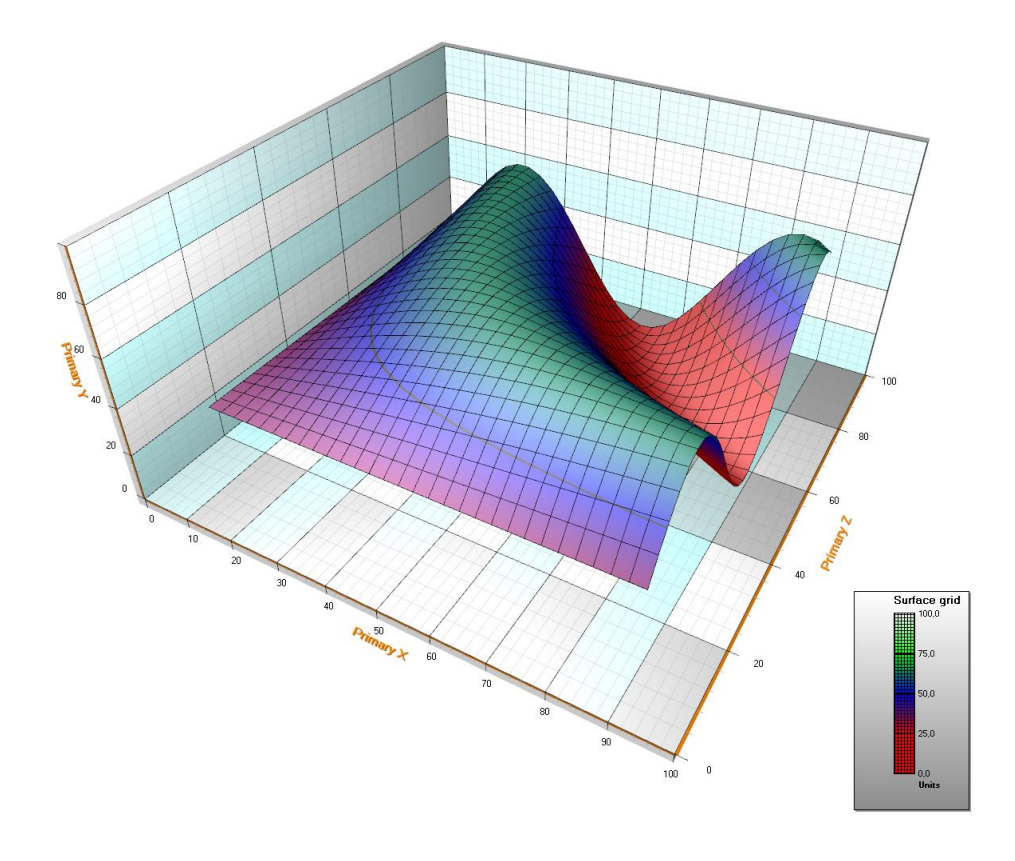

**Figure 7-31. Surface grid series with default style. Height data is made with a sine formula. Legend box shows the height coloring intervals.**

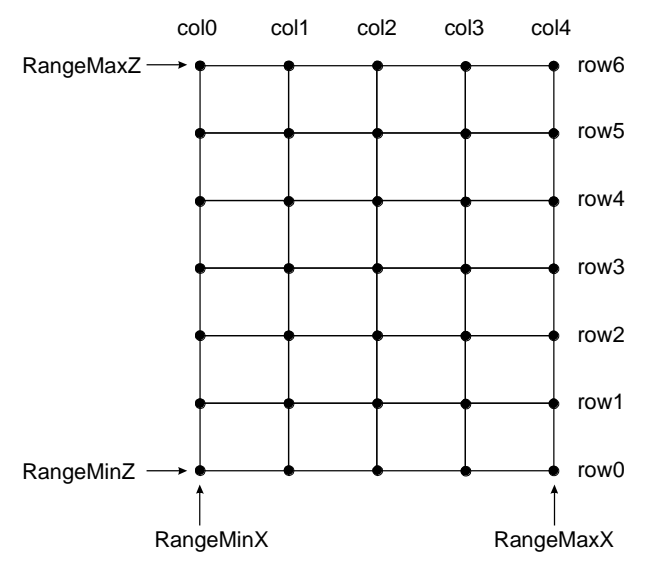

**Figure 7-32. Surface grid nodes. SizeX = 5, SizeZ = 7.**

Node distances are automatically calculated as

node distance 
$$
X = \frac{\text{RangeMaxX} - \text{RangeMinX}}{\text{SizeX} - 1}
$$
  
node distance  $Z = \frac{\text{RangeMaxZ} - \text{RangeMinZ}}{\text{SizeZ} - 1}$ 

#### **Setting surface grid data**

- Set X range by using *RangeMinX* and *RangeMaxX* properties, to order the minimum and maximum value based on assigned X axis.
- Set Z range by using *RangeMinZ* and *RangeMaxZ* properties, to order the minimum and maximum value based on assigned Z axis.
- Set *SizeX* and *SizeZ* properties to give the grid a size as columns and rows.
- Set Y values for all nodes:

#### Method, with Data array index

```
for (int nodeIndexX = 0; nodeIndexX < columnCount; nodeIndexX ++)
{
        for (int nodeIndexZ = 0; nodeIndexZ < rowCount; nodeIndexZ ++)
\{ Y =//some height value. 
           gridSeries.Data[iNodeX, iNodeZ].Y = Y;
 }
}
gridSeries. InvalidateData(); \frac{1}{2} Notify to refresh when the new values are ready
```
Alternative method, using SetDataValue

```
for (int nodeIndexX = 0; nodeIndexX < columnCount; nodeIndexX ++)
{
       for (int nodeIndexZ = 0; nodeIndexZ < rowCount; nodeIndexZ ++)
\{ Y =//some height value
          gridSeries.SetDataValue(nodeIndexX, nodeIndexX,
                   0, //X value ís irrelevant in grid
 Y,
                  0,//Z value is irrelevant in grid 
                  Color.Green); //Source point colors are not used in this 
                  example, so use any color here 
 }
}
gridSeries. InvalidateData(); \frac{1}{2} Notify to refresh when the new values are ready
```
# **Creating surface from bitmap file**

#### *Demo examples: Large surface*

Surfaces can be created from bitmap images by using *SetHeightDataFromBitmap* method. The surface gets the size of the bitmap (if no anti-aliasing or resampling is used). For each bitmap image pixel, Red, Green and Blue values are summed. The greater the sum, the higher will be the height data value for that node. Black and dark colors get lower values while bright and white colors get higher values.

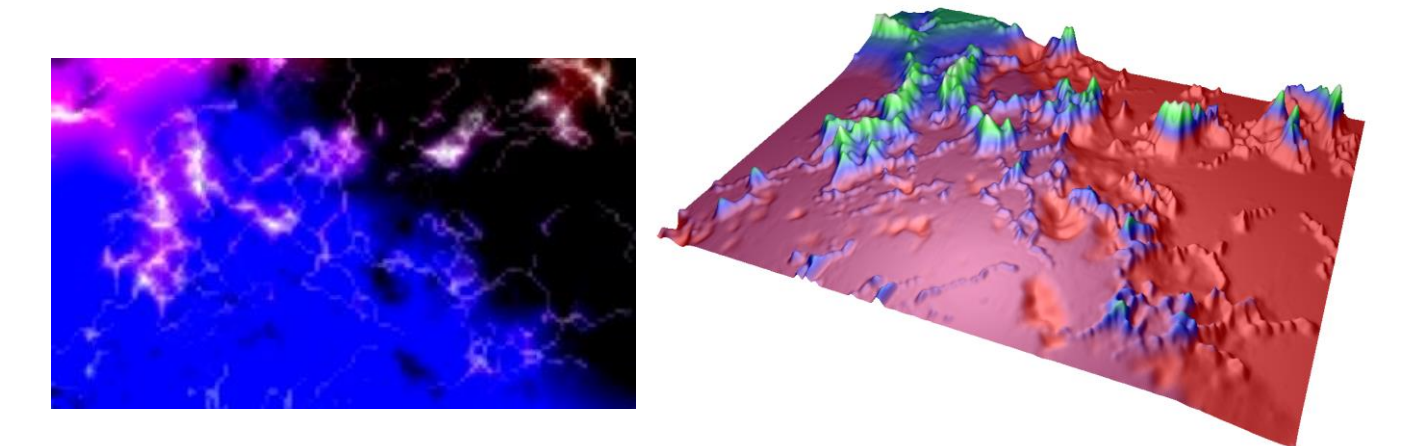

**Figure 7-33. Source bitmap and calculated surface height data. Dark values stay low while bright values get higher in the surface.**

# <span id="page-209-0"></span>**Fill styles**

Use *Fill* property to select the filling style of the surface. The following options are available:

- *None*: By using this, no filling is applied. This selection is useful with wireframe meshes.
- *FromSurfacePoints*: The colors of the Data property nodes are used.
- *Toned*: ToneColor applies
- *PalettedByY*: Coloring by Y values by palette, see chapter [7.10.4.](#page-211-0)
- *PalettedByValue*: Coloring by **SurfacePoint's Value** fields by palette, see chapte[r 7.10.4.](#page-211-0)
- **Bitmap**: Bitmap image is stretched to cover the whole surface. Set the bitmap image in *BitmapFill* property. *BitmapFill* property has sub-properties to mirror the image vertically and horizontally.

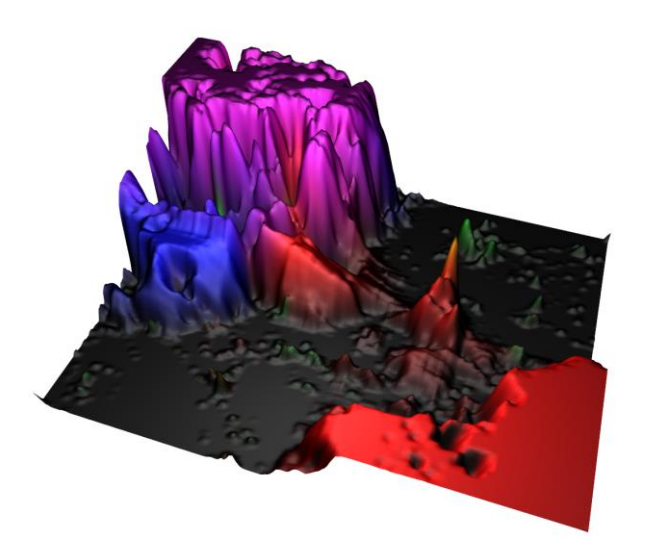

**Figure 7-34. FromSurfacePoints fill. Color per data point. Figure 7-35. Toned fill.**

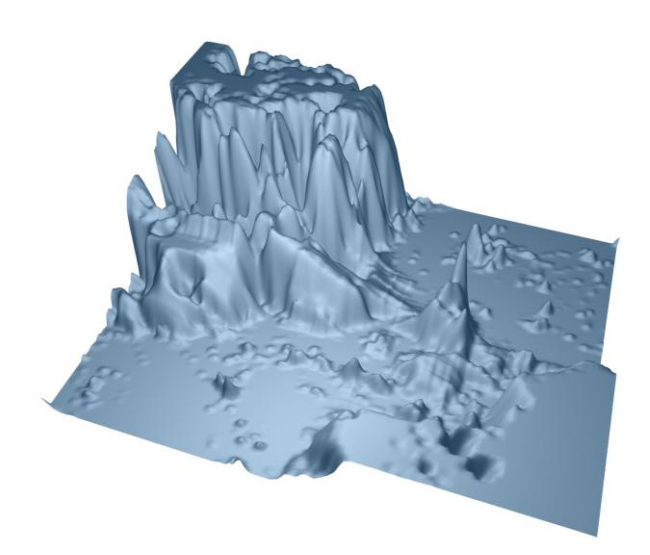

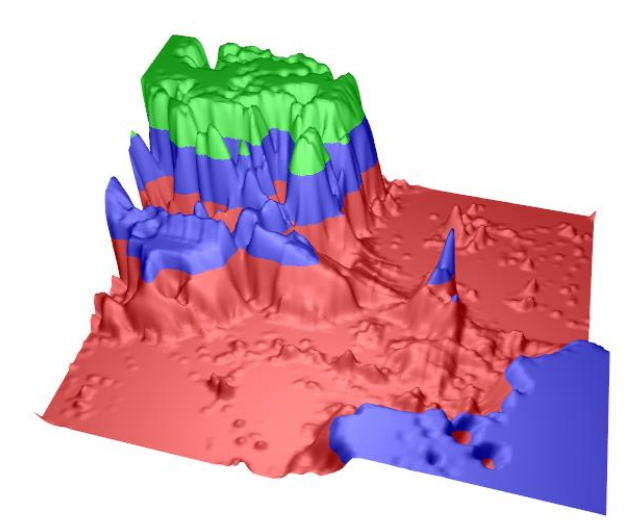

**Figure 7 Figure 7-37. Bitmap fill. -36. PalettedByY**

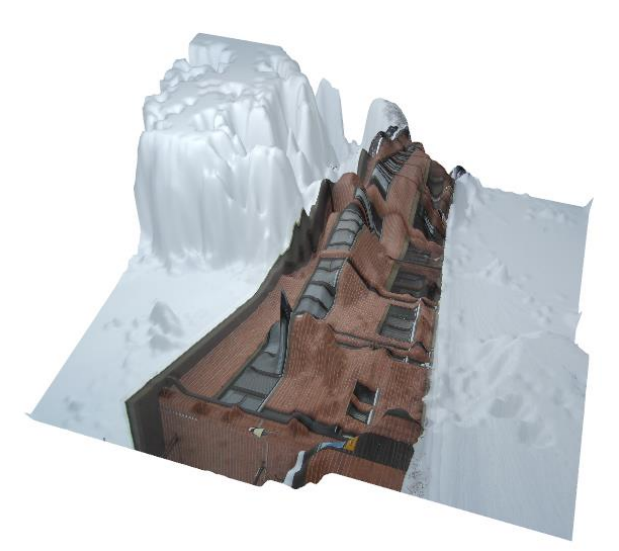

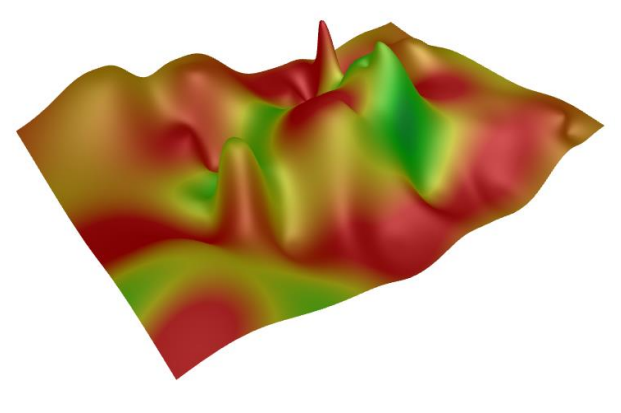

**Figure 7-38. PalettedByValue.** 

# <span id="page-211-0"></span>**Contour palette**

*ContourPalette* property allows defining color steps for height coloring. *ContourPalette* can be used for:

- *Fill* (see chapter [7.10.3\)](#page-209-0)
- *Wireframe mesh* (see chapter [7.10.5\)](#page-212-0)
- *Contour lines* (see chapter [7.10.6\)](#page-215-0)

An unlimited count of steps can be defined for contour palette. Each step has a height value and a corresponding color.

The palette includes *MinValue*, *Type* and *Steps* properties. For *Type*, there are two choices: *Uniform* and *Gradient*. The contour palette of figure 7-39 shows:

- *MinValue*: 0
- *Type*: Gradient
- *Steps*:
	- Steps[0]: MaxValue: 25, Color: Red
	- Steps[1]: MaxValue: 50, Color: Blue
	- Steps[2]: MaxValue: 75, Color: Lime
	- Steps[3]: MaxValue: 100, Color: White

The height values below first step value are colored with first step's color.

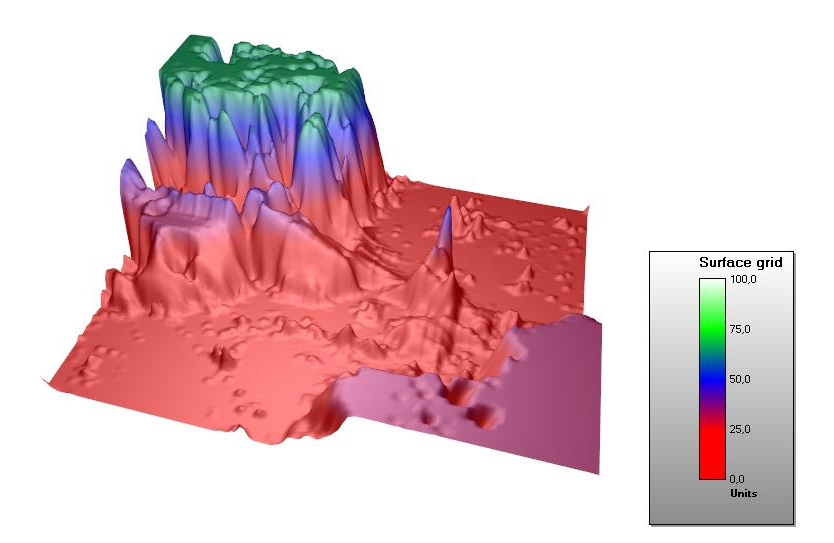

**Figure 7-39. Surface grid series contour palette Type is set to Gradient.** 

# <span id="page-212-0"></span>**Wireframe mesh**

Use *WireframeType* to select the wireframe style. The options are:

- *None*: no wireframe
- *Wireframe*: a solid color wireframe. Use *WireframeLineType.Color* to set the color.
- *WireframePalettedByY*: wireframe coloring follows SurfacePoint's *Y* field *ContourPalette* (see chapter [7.10.4\)](#page-211-0)
- *WireframePalettedByY*: the wireframe coloring follows SurfacePoint's *Value* field, *ContourPalette* (see chapter [7.10.4\)](#page-211-0)
- *WireframeSourcePointColored*: the wireframe coloring follows the color of the surface nodes
- *Dots*: solid color dots are drawn in the node positions
- *DotsPalettedByY*: dots are drawn in the node positions, and colored by *ContourPalette* according to *Y* field of SurfacePoints
- *DotsPalettedByValue*: dots are drawn in the node positions, and colored by *ContourPalette* according to *Value* field of SurfacePoints
- *DotsSourcePointColored*: dots are drawn in the node positions, coloring follows the color of the surface nodes

Wireframe line style (*color, width, pattern*) can be edited via *WireframeLineStyle*.

**Note!** Palette colored wireframe lines and dots are available only when *WireframeLineStyle.Width = 1* and *WireframeLineStyle.Pattern = Solid*.

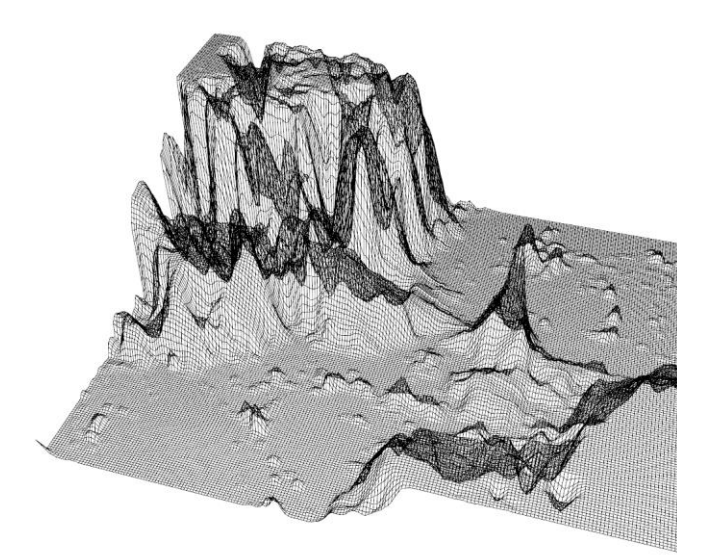

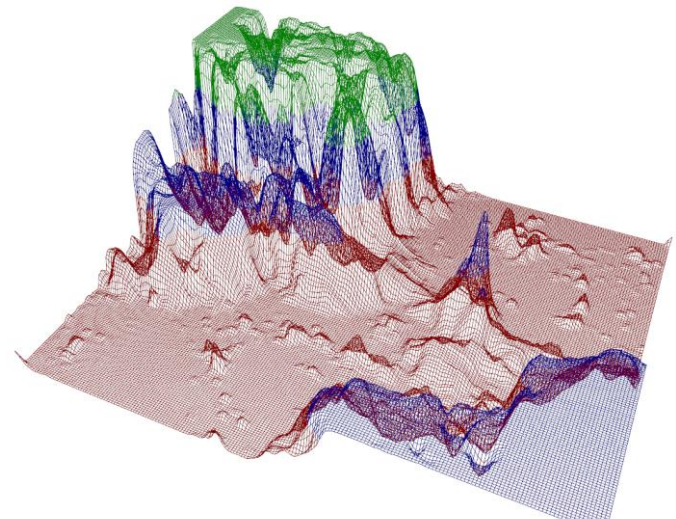

**Figure 7-40. WireframeType = Wireframe. Figure 7-41. WireframeType = WireframePalettedByY.**

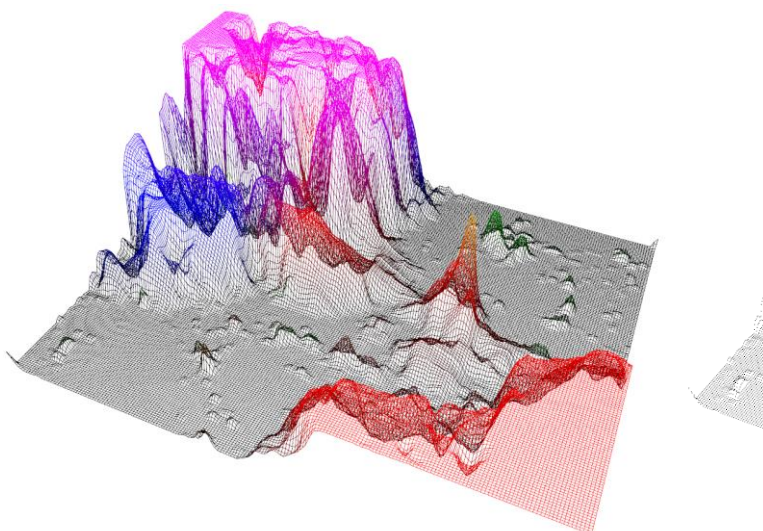

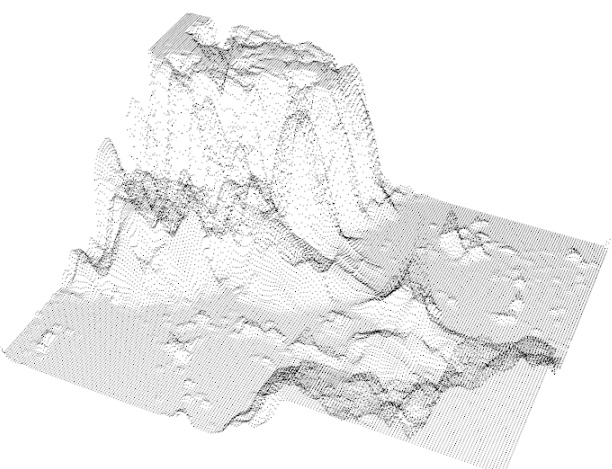

**Figure 7-42. WireframeType = SourcePointColored. Figure 7-43. WireframeType = Dots.**

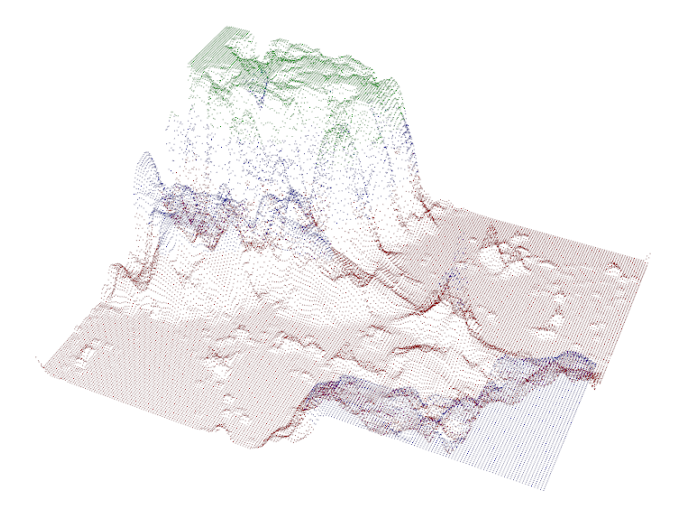

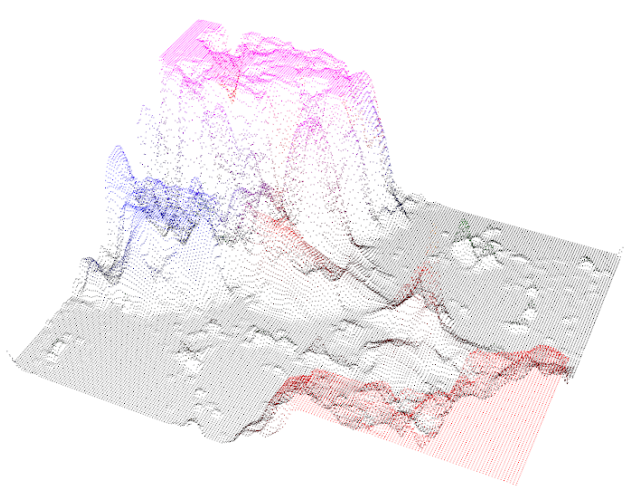

**Figure 7-44. WireframeType = DotsPalettedByY. Figure 7-45. WireframeType = DotsSourcePointColored.**

#### *7.10.5.1 Some notes when using wireframe simultaneously with fill*

When fill and wireframe are drawn in the same position in 3D model, *Z-fighting* may appear. It can be seen as broken wireframe lines. That is because it's impossible for the GPU to determine which object is closer to camera.

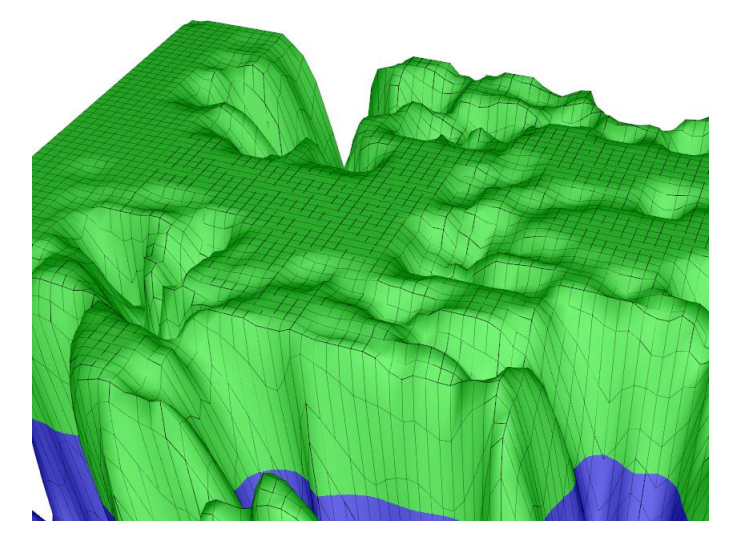

**Figure 7-46. Surface grid wireframe with filling. Z-fighting appears as broken wireframe lines.** 

To prevent Z-fighting from occurring, use *WireframeOffset* or *DrawWireframeThrough* property. By using *WireframeOffset,* the wireframe is moved slightly in 3D model space. *DrawWireframeThrough* draws the wireframe through the filling, whether or not the part of the surface is visible to the camera.

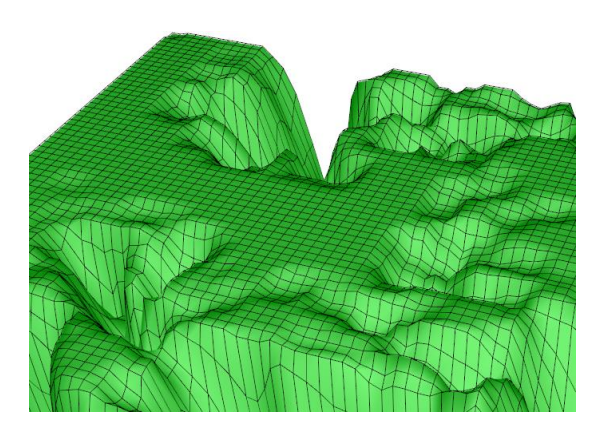

**Figure 7-47. WireframeOffset = (X=0; Y=0.1; Z=0). Figure 7-48. DrawWireframeThrough is enabled.** 

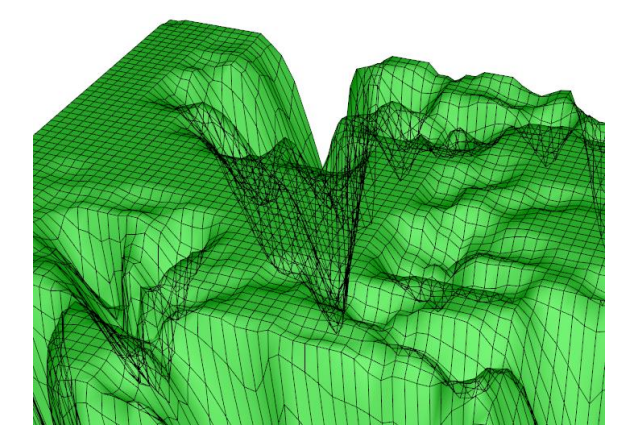

# <span id="page-215-0"></span>**7.10.6 Contour lines**

Contour lines allow quick interpretation of height data without filling the surface with paletted fill. Contour lines can be used combined with fill and wireframe. By setting *ContourLineType* property, contour lines can be drawn with different styles:

- *None*: no contour lines are shown
- *FastColorZones*: The lines are drawn as thin vertical zones. Allows very powerful rendering, which suits well for continuously updated or animated surface. Steep height changes are shown as thin line, as gently sloping height differences are shown with thick line. All lines use the same color defined with *ContourLineStyle.Color* property. The zone height can be set by *FastContourZoneRange* property.
- *FastPalettedZones*: Like *FastColorZones*, but line coloring follows *ContourPalette* options (see chapter [7.10.4\)](#page-211-0).
- *ColorLineByY* and *ColorLineByValue*: Contour lines are made with actual lines. Rendering takes longer than *FastColorZones.* The line width can be adjusted with *ContourLineStyle.Width* property. Contour lines can alos be shifted with *WireframeOffset* property, to remove possible Z-fighting with filling.
- *PalettedLineByY* and *PalettedLineByValue*: Like *ColorLineByY* and *ColorLineByValue*, but line coloring follows *ContourPalette* options (see chapter [7.10.4\)](#page-211-0).

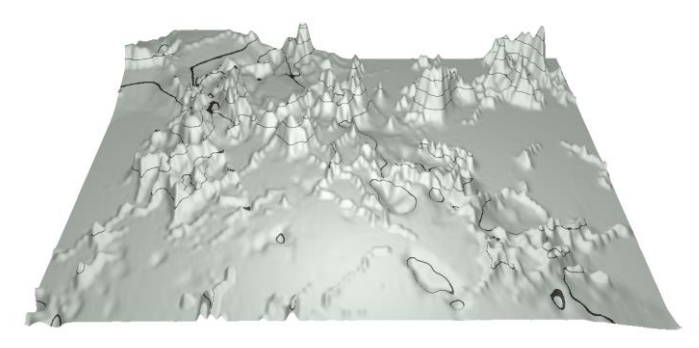

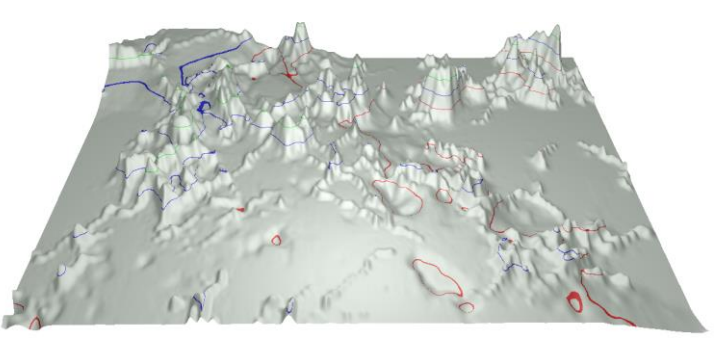

**Figure 7-49. ContourLineType = FastColorZones. Figure 7-50. ContourLineType = FastPalettedZones.**

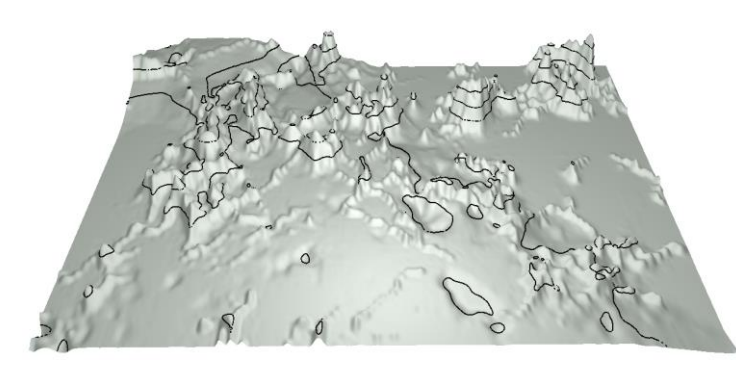

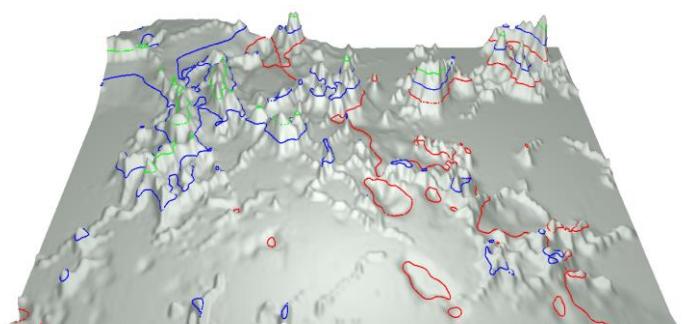

**Figure 7-51. ContourLineType = ColorLine. Figure 7-52. ContourLineType = PalettedLine.**
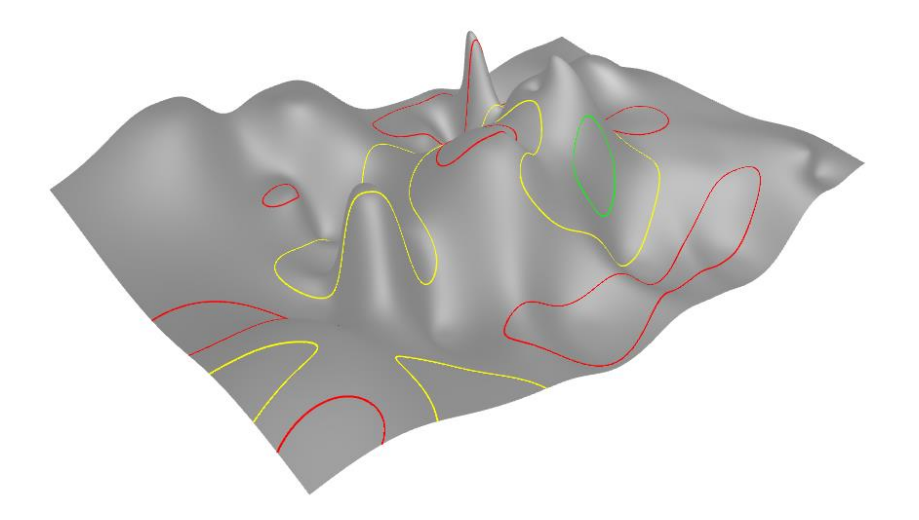

**Figure 7-53. ContourLineType = PalettedLineByValue.**

## **Fadeaway**

### *Demo examples: Spectrum 3D*

*SurfaceGridSeries3D*, *SurfaceMeshSeries3D* and *WaterfallSeries3D* have a *FadeAway* property, which allows fading away the series towards the back of the chart. *Fadeaway* is measured in percents, valid range being from 0 (no fadeaway, the default value) to 100 (full fadeaway). The higher the value, the more transparent the data with high Z value will become.

## **Scrolling surface data**

### *Demo examples: Spectrogram*

*SurfaceGridSeries3D* and *SurfaceMeshSeries3D* have *InsertRowBackAndScroll* and *InsertColumnBackAndScroll* methods for performance optimized periodical data adding. They insert a new data row or column into the surface series' data table while dropping the oldest values i.e. the first data row off. Consider the following 3D spectrum display (Figure 6-54). New FFT values are added as a new row (close to camera), and the old data and the time axis (Z axis) must be scrolled. The oldest surface values must be dropped off.

*InsertRowBackAndScroll* and *InsertColumnBackAndScroll* take the new data as a double array, but also require new minimum and maximum values for both surface series and the scrolled axis (Z dimension/axis for *InsertRowBackAndScroll* and X dimension/axis for *InsertColumnBackAndScroll*). This constant adjusting of series and axis ranges enables the scrolling effect.

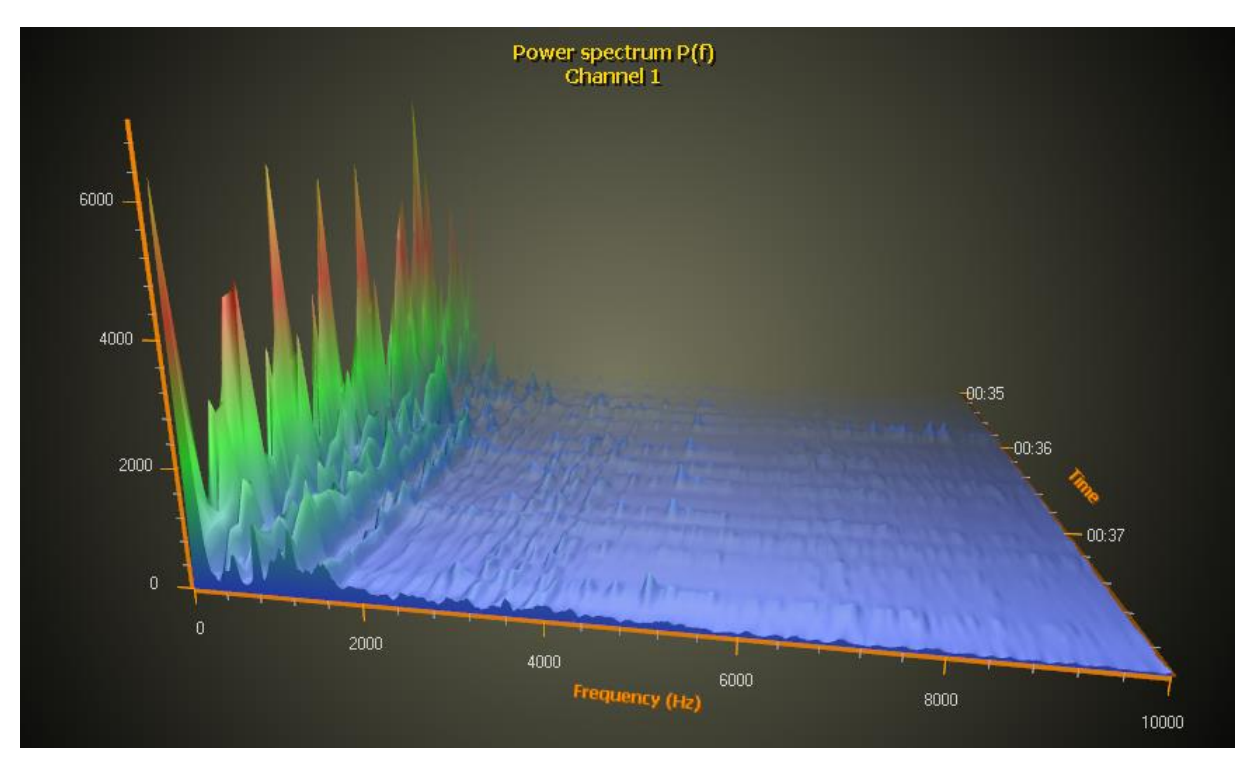

**Figure 7-54. Presenting 3D spectrum with surface grid. InsertRowBackAndScroll method is used for performance optimized data adding. Fadeaway property is 100 to make the surface smoothly fade away towards the back of the chart. A perspective camera is used.** 

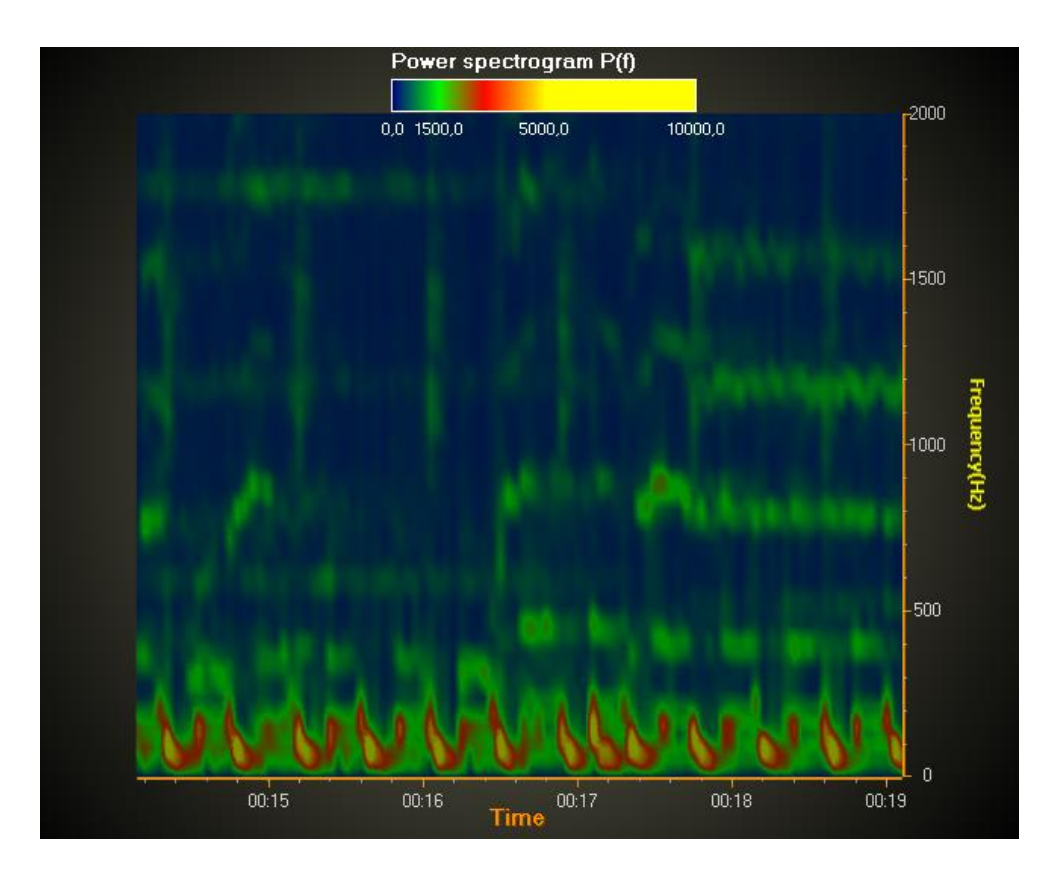

**Figure 7-55. A spectrogram with surface grid. InsertColumnBackAndScroll method is used. An orthographic camera above the model gives straight and perpendicular projection. SuppressLighting is enabled to remove unwanted light reflections. Fadeaway = 0 for making the grid series fully visible.**

# **7.11 SurfaceMeshSeries3D**

*Demo examples: Surface mesh, heat dissipation; Surface mesh; Stepping surface mesh; Globe with flight routes; Gradient bars*

*SurfaceMeshSeries3D* is almost similar to *SurfaceGridSeries3D* as they both mostly have the same properties. The biggest difference is that surface nodes can be positioned freely in 3D space. In other words, the surface does not have to be rectangular. *SurfaceMeshSeries3D* allows warping the surface virtually to any shape, for example to a sphere or a human head.

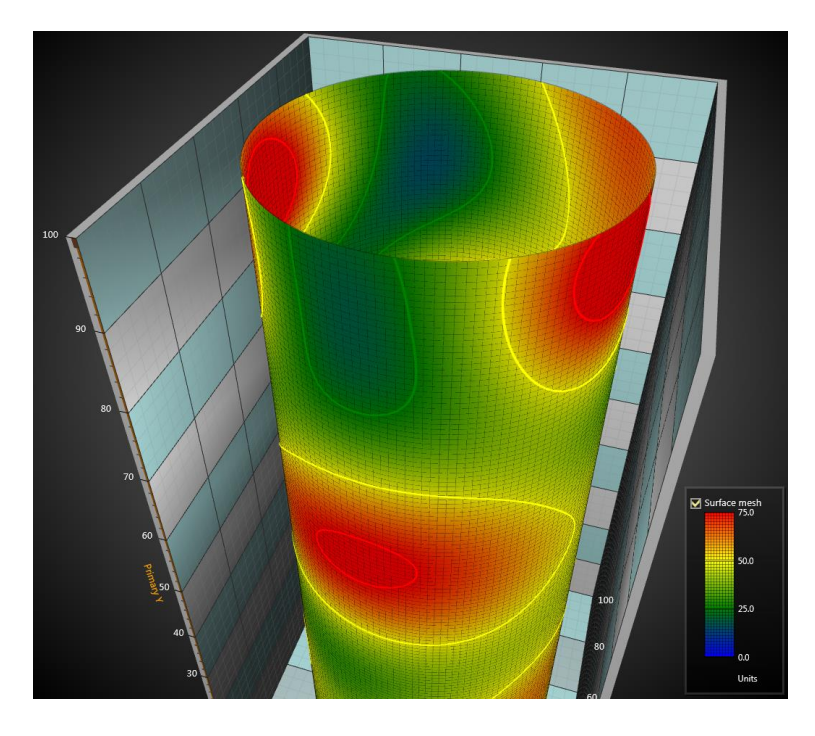

**Figure 7-56. SurfaceMeshSeries3D, geometry made as a pipe.** 

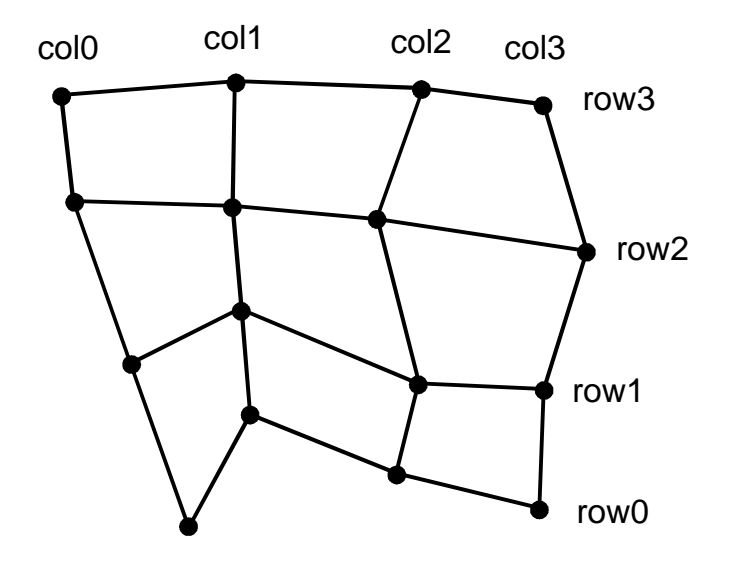

**Figure 7-57. Surface mesh nodes. SizeX = 4, SizeZ =4.**

### <span id="page-219-0"></span>**Setting surface mesh data**

- Set *SizeX* and *SizeZ* properties to give the grid a size as columns and rows.
- Set X, Y and Z values for all nodes:

#### Method, with Data array index

```
for (int nodeIndexX = 0; nodeIndexX < columnCount; nodeIndexX ++)
{
       for (int nodeIndexZ = 0; nodeIndexZ < rowCount; nodeIndexZ ++)
\{ meshSeries.Data[nodeIndexX, nodeIndexZ].Y = xValue;
          meshSeries.Data[nodeIndexX, nodeIndexZ].Y = yValue;
          meshSeries.Data[nodeIndexX, nodeIndexZ].Z = zValue;
          meshSeries.Data[nodeIndexX, nodeIndexZ].Value = dataValue;
 }
}
 meshSeries.InvalidateData(); //Notify new values are ready to refresh
```
#### Alternative method, usage of SetDataValue

```
for (int nodeIndexX = 0; nodeIndexX < columnCount; nodeIndexX ++)
{
       for (int nodeIndexZ = 0; nodeIndexZ < rowCount; nodeIndexZ ++)
\{ meshSeries.SetDataValue(nodeIndexX, nodeIndexZ,
                   xValue,
                   yValue,
                  zValue,
                  dataValue,
                  Color.Green); //Source point colors are not used in this 
                  example, so use any color here 
 }
}
 meshSeries.InvalidateData(); //Notify new values are ready to refresh
```
# **7.12 WaterfallSeries3D**

#### *Demo examples: Waterfall 3D*

With *WaterfallSeries3D*, the data is visualized in area strips. Areas can be filled, wire-framed and contour-lined like *SurfaceGridSeries3D*, see chapter [7.10.](#page-206-0) In Y-dimension, area starts from *BaseLevel* property value. The node data can be set like in *SurfaceMeshSeries3D*, see chapter [7.11.1.](#page-219-0)

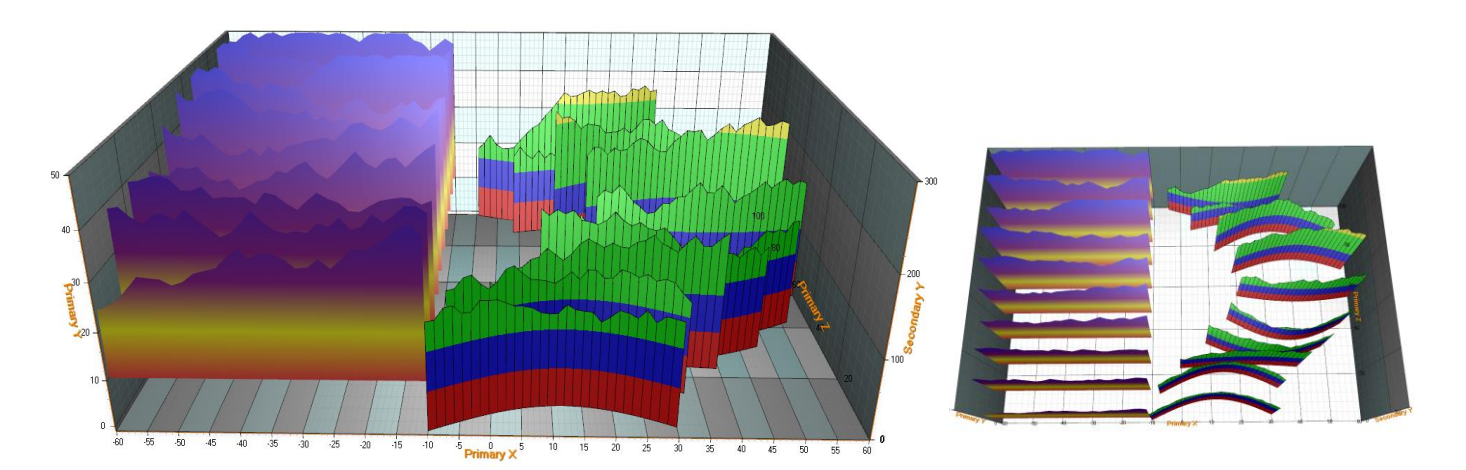

**Figure 7-58. Two waterfall series. On the left violet series, X and Z are in rectangular form. BaseLevel = 10. On the right redgreen-blue series, X and Z values are bent, and each row is placed in different horizontal location.** 

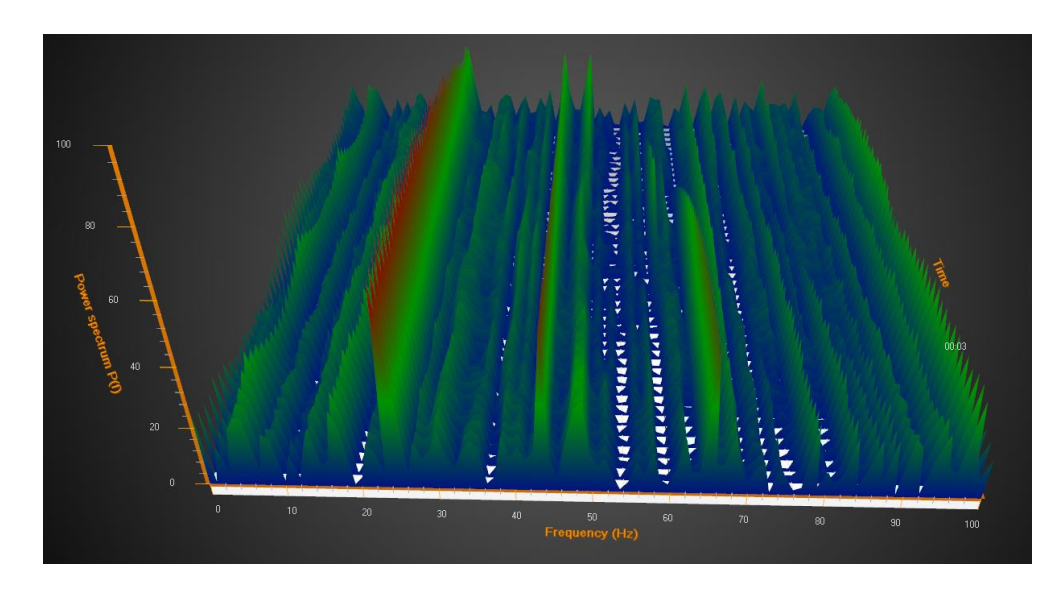

*WaterfallSeries3D* is especially handy for presenting traditional 3D spectrum.

**Figure 7-59. Waterfall series used for traditional spectrum presentation.** 

# **7.13 BarSeries3D**

*Demo examples: Horizontal bars; Bars, grouping; Bars, manhattan*

*BarSeries3D* allows bar data visualization in 3D.

### **Bars grouping**

Bar series can be grouped with many options available in *BarViewOptions* property of View3D. *BarViewOptions.ViewGrouping* controls how the bars are grouped in the 3D view.

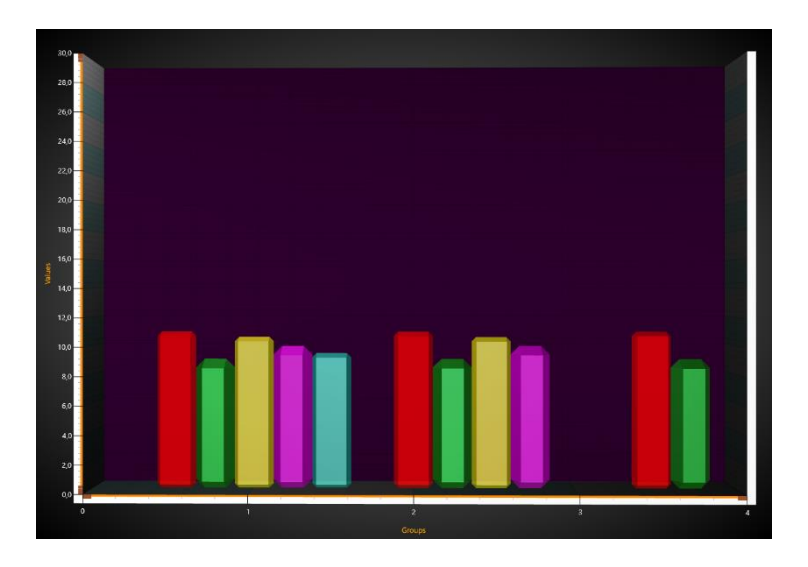

**Figure 7-60. BarViewOptions.ViewGrouping = GroupedIndexedFitWidth. Bars are grouped according to their index. Bar widths and group gaps are arranged to fit the width nicely.** 

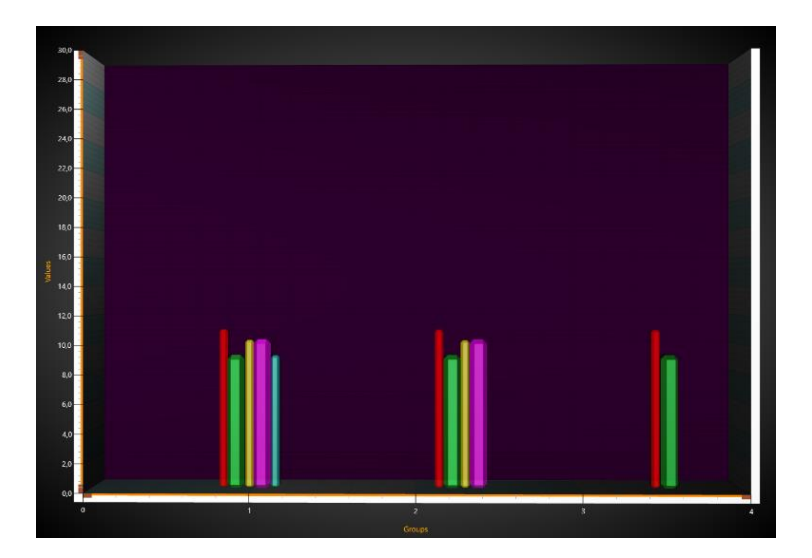

**Figure 7-61. BarViewOptions.ViewGrouping = GroupedIndexed. Original bar widths apply, and groups are arranged to fit the chart width.** 

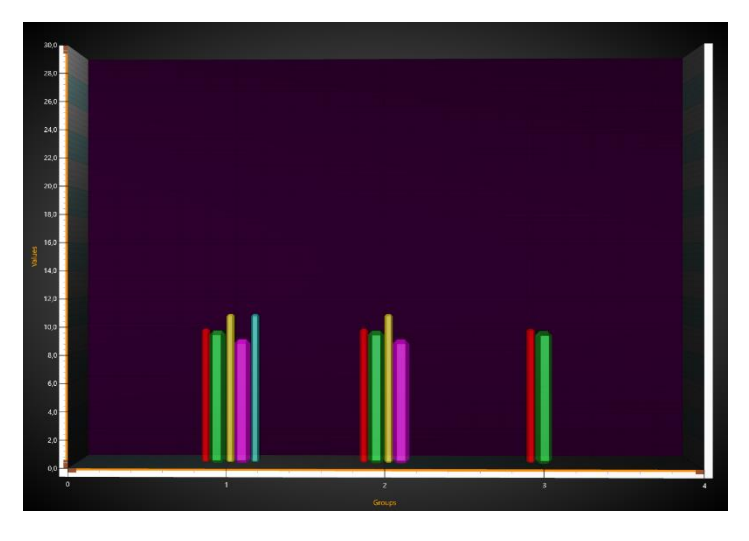

**Figure 7-62. BarViewOptions.ViewGrouping = GroupedByXValue. Bar X values apply.** 

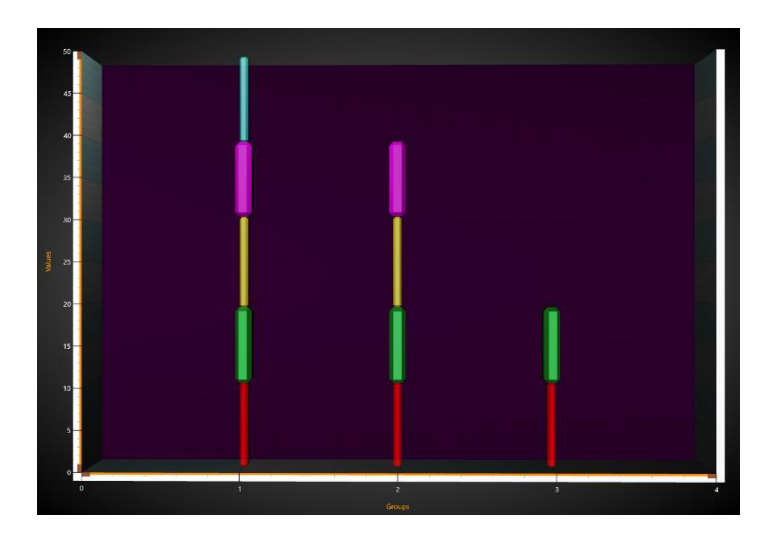

Figure 7-63. BarViewOptions.ViewGrouping = StackedIndexed. All bars having same index are stacked.

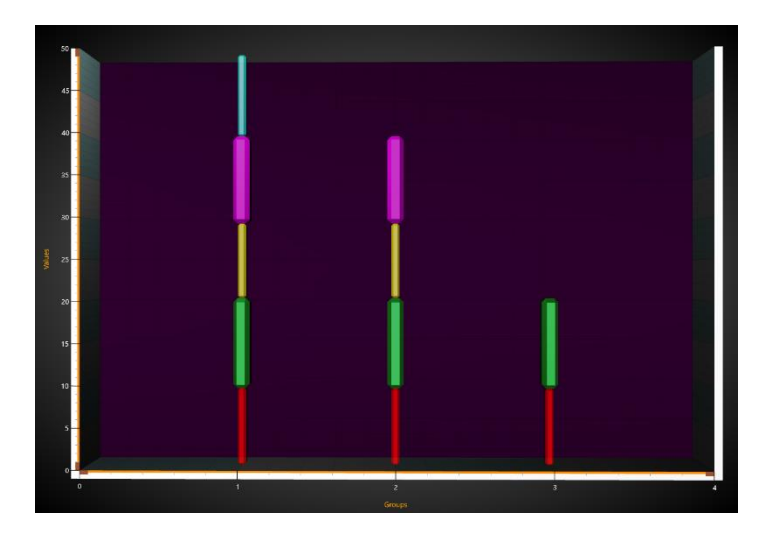

**Figure 7-64. BarViewOptions.ViewGrouping = StackedByXValue. All bars having same X value are stacked. This example looks same than with StackedIndexed, as the X values and indices are same.**

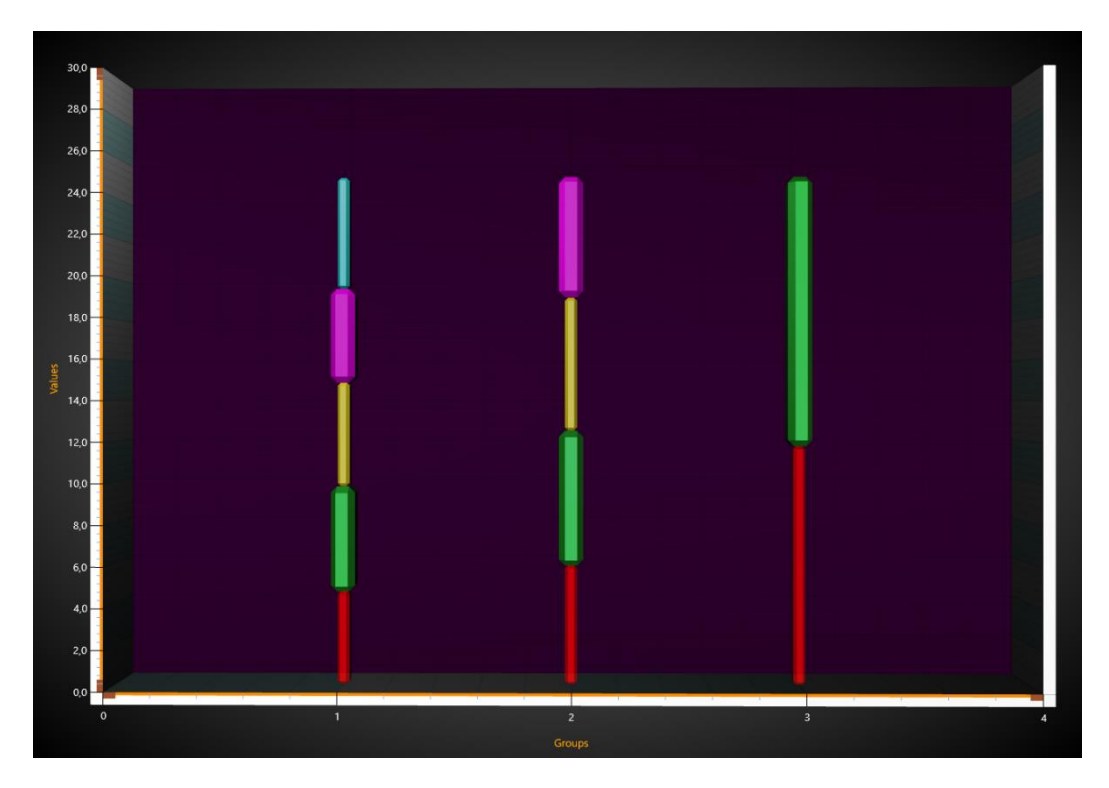

**Figure 7-65. BarViewOptions.ViewGrouping = StackedStretchedToSum. All bars having same X value are stacked and stretched to StackSum, in this case 25.**

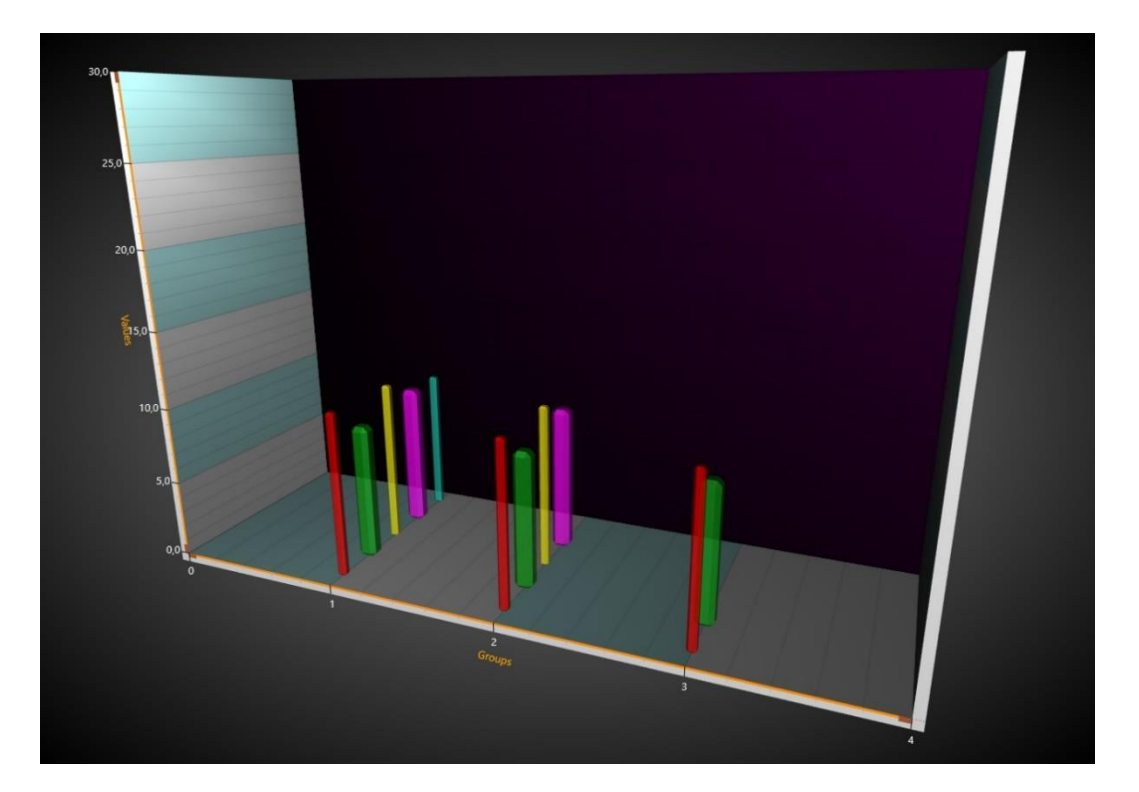

**Figure 7-66. BarViewOptions.ViewGrouping = Manhattan. The first series values are shown nearest to the camera and the last series farthest. Bar X values control the bar position in X dimension.** 

### 7.13.2 **Bar styles**

*BarSeries3D* has *Shape* property for controlling the bar shape. In addition, with some shapes, *CornerPercentage* can be used to change corner rounding and *DetailLevel* to change the visual quality.

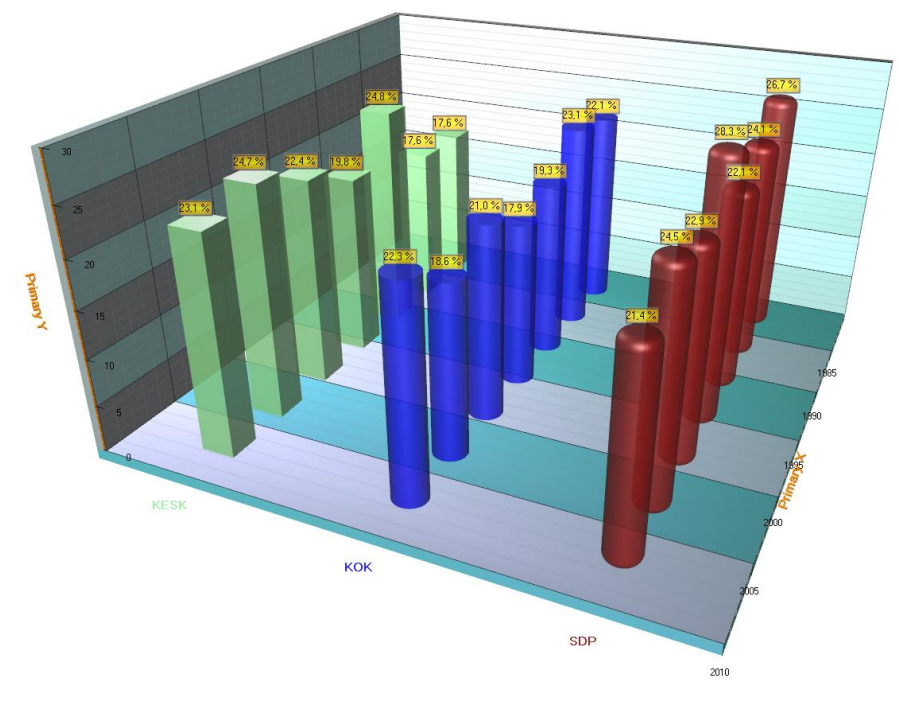

**Figure 7-67. Bar shapes: Simple, Cylinder and RoundedCylinder.** 

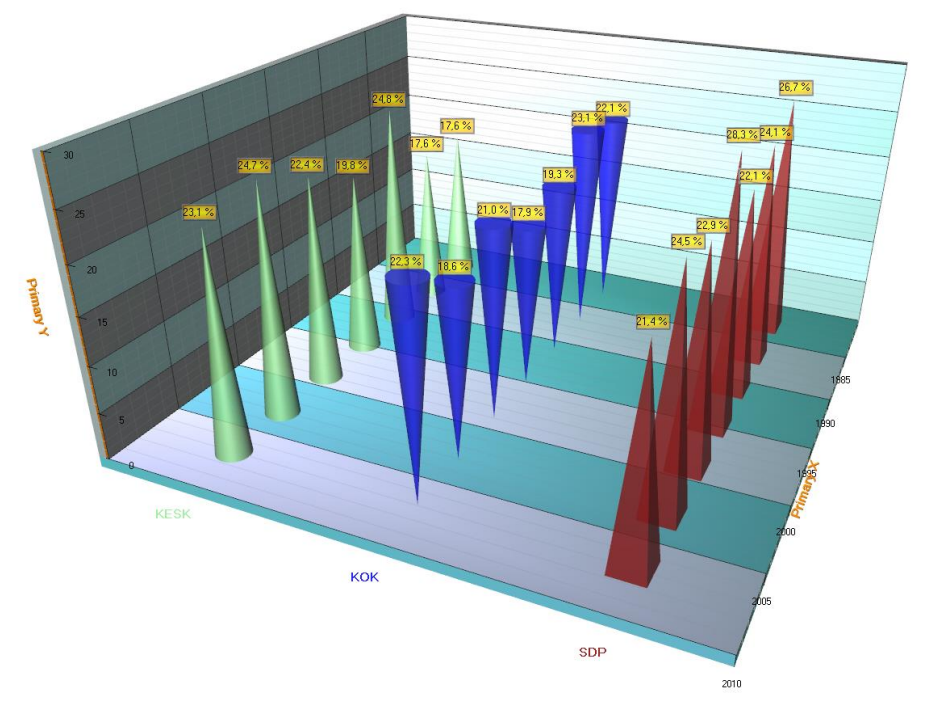

**Figure 7-68. Bar shapes: Cone, ReversedCone and Pyramid.**

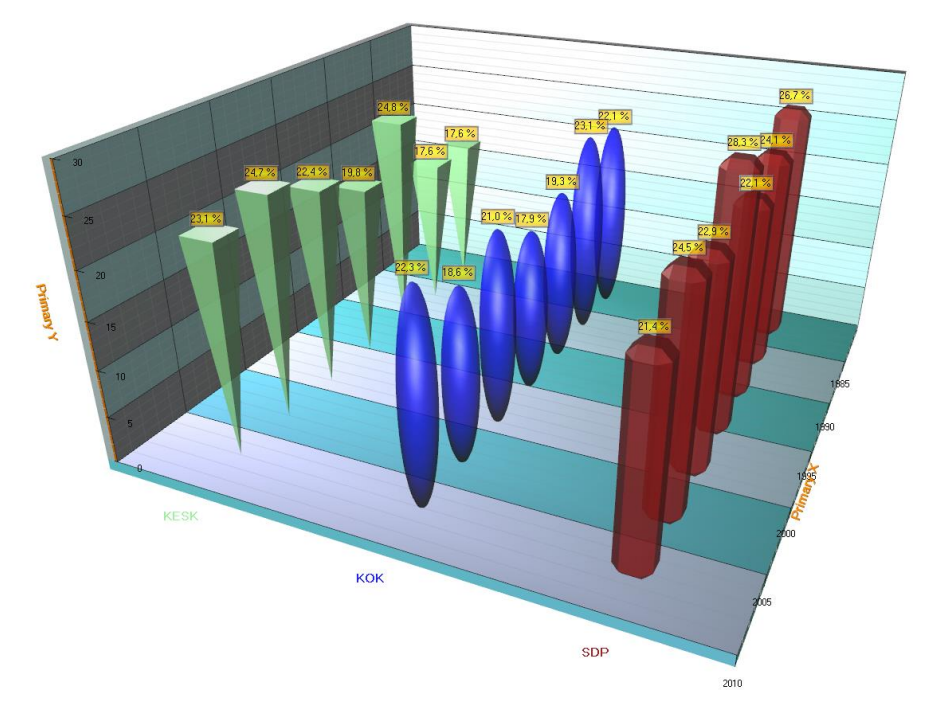

**Figure 7-69. Bar shapes: ReversedPyramid, Ellipsoid and Beveled.**

## **Setting bar series data**

Bar series data can be added as *BarSeriesValue3D* -structures, which contains *x*, *y*, *z* and *text* fields.

```
// create new values array 
BarSeriesValue3D[] values = new BarSeriesValue3D[3];
values[0] = new BarSeriesValue3D(20, 45, 5, "");
values[1] = new BarSeriesValue3D(30, 50, 5, "");
values[2] = new BarSeriesValue3D(40, 35, 5, "");
// add values to series 
chart.View3D.BarSeries3D[0].AddValues(values, false);
```
### **Showing bars horizontally**

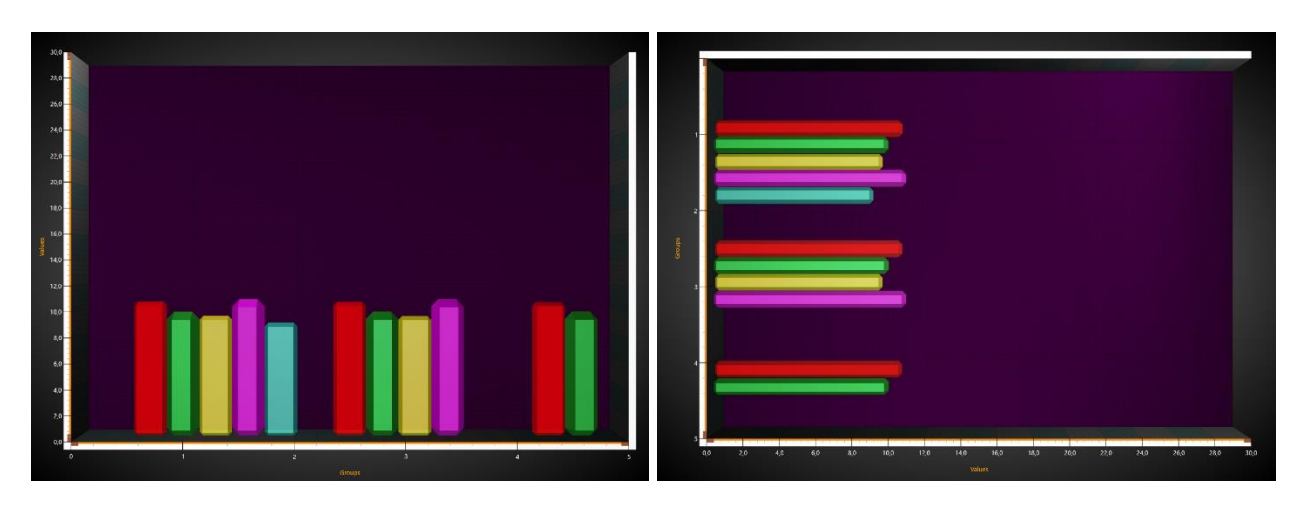

Bars are drawn in Y axis direction. To show the bars vertically, rotate the camera 90 degrees.

**Figure 7-70. Vertical bars view. Figure 7-71. Horizontal bars view.**

The code setting up the **vertical bars** view of the previous figure:

```
chart.BeginUpdate();
chart.View3D.Dimensions.Y = 100;
chart.View3D.Dimensions.X = 150;
chart.View3D.YAxisPrimary3D.Location = AxisYLocation3D.FrontLeft;
chart.View3D.Camera.RotationX = 0;
chart.View3D.Camera.RotationY = 0;
chart.View3D.Camera.RotationZ = 0;
chart.View3D.Camera.ViewDistance = 170;
chart.EndUpdate();
```
The code setting up the **horizontal bars** view of the previous figure:

```
chart.BeginUpdate();
chart.View3D.Dimensions.Y = 150;
chart.View3D.Dimensions.X = 100;
chart.View3D.YAxisPrimary3D.Location = AxisYLocation3D.FrontRight;
chart.View3D.Camera.RotationX = 0;
chart.View3D.Camera.RotationY = 0;
chart.View3D.Camera.RotationZ = 90; 
chart.View3D.Camera.ViewDistance = 170;
chart.EndUpdate();
```
# **7.14 MeshModels**

*Demo examples: Vessels with sea depth; Mesh models coloring, wireframe; Mesh models realtime coloring; Mesh models by code*

*MeshModels*list property allows inserting 3D models from external 3D model editors into LightningChart View3D. The models can be imported in OBJ format, which is a generic format in 3D modeling applications and game engines.

**Note! LightningChart v.7 onwards does not support Direct3D X-format files (\*.x) anymore, since DirectX 11 does not support it.** 

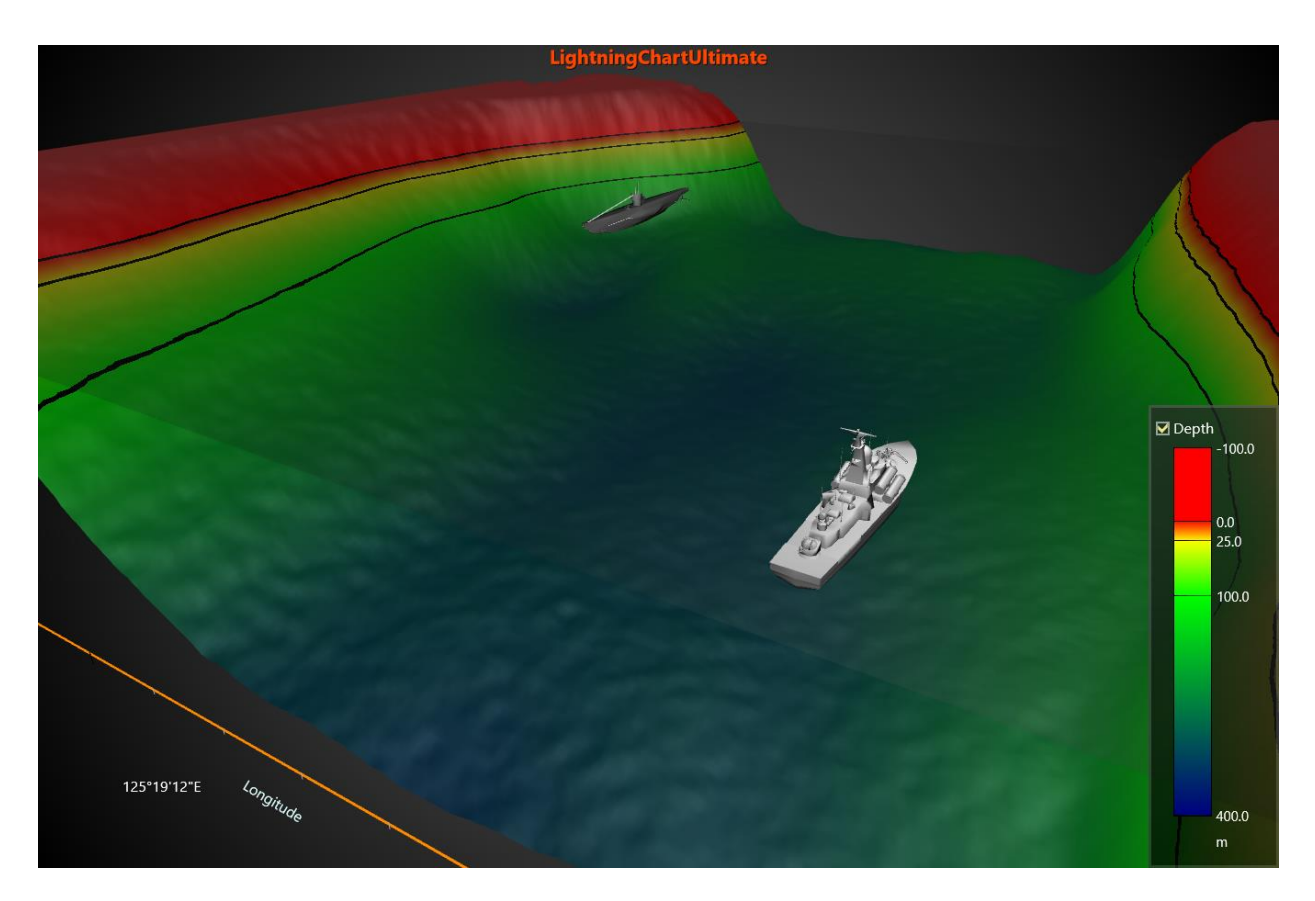

**Figure 7-72. Battleship and submarine models loaded in View3D, over SurfaceGridSeries3D visualizing seabed depth data.** 

## **Loading a model**

- To load a model from file, set the path and file name into *ModelFileName* property, or use *LoadFromFile* method. When loading the model from file, texture fills are loaded as well, if they exist in the same path, and MTL file and image files are accessible.
- Starting from LightningChart version 8.5, *MeshModel* creation supports colors for vertices in .obj -file. Vertex positions support Red, Green, Blue and Alpha values after x, y and z (XYZRGBA).
- To load model from stream, use *LoadFromStream* method. The stream reading method only reads geometry and materials, but not textures.
- To load model from a resource, use *LoadFromResource* method.

## **Positioning, scaling and rotating the model**

A *MeshModel* object *Position* follows the X, Y and Z axes it has been assigned to. The model can be rotated by editing *Rotation* property. *Size* can be defined with *Size* property, which is a collection of factors for original model size and does not follow axis ranges or 3D world dimensions.

## **Enabling fill and wireframe**

- To show fill, set *Fill* = True
- To show wireframe, set *WireFrame* = True, and set preferred line color in *WireFrameLineColor*.

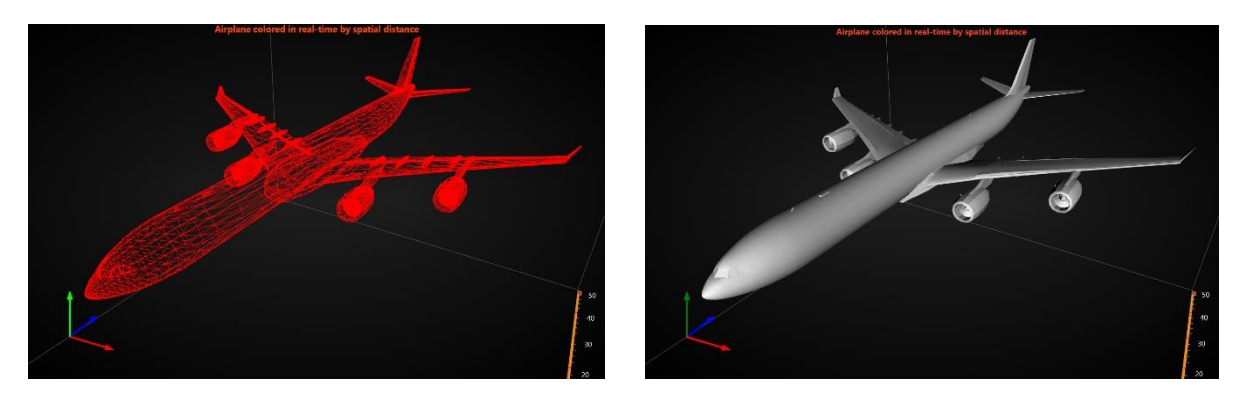

**Figure 7-73. Airplane shown as wireframe (WireFrameLineColor = Red) and with default gray fill.** 

## **Custom-coloring fill**

By default, the model renders with the colors of the OBJ model. To apply custom coloring for model's vertices, use *UpdateFillColors(int[] colors)* method. This method can also be called periodically, to apply real-time color updates. *UpdateFillColors* requires an ARGB colors array that is equal length of vertex positions (*X.Length*). One color for each vertex.

*GeometryConstructed* event reports position of vertices in *axis values space*, as *X*, *Y* and *Z* arrays. They are especially needed when applying coloring e.g. by spatial distance of other chart objects, such as data points. Subscribe to *GeometryConstructed* event handler in the initialization phase, and then unsubscribe when not needed anymore.

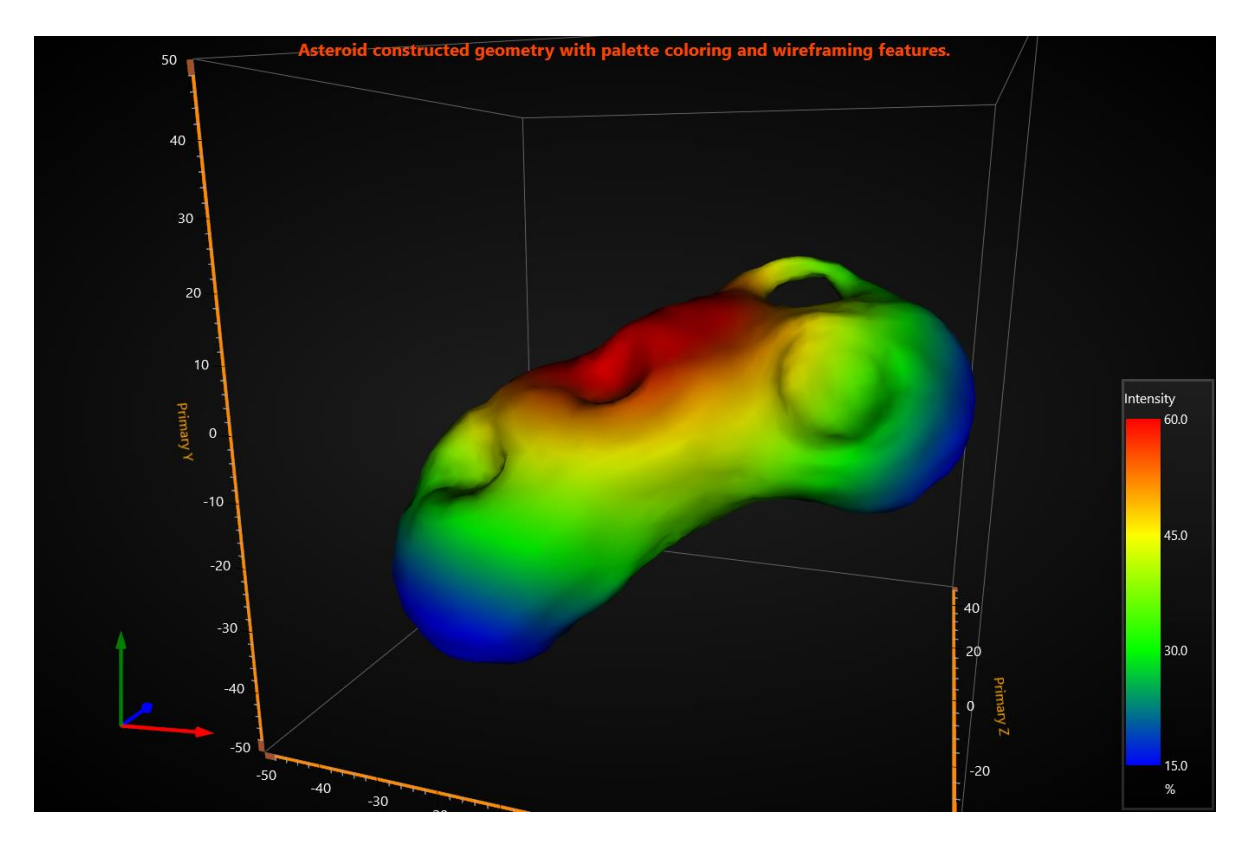

**Figure 7-74. MeshModel colored by spatial distance utilizing UpdateFillColors method.** 

**Note:** *ChartTools.ConvertDataToColorsByFixedIntervalPalette* method can be utilized to convert data values into colors (ARGB int) by given palette steps.

### **Custom-coloring wireframe**

Wireframe can also be colored with custom colors. Use *GeometryConstructed* event handler to get the required colors array length and *UpdateWireframeColors* method to apply the new colors.

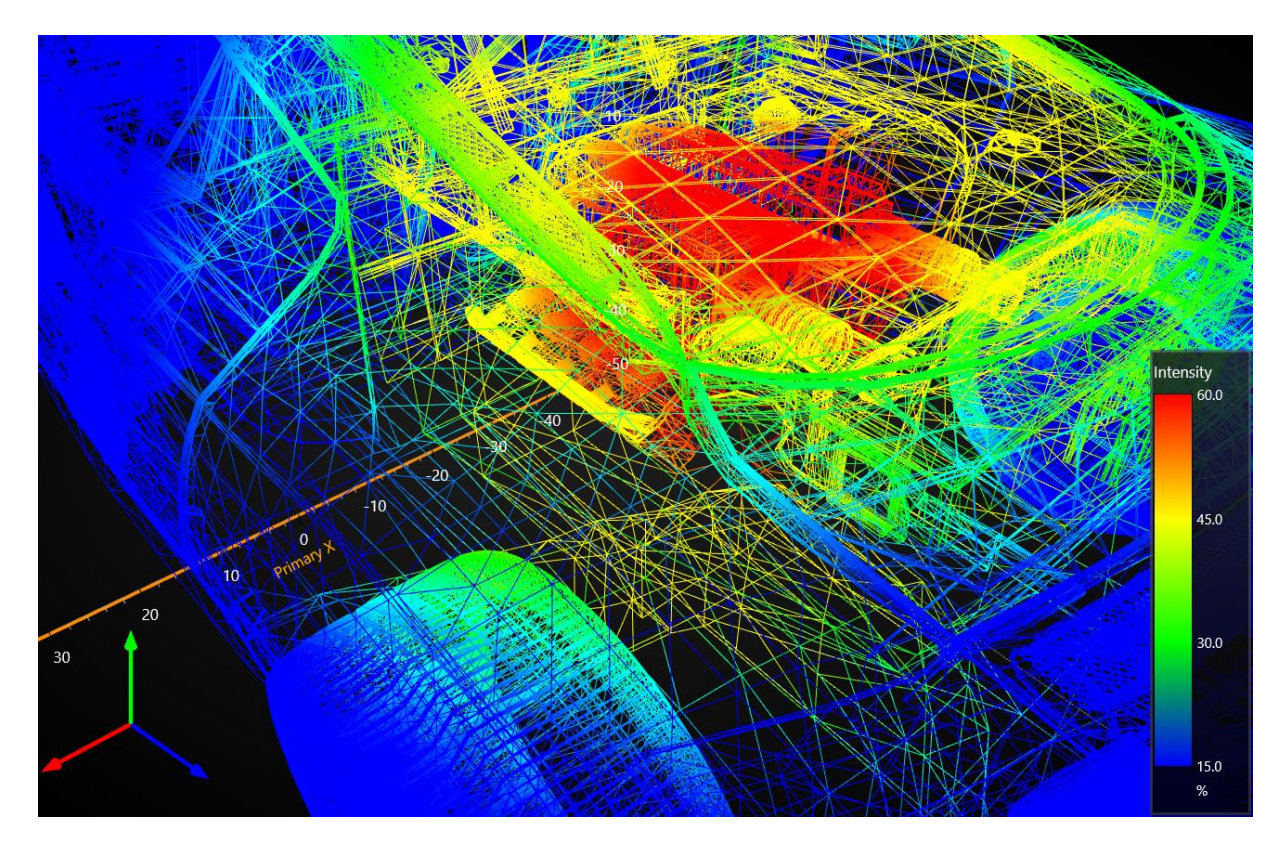

**Figure 7-75. MeshModel wireframe colored by spatial distance utilizing UpdateWireframeColors method.** 

### **7.14.6 Reverse vertices winding order**

Some models are made with reverse winding order and therefore culling makes them invisible. In case a model does not show up correctly, change *Cull* setting between *Clockwise*, *CounterClockwise* and *None*.

meshModel.Cull = Cull.CounterClockwise;

## **7.14.7 MeshModel rendering order**

*RenderingOrder* -property was introduced in LightningChart version 8.5. It controls whether a MeshModel is rendered before other series, such as PointLineSeries3D and SurfaceGridSeries3D (*BeforeSeries*), or after them (*AfterSeries*). MeshModels with similar *RenderingOrder* -settings are drawn in the order they are added to the chart.

meshModel.RenderingOrder = MeshModelRenderingOrder.BeforeSeries;

*RenderingOrder* affects above all semi-transparent MeshModels. Its use is to determine if other series can be seen through the model. If a MeshModel uses no transparent colors, it blocks everything behind it from being seen regardless of *RenderingOrder* -settings.

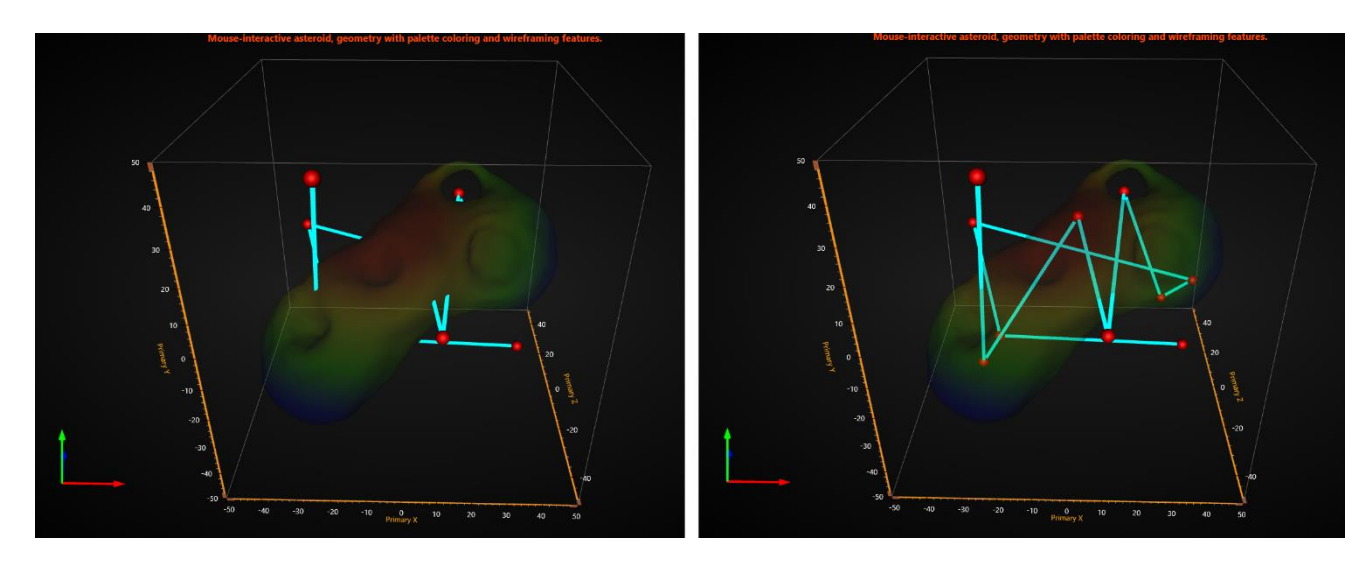

**Figure 7-76. RenderingOrder of a semi-tranparent MeshModel is set to BeforeSeries on the left and to AfterSeries on the right. With BeforeSeries -option, other series such as PointLineSeries3D cannot be seen through the model even if the model colors are transparent.**

Note that currently Rectangles3D and Polygons3D are not affected by *RenderingOrder* as they are not considered series.

# **Constructing MeshModel programmatically from vertices**

Starting from v.8.2, *MeshModel* supports constructing the *MeshModel* geometry programmatically. It allows visualizing objects and shapes that have been produced via computation.

The following *Create* methods are available:

- *Create(positions, colors, indices)*
- *Create(positions, colors, normals, indices)*
- *Create(positions, textureCoordinates, bitmap, textureWrapMode, indices)*
- *Create(positions, normals, textureCoordinates, bitmap, textureWrapMode, indices)*

Index array (*indices*) parameters are optional. If provided, they will define which vertices, colors, light normals and texture coordinates to use from the arrays given. Using indices saves resources when same vertices are shared between multiple triangles.

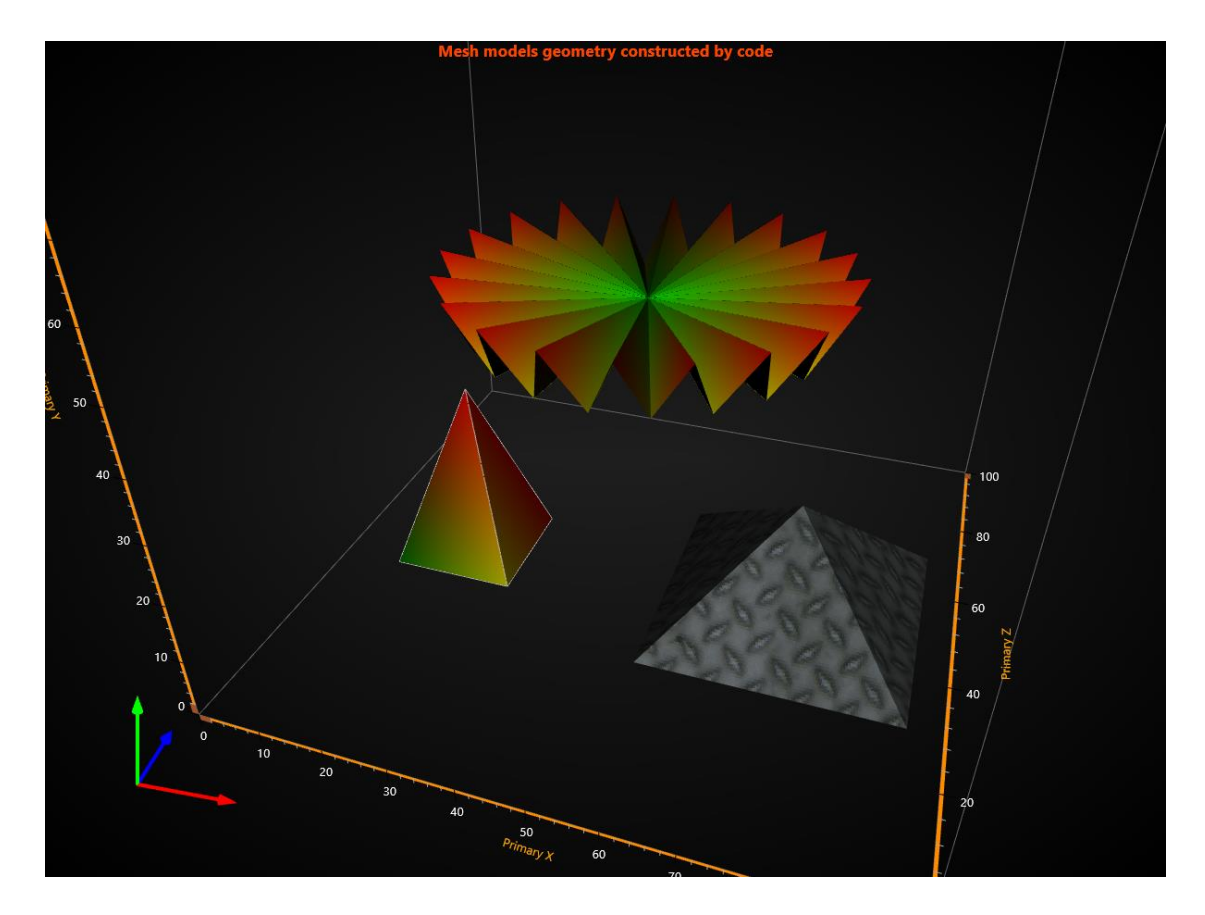

**Figure 7-76. MeshModels constructed by code.** 

The rotation, scaling and positioning properties etc., as well as events, apply also to a *MeshModel* created programmatically from vertices, in a similar way than they work for loaded objects.

# *7.14.8.1 Updating the bitmap fill efficiently*

When a *MeshModel* has been created by using *Create* method, supplying bitmap and texture coordinates as arguments, it is possible to update the bitmap very efficiently without reconstructing the geometry. Call *UpdateFillBitmap* method to update.

**Note! UpdateFillBitmap method is not applicable for models loaded from OBJ files.** 

## **Tracing the model with mouse**

*MeshModel* has triangle-based tracing for mouse position. Use *TriangleTraced* event, which indicates the nearest triangle to the camera and the mouse location.

The event arguments have the following info:

- *IntersectionPointAxisValues*: intersection point of triangle face in axes values
- *ModelSpaceTriangleCoordinates*: array of 3 triangle corners (vertices) the mouse is hitting in 3D model space coordinates
- *WorldSpaceTriangleCoordinates*: array of 3 triangle corners (vertices) the mouse is hitting in 3D world space coordinates.
- *NearestCoordinateIndex*: Index of nearest coordinate index of traced triangle, value of 0…2. Use the index to extract the coordinate from *ModelSpaceTriangleCoordinates* or *WorldSpaceTriangleCoordinates* array.

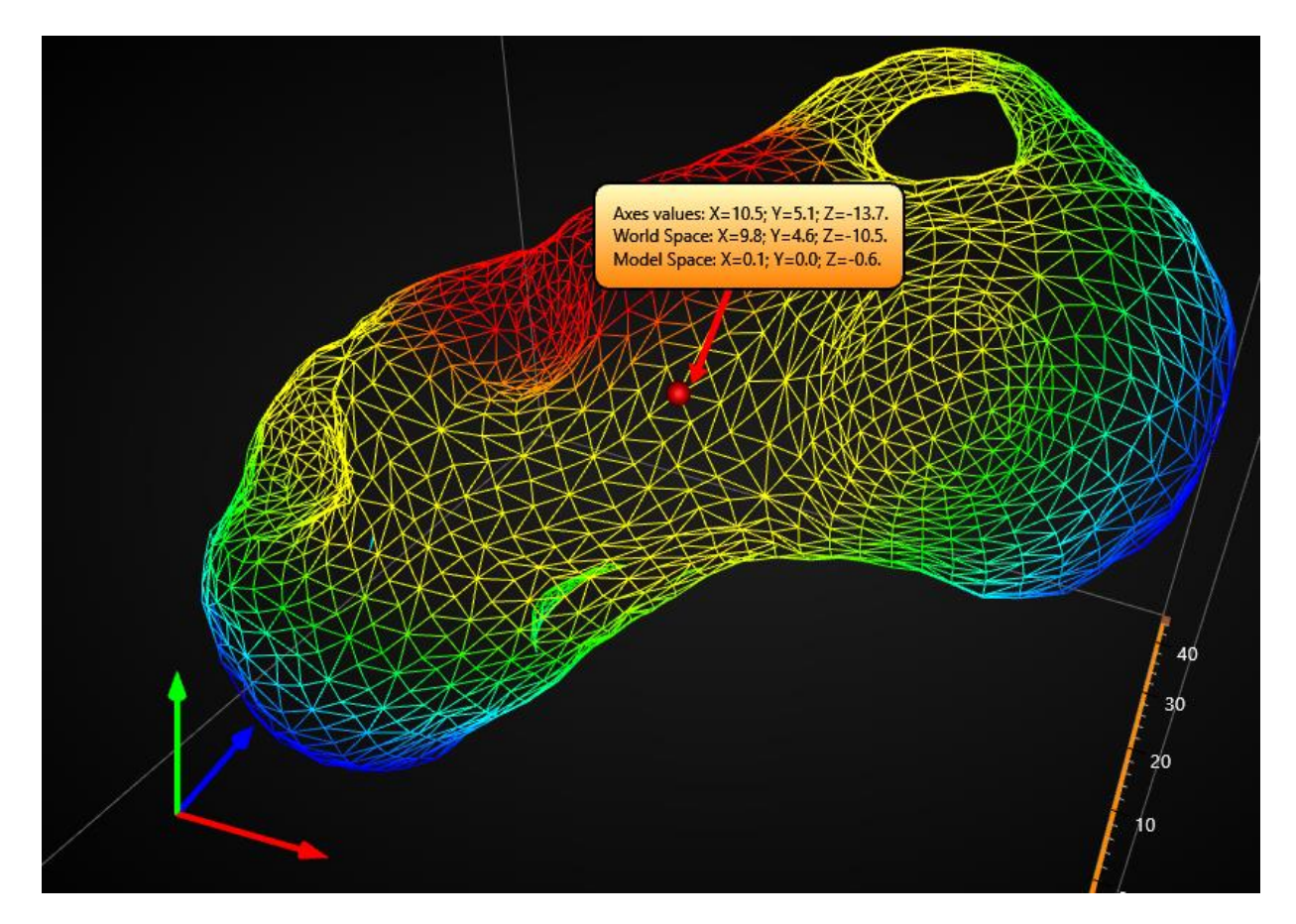

**Figure 7-77. Tracing MeshModels with mouse. Traced result is shown in an Annotation.**

# **7.15 VolumeModels**

### *Demo examples: Volume head; Volume flow; Volume geo; Volume skeleton; Volume wave interference*

*VolumeModels* is a tool for volume data visualisation via Direct Volume Rendering. *VolumeModel* takes the volume data inside and visualizes it. LightningChart's volume rendering engine is based on the **Volume Ray Casting**.

An image is produced by the algorithm via the volume data sampling along the tracks of the rays which travel inside the dataset. A simple realization of hardware acceleration for **Volume Ray Casting** requires generating boundaries for a volume object. Usually, they are represented by a cube. High rendering quality without artefacts, and usage of the interchangeable ray function are the main advantages of this technology.

*RayFunction* is the core of the algorithm providing it with a very high level of flexibility. The technique is powerful because it specifies the way how the data is sampled and combined. This makes it a very useful tool for a feature extraction.

### **Note! VolumeModels are available only when DirectX 11 renderer is used.**

# **Loading data**

There are several ways how the data can be imported to the *VolumeModel*:

- Data can be supplied to *Data* property as a collection of images which represent slices of the dataset
- Data can be supplied directly to the constructor of the *VolumeModel* in various ways
- Data can be supplied to the *VolumeModel* via one of the load functions

Load functions and constructors allow supplying data as a collection of slices (similarly to Data property) or as a string with a path to the folder with the slices (as .Net supported image extension). The data can also be provided as a texture map created by our tool. A texture map consists of slices, but its supplement also needs an additional information about the number of slices on the picture. This is required for efficient usage of GPU input buffers. Texture maps can be created via ChartTools.CreateMap function. Direct input of texture map is used to speed up the start of an application for a very big dataset.

## **Properties**

*VolumeModel* contains typical properties of a 3D object in LightningChart, for example *Visible***,**  *Rotation***,** *Size***,** *Position***,** *AllowUserInteraction***,** and *HighLight***.** In addition, the object has specific properties, which define how Volume Rendering engine handles it.

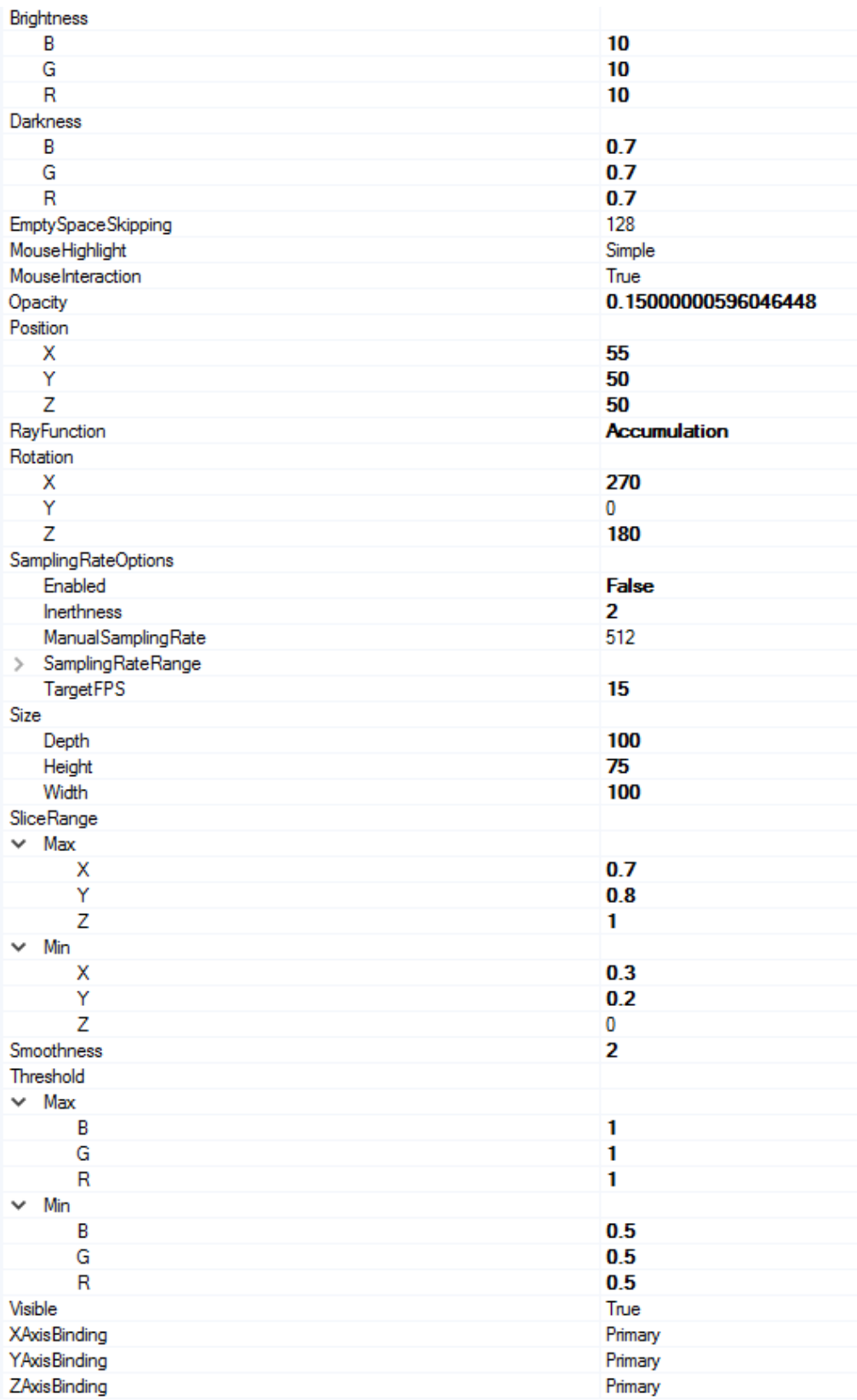

**Figure 7-78. Property tree of VolumeModels**

## **Ray Function**

*RayFunction* property allows choosing one of the three ways of voxel sampling and composition available in LightningChart Volume Rendering Engine:

• *RayFunction.Accumulation* collects and combines as much data as possible. The visualization which is produced by this technique looks like a semi-transparent gel. The figure below shows an example of *RayFunction.Accumulation* application visualizing a medical dataset.

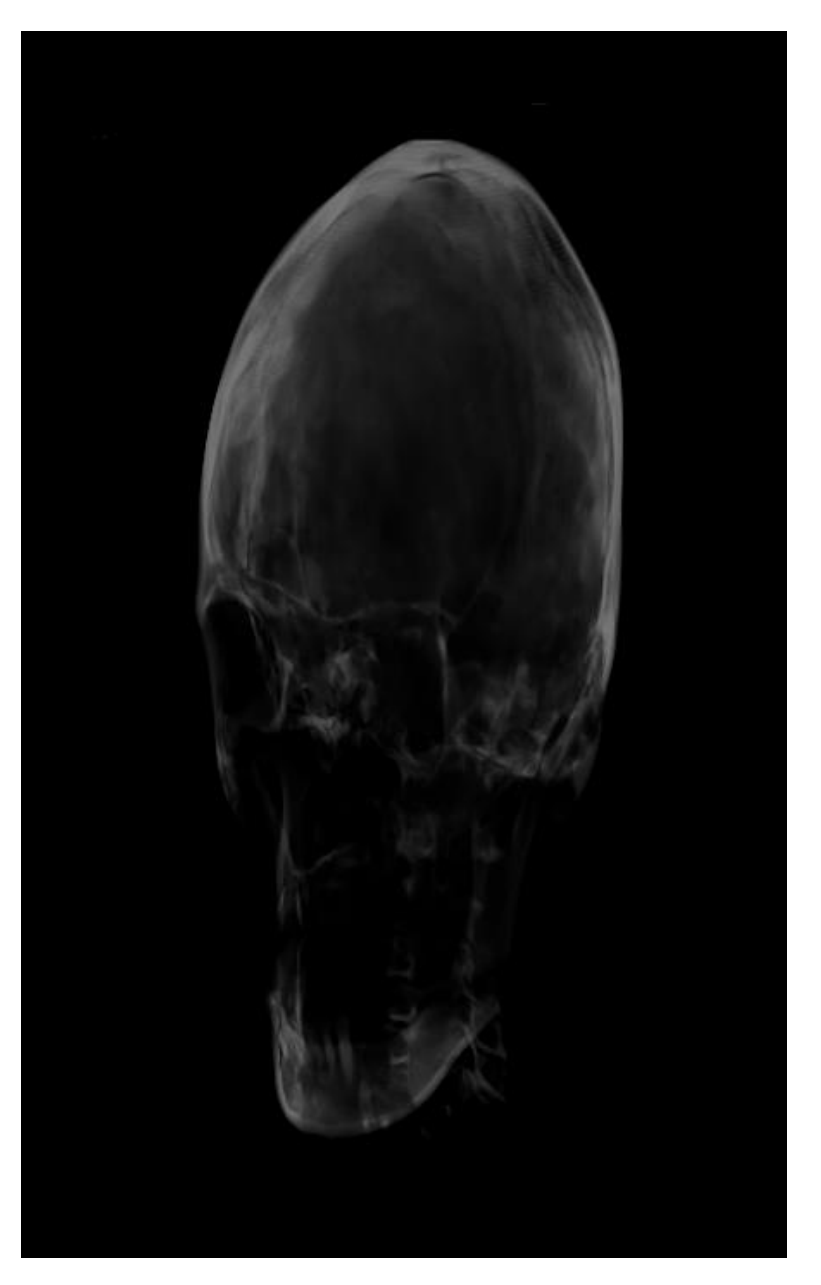

**Figure 7-79. Example of a medical application for the RayFunction.Accumulation**

• *RayFunction.MaximalIntensity* takes into account only the brightest values sampled by the ray. Visually it provides a very similar result to X-ray images. It allows to get an additional information about the internal structure of the object**.** *RayFunction.MaximalIntensity* applications for skeleton visualization and ultrasound wave's interference simulation are shown below.

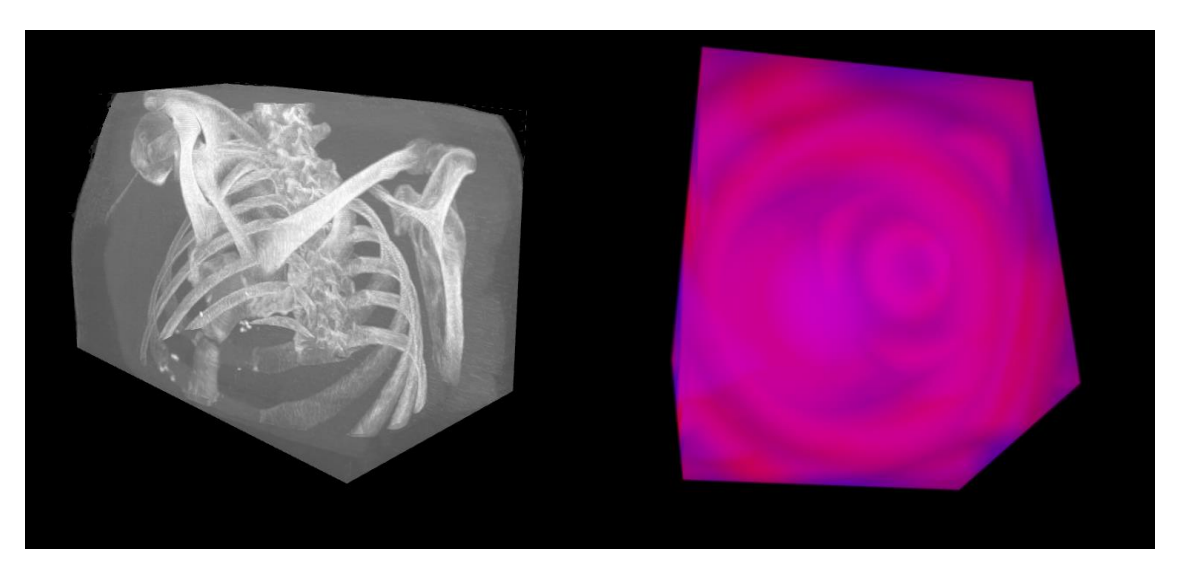

**Figure 7-80. Examples of a Maximum Intensity Ray Function application**

• *RayFunction.Isosurface* draws the model surface in a way that it looks like a polygonal model rendering. The result is very similar to those produced by **Indirect Volume Rendering**. Figures show examples of *RayFunction.Isosurface* applications for the visualization of human skull CT and simulation of water flow.

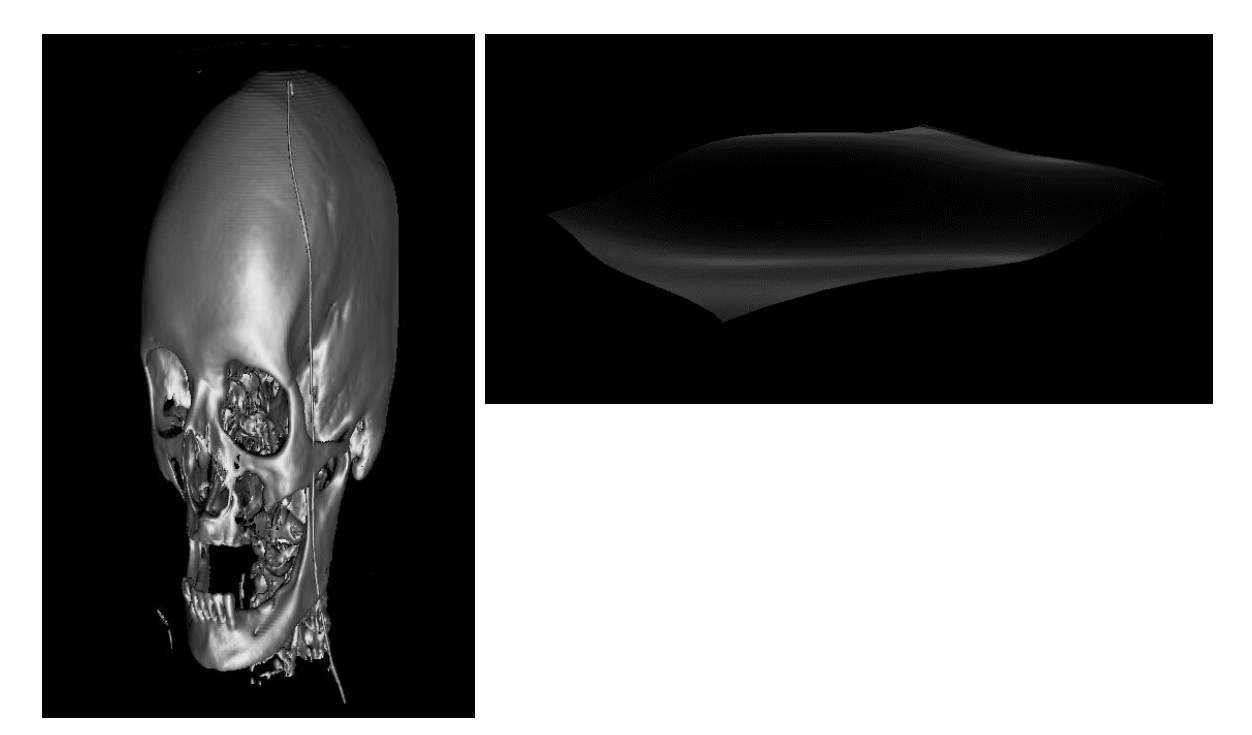

**Figure 7-81. Examples of an Isosurface Ray Function application**

## **Threshold**

The Volume Rendering Engine can apply a threshold range by a property to the *VolumeModel*. There is a separate boundary for every colour channel. The voxel is visualized only if the corresponding color values are lower than the high boundary, and higher than the low boundary at all the channels. Acceptable areas are invisible. This property is not taken into consideration by the mouse hit test.

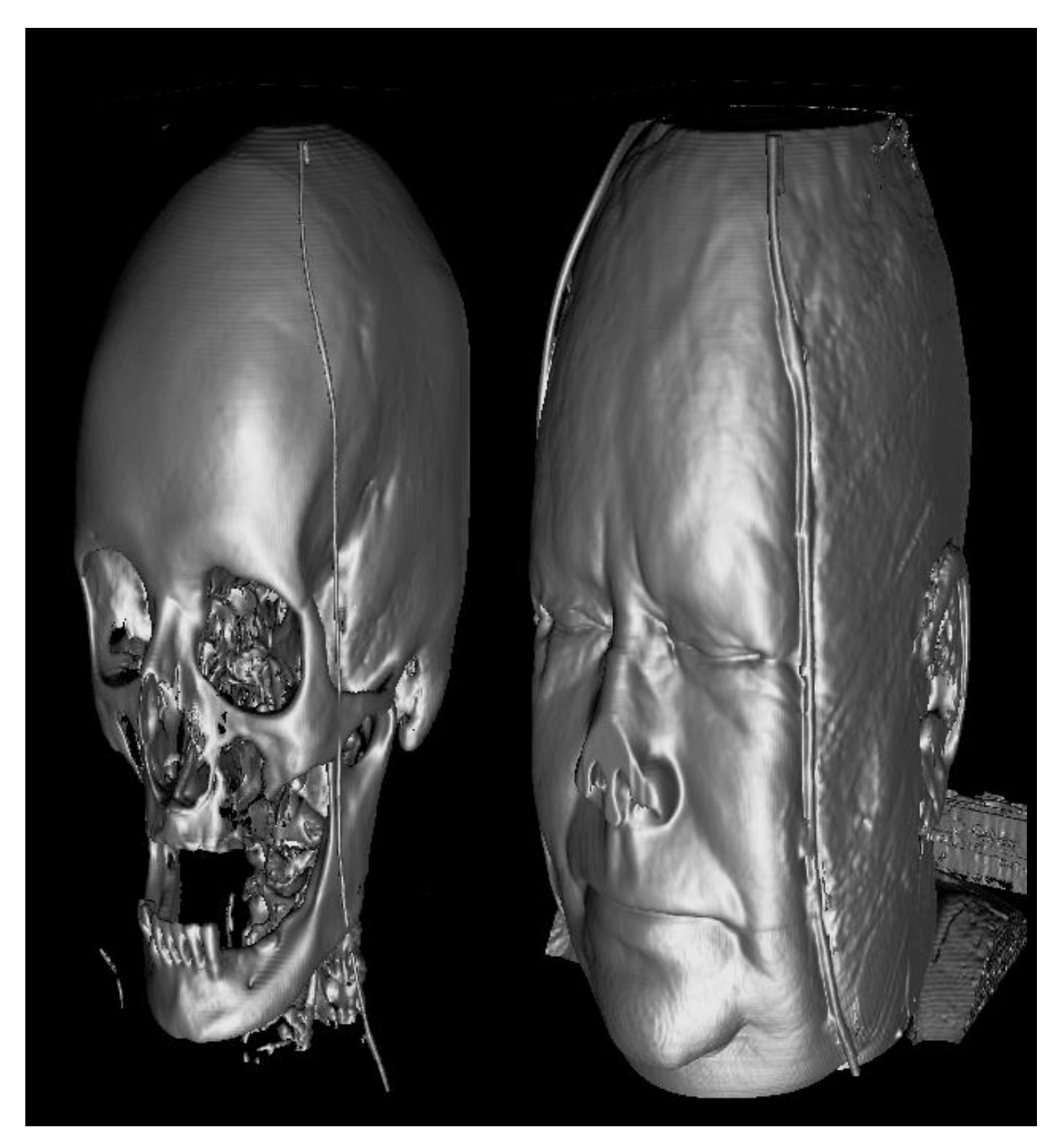

**Figure 7-82. Example of two different threshold settings**

## 7.15.5 Slice Range

*SliceRange* property allows cutting away a part of the *VolumeModel*. It is a very useful tool for the exploration of the object's internal structure. *SliceRange* contains two boundaries, *Min* and *Max*, both of which are represented by three pointing float values.

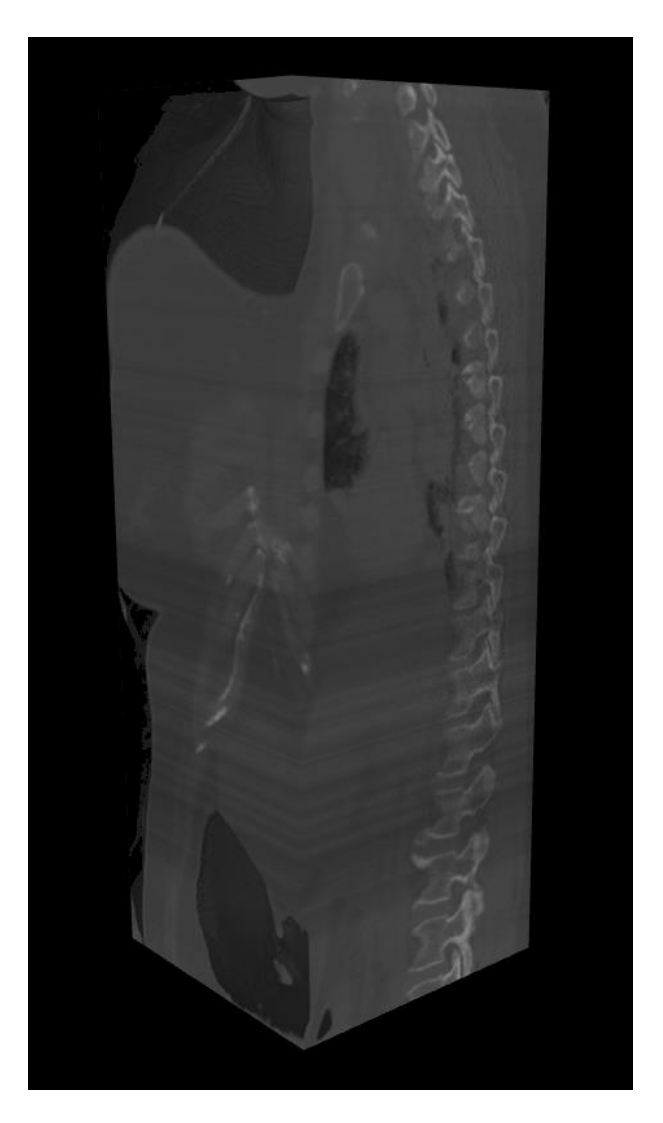

**Figure 7-83. Example of Accumulation Ray Function and SliceRange modification**

### **Sampling Rate Options**

*SamplingRate* is a very important property to the final image quality. It defines how often the volume dataset is sampled along the ray's track. Higher *SamplingRate* produces better quality but requires more powerful hardware. *SamplingRate* influences *RayFunction* options, especially *Accumulation***.** Artefacts produced by low sampling rate are less noticeable when using *Maximal Intensity.* Furthermore, *Isosurface* can be too sharp at a very high sampling rate. Usually, the sweet spot equals the number of voxels on the side which is placed along the ray tracks.

*SamplingRateOptions* contains several options for *SamplingRateManager*. *SamplingRateManager*  is needed to reach the optimal balance between quality and frame rate for a hardware. By default, *SamplingRateManager* is turned on by the property *Enabled* being set *true*. If set *false*, *ManualSamplingRate* value will be used. *SamplingRateRange* defines the boundaries for *SamplingRateManager*. *Inertness* specifies how rapid is the reaction of sampling rate in case of performance changes. *TargetFPS* is a target value, which sampling rate manager tries to achieve.

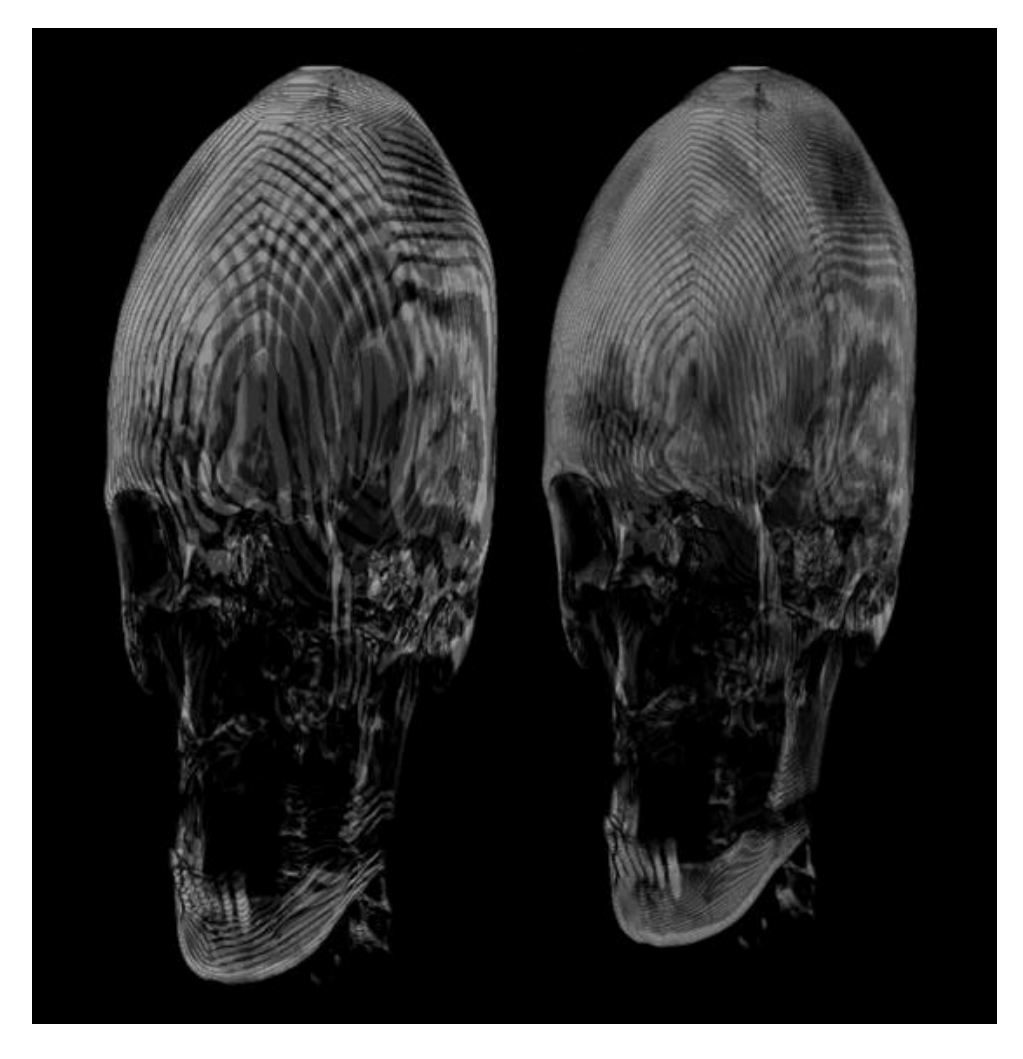

**Figure 7-84. Example of low sampling rate: 32(left), 64(right)**

## **Smoothness**

*Smoothness* property prevents too high detalization of the surface. It smoothens the surface of the model and reduces some noise and other artefacts.

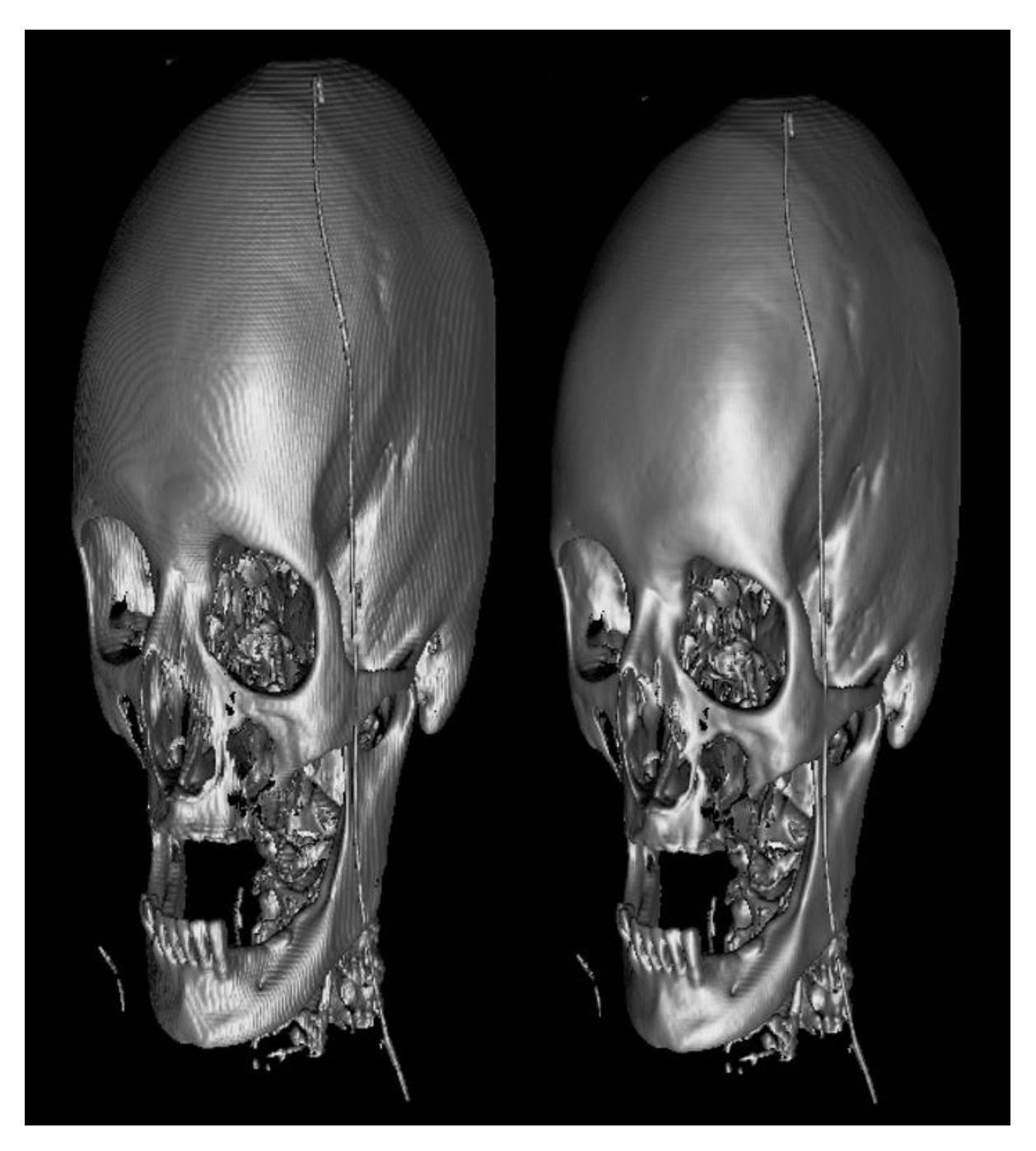

**Figure 7-85. Example of too high sampling rate, fixed by smoothness property**

# **EmptySpaceSkipping**

*EmptySpaceSkipping* property defines a resolution of empty space, skipping sampling. A low value (16-32) of *EmptySpaceSkipping* improves the performance but can cause artefacts in the model edges.

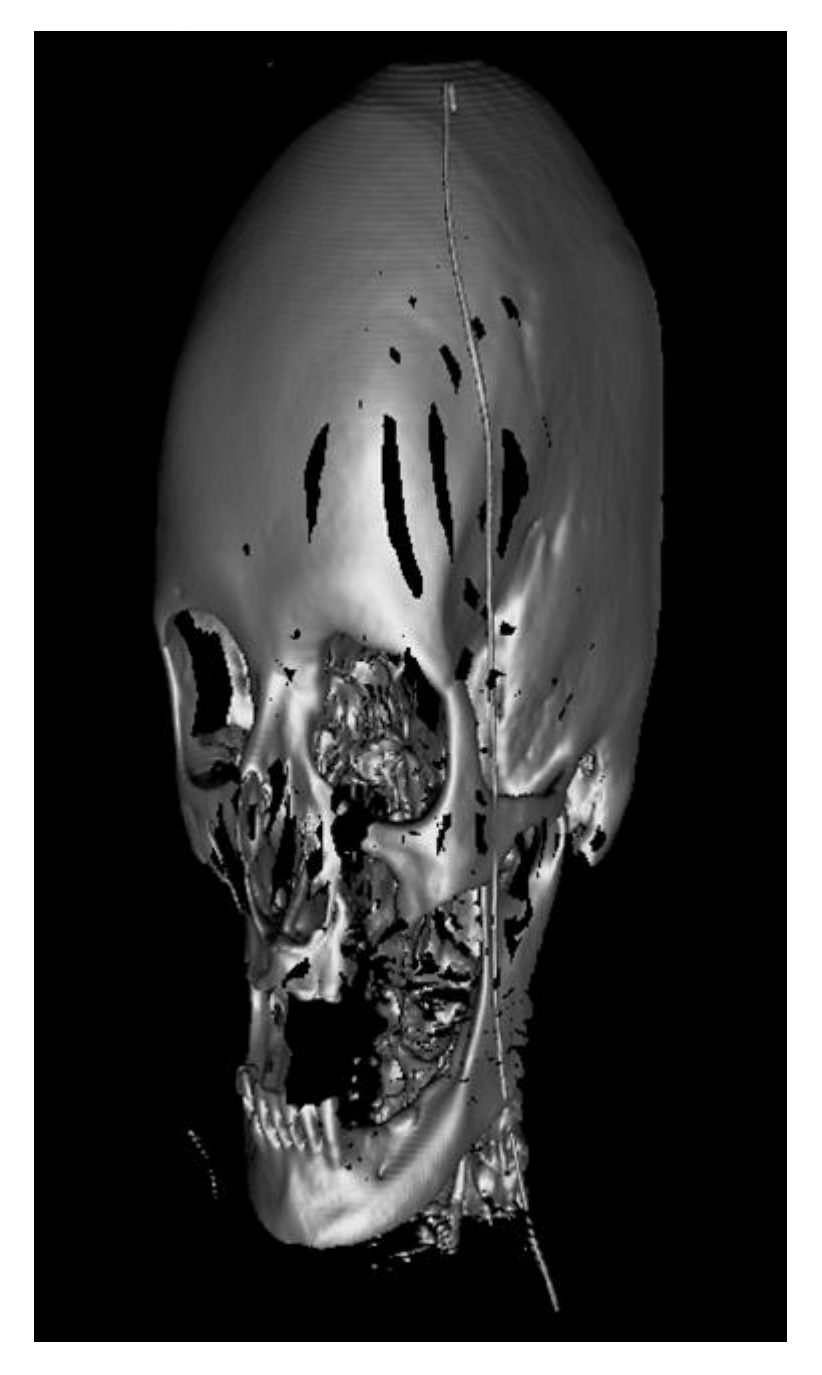

**Figure 7-86. Example of too low EmptySpaceSkipping property value**

## **Opacity**

*Opacity* specifies the behaviour of *Accumulation* option of *RayFunction*. The lower the *Opacity,* the more transparent the object will be.

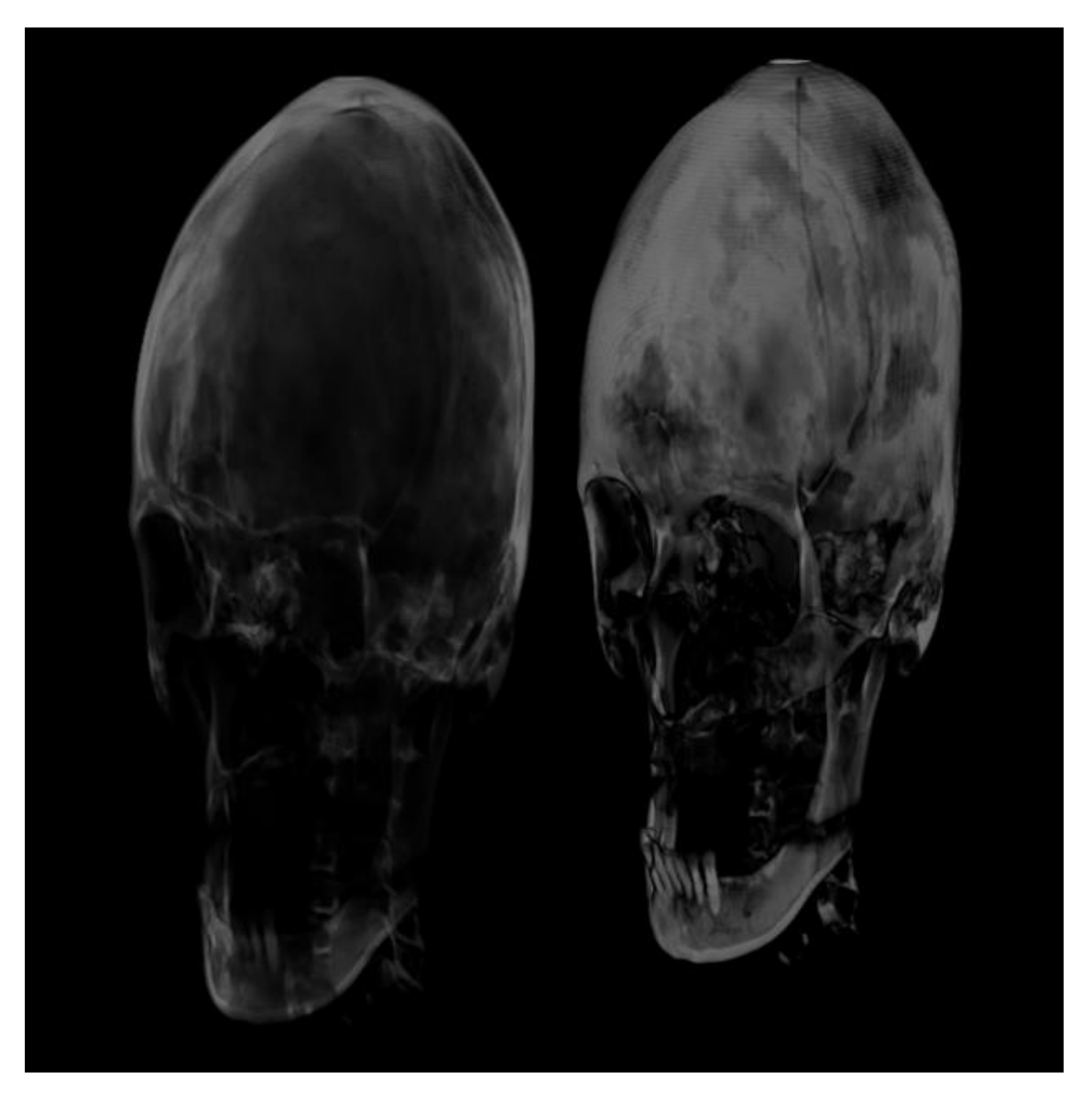

 **Figure 7-87. Example of Accumulation Ray Function Opacity modification: 15% (left), 45(right)**

## **Brightness and Darkness**

These properties define the image's transfer function. Every change has its own transfer function. It is represented by the linear function:  $output = Brightness * input - Darkness$ 

# **7.16 Rectangle3D objects**

### *Demo examples: Rectangles/Planes; Surface mouse control; Parallel coordinates chart*

*Rectangle3D* allows presenting a rectangle, turned to any angle, at any size, at any location. They can be added to *View3D.Rectangles* list. Rectangles can also act as planes by defining their size according to *View3D.Dimensions*.

Set *Size* in 3D world dimensions (not X, Y or Z axis values) as *Width* and *Height*. Set the center point via *Center* property, defined in X, Y and Z axis values. *Rotation* property specifies the rotation in degrees.

Fill settings can be modified via *Fill* property. Solid color and bitmap fills are available. To use bitmap fill, set the bitmap in *Image*, and enable *UseImage*. When setting *Fill.Layout = Stretch*, the bitmap stretches to fill the rectangle. By setting *Fill.Layout = Tile*, the same bitmap is tiled to fill the rectangle. The tile count can be altered via *Fill.TileCountWidth* and *Fill.TileCountHeight* properties.

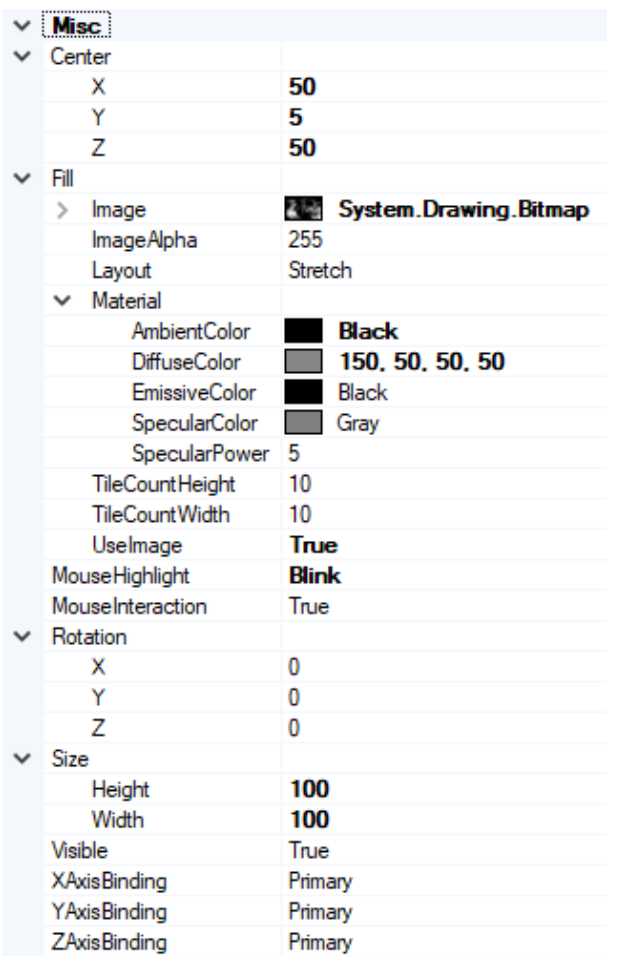

**Figure 7-88. Properties of Rectangle3D objects.** 

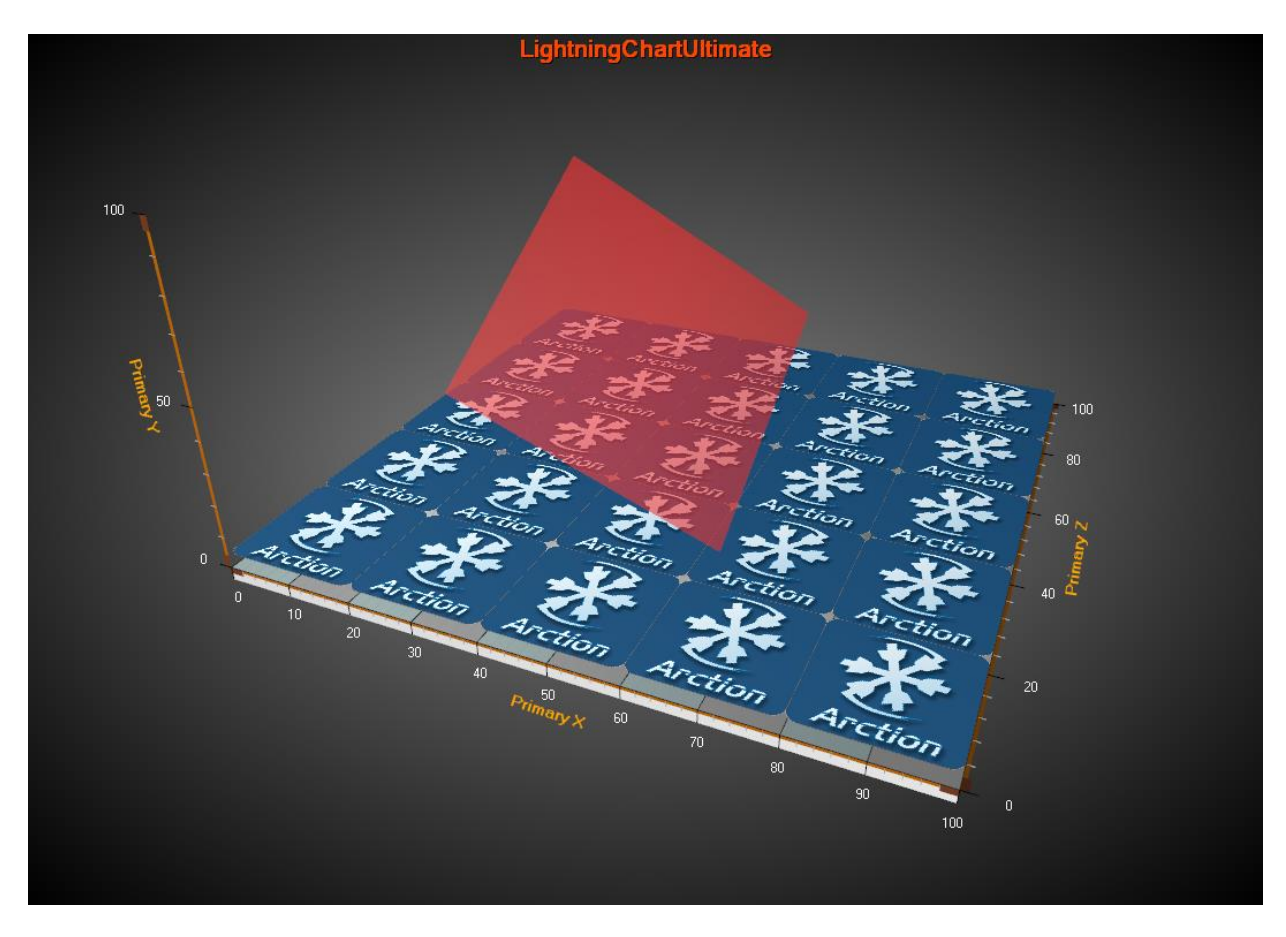

**Figure 7-89. Two Rectangle3D objects in View3D. The bottom blue one shows a bitmap fill with Layout = Tile. The red rotated rectangle on the top is configured with translucent color.**

# **7.17 Polygon3D objects**

*Demo examples: 3D polygons; World population*

Polygon3D objects allow presenting a 2D polygon stretched to given Y range. They can be added to *View3D.Polygons* list.

Define the polygon path in X and Z axis values and store it in *Points* array. Set the Y range with *YMin* and *YMax* values.

*Material.Diffuse* controls the main color of the rectangle. Rotate the polygon to another angle with *Rotation.X*, *Rotation.Y* and *Rotation.Z* in degrees.

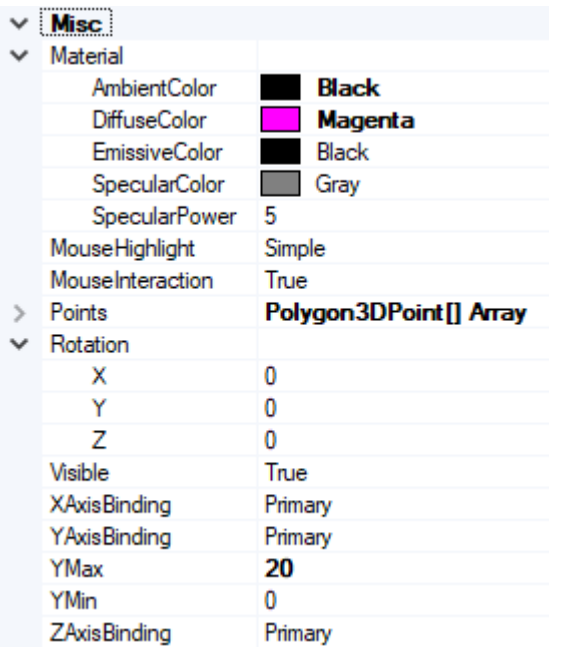

**Figure 7-90. Properties of Polygon3D objects.** 

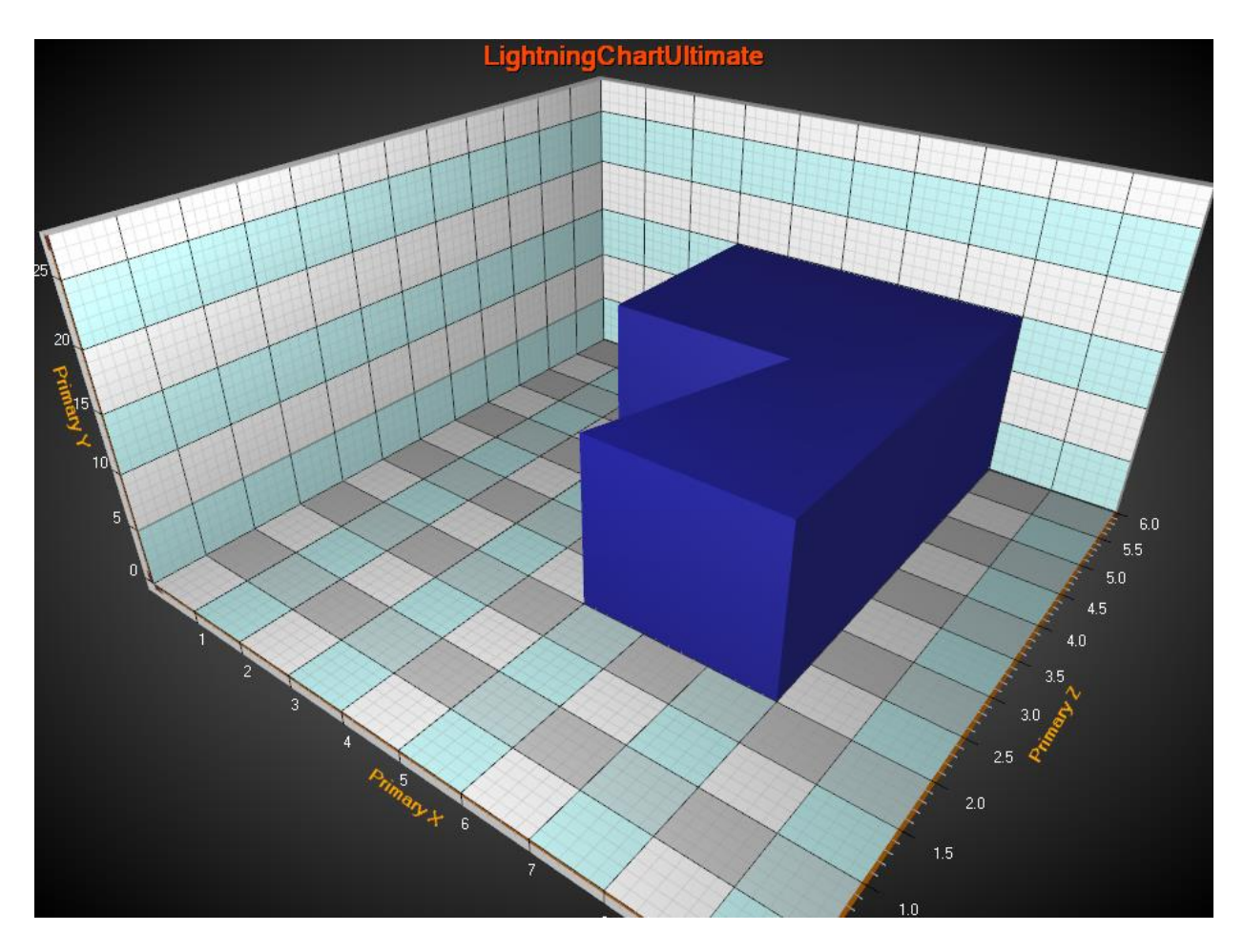

**Figure 7-91. A 6-point polygon ranging from YMin = 0, YMax = 15.** 

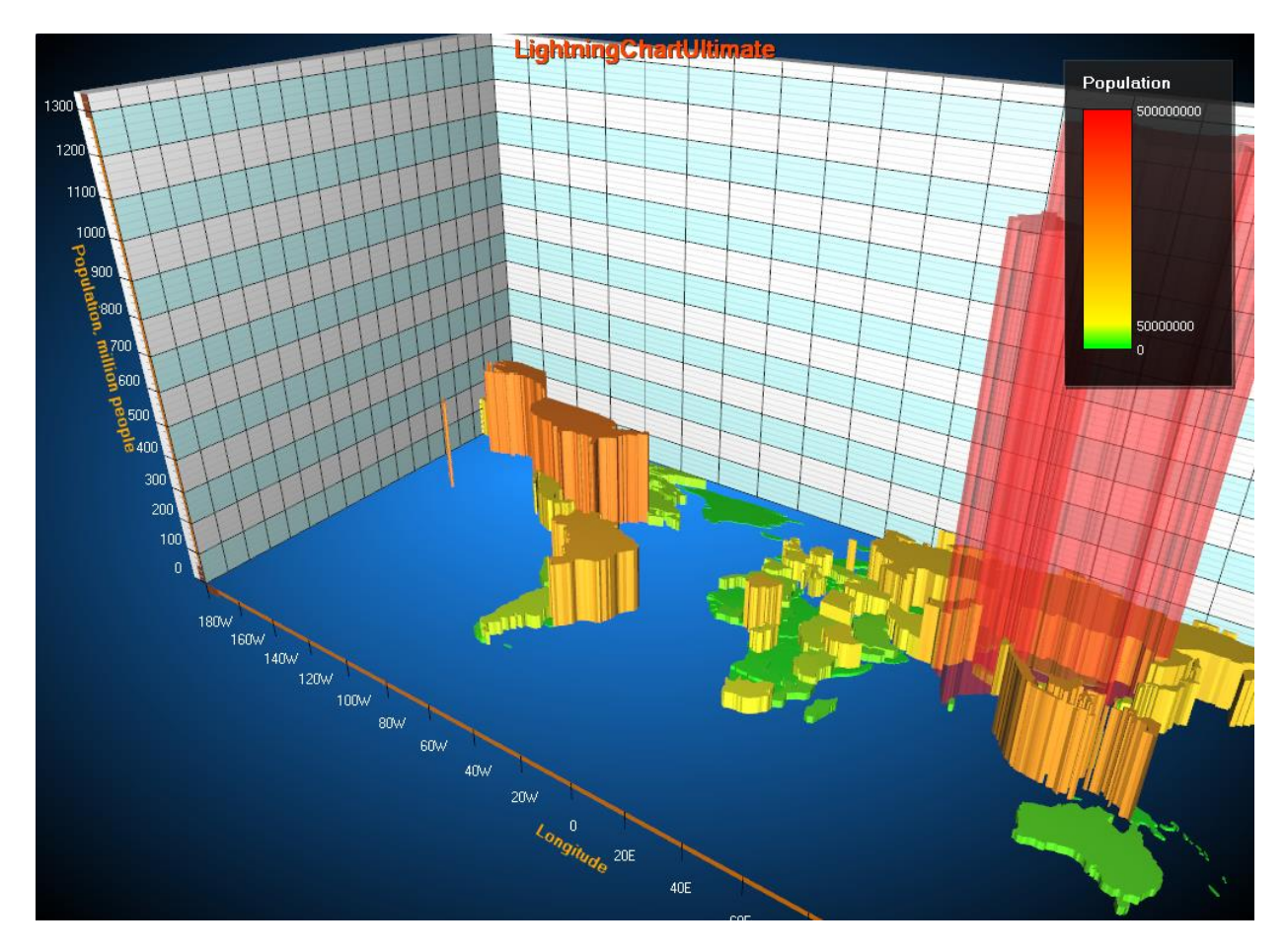

**Figure 7-92. World population shown with Polygon3D objects. A Polygon3D object is drawn based on each region of map data. The amount of population of a country is used to color the polygon and to set its YMax. China and India are shown with translucent colors because of their high population.**

# **7.18 Zooming, panning and rotating**

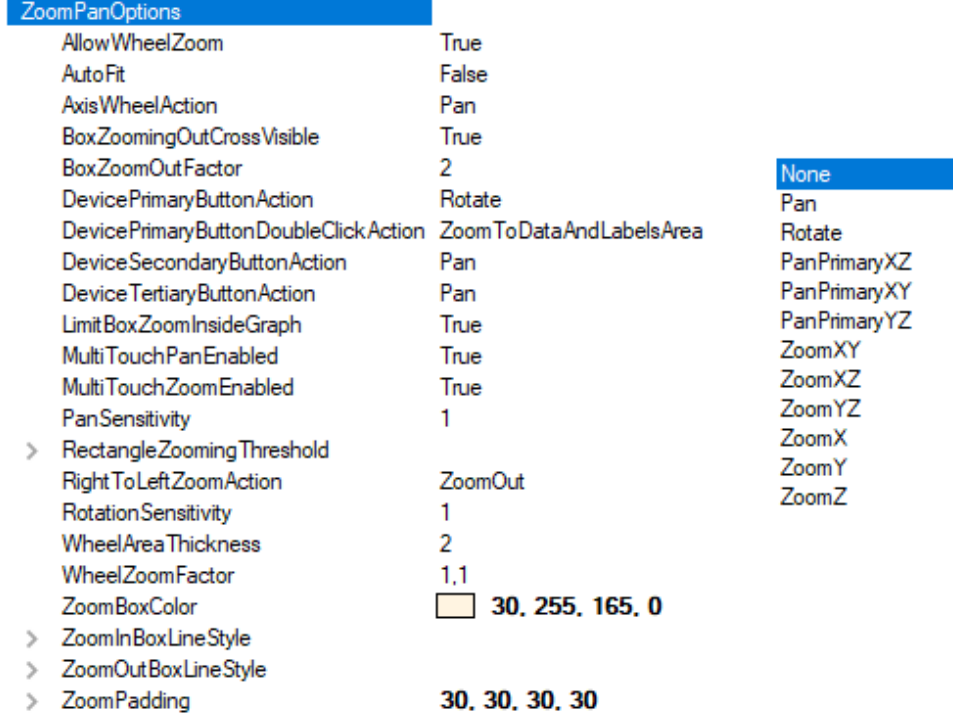

*ZoomPanOptions* properties can be used to control the zooming, panning and rotation settings.

**Figure 7-93. ZoomPanOptions properties and sub-properties, with DevicePrimaryButton / DeviceTertiaryButtonAction / DeviceSecondaryButtonAction options on the right.** 

Depending on the settings, zooming can be performed with mouse wheel, by touch screen pinching/spreading, or by painting a box on selected 3D plane. Panning, box zooming, and rotating can all be performed by left, middle or right mouse button, as they are configurable. Panning can be made for the whole 3D chart, or so that primary axes are adjusted while keeping the 3D scene location the same.

### **Mouse wheel zooming**

Scroll mouse wheel up to zoom in, and down to zoom out. Use *WheelZoomFactor* to adjust the amount of applied zoom with every mouse wheel event. To disable mouse wheel zooming, set *AllowWheelZoom* to *false*. By default, this is set *true*.

#### **Box zooming**

To enable box zooming, assign the box zooming to a mouse button action property. For example, *DevicePrimaryButtonAction = ZoomXZ* causes the box zoom to apply to XZ plane. Y dimension is not affected. Set *ZoomXZ* or *ZoomYZ* respectively for zooming other planes.

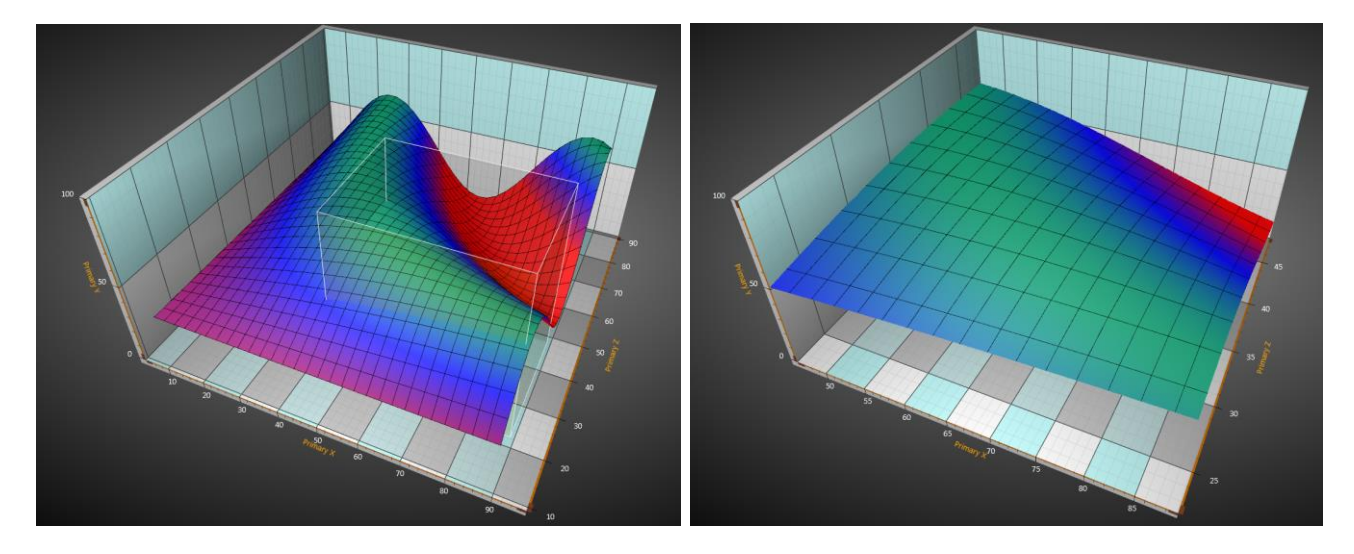

**Figure 7-94. On the left, XZ-plane box zooming in progress. On the right, the outcome of the zooming. X and Z axis ranges are modified while Y axis range stays the same.** 

Zoom in by dragging box from left to right. The zoomed ranges are applied to axes related to the selected plane.

To zoom only specific dimension, X, Y or Z, select *ZoomX*, *ZoomY* or *ZoomZ*.

Zoom out by dragging box from the right to left. Zooming out is applied by factor set in *BoxZoomOutFactor.* Zooming out shows a cross in the front of the box. It can be disabled by setting *BoxZoomingOutCrossVisible = False*.

### 7.18.3 ZoomPadding

*ZoomPadding* property defines the amount of empty space left between the 3D model and the margins after a zooming operation. *ZoomPadding* has no effect when moving the chart or zooming manually, for example by mouse scrolling. Furthermore, *ZoomPadding* does not apply to rectangle-based zooming.

Setting *ZoomPadding* in WinForms:

chart.View3D.ZoomPanOptions.ZoomPadding = new Padding(10, 30, 10, 10);

### Setting *ZoomPadding* in Wpf:

chart.View3D.ZoomPanOptions.ZoomPadding = new Thickness(10, 30, 10, 10);

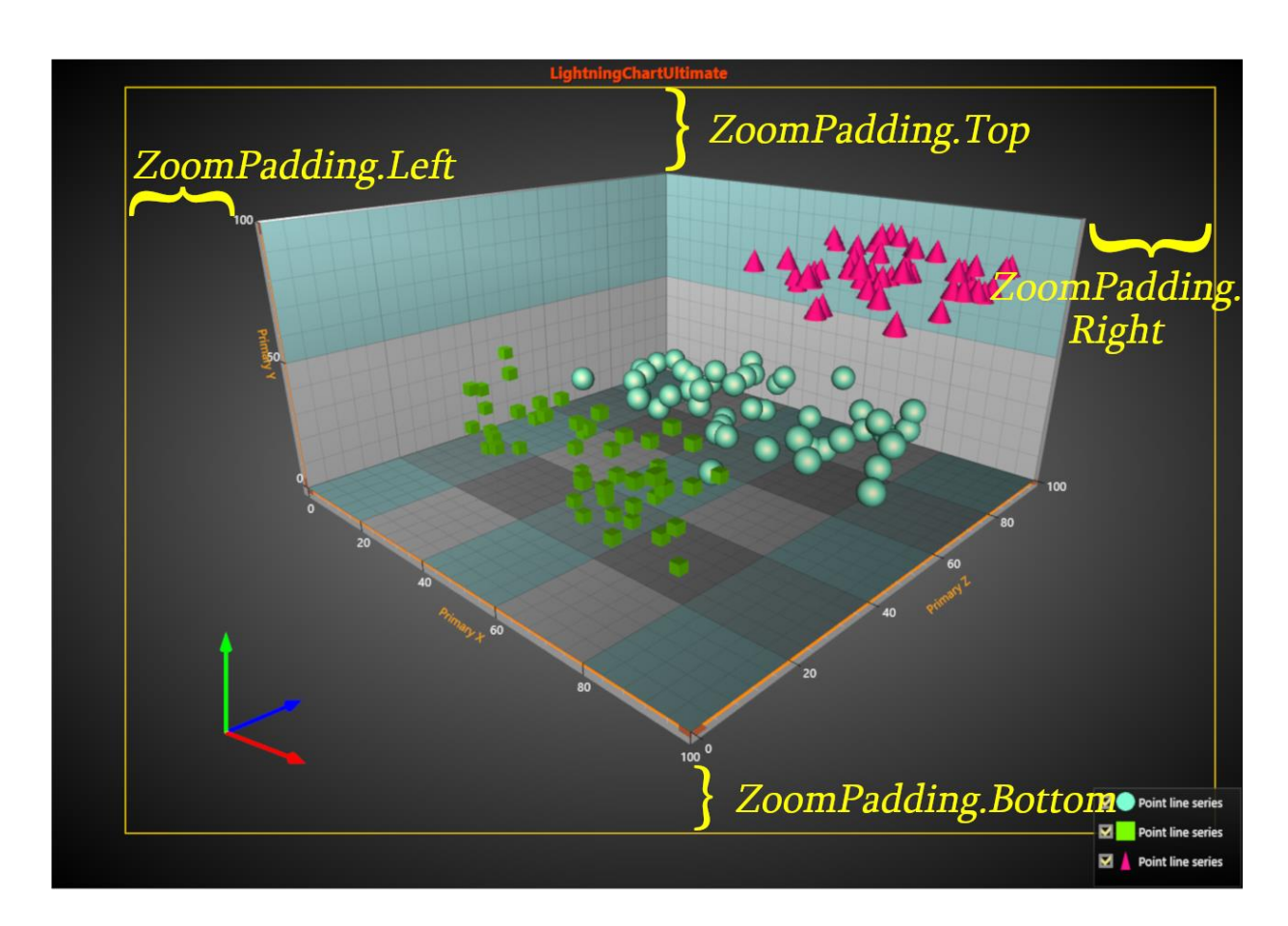

**Figure 7-95. ZoomPadding leaves empty space between data/labels and the margins if for example ZoomToDataAndLabels operation is used as in this case.**

## **ZoomToDataAndLabels**

In View3D, *ZoomToDataAndLabels* operation causes the available area, limited by margins and *ZoomPadding*, to be used as optimally as possible by moving the camera closer/farther. Axes, labels, series data and markers are all kept visible. Chart title, annotations and legend boxes are ignored as their position is defined in screen coordinates. *ZoomToDataAndLabels* maintains the viewing angle while the contents of the view are centered.

By default, *LeftDoubleClickAction* property is set as *ZoomToDataAndLabels*, meaning double-clicking the mouse left button activates the operation. Disable this by changing the property to *Off*. In code, *ZoomToDataAndLabels* can be invoked by *View3D.ZoomToFit(ZoomArea3D.DataAndLabelsArea)* method.

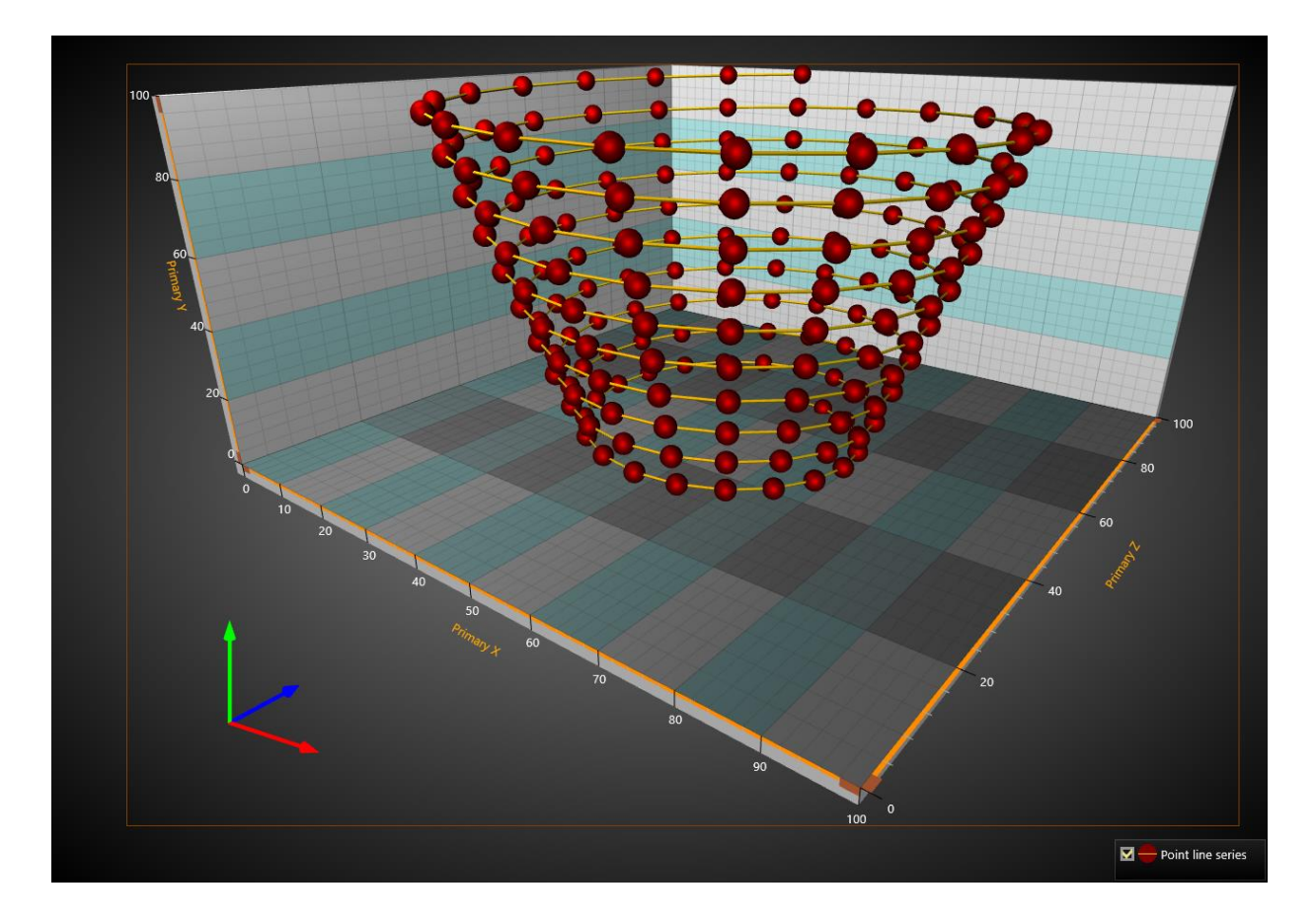

**Figure 6-96. ZoomToDataAndLabels operation has been activated. Data series, axes, walls etc. have been optimally fitted within the margins. Orientation arrows follow the bottom-left corner of the graph area but legend boxes are ignored. ZoomPadding = 0 for all edges, thus no empty space is left between the margins and the DataAndLabelsArea.**

Note that *ZoomToDataAndLabels* takes *MinimumViewDistance* property of the camera to account, meaning that in some cases the full available graph area might not be used as the camera can't get close enough to the chart. A *ChartMessage* notification is sent in this case.

# **Rotating and panning**

Camera can be rotated around the 3D model by pressing the assigned mouse button down and by dragging horizontally or vertically. *RotationX*, *RotationY* and *RotationZ* properties are updated.

When a mouse button action is set to *Pan*, panning updates *Target* property of *Camera*. When mouse button action is set to *PanPrimaryXZ*, *PanPrimaryXY* or *PanPrimaryYZ*, the primary X, Y and Z axes ranges are adjusted. For example, PanPrimaryXZ adjusts X and Z axes when dragging with mouse. Secondary X, Y and Z axes are not altered.
Set *DevicePrimaryButtonAction* / *DeviceTertiaryButtonAction* / *DeviceSecondaryButtonAction* to *Pan/PanPrimaryXZ/PanPrimaryXY/PanPrimaryZ* to enable panning. Set it to *Rotate* to enable rotating. To disable panning and rotating from left mouse button, set it to *None*.

Use *PanSensitivity* to control the amount of applied panning. Respectively, use *RotationSensitivity* to control the amount of applied rotation.

### **Zooming with touch screen**

Set two fingers on the chart, and pinch them closer to zoom out, or away to zoom in. To disable zooming with touch screen, set *MultiTouchZoomEnabled* to *False*.

### **Panning with touch screen**

Set two fingers on the chart and move them to the same direction to apply panning. To disable panning with touch screen, set *MultiTouchPanEnabled* to *False*.

### **Using mouse wheel over an axis**

When mouse wheel is scrolled over an axis, the chart makes axis-specific zooming or panning. *WheelAreaThickness* adjusts how wide the mouse wheel sensitive area is near the axis. *AxisWheelAction* can be used to select between zooming and panning.

### **Zooming, rotating and panning by code**

3D view is rotated by moving the *View3D.Camera* with *RotationX*, *RotationY* and *RotationZ* properties. With *Perspective* and *Orthographic* camera, zoom can be done by setting *ViewDistance*. With *OrthographicLegacy* camera, the *Dimensions* are changed to achieve zooming. Panning is done by setting camera *Target* as 3D model coordinates.

# **7.19 Legend boxes**

Legend boxes in View3D are largely similar to ViewXY's legend boxes (see chapter [6.21\)](#page-132-0). However, only one legend box is allowed per graph. Also, segment-based properties do not exist, since axes in View3D cannot be divided in segments. Modify the legend box properties via *View3D.LegendBox*.

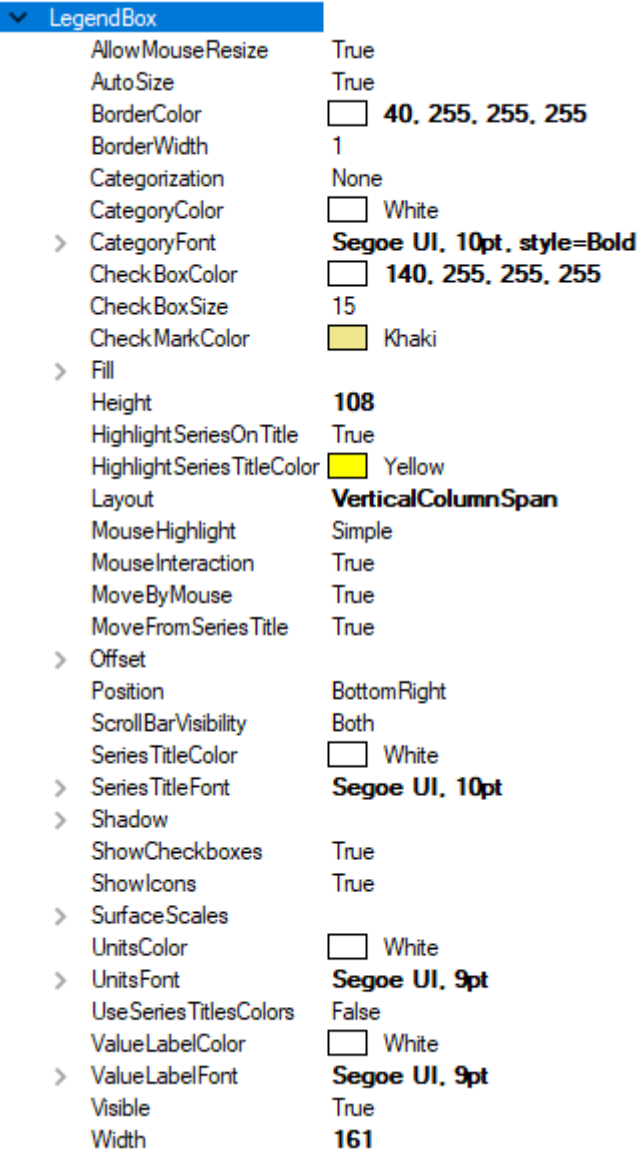

**Figure 7-97. Legend box properties in View3D**

### **Hiding surface series palette scales**

View3D has *SurfaceScales* property instead of ViewXY's *IntensityScales.* To hide the palette scale in a legend box, set *SurfaceScales.Visible = False*. To resize it, set *ScaleSizeDim1* and *ScaleSizeDim2* properties.

#### **Positioning legend boxes in View3D**

As in ViewXY, View3D's legend boxes can be placed automatically or manually. Automatic placement allows them to be aligned to the left/top/right/bottom side of the view, or the graph area. Control the position with *Position* property. Some positioning options take margins into account while some do not.

Options ignoring margins (placing the legend box in the margin area):

*TopCenter*, *TopLeft*, *TopRight*, *LeftCenter*, *RightCenter*, *BottomLeft*, *BottomCenter*, *BottomRight, Manual*

Options placing the legend box inside the margin area:

*GraphTopCenter*, *GraphTopLeft*, *GraphTopRight*, *GraphLeftCenter*, *GraphRightCenter*, *GraphBottomLeft*, *GraphBottomCenter*, *GraphBottomRight*

*Offset* property shifts the position by given amount *from the position determined* by *Position* property.

```
// Setting legend box position, offset shifts from RightCenter position
chart.View3D.LegendBox.Position = LegendBoxPosition.RightCenter;
chart.View3D.LegendBox.Offset = new PointIntXY(-15, -70);
```
*Manual* positioning calculates the offset from the top-left corner of the legend box to the view's top-left corner. Note that this differs from *TopLeft* option, which is calculated from the top of the graph area.

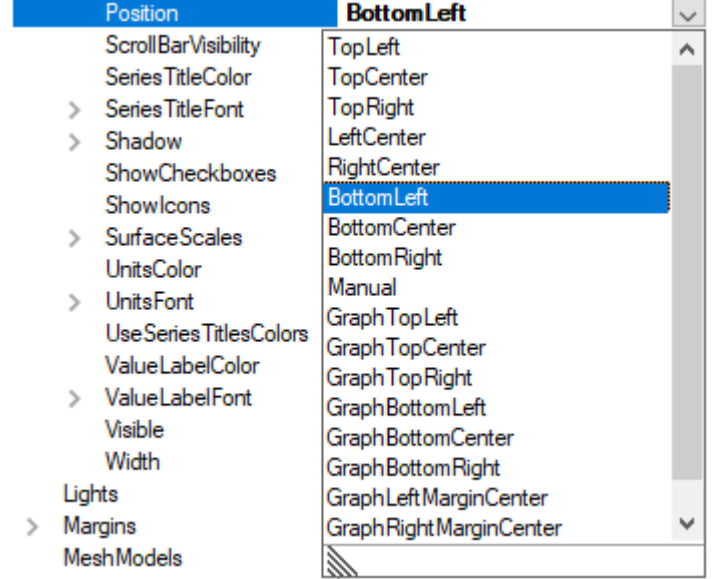

**Figure 7-98. Positioning options for legend box. Graph.. options place the legend box inside the margins.**

# **7.20 Clipping objects within axis ranges**

#### *Demo examples: Simple 3D surface grid*

By setting *ClipContents* property to *True*, series, rectangles and mesh models are clipped inside axis value ranges. The axes are always stretched for a dimension, so when clipping is enabled, it prevents rendering outside the walls.

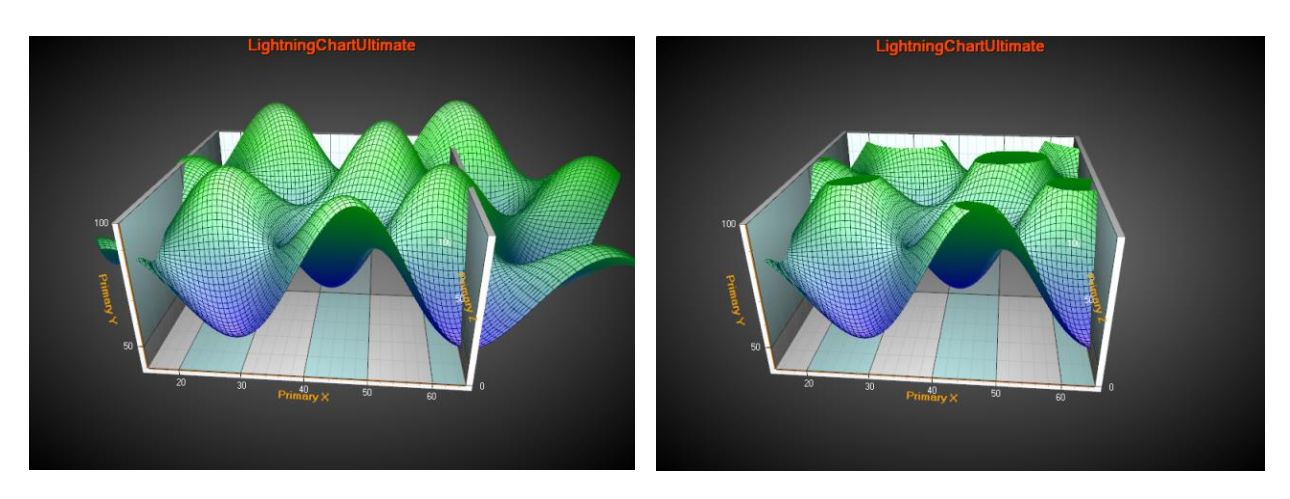

**Figure 7-99. On the left, ClipContents is not used. Series render outside axis ranges. On the right, ClipContents is enabled.**

Note that clipping does not modify the series data set itself. Clipping occurs only in rendering stage. Also, mouse hit test will take effect also outside the walls for invisible, clipped objects.

When clipping is enabled, all lines in the chart are automatically set to line width of 1.

# <span id="page-256-0"></span>**7.21 Annotation3D**

*Demo examples: Points tracking; Surface mouse control; Mesh models coloring, wireframe*

*Annotation3D* collection allows adding annotations into the 3D scene. In general, they are similar to ViewXY's *Annotations* (see chapter [6.20\)](#page-126-0), with the exception of *Target* and *Location* properties using X, Y and Z dimensions.

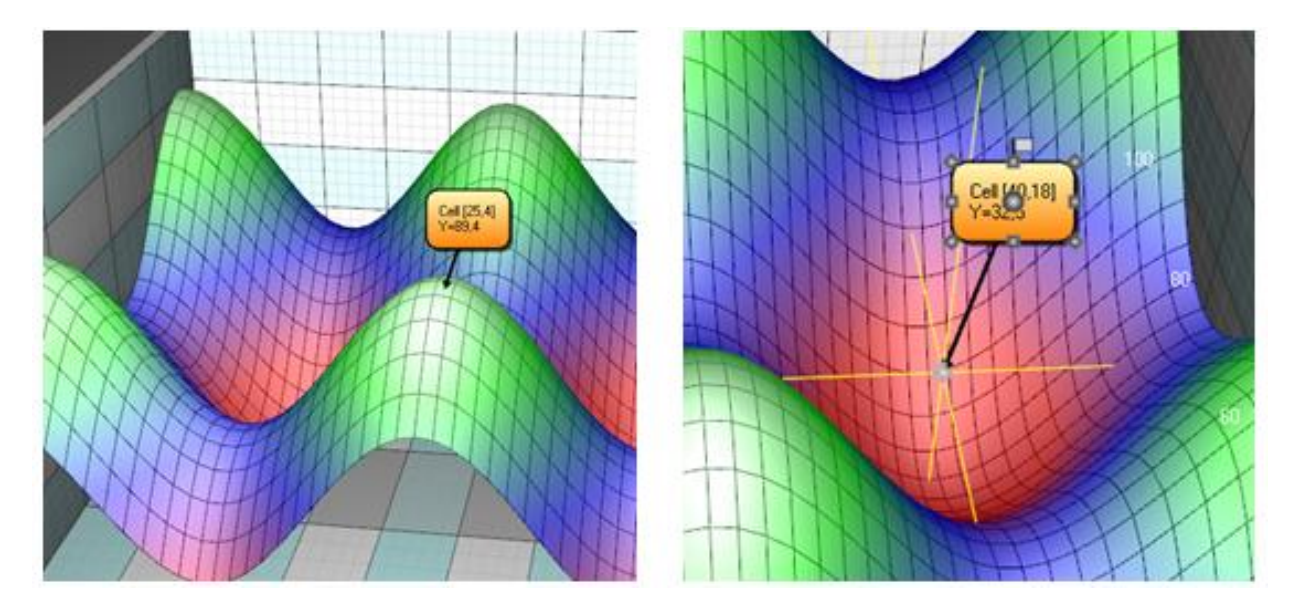

**Figure 7-100. Annotation3D object displaying the value of a 3D series. Crosshair cursor can be used to aid the target movement.**

*Target* can be moved by mouse in 3D. For aiding the movement, annotation shows cross-hair lines when mouse is over the *Target* node. Set *ShowTargetCrosshair* property to *Auto*/*On*/*Off* and adjust the line style in *TargetCrosshairLineStyle*.

# **8. Coordinate system converters**

The following coordinate system converters are available in *CoordinateConverters* namespace, which complements View3D usage.

- Cartesian 3D <-> Spherical 3D
- Cartesian 3D <-> Cylindrical 3D

## **8.1 SphericalCartesian3D**

*Demo examples: Spherical coordinates*

*SphericalCartesian3D* converter class converts between spherical and 3D cartesian coordinates.

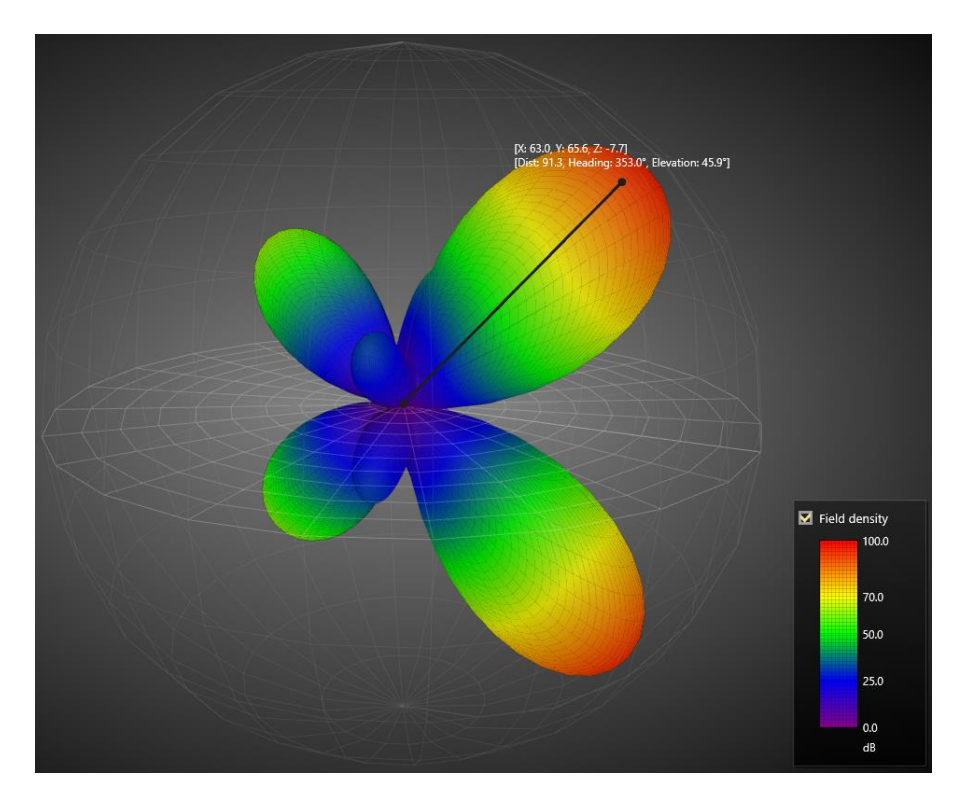

**Figure 8-1. Example created with SphericalCartesian3D converter. Data points of SurfaceMeshSeries3D and the grid are defined in spherical coordinates. Annotation tracks the nearest data point and displays its value in spherical coordinates.** 

Spherical data points are defined by *SphericalPoint* objects which contain the following fields:

- *Distance*: Distance from origin (0,0,0)
- *ElevationAngle*: Elevation angle. Also called as Elevation or Altitude, measured from XZ plane. ElevationAngle is 90 degrees - Inclination angle.

• *HeadingAngle*: Heading angle. Also called as azimuth and absolute bearing

For elevation, the XZ plane is the reference plane. (e.g. equatorial plane). Elevation is an angle measured from that plane.

**Note!** This converter class expects the View3D.Dimensions to be equal (cubic), otherwise the conversion result may have to be scaled by user-side code.

View3D's series typically take the data input as X, Y, Z values. These values can be found e.g. in *SeriesPoint3D*, *SurfacePoint3D* and *PointDouble3D* objects.

### **Converting from spherical to cartesian**

To convert a *SphericalPoint* to cartesian coordinate, use *SphericalCartesian3D.ToCartesian()* method. It accepts data input as

- SphericalPoint point
- SphericalPoint[] array
- SphericalPoint[,] matrix

Alternatively, convert by using *ToCartesian()* extension method for spherical points.

```
// Create spherical points matrix
SphericalPoint[,] sphericalData = CreateSurfaceData();
// Convert matrix to cartesian matrix
SurfacePoint[,] xyzData = sphericalData.ToCartesian();
```
Converting matrix to cartesian in Bindable WPF chart:

SurfacePointMatrix xyzData = sphericalData.ToCartesian();

#### **Converting from cartesian to spherical**

To convert a cartesian point to spherical point, use *SphericalCartesian3D.ToSpherical()* method. It accepts data input as *PointDouble3D* point with X, Y and Z fields.

Alternatively, convert a point by using *ToSpherical()* extension method.

```
// Define cartesian point
PointDouble3D point = new PointDouble3D(50, 20, 40); 
// Convert to spherical point
SphericalPoint sp = point. ToSpherical();
```
# **8.2 CylindricalCartesian3D**

#### *Demo examples: Cylindrical coordinates*

Converter class to convert between cylindrical and 3D cartesian coordinates.

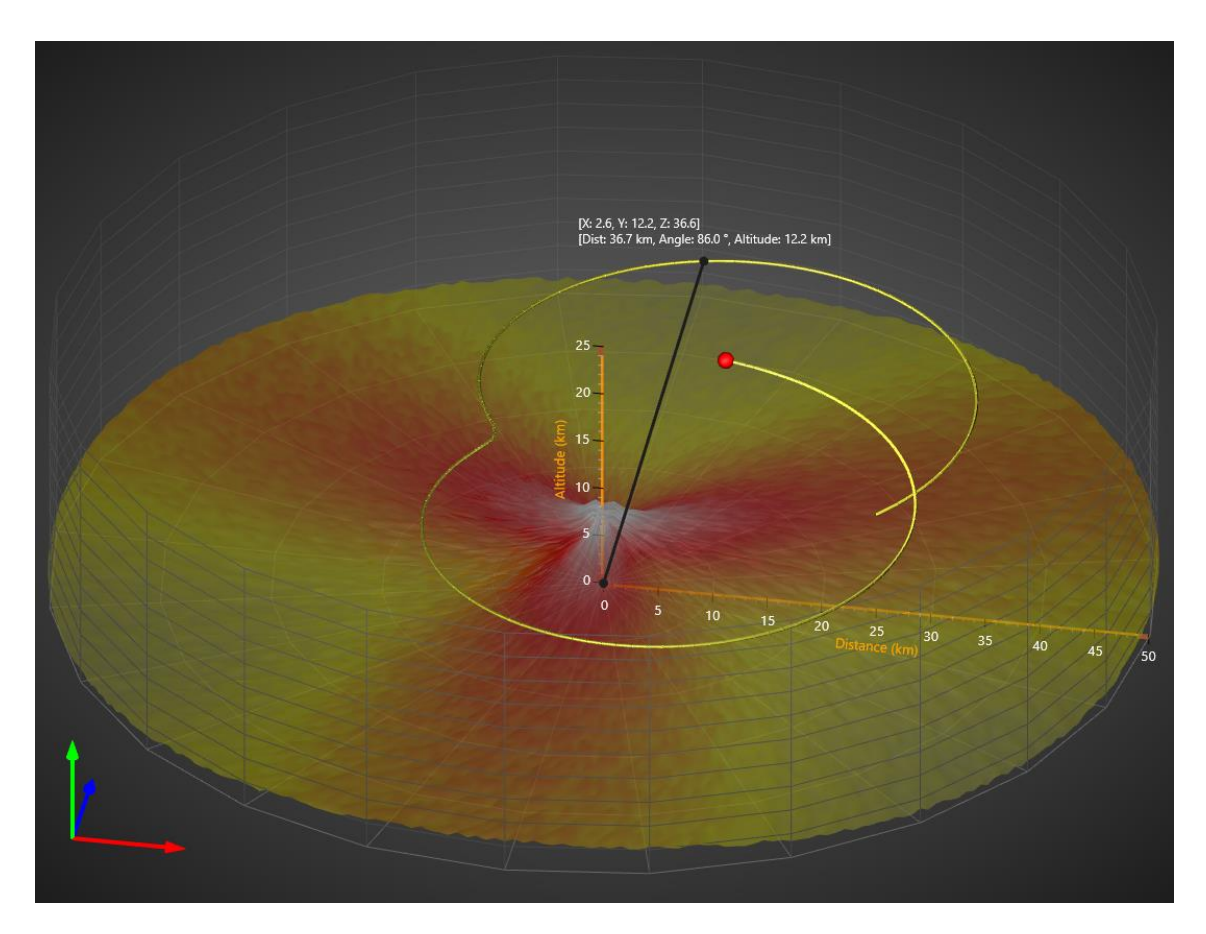

**Figure 8-2. Example created with CylindricalCartesian3D converter. Data points of SurfaceMeshSeries3D and the grid are defined in cylindrical coordinates. Annotation tracks the nearest data point of a PointLineSeries3d and displays its value in cylindrical coordinates.** 

Cylindrical points are defined by *CylindicalPoint* objects, which contain the following fields:

- *Distance*: Distance along XZ plane
- *Y*: Y value
- *Angle*: Heading angle, also called as azimuth and absolute bearing

**Note!** This converter class expects *View3D.Dimensions.X* and *View3D.Dimensions.Z* to be equal, otherwise the conversion result regarding *Angle* and *Distance* (or X and Z) may have to be scaled by user-side code.

View3D's series typically take the data input as X, Y, Z values. These values can be found e.g. in *SeriesPoint3D*, *SurfacePoint3D* and *PointDouble3D* objects.

#### **Converting from cylindrical to cartesian**

To convert a *CylindricalPoint* to cartesian coordinate, use *CylindricalCartesian3D.ToCartesian()* method. It accepts data input as

- CylindricalPoint point
- CylindricalPoint[] array
- CylindricalPoint[,] matrix

Alternatively, convert by using *ToCartesian()* extension method for cylindrical points.

```
// Create spherical points matrix
CylindricalPoint[,] cylindricalData = CreateData();
// Convert matrix to cartesian matrix
SurfacePoint[,] xyzData = cylindricalData.ToCartesian();
```
Converting matrix to cartesian in Bindable WPF chart:

SurfacePointMatrix xyzData = cylindricalData.ToCartesian();

#### **Converting from cartesian to cylindrical**

To convert a cartesian point to cylindrical point, use *CylindricalCartesian3D.ToCylindrical()* method. It accepts data input as *PointDouble3D* point with X, Y and Z fields.

Alternatively, a point can be converted by using *ToCylindrical()* extension method.

```
// Define cartesian point
PointDouble3D point = new PointDouble3D(50, 20, 40);
```
// Convert to spherical point CylindricalPoint sp = point.ToCylindrical();

# **9. ViewPie3D**

*Demo examples: Pie 2D; Pie 3D; Donut 3D*

ViewPie3D presents data as pie and donut charts, in 3D.

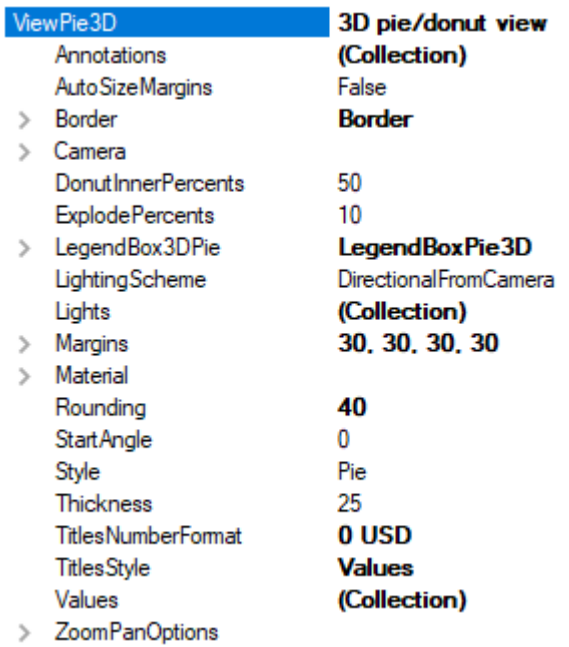

**Figure 9-1. ViewPie3D object tree.** 

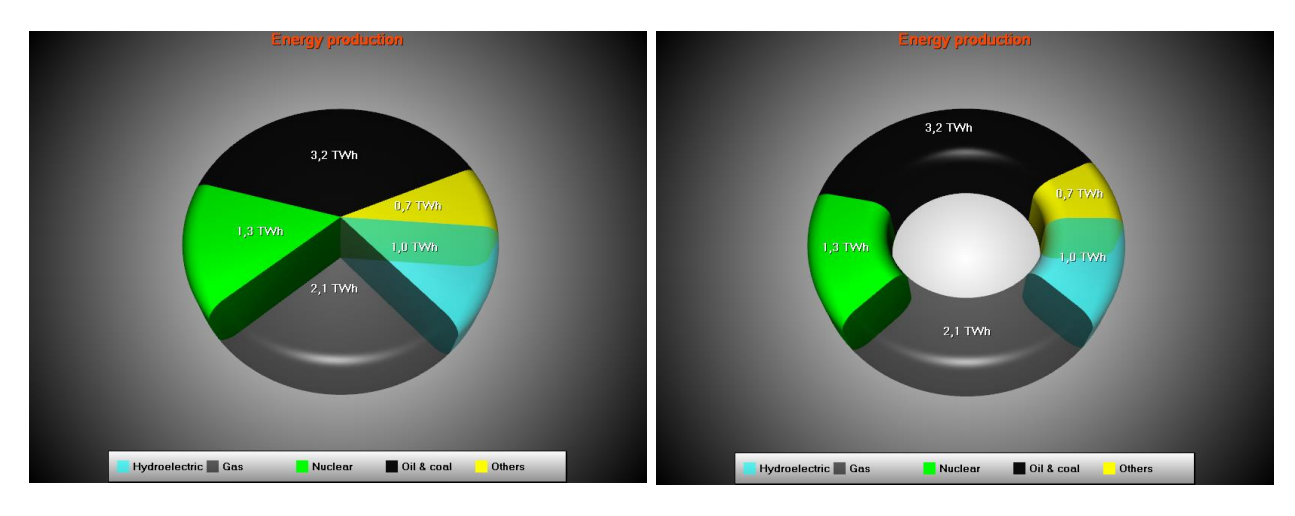

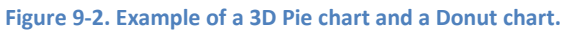

### **9.1 Properties**

Select the chart type, *Pie* or *Donut*, by using *Style* property*.* Control the zooming, panning and rotation with *ZoomPanOptions* property tree, similarly to View3D (see chapter [7.18\)](#page-248-0).

*Camera* property controls the viewpoint (see chapter [7.4\)](#page-189-0). Predefined lighting setup can be selected with *LightingScheme* property. Use *Material* property and its sub-properties to adjust general 3D surface appearance and shininess.

Use *DonutInnerPercents* to set the donut inner radius, *Rounding* to adjust edge rounding radius, *StartAngle* to rotate the pie, and *Thickness*to adjust pie thickness. *ExplodePercents* adjusts how far away the exploded pie slice is, when slice's *Explode* is set *true*.

*TitlesStyle* sets the pie slice text of one of the following: *Titles*, *Values* or *Percents*. Edit *TitlesNumberFormat* for example to "0.0 TWh" to include units in the end.

*Annotations* can be used as in View3D, but without axis value binding properties (see chapter [7.21\)](#page-256-0).

### **9.2 Pie slices**

Pie chart data is stored in *Values* collection. Each item in the list is of type *PieSlice*. Edit the data value in *Value* property. Set title string into *Title.Text* property. By defining *TitleAlignment* = *Outside*, the title is drawn outside the pie.

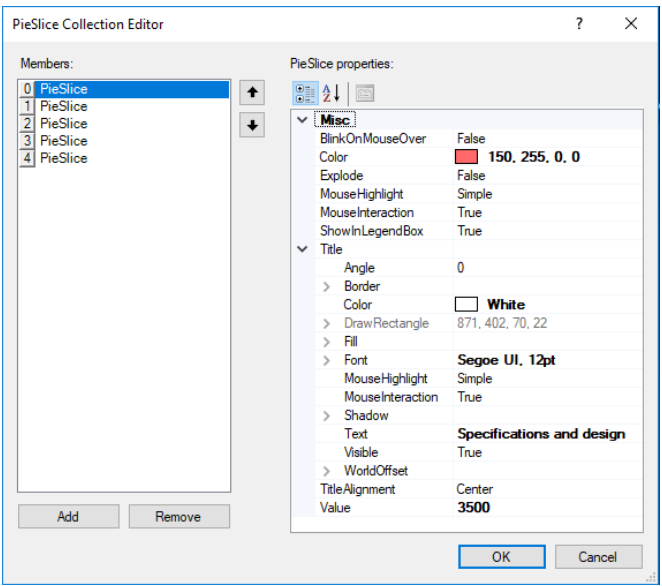

**Figure 9-3. The Values list editor of a Pie chart.**

### **9.3 Setting data by code**

Data is stored in the *Values* list as *PieSlices*.

```
//Add pie slice data 
//By using true as last parameter, the slice is automatically added to 
chart.ViewPie3D.Values collection
PieSlice slice1 = new PieSlice("Hydroelectric", 
Color.FromArgb(150, Color.Aqua), 1.0, chart.ViewPie3D, true);
PieSlice slice2 = new PieSlice("Gas", 
Color.FromArgb(150, 0, 0, 0), 2.1, chart.ViewPie3D, true);
PieSlice slice3 = new PieSlice("Nuclear", Color.Lime, 1.3, chart.ViewPie3D, 
true);
PieSlice slice4 = new PieSlice("Oil & coal", Color.FromArgb(240,0,0,0), 3.2,
chart.ViewPie3D, true);
PieSlice slice5 = new PieSlice("Others", Color.Yellow, 0.66,
chart.ViewPie3D, true);
slice3.Explode = true;
```
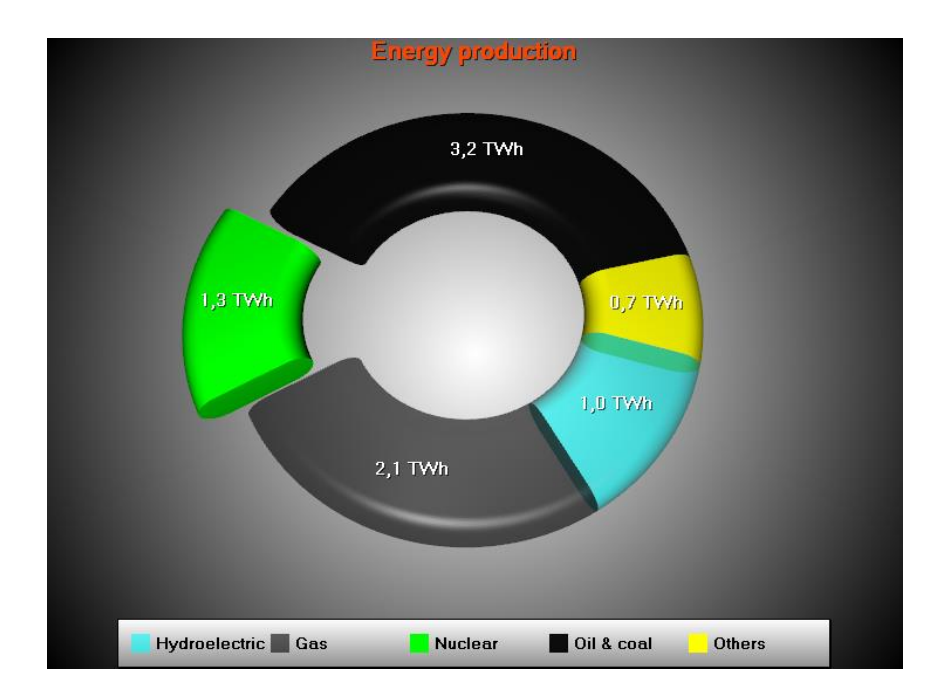

**Figure 9-4. Data set into chart. Third slice is separated by using slice3.Explode = true.** 

# **9.4 Viewing pie chart in 2D**

# Set the camera as predefined camera from top.

chart.ViewPie3D.Camera.SetPredefinedCamera(PredefinedCamera.PieTop);

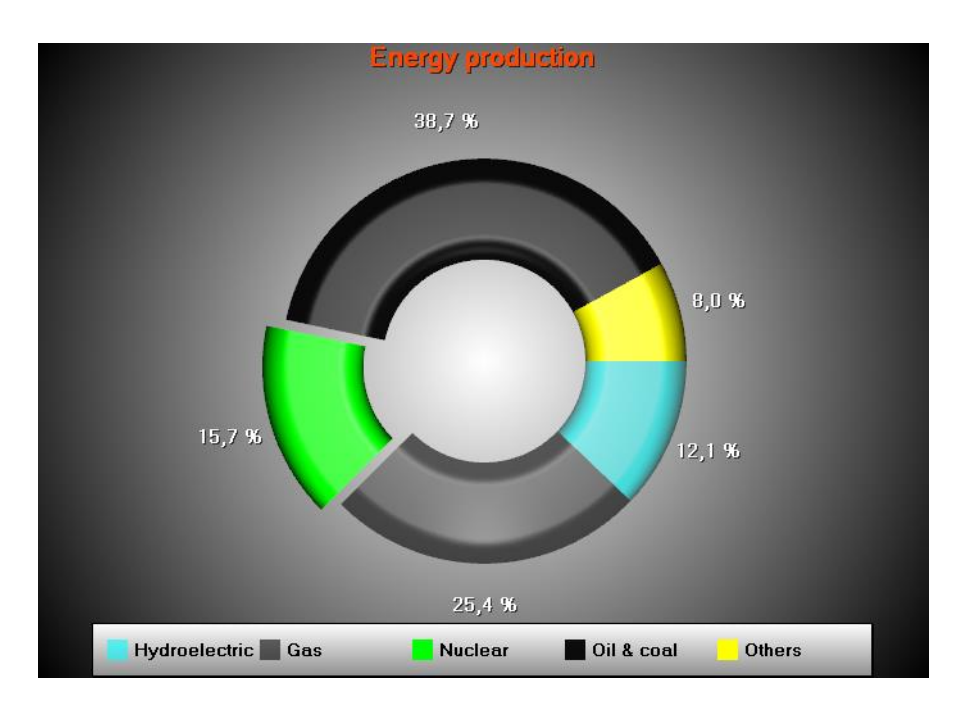

**Figure 9-5. Pie chart shown as 2D, with a predefined camera from top.** 

# **10. ViewPolar**

ViewPolar allows data visualization in a polar format. The data point position is determined by angular value and amplitude (compare angle as X and amplitude as Y in ViewXY). Polar view also has zooming and panning features.

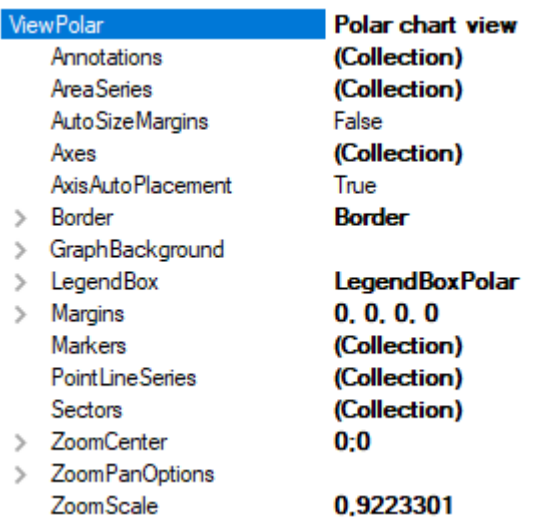

**Figure 10-1. ViewPolar object tree.** 

## **10.1 Axes**

Polar axes can be defined via *Axes* list property. Several axes can be used in same chart. Series can be assigned with any of these axes by setting *AssignPolarAxisIndex* property of a series. An axis represents both angular scale and amplitude scale. Otherwise, the polar axes are very similar to ViewXY axes (see chapter [6.2\)](#page-72-0).

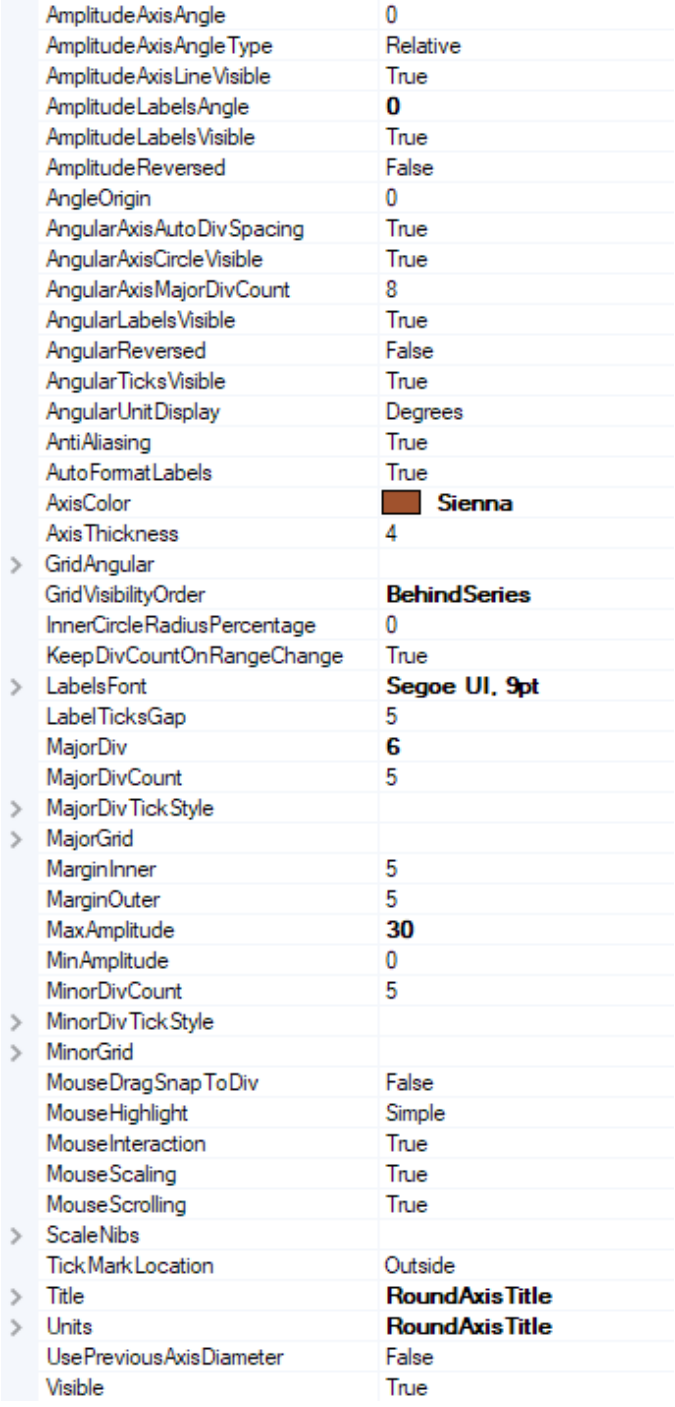

**Figure 10-2. AxisPolar property tree** 

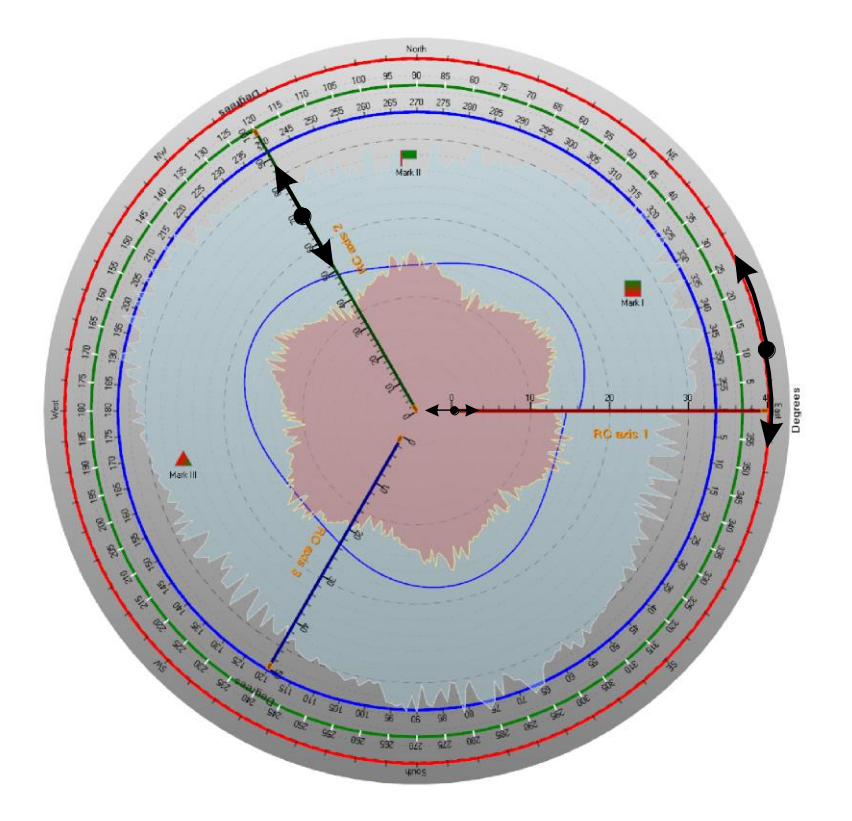

**Figure 10-3. Three axes, the first one (red) in the outer circle, the second (green) in the middle, and the third (blue) closest to center. Axis AngleOrigin can be changed by dragging it over the axis circle. Amplitude range can be changed by dragging from the axis. Minimum or maximum of axis amplitude range can be changed by dragging from the small nib in the end of the amplitude scale.** 

#### 10.1.1 Reversed axes

The axis can be reversed by amplitude, angle or both. To reverse the angle scale, set *AngularReversed = True.* To reverse the amplitude scale, set *AmplitudeReversed = True*.

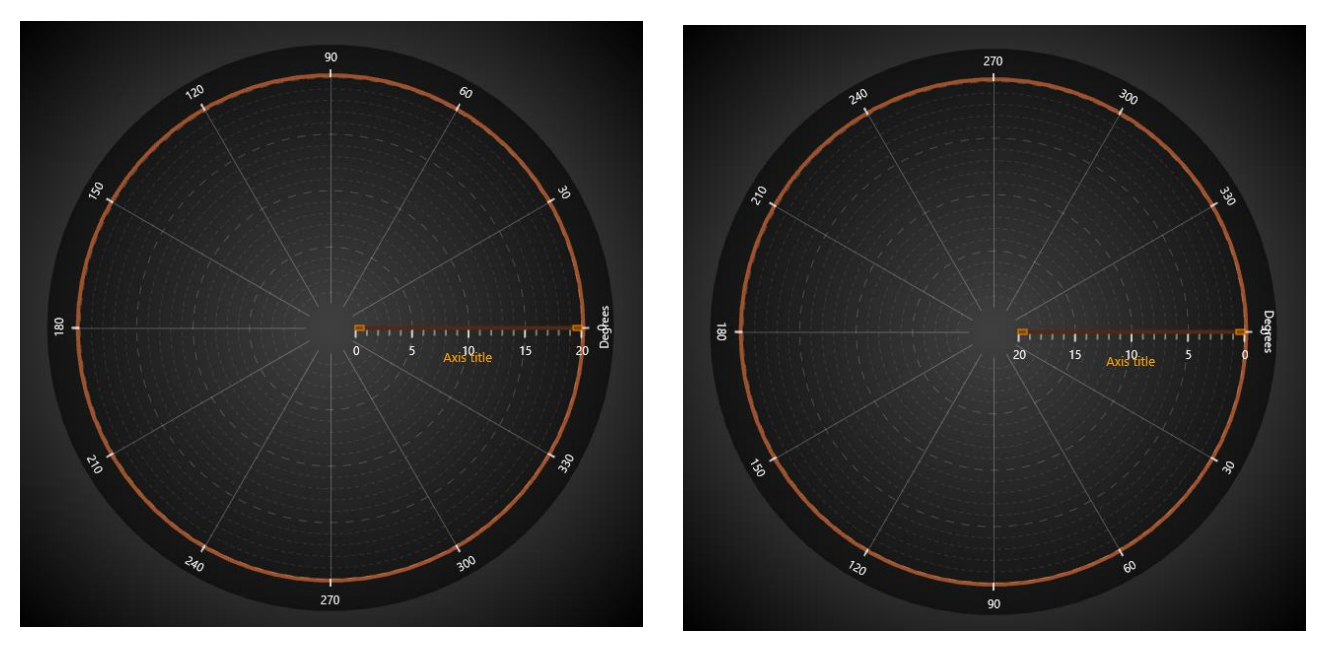

**Figure 10-4. On the left, scales are not reversed. On the right, AngularReversed = True and AmplitudeReversed = True.** 

### 10.1.2 Setting rotation angles of the scales

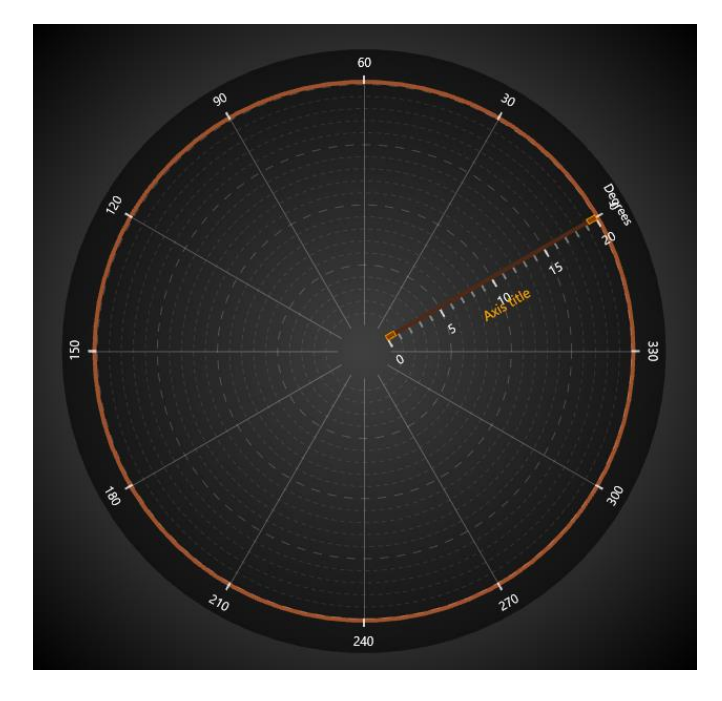

Use *AngleOrigin* to set the rotation angle of angle scale.

Use *AmplitudeAxisAngle* to rotate amplitude axis position. Amplitude scale angle can be set as absolute angle (*AmpitudeAxisAngleType = Absolute*), or relative (*AmpitudeAxisAngleType = Relative*). to angle scale's angle.

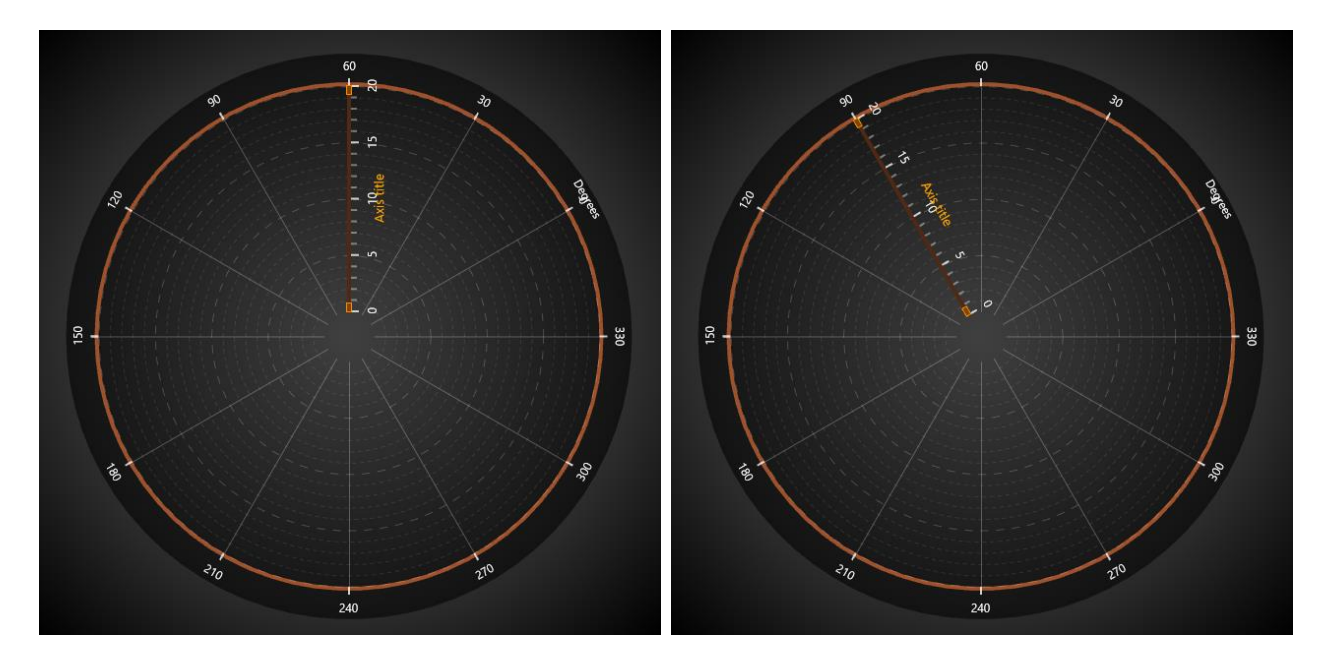

**Figure 10-6. AngleOrigin = 30. AmplitudeAxisAngle = 90. On the left, AmplitudeAxisAngleType = Absolute. On the right, AmplitudeAxisAngleType = Relative. Overall the amplitude scale rotates 120 degrees in this case.** 

**Figure 10-5. AngleOrigin = 30.** 

### 10.1.3 **Setting divisions**

Set the amplitude division count with *MajorDivCount*, and division magnitude with *MajorDiv* property. The amplitude scale will adjust accordingly (updating *MaxAmplitude*). Set amplitude minor division count with *MinorDivCount*.

By default, the chart tries to include almost as many angular divisions as it can fit. To control the angular divisions, set *AngularAxisAutoDivSpacing* to *False*. Then the chart tries *AngularAxisMajorDivCount* count of divisions. If chart space is too small to render all the divisions and labels, it will use a lower division count that it can fit.

# **10.2 Margins**

When *AutoAdjustMargins* is *enabled*, the graph size is adjusted so that there's enough space for all the axes and chart title. When it is *disabled*, *ViewPolar.Margins* property applies allowing setting margins manually.

In the run time, the margins rectangle can be retrieved in pixels by calling *ViewPolar.GetMarginsRect* method, which applies to both automatic and manual margins. It is useful when needing to do screencoordinate based computation or object placement.

*ViewPolar.MarginsChanged* event can be set to trigger when a margin rectangle has been changed because of for example resizing it.

The contents of the view are automatically clipped outside the margins. All contents are clipped other than the chart title, annotations and legend boxes as their position is defined in screen coordinates, allowing them to be freely positioned on the margins as well. A one-pixel wide border rectangle, *Border*, can be drawn to display where the margins are. By default, the border is not visible in ViewPolar. The color of the rectangle can be changed via *Border.Color*.

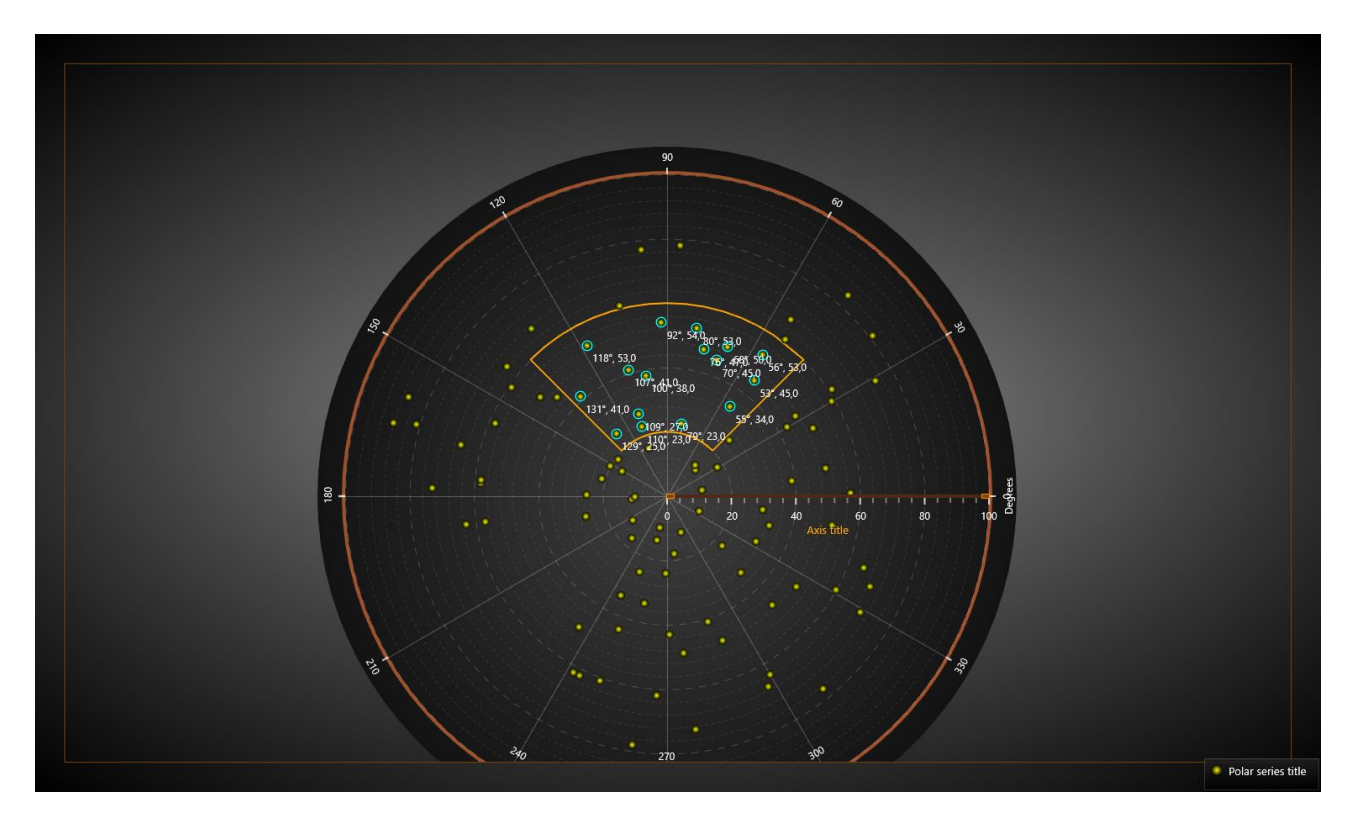

**Figure 9-7. Contents of the polar chart are clipped outside the margins. Border is drawn to mark the margin area. Axis labels stay visible inside the borderline.**

# <span id="page-271-0"></span>**10.3 Legend boxes**

Modify the legend box properties via *ViewPolar.LegendBox*. Unlike ViewXY, ViewPolar can have only one legend box.

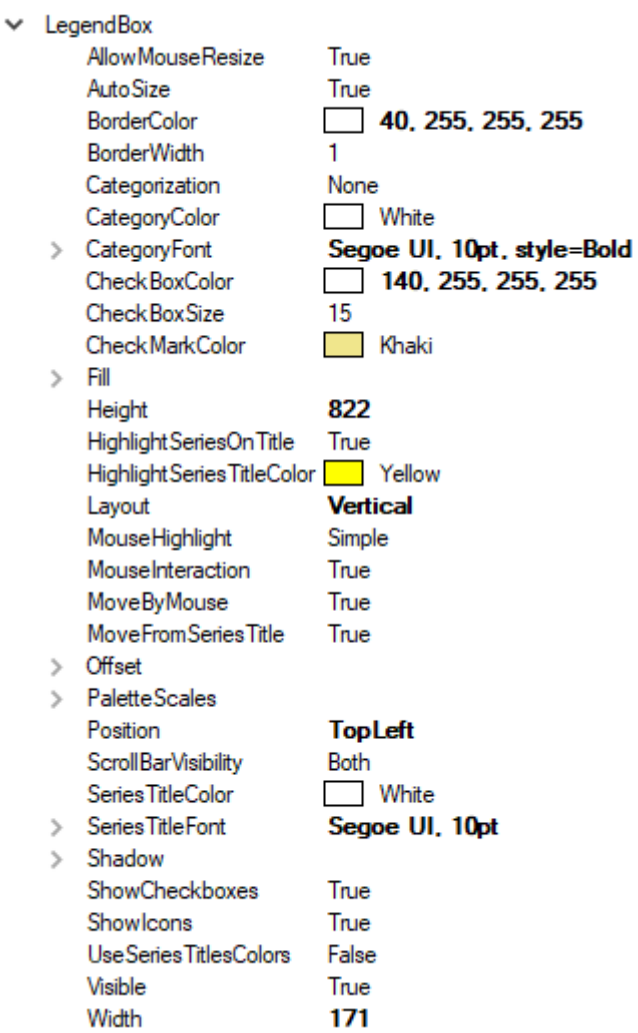

**Figure 10-8. Legend box properties in ViewPolar.** 

### 10.3.1 Hiding palette scales

To hide the palette scale in a legend box, set *PaletteScales.Visible = False*. To resize it, set *ScaleSizeDim1* and *ScaleSizeDim2* properties.

### **Legend box positioning in ViewPolar**

ViewPolar's legend boxes can be placed automatically or manually. Automatic placement allows them to be aligned to the left/top/right/bottom side of the view, or the graph area. Control the position with **Position** property. Some positioning options take margin area into account while some do not.

Options ignoring margins (placing the legend box in the margin area):

*TopCenter*, *TopLeft*, *TopRight*, *LeftCenter*, *RightCenter*, *BottomLeft*, *BottomCenter*, *BottomRight, Manual*

Options placing the legend box inside the margin area:

*GraphTopCenter*, *GraphTopLeft*, *GraphTopRight*, *GraphLeftCenter*, *GraphRightCenter*, *GraphBottomLeft*, *GraphBottomCenter*, *GraphBottomRight*

*Offset* property shifts the position by given amount *from the position determined* by *Position* property.

 // Setting legend box position, offset shifts from RightCenter position chart.ViewPolar.LegendBox.Position = LegendBoxPosition.RightCenter; chart.ViewPolar.LegendBox.Offset = new PointIntXY(-15, -70);

*Manual* positioning calculates the offset from the top-left corner of the legend box to the view's top-left corner. Note that this differs from *TopLeft* option, which is calculated from the top of the graph area.

# **10.4 PointLineSeriesPolar**

*Demo examples: Line series, sector; Palette-colored line series; Event-colored line series; Scatter points selecting*

ViewPolar's *PointLineSeriesPolar* can be used to draw a line, a group of points or a point-line. Lots of line and point styles are available in *LineStyle* and *PointStyle* properties.

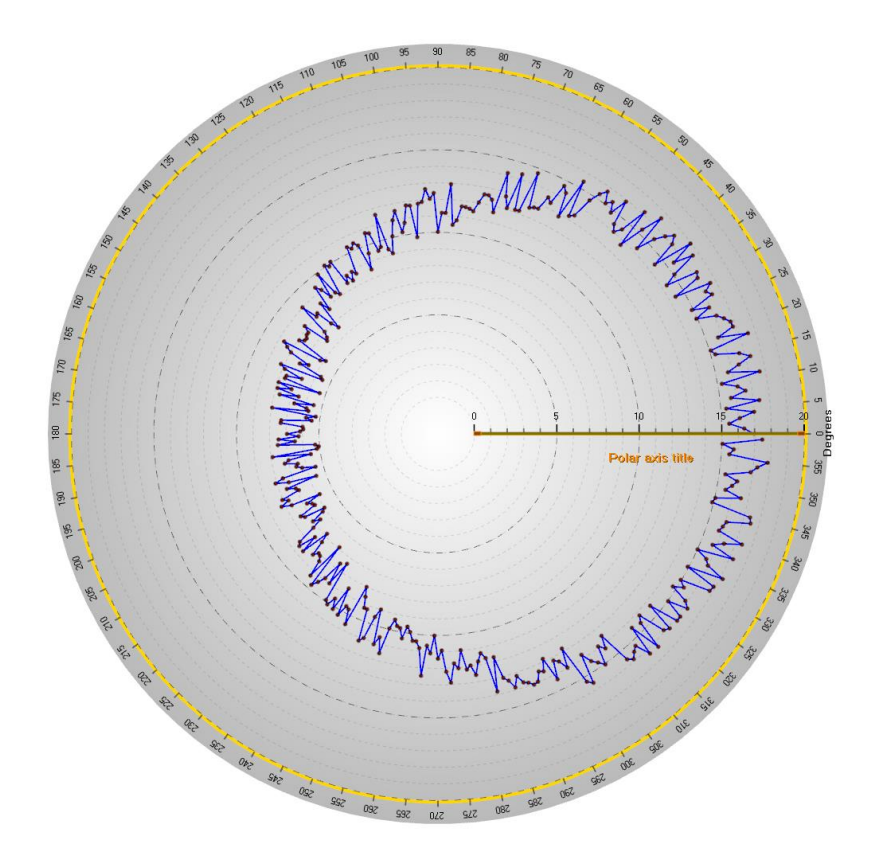

**Figure 10-9. Some data presented with ViewPolar's PointLineSeries. Line and points are both visible.** 

#### 10.4.1 **Setting data**

The code representing the data setting of the previous figure.

```
int iCount = 360;
PolarSeriesPoint[] points = new PolarSeriesPoint[iCount];
Random rnd = new Random();
for (int i = 0; i < iCount; i^{++})
{
     points[i].Amplitude = 10.0 + 3.0 * rnd.NextDouble() + 5.0 *Math.Cos(AxisPolar.DegreesAsRadians((double)i * 1.0));
      points[i].Angle = (double)i;
}
chart.ViewPolar.PointLineSeries[0].Points = points;
```
A close look of the previous image reveals that the first and the last data points are not connected. *PointLineSeriesPolar* has *ClosedLine* -property which when enabled, automatically draws a line between these points.

```
// Connect the first and the last data point.
 pointLineSeriesPolar.ClosedLine = true;
```
### 10.4.2 Palette coloring

Line coloring supports palette. *ColorStyle* property can be used to select how the palette coloring is applied.

- *LineStyle*: No palette fill. The color set in LineStyle.Color property applies
- *PalettedByAngle*: Data point *Angle* field determines the color
- *PalettedByAmplitude*: Data point *Amplitude* field determines the color
- *PalettedByValue*: Data point *Value* field determines the color

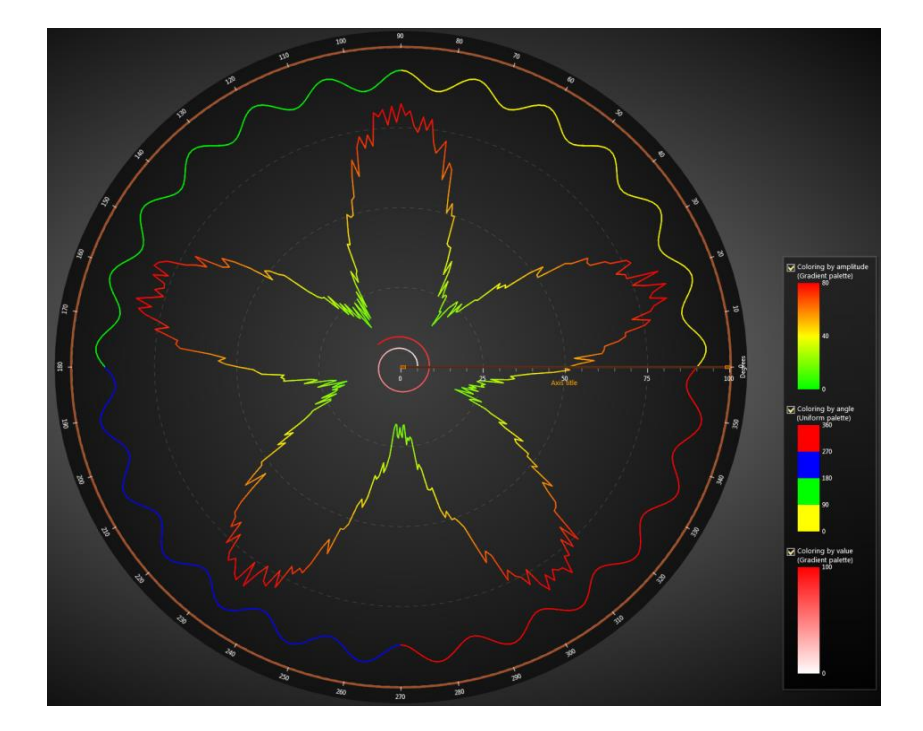

**Figure 10-10. Palette coloring applied.**

Use *ValueRangePalette* property to define the colors and value steps, it works similarly to ViewXYs' and View3D's series.

### **Custom shaping and coloring with CustomLinePointColoringAndShaping event**

Custom coloring and coordinate adjustment can be made with *CustomLinePointColoringAndShaping* event, which is called just before entering the rendering stage of the chart. It works in similar way than the *CustomLinePointColoringAndShaping* event in ViewXY's *FreeformPointLineSeries* (see chapter [6.9.2\)](#page-98-0).

### **10.5 AreaSeries**

#### *Demo examples: Area series; Combined with markers; Spider / radar chart; Speedometer gauge*

Area series allow data visualization in filled area style. The line style in the edge can be edited with *LineStyle* property. Fill can be changed with *FillColor* property.

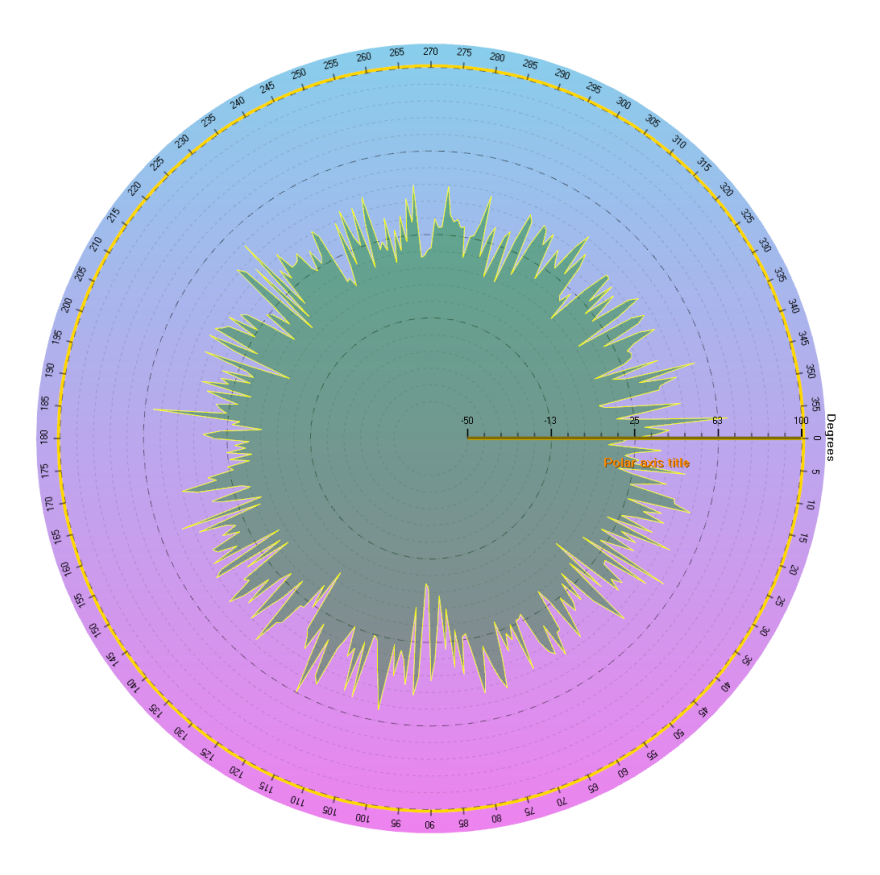

**Figure 10-11. Some data presented with ViewPolar's AreaSeries.** 

#### 10.5.1 **Setting data**

This code represents the data setting of previous figure.

```
int iCount = 360;PolarSeriesPoint[] points = new PolarSeriesPoint[iCount];
Random rnd = new Random();
```

```
for (int i = 0; i < iCount; i^{++})
{
     points [i].Amplitude = 30f + \text{rnd.NextDouble}() * 5f *Math.Sin((double)i / 50f);
     points [i].Angle = (double)i;
}
chart.ViewPolar.AreaSeries[0].Points = points;
```
## **10.6 Sectors**

*Demo examples: Line series, sector; Wind rose diagram; Scatter points selecting; Scanning radar*

*Sectors* can be defined to indicate some angular or amplitude range. Define amplitude range with *MinAmplitude* and *MaxAmplitude* properties. Define angular range with *BeginAngle* and *EndAngle*. Move a sector by dragging it with mouse.

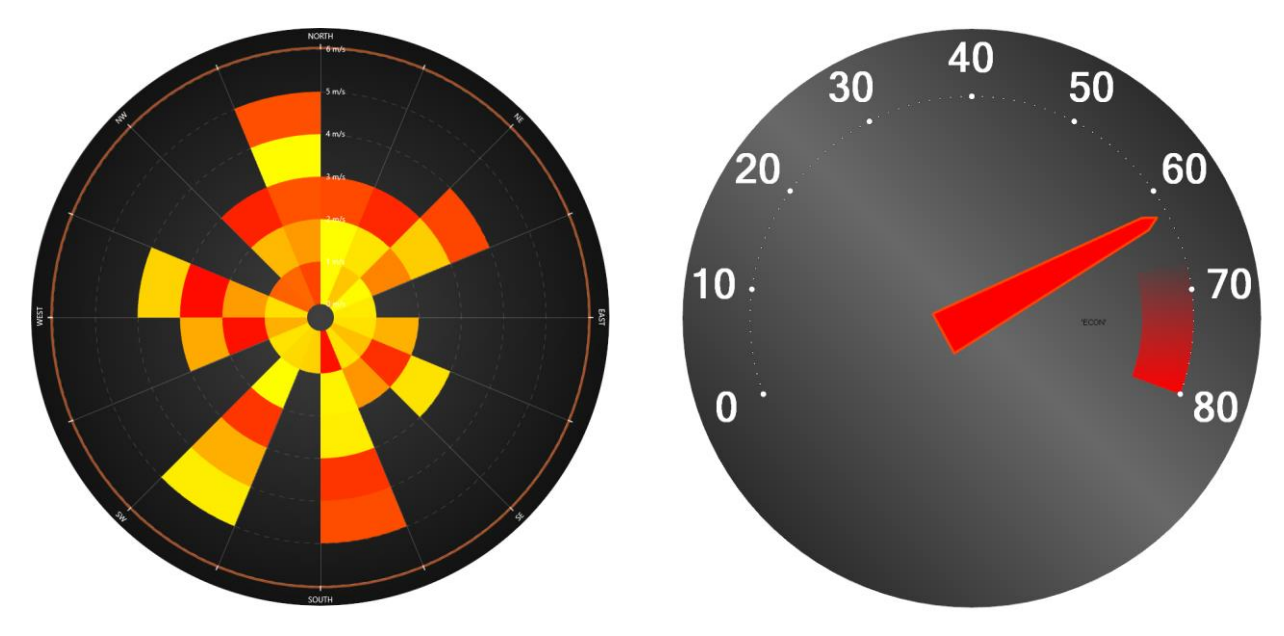

**Figure 10-12. Two examples utilizing sectors. The first figure, Wind Rose diagram, is made with several sectors of different colors. In the second figure, a dial is made with AreaSeries with a sector representing RPM meter red zone.** 

## **10.7 Annotations**

*Demo examples: Vectors*

*Annotations* are similar to ViewXY's *Annotations* (chapter [6.20\)](#page-126-0) with the exception of *Target* and *Location* being defined in Polar axis values. Sizing by axis values is not suitable and therefore *Sizing* property has only values *Automatic* and *ScreenCoordinates*.

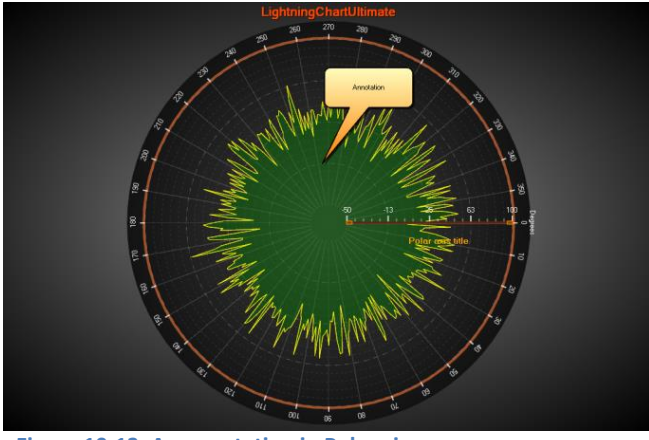

**Figure 10-13. An annotation in Polar view.** 

## **10.8 Markers**

*Demo examples: Scatter points selecting; Combined with markers; Sonar fish indicator; Scanning radar*

Markers can be used to mark a specific data value at certain position. Assign the marker with a preferred axis by setting its *AssignPolarAxisIndex*. Define *Amplitude* and *AngleValue* properties to put it into place. Edit *Symbol* to have the preferred appearance and define the marker text with *Label* property.

Markers can be moved by dragging them with mouse. Set *SnapToClosestPoint*to *Selected* or *All* to enable nearest data point snapping when dragging it. *Selected* tracks only the series this marker is set to snap to with *SetSnapSeries()* method. *All* tracks all series.

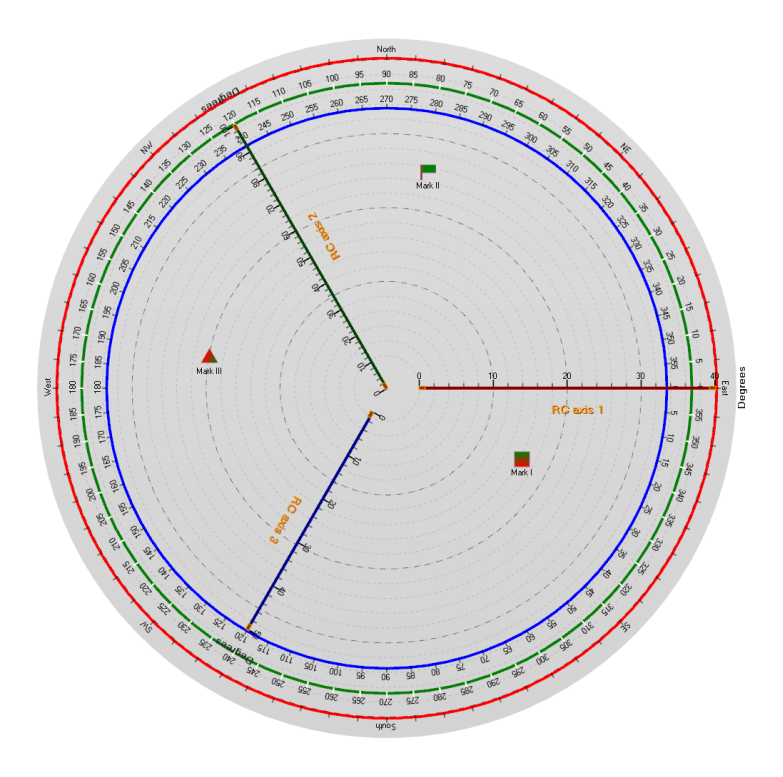

**Figure 10-14. A couple of markers in a polar chart.**

## **10.9 Zooming and panning**

Zooming can be applied by code, by setting *ZoomCenter* and *ZoomScale* properties. *ZoomCenter* is defined as relative X-Y ranges.

 $X = -1$ : polar view's left edge at center of chart area

- $X = 0$ : polar view's center at center of chart area
- $X = 1$ : polar view's right edge at center of chart area

Y = -1: polar view's bottom edge at center of chart area

- Y = 0: polar view's center at center of chart area
- Y = 1: polar view's top edge at center of chart area

*ZoomScale* is the magnifying factor. For example, value 2 makes the chart appear twice as large in both X and Y direction compared to 1.

Mouse-zooming features can be configured in *ZoomPanOptions* property tree.

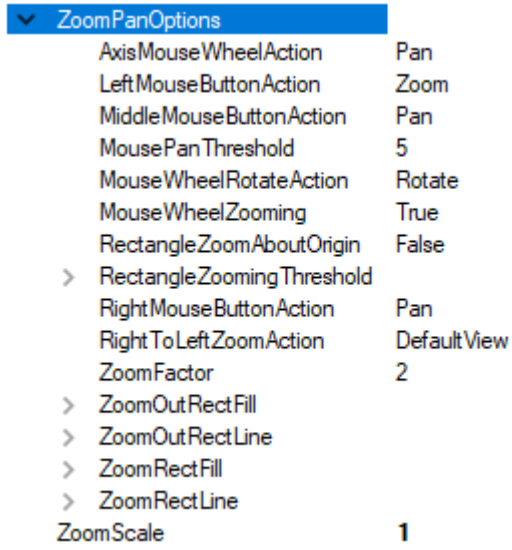

**Figure 10-15. ViewPolar's ZoomPanOptions.** 

#### **Zooming operations and methods**

Various zooming operations under *ZoomPanOptions* can be set as mouse actions. *DefaultSettings* returns the initial zoom and centering settings. *ZoomToData* (called *FitView* before v8.4) moves the view point to show all data inside the margins. *ZoomToLabelsArea* shows the whole data frame including labels inside the margins.

ViewPolar has the *ZoomPadding* property, which works similarly to View3D (chapter [7.18.3\)](#page-249-0).

The zooming operations can also be accessed in code as methods by using *ZoomToFit(ZoomAreaRound.AreaName)*. For instance, calling *ZoomToFit(ZoomAreaRound.LabelsArea)* method gets the same result as performing *ZoomToLabelsArea* operation via mouse action.

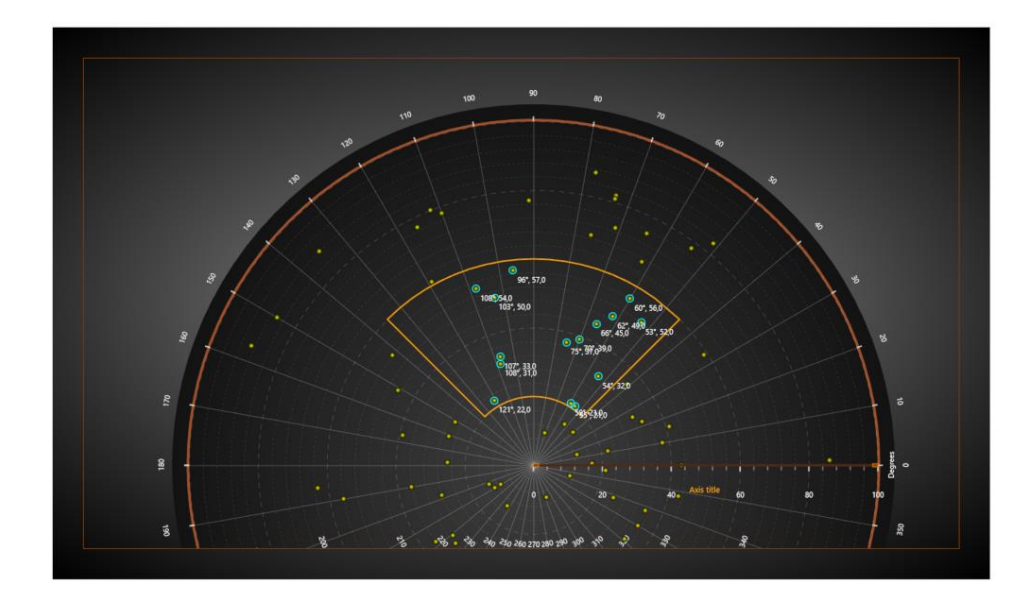

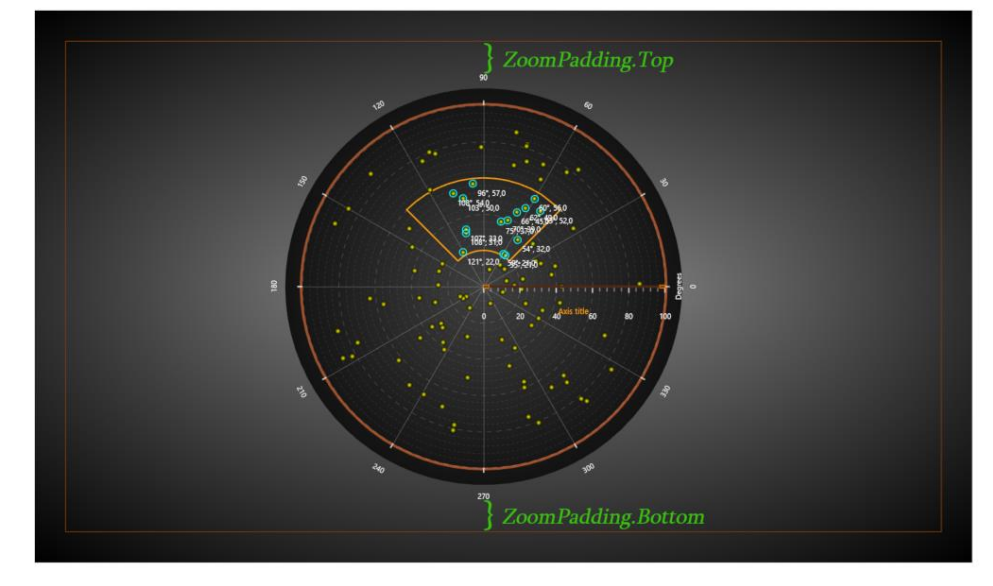

**Figure 10-16. Polar chart before and after an zooming operation, ZoomPadding = 50. On top, the chart has been manually zoomed but no zoom operation has been called; ZoomPadding has no effect. Below, ZoomToLabelsArea was used, which also takes into account the labels when zooming.**

### **10.10 Data clipping in ViewPolar**

PointLineSeriesPolar, AreaSeriesPolar, Sectors and PolarEventMarkers have *ClipInsideGraph* -property, which hides the data points if they are not within the radius of the graph area. The exact clipping point is the outermost angular axis. By default, *ClipInsideGraph* is enabled for all series.

```
// Disabling clipping outside the graph
pointLineSeriesPolar.ClipInsideGraph = false;
```
*CenterClipping* was introduced in LightningChart version 8.5.1. It works similarly to *ClipInsideGraph* but controls how data is clipped at the center of the polar chart, when for example amplitude axis is dragged with mouse. *CenterClipping* has three options to choose from:

-*None*: The old behavior before version 8.5.1. Series are shifted to the opposite side of the center point, and not clipped in any way (except for sectors).

-*Center*: Data is clipped at the center point of the graph and will never be shifted to the opposite side. This is the default option.

-*InnerCircle*: Data is clipped at the innermost value of the amplitude axis, that is either the minimum or the maximum of the axis, depending on the axis being reversed or not. If the chart has several amplitude axes, series is clipped according to the axis it is assigned to.

```
// Setting PointLineSeriesPolar to be clipped below amplitude axis minimum, as 
reversed axis is not used.
chart.ViewPolar.Axes[0].AmplitudeReversed = false;
pointLineSeriesPolar.CenterClipping = CenterClipping.InnerCircle;
```
*Center* and *InnerCircle* -options are not always at the same location, as there is *InnerCircleRadiusPercentage* -property, which can be used to leave empty space near the center of the graph. In other words, it defines where an amplitude axis begins. *InnerCircleRadiusPercentage* is specific to the axis it is set to, meaning it does not affect the other amplitude axes.

```
// Setting InnerCircleRadiusPercentage to 10 percent for this axis
chart.ViewPolar.Axes[0].InnerCircleRadiusPercentage = 10;
```
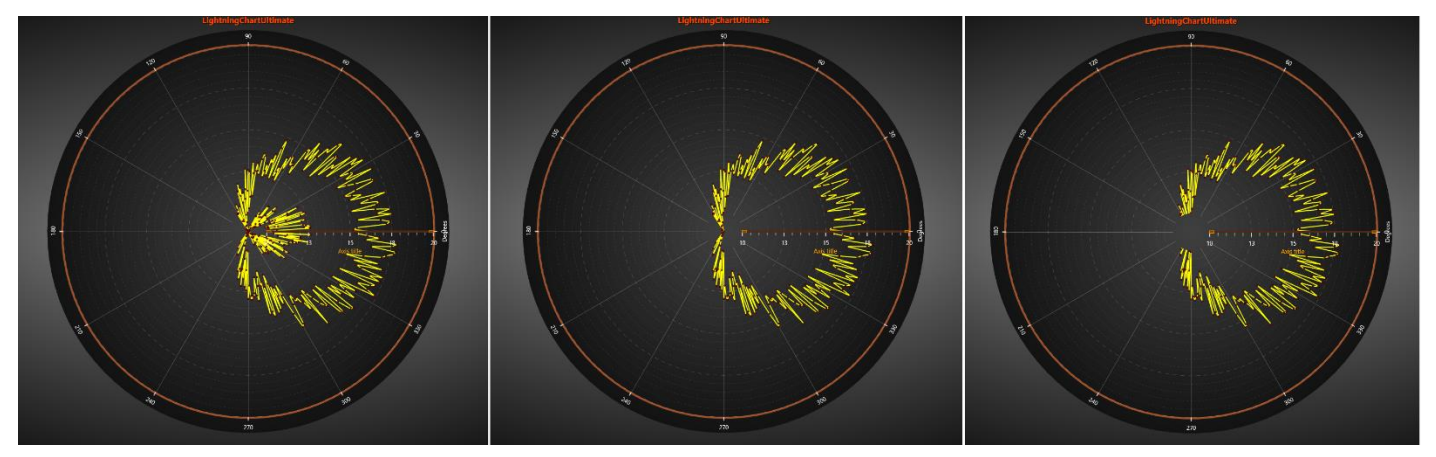

**Figure 10-110-7. CenterClipping set to None on the left image, Center in the middle image and InnerCircle on the right image. InnerCircleRadiusPercentage is set to 10 in each one of the images.**

# **11. ViewSmith**

Smith charts are generally used in electronics in impedance measurements and impedance matching applications.

Smith chart plots the data in real and imaginary values **(R + jX)**.

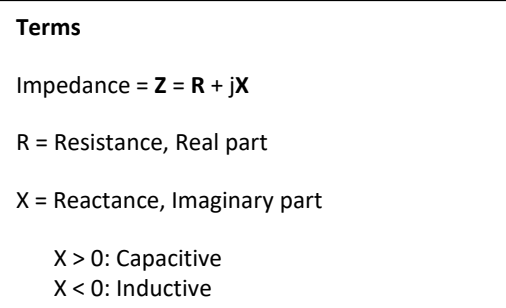

Data position is determined on 2D-plot by angular on circular Real and Imaginary log-log scales.

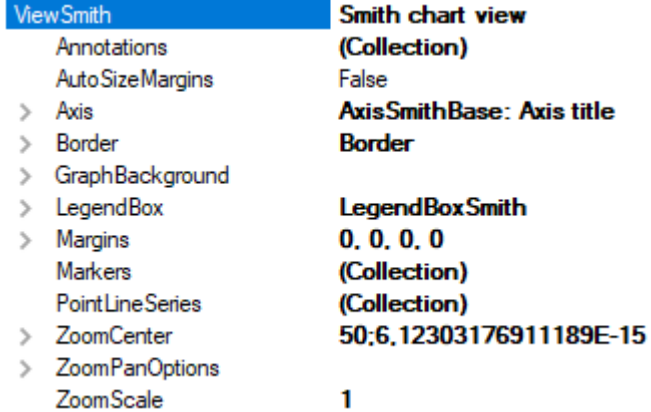

**Figure 11-1. ViewSmith property tree.** 

# **11.1 Axis**

The Smith chart has only one real axis, which can be configured via extended property tree *Axis*, see figure 10-2.

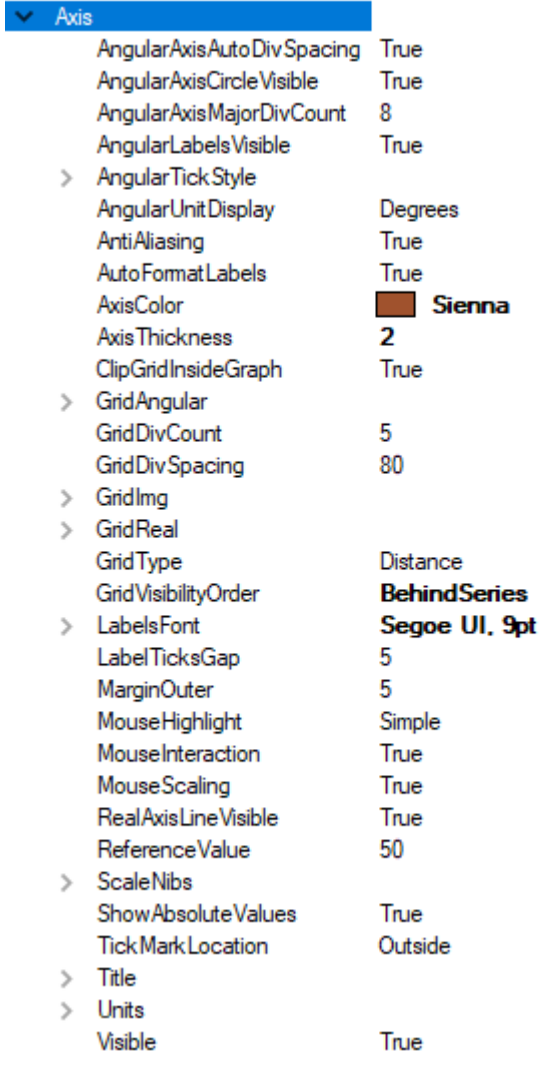

**Figure 11-2. Smith axis property tree.** 

Most of the properties are identical to ViewPolar's axes and ViewXY's axes to customize and make the chart more attractive. There are also advanced properties specific to ViewSmith adjustment, e.g. *GridDivCount*, *GridImg* and *GridReal*, *RealAxisLineVisible*, *ShowAbsoluteValues*, *ClipGridInsideGraph*.

*GridDivCount* defines the amount of circular grid lines on Real Axes and logarithmic grid lines on Imaginary scale.

*GridImg* and *GridReal* properties are responsible for customizing the grid lines either on *Real* or *Imaginary* scales. In addition, *Visible* property can be used to hide the grid, thus a user may hide one of them and continue to work with another.

*RealAxisLineVisible* property hides the axis line.

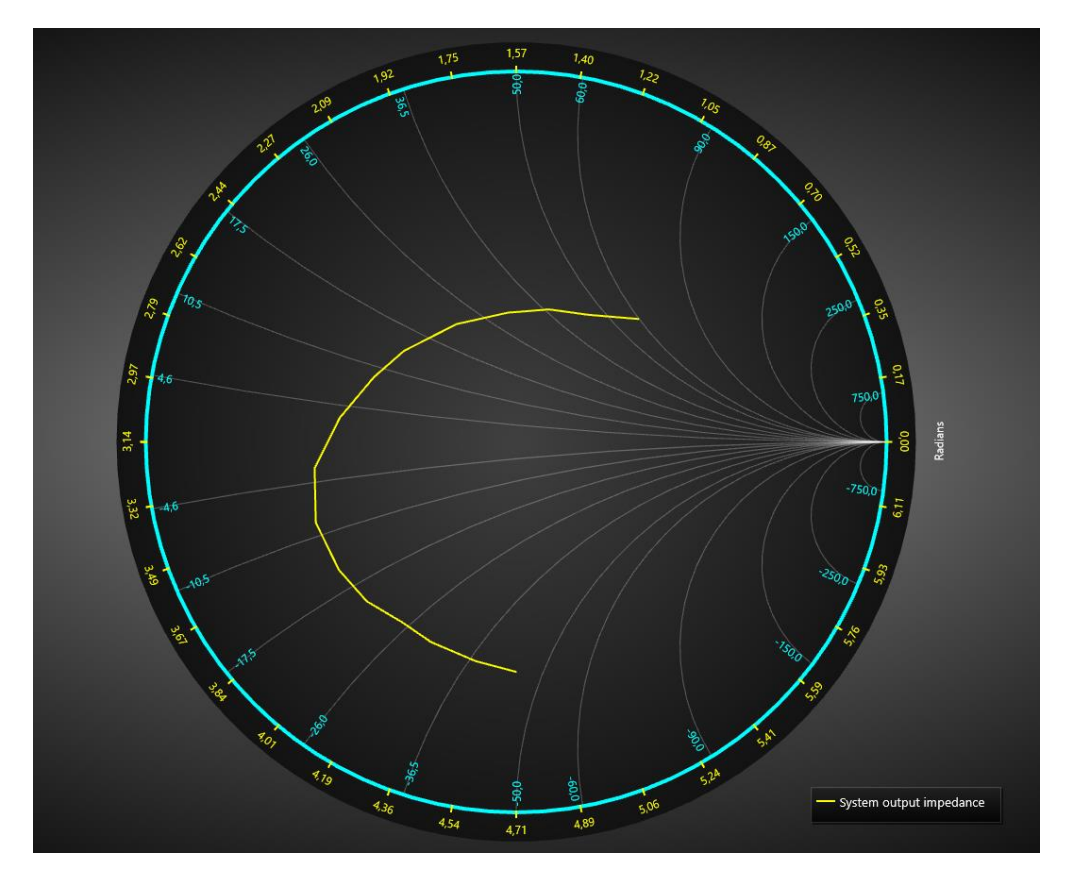

**Figure 11-3. Real grid lines are hidden, Imaginary lines are visible.**

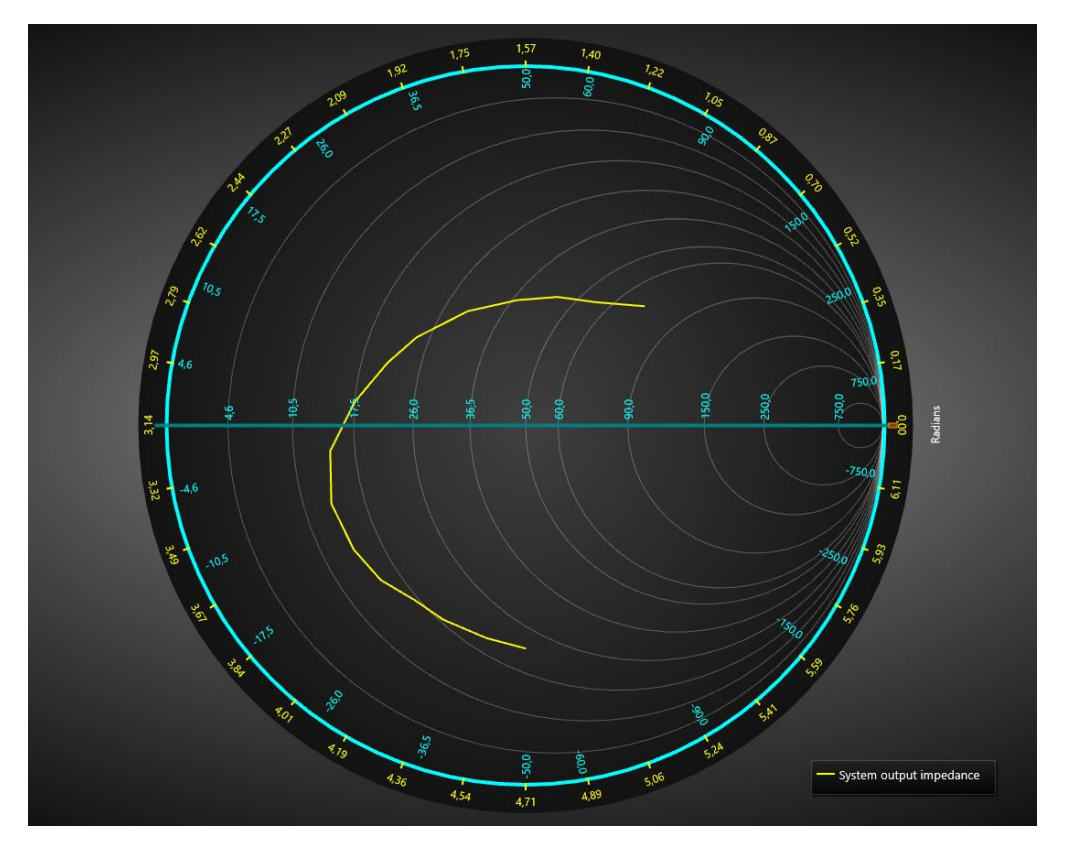

 **Figure 11-4. Imaginary grid lines are hidden, real lines are visible.**

*ShowAbsoluteValues* property defines which values will be on scales (absolute or normalised). *ClipGridInsideGraph* makes the gridlines visible outside the chart circle.

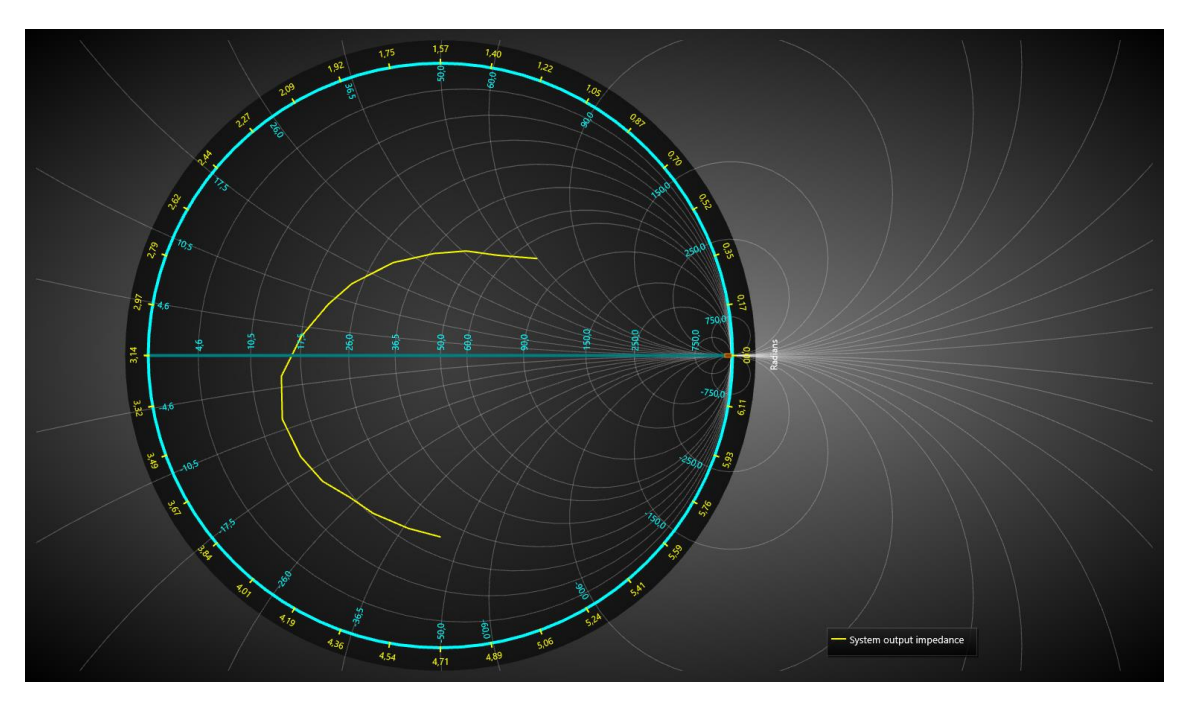

**Figure 11-5. ClipGridInsideGraph = False.** 

The fully customized Smith chart can be seen below.

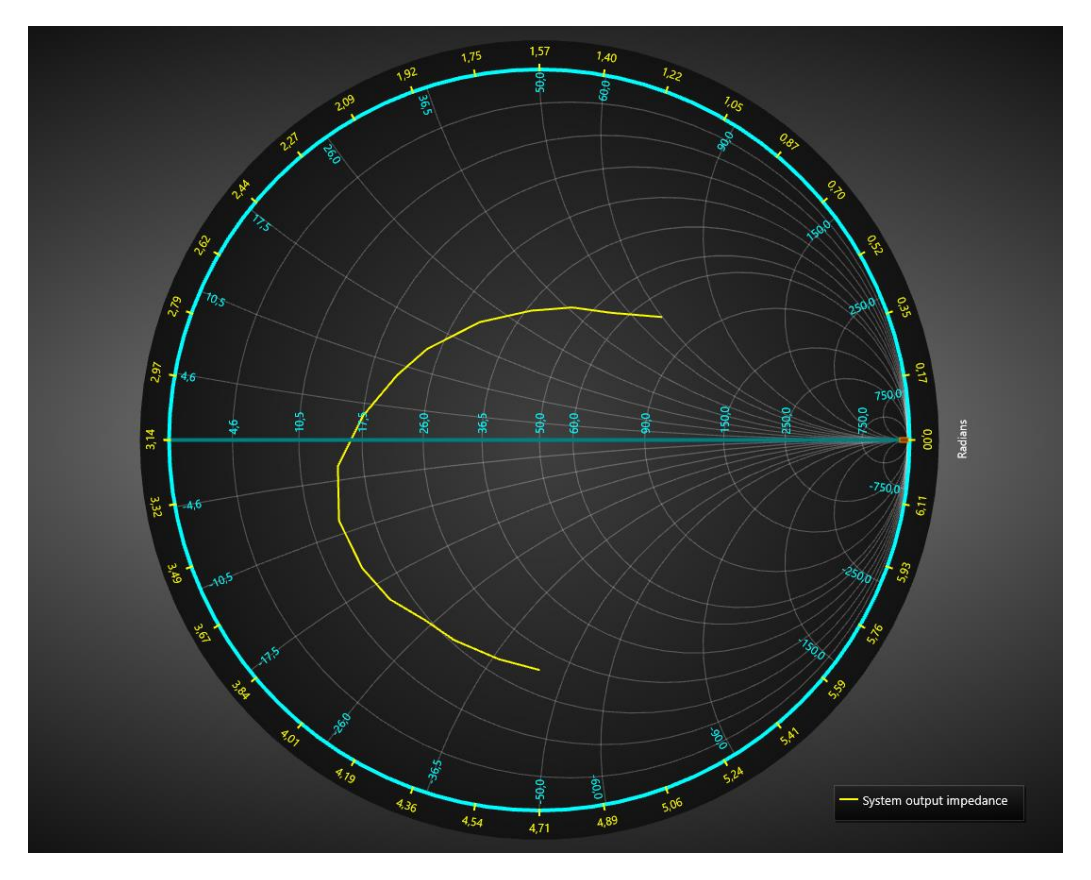

**Figure 11-6. Customized Smith chart.** 

## **11.2 Margins**

When *AutoAdjustMargins* is *enabled*, the graph size is adjusted so that there's enough space for all the axes and chart title. When it is *disabled*, *ViewSmith.Margins* property applies allowing setting margins manually.

In the run time, the margins rectangle can be retrieved in pixels by calling *ViewSmith.GetMarginsRect* method, which applies to both automatic and manual margins. It is useful when needing to do screencoordinate based computation or object placement.

*ViewSmith.MarginsChanged* event can be set to trigger when a margin rectangle has been changed because of for example resizing it.

The contents of the view are automatically clipped outside the margins. All contents are clipped other than the chart title, annotations and legend boxes as their position is defined in screen coordinates, allowing them to be freely positioned on the margins as well. A one-pixel wide border rectangle, *Border*, can be drawn to display where the margins are. By default, the border is not visible in ViewSmith. The color of the rectangle can be changed via *Border.Color*.

## **11.3 Legend boxes**

Legend boxes in ViewSmith work exactly like in ViewPolar (see chapter [10.3\)](#page-271-0). Modify the legend box properties via *ViewSmith.LegendBox*.

## **11.4 PointLineSeries**

#### *Demo examples: Line and data cursor*

ViewSmith's *PointLineSeries* can be used to draw a line, a group of points or a point-line as in ViewPolar. Lots of line and point styles are available in *LineStyle* and *PointStyle* properties.

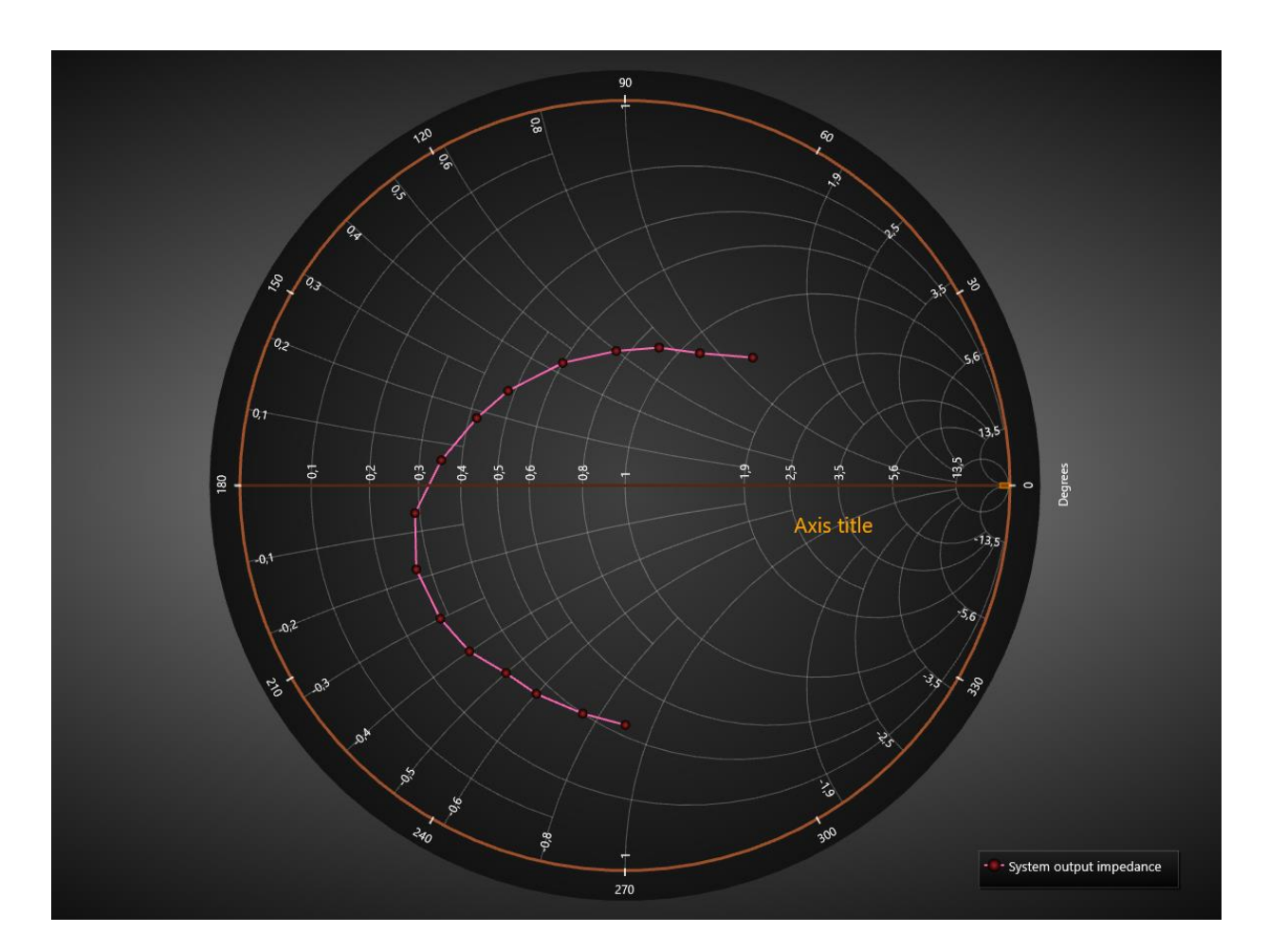

**Figure 11-7. Smith data series.**
## **11.5 Setting data**

The code below, will add one set of data points to the collection of the Smith chart.

```
SmithSeriesPoint[] m_aPoints;
PointLineSeriesSmith Series = new PointLineSeriesSmith(m chart.ViewSmith, axis);
//Create data for series
m iCount = 5000;
m aPoints = new SmithSeriesPoint[m iCount];
for (int i = 0; i < m iCount; i++){
         // Sine from left to right
         m_aPoints[i].RealValue = i * (MaxReal / m_iCount);
         m_aPoints[i].ImgValue = Math.Sin(0.01 * i)/Math.PI * MaxReal;
}
Series.Points = m_aPoints;
//Add series to chart
m chart.ViewSmith.PointLineSeries.Add(Series);
```
### **11.6 Annotations**

*Annotations* are identical to ViewXY's *Annotations* (chapter [6.20\)](#page-126-0) except for *Target* and *Location* being defined in smith axis values (real and imaginary). *Sizing* property has only the values *Automatic* and *ScreenCoordinates*.

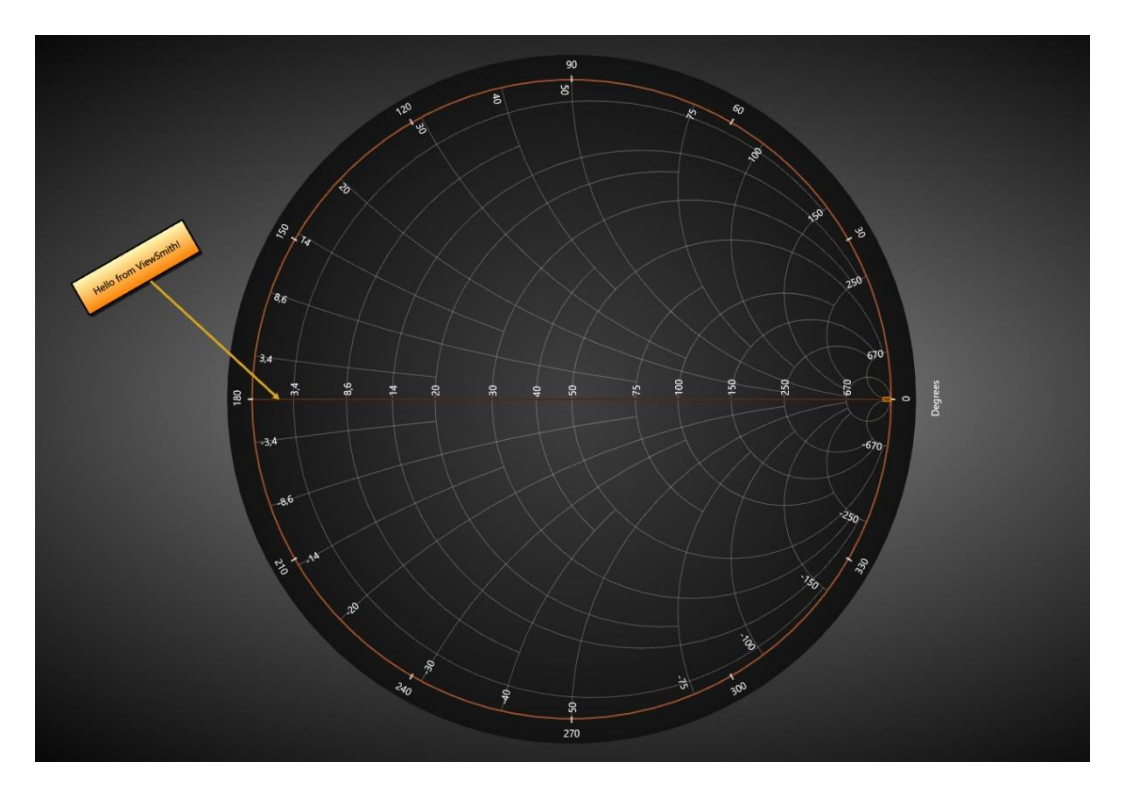

**Figure 11-8. An annotation in ViewSmith.**

## **11.7 Markers**

#### *Demo examples: Line and data cursor*

Markers can be used to mark a specific data value at a certain position. Markers can be moved by dragging them with mouse. This property has identical definition with ViewPolar's markers (see chapter [10.8\)](#page-277-0).

Define *ImgValue* and *RealValue* properties to position it. Edit *Symbol* to have the preferred appearance and define text with *Label* property.

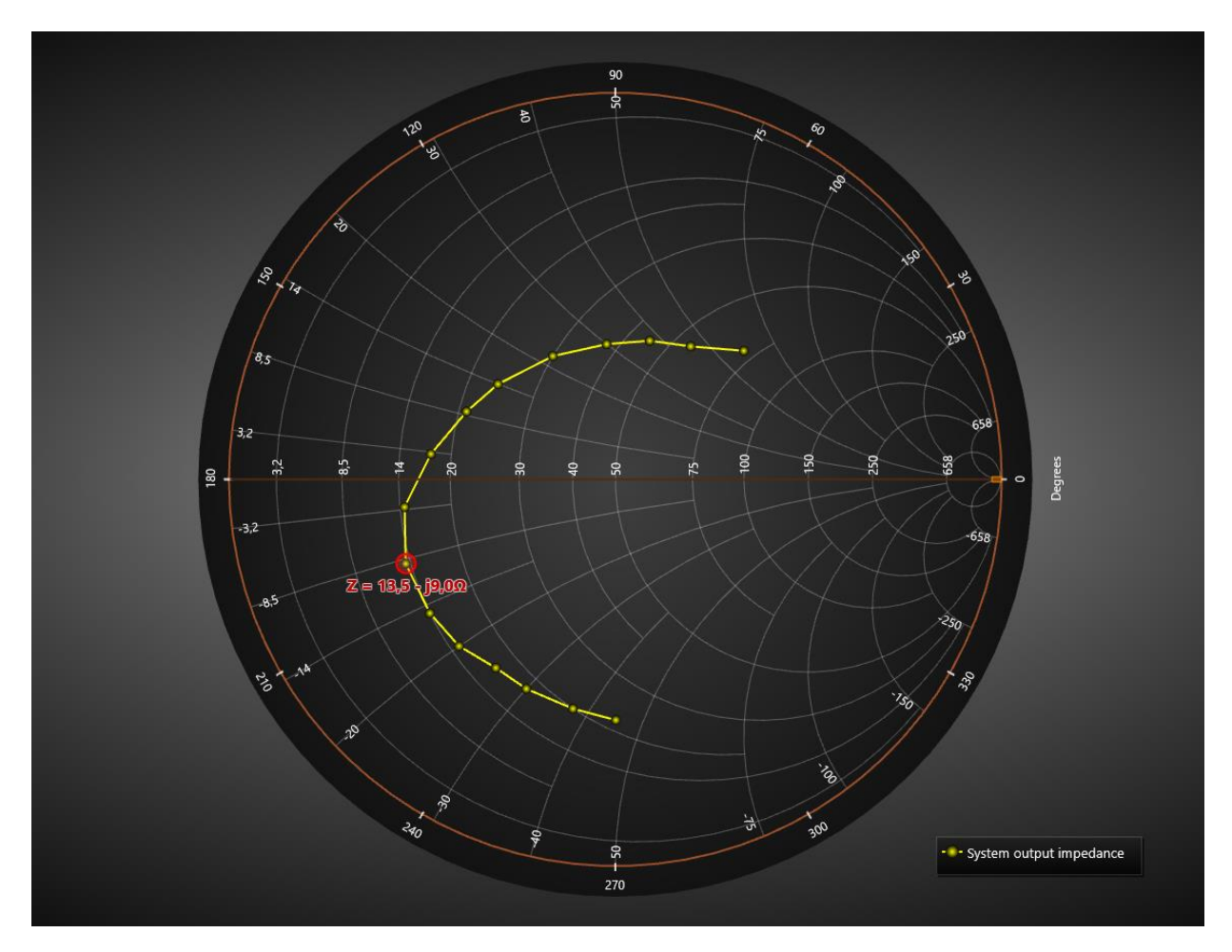

**Figure 11-9. A marker tracking a series in Smith view.** 

# **11.8 Zooming and panning**

Zooming and panning options and and methods in ViewSmith work exactly the same as in ViewPolar (chapter [10.9\)](#page-278-0).

# **12. Setting color theme**

The overall color theme of a chart can be set with *ColorTheme* property. Setting the theme will override majority of the object colors in the created chart. It is advised to first set the *ColorTheme* and then modify the object colors.

chart.ColorTheme = ColorTheme.SkyBlue; // Changing the color theme

**Note!** By setting the color theme, every manually assigned color will be lost in the Visual Studio property grid without a warning.

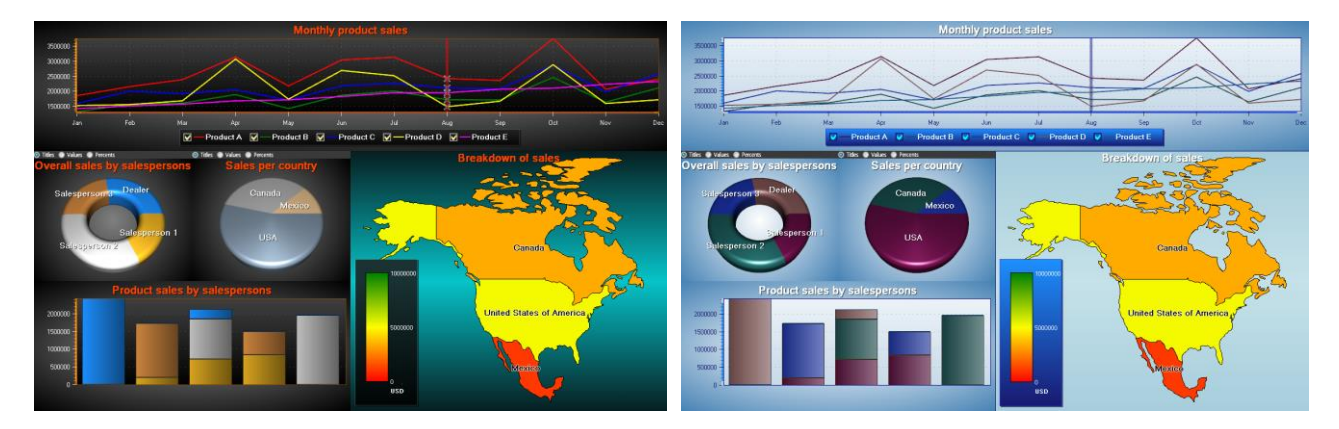

**Figure 12-1. Different color themes in use. On the left, default Dark theme with some custom colors. On the right, LightBlue theme set.** 

# **13. Scrollbars**

### *Demo examples: Scroll bars; Historic data review; Scale breaks*

One or more scrollbars can be added via *HorizontalScrollBars* or *VerticalScrollbars* collection property. The appearance is fully customizable, allowing defining even oval shaped buttons and scroll box. For example, a bitmap can be used as a button icon. Scrollbars can be used with all views, but the most apparent usage is in ViewXY.

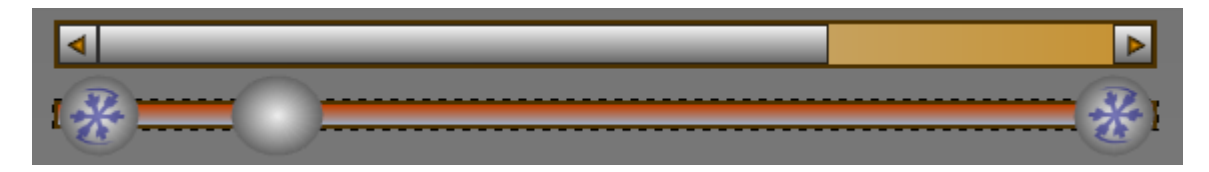

**Figure 13-1. Two different looking scrollbars**

## **13.1 Scrollbar properties**

*HorizontalScrollBar* can be aligned to fit the width of the graph by setting *Alignment* property to *BelowGraph*, *AboveGraph* or *GraphCenter*. Respectively, *VerticalScrollBar* can be aligned to fit the height of the graph by setting *Alignment* property to *LeftToGraph*, *GraphCenter* or *RightToGraph.* By setting *Alignment* to *None*, the scrollbar can be freely positioned with *Offset* property. Adjust its size with *Size* property.

```
 // Setting the position and the size of a scrollbar. Offset is based on the
    top-left corner of the chart
 horizontalScrollBar.Alignment = HorizontalScrollBarAlignment.None;
horizontalScrollBar.Offset = new PointIntXY(100, 10);
 horizontalScrollBar.Size = new Size(500, 30);
```
Scrollbars use 64-bit unsigned integer values instead of the usual 32-bit signed integer values. *Value* is the current position, *Minimum* is the minimum range value and *Maximum* is the maximum range value. This allows direct support for long measurements with high sampling frequency. For example, when *SampleDataSeries* is used in the measurement, set the sample index directly as scrollbar value. *Minimum* value represents the first sample index, and *Maximum* represents the last sample index.

*SmallChange* property is the amount of increment or decrement, when a scroll button is clicked. If *KeyControlEnabled* is active and the scrollbar has focus, you can use also arrow keys to change the *Value* by *SmallChange* amount. *LargeChange* represents a page change, which occurs when the scrollbar is clicked outside the scroll box or scroll buttons. Use *PageUp* and *PageDown* keys to change the *Value* respectively. *WheelChange* sets the change value when mouse wheel is scrolled over the scroll bar.

*Scroll* event handler can be used in code to react to scrollbar value changes. Alternatively, *ValueChanged* event handler can be used. However, *Scroll* provides more information of how the scroll has been done.

### **13.2 Scrollbars with decimals or negative values**

As scrollbars are designed to use unsigned integers to support long measurements, they cannot be directly used when axis values are decimals or negative values. In these cases, the result will be a crash or otherwise bad usability due to rounding errors. However, Scrollbar *Minimum* and *Maximum* values do not have to be tied to axis ranges. This allows scaling the bars even if the axis values and/or data values are small decimals or negative numbers.

For example, if the values to be shown range from 0.500 to 1.500, the scrollbar can be set to use range 500 -> 1500. Respectively, with data ranges from -150 to 0, the scrollbar can use values from 0 to 150.

The following example shows how to modify a vertical scrollbar when the Y-axis values are decimals ranging from negative to positive.

```
double vMin = -0.178; // Some arbitrary axis values
double vMax = 1.253;
double upShift = 0.178; // To prevent the scrollbar from using negative values
double scaleFactor = 1000.0; // To scale the scrollbar to use integer values
chart.ViewXY.YAxes[0].Minimum = yMin;
\overline{\phantom{a}}chart.ViewXY.YAxes[0].Maximum = yMax;
^-chart.VerticalScrollBars[0].Minimum = (ulong)((yMin + upShift) * scaleFactor);
_chart.VerticalScrollBars[0].Maximum = (ulong)((yMax + upShift) * scaleFactor);
chart.VerticalScrollBars[0].LargeChange = chart.VerticalScrollBars[0].Maximum
           - chart.VerticalScrollBars[0].Minimum;
chart.ViewXY.YAxes[0].SetRange(0.3, 0.6); // Display only a portion of the axis
// The scroll event
private void VerticalScrollBar_Scroll(object sender, ScrollEventArgs e)
{
    double newMin = (yMax + upShift) * scaleFactor - (double)e.NewValue -
           currentRangeY + (yMin + upShift) * scaleFactor;
    if (newMin < (yMin + upShift) * scaleFactor)
     {
         // The scroll bar cannot go below the minimum axis value
        newMin = (yMin + upShift) * scaleFactor; }
    double newMax = newMin + currentRangeif (newMax > (yMax + upShift) * scaleFactor)
     {
         // The scroll bar cannot go above the maximum axis value
        newMax = (yMax + upShift) * scaleFactor;newMin = newMax - currentRangeY; }
// Adjusting axis range based on the scrollbar value, triggers RangeChanged
event. Converts the values used by the scrollbar back to unscaled axis values
    chart.ViewXY.YAxes[0].SetRange((newMin / scaleFactor - upShift) ,
           (newMax / scaleFactor - upShift) );
}
```

```
// RangeChanged -event to modify the axis ranges correctly
private void AxisY_RangeChanged(object sender, RangeChangedEventArgs e)
{
      // Prevent axis minimum value from going below yMin set earlier
     if (e.NewMin < yMin)
      {
         double newRange = e.NewMax - e.NewMin;
        if (newRange \leq yMax - yMin)
\{_chart.ViewXY.YAxes[0].SetRange(yMin, yMin + newRange);
          }
         else
\{chart.ViewXY.YAxes[0].SetRange(yMin, yMax);
 }
      }
     // Prevent axis maximum value from going above yMax set earlier
     else if (e.NewMax > yMax)
      {
         double newRange = e.NewMax - e.NewMin;
        if (newRange \leq yMax - yMin)
\{chart.ViewXY.YAxes[0].SetRange(yMax - newRange, yMax);
 }
         else
          {
              _chart.ViewXY.YAxes[0].SetRange(yMin, yMax);
 }
 }
      // Modify the scrollbar based on the the new axis range.
     else
      {
        double newRange = (e.NewMax - e.NewMin) * scaleFactor; _chart.BeginUpdate();
        _chart.VerticalScrollBars[0].LargeChange = (ulong)(newRange + 0.1);
         _chart.VerticalScrollBars[0].Value = (ulong)((yMax - e.NewMax + 
          yMin + upShift) * scaleFactor);
        chart.EndUpdate();
         currentRangeY = newRange;
      }
}
```
# **14. Export and printing**

### 14.1.1 Bitmap image export

The chart can be exported as .PNG, .BMP and .JPG file with *SaveToFile()* method. *SaveToFile(…)* method allows exporting image files with resolution decrement and smoothing/anti-alias options. To export to a stream, use *SaveToStream()* method.

### **Vector image export**

ViewXY, ViewPolar and ViewSmith can be also exported as .WMF, .EMF and .SVG formats. View3D and ViewPie3D don't currently support it. Use *SaveToFile* or *SaveToStream* method with selected vector file format.

**Note!** The vector output is simplified and all details, such as complex point styles, may be presented as a plain color and simple shape. The vector output may also contain some bitmap elements.

### 14.1.3 Copy to clipboard

The chart can be copied to clipboard by calling *CopyToClipboard(…)*. ViewXY, ViewPolar and ViewSmith can copied with *CopyToClipboardAsEmf()* method in vector format.

### **Capturing to byte array**

The chart has *CaptureToByteArray* method, to get as a fast raw image data copy to external components or further processing of data.

#### **Usage**

```
int width;
int height;
byte[] aData = chart.CaptureToByteArray(out width, out height);
Bitmap bitmap = new Bitmap(width, height, 
System.Drawing.Imaging.PixelFormat.Format32bppArgb);
System.Drawing.Imaging.Bitmapdata bitmapData = bitmap.LockBits(new
System.Drawing.Rectangle(0, 0, width, height), 
System.Drawing.Imaging.ImageLockMode.ReadOnly, 
System.Drawing.Imaging.PixelFormat.Format32bppArgb);
IntPtr ipDst = bitmapData.Scan0;
int iRowByteCount = width * 4;
 int iSrcIndex = 0;
for (int iY = 0; iY < height; iY++)
{
           Marshal.Copy(aData, iSrcIndex, ipDst, iRowByteCount);
           ipDst = new IntPtr(ipDst.ToInt64() + bitmapData.Stride);
           iSrcIndex += iRowByteCount;
}
bitmap.UnlockBits(bitmapData);
```
#### 14.1.5 Setting output stream for continuous frame writing

Use *chart.OutputStream* property to set a stream into which the chart will write it's rendered frames.

This property is intended as the fastest way to capture continuous frames from the chart, especially on *Headless mode* (see chapter 24).

The stream is a raw byte stream, with each pixel described with 4 bytes, one byte per channel. The order of the channels depends on the renderer and its settings.

Use *GetLastOutputStreamFormat* and *GetLastOutputStreamSize* methods to find out the format and output size of the last written image.

Produced image size should be the size of the chart in pixels.

**Note!** On the contrary to the other properties of the LightningChart, set stream is NOT disposed on chart's dispose.

**Note!** On the contrary to the other properties, setting this property will not cause new frame to be rendered.

### **14.1.6 Printing**

Call *PrintPreview()* method to open a print preview dialog or *Print()* to directly print with default settings. Call *Print(…)* to print with manual settings. Printing ViewXY, ViewPolar and ViewSmith supports vector printing as well. Supply *Raster* or *Vector* format to parameter to *Print(…)* method.

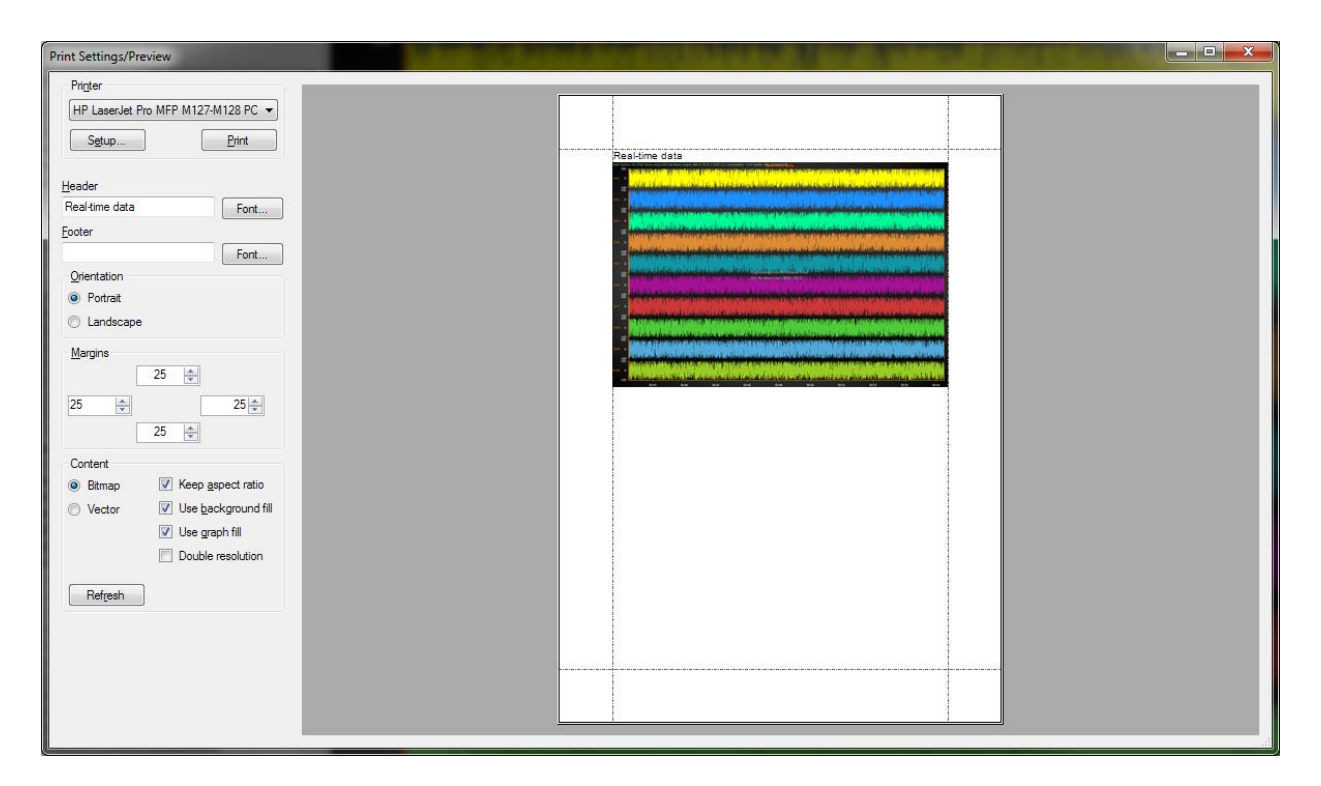

**Figure 14-1. Print preview dialog.**

## **15. LightningChart performance**

### **15.1 Selecting the correct API edition**

Select the chart edition as instructed in chapter [1.1.](#page-17-0) Do not use series data binding features unless necessary.

### **15.2 Set the rendering options correctly**

LightningChart's DirectX9 rendering engine may be slightly faster than DirectX11 engine in specific applications, but generally, leaving DirectX11 as preferred renderer is a good choice. DirectX11 also gives better appearance.

Fonts quality setting is important as well.

See chapter [5.11.](#page-53-0)

### **15.3 Updating chart data or properties**

Every property or series data value change will cause the LightningChart control to be redrawn. Every redraw will cause CPU and display adapter overhead. If more than one property is programmatically changed at the same time, the property changes should be made between *BeginUpdate()* and *EndUpdate()* method calls, as a batch. *BeginUpdate()* will stop drawing the control until *EndUpdate()* is called. There is an internal counter for pending *BeginUpdate()* calls, and when an equal amount of *EndUpdate()* calls have been reached, *EndUpdate()* redraws the control. The following example demonstrates how to update chart with minimal load to the computer.

```
chart.BeginUpdate(); //Disable redraws
```

```
//Add data to series
chart.ViewXY.SampleDataSeries[0].AddSamples(multiChannelSampleStream[0], 
   false);
chart.ViewXY.SampleDataSeries[1].AddSamples(multiChannelSampleStream[1], 
   false);
chart.ViewXY.SampleDataSeries[2].AddSamples(multiChannelSampleStream[2], 
   false);
//Update point counter bar
chart.ViewXY.BarSeries[0].SetValue(0,1,(double)totalPointsCollected,"",
   false);
```

```
// Point counter label
chart.Title.Text = totalPointsCollected.ToString(); 
// Set monitoring scroll position to latest x 
newestX = firstSampleTimeStamp + (double)(pointsLen - 1) / genSampFreq;
chart.ViewXY.XAxes[0].ScrollPosition = newestX;
```
**chart.EndUpdate();** // Enable redraws and redraw

The internal counter allows using nesting updates as follows:

```
 void MainMethod()
        {
            chart.BeginUpdate();
            chart.Title.Text = "My title"; 
            chart.ViewXY.XAxes[0].AxisColor = Colors.Red; 
            UpdateSeriesColors(); 
            chart.EndUpdate(); 
            // Repaints only once. 
        }
       private void buttonCreate Click(object sender, EventArgs e)
\{ UpdateSeriesColors(); // Repaints only once
 }
        void UpdateSeriesColors()
\{chart.BeginUpdate();
           foreach(PointLineSeries series in chart.ViewXY.PointLineSeries)
\{ series.LineStyle.Color = Color.Yellow; 
 }
            chart.EndUpdate();
 }
```
Updating series data depends on how the data is stored. For array series, *InvalidateData()* method has to be called after updating the array contents, otherwise the UI doesn't get notified about the changes.

ObservableCollection, useful for data binding in WPF bindable chart, will update itself with every point or point's field because of automatic notifications. Thus, *InvalidateData()* is not needed. However, ObservableCollections cause slightly reduced performance compared to arrays or lists, which is noticeable especially when having a large amount of data points.

## **15.4 Line series tips**

- When using a line series, use *SampleDataSeries*, if it is suitable for the application. It is the fastest one to draw and doesn't need as much memory as other line series types. If it is not an option, prefer *PointLineSeries* over *FreeformPointLineSeries*.
- Set *PointsVisible* property false, if the data points don't have to be visible.
- Set line width to 1 with *LineStyle.Width* property.
- Use solid line style by setting *LineStyle.Pattern* to *Solid***.**
- Disable anti-aliasing by setting line series *LineStyle.AntiAliasing* to *None* and set chart's *AntiAliasLevel* to 0.
- Disable all mouse interactivity, by setting *AllowUserInteraction* of a series to false. Alternatively, disable whole chart's mouse interactivity by setting chart's *chart.Options.AllowUserInteraction* to false.
- Hide the legend box if there is no need for it. *ShowInLegendBox* -property can also be disabled for all the series. These work especially when there are a lot of series in a chart.

chart.ViewXY.LegendBoxes[0].Visible = false; chart.ViewXY.PointLineSeries[0].ShowInLegendBox = false;

## **15.5 Intensity series tips**

### Applies to: *IntensityGridSeries*, *IntensityMeshSeries*

- Change the *Optimization* property of the series to *StaticData*, if the data won't be updated continuously. *DynamicData* is better choice if data is changed many times per second.
- Use *Optimization*: *DynamicValuesData* to update only the *Value* fields of *Data* array's *IntensityPoint* structures, and call *InvalidateValuesDataOnly* method to update the chart. This way, the update is much faster as the geometry of the series is not recalculated. This is only intended to be used in applications where the data X and Y values of the nodes stay in the same place, for example in thermal imaging solutions.

### Applies to: *IntensityGridSeries*

- For high-resolution thermal imaging applications, enable *PixelRendering* for *IntensityGridSeries*.
- For rapidly updating data sets, use *SetValuesData* and *SetColorsData* methods instead of *Data* property to save memory and to improve performance.

## **15.6 3D Orthographic view tips**

Use *View3D.Camera.Projection = Orthographic* instead of *OrthographicLegacy* for maximum performance. Difference can be seen especially when zooming the view while having lots of series and data in it (see chapter [7.4\)](#page-189-0).

## **15.7 3D surface series tips**

### Applies to: *SurfaceGridSeries3D*, *SurfaceMeshSeries3D*, *WaterfallSeries3D*

- Disable lighting by setting *SuppressLighting* to false if light reflections and shading are not needed.
- If contour lines are used, use *FastColorZones* or *FastPalettedZones* instead of *ColorLines* or *PalettedColorLines*.

#### Applies to: *SurfaceGridSeries3D*

- With scrolling data (like 3D-spectrum or spectrogram), use *InsertRowBackAndScroll* and *InsertColumnBackAndScroll* methods to update data and axis ranges.

### **15.8 Maps tips**

#### Applies to: *ViewXY.Maps*

- Set *ViewXY.Maps.Optimization* to *CombinedLayers* in a typical situation where the X and Y axis ranges are kept the same, and other data is presented over the maps. This allows the map layers to be rendered into the same buffer image, resulting into more efficient rendering.
- Set *ViewXY.Maps.Optimization* to *None*, if the map titles should be displayed over *IntensityGrid* or *IntensityMesh* series.

### **15.9 Hardware**

To get the absolute maximum performance for a LightningChart application, the computer hardware must be powerful. In many applications, display adapter power is more important than CPU power. Use as modern display adapter as possible. DirectX 9.0c level display adapters work. 'c' comes from DirectX Shader Model 3, which is required by some effects.

*GetRenderDeviceInfo()* method can be called to find out if some feature is not supported by the used display adapter. Especially, if the returned information states that *FastVertexFormat* is not supported, it is a bad thing for performance.

**Note!** LightningChart is a GPU hardware accelerated chart. Without a good GPU, the performance may be much lower than in optimal case. A good resource to compare the performance of different GPUs is **PassMark's Video Card Benchmarks** [\(http://www.videocardbenchmark.net/gpu\\_list.php\)](http://www.videocardbenchmark.net/gpu_list.php). A video card having 10x better score than other, can be also 10 times faster in LightningChart use, but overall difference in refresh rate is rarely that great, since another computer hardware may become a bottleneck.

# **16. LightningChart notifications, error and exception handling**

From version 8.4 onwards LightningChart will send messages from the chart to the user through *ChartMessage* event. The messages can contain notifications about for example chart performance, incorrect usage, warnings or errors. Define a handler for *chart.ChartMessage* event to listen to the messages. The event contains a *ChartMessageInfo* struct, which holds the message's information.

Prior to version 8.4 chart sent messages through *ChartError* event (now marked as obsolete), which contains less information than *ChartMessage*. User can listen to *ChartError* events instead of *ChartMessages* and get the same base information, but it is recommended to use *ChartMessage* instead.

*ChartMessageInfo*'s *MessageSeverity* property tells how severe the message is. Messages can be filtered based on their severity. Possible severity levels for messages are:

- **Debug** Debug information which usually is not interesting to the user and no action is required.
- **Information** An incorrect usage of a chart, for example using an invalid property setting, has happened which should not impact chart performance. User action is typically not required.
- *Warning –* Some incorrect usage of chart, for instance using a disposed object, has happened which might cause some minor problems with the chart such as performance loss. User action might be required.
- **RecoverableError** An error has occurred from which the chart should have recovered. User must listen to *ChartMessage* events or messages with this severity will be thrown as exceptions.
- **UnrecoverableError** An error has occurred from which the chart couldn't recover. Might indicate an incoming exception. User must listen to *ChartMessage* events or messages with this severity will be thrown as exceptions.
- *Critical* A critical error has occurred in the chart which will always be thrown as an exception.

*MessageType* property explains the basic type of the message while *Details* property has more specific information about it. All the possible message types can be found in *MessageType* enum located in LightningChart namespace.

Unwanted messages can be filtered out by changing the *chart.Options.ChartMessageMinimumLevel* property value. The property allows only messages of the set minimum level and higher to be sent through the event system. It is set to *MessageSeverity.Warning* by default.

Exceptions are thrown as *ChartException* objects, which contains *ExceptionInfo* struct with detailed information about the exception similar to *ChartMessage* events. In some cases, the chart may throw exceptions of other types, such as a rendering engine exception. If user wants the chart to raise an exception on all messages with a severity level of *MessageSeverity.Warning* or higher, *chart.Options.ThrowChartExceptions* property needs to be set *true* (is *false* by default).

It is recommended to always subscribe to *ChartMessage* event to be notified about errors in the chart and possible exceptions from unlistened messages. In case of having any problems with the chart and support for it is needed, please ensure there is a working message/exception handler in the application, log the *ChartMessages* and include them in your support request.

## **17. ChartManager component**

*ChartManager* control can be used to coordinate interoperation of several LightningChart controls. Add *ChartManager* control to your form. Then, assign the manager control to *ChartManager* property of all LightningChart controls.

## **17.1 Chart interoperation, drag-drop**

*ChartManager* enables series drag-drop from chart to another in WinForms. For WPF it's not usable for technical reasons.

Series have *DisableDragToAnotherAxis* property which must be set to *False* to enable the dragging. It is *True* by default.

Axes have *AllowSeriesDragDrop* property which can be set to *False* to prevent dragging over specific axis. Default value is *True*.

Move mouse over the series to be dragged, press left mouse button down to start dragging.

Dragging over Y axis: Drag the series over Y axis of another chart and release the button. The other chart takes the ownership of the series and the series is assigned to the target Y axis. This also assigns **the first X axis** for the series.

Dragging over X axis: Drag the series over X axis of another chart and release the button. The other chart takes the ownership of the series and the series is assigned to the target X axis. This also assigns **the first Y axis** for the series.

### **17.2 Memory management enhancement**

In some extreme real-time monitoring applications, the .NET garbage collector does not free unused memory well enough, if the application is run with high CPU load. Garbage collector frees all the memory at once, causing a visible 'freeze' or 'pause' when updating a chart. To make the chart updates smoother, enable ChartManager's *MemoryGarbageCollecting* property. This allows a separate thread to be used to free the memory more often regardless of the CPU load. Using *MemoryGarbageCollecting* is recommended to be used with multi-core processors, as the thread running will slightly load the CPU.

# **18. LightningChart® Trader**

*Trader* libraries(Arction.Wpf.TradingCharts.dll/ Arction.WinForms.TradingCharts.dll) consist of controls, tools and methods for creating trading and finance applications easily. The Trader library is built over robust and fast LightningChart API.

**TradingChart** is currently the main control. TradingChart comes with a compact interface of properties and methods to build trading applications, without the API overhead that comes from complex engineering applications. Current version includes WPF and WinForms Forms charts, UWP trading charts will become available later.

This document illustrates the basic usage of LightningChart® TradingChart as well as most of its available properties and settings. There are also several TradingChart based examples in *Interactive Examples* application. It is recommended to check those as well to get better understanding of building trading applications with TradingChart.

## **18.1 Basic usage**

### 18.1.1 **Creating TradingChart**

In order to use TradingChart, corresponding assemblies should be added to the project. First, add Arction.Wpf.TradingCharts.dll to the References of the project.

```
using Arction.CustomControls.Trader.Wpf;
```
It is then possible to create TradingChart -objects.

```
// Creating a TradingChart component
TradingChart _chart = new TradingChart();
// Adding chart into the parent container, in this case a grid.
(Content as Grid).Children.Add(_chart);
```
It is also possible to create a TradingChart component by dragging it from Visual Studio's toolbox. This option is available if **LightningChart .NET SDK v.9** or above has been installed to the machine.

The result of both of the actions above can be seen below.

|         | Search for security, e.g. AAPL, or Apple | Search |  |  |  |  |  |  |                                                       | ⊜ |
|---------|------------------------------------------|--------|--|--|--|--|--|--|-------------------------------------------------------|---|
| 10,0    | LightningChart .NET                      |        |  |  |  |  |  |  |                                                       |   |
| 9,5     | Price                                    |        |  |  |  |  |  |  |                                                       |   |
| 9,0     |                                          |        |  |  |  |  |  |  |                                                       |   |
|         |                                          |        |  |  |  |  |  |  |                                                       |   |
| 8,5     |                                          |        |  |  |  |  |  |  |                                                       |   |
| 8,0     |                                          |        |  |  |  |  |  |  |                                                       |   |
| $7,5 -$ |                                          |        |  |  |  |  |  |  |                                                       |   |
| 7,0     |                                          |        |  |  |  |  |  |  |                                                       |   |
| 6,5     |                                          |        |  |  |  |  |  |  |                                                       |   |
| 6,0     |                                          |        |  |  |  |  |  |  |                                                       |   |
| $5,5 -$ |                                          |        |  |  |  |  |  |  |                                                       |   |
| 5,0     |                                          |        |  |  |  |  |  |  |                                                       |   |
| $4.5 -$ |                                          |        |  |  |  |  |  |  |                                                       |   |
| $4,0 -$ |                                          |        |  |  |  |  |  |  |                                                       |   |
| $3,5 -$ |                                          |        |  |  |  |  |  |  |                                                       |   |
| 3,0     |                                          |        |  |  |  |  |  |  |                                                       |   |
| $2,5 -$ |                                          |        |  |  |  |  |  |  |                                                       |   |
| 2,0     |                                          |        |  |  |  |  |  |  |                                                       |   |
| 1,5     |                                          |        |  |  |  |  |  |  |                                                       |   |
| 1,0     |                                          |        |  |  |  |  |  |  |                                                       |   |
| 0,5     |                                          |        |  |  |  |  |  |  |                                                       |   |
| 0,0     |                                          |        |  |  |  |  |  |  |                                                       |   |
|         |                                          |        |  |  |  |  |  |  |                                                       |   |
|         |                                          |        |  |  |  |  |  |  | 50Y 20Y 10Y 5Y 3Y 1Y 3M 1M 10D 5D 1D 12H 3H 1H 10m 1m |   |

**Figure 18-1. A TradingChart has been created and added to a container.**

### **Using TradingChart in WinForms application**

TradingChart is available for WinForms applications from LightningChart version 10.0 onwards. In general, WinForms Trader works similarly to WPF Trader. All the features and properties are available in both versions.

Creating a WinForms TradingChart in code:

using Arction.CustomControls.Trader.WinForms;

// Creating a TradingChart component TradingChart \_chart = new TradingChart(); // Adding chart into the parent container, in this case a grid. \_chart.Parent = this; \_chart.Dock = DockStyle.Fill;

### 18.1.3 Deploying TradingChart

To be able to run TradingChart applications in computers the software is deployed into, a Deployment Key has to be applied in code. This is done similarly to regular LightningChart (see chapte[r 4.4\)](#page-34-0). reference to the internal charting component has to be added to the project (*Arction.Wpf.Chart.LightningChart* or *Arction.WinForms.Chart.LightningChart*).

# **18.2 Configuring user interface**

TradingChart has several properties to control the appearance of the user interface.

### 18.2.1 **Setting color-theme**

TradingChart has several pre-defined color-themes to choose from. *SetAppearance()* -method can be used to change the theme.

// Setting a color-theme. \_chart.SetAppearance(Appearance.Dark);

Color-theme can also be changed via the tool menu, which by default is visible in the top right corner of the chart.

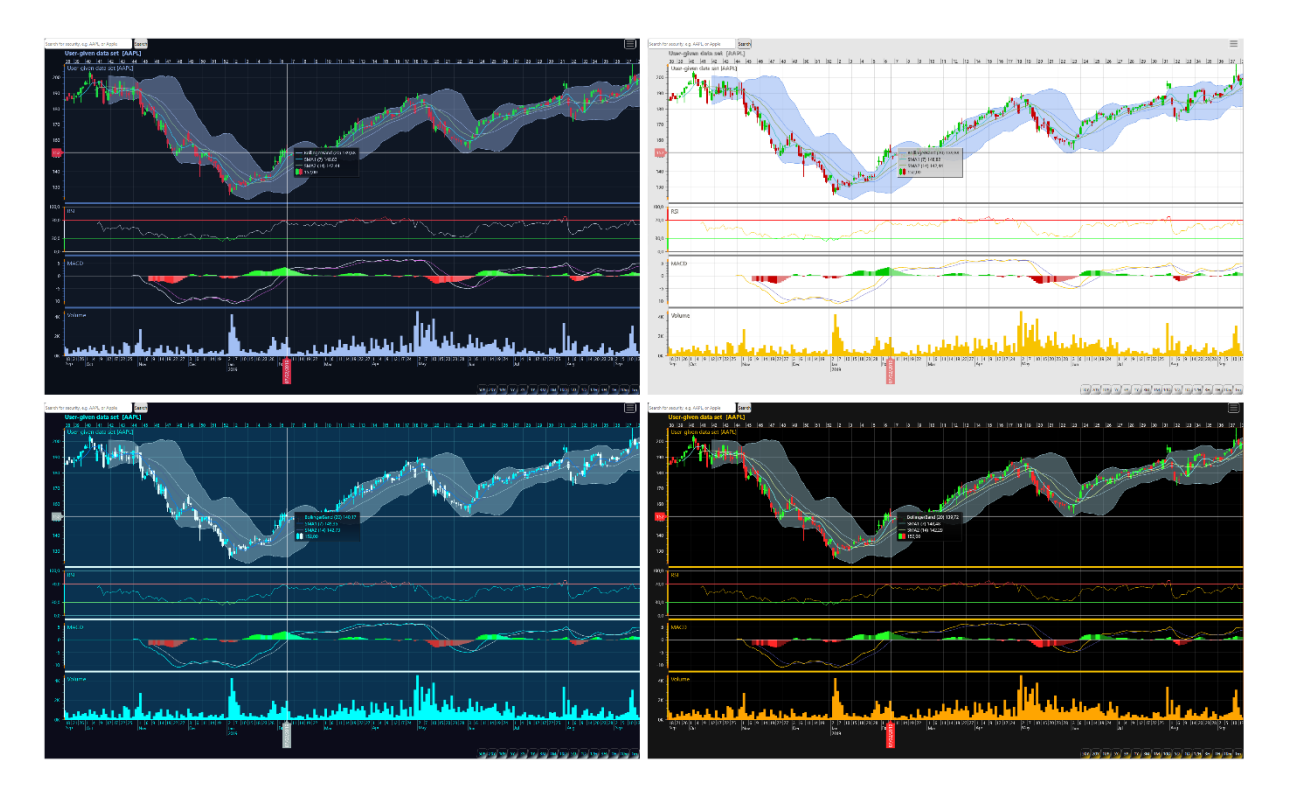

**Figure 18-2. Some of the pre-defined color-themes.**

Note that changing color-theme overrides manually set colors for indicators and drawing tools. Therefore, individual colors should be modified only after setting the color-theme.

#### 18.2.2 Setting price chart type

TradingChart allows setting in which format the trading data is displayed. Available types are CandleSticks, Bars, Line and Mountain. *PriceChartType* -property can be used to change this.

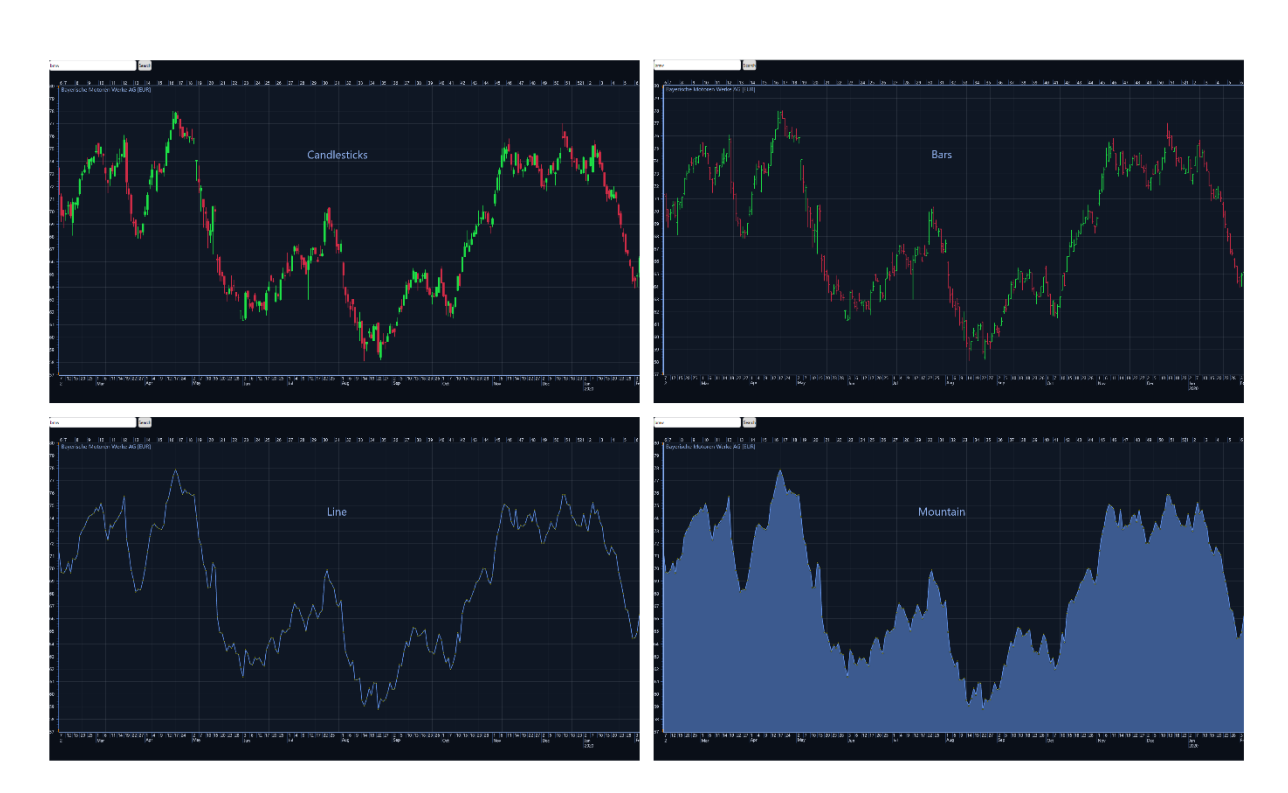

#### // Show trading data as a mountain.

 $chart$ .PriceChartType = PriceChartType.Mountain;

**Figure 18-3. Available price chart types.**

#### 18.2.3 **UI components**

TradingChart's user interface has several built-in components, which can be hidden in case they are not needed. All the components are visible by default.

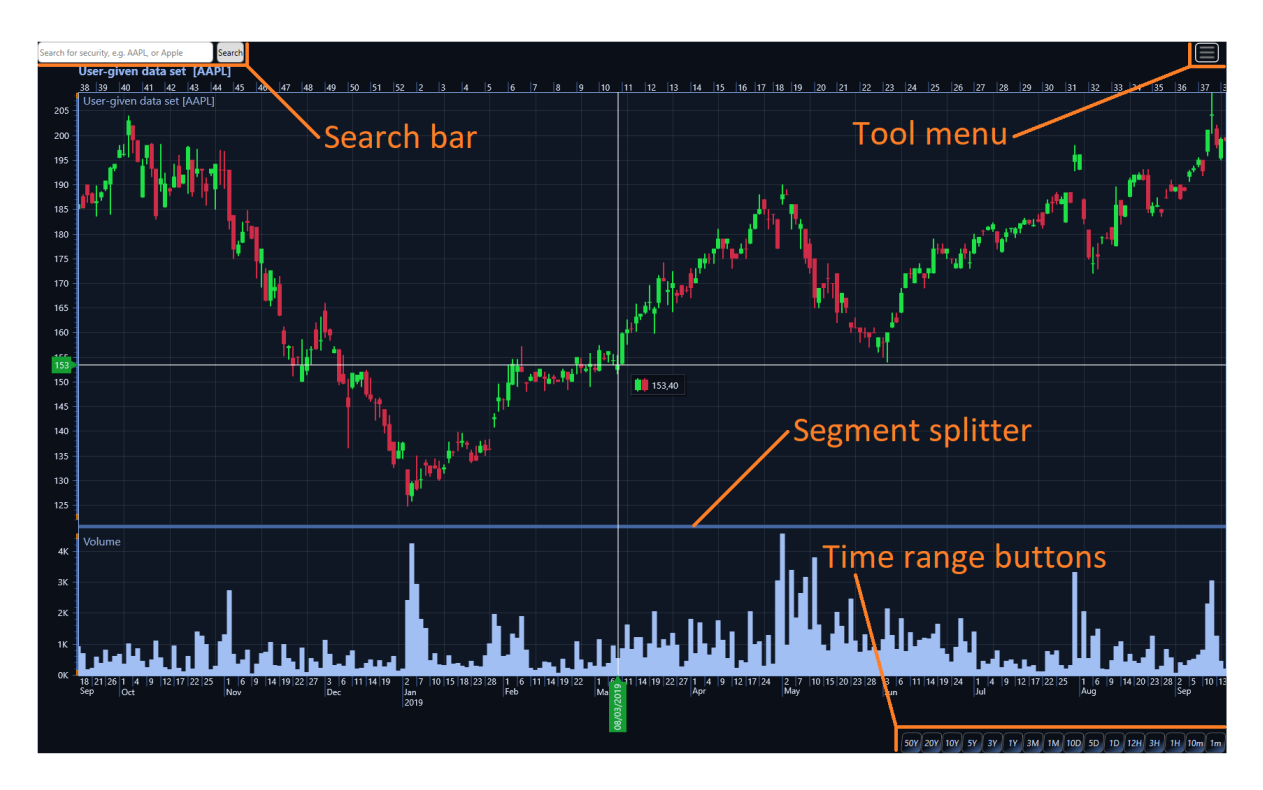

**Figure 18-4. TradingChart's main user interface components, all of which can be hidden by disabling the respective property.**

Search bar allows searching trading data from a provider (AlphaVantage.co) based on a symbol or company name. The visibility of the search bar can be controlled via *ShowSearchBar* -property.

```
// Hiding the search bar.
_chart.ShowSearchBar = false;
```
Tool menu is located in the top-right corner of the chart. This menu contains all available Drawing tools, and also allows changing the color-theme of the chart. This component can be hidden by disabling *ShowToolMenu* -property.

```
// Hiding the drawing tool and color-theme selection menu.
chart.ShowToolMenu = false;
```
The time range of the chart can be modified via the buttons in the bottom-right corner of the chart. *ShowTimeRangeSelection* -property controls their visibility. Note that hiding the time range buttons will automatically adjust the bottom margin in order to remove unneeded empty space below the chart.

```
// Hiding the time range buttons.
chart.ShowTimeRangeSelection = false;
```
Some technical indicators such as *Volume* and *RelativeStrengthIndex* are drawn in a separate segment below the chart. In these cases, a vertical line called Segment splitter is automatically drawn between the segments. Dragging this line by mouse allows modifying the heights of the segments. Segment splitters can be hidden by disabling *ShowSegmentSplitters* -property. This also prevents modifying the segment heights by mouse dragging.

```
// Hide the vertical lines drawn between segments.
chart.ShowSegmentSplitters = false;
```
## **18.3 Using internal LightningChart control**

TradingChart is built on top of a regular LightningChart control. *GetInternalChart()* -method allows direct access to TradingChart's internal LightningChart control and all of its properties. It is therefore possible to have a combination of features from both charts. To access the internal chart a reference to respective assembly must be included in the project (i.e Arction.Wpf.Charting.LightningChart).

```
// Changing properties of the internal chart
LightningChart chart = tradingChart.GetInternalChart();
chart.ViewXY.GraphBackground.Color = Colors.Black;
// Alternatively
_tradingChart.GetInternalChart().ViewXY.GraphBackground.Color = Colors.Black;
// Adding a regular Annotation to a TradingChart
```

```
LightningChart chart = _tradingChart.GetInternalChart();
AnnotationXY anno = new AnnotationXY(chart.ViewXY, chart.ViewXY.XAxes[0], 
chart.ViewXY.YAxes[0]);
chart.ViewXY.Annotations.Add(anno);
```
It should be noted that changing properties of TradingChart may override settings done directly to the internal chart control. For example, modifying the appearance of TradingChart overrides the above GraphBackground color setting. Furthermore, actions such as adding various series to their respective collections should be done with caution as the same collections are also used by the TradingChart series.

```
// Example of a conflicting situation.
LightningChart chart = _tradingChart.GetInternalChart();
StockSeries stockSeries = new StockSeries(chart.ViewXY, chart.ViewXY.XAxes[0], 
chart.ViewXY.YAxes[0]);
chart.ViewXY.StockSeries.Add(stockSeries);
```

```
chart.ViewXY.StockSeries[0].Visible = false;
```
The above example does not change the visibility of the newly added StockSeries, instead the OHLCdata loaded to TradingChart will be hidden as the same StockSeries collection is used by the TradingChart and its internal chart. The loaded OHLC-data is rendered using a StockSeries which reserves the first index of that collection.

## **18.4 Adding trading data**

Trading data can be added to TradingChart by reading from file or fetching data from an internet data provider. By default, a trading data service provided by AlphaVantage.co is used.

### 18.4.1 Data provider

TradingChart has a build-in search bar which allows searching for securities based on a symbol or a security name. Unless hidden by disabling *ShowSearchBar* -property, the search bar is always visible in the top-left corner of the chart. Securities can be searched by typing search string to the text box and then pressing the "Search" -button or Enter key. The search results are then showed in a list below the search bar. Clicking a result loads the corresponding trading data set from the provider and adds it to the chart. "Loading data set…" text is displayed while the data is being fetched. Depending on the provider and the size of the data set, this can take up to several seconds.

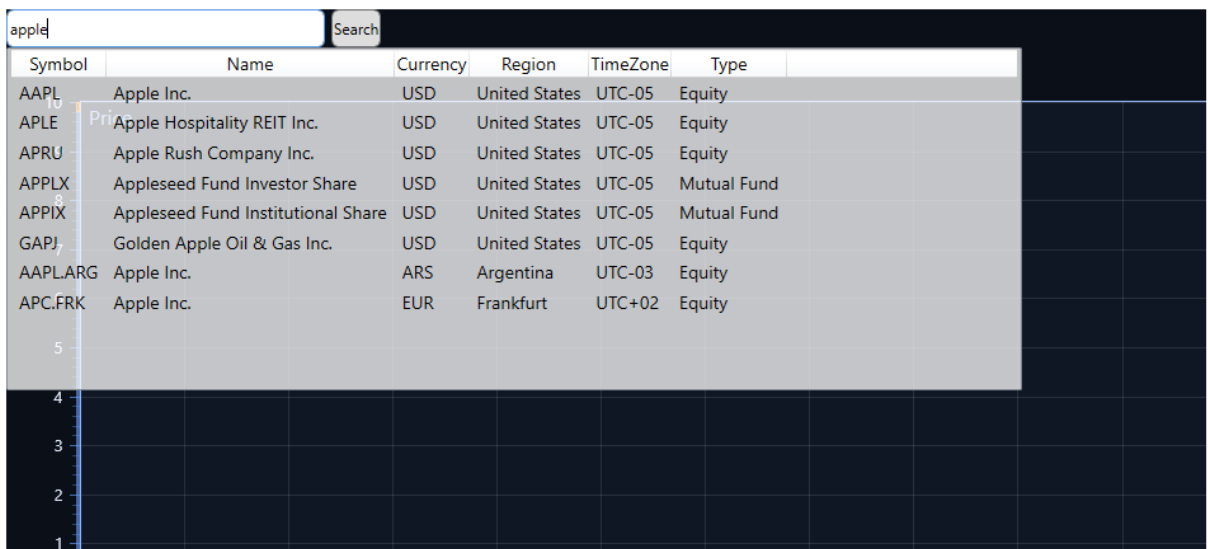

**Figure 18-5. Security search based on the search term "apple". The results are listed below the search bar.**

Fetching data is also possible without using the search bar. *OpenSymbol()* -method can be used in code behind to obtain data according to chart's *Symbol* property.

// Fetch data from internet based on symbol "GOOG".

```
_chart.Symbol = "GOOG";
_chart.OpenSymbol();
```
*OpenSymbol()* automatically adds the obtained data to the chart. Furthermore, it fetches information based on *Symbol*, such as currency, and shows that in the chart's title.

*DataRequestType* -property sets the preferred data format when requesting data from the provider. Based on this setting, the returned data string will be in either json or csv format.

```
// Data is requested from a provider as a csv formatted string
_chart.DataRequestType = DataRequestType.Csv;
```
*DataRequestType* affects the pre-defined AlphaVantage.co provider and works also if user has a customer specific Rest Api key for it. Note that requesting a json string is often faster compared to csv.

### **18.4.2 From file**

TradingChart can read trading data directly from a .csv -file via *GetOhlcDataFromFile()* -method. It takes file name (and path) as a parameter and returns an array of OHLC -data.

```
// Read trading data from a file
OhlcData[] dataFromFile = chart.GetOhlcDataFromFile("fileName.csv");
```
*GetOhlcDataFromFile()* -method assumes that the data in the file is in the following column order: DateTime, Open, Close, High, Low, Volume (Optional), OpenInterest (Optional). DateTime field doesn't have to contain hours, minutes and seconds. Currently, accepted date formats are "yyyy-mm-dd", "yymm-dd" and "dd-mm-yyyy". Accepted separators include dash (-) and backslash (/).

*SetData()* -method allows adding the loaded trading data to the chart:

```
// Set data to the chart
_chart.SetData(dataFromFile, "Symbol", "Data set title");
```
Loading data from a file automatically adjusts the time range of the chart based on the first and the last DateTime values of the data set.

#### **Custom data provider**

TradingChart always uses AlphaVantage.co as default data provider unless set otherwise. If pre-defined data provider should not be used, *DataProvider* -property should be set to *UserDefined*. This prevents TradingChart from trying to automatically fetch data from a provider.

// Set chart not to use pre-defined data provider. \_chart.DataProvider = DataProvider.UserDefined;

One way to add trading data when no pre-defined data provider is used is to define an own OhlcData array and use *SetData()* -method as shown above. In this case the OhlcData -array doesn't have to be filled by reading the data from a file. It is entirely up to the user to decide from where and how the data is obtained, and then implement the necessary logic.

```
OhlcData[] dataArray = new OhlcData[dataPointCount];
// Fill the Ohlc-data array with the fetched data. 
_chart.SetData(dataArray, "currency", "dataSetTitle");
```
If user wants to use AlphaVantage.co provider but use an own API key, *SetRestApiKey()* -method should be used. This method makes TradingChart to use the given key when requesting trading data from AlphaVantage.co.

```
// Makes requests from AlphaVantage.co to use the given key. 
chart1.SetRestApiKey("apiKey");
```
Note that setting *DataProvider* to *AlphaVantage* resets the current API key. Therefore *SetRestApiKey()* should be called only after the provider has been set.

#### 18.4.4 **Adjusting time range**

The time range of the chart can be adjusted via the buttons in the bottom-right corner of the chart. Clicking a button automatically modifies the trading data based on the selected time value. If the data has been fetched from a provider, a new data set from the provider will be requested.

If the selected time range is longer that the length of available data, time range will be adjusted based on the data. For instance, if three years is selected but there is only one year of data available, time range of one year will be shown. Furthermore, the selected time range is always based on the latest time value of the loaded data set. If trading data is obtained from a provider, the latest time value usually is the current time. However, this is not always the case is the data is loaded from a file. For example, if the latest date of the data is 31.08.2019, selecting one-year time range shows data between 01.09.2018 – 31.08.2019.

TradingCharts also have methods for setting custom time range in code. *OpenSymbol()* -method can be given start and end time parameters, in which case only data for that time range is requested from the provider.

```
// Request data for the first half of the year 2018.
_chart.Symbol = "GOOG";
_chart.OpenSymbol(new DateTime(2018, 1, 1), new DateTime(2018, 6, 30));
```
If no parameters are given to *OpenSymbol()*, the current time range is used.

Another way to adjust time range is *SetTimeRange()* -method, which can be used also with data loaded from a file.

```
// Adjust time range to show the first half of the year 2018.
chart1.SetTimeRange(new DateTime(2018, 1, 1), new DateTime(2018, 6, 30));
```
If current trading data has been loaded from a provider, a new data set is automatically requested from the provider based on the given time range and the current *Symbol* setting. *SetTimeRange()* works even when no data is loaded to chart. Data requests after this method has been called also use this time range unless modified again.

Note that pressing the time range buttons below the chart, or loading data from a file, override the time range set by *SetTimeRange()*.

### **18.5 Data cursor**

TradingChart has a built-in data cursor which automatically tracks the visible trading data and technical indicators and shows their current values in a legend box. The cursor tracks data and indicators which are in the segment the mouse is currently over on. For instance, Volume values will not be tracked as they are shown in a separate segment below the chart, unless mouse is moved over that segment in chart. Data cursor does not track drawing tools.

Data cursor tracks the Close values of the OHLC-data by default. This can be changed via *OhlcField* property.

```
// Set cursor to track High values.
_chart.DataCursor.OhlcField = PriceChartOhlcField.High;
```
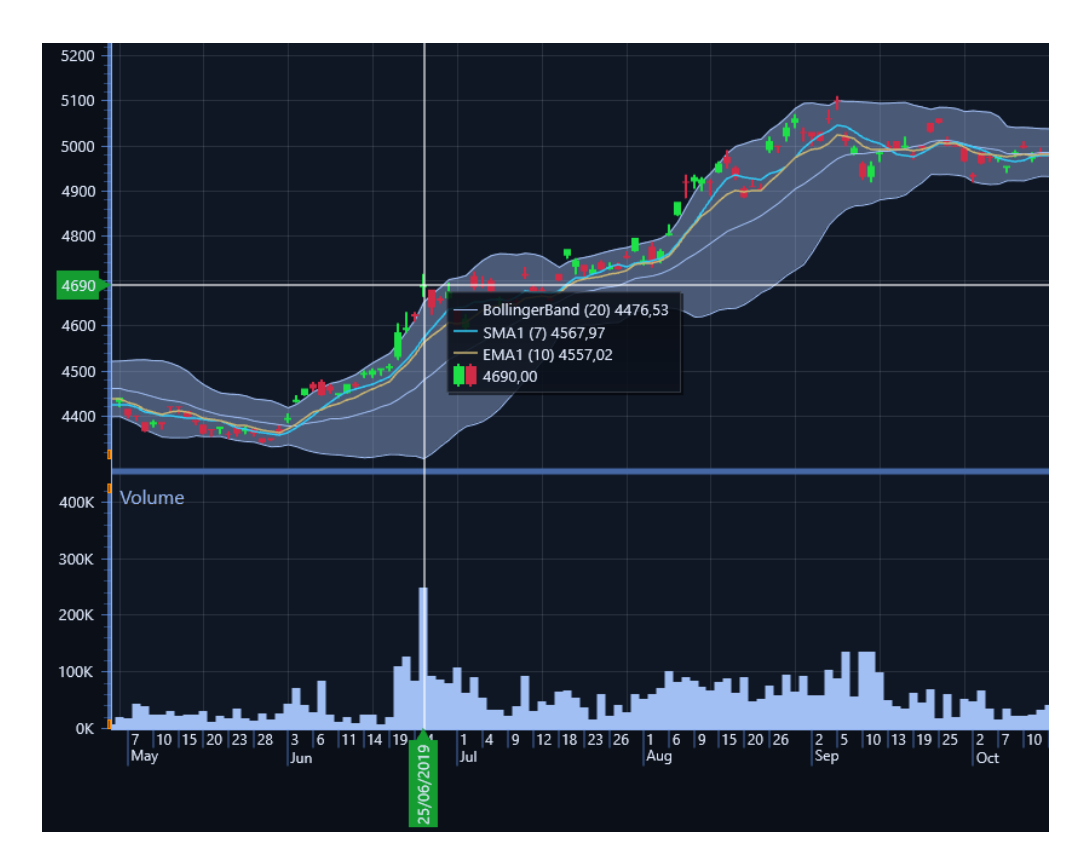

**Figure 18-6. Data cursor tracking trading data and every added indicator. The price values are shown in the legend box next to the cursor. Volume is not tracked since it is shown in a separate segment.**

By default, all data and every indicator will be tracked. It is however possible to control which series should be tracked. *TrackOhlcData* -property can be disabled to prevent the cursor from tracking the OHLC data.

```
// Data cursor doesn't track the OHLC data loaded to chart.
chart.TrackOhlcData = false;
```
Disabling *TrackOhlcData* affects only the OHLC data, indicators will still be tracked. To prevent cursor from tracking specific indicators, their *TrackIndicator* property can be disabled.

```
// Stops tracking this indicator
simpleMovingAverage.TrackIndicator = false;
```
*TrackIndicator* is available for indicators which are drawn in the same segment as OHLC data. In other words, segment indicators such as Volume and Relative Strength Index are always tracked if mouse is moved over the segments they belong to.

### **18.6 Technical indicators**

TradingChart has several built-in Technical Indicators, which are automatically calculated based on the loaded trading data. Some indicators also have certain user-defined property settings affecting the calculations, for example time period count for determining the amount of days the indicator is based on.

### 18.6.1 Adding indicators

TradingChart has an *Indicators* list which is used to store all technical indicators. To add any technical indicator to the chart, first create and configure the indicator, then add it to *Indicators* -list.

For example, adding a *RelativeStrengthIndex*:

```
RelativeStrengthIndex rsi = new RelativeStrengthIndex()
{
     LineWidth = 1f,
     PeriodCount = 14,
     HighColor = Colors.Lime,
     LowColor = Colors.Red
};
_chart.Indicators.Add(rsi);
```
#### 18.6.2 Removing indicators

Removing technical indicators can be done by removing them from TradingChart's *Indicators* list. The indicator is automatically disposed after removing it from the list.

```
_chart.Indicators.Remove(indicator);
```
Removing all indicators of same type:

```
List<Indicator> itemsToRemove = new List<Indicator>();
foreach (Indicator ind in chart.Indicators)
{
     if (ind is RelativeStrengthIndex)
         itemsToRemove.Add(ind);
}
foreach (Indicator i in itemsToRemove)
     _chart.Indicators.Remove(i);
```
### 18.6.3 **Segment indicators**

A segment indicator is a type of technical indicator which is shown in a separate segment below the chart. The segment is automatically created when the indicator is created.

### Relative Strength Index (RSI)

Relative Strength Index compares the internal strength of a single security by calculating the average momentum over a set number of days.

#### Properties:

*PeriodCount* – Set the number of days used to calculate the RSI value. Set to 14 by default.

*HighThreshold* – High threshold level as a percentage value, indicated as a horizontal line across the segment. Default value 70.

*LowThreshold* – Low threshold level as a percentage value, indicated as a horizontal line across the segment. Default value 70. Note that setting *LowThreshold* higher that *HighThreshold* doesn't lead into an exception or any kind of error message. However, the indicator will not be properly colored in this case.

*LineWidth* – Set the width of the RSI line. Does not affects the threshold lines.

*Color* – Sets the color of the indicator when its value is between the threshold levels.

*HighColor* – Sets the color of the indicator when its value is above *HighThreshold* value. Also changes the color of the line indicating the high threshold.

*LowColor* – Sets the color of the indicator when its value is below *LowThreshold* value. Also changes the color of the line indicating the low threshold.

*LimitYToStackSegment* – If enabled, RSI line is clipped outside its segment. Threshold lines are always clipped.

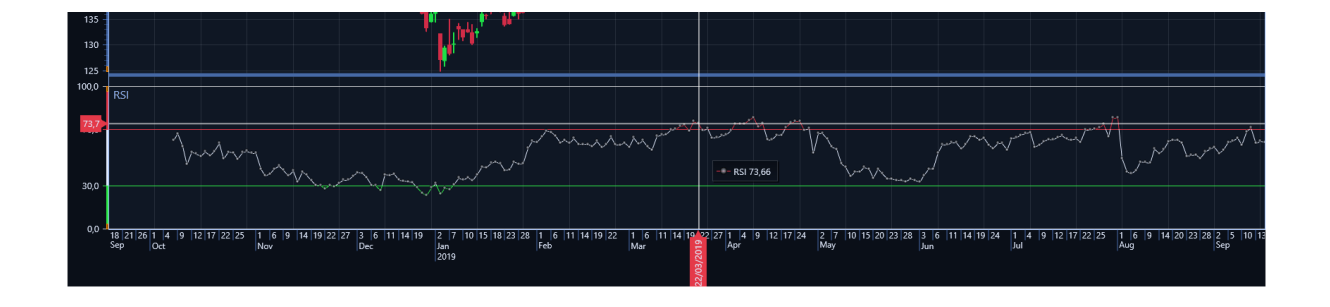

### Moving Average Convergence Divergence (MACD)

Moving Average Convergence Divergence indicates the relation between two exponential moving averages. 26-day and 12-day averages are used by default. A 9-day exponential moving average called signal is calculated on top of the indicator. All of the day counts can be altered.

#### Properties:

*MacdTitle* / *SignalTitle* / *HistogramTitle* – Set the title for the respective series. The titles are shown in the legend box next to the data cursor.

*LongPeriodCount* – Sets the amount of days used to calculate the one of the exponential moving averages. Default value is 26 days.

*ShortPeriodCount* – Sets the amount of days used to calculate the one of the exponential moving averages. Default value is 12 days.

*SignalPeriodCount* – Sets the amount of days used to calculate the signal exponential moving average. Default value is 9 days.

*SignalLineWidth* / *MacdLineWidth* – Sets the width of the respective line.

*SignalLineColor* / *MacdLineColor* – Sets the color of the respective line.

*BaseLineColor* – Sets the color of the base line drawn horizontally at zero level.

*HistogramPositiveStrongColor* – Sets the color of the histogram when the difference between the two averages is increasing above the zero level.

*HistogramPositiveWeakColor* – Sets the color of the histogram when the difference between the two averages is decreasing above the zero level.

*HistogramNegativeStrongColor* – Sets the color of the histogram when the difference between the two averages is increasing below the zero level.

*HistogramNegativeWeakColor* – Sets the color of the histogram when the difference between the two averages is decreasing below the zero level.

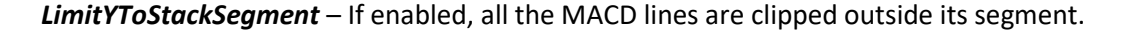

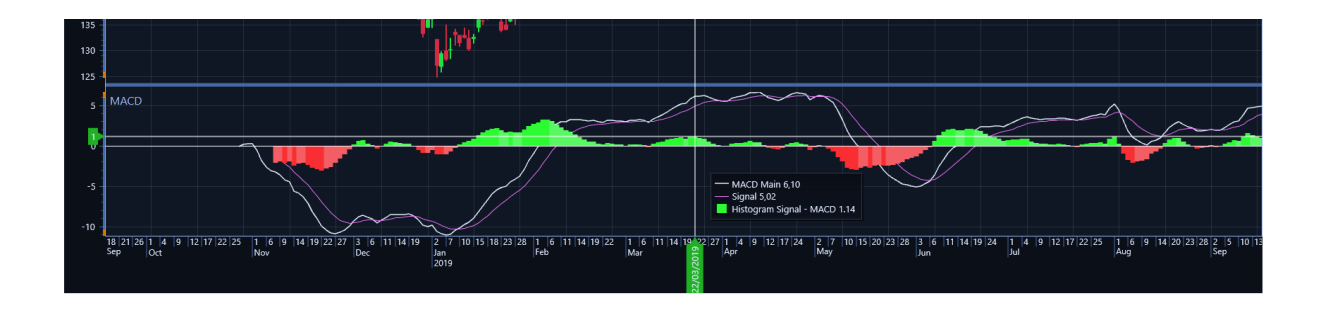

### Volume

Volume shows the number of shares traded during a time frame. Volume values are not calculated but read directly from OHLC-data's Volume field.

### Properties:

*Color* – Sets the color of the volume bars.

*LimitYToStackSegment* – If enabled, the volume bars are clipped outside the segment.

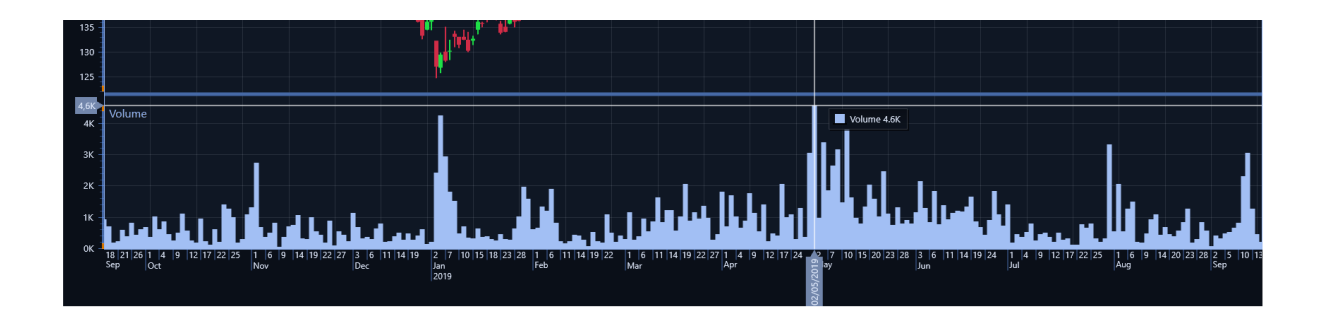

### Open Interest (OI)

Open Interest indicates the number of open contracts of a future or an option contract. As with Volume indicator, Open Interest is not calculated but read directly from OHLC -data's OpenInterest field. If there is no Open Interest data available, the indicator will show a straight line at 0 value.

### Properties:

*Color* – Sets the color of the Open Interest line.

*LineWidth* – Sets the width of the Open Interest line.

*LimitYToStackSegment* – If enabled, the Open Interest line is clipped outside its segment.

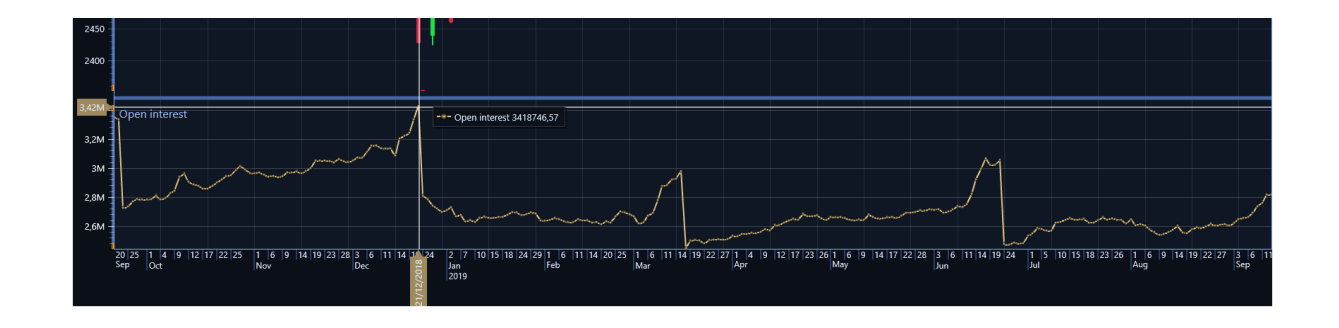

#### 18.6.4 Line Indicators

Line indicators are drawn on top of the trading data in the main segment.

Simple Moving Average (SMA)

Simple Moving Average is the average of a security's closing price over a number of time periods (*PeriodCount*).

#### Exponential Moving Average (EMA)

Exponential Moving Average adds a percentage of the closing price to a percentage of the moving average value of the previous day. In TradingChart, this percentage is set as a number of time periods via *PeriodCount* -property and automatically converted to percentage using the formula: 2 / (PeriodCount + 1)

#### Weighted Moving Average (WMA)

Weighted Moving Average places more weight on recent data values by multiplying the previous day's data value by a weighting factor, which is based on the moving average of a set number of days (*PeriodCount*).

#### Properties for all Moving Averages:

*Color* – Sets the color of the moving average line.

*LineWidth* – Sets the width of the moving average line.

*PeriodCount* – Sets the number of time periods used when calculating moving averages. Set to 10 by default.

*TrackIndicator* – When enabled, data cursor will track this indicator and show its current value in the legend box. Is enabled by default.

*LimitYToStackSegment* – If enabled, the moving average line is clipped outside the main segment.

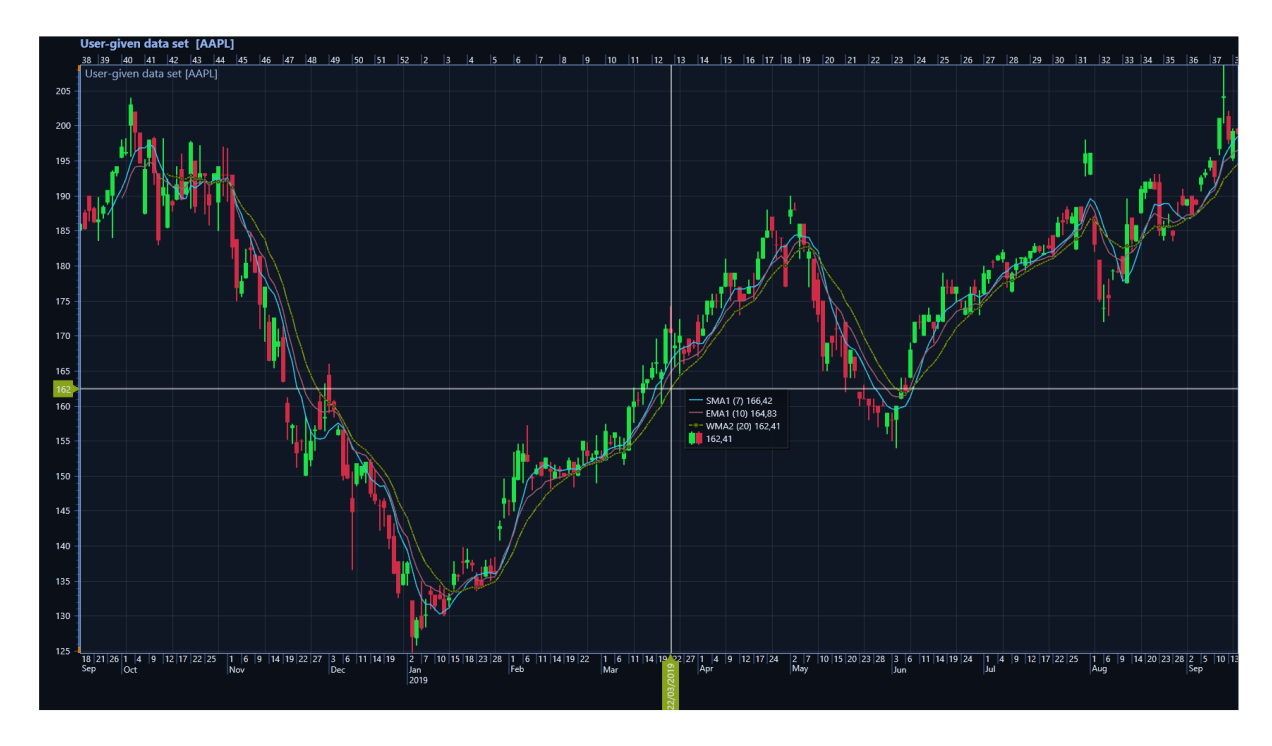

**Figure 18-7. All three types of Moving Averages added to a chart. Data cursor tracks each of them.**

### Bollinger Band

Bollinger Band calculates a moving average line and then adds two more lines, one above and one below, based on a set number of standard deviation levels.

#### Properties:

*FillType* – Controls whether the Bollinger Band should be colored (Solid) or not (None).

*FillColor* – Sets the color of the fill used when *FillType* is set to solid.

*Color* – Sets the color of the moving average line.

*LineWidth* – Sets the width of the moving average line.

*BorderLineColor* – Sets the color of Band's border lines (standard deviation lines).

*BorderLineWidth* – Sets the color of Band's border lines (standard deviation lines).

*PeriodCount* – Sets the number of time periods used when calculating the moving average. Set to 10 by default.

*NumberOfStandardDeviations* – Number of standard deviations between the moving average line and the upper and the lower bands. Set by default to 2.

*TrackIndicator* – When enabled, data cursor will track this indicator and show its current value in the legend box. Is enabled by default.

*LimitYToStackSegment* – If enabled, Bollinger Band is clipped outside the main segment.

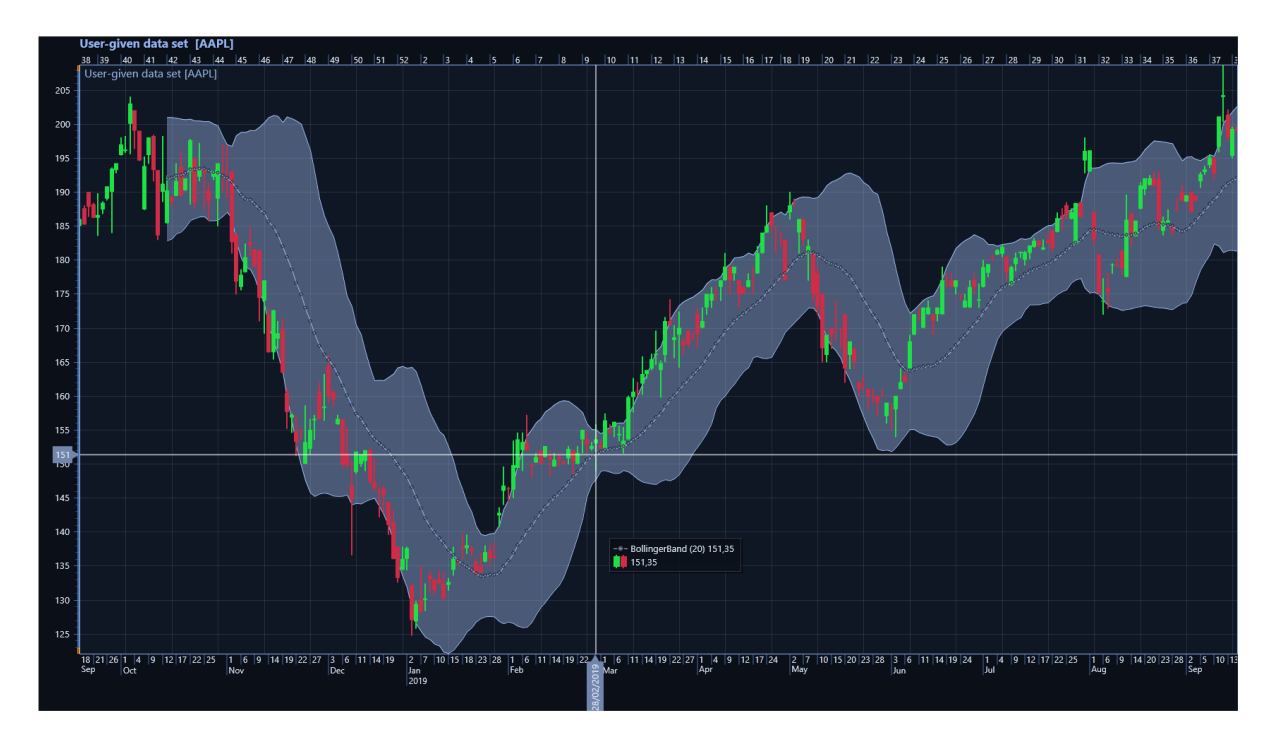

**Figure 18-8. A Bollinger Band has been added to the chart.**

# **18.7 Drawing tools**

Drawing tools are visual tools which can be freely drawn on the TradingChart. All drawing tools, except *FreehandAnnotation*, are based on two control points. The first point is set when drawing a drawing tool has started. The second one is set when drawing is ended by a mouse left-click. These control points can also be moved by mouse after they have been set. Drawing tools are drawn and updated in real-time during drawing and also while control points are being moved.

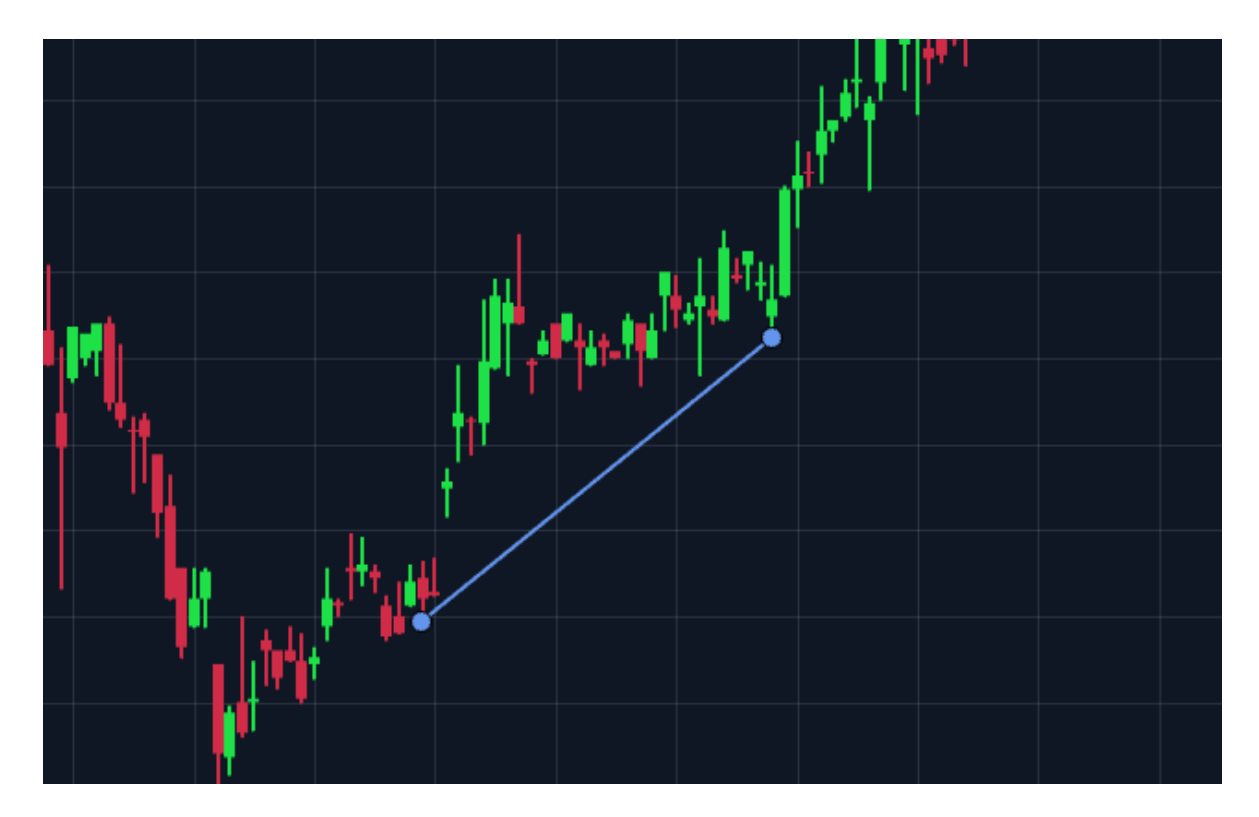

**Figure 18-9. Trend line has been drawn. Control points can be seen at both ends of the line.**

### 18.7.1 Addign drawing tools

Drawing tools can be drawn by calling their *StartDrawing()* -method. After the method has been called, drawing is started as soon as the chart is left-clicked, which then sets the first control point. Drawing is stopped by left-clicking the chart again.

```
// Start drawing a yellow Trend line.
TrendLine trendLine = new TrendLine();
trendLine.LineColor = Colors.Yellow;
_chart.DrawingTools.Add(trendLine);
trendLine.StartDrawing();
```
TradingChart also has a build-in Tool menu for drawing tools, located in the top-right corner of the chart. This menu can also be used to change the color-theme. Opening the menu and selecting a drawing tool instantiates the respective drawing tool and enters drawing mode by internally calling *StartDrawing()*, meaning that left-clicking the chart adds the first control point.

Adding drawing tools in code behind works similarly to adding technical indicators. TradingChart has *DrawingTools* list which is used to store all the drawing tools. However, since drawing tools are drawn based on two control points, these points have to be set via *SetControlPointsAndDraw()* -method.

```
// Adding a drawing tool in code behind
FibonacciArc fibonacciArc = new FibonacciArc();
fibonacciArc.FillEnabled = true;
_chart.DrawingTools.Add(fibonacciArc);
// Setting control points.
fibonacciArc.SetControlPointsAndDraw(
     new Point(10, 200),
     new Point(20, 300)
     );
```
Note that drawing tool has to be added to *DrawingTools* collection before setting its control points. Furthermore, currently it is not possible to add *FreehandAnnotations* in code behind.

#### 18.7.2 Removing drawing tools

Any drawing tool can be removed by highlighting one of the control points via mouse over and pressing Delete.

Removing drawing tools in code is done similarly to indicators (see Removing indicators chapter). There is also *DisposeAllDrawingTools() -*method which removes all drawing tools from the chart.

```
// Clears and disposes all drawing tools.
_chart.DisposeAllDrawingTools();
```
When new trading data is set to chart or when time range is changed via time range buttons, all drawing tools are by default automatically cleared. This functionality can be controlled via *AutoClearDrawingTools* -property. Its default value is set to *NewDataAndTimeRange* which causes the above behaviour. Setting the property to *NewData* clears drawing tools when a new data set is loaded, but not when time range is changed. *None* prevents all automatic clearing (calling *DisposeAllDrawingTools() -*method still works).

// Clear drawing tools when new data set is loaded but not when time range is changed. \_chart.AutoClearDrawingTools = ClearDrawingTools.NewData;

### 18.7.3 Drawing tool types

### Trend Line

Draws a straight line between two control points.

#### Properties:

*LineColor* – Changes the color of the Trend Line. Affects also the extension lines.

*LineWidth* – Changes the width of the Trend Line. Affects also the extension lines.

*ShowExtensions* – When enabled, draws dashed extension lines which extend to the first and the last value of the loaded trading data.

*LimitYToStackSegment* – If enabled, Trend Line is clipped outside the main segment.

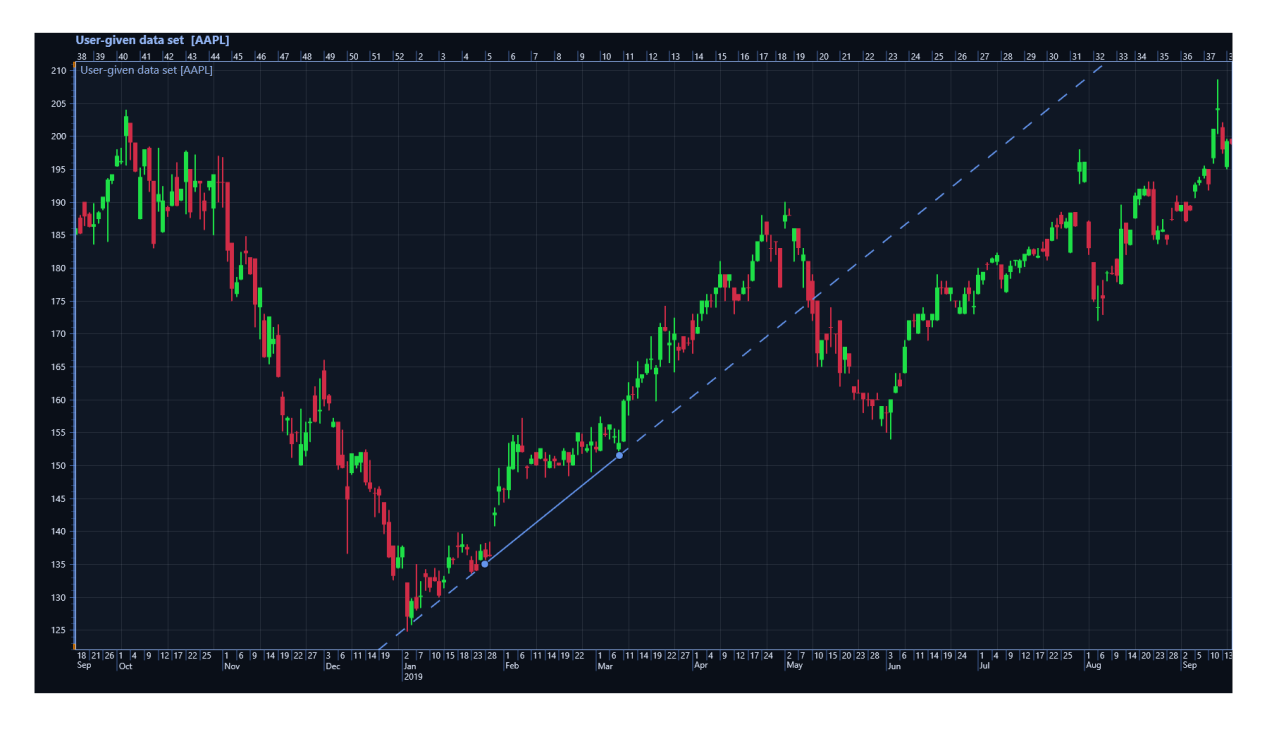

**Figure 18-10. Trend Line with extensions enabled (***ShowExtension = true***).**
### Fibonacci Fan

Draws a trend line between two control points, then several Fibonacci fan lines starting from the first point and crossing an "invisible" vertical line at the X-value of the second point based on Fibonacci levels at 38.2%, 50.0% and 61.8%.

#### Properties:

*LineColor* – Changes the color of the drawn trend line as well as all the Fibonacci Fan lines.

*LineWidth* – Changes the width of the drawn trend line as well as all the Fibonacci Fan lines.

*FillEnabled* – When enabled, the areas between the fan lines are colored.

*LabelColor* – Change the color of the labels indicating the Fibonacci levels. Set the color to transparent to hide the labels.

*LabelDistance* – Controls how far in pixels the labels are from their respective fan lines.

*LimitYToStackSegment* – If enabled, Fibonacci Fan is clipped outside the main segment.

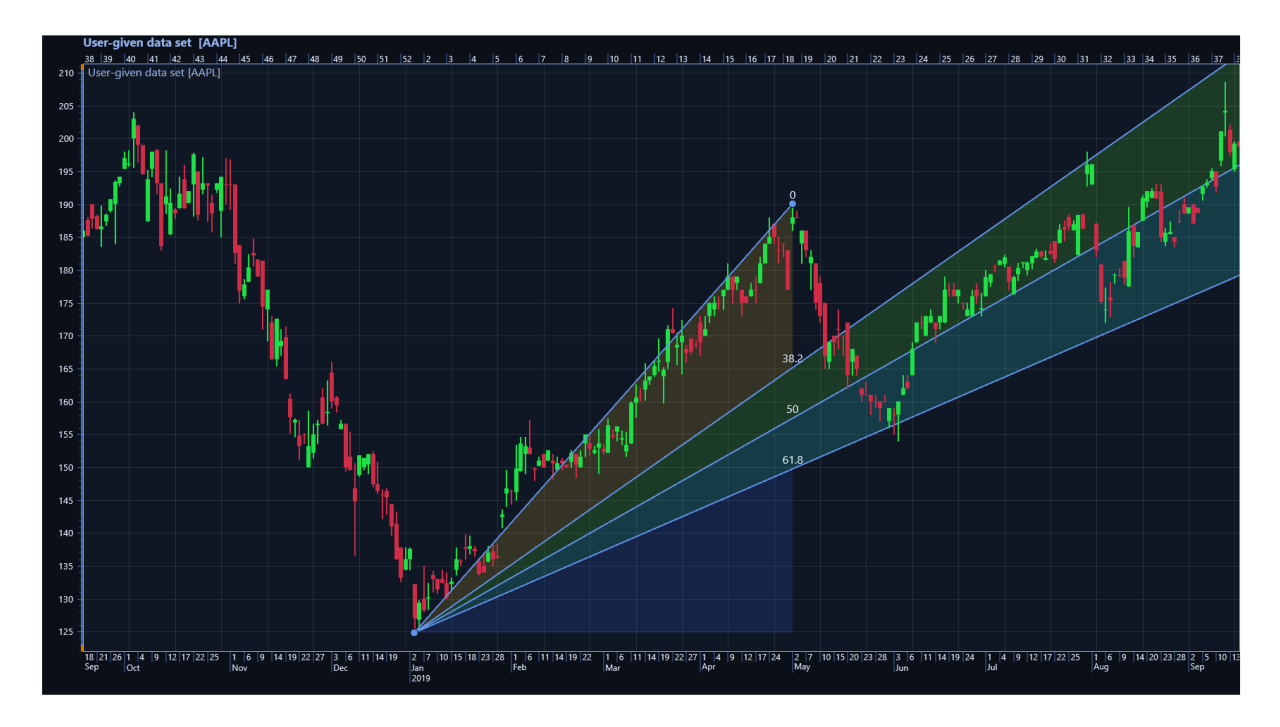

**Figure 18-11. A Fibonacci Fan with colored fills enabled (***FillEnabled = true***).**

### Fibonacci Retracements

Draws a trend line between two control points, then several horizontal retracement lines based on selected price range (height) of the trendline. The retracement lines are drawn at Fibonacci level of 38.2%, 50.0% and 61.8%.

### Properties:

*LineColor* – Changes the color of the drawn trend line as well as all the Fibonacci retracement lines.

*LineWidth* – Changes the width of the drawn trend line as well as all the Fibonacci retracement lines.

*FillEnabled* – When enabled, the areas between the retracement lines are colored.

*LabelColor* – Change the color of the labels indicating the Fibonacci levels. Set the color to transparent to hide the labels.

*LabelDistance* – Controls how far in pixels the labels are from their respective retracement lines.

*LimitYToStackSegment* – If enabled, Fibonacci Retracements are clipped outside the main segment.

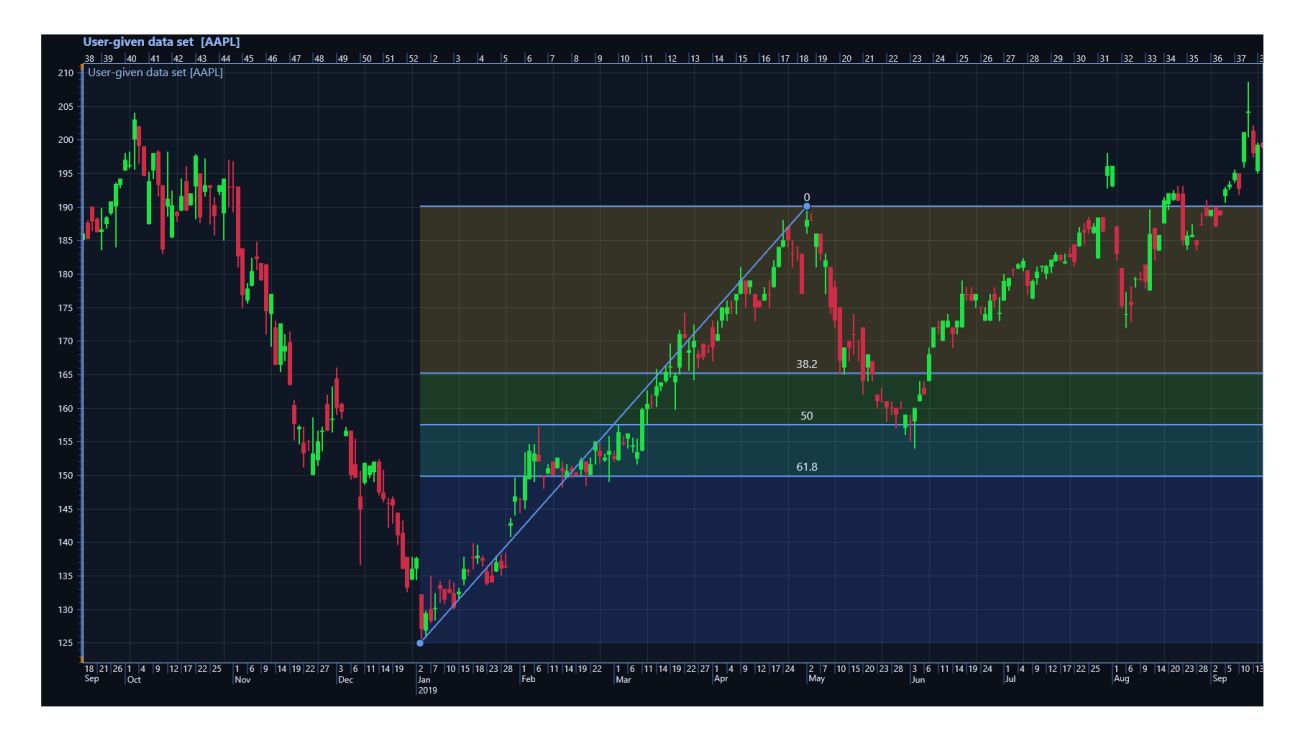

**Figure 18-12. Fibonacci Retracements with colored fills enabled (***FillEnabled = true***).**

#### Fibonacci Arc

A trend line is drawn between two control points, followed by multiple arcs intersecting the line at levels 38.2%, 50.0%, 61.8% and 100%. The arcs are centered on the second control point.

#### Properties:

*LineColor* – Changes the color of the drawn trend line as well as all the Fibonacci Arc lines.

*LineWidth* – Changes the width of the drawn trend line as well as all the Fibonacci Arc lines.

*FillEnabled* – When enabled, the areas between the arcs are colored.

*LabelColor* – Change the color of the labels indicating the Fibonacci levels. Set the color to transparent to hide the labels.

*LabelDistance* – Controls how far in pixels the labels are from their respective arc lines.

*FullCircle* – When enabled, the arcs are drawn as full circles.

*LimitYToStackSegment* – If enabled, Fibonacci Arc is clipped outside the main segment.

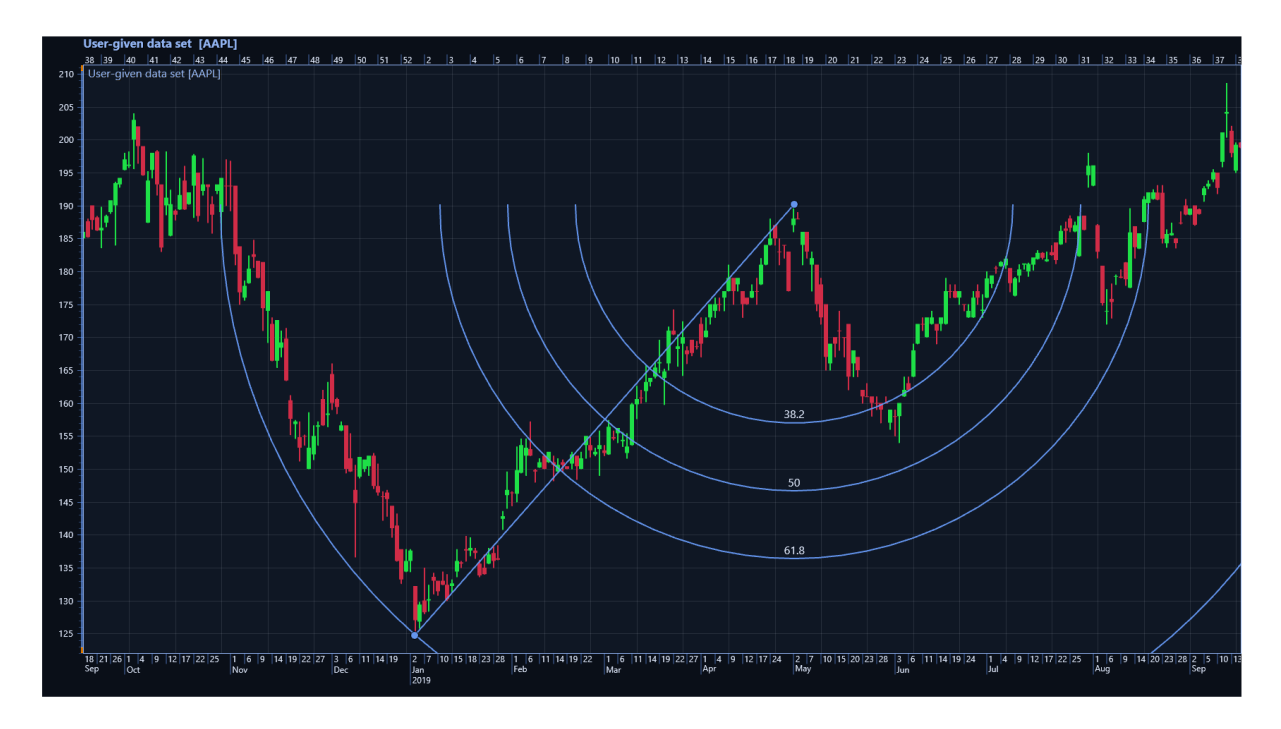

**Figure 18-13. A Fibonacci Arc has been added to the chart.**

### Linear Regression

Calculates and draws a linear regression line between two control points. Then draws two channel lines, one above and one below the regression line based on the selected channel type.

### Properties:

*LineColor* – Changes the color of the regression line as well as the channel lines. Affects also the extension lines.

*LineWidth* – Changes the width of the regression line as well as the channel lines. Affects also the extension lines.

*ShowExtensions* – When enabled, draws dashed extension lines which extend to the last value of the loaded trading data.

*FillEnabled* – When enabled, the areas between the channel lines and the regression line are colored.

*ChannelType* – Determines the used Linear Regression Channel type such as standard deviation channel, Raff channel and regression line only.

*NumberOfStandardDeviations* – Sets the number of standard deviations defining how far the channel lines are from the regression line. Has effect only when *ChannelType* is set to *StandardDeviations*.

*LimitYToStackSegment* – If enabled, Linear Regression Channel is clipped outside the main segment.

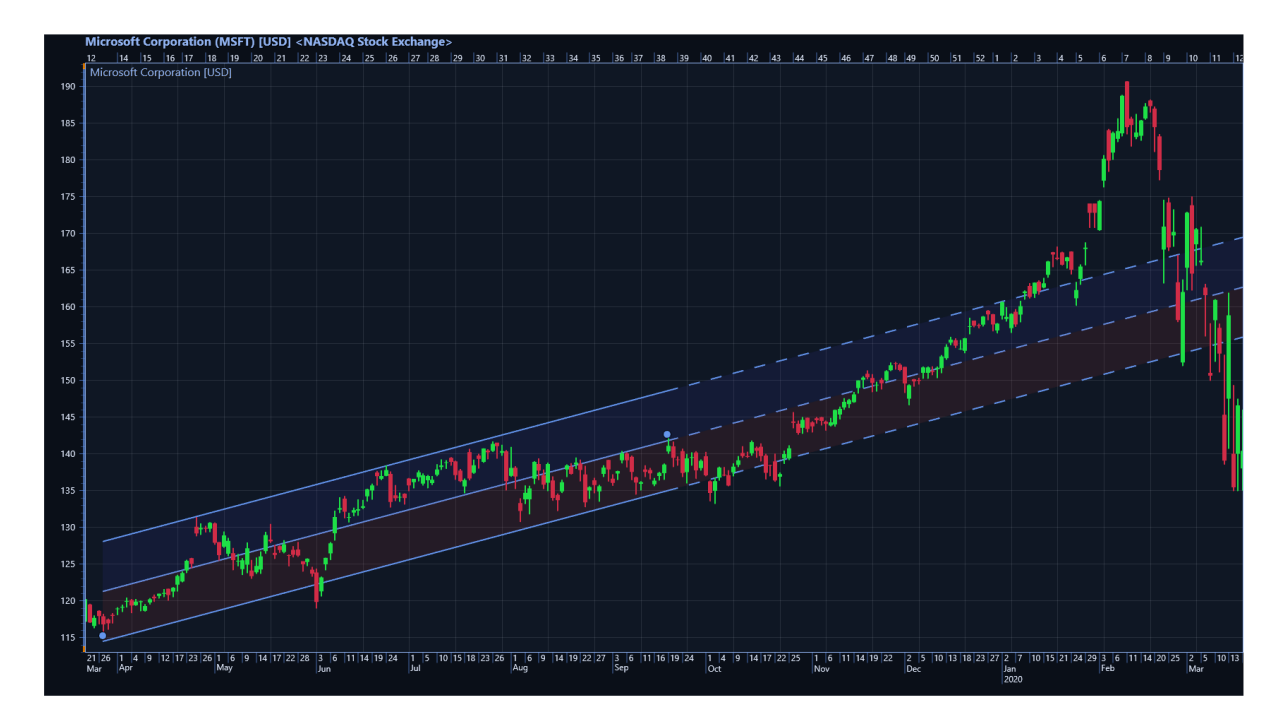

**Figure 18-14. A Linear Regression Channel based on one standard deviation,** *ChannelType = StandardDeviations***,**  *NumberOfStandardDeviations = 1***.**

### Freehand Annotation

Draws a polygon of any shape based on the mouse movement. A text can be shown inside the polygon.

#### Properties:

*FillColor* – Changes the fill color of the annotation

*BorderColor* – Changes the border color of the annotation

*BorderWidth* – Changes the border width of the annotation

*FillEnabled* – When enabled, fills the annotation with color set via *FillColor*.

*ShowText* – When enabled, shows a text inside the annotation. The location of the text is calculated automatically to be in the center of gravity.

*AnnotationText* – Sets the text to be shown when *ShowText* is enabled.

*TextColor* – Sets the color of the text.

*FontSize* – Sets the font size of the text.

*LimitYToStackSegment* – If enabled, Freehand Annotation is clipped outside the main segment.

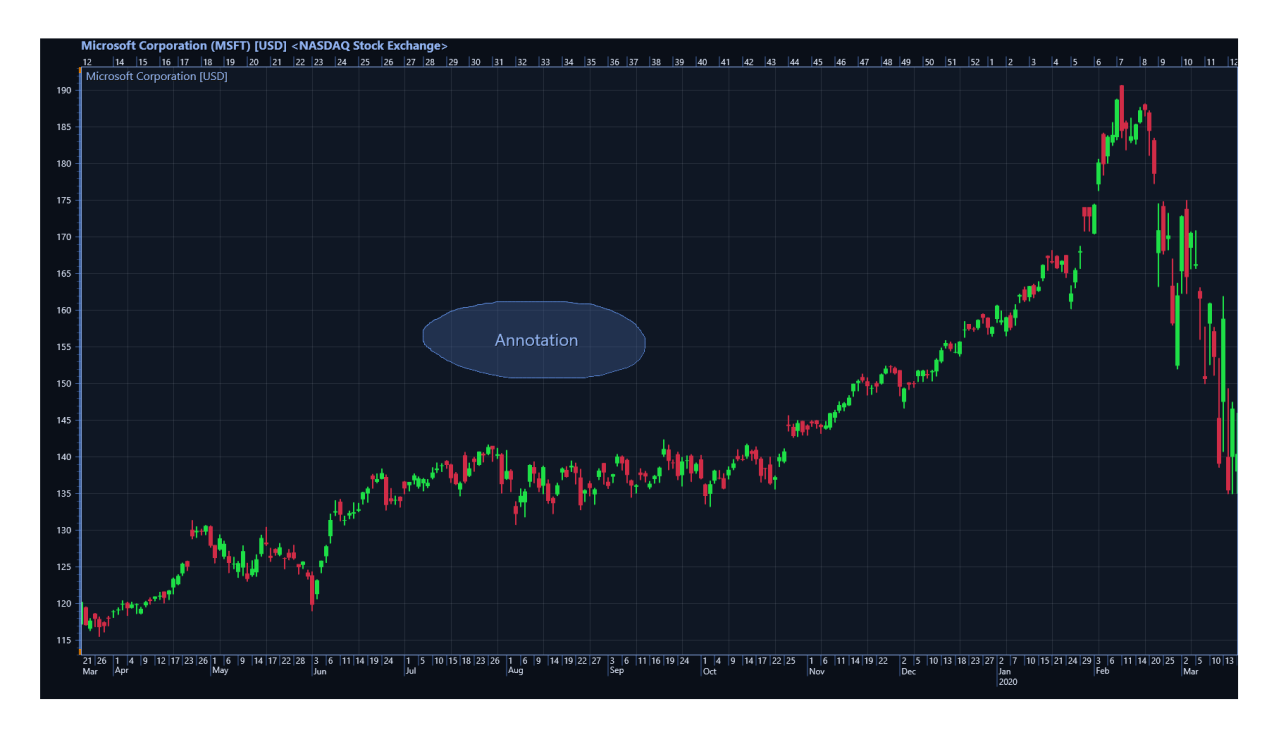

**Figure 18-15. A Freehand Annotation has been drawn. A text is shown in the center of the annotation (***ShowText = true***).**

# **18.8 TradingChart troubleshooting**

TradingChart automatically shows some error messages when something is not working as expected. The messages are displayed on top of the chart as well as in Visual Studio's output window. The error text above the chart is removed when it is either clicked or a new data set is loaded to the chart.

| goog             |                                                                          |  | Search |  |  |  |  |  | $\overline{\phantom{a}}$ |  |  |  |  |  |
|------------------|--------------------------------------------------------------------------|--|--------|--|--|--|--|--|--------------------------|--|--|--|--|--|
|                  | Unable to obtain data from provider.<br>LightningChart <sup>®</sup> .NET |  |        |  |  |  |  |  |                          |  |  |  |  |  |
| 10 <sub>10</sub> | Price                                                                    |  |        |  |  |  |  |  |                          |  |  |  |  |  |
| 9                |                                                                          |  |        |  |  |  |  |  |                          |  |  |  |  |  |
| 8                |                                                                          |  |        |  |  |  |  |  |                          |  |  |  |  |  |
| $\overline{ }$   |                                                                          |  |        |  |  |  |  |  |                          |  |  |  |  |  |
| 6                |                                                                          |  |        |  |  |  |  |  |                          |  |  |  |  |  |
| $5 -$            |                                                                          |  |        |  |  |  |  |  |                          |  |  |  |  |  |
|                  |                                                                          |  |        |  |  |  |  |  |                          |  |  |  |  |  |
| $\overline{4}$   |                                                                          |  |        |  |  |  |  |  |                          |  |  |  |  |  |
| $3 \cdot$        |                                                                          |  |        |  |  |  |  |  |                          |  |  |  |  |  |
| $2 -$            |                                                                          |  |        |  |  |  |  |  |                          |  |  |  |  |  |

**Figure 18-16. An error message is displayed above the chart.**

It is possible to disable the error messages shown above the chart via *ShowErrorMessages* -property in which case they are shown only in the output window.

```
// Do not show error messages above the chart.
_chart1.ShowErrorMessages = false;
```
### 18.8.1 **Error list**

Below is a list of several error messages, possible reasons for them, and how they could be fixed. Note that the list does not contain every possible error. In case an error cannot be solved, contact Arction's technical support a[t support@arction.com.](mailto:support@arction.com)

*Message: "Unable to obtain data from provider."*

Explanation: TradingChart cannot connect to data provider and therefore cannot fetch any data.

Possible fix: Ensure that Internet connection is working.

*Message: "No data for given time range."*

Explanation: There is no trading data found for the given time range. This message can occur with data set loaded from a provider as well as with a set loaded from file.

Possible fix: Try using a different time range.

### *Message: "Time range set to: start time – end time"*

Explanation: This is not an actual error. Instead it informs that the time range was changed, but the change is not visible because there is no data loaded to the chart.

Possible fix: Call *SetTimeRange()* after a data set has been loaded. Alternatively, just load a new data set from a provider in which case the previously set time range will be used.

### *Message: "End time should be after start time."*

Explanation: Time range is set incorrectly when setting it manually.

Possible fix: Ensure that the start date of the time range is before the end date.

## *Message: "Couldn't obtain Symbol information."*

Explanation: Happens when calling *OpenSymbol()* -method in code. The method tries to fetch corresponding symbol information as well as the data set. The message indicates that obtaining symbol information has failed. The data set could still have been loaded in some cases.

Possible fix: Check that the given symbol string is correct. If the error still occurs, data provider itself can have some temporary issues.

### *Message: "The requested stock could not be found."*

Explanation: Data provider cannot find the provided symbol or security name. This error can happen when calling **OpenSymbol()** -method in code or when using the search bar.

Possible fix: Check that the given symbol string is correct. If the error still occurs, data provider itself can have some temporary issues or simply does not have access to that particular security.

### *Message: "Invalid API call. Unable to fetch data with the given parameters.*

Explanation: Data provider cannot find data with the given parameters. This error happens mostly when calling *OpenSymbol()* -method in code.

Possible fix: Check that the given symbol string is correct. If the error still occurs, data provider itself can have some temporary issues or simply does not have access to the data of that particular security. Alternatively, a security might not have weekly or monthly data available if using time ranges of several years.

## *Message: "Call limit reached."*

Explanation: Data providers may have a call limit, for example maximum amount of data requests per minute or per day. This error indicates that the limit has been reached.

Possible fix: Try requesting data again later. Alternatively, get a personal rest API key which allows more data requests.

## *Message: "Invalid data provider API key."*

Explanation: An incorrect Rest API key is given to *SetRestApiKey()* -method when using customerspecific key.

Possible fix: Ensure that a valid key is used. If the error occurs when using pre-defined data provider, try setting *DataProvider* to *AlphaVantage* in code, which should reset the connection.

\_chart.DataProvider = DataProvider.AlphaVantage;

### *Message: "Data array contains no points."*

Explanation: This message occurs only when *SetData()* -method is called in code while being given an empty data array.

Possible fix: Ensure that the *OhlcData* -array given to *SetData()* is not null or empty.

### *Message: "Data contains empty values."*

Explanation: This is more of a warning that an actual error message. It means that the loaded OHLCdata set contains at least one empty value, either Open, High, Low, Close or Volume field has a string value of "". Note that zero does not count as an empty value and will be drawn on the chart.

Possible fix: This message does not prevent TradingChart from working. The data will be loaded and drawn normally, but the empty values will be skipped. It is up to user to implement a logic to handle these cases if necessary.

*Message: "Unable to use pre-defined data provider."*

Explanation: TradingChart cannot use pre-defined data provider (AlphaVantage.co) due to connection issues.

Possible fix: Ensure that Internet connection is working properly. If the problem still occurs, contact Arction's technical support.

### *Message: "Problem with connection to Arction server."*

Explanation: TradingChart cannot fetch required information from Arction's server to use pre-defined data provider.

Possible fix: This error most likely is not caused by user. Therefore, the only fix is to use another data provider. Alternatively, contact Arction's technical support to receive further information about the current server status.

## **Frequently asked questions**

### *-How to prevent constantly hitting the "Call limit reached error"?*

-This error mostly happens when using the pre-defined AlphaVantage.co data provider. Arction's own rest API key is used by all users testing the TradingChart, and since the key has a call limit (calls per minute), this error may occur during high usage. Therefore, *Arction recommends users to use the predefined provider only for testing*, and to get an own API key or use another data provider to ensure that fetching data works at all times when building their own applications.

### *-Fetching data from provider seems slow, can something be done about it?*

-This depends mostly on how large the requested data set is and on the data provider itself. If using the pre-defined AlphaVantage.co provider, this might happen as the requested data set is very large. Currently, AlphaVantage supports only "compact" (the last 100 data points) or "full" (all data) outputsize options. Therefore requesting a smaller data set could help. Furthermore, fetching data as a json-string is often faster than as a csv -formatted string.

Note that TradingChart automatically caches the fetched data, so in many cases changing time range doesn't cause chart to request a new data from the provider. Thus often the first request takes longer than the subsequent ones.

# **19. SignalGenerator component**

*Demo examples: Areas; Oscilloscope; SignalGenerator -> speakers; Intensity persistent layer, signal; Highspeed data, stacked axes (WinForms only)*

*SignalGenerator* component can be used to generate real-time signal. The signal is produced as the sum of different waveforms. Several *SignalGenerator* components can be linked by master-slave relationship, to produce a synchronized, multi-channel output. *SignalGenerator* is very useful when developing signal monitoring or data acquisition software with LightningChart.

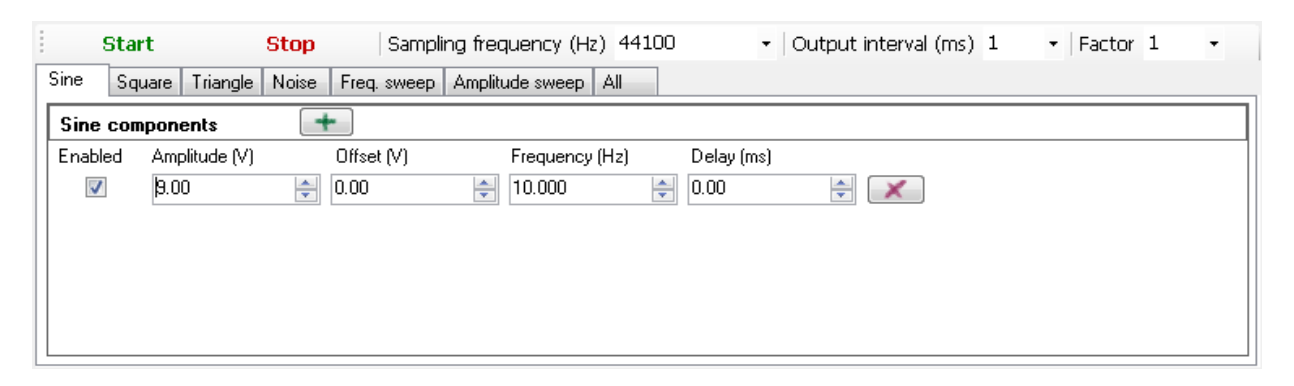

**Figure 19-1. Signal generator component with Sine page selected.** 

The waveforms are divided into following categories: *Sine*, *Square*, *Triangle*, *Noise, Frequency sweep,*  and *Amplitude sweep*. Respective tab pages for them can be seen in the component. In Sine page, sine waveforms can be added. In Square and Triangle pages, square and triangle waveforms can be added respectively. In Noise page, random noise waveforms can be generated. In Frequency and Amplitude sweep pages, frequency and amplitude sweeps can be added. In *All* page, all the waveforms can be set in a stacked view.

# <span id="page-333-0"></span>**19.1 Sampling frequency, Output interval and Factor**

*SamplingFrequency* tells how many signal points are generated per second. Higher sampling frequency produces more accurate signal but comes with a cost of increased dataflow and overhead. With high sampling frequency, signals containing high frequencies can be presented. Sampling frequency must be more than twice the maximum signal frequency to fulfill Nyquist sampling theorem.

*OutputInterval* sets the preferred interval of calculated output samples, in milliseconds. For example, if *OutputInterval* is set 100, a bundle of samples is received 10 times per second, after every 100 ms period. Using lower values will give smoother real-time monitoring output. Note that *OutputInterval* is not accurate and may vary with computer load. The output data stream automatically generates more samples if the period has been longer than expected. The data stream will get in shape also with high data rates and under heavy computer overhead.

**Factor** multiplies the output samples by selected value. For example, to generate mV signal instead of V signal, set *Factor* to 1E-3.

## **19.2 Sine waveforms**

Sine waveform is constructed with *Amplitude*, *Offset*, *Frequency* and *DelayMs* parameters. *Amplitude* is the maximum voltage difference from zero level. Note that the total range is bipolar. Peak-to-peak value will be 2 \* *Amplitude*. *Offset* is DC level added to the signal. In other words, positive values shift the signal up and negative values shift it down in the value range. *Frequency* tells the signal cycle count in Hertz. One cycle per second is frequency of 1 Hertz. *DelayMs* delays in the signal in milliseconds.

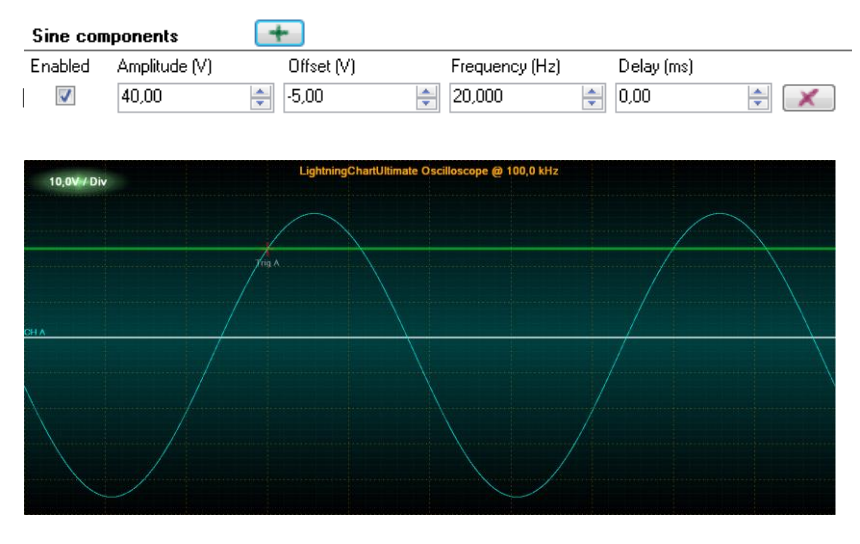

**Figure 19-2. A simple sine waveform signal with settings above.**

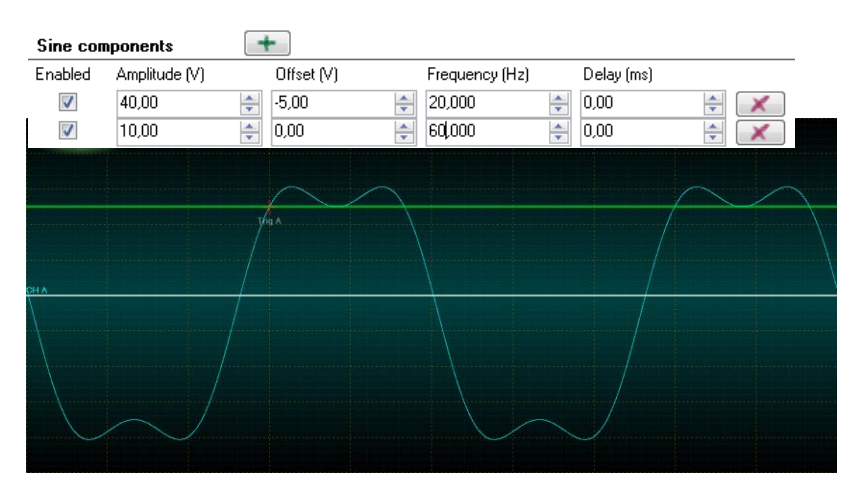

**Figure 19-3. The signal of two sine waveforms with their settings above.**

# **19.3 Square waveforms**

Square waveform has one more parameter compared to sine waveforms, *Symmetry*. The range for *Symmetry* is 0…1. *Symmetry* tells how long the signal stays in high state, related to cycle period. With a value of 0.5 the low and high states of the signal are of equal lengths.

|                          | Square components |            |   |                                                 |            |           |
|--------------------------|-------------------|------------|---|-------------------------------------------------|------------|-----------|
| Enabled                  | Amplitude (V)     | Offset (V) |   | Frequency (Hz)                                  | Delay (ms) | Symmetry  |
| $\overline{\mathcal{A}}$ | 35,00             | 0,00 <br>÷ | 슦 | 30,000<br>÷                                     | ÷<br> 0,00 | 0,80<br>÷ |
|                          |                   |            |   |                                                 |            |           |
| 10,0V / Div              |                   |            |   | LightningChartUltimate Oscilloscope @ 100,0 kHz |            |           |
|                          |                   |            |   |                                                 |            |           |
|                          |                   | Trip A     |   |                                                 |            |           |
|                          |                   |            |   |                                                 |            |           |
| CH A                     |                   |            |   |                                                 |            |           |
|                          |                   |            |   |                                                 |            |           |
|                          |                   |            |   |                                                 |            |           |
|                          |                   |            |   |                                                 |            |           |
|                          |                   |            |   |                                                 |            |           |
|                          |                   |            |   |                                                 |            |           |

**Figure 19-4. One square waveform signal, with symmetry of 0.8. Settings above.**

# **19.4 Triangle waveforms**

Triangle waveform also has *Symmetry* parameter. It controls the way the triangles lean. 0.5 is the value for symmetrical triangle. Values under 0.5 lean left and values over it lean right.

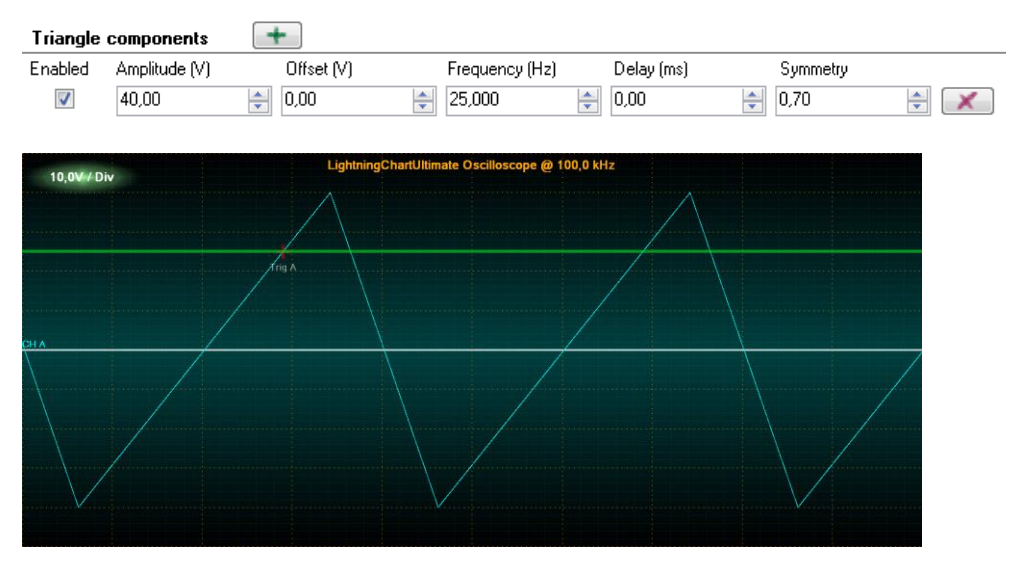

**Figure 19-5. One triangle waveform signal, with symmetry of 0.7.**

## **19.5 Noise waveforms**

Noise waveform is a randomly generated signal. Points get randomized between *–Amplitude* and *+Amplitude*.

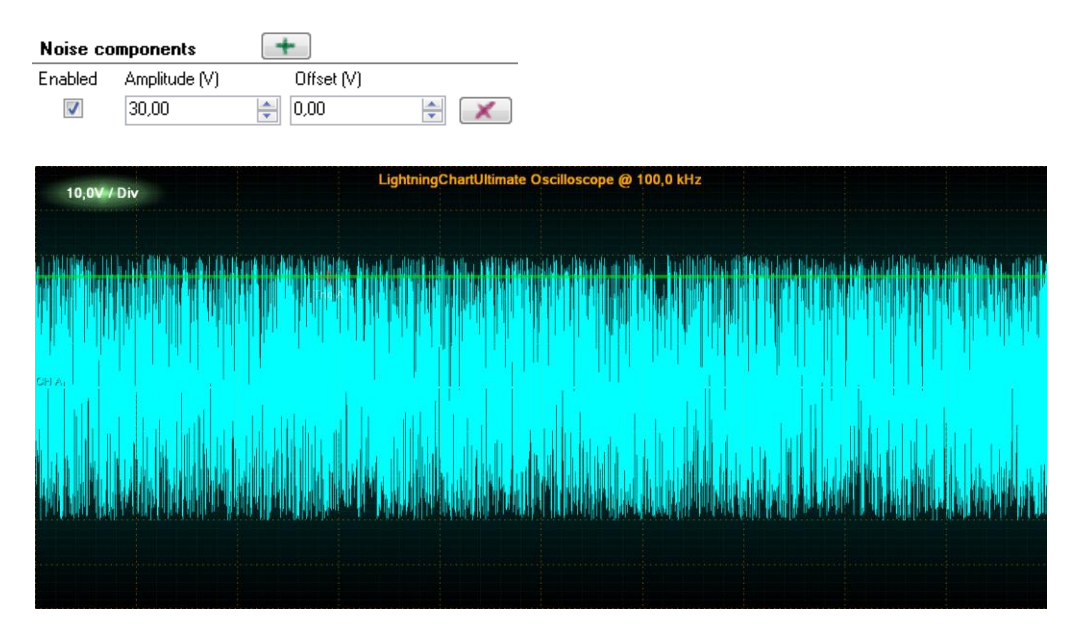

**Figure 19-6. Noise waveform signal generating random data points between amplidutes -30 and +30.**

## **19.6 Frequency sweeps**

Frequency sine sweep runs from frequency 1 to frequency 2 in given time period, with constant amplitude. Use *FrequencyFrom* to set the start frequency, *FrequencyTo* to set the end frequency, *Amplitude* to set the constant amplitude, and *DurationMs* to set the duration in milliseconds.

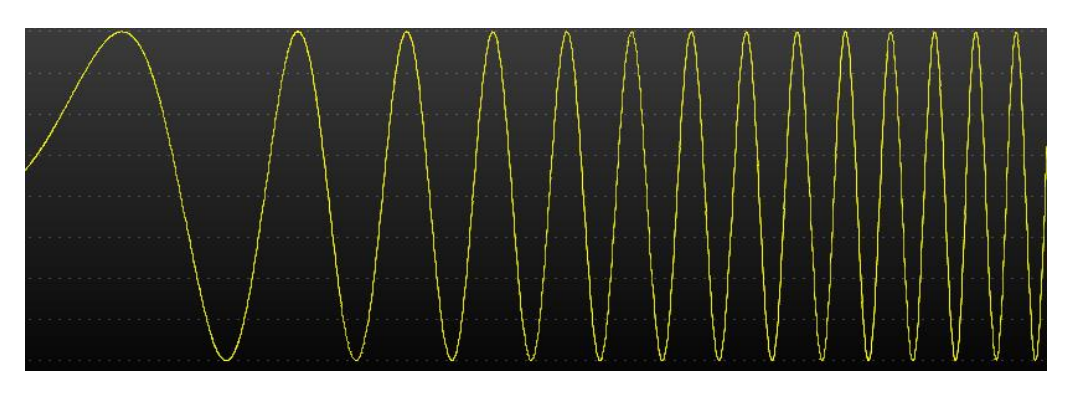

**Figure 19-7. Frequency sweep.**

# **19.7 Amplitude sweeps**

Amplitude sine sweep runs from amplitude 1 to amplitude 2 in given time period, with constant frequency. Use *AmplitudeFrom* to set the start amplitude, *AmplitudeTo* to set the end amplitude, *Frequency* to set the constant frequency, and *DurationMs* to set the duration in milliseconds.

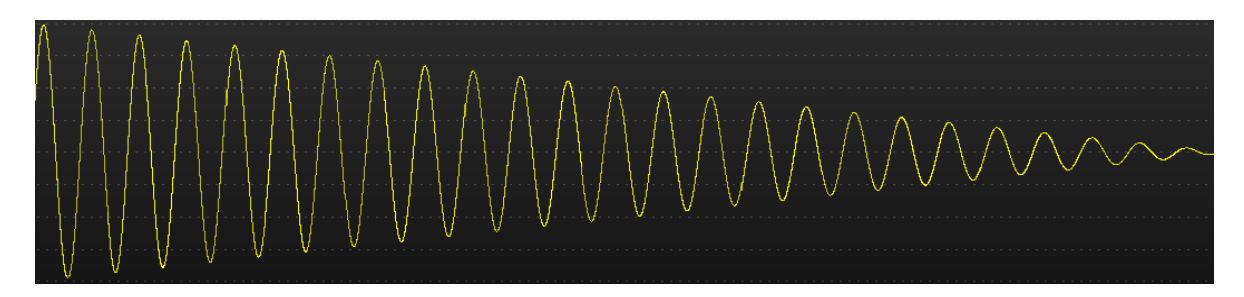

 **Figure 19-8. Amplitude sweep.**

# **19.8 Starting and stopping**

Start the generator by pressing Start button or calling *Start* method. Stop the generator by pressing Stop button or calling *StopRequest* method. *Stopped* event will fire when stopping is complete.

## **19.9 Multi-channel generator with master-slave configuration**

Several *SignalGenerator* components can be connected to produce a synchronized, multi-channel output.

*MasterGenerator* controls the sampling frequency, start, stop and output of all generators. It produces the first channel in the output data stream.

Slave generators are connected to master generator by assigning their *MasterGenerator* property. Define the signal waveforms freely. Slave generators are started and stopped by the master generator. They get the output data stream channel index in the connection order. Slave generators must be connected before starting the master generator.

### <span id="page-338-0"></span>**19.10 Output data stream**

The output data stream consists of two-dimensional arrays, obtained via *DataGenerated* event handler. Generally, the event is raised after every *OutputInterval*.

The event handler obtains a reference to a samples array, and a time stamp for the first samples bundle received during this interval. The first dimension of samples array represents channels and the second the samples for each channel. All channels have equal sample count.

#### Raising *DataGenerated* event:

```
m signalGenerator.DataGenerated += m signalGenerator DataGenerated;
private void m signalGenerator DataGenerated(DataGeneratedEventArgs args)
{
  // Event code 
{
```
To investigate the channel count of the data stream, get the length of first dimension:

channelCount = args.Samples.Length;

To get the sample count of a channel:

```
sampleBundleCount = args.Samples[0].Length;
```
The following code will demonstrate how to forward the output data directly to *SampleDataSeries* list of LightningChart while updating real-time monitoring scroll position.

```
private void m_signalGenerator_DataGenerated(DataGeneratedEventArgs args)
{
   chart.BeginUpdate();
   int channelIndex = 0;
   int sampleBundleCount = args.Samples[0].Length;
   foreach (SampleDataSeries series in chart.ViewXY.SampleDataSeries)
   {
        series.AddSamples(args.Samples[channelIndex++], false);
   }
   //Set latest scroll position x 
   newestX = args.FirstSampleTimeStamp + (double)(sampleBundleCount - 1) / 
   generatorSamplingFrequency;
   chart.ViewXY.XAxes[0].ScrollPosition = newestX;
   chart.EndUpdate();
}
```
Note that with *args.Samples[0]* you can access the master generator's data. *args.Samples[1]* gives access to first slave generator data, *args.Samples[2]* to second slave etc.

# **20. SignalReader component**

*Demo examples: Signal reader; Waveform and spectrum; Waveform, 3D spectrogram; Audio L+R, area, spectrogram*

*SignalReader* component allows reading data from a signal source file and playing it back with selected rate. *SignalReader* output data stream format is similar to *SignalGenerator* (see chapter [19.10\)](#page-338-0).

*SignalReader* component currently supports wav and sid formats.

## **20.1 Key properties**

**FileName** defines the file to be opened, for example "c:\\wavedata\\audioclip1.wav"

*Factor* sets the output factor. Raw signal samples are multiplied by this value.

*OutputInterval* is similar to *SignalGenerator's* property (see chapter [19.1\)](#page-333-0).

*IsLooping* allows file read to jump to the beginning of the file, when the end of file has been reached.

After the file has been opened, the following properties can be used to get information of the file:

*ChannelCount*: the channel count of the file.

*SamplingFrequency*: sampling frequency in Hz.

*FileSize*: File size in bytes.

*Length*: Sample count for each channel. It may not be exact for all signal file formats.

*IsReaderEnabled*: Status telling is the component started and reading data. If *Looping* is set to false and end of file is reached, *IsReaderEnabled* will change to false.

## **20.2 Opening file quickly for playback**

Call *OpenFile(…)* method supplied with a file name. The file name must have an extension of supported formats. Then, call *Start()* method.

```
signalReader.OpenFile("c:\\wavedata\\audioclip1.wav");
```
signalReader.Start();

A playback of a PCM-formatted WAV file is then started

The playback can be stopped by calling *StopRequest()* method.

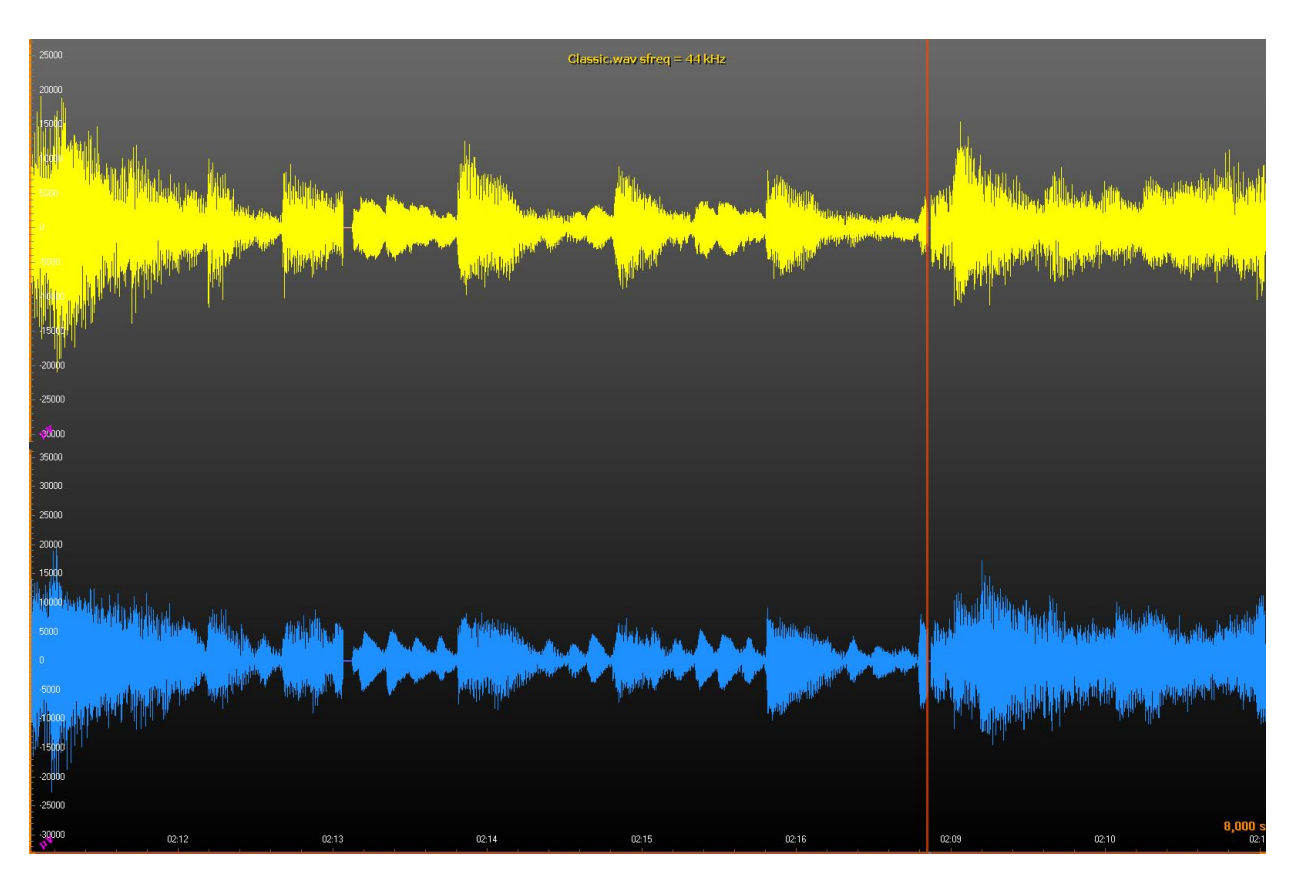

**Figure 20-1. SignalReader reads a wav file and LightningChart SampleDataSeries draw the signal. A cursor line is used to mark the current reading position and the X-axis scroll position.** 

# **21. AudioInput component**

*Demo examples: Audio input, waveform; Audio input, spectrogram*

*AudioInput* component allows user to capture signal from Windows' recording device to System.Double values. These values can then be rendered on LightningChart, sent to an AudioOutput component, saved to a file etc…

# **21.1 Properties**

*BitsPerSample* – Gets or sets how many bits are allocated per sample. Supported values are 8 and 16. If other value is used, 16 is used instead. It can be set when *IsInputEnabled* is *false*.

*IsInputEnabled* – Gets or sets the state of this instance (i.e. starts or stops it). Setting this property *true* is the same as calling *Start* method where *false* is the same as calling *Stop* method.

*IsStereo* – Gets or sets whether to use two channels (stereo) or just one (mono). Can be set when *IsInputEnabled* is *false*.

*LicenseKey* – Gets or sets the license key in normal or encrypted format.

*RecordingDevice* – Gets or sets the current recording device. Can be set when *IsInputEnabled* is *false*. By setting this property to *null*, Windows' default recording device is used.

*SamplesPerSecond* – Gets or sets the sampling frequency. Can be set when *IsInputEnabled* is *false*.

*ThreadInvoking* – Gets or sets whether this instance automatically synchronizes its events to the main UI thread, hence eliminating the need to call *Control.Invoke* method on caller's side.

*Volume* – Gets or sets the volume, ranging from 0 to 100. Can be set when *IsInputEnabled* is *false*.

# **21.2 Methods**

*GetRecordingDevices* – Use this static method to get a list of available Windows recording devices.

*RequestStop* – Signals this *AudioInput* instance to stop. Stop does not occur immediately after exiting this method. By subscribing to *Stopped* event, caller is notified when everything has stopped.

*Start* – Starts reading audio from selected recording device. *Started* event is triggered when internal thread is about to start.

## **21.3 Events**

*DataGenerated* – Occurs when a new set of audio data has been generated. Data and its first sample's time stamp can be read from a *DataGeneratedEventArgs* object that is provided as a parameter.

*Started* – Occurs when an audio input has been started. *StartedEventArgs* object that is provided as a parameter, contains three public fields: *BitsPerSample*, *ChannelCount* and *SamplesPerSecond*.

*Stopped* – Occurs when the audio input has been stopped.

## **21.4 Usage (WinForms)**

This chapter describes the usage of WinForms version of *AudioInput* class. WPF version will be handled in chapte[r 21.5.](#page-344-0)

### 21.4.1 **Creation**

Create a new *AudioInput* instance either manually in the source code or by dragging and dropping it from Visual Studio's toolbox on to the form, user control etc.

If there is no need to show the GUI (i.e. if using an own GUI or controlling *AudioInput* object from the source code) then set *Visible* property *false*. *Parent* property is always recommended to be set so that when the parent control is disposed, *AudioInput* instance gets disposed automatically. If there is no parent, then *Dispose* method should be called when *AudioInput* instance is no longer needed. If a new *AudioInput* instance is created via Visual Studio's toolbox, *Parent* property is automatically set.

It is recommended to set *LicenseKey* property so that the *AudioInput* instance uses an explicit license key instead of trying to find one from Windows' registry. If a trial version/license is used, *LicenseKey* property can be left to its default value.

### **Event handling**

To get new samples from *AudioInput* instance, the user needs to subscribe at least to *DataGenerated* event. When *DataGenerated* event is triggered, new samples and the first sample time stamp from a *DataGeneratedEventArgs* object are provided as a parameter.

Subscribe to *Started* event to know when *AudioInput* instance has started its audio sampling task. A *StartedEventArgs* object provides information about *AudioInput* as a parameter, for example the number of bits per sample, is the stream audio mono or stereo, and how many samples per second are generated.

Subscribe to *Stopped* event to know when *AudioInput* instance has stopped. The event has no parameters and its sole purpose is to tell user when everything has been stopped.

# 21.4.3 **Configuring**

Set *ThreadInvoking = true* to allow an *AudioInput* instance to synchronize its events to the main UI thread automatically but make sure that the *AudioInput* instance has a valid parent control. *ThreadInvoking* is set ot *false* by default so do not forget to call *Control.Invoke* method if updating GUI in *DataGenerated* event handler.

Setting *RecordingDevice* property allows using other Windows' recording device than the default one. Get all available recording devices by using *AudioInput*'s static method *GetRecordingDevices*.

Volume can be controlled via *Volume* property. Valid values are from 0 to 100 where 0 means mute and 100 maximum volume. The volume can also be set when *AudioInput* instance is enabled (i.e. generating samples).

Set *SamplesPerSecond* property to use difference sampling rate than the default (44100 Hz). Setting this property while *AudioInput* instance is enabled has no effect.

To use mono audio instead of stereo (default), set *IsStereo* to *false*. Setting this property while *AudioInput* instance is enabled has no effect.

If 8 bits per sample is preferred rather than 16 (default), set *BitsPerSample* property to 8. Valid values are 8 and 16 (default). This limitation comes from PCM wave format. Setting this property while *AudioInput* instance is enabled has no effect.

## **21.4.4 Starting**

To start *AudioInput* instance, either set *IsInputEnabled* property *true*, or call *Start* method. **DataGenerated** event then provides a new set of audio samples which can e.g. be rendered using LightningChart instance.

### 21.4.5 Stopping

To stop *AudioInput* instance, set *IsInputEnabled* to *false*, or call *RequestStop* method. *RequestStop* method does not stop instantly. Instead, it signals *AudioInput* instance to stop as soon as it is possible. Subscribe to *Stopped* event to know when *AudioInput* instance has stopped.

## <span id="page-344-0"></span>**21.5 Usage (WPF)**

This chapter describes the usage of WPF version of *AudioInput* class. WPF version of *AudioInput* works mostly the same way as WinForms version. However, there are a couple of things that a WPF user should be aware of.

### **21.5.1 Creation**

Create a new *AudioInput* instance either manually in code-behind or by dragging and dropping it from Visual Studio's toolbox on to a window, user control etc.

If there is no need to show GUI (i.e. if an own GUI or *AudioInput* object is controlled from the source code) then use *AudioInput* from *Arction.WPF.SignalTools* namespace. This particular class is derived from FrameworkElement and all its properties are bindable. For convenience, after having installed LightningChart® .NET SDK, *Arction.WPF.SignalTools.AudioInput* can also be found from Visual Studio's toolbox so it can be dropped to a window, user control etc. and then moved in the XAML code to wherever it is needed. Necessary XML namespace will be added automatically this way.

There is also a ready-made GUI for *AudioInput*. It can be found in *Arction.WPF.SignalTools.GUI* namespace. Visual Studio's toolbox also has it after LightningChart® .NET SDK has been installed. Note that this is just a GUI for *Arction.WPF.SignalTools.AudioInput* class but it contains an instance of *Arction.WPF.SignalTools.AudioInput* class which can bew accessed *Input* property. In other words, there is no need to create a new separate *Arction.WPF.SignalTools.AudioInput* instance.

It is recommended to set *LicenseKey* property so that the *AudioInput* instance uses an explicit license key instead of trying to find one from Windows' registry. When using a trial version/license, *LicenseKey* property can be left to its default value.

# **22. AudioOutput component**

*Demo examples: SignalReader -> speakers; SignalGenerator -> speakers*

*AudioOutput* component allows user to convert System.Double signal data into an audio stream which is then played back through speakers or sent to Line-out connector of sound device.

# **22.1 Properties**

*Balance* – Gets or sets audio playback balance. Valid values are between -100 to 100. -100 means that audio is played only through the left speaker. 0 means that both speakers output audio. 100 means that audio is played only through the right speaker.

*BitsPerSample* – Gets or sets how many bits are allocated per sample. Supported values are 8 and 16. If any other value is used, 16 is used instead. It can be set when *IsOutputEnabled* is *false*.

*IsOutputEnabled* – Gets or sets the state of this instance (i.e. starts or stops it). Setting this property *true* is the same as calling *Start* method where *false* is the same as calling *Stop* method.

*IsStereo* – Gets or sets whether to use two channels (stereo) or just one (mono). It can be set when *IsOutputEnabled* is *false*.

*LicenseKey* – Gets or sets license key string in normal or encrypted format.

*PlaybackDevice* – Gets or sets the current playback device. Can be set when *IsOutputEnabled* is *false*. By setting this property *null*, Windows' default playback device is used.

*SamplesPerSecond* – Gets or sets sampling frequency. Can be set when *IsOutputEnabled* is *false*.

*Volume* – Gets or sets volume (0-100). Can be set when *IsOutputEnabled* is *false*.

# **23. SpectrumCalculator component**

*Demo examples: Waveform and spectrum*

*SpectrumCalculator* component allows conversion between time domain and frequency domain.

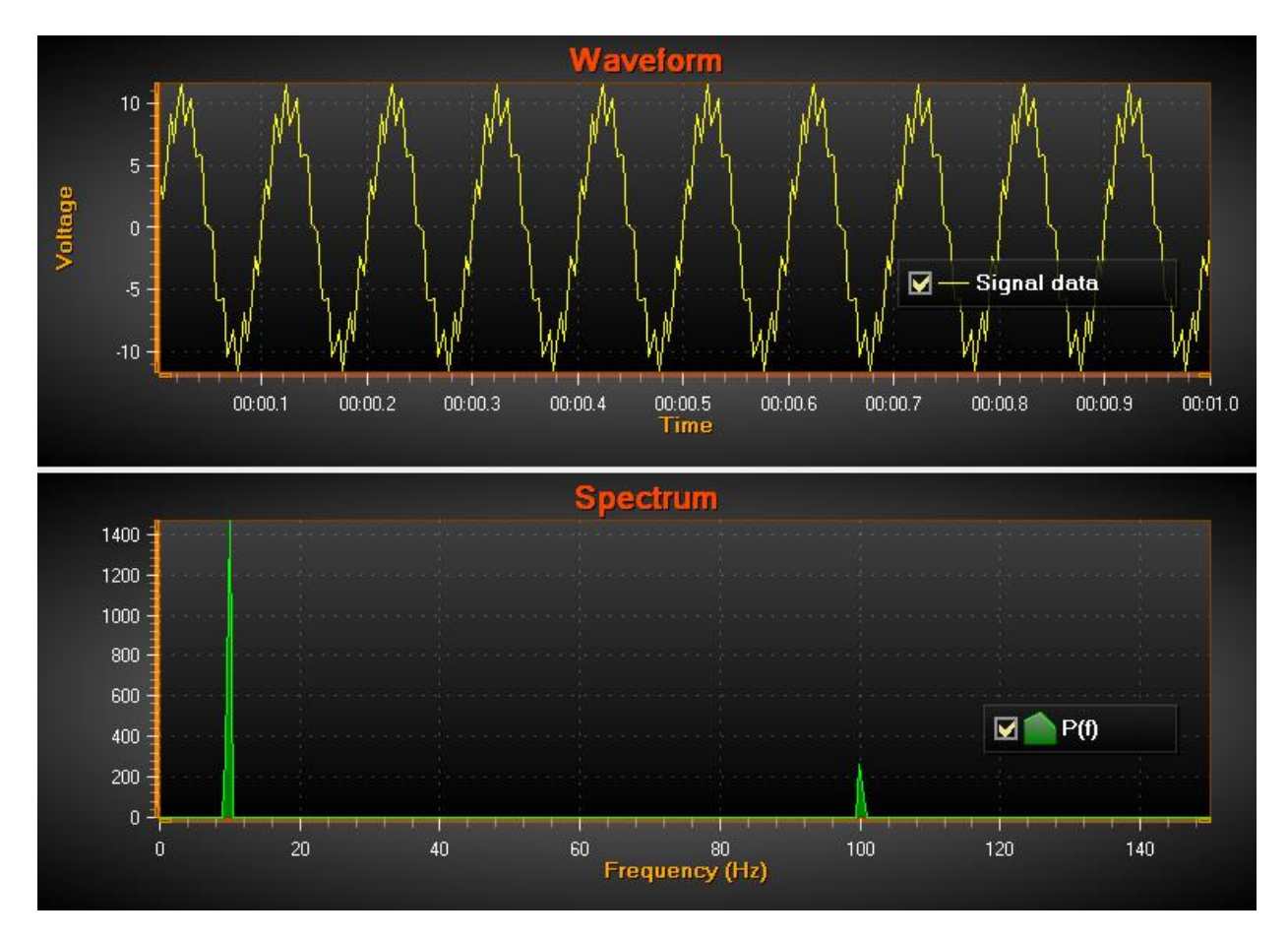

**Figure 23-1. Example of source signal data (top) converted to frequency domain (bottom). Signal sampling frequency = 300 Hz, thus frequency scale is 300/2 = 150 Hz. The strong sine base line is 10 Hz (10 cycles / sec). Smaller signal of 100 Hz is added as noise. Both spikes are found in the power spectrum.** 

The following public methods are available:

- *CalculateForward(double[] samples, out double[] fftData) -* Converts time domain signal data to frequency domain by using FFT. Output fftData contains also negative values. Input and output data arrays must be of equal length. The length is the resolution of the data, spreading from 0 Hz to sampling frequency / 2 with equal frequency interval between output values.
- *CalculateForward(float[] samples, out float[] fftData) –* Similar to the previous method, but for single accuracy floating point values.
- *CalculateBackward(double[] fftData, out double[] samples) -* Converts frequency domain data to time domain. Makes signal samples from FFT data. Sample count equals input fftData length.
- *CalculateBackward(float[] fftData, out float[] samples) –* Similar to the previous method, but for single accuracy floating point values.
- *PowerSpectrum(double[] samples, out double[] fftData) -* Calculates power spectrum of signal data. Is the same as *CalculateForward*, but with absolute output values.
- *PowerSpectrum(float[] samples, out float[] fftData) –* Similar to the previous method, but for single accuracy floating point values.
- *PowerSpectrumOverlapped(double[] samples, int fftWindowLength, double overlapPercent, out double[] fftData, out int processedSampleCount) -* Calculates the power spectrum by shifting the calculation windows inside source signal samples data, by overlap percent. Signal data must be longer than given FFT window length. The output FFT data is the length of fftWindowLength which is not necessarily the same as the length of the source data. The output data has absolute values.

# **24. Headless mode**

Headless mode is a software capability of working on a device without access to Graphical User Interface (GUI). The term "headless" is also used when software does not require the presence of peripheral devices (like display, keyboard, mouse) or access to them. The absence of peripherals does not cause the failure of initialization or execution processes. However, in this case the software may receive inputs and provide output via other communication interfaces, for example via network or a serial port.

## 24.1.1 **Headless Rendering**

Headless configuration allows running LightningChart in a headless/server environment. Expected scenarios include background rendering in software applications without User Interface (UI) and generation of a bitmap image from the chart content. The image then can be passed to the headful system for further rendering.

### Basic usage:

```
var chart = new LightningChart(new RenderingSettings()
{ 
     HeadlessMode = true
});
```
Headless mode can be activated by setting *HeadlessMode* flag to *true*. The property can be accessed via *chart.ChartRenderOptions* (for WPF) or *chart.RenderOptions* (for WinForms). LightningChart automatically detects its usage in the Windows Service type application, thus there is no need to specify the mode.

## *24.1.1.1 Additional initialization options*

The initialized instance of LightningChart with a missing UI and visual parent will not receive any rendering requests, like sizing the layout or when to render a frame. Furthermore, WPF chart uses these signals to initialize a rendering engine, when WinForms does engine initialization during the creation time. Thus, the following operations and configurations must be applied to the chart by the user:

- Define size using *chart.Width* and *chart.Height* properties.
- Request rendering engine initialization by calling *chart.InitializeRenderingDevice(true)* (only for WPF).
- Subscribe to *chart***.***AfterRendering* event for implementing the logic of exporting the images.

The chart still reacts to property changes. The rendering of a new frame can be queried by consecutive *BeginUpdate()* and *EndUpdate()* call, if it is needed.

## *24.1.1.2 Capturing images*

The rendered frame can be exported (see chapter 14) in various ways:

- *OutputStream* property
- *SaveToStream* method
- *CopyToClipboard* method
- *CaptureToByArray* method
- *SaveToFile* method

In general, bitmap stream is preferred. Also, ViewXY chart supports EMF, WMF, SVG in headless mode in *SaveToStream* and *SaveToFile* methods.

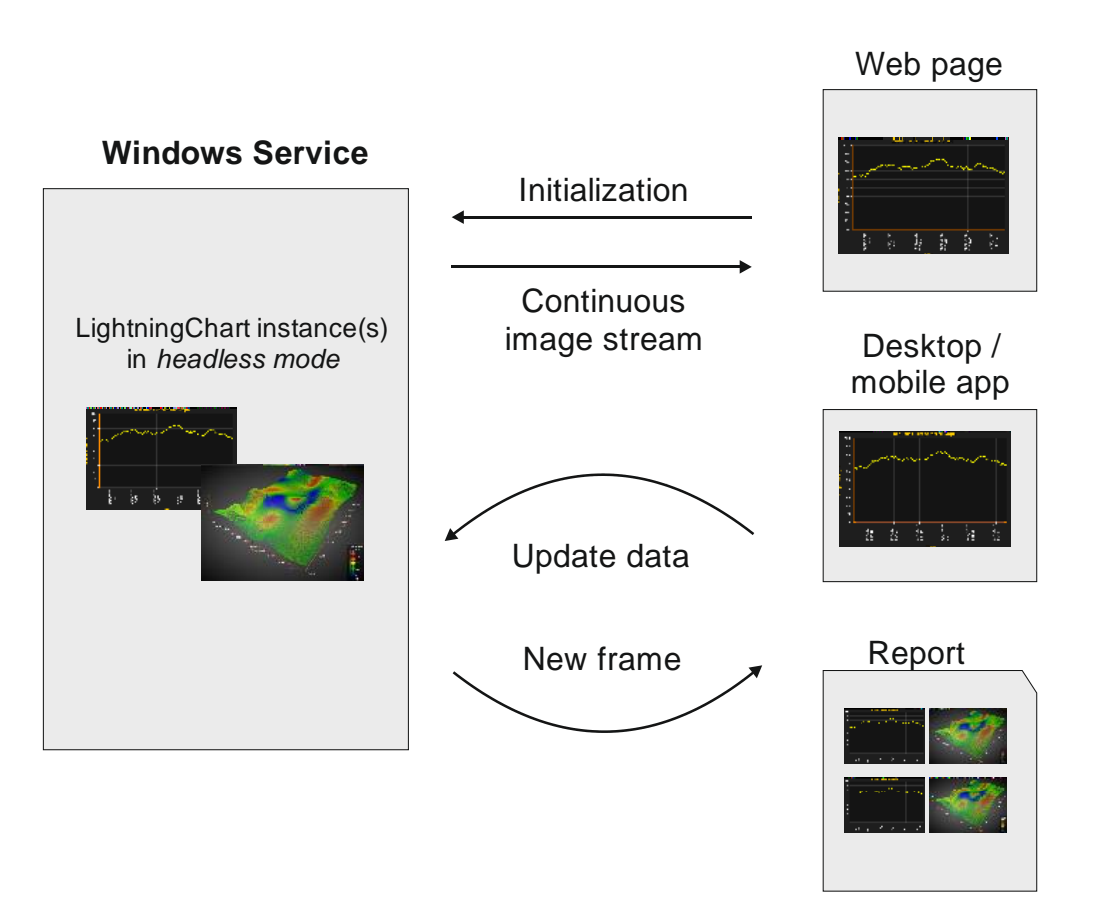

**Figure 24-1. Diagram of example usages.**

### **Limitations and Requirements**

#### *24.1.2.1 Threads*

Headless configuration allows using LightningChart for a background work without placing it inside a visual parent and without access to the chart from the foreground thread (GUI thread). During the creation of the LightningChart instance, the properties of a chart must be updated within the same thread that has created the chart.

- The COM threading model, called "*apartment*", must be STA (Single Thread Apartment), not MTA (Multi Thread Apartment). For an ordinary UI application, STA is the default model, whereas MTA state is default for Windows Services.
- All access, i.e. update, creation and disposing, must be made via that thread. UI must be touched only from GUI thread. Thus, if there are interaction operations required, they should be moved from chart's thread to GUI thread. **Note!** LightningChart can be run on GUI thread.
- The thread must have a valid and active message queue pump. For example, run *Application.Run* on the thread.

### *24.1.2.2 Chart Update*

LightningChart uses a single buffer on rendering, thus exporting of a new image will be handled after the exporting of the previous image is finished. The synchronous configuration (*ChartUpdateType.Sync*) provides a rendering of an image straight after receiving a request to update the properties of a chart. Sync mode should be enabled for the headless mode to enable faster and uninterrupted performance.

### *24.1.2.3 Engine support*

Both DirectX 9 & 11 engines work in headless mode. However, only DirectX 11 can be used in Windows Services type applications due to the limitations of MS DirectX.

### *24.1.2.4 Licensing*

By default, Windows Service executes in the security context of a system user account. **Installation of a trial and development license is impossible.** For this reason, the service application **must**  contain a valid *Deployment Key* or be running with credentials of a normal user with an active license (trial / development).

## **Example solution**

LightningChart SDK comes with an example Visual Studio solution (*DemoService.sln*) containing:

- **Service**
- Console application
- Client application for WPF

DemoService.sln can be found in *C:\ProgramData\Arction\LightningChart .NET SDK v.10\DemoService* folder.

When starting up the WPF client, it shows a frame container in the middle of the window.

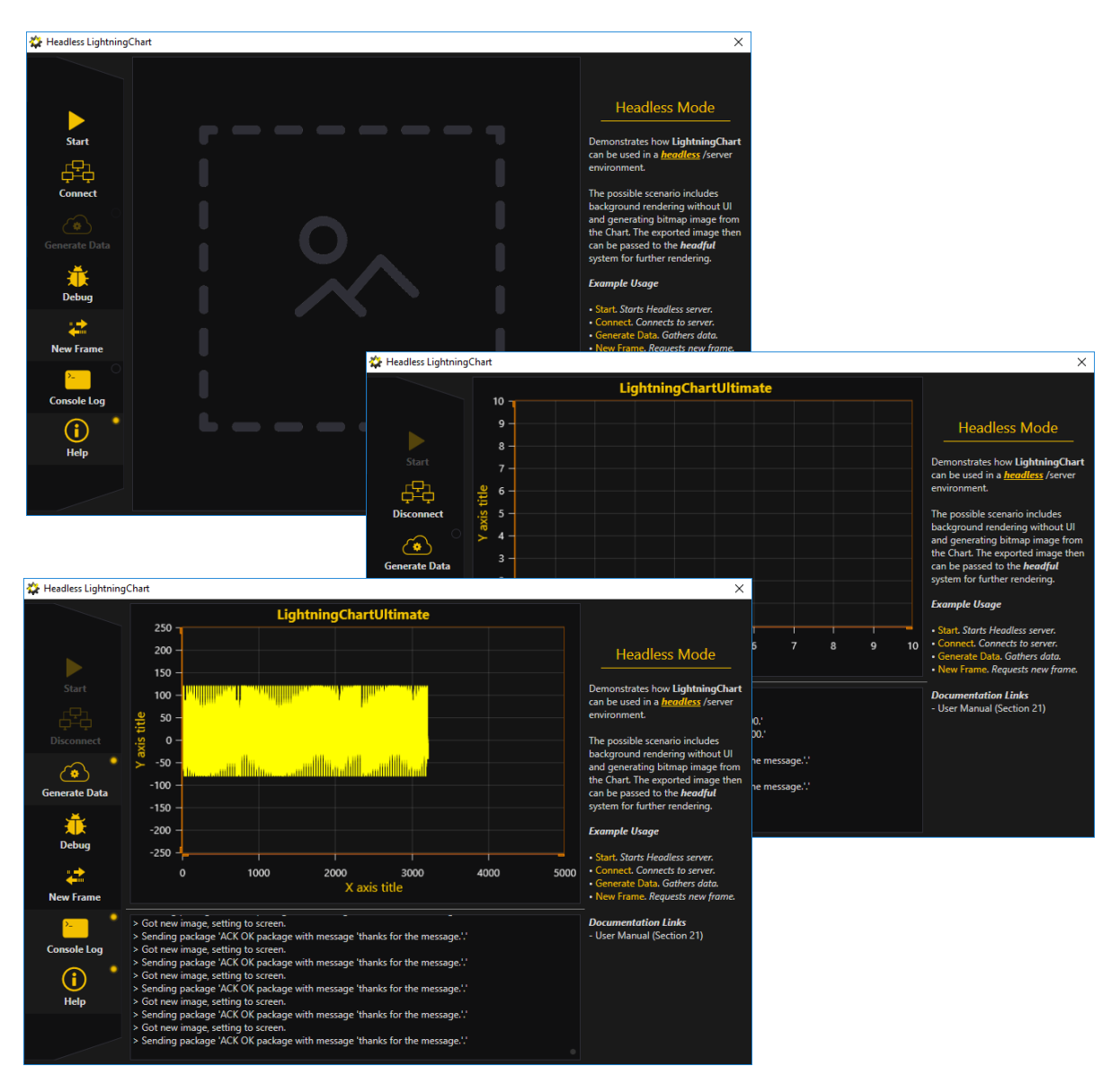

 **Figure 24-2. WPF client app. After Start, Connect and Generate Data, it shows continuously updating image stream.** 

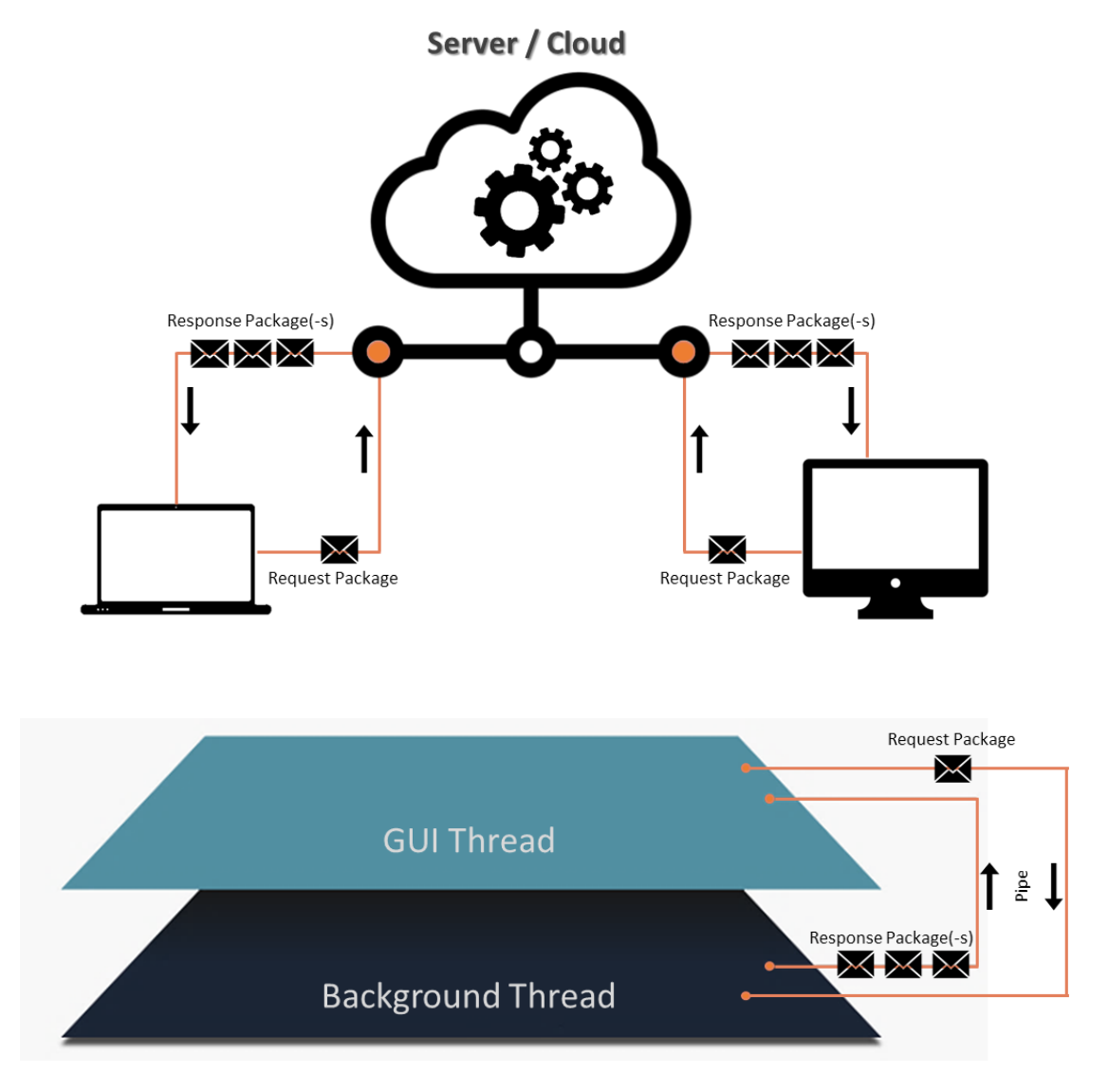

**Figure 24-3. Headless demo service – client internal operation of messages with named pipes and background thread illustrated.**

# **25. Using Windows Forms chart in WPF application**

**LightningChart has 3 WPF API's available. Consider using WinForms chart API in WPF application only in special cases.** 

# **25.1 How about using Arction Windows Forms controls in WPF?**

In WPF, Windows Forms components can be used by adding

*Arction.WinForms.Charting.LightningChart.dll* and *Arction.WinForms.SignalProcessing.SignalTools.dll* as reference to the project, and creating them by code. LightningChart control and most of other controls have a built-in UI. Use *WindowsFormsHost* as parent container to these. These controls can be used also without UI, with their methods and properties.

# **25.2 Should I use Arction.WinForms.LightningChart in WPF?**

Using WPF chart assemblies is recommended over WinForms chart in WPF applications, because it doesn't need the *WindowsFormsHost* control, and thus does not have the generic "airspace" problem of *WindowsFormsHost* control. Another advantage is that the WPF chart can have transparent background and the charts can be placed one over another.

Using *WindowsFormsHost* control with WinForms chart control can be considered to be used when the absolute maximum performance is required. *WindowsFormsHost* + WinForms chart rendering is slightly faster.

If the user chooses to use the WinForms chart in WPF application, it must be placed inside *WindowsFormsHost* control. Add a *WindowsFormsHost* control (found in the Visual Studio WPF Toolbox) into the WPF form.

|     | LightningChart Ultimate WPF demo |                         |
|-----|----------------------------------|-------------------------|
| п   | $\mathbb{C}_{\mathbf{H}}$<br>625 | 151                     |
|     |                                  | Sampling frequency (Hz) |
|     | 固                                | 1000                    |
|     |                                  | X axis length (s)       |
|     | 目                                | 10                      |
|     | G                                | Scroll mode             |
|     | e                                | Sweeping<br>۰           |
|     |                                  | Channel count           |
|     |                                  | $10\,$                  |
| 441 | WindowsFormsHost                 | Start                   |
|     |                                  | Stop                    |
|     |                                  |                         |
|     |                                  |                         |
|     |                                  |                         |
|     |                                  |                         |
|     |                                  |                         |
|     | $\overline{\mathbf{v}}$          |                         |

**Figure 25-1. WPF application in designer. WindowsFormsHost control keeps the LightningChart object inside when the application is executed.**

Create a LightningChart object and place it inside the *WinFormsHost* object in code. Open the form xaml.cs file and create the chart in the form constructor:

```
public WindowMain()
{
   InitializeComponent();
   CreateChart();
}
private LightningChart m_chart = null;
void CreateChart()
{
        m chart = new LightningChart();
        //Set the chart object as child to the WindowsFormsHost control
        windowsFormsHost1.Child = m_chart; 
}
```
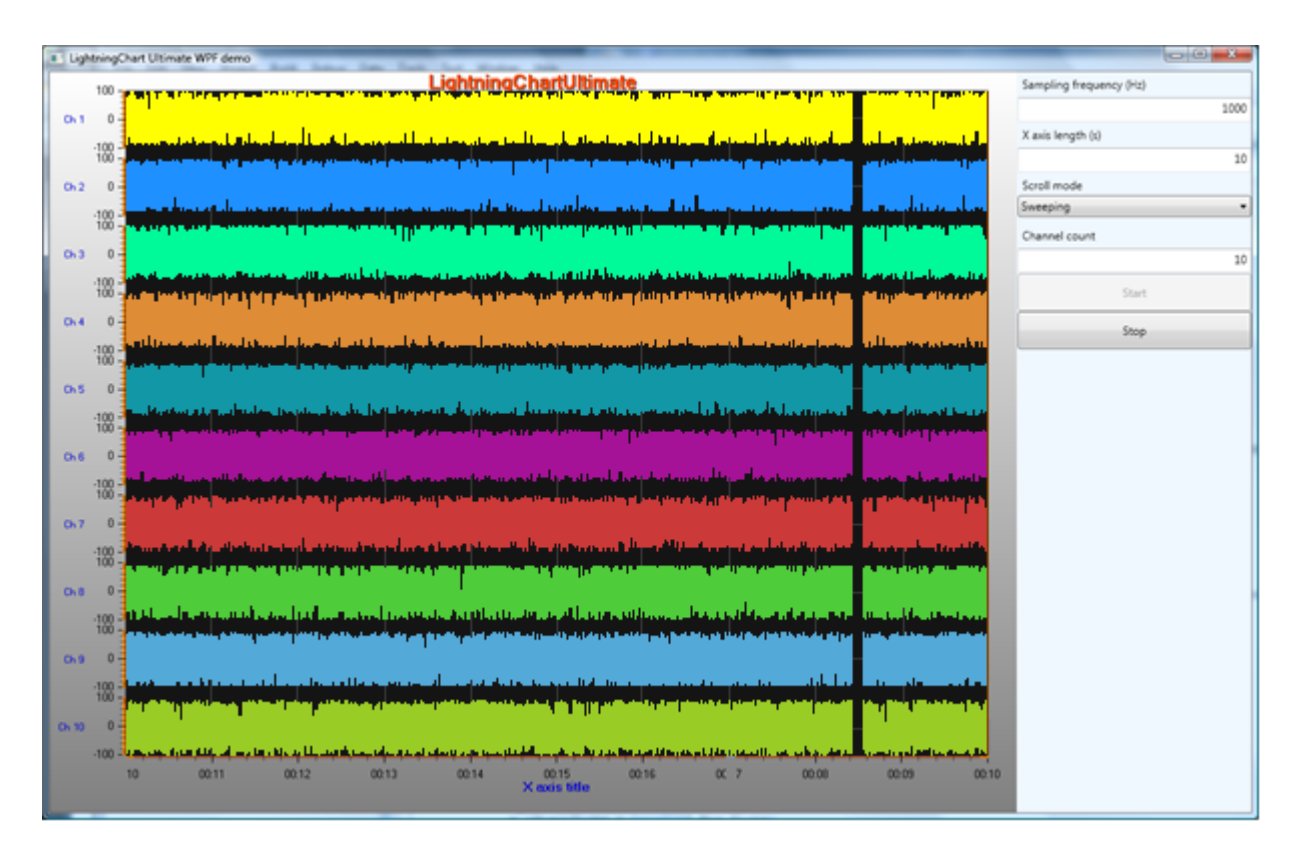

**Figure 25-2. WinForms chart in a WPF application.** 

# **26. Using LightningChart in C++ applications**

LightningChart is a .NET library which can be most fluently used with C# and VB.NET language. However, it is possible to use LightningChart in C++ Win32 applications as well, including MFC applications. The application using LightningChart must be compiled with *Common Language Runtime Support (/clr)* option. When creating a Windows Form Project using C++, refer to the detailed step by step tutorial below.

# **26.1 Install required C++/CLR packages**

Make sure your Visual Studio have installed C++ package with C++/CLR. For example, run Visual Studio (2017) Installer, and select update/modify button. From Individual components select *C++/CLI support*. From Workloads select *Desktop development with C++*.

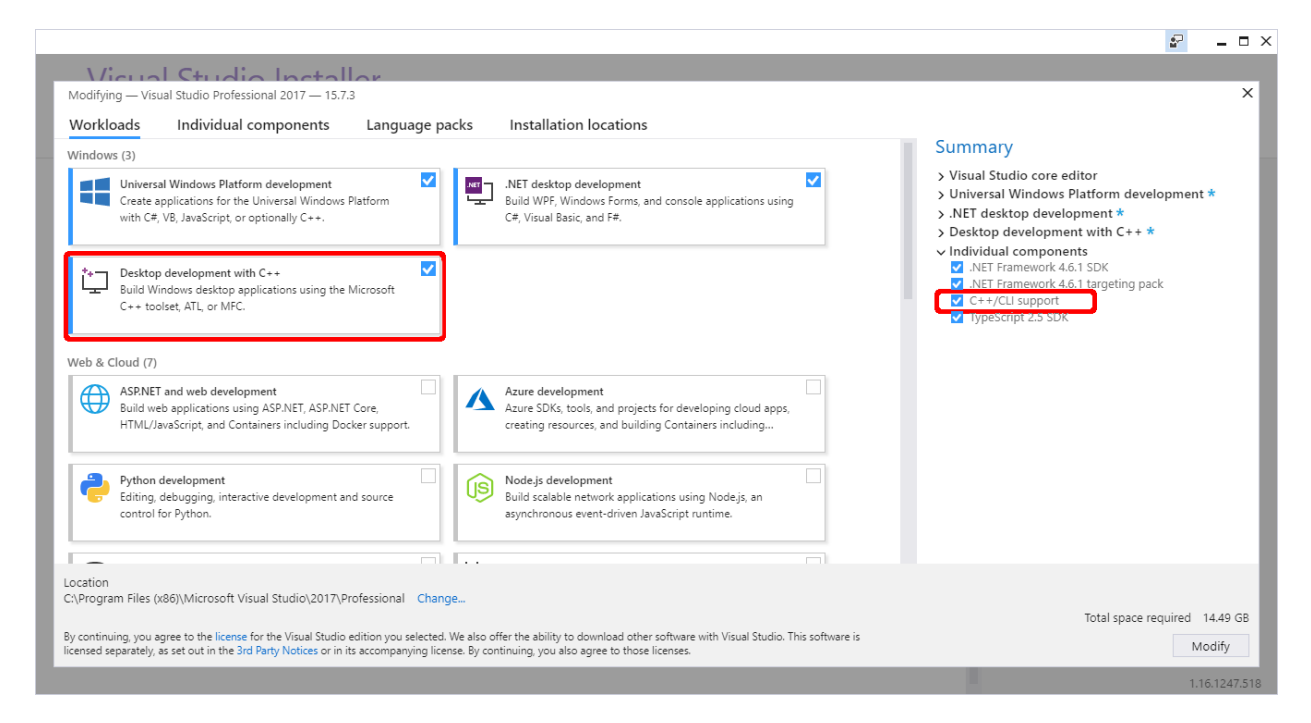

**Figure 26-1. Visual Studio Installer selections for C++ project.** 

# **26.2 Setting Visual Studio project**

Open Visual Studio 2017 and create a new project. If all the required packages and components described above are installed, the following selection is available when creating new project (*Templates -> Visual C++ -> CLR -> CLR Empty project*).

| <b>New Project</b>                                                                |                    |                          |        |                                |                                | ?<br>$\times$                                                    |
|-----------------------------------------------------------------------------------|--------------------|--------------------------|--------|--------------------------------|--------------------------------|------------------------------------------------------------------|
| $\triangleright$ Recent                                                           |                    |                          |        | Sort by: Default               | 罪目<br>$\overline{\phantom{a}}$ | - م<br>Search (Ctrl+E)                                           |
| $\blacktriangle$ Installed                                                        |                    |                          | -**    | <b>Class Library</b>           | Visual $C++$                   | <b>Type:</b> Visual $C++$                                        |
| $\triangleright$ Visual C#<br>$\triangleright$ Visual Basic                       |                    |                          | 序      | <b>CLR Console Application</b> | Visual $C++$                   | An empty project for creating an empty<br><b>CLR</b> application |
| $\blacktriangle$ Visual C++<br><b>Windows Desktop</b><br><b>Windows Universal</b> |                    |                          |        | <b>CLR Empty Project</b>       | Visual $C++$                   |                                                                  |
| General<br><b>CLR</b><br><b>ATL</b>                                               |                    |                          |        |                                |                                |                                                                  |
| Not finding what you are looking for?<br>Open Visual Studio Installer             |                    |                          |        |                                |                                |                                                                  |
| Name:                                                                             | Project1           |                          |        |                                |                                |                                                                  |
| Location:                                                                         | D:\WindowsFormC++\ | $\overline{\phantom{a}}$ | Browse |                                |                                |                                                                  |
| Project1<br>Solution name:                                                        |                    |                          |        |                                |                                | Create directory for solution<br>✓                               |
| Framework:                                                                        | .NET Framework 4   |                          |        |                                |                                | Add to Source Control                                            |
|                                                                                   |                    |                          |        |                                |                                | <b>OK</b><br>Cancel                                              |

**Figure 26-2. Windows Forms C++ project template.** 

Right click the created project and choose Properties option. Modify *Configuration Properties -> Linker -> System -> SubSystem* and *Linker -> Advanced -> Entry point* as show in the figure 24-3.

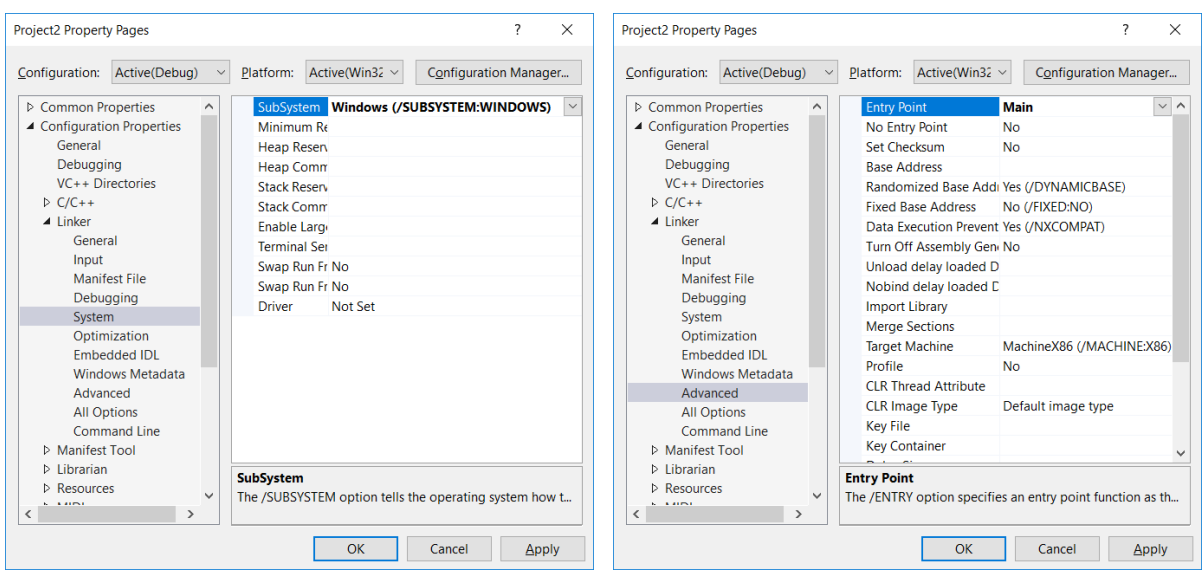

**Figure 26-3. C++ project property pages.** 

Add *Windows Form* Item to the project: right click the project and choose *Add -> New Item...* Select Windows Form as shown in the figure 24-4. It is possible to get an error message: **The data necessary to complete this operation is not yet available. (Exception from HRESULT: 0x8000000A)**. This can be ignored, just close it and proceed to the next step.

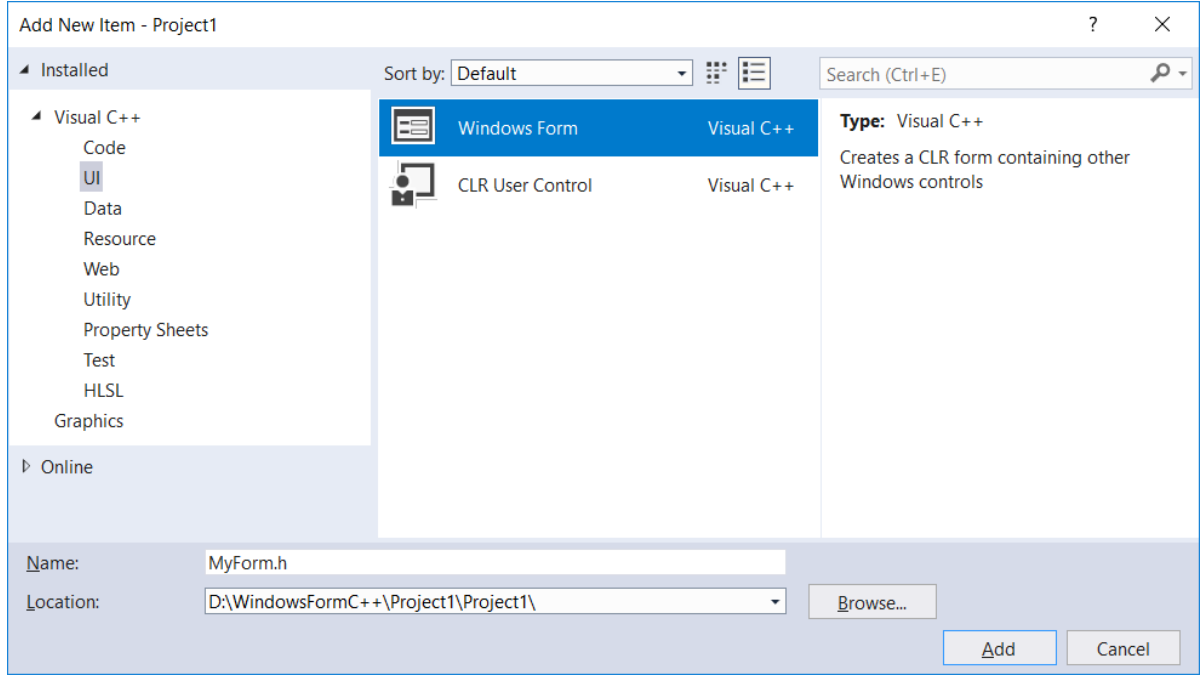

**Figure 26-4. Add new Windows Forms item in C++ project.** 

Add the following code to the created form (in this example MyForm.cpp), save it and close the Visual Studio 2017.

```
#include "MyForm.h"
using namespace System;
using namespace System::Windows::Forms;
[STAThreadAttribute]
void Main(array<String^>^ args) {
         Application::EnableVisualStyles();
         Application::SetCompatibleTextRenderingDefault(false);
         Project1::MyForm form;
         Application::Run(%form);
   }
```
The project is ready to be built for the first time. Reopen the project and select *Build -> Rebuild Solution*. When the project is running, an empty *Windows Form* should be seen.

# **26.3 Creating LightningChart application in C++ project**

Components can now be added to the form by editing *MyForm.h* file. Below is a simple example how to create a chart with *PointLineSeries* in it. Include Arction's WinForms DLL in references list and add relevant namespaces in *MyForm.h* code file.

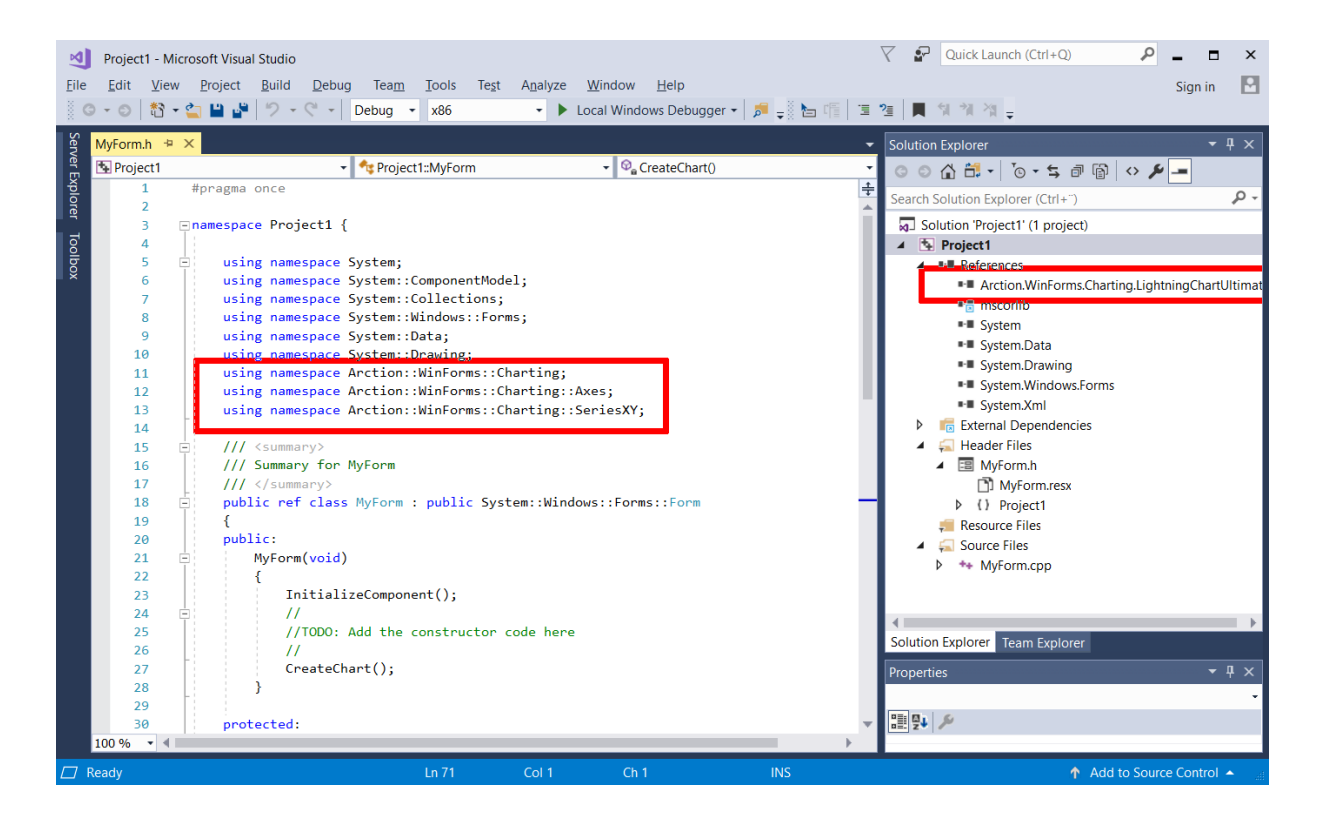
**Figure 26-5. Include Arction.WinForms.Charting.LightningChart.dll in references list and add relevant namespaces in the project.** 

Declare a 'chart' variable and set its properties. Below is an example of a chart creation method.

```
protected:
LightningChart ^ chart;
void CreateChart()
{
         chart = gcnew LightningChart();
         //Disable repaints for every property change
         _chart->BeginUpdate();
         //Set parent window by window handle
         _chart->Parent = this;
         //Fill the form area
         _chart->Dock = DockStyle::Fill;
         _chart->ActiveView = ActiveView::ViewXY;
         // Configure x-axis.
         AxisX^* axisX = chart->ViewXY->XAxes[0];
         axisX->SetRange(0, 20);
         axisX->ScrollMode = XAxisScrollMode::None;
         axisX->ValueType = AxisValueType::Number;
         // Configure y-axis.
         AxisY^ axisY = _chart->ViewXY->YAxes[0];
         axisY->SetRange(0, 100);
         PointLineSeries^ pls1 = gcnew PointLineSeries( chart->ViewXY, axisX, axisY);
         pls1->LineStyle->Color = Color::Yellow;
         pls1->Title->Text = "New Title";
         pls1->PointsVisible = true;
         pls1->LineVisible = true;
         _chart->ViewXY->PointLineSeries->Add(pls1);
         // Generate random data.
         Random rand;
         int pointCount = 21;
         array<SeriesPoint> ^ points = gcnew array<SeriesPoint>(pointCount);
         for (int point = \theta; point < pointCount; point++)
         {
                      points[point].X = (double)point;
                      point[point].Y = 100.0 * rand.NextDouble();}
         pls1->Points = points;
         // Allow chart rendering.
         _chart->EndUpdate();
}
```
The resulting application when compiled and executed:

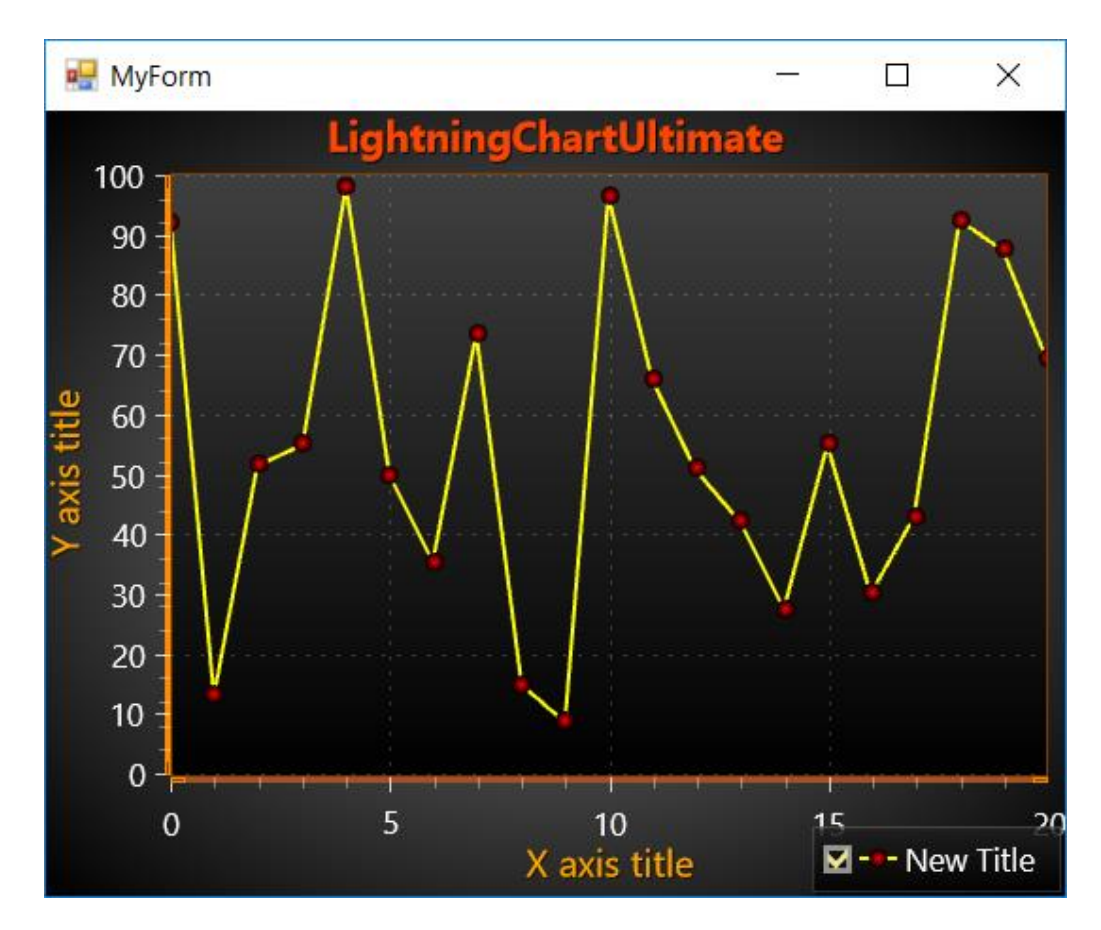

**Figure 26-6. Example application executed.** 

## **27. Dispose pattern**

## **27.1 Chart disposing**

When a chart has been created in code, and is no longer needed, *chart.Dispose()* should be called. It frees the chart and all its objects, such as series, markers and palette steps from the memory.

## **27.2 Disposing objects**

If objects are created on the fly, and then the memory used by them needs to be freed before exiting the application or disposing the whole chart with *chart.Dispose()*, remove the object from the collection it has been added to, and then call *Dispose()* for the object.

For example, disposing a series from *chart.ViewXY.PointLineSeries* collection:

```
//Do cleanup... Remove and dispose 3 series 
            _chart.BeginUpdate();
           List<PointLineSeries> listSeriesToBeRemoved = new List<PointLineSeries>();
            listSeriesToBeRemoved.Add(_chart.ViewXY.PointLineSeries[1]);
            listSeriesToBeRemoved.Add(_chart.ViewXY.PointLineSeries[3]);
            listSeriesToBeRemoved.Add(_chart.ViewXY.PointLineSeries[4]);
            foreach (PointLineSeries pls in listSeriesToBeRemoved)
\{ _chart.ViewXY.PointLineSeries.Remove(pls);
                pls.Dispose();
 }
            _chart.EndUpdate();
```
When LightingChart's objects are no longer needed, it is a good practice to dispose them to prevent memory leaking.

# **28. Object model notes**

# **28.1 Sharing objects between other objects**

LightningChart object model is tree-based. Every class has its parent object and a list of child objects. This tree-model allows child object to notify the parent object of its changes, allowing the parent to respond to it. Respectively, the parent notifies its parent and so on until the root node, LightningChart itself, is reached, which then knows how to refresh accordingly.

**Chart takes ownership of all the objects given to it and will dispose the objects when it no longer needs them.** This includes situations where a new object replacing an old one is given to chart, and the parent of the object is disposed. User must be aware of this, as otherwise it is possible to end up using disposed objects.

If an object is shared between another .NET component and LightningChart, and LightningChart disposes the object, the .NET component is left with a disposed object. LightningChart cannot detect parent sharing between LightningChart and other components.

## **Sharing objects between other objects in the same chart, or other chart instances, is not allowed**.

### Example 1 of wrong usage:

AnnotationXY annotation1 = new AnnotationXY(); chart.ViewXY.Annotations.Add(annotation1);

AnnotationXY annotation2 = new AnnotationXY(); annotation2.Fill = annotation1.Fill; chart.ViewXY.Annotations.Add(annotation2);

Issue: The same *Fill* object cannot be shared between multiple objects. Correct way: Only copy properties if they are of ValueType (e.g. Integer, Double, Color)

### Example 2 of wrong usage:

SeriesEventMarker marker = new SeriesEventMarker();

chart.ViewXY.PointLineSeries[0].SeriesEventMarkers.Add(marker); chart.ViewXY.PointLineSeries[1].SeriesEventMarkers.Add(marker);

Issue: The same object shouldn't be added to a collection of multiple collections. Correct way: Create several markers, one for each series.

**Remember to subscribe to ChartMessage event handler. In most casesit reports errors of invalid object sharing cases (see chapte[r 16\)](#page-301-0).** 

# **29. Deployment / distribution of LightningChart assemblies**

# **29.1 Referenced assemblies**

Deliver Arction .dll -files with the executable folder, next to the executable folder, with Global assembly cache, or with another folder where .NET assembly resolving system can find them. LightningChart also supports *ClickOnce* deployment.

## **WinForms:**

- Arction.WinForms.Charting.LightningChart.dll
- Arction.Licensing.dll
- Arction.DirectX.dll
- Arction.RenderingDefinitions.dll
- Arction.RenderingEngine.dll
- Arction.RenderingEngine9.dll
- Arction.RenderingEngine11.dll
- Arction.DirectXInit.dll
- Arction.DirectXFiles.dll

## If using SignalTools

- Arction.WinForms.SignalProcessing.SignalTools.dll
- Arction.MathCore.dll

### **WPF:**

- Arction.Wpf.Charting.LightningChart.dll **(for Non-bindable WPF chart)**
- Arction.Wpf.ChartingMVVM.LightningChart.dll **(for Bindable WPF chart)**
- Arction.Licensing.dll
- Arction.DirectX.dll
- Arction.RenderingDefinitions.dll
- Arction.RenderingEngine.dll
- Arction.RenderingEngine9.dll
- Arction.RenderingEngine11.dll
- Arction.DirectXInit.dll
- Arction.DirectXFiles.dll

## If using SignalTools

- Arction.Wpf.SignalProcessing.SignalTools.dll
- Arction.MathCore.dll

### **UWP:**

- Arction.Uwp.ChartingMVVM.LightningChart.dll
- Arction.Uwp.RenderingDefinitions.dll
- Arction.Uwp.RenderingEngine.dll
- Arction.Uwp.RenderingEngineBase.dll
- Arction.Uwp.Licensing.dll
- SharpDX.D3DCompiler.dll
- SharpDX.Direct2D1.dll
- SharpDX.Direct3D11.dll
- SharpDX.dll
- SharpDX.DXGI.dll
- SharpDX.Mathematics.dll
- UwpAttributes.dll

# **29.2 License key**

Remember to use static *SetDeploymentKey* method for all components. Otherwise the chart enters in trial mode and works only for 30 days, with a trial nag on it. *For making a DeploymentKey and detailed license keys management, see chapter [4.](#page-30-0)* 

# **29.3 Obfuscating application code**

It is **mandatory** to obfuscate the application code, so that LightningChart license keys are not visible to .NET disassembler tools. Leaking license keys may lead into license termination, legal actions and claim of damage.

# **29.4 Obfuscating LightningChart code**

A LightningChart source code subscriber gets access to the source code of LightningChart libraries. It is **mandatory** to obfuscate the assemblies build from LightningChart source code, to prevent Arction's intellectual property rights and code from leaking. Distributing unobfuscated LightningChart libraries is a violation of EULA, and may lead into license termination, legal actions and claim of damage.

# **29.5 XML files of Arction assemblies**

## **Deployment of these XML files is forbidden.**

- Arction.WinForms.Charting.LightningChart.xml
- Arction.Wpf.BindableCharting.LightningChart.xml
- Arction.Wpf.Charting.LightningChart.xml
- Arction.Wpf.ChartingMVVM.LightningChart.xml
- Arction.Wpf.SignalProcessing.SignalTools.xml
- Arction.WinForms.SignalProcessing.SignalTools.xml

The files provided by Arction are only for helping with the application development. They are used mainly to show code parameters and property tips. When rebuilding LightningChart assemblies from source code, ensure the XML files mentioned above are not deployed. **Distributing them is strictly forbidden**, as they will reveal too much info for .NET disassembler and reverse-engineering applications.

# **30. Troubleshooting**

# **30.1 Updating from older version**

LightningChart components API may have been changed from an older version, after which the project may not load or use the new version automatically. These instructions show how to set the new version assemblies as a reference to a project and how to fix the properties that were unable to de-serialize in the Visual Studio form editor.

In order to update chart, the reference to the old version has to be removed and a reference to the new version added. In some cases \*.Designer.cs and \*.resx files may need to be fixed as they may contain properties, which are binary incompatible.

### **Removing the old reference from project References**

- 1. Go to Solution Explorer.
- 2. Open References folder.
- 3. Select Arction assemblies and remove them by pressing *Delete* button or right-click and select *Remove*.

### **Adding a reference to a new version**

- 1. Go to Solution Explorer.
- 2. Open References folder.
- 3. Add reference to new chart. Right-click on References folder. Select *Add Reference...* and select the new Arction DLL file.

As the API may have been changed, the source code on changed properties may have to be fixed.

If a chart is totally incompatible (i.e. Visual Studio can't load UI on form editor), LightningChart property setters have to be removed from \*.Designer.cs and \*.resx files.

### **Removing property setters from \*.Designer.cs file**

- 1. Open \*.Designer.cs file in text editor (use other editor than Visual Studio if possible).
- 2. Locate and delete rows containing setters for LightningChart. For example: this.m\_chart.Background = ((Arction.LightningChart.Fill)(resources.GetObject("m\_chart.Background")));

There is no need to remove inherited properties, like Location and Size. Remove properties, which are read from resource by a method like above "NN = ((...)(resources.GetObject("...")));".

## **Removing serialized items from \*.resx file**

- 1. Open \*.resx file in text editor.
- 2. Find xml tags containing Arction objects (they are identified with chart member name. e.g. "m\_chart" or "LightningChart1").
- 3. Remove the lines including <data> tag to the end of xml object (</data> tag). E.g. if chart background is serialized as the following xml object, all the following lines should be removed from the \*.resx file:

```
<data name="m_chart.Background" mimetype="application/x-
microsoft.net.object.binary.base64">
<value>
            AAEAAAD/////AQAAAAAAAAAMAgAAAGRBcmN0aW9uLkxpZ2h0bmluZ0NoYXJ0VWx0aW1hd
            GUsIFZlcnNp 
            b249NC42LjEuMjAwMSwgQ3VsdHVyZT1uZXV0cmFsLCBQdWJsaWNLZXlUb2tlbj03MmY1N
            WZiZDY5MDFm
            ... lots of encoded stuff ...
              YXlvdXQBAAAAB3ZhbHVlX18ACAIAAAAAAAAACw==
\langle/value>
</data>
```
Note that some objects may be very large, e.g. title row count may be approximately 200 lines while views are usually much larger (View3D has about 2000 lines).

In case of having several charts, all their serialized properties need to be removed. Editor search is a handy tool to find the chart objects.

After the objects are removed from \*.resx file and related setters from \*.Designer.cs file, it should be possible to open the project successfully in Visual Studio form editor.

# **30.2 Web support**

See [www.arction.com/support](http://www.arction.com/support) for support options.

Discussion forums are available at <http://www.arction.com/forum>

# **30.3 Running in Virtual Machine platforms**

LightningChart comes with DirectX10/11 WARP rendering for systems that don't give access to graphics hardware. Since WARP rendering takes place in CPU, performance reduction is to be expected when compared to hardware rendering. This needs an operating system with support for DirectX11.

For systems that don't support DirectX11, LightningChart falls back to DirectX9 Reference Rasterizer mode. Performance is very poor, only small fraction of WARP's performance. For automatic fallback to WARP and DirectX9, keep the RenderDevice set to *Auto*, *AutoPreferD9* or *AutoPreferD11* (chapter [5.11\)](#page-53-0).

# **31. Credits**

# **31.1 Intel Math Kernel library**

LightningChart® .NET SDK uses Intel Math Kernel Library in some parts, for example Fast Fourier Transform methods. Arction assemblies contain some native DLL files built from this library. Arction Ltd. is licensed to use Intel Math Kernel Library.

## **31.2 Open-source projects**

We present thanks to the following open-source projects and material providers:

## **DirectX library for .NET**

LightningChart uses SharpDX-derived DirectX .NET DLLs with Arction-made extensions, <http://www.sharpdx.org/>

### **Map sources**

LightningChart® .NET maps have been imported from the map providers as follows:

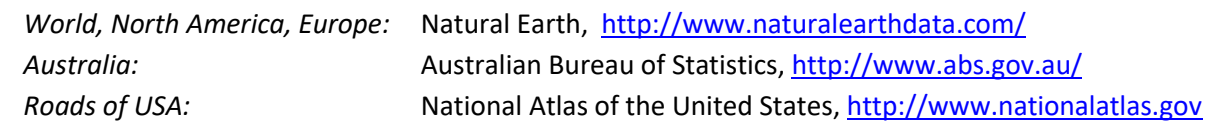

### **Scalable Vector Graphics output**

LightningChart SVG export is using partially SvgNet project code by RiskCare Ltd.

### **Polynomial regression**

Polynomial regression calculation code is partially based on Math.Net library, <http://www.mathdotnet.com/>

The modified source code parts are available per request free-of-charge from Arction Support [\(support@arction.com\)](mailto:support@arction.com).

For copyrights notices of open-source projects, see **LightningChart .NET Readme.txt** in LightningChart SDK install folder.